Действительно начиная с версии 01.01.zz (Фирменное ПО прибора)

# Инструкция по эксплуатации Proline Promag W 300 PROFINET

Расходомер электромагнитный

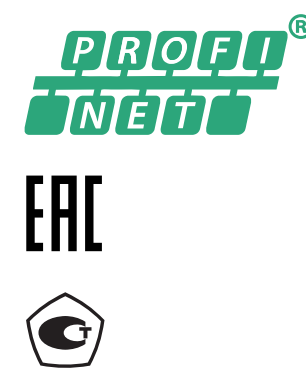

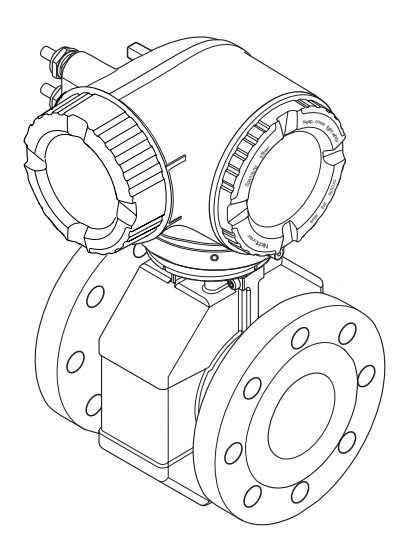

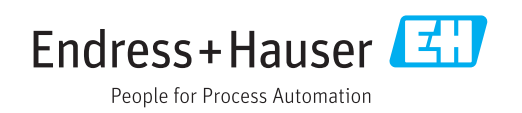

- Убедитесь в том, что документ хранится в безопасном месте и всегда доступен при работе с прибором.
- В целях предотвращения опасности для персонала и имущества внимательно ознакомьтесь с разделом "Основные правила техники безопасности", а также со всеми другими правилами техники безопасности, содержащимися в документе и имеющими отношение к рабочим процедурам.
- Изготовитель оставляет за собой право на изменение технических данных без предварительного уведомления. Актуальную информацию и обновления настоящего руководства по эксплуатации можно получить в региональном торговом представительстве Endress+Hauser.

## Содержание

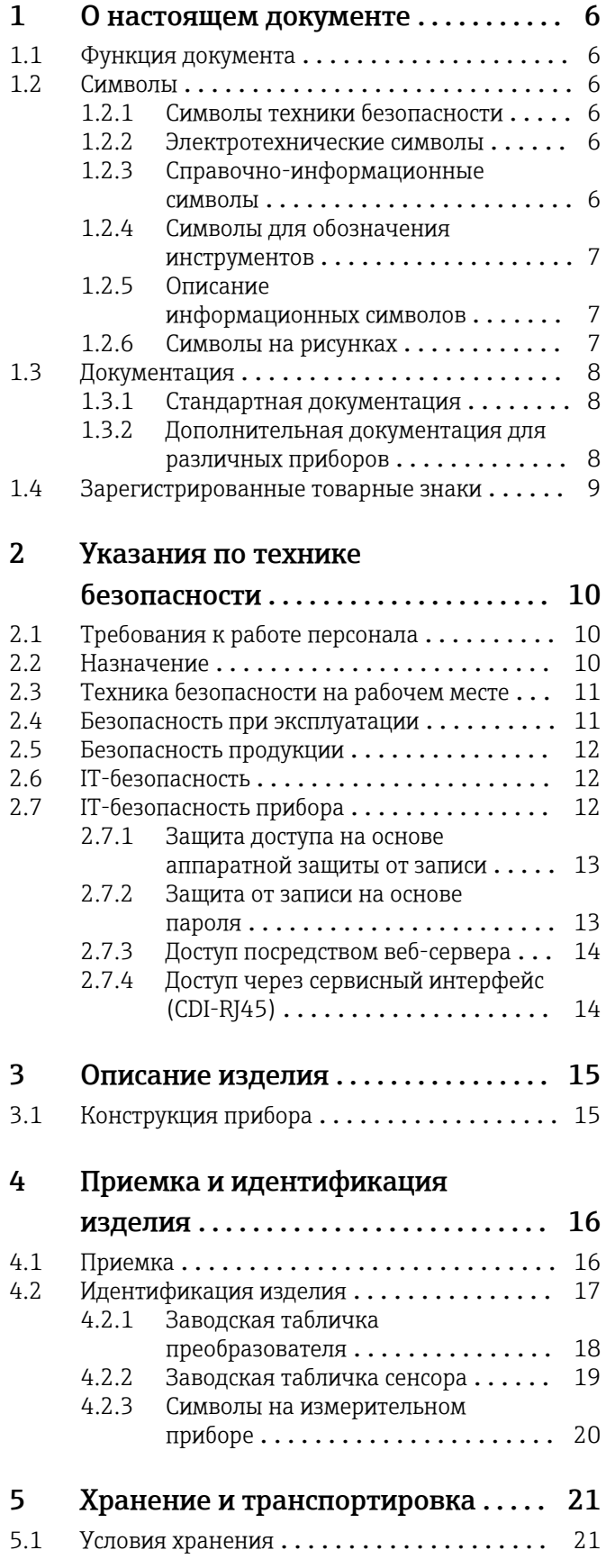

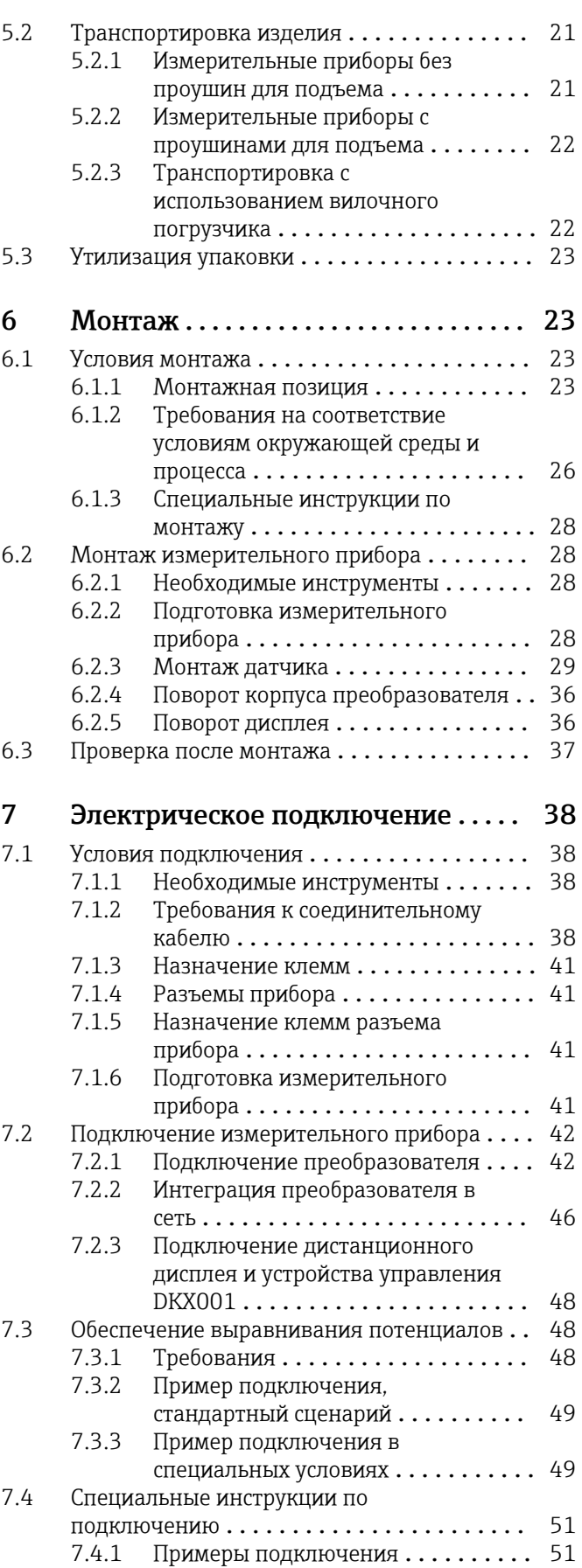

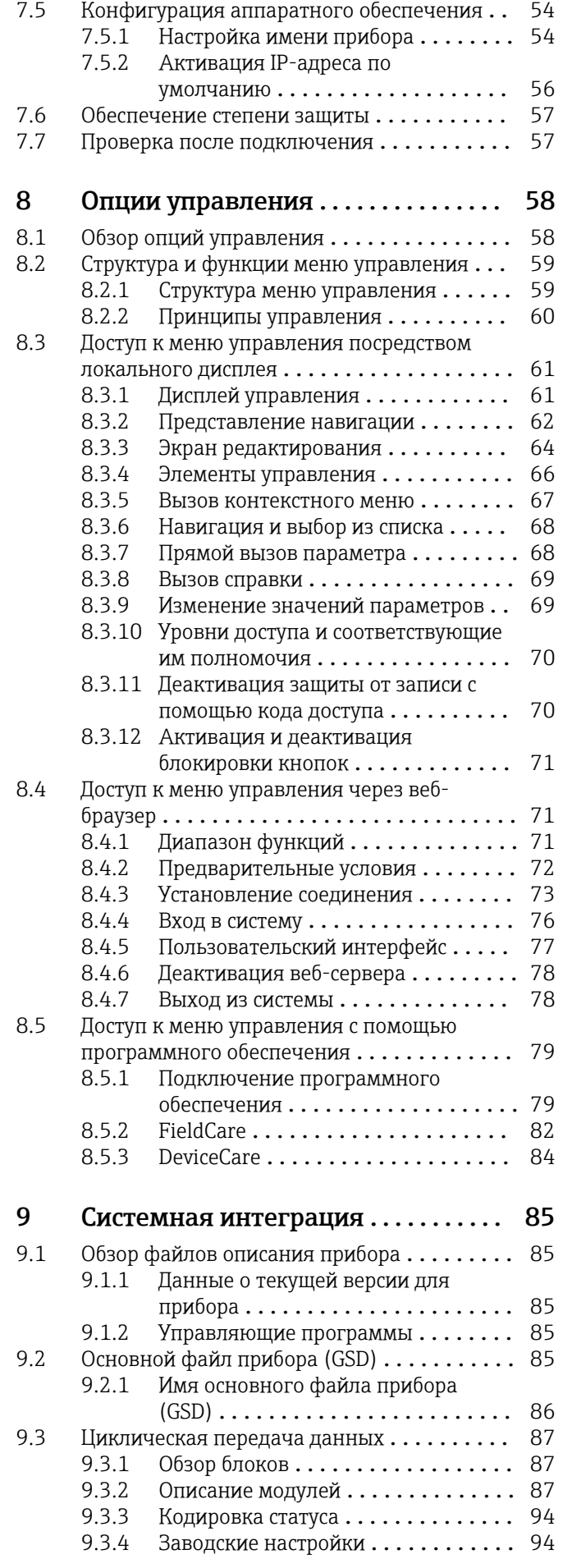

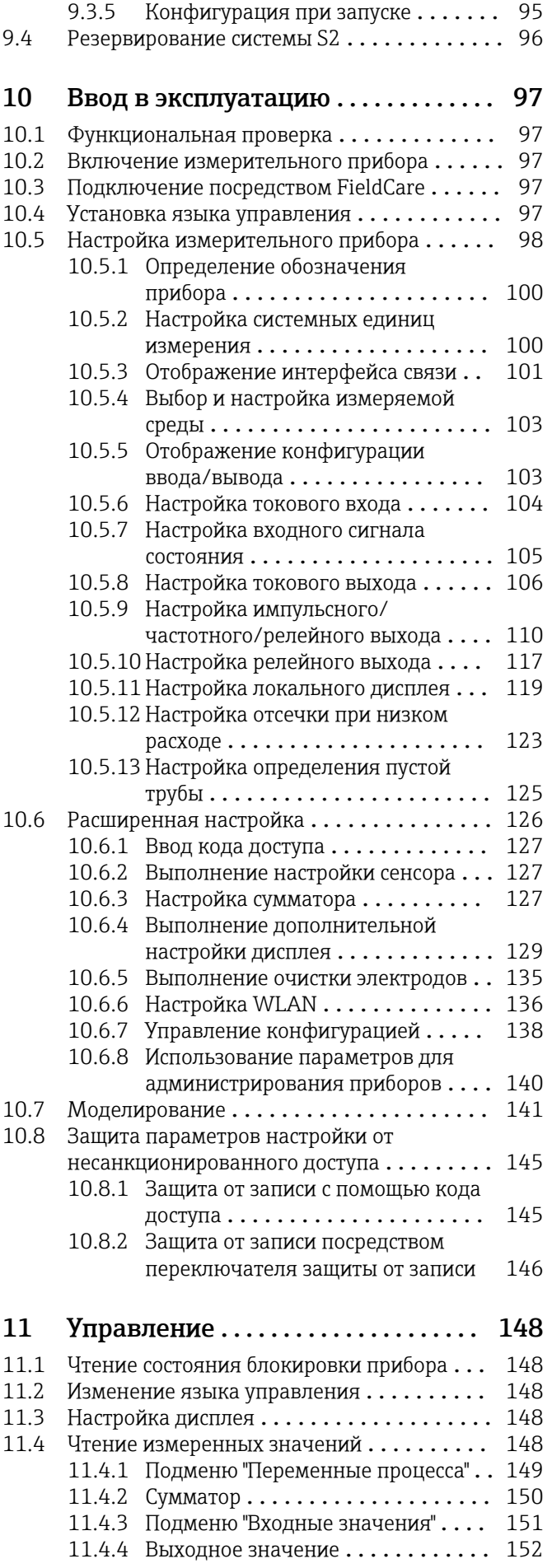

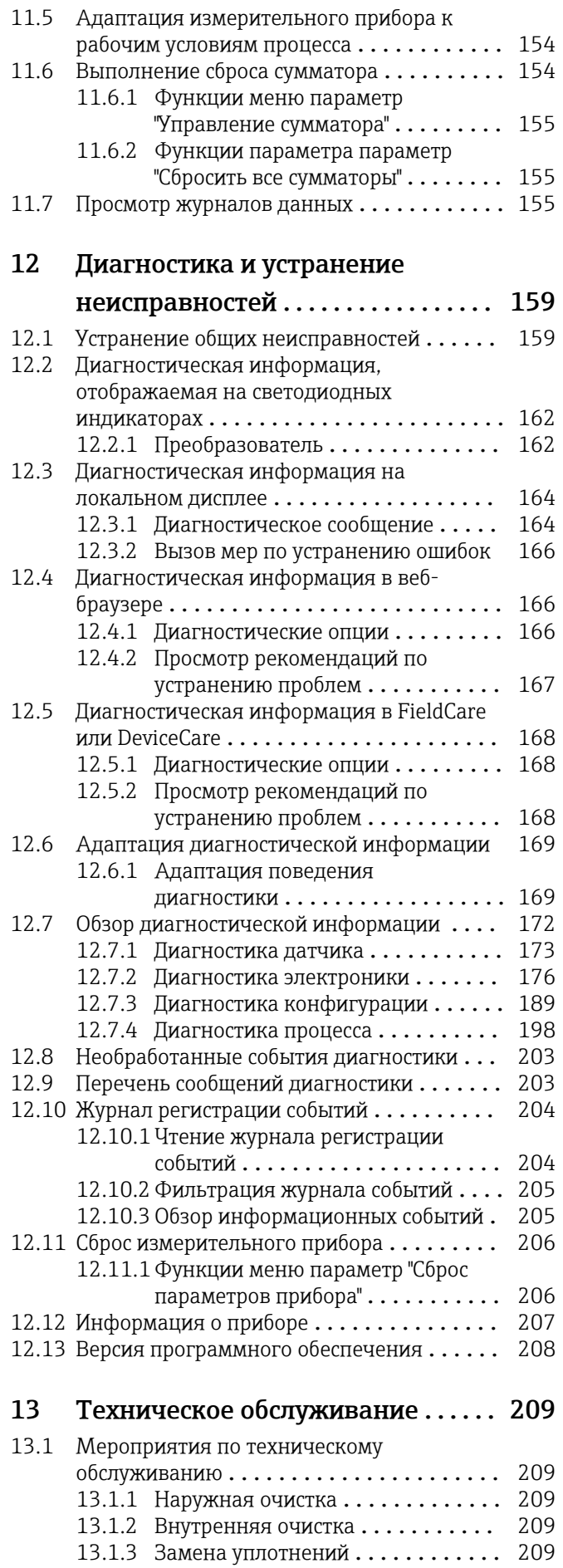

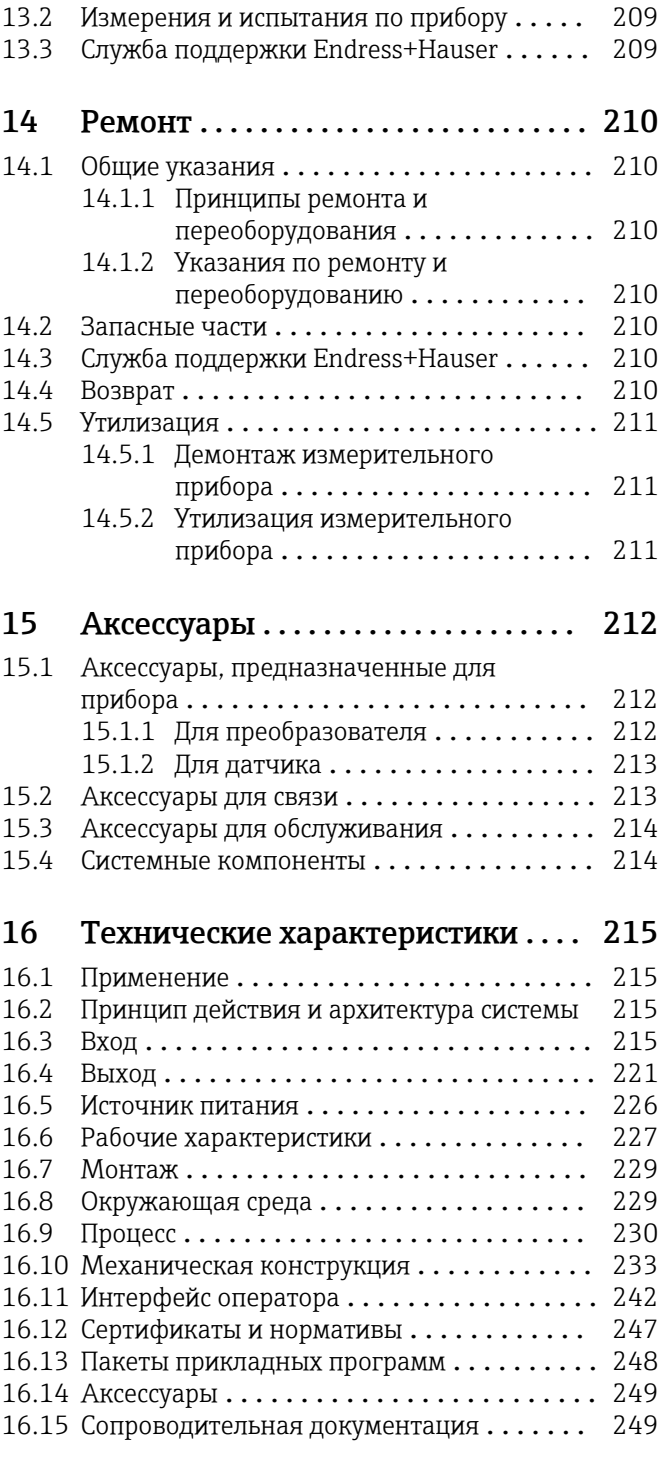

## [Алфавитный указатель](#page-251-0) ............... 252

## <span id="page-5-0"></span>1 О настоящем документе

## 1.1 Функция документа

Это руководство по эксплуатации содержит информацию, необходимую на различных стадиях срока службы прибора: начиная с идентификации, приемки и хранения продукта, его монтажа, подсоединения, ввода в эксплуатацию и завершая устранением неисправностей, сервисным обслуживанием и утилизацией.

## 1.2 Символы

### 1.2.1 Символы техники безопасности

### **ΟΠΑCHO**

Этот символ предупреждает об опасной ситуации. Допущение такой ситуации приведет к серьезным или смертельным травмам.

#### **ОСТОРОЖНО**

Этот символ предупреждает об опасной ситуации. Допущение такой ситуации может привести к серьезным или смертельным травмам.

#### **ВНИМАНИЕ**

Этот символ предупреждает об опасной ситуации. Допущение такой ситуации может привести к травмам небольшой и средней тяжести.

#### **УВЕДОМЛЕНИЕ**

Этот символ содержит информацию о процедурах и других данных, которые не приводят к травмам.

## 1.2.2 Электротехнические символы

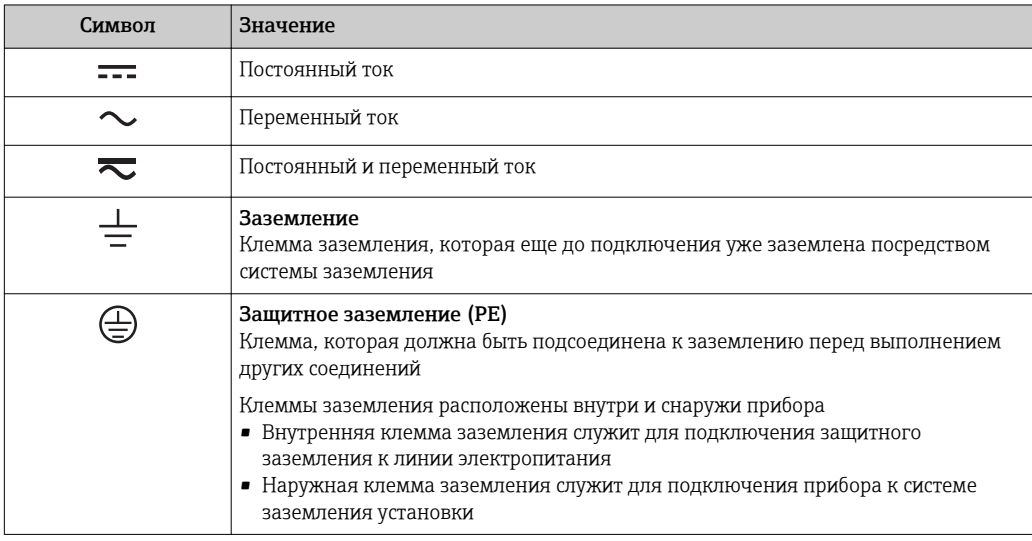

## 1.2.3 Справочно-информационные символы

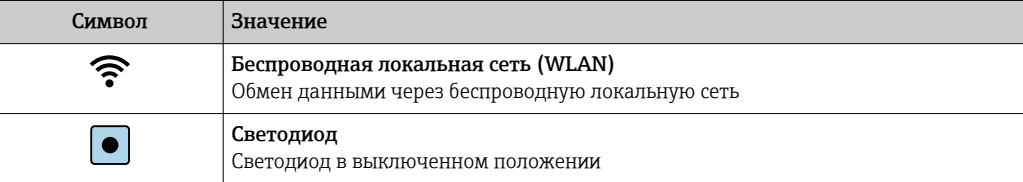

<span id="page-6-0"></span>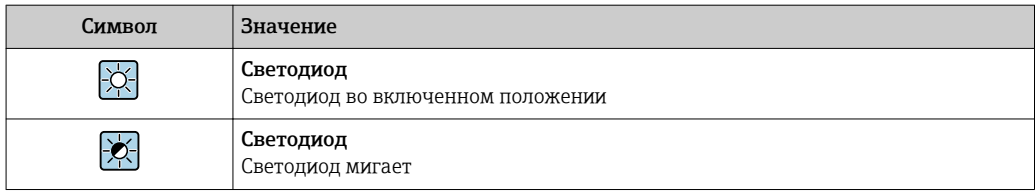

## 1.2.4 Символы для обозначения инструментов

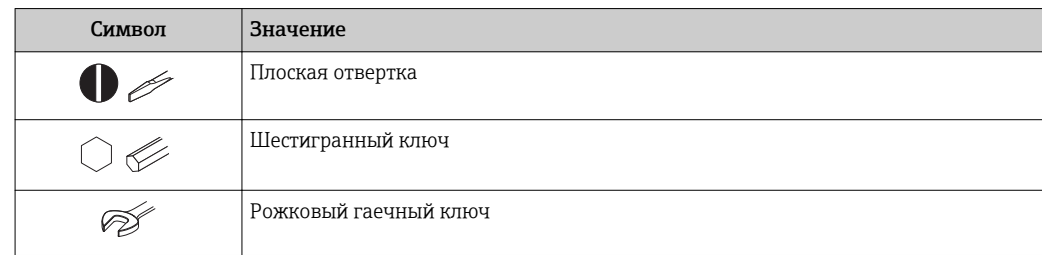

## 1.2.5 Описание информационных символов

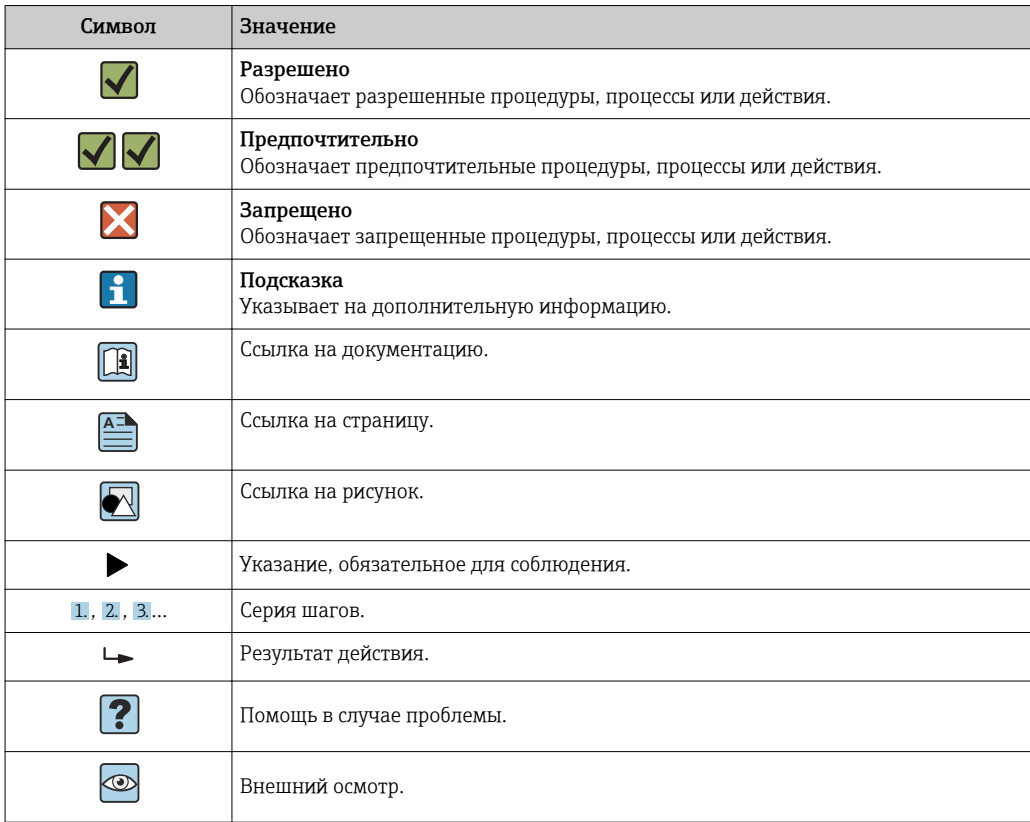

## 1.2.6 Символы на рисунках

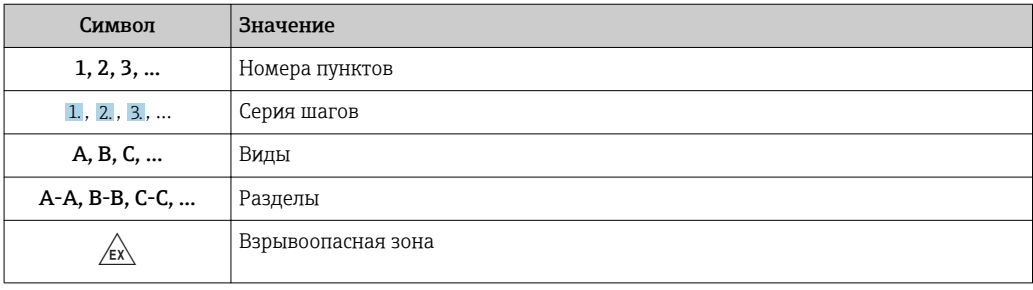

<span id="page-7-0"></span>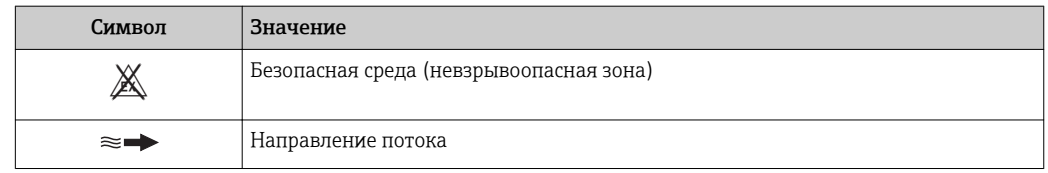

## 1.3 Документация

Обзор связанной технической документации

- *W@M Device Viewer* ([www.endress.com/deviceviewer\)](https://www.endress.com/deviceviewer): введите серийный номер с заводской таблички.
- *Приложение Endress+Hauser Operations*: введите серийный номер с заводской таблички или просканируйте двухмерный штрих-код QR-код) на заводской табличке.

 $\begin{bmatrix} \textbf{•} \ \textbf{•} \end{bmatrix}$  Подробный список отдельных документов и их кодов: → ■ 249

## 1.3.1 Стандартная документация

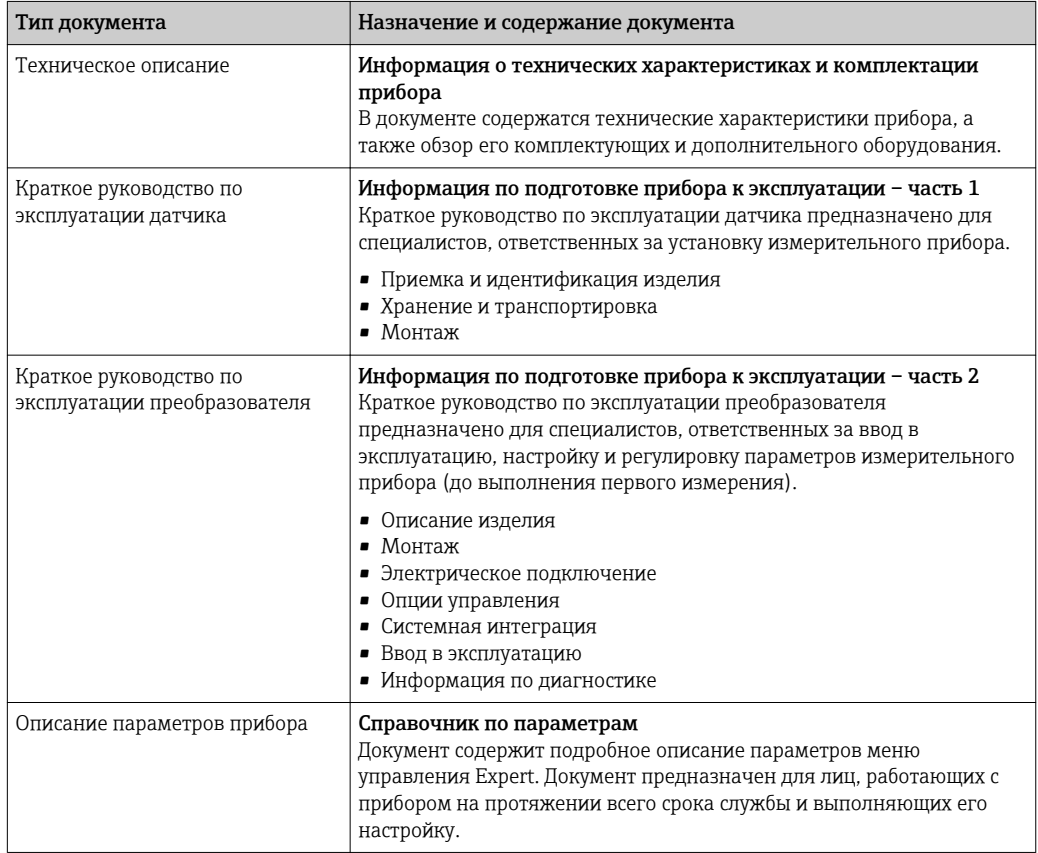

### 1.3.2 Дополнительная документация для различных приборов

В зависимости от заказанного исполнения прибор поставляется с дополнительными документами: строго соблюдайте инструкции, приведенные в дополнительной документации. Дополнительная документация является неотъемлемой частью документации по прибору.

## <span id="page-8-0"></span>1.4 Зарегистрированные товарные знаки

### PROFINET®

Зарегистрированный товарный знак организации пользователей PROFIBUS, Карлсруэ, Германия.

## <span id="page-9-0"></span>2 Указания по технике безопасности

## 2.1 Требования к работе персонала

Требования к персоналу, выполняющему монтаж, ввод в эксплуатацию, диагностику и техобслуживание:

- ‣ Обученные квалифицированные специалисты должны иметь соответствующую квалификацию для выполнения конкретных функций и задач.
- ‣ Получить разрешение на выполнение данных работ от руководства предприятия.
- ‣ Ознакомиться с нормами федерального/национального законодательства.
- ‣ Перед началом работы внимательно ознакомиться с инструкциями, представленными в руководстве, с дополнительной документацией, а также с сертификатами (в зависимости от цели применения).
- ‣ Следовать инструкциям и соблюдать основные условия.

Обслуживающий персонал должен соответствовать следующим требованиям:

- ‣ Получить инструктаж и разрешение у руководства предприятия в соответствии с требованиями выполняемой задачи.
- ‣ Следовать инструкциям, представленным в данном руководстве.

## 2.2 Назначение

#### Назначение и технологическая среда

Измерительный прибор, описанный в данном кратком руководстве по эксплуатации, предназначен только для измерения расхода жидкостей с минимальной проводимостью 5 мкСм/см.

В зависимости от заказанного исполнения прибор также можно использовать для измерения в потенциально взрывоопасных, горючих, ядовитых и окисляющих средах.

Измерительные приборы, предназначенные для использования во взрывоопасных зонах, для гигиенических применений, а также для применений с повышенным риском, вызванным рабочим давлением, имеют соответствующую маркировку на заводской табличке.

Чтобы убедиться, что прибор остается в надлежащем состоянии в течение всего времени работы:

- ‣ Придерживайтесь указанного диапазона давления и температуры.
- ‣ Эксплуатируйте прибор в полном соответствии с данными на заводской табличке и общими условиями эксплуатации, приведенными в настоящем руководстве и в дополнительных документах;
- ‣ Проверьте, основываясь на данных заводской таблички, разрешено ли использовать прибор в опасных зонах (например, взрывозащита, безопасность резервуара под давлением);
- ‣ Используйте измерительный прибор только с теми средами, в отношении которых смачиваемые части прибора обладают достаточной стойкостью;
- ‣ Если измерительный прибор эксплуатируется при температуре, отличной от температуры окружающей среды, то необходимо обеспечить строгое соблюдение базовых условий, приведенных в сопутствующей документации по прибору;  $\rightarrow$   $\circledcirc$  8
- ‣ Обеспечьте постоянную защиту прибора от коррозии, вызываемой влиянием окружающей среды.

#### Использование не по назначению

Использование прибора не по назначению может привести к снижению уровня безопасности. Изготовитель не несет ответственности за повреждения, вызванные неправильным использованием прибора или использованием не по назначению.

### <span id="page-10-0"></span>LОСТОРОЖНО

Опасность разрушения в результате воздействия агрессивных, абразивных жидкостей или условий окружающей среды.

- ‣ Проверьте совместимость жидкости процесса с материалом датчика.
- ‣ Убедитесь, что все контактирующие с жидкостью материалы устойчивы к ее воздействию.
- ‣ Придерживайтесь указанного диапазона давления и температуры.

#### УВЕДОМЛЕНИЕ

#### Проверка критичных случаев:

‣ В отношении специальных жидкостей и жидкостей для очистки Endress+Hauser обеспечивает содействие при проверке коррозионной стойкости смачиваемых материалов, однако гарантии при этом не предоставляются, поскольку даже незначительные изменения в температуре, концентрации или степени загрязнения в условиях технологического процесса могут привести к изменению коррозионной стойкости.

#### Остаточные риски

#### LОСТОРОЖНО

#### Работа электронного модуля и воздействие продукта могут приводить к нагреву поверхностей. Риск получения ожога!

‣ При повышенной температуре жидкости обеспечьте защиту от прикосновения для предотвращения ожогов.

## 2.3 Техника безопасности на рабочем месте

При работе с прибором:

‣ в соответствии с федеральным/национальным законодательством персонал должен использовать средства индивидуальной защиты.

Во время проведения сварочных работ на трубопроводах:

‣ запрещается заземлять сварочный аппарат через измерительный прибор.

В случае работы с прибором мокрыми руками:

‣ учитывая повышенный риск поражения электрическим током, необходимо надевать перчатки.

## 2.4 Безопасность при эксплуатации

Опасность травмирования.

- ‣ При эксплуатации прибор должен находиться в технически исправном и отказоустойчивом состоянии.
- ‣ Ответственность за отсутствие помех при эксплуатации прибора несет оператор.

#### Модификация прибора

Несанкционированная модификация прибора запрещена и может привести к непредвиденным рискам.

‣ Если, несмотря на это, требуется модификация, обратитесь в компанию Endress +Hauser.

#### Ремонт

Условия непрерывной безопасности и надежности при эксплуатации:

- ‣ Проведение ремонта прибора только при наличии специального разрешения.
- ‣ Соблюдение федеральных/государственных нормативных требований в отношении ремонта электрических приборов.

<span id="page-11-0"></span>‣ Использование только оригинальных запасных частей и аксессуаров Endress +Hauser.

## 2.5 Безопасность продукции

Благодаря тому, что прибор разработан в соответствии с передовой инженернотехнической практикой, он удовлетворяет современным требованиям безопасности, прошел испытания и поставляется с завода в состоянии, безопасном для эксплуатации.

Он отвечает основным стандартам безопасности и требованиям законодательства. как указано в «Декларации соответствия ЕС», и тем самым удовлетворяет требованиям нормативных документов ЕС. Endress+Hauser подтверждает указанное соответствие нанесением маркировки CE на прибор.

## 2.6 IT-безопасность

Гарантия изготовителя действует только при условии, что прибор смонтирован и эксплуатируется в соответствии с настоящим руководством по эксплуатации. Прибор имеет встроенные механизмы обеспечения защиты, предотвращающие внесение каких-либо непреднамеренных изменений в его настройки.

Оператор должен самостоятельно реализовать меры по IT-безопасности, дополнительно защищающие прибор и связанные с ним процессы обмена данными, в соответствии со стандартами безопасности, принятыми на конкретном предприятии.

## 2.7 IT-безопасность прибора

Прибор снабжен набором специальных функций, реализующих защитные меры на стороне оператора. Эти функции доступны для настройки пользователем и при правильном применении обеспечивают повышенную эксплуатационную безопасность. Обзор наиболее важных функций приведен в следующем разделе.

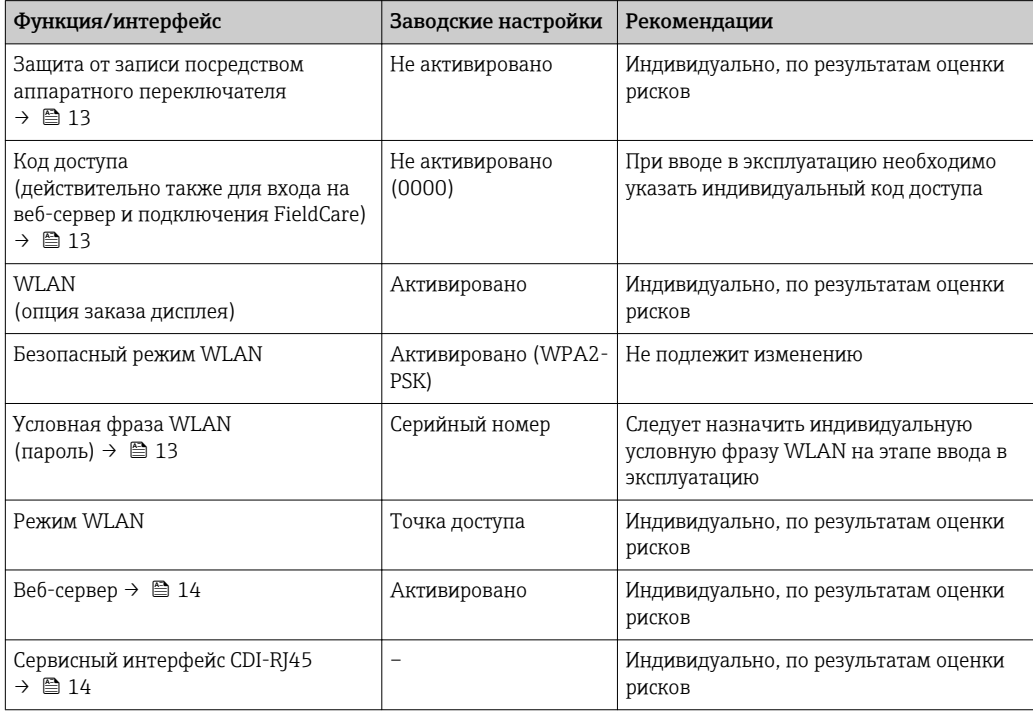

### <span id="page-12-0"></span>2.7.1 Защита доступа на основе аппаратной защиты от записи

Доступ для записи к параметрам прибора посредством местного дисплея, веббраузера или программного обеспечения (например, FieldCare, DeviceCare) можно деактивировать с помощью переключателя защиты от записи (DIP-переключателя на основной плате). При активированной аппаратной защите от записи параметры доступны только для чтения.

Прибор поставляется с деактивированной аппаратной защитой от записи  $\rightarrow \blacksquare 146$ .

### 2.7.2 Защита от записи на основе пароля

Доступна установка различных паролей для защиты параметров прибора от записи и доступа к прибору посредством интерфейса WLAN.

• Пользовательский код доступа

Доступ для записи к параметрам прибора посредством местного дисплея, веббраузера или программного обеспечения (например, FieldCare, DeviceCare). Авторизация доступа однозначно регулируется посредством индивидуального пользовательского кода доступа.

- $\blacksquare$  Пароль WLAN Сетевой ключ защищает соединение между устройством управления (например, портативным компьютером или планшетом) и прибором по интерфейсу WLAN, который можно заказать дополнительно.
- Режим инфраструктуры

Если прибор работает в режиме инфраструктуры, то пароль WLAN соответствует паролю WLAN, настроенному на стороне оператора.

#### Пользовательский код доступа

Доступ для записи к параметрам прибора посредством местного дисплея,, веббраузера или программного обеспечения (например FieldCare, DeviceCare) можно защитить произвольно задаваемым пользовательским кодом доступа ( $\rightarrow \equiv 145$ ).

При поставке прибор не имеет кода доступа, что соответствует значению *0000* (открыт).

#### Пароль WLAN: работа в качестве точки доступа WLAN

Соединение между управляющим устройством (например, ноутбуком или планшетом) и прибором посредством интерфейса WLAN (→  $\bigoplus$  81), который можно заказать дополнительно, защищено сетевым ключом. WLAN-аутентификация сетевого ключа соответствует стандарту IEEE 802.11.

При поставке прибора сетевой ключ устанавливается определенным образом в зависимости от конкретного прибора. Его можно изменить в разделе подменю Настройки WLAN, параметр параметр Пароль WLAN ( $\rightarrow \blacksquare$  137).

#### Режим инфраструктуры

Соединение между прибором и точкой доступа WLAN защищено посредством SSID и пароля на стороне системы. По вопросам доступа обращайтесь к соответствующему системному администратору.

H

#### <span id="page-13-0"></span>Общие указания по использованию паролей

- Код доступа и сетевой ключ, установленные в приборе при поставке, следует изменить при вводе в эксплуатацию.
- При создании и управлении кодом доступа и сетевым ключом следуйте общим правилам создания надежных паролей.
- Ответственность за управление и аккуратное обращение с кодом доступа и сетевым ключом лежит на пользователе.
- Информация о настройке кода доступа и о действиях в случае утери пароля приведена в разделе "Защита от записи с помощью кода доступа" →  $\triangleq 145$

## 2.7.3 Доступ посредством веб-сервера

Эксплуатацию и настройку прибора можно осуществлять с помощью веб-браузера благодаря наличию встроенного веб-сервера (→  $\cong$  71). Подключение осуществляется через сервисный интерфейс (CDI-RJ45), подключение по протоколу передачи сигнала PROFINET (разъем RJ45) или через интерфейс WLAN.

В поставляемых приборах веб-сервер активирован. При необходимости (например, по окончании ввода в эксплуатацию) веб-сервер можно деактивировать в меню параметр Функциональность веб-сервера.

Информацию о приборе и его состоянии на странице входа в систему можно скрыть. За счет этого предотвращается несанкционированный доступ к этой информации.

Подробные сведения о параметрах прибора см. в документе: «Описание параметров прибора»  $\rightarrow$   $\blacksquare$  250.

## 2.7.4 Доступ через сервисный интерфейс (CDI-RJ45)

Прибор можно подключить к сети через сервисный интерфейс (CDI-RJ45). Специальные функции прибора гарантируют безопасную работу прибора в сети.

Рекомендуется использовать актуальные отраслевые стандарты и нормативы, разработанные национальными и международными комитетами по безопасности, например МЭК/ISA62443 или IEEE. Сюда относятся такие меры организационной безопасности, как назначение авторизации доступа, а также такие технические меры, как сегментация сети.

Преобразователи во взрывозащищенном исполнении Ex de запрещается подключать через сервисный интерфейс (CDI-RJ45)!

Код заказа «Сертификат преобразователя и датчика», опции (Ex de): BA, BB, C1, C2, GA, GB, MA, MB, NA, NB.

Прибор можно интегрировать в кольцевую топологию. Прибор интегрируется с l - I помощью подключения клемм для передачи сигнала (выход 1) и подключения к сервисному интерфейсу (CDI-RJ45) →  $\bigoplus$  47.

## <span id="page-14-0"></span>3 Описание изделия

Измерительная система состоит из преобразователя и датчика.

Прибор доступен в компактном исполнении: Преобразователь и датчик находятся в одном корпусе.

## 3.1 Конструкция прибора

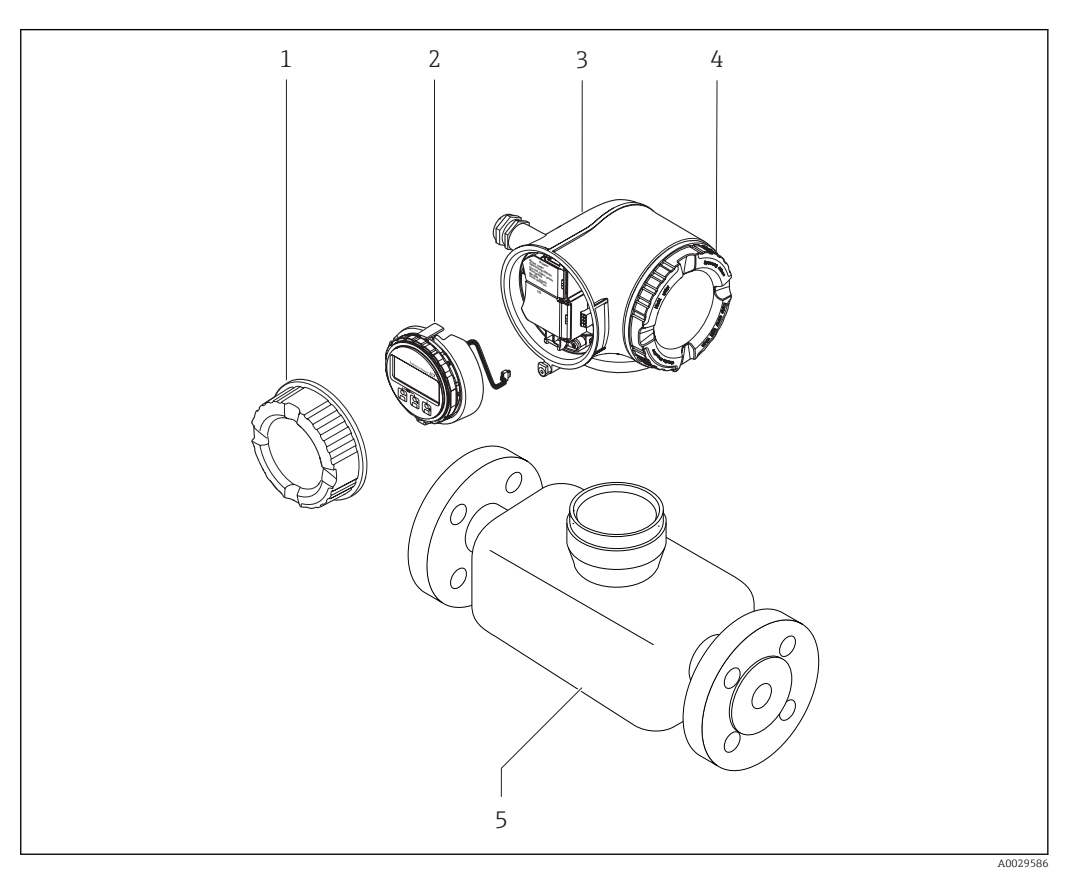

 *<sup>1</sup> Важные компоненты измерительного прибора*

- *1 Крышка коммутационного отсека*
- *2 Модуль дисплея*
- *3 Корпус первичного преобразователя*
- *4 Крышка отсека электронного модуля*
- *5 Датчик*

## 4 Приемка и идентификация изделия

<span id="page-15-0"></span>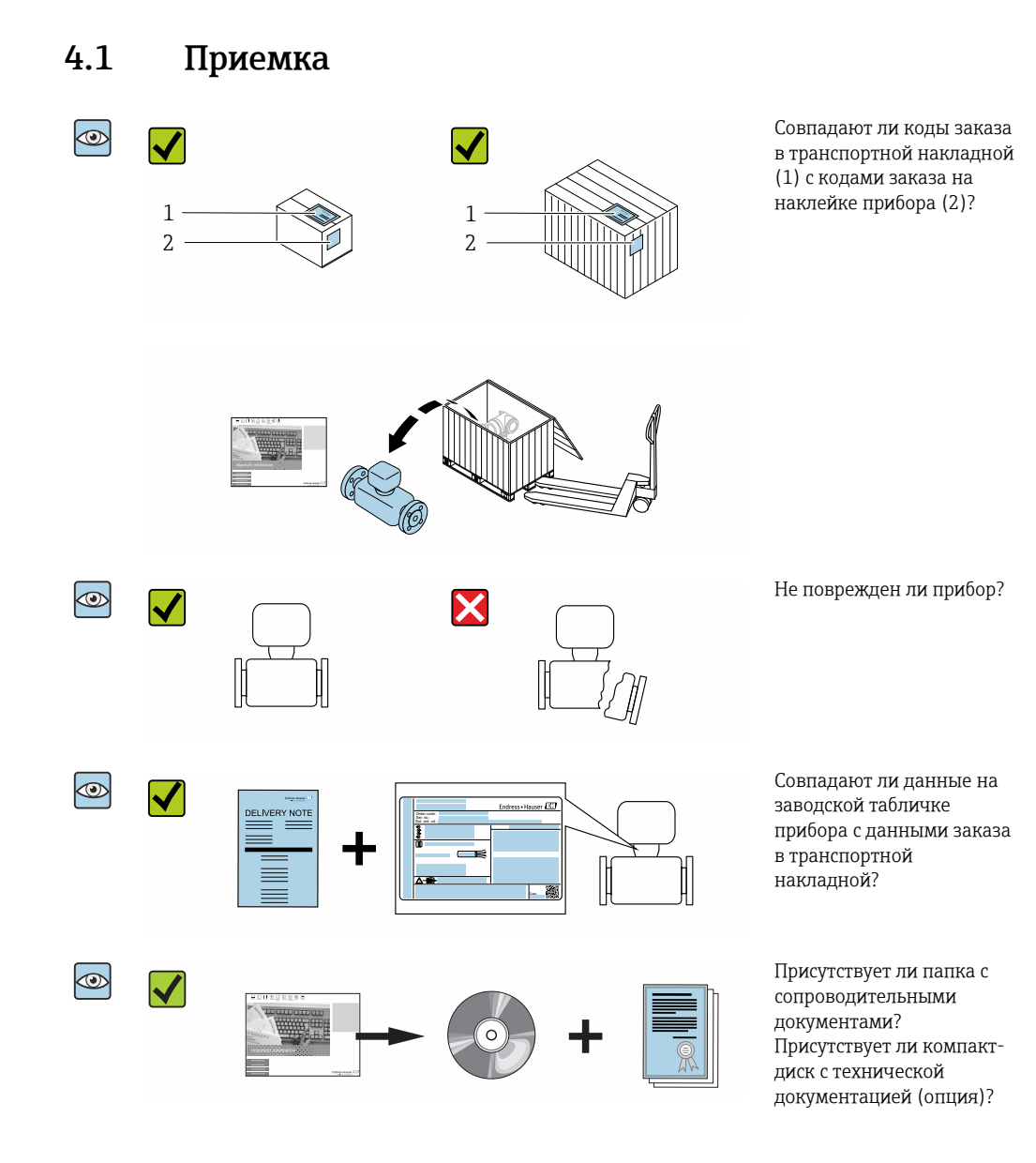

• При невыполнении одного из условий обратитесь в региональный офис продаж Endress+Hauser.

• Компакт-диск CD-ROM может не входить в комплект поставки некоторых вариантов исполнения прибора! Техническая документация доступна через Интернет или в *приложении Operations от Endress+Hauser*, см. раздел "Идентификация прибора" → ■ 17.

## <span id="page-16-0"></span>4.2 Идентификация изделия

Для идентификации прибора доступны следующие варианты:

- Данные на заводской табличке;
- Код заказа с расшифровкой функций и характеристик прибора в накладной;
- Ввод серийных номеров, указанных на заводских табличках, в *W@M Device Viewer* [\(www.endress.com/deviceviewer](http://www.endress.com/deviceviewer)): отображается вся информация об измерительном приборе;
- Ввод серийного номера с заводской таблички в *Endress+Hauser Operations App* или сканирование двумерного матричного кода (QR-кода) на заводской табличке с помощью *Endress+Hauser Operations App*: отображается вся информация о приборе.

Для получения информации о соответствующей технической документации см. следующие источники:

- Разделы «Дополнительная стандартная документация на прибор»  $\rightarrow \blacksquare 8$  и «Дополнительная документация для различных приборов»  $\rightarrow \blacksquare 8;$
- *W@M Device Viewer*: введите серийный номер с заводской таблички [\(www.endress.com/deviceviewer](http://www.endress.com/deviceviewer));
- *Приложение Operations от Endress+Hauser*: введите серийный номер с заводской таблички или просканируйте двумерный штрих-код (QR-код) на заводской табличке.

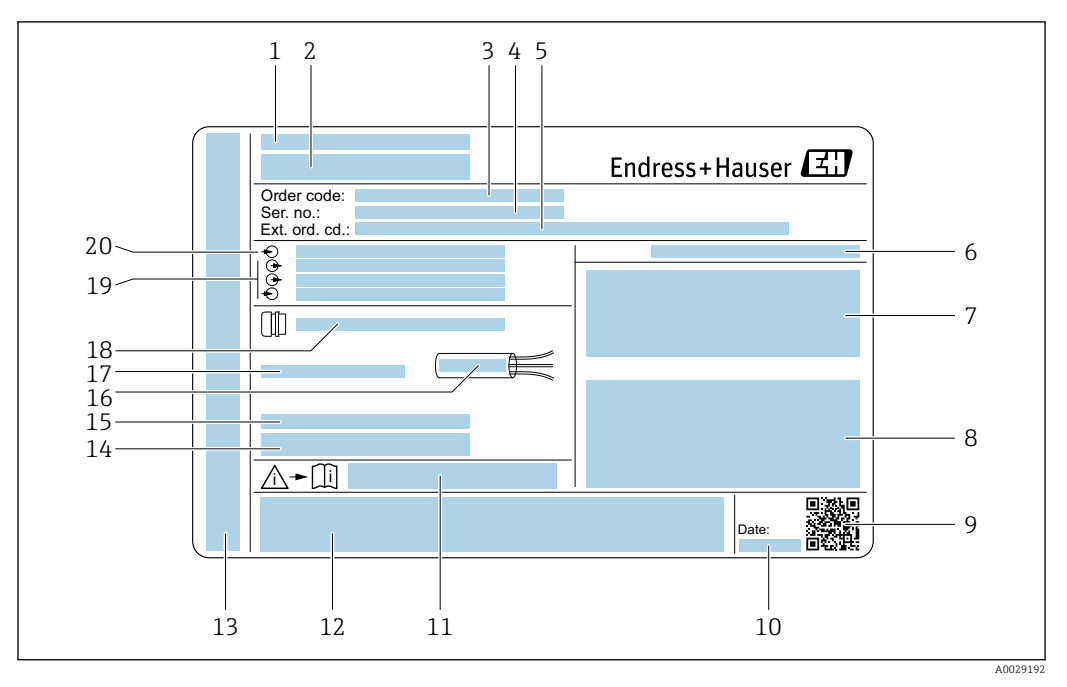

### <span id="page-17-0"></span>4.2.1 Заводская табличка преобразователя

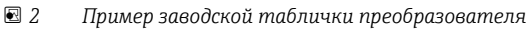

- *Место изготовления*
- *Название преобразователя*
- *Код заказа*
- *Серийный номер (Ser. no.)*
- *Расширенный код заказа (Ext. ord. cd.)*
- *Степень защиты*
- *Разрешения: использование во взрывоопасных зонах*
- *Данные электрического подключения: доступные входы и выходы*
- *Двумерный штрих-код*
- *Дата изготовления: год-месяц*
- *Номер дополнительных документов, связанных с обеспечением безопасности*
- *Разрешения и сертификаты: например, маркировка CE, C-Tick*
- *Область для степени защиты клемного отсека и отсека электронной вставки при использовании во взрывоопасных зонах*
- *Версия микропрограммного обеспечения (FW) и версия прибора (Dev.Rev.), заводские значения*
- *Область для размещения дополнительной информации об особых приборах*
- *Допустимый температурный диапазон для кабеля*
- *Допустимая температура окружающей среды (T<sup>a</sup> )*
- *Информация о кабельном вводе*
- *Доступные вводы и выводы, напряжение питания*
- *Характеристики электрического подключения, напряжение питания*

### 4.2.2 Заводская табличка сенсора

<span id="page-18-0"></span>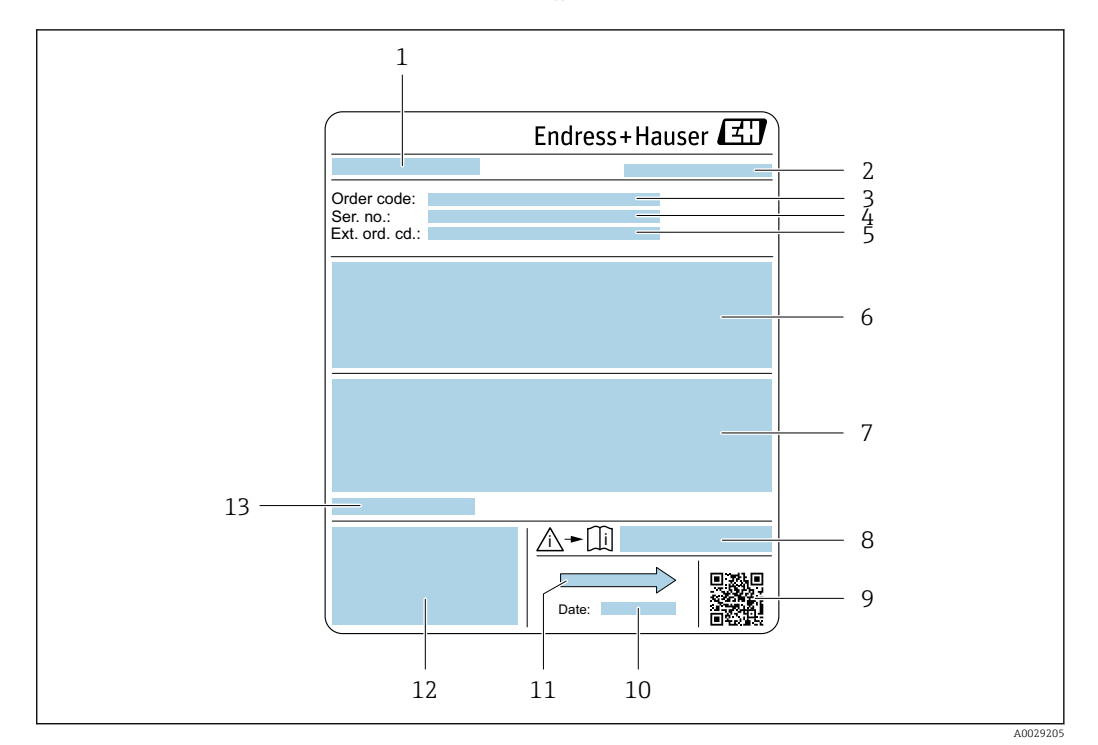

- *3 Пример заводской таблички датчика*
- *1 Название датчика*
- *2 Место изготовления*
- *3 Код заказа*
- *4 Серийный номер (Ser. no.)*
- *5 Расширенный код заказа (Ext. ord. cd.)*
- *6 Расход; номинальный диаметр датчика; расчетное давление; номинальное давление; давление в системе; диапазон температуры жидкости; материал футеровки и измерительных электродов*
- *7 Информация о разрешении по взрывозащите, Директива по оборудованию, работающему под давлением, и степень защиты*
- *8 Номер дополнительных документов, связанных с обеспечением безопасности*
- *9 Двухмерный штрих-код*
- *10 Дата изготовления: год-месяц*
- *11 Направление потока*
- *12 Маркировка CE, C-Tick*
- *13 Разрешенная температура окружающей среды (T<sup>a</sup> )*

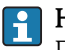

#### Номер заказа

Повторный заказ измерительного прибора осуществляется с использованием кода заказа.

#### Расширенный код заказа

- Всегда содержит тип прибора (основное изделие) и основные технические характеристики (обязательные позиции).
- Из числа дополнительных спецификаций (дополнительных характеристик) в расширенный код заказа включают только те характеристики, которые имеют отношение к обеспечению безопасности и сертификации (например, LA). При заказе дополнительных спецификаций они указываются обобщенно с использованием символа-заполнителя # (например, #LA#).
- Если в составе заказанных дополнительных технических характеристик отсутствуют характеристики, имеющие отношение к обеспечению безопасности и сертификации, они отмечаются + символом-заполнителем (например, XXXXXX-ABCDE+).

## <span id="page-19-0"></span>4.2.3 Символы на измерительном приборе

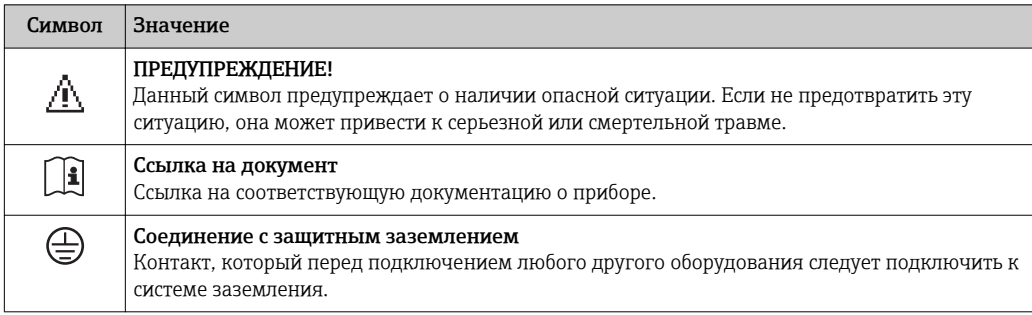

## <span id="page-20-0"></span>5 Хранение и транспортировка

## 5.1 Условия хранения

Хранение должно осуществляться с учетом следующих требований:

- ‣ Храните прибор в оригинальной упаковке, обеспечивающей защиту от ударов.
- ‣ Удаление защитных крышек или колпачков, установленных на присоединениях к процессу, не допускается. Они предотвращают механическое повреждение поверхности уплотнений и проникновение загрязнений в измерительную трубку.
- ‣ Обеспечьте защиту от прямого солнечного света во избежание излишнего нагревания поверхности.
- ‣ Выберите такое место для хранения, чтобы в измерительном приборе не накапливалась влага, так как заражение грибком или бактериями может повредить внутреннюю поверхность.
- ‣ Прибор должен храниться в сухом и не содержащем пыль месте.
- ‣ Хранение на открытом воздухе не допускается.

Температура при хранении→ ■ 229

## 5.2 Транспортировка изделия

Транспортировать измерительный прибор к точке измерения следует в оригинальной упаковке.

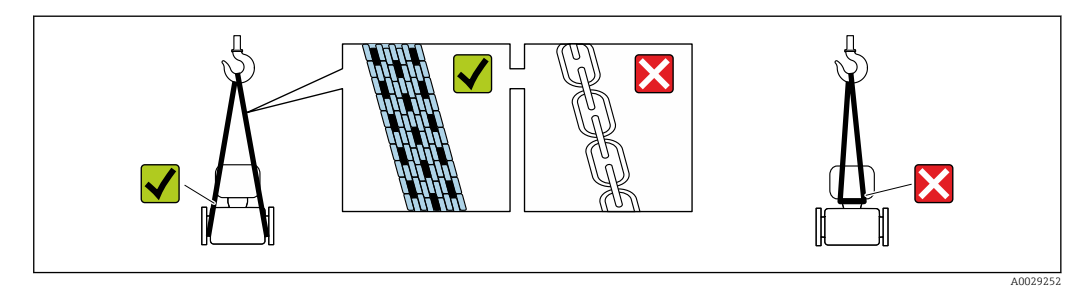

Удаление защитных крышек или колпачков, установленных на присоединениях к процессу, не допускается. Они предотвращают механическое повреждение поверхности уплотнений и проникновение загрязнений в измерительную трубку.

### 5.2.1 Измерительные приборы без проушин для подъема

#### LОСТОРОЖНО

Центр тяжести измерительного прибора находится выше точек подвеса грузоподъемных строп.

Возможность травмы из-за выскальзывания измерительного прибора.

- ‣ Закрепите измерительный прибор для предотвращения его вращения или скольжения.
- ‣ Найдите значение массы, указанное на упаковке (на наклейке).

<span id="page-21-0"></span>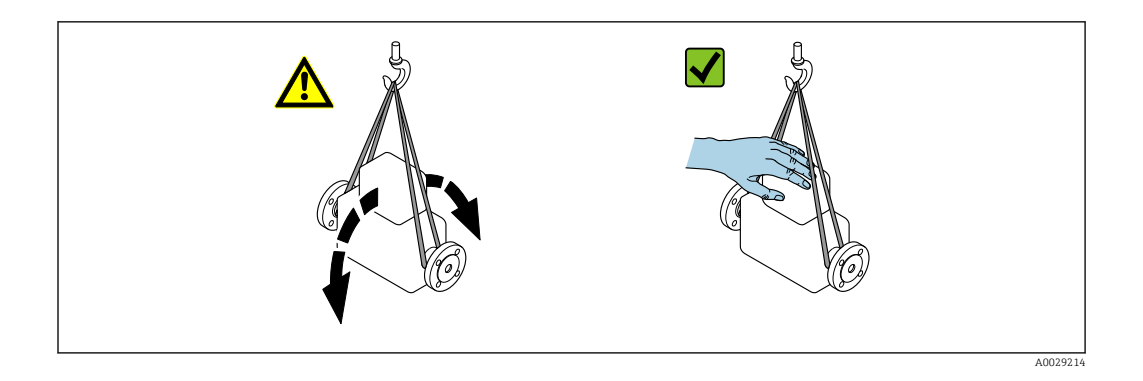

## 5.2.2 Измерительные приборы с проушинами для подъема

### LВНИМАНИЕ

Специальные инструкции по транспортировке приборов, оснащенных проушинами для подъема

- ‣ Для транспортировки прибора используйте только проушины для подъема, закрепленные на приборе или фланцах.
- ‣ В любой ситуации прибор должен быть закреплен не менее чем за две проушины.

### 5.2.3 Транспортировка с использованием вилочного погрузчика

При применении деревянных ящиков для транспортировки конструкция пола позволяет осуществлять погрузку с широкой или узкой стороны с помощью вилочного погрузчика.

### LВНИМАНИЕ

#### Опасность повреждения магнитной катушки

- ‣ При транспортировке с помощью вилочного погрузчика не поднимайте датчик за металлический корпус.
- ‣ Это может привести к повреждению находящихся внутри магнитных катушек.

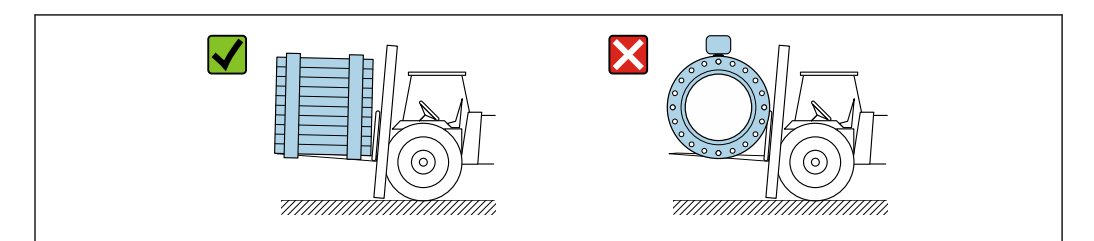

A0029319

## <span id="page-22-0"></span>5.3 Утилизация упаковки

Все упаковочные материалы экологически безопасны и на 100  % пригодны для вторичного использования.

- Наружная упаковка прибора:
- Полимерная стретч-пленка, соответствующая директиве ЕС 2002/95/EC (RoHS). • Упаковка:
	- Деревянный ящик, обработанный в соответствии с ISPM 15, что подтверждается логотипом IPPC;
- Картонная коробка, соответствующая европейским правилам упаковки 94/62EC. Пригодность для повторной переработки подтверждена символом RESY.
- Материалы для перемещения и фиксации:
	- Одноразовый пластмассовый поддон
	- Пластмассовые накладки;
	- Пластмассовые клейкие полоски.
- Фильтрующий материал: Бумажные вкладки.

## 6 Монтаж

## 6.1 Условия монтажа

### 6.1.1 Монтажная позиция

#### Место монтажа

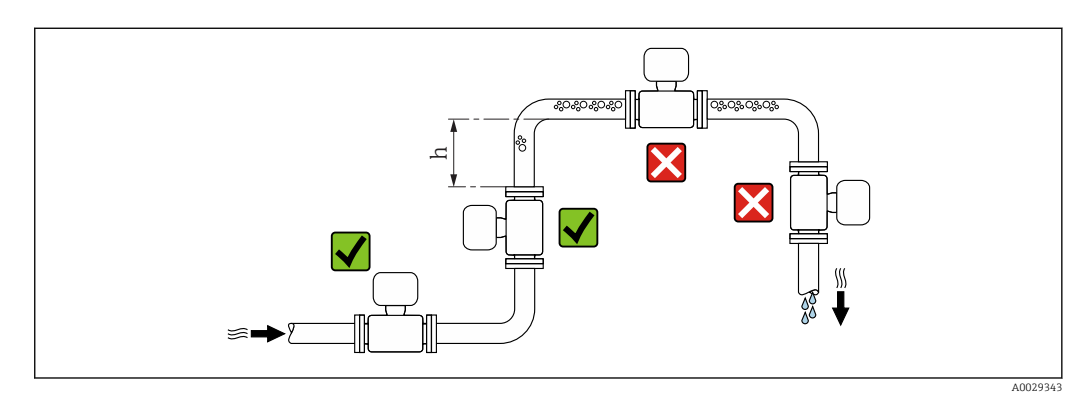

Предпочтителен монтаж датчика в восходящей трубе. Убедитесь в том, что до следующего изгиба трубы соблюдается достаточное расстояние:  $h \geq 2 \times DN$ .

Требования к расстоянию  $h \geq 2 \times DN$  соблюдать не обязательно для кода заказа «Конструкция», опции C, H, I.

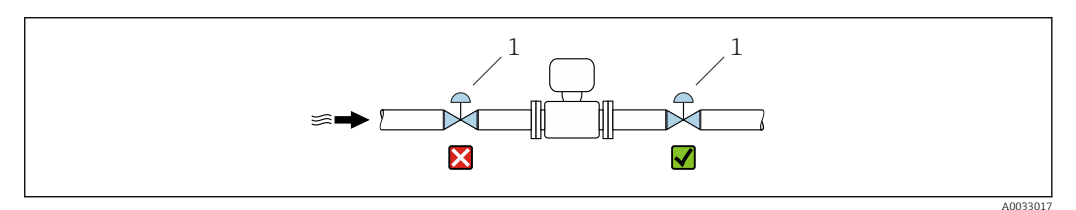

 *4 Не рекомендуется монтаж датчика после регулирующего клапана*

*1 Регулирующий клапан*

#### *Монтаж в спускных трубах*

В спускном трубопроводе, длина которого  $h \geq 5$  м (16,4 фут), по направлению потока после датчика следует установить сифон или выпускной клапан. Эта мера позволяет предотвратить снижение давления и, соответственно, опасность повреждения измерительной трубки. Кроме того, эта мера предотвращает потерю силы нагнетания жидкости.

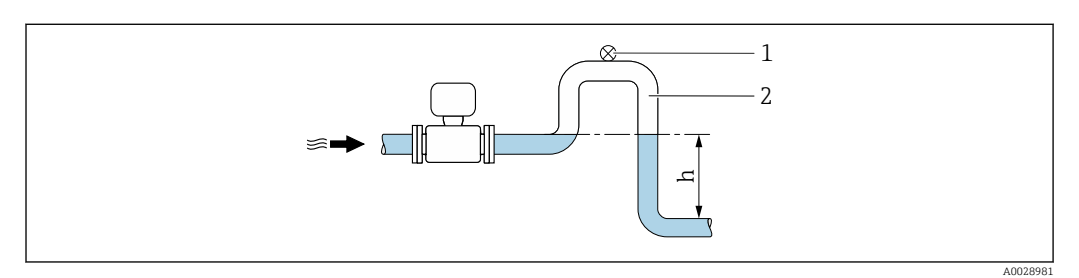

 *5 Монтаж в спускном трубопроводе*

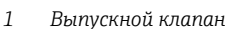

- *2 Сифон*
- *h Длина спускного трубопровода*

*Монтаж в частично заполненном трубопроводе*

Для частично заполненных трубопроводов с уклоном требуется конфигурация дренажного типа.

Требования к входному участку соблюдать не обязательно для кода заказа  $\mathbf{f}$ «Конструкция», опции C, H, I.

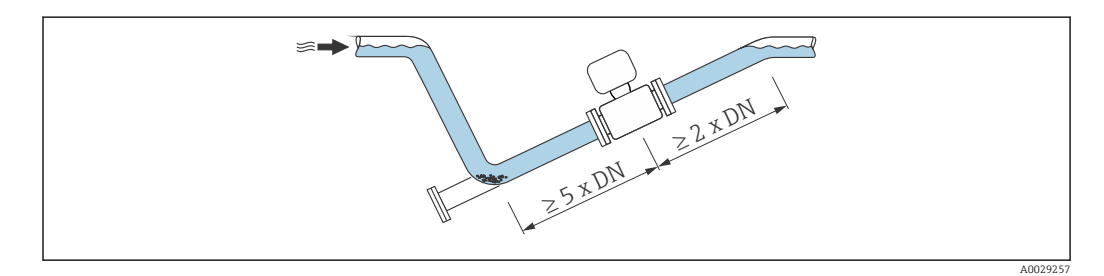

*Для тяжелых датчиков DN ≥ 350 (14 дюймов)*

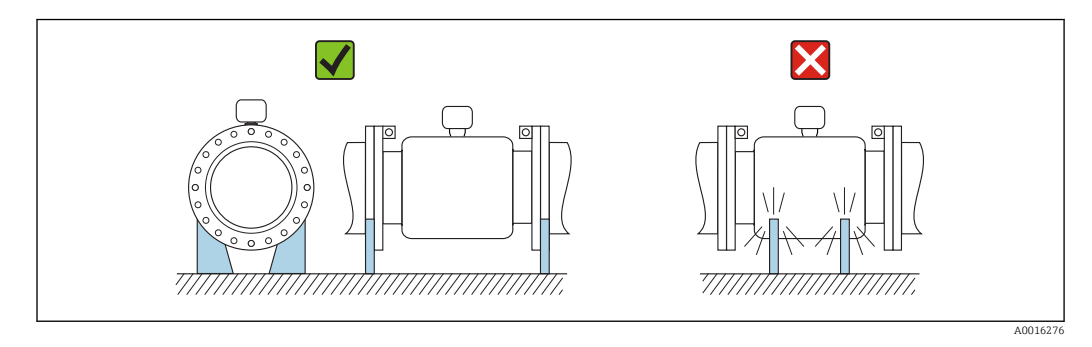

#### Ориентация

Для правильного монтажа датчика убедитесь в том, что направление стрелки на заводской табличке датчика совпадает с направлением потока измеряемой среды (в трубопроводе).

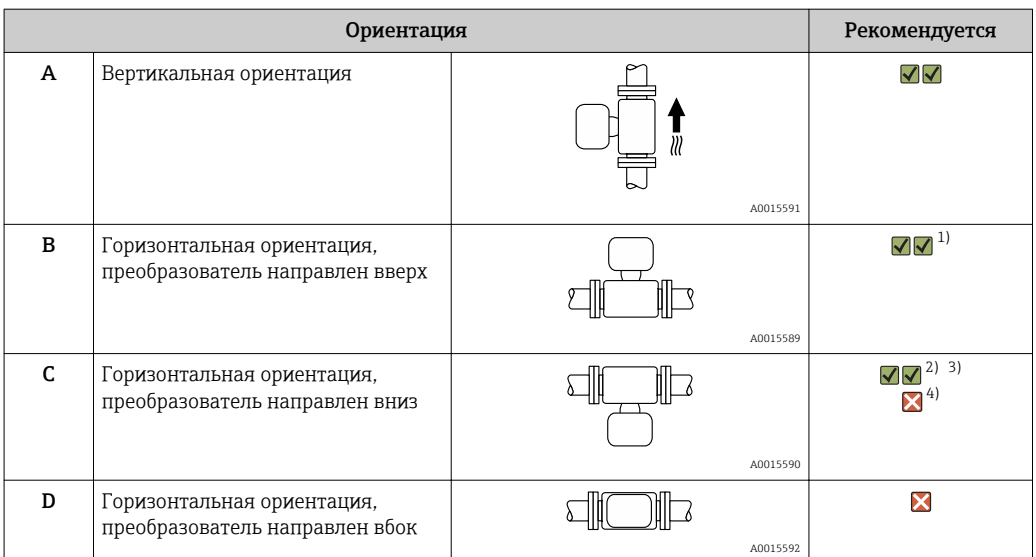

- 1) В областях применения с низкими температурами процесса возможно понижение температуры окружающей среды. Для поддержания температуры окружающей среды не ниже минимально допустимой для преобразователя рекомендуется такая ориентация прибора.
- 2) В областях применения с высокими температурами процесса возможно повышение температуры окружающей среды. Для поддержания температуры окружающей среды, не превышающей максимально допустимую для преобразователя, рекомендуется такая ориентация прибора.
- 3) Во избежание перегрева электронного модуля при резких скачках температуры (например, в ходе процессов CIP или SIP), прибор следует устанавливать преобразователем вниз.
- 4) Если активирована функция контроля заполнения трубы: контроль заполнения действует только в том случае, если корпус преобразователя направлен вверх.

*Горизонтальный монтаж*

- Оптимальным для измерительных электродов является горизонтальное положение. Такое расположение позволяет предотвратить кратковременную изоляцию двух измерительных электродов пузырьками воздуха, переносимыми жидкостью.
- Функция контроля заполнения трубопровода работает только в том случае, если корпус преобразователя направлен вверх. В противном случае выявление пустой или частично заполненной измерительной трубки не гарантировано.

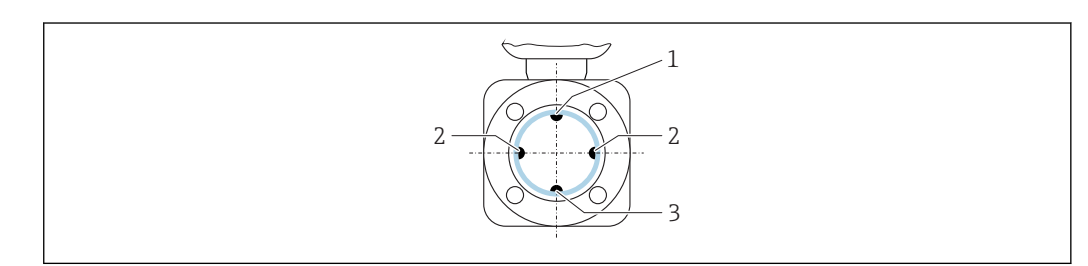

- *1 Электрод EPD для контроля заполнения трубопровода*
- *2 Измерительные электроды для распознавания сигналов*
- *3 Электрод сравнения для выравнивания потенциалов*

#### Входные и выходные участки

По возможности датчик следует устанавливать выше какой-либо арматуры по направлению потока: клапанов, тройников или колен.

Для обеспечения точности измерения необходимо выдержать следующие длины входных и выходных участков.

A0029344

<span id="page-25-0"></span>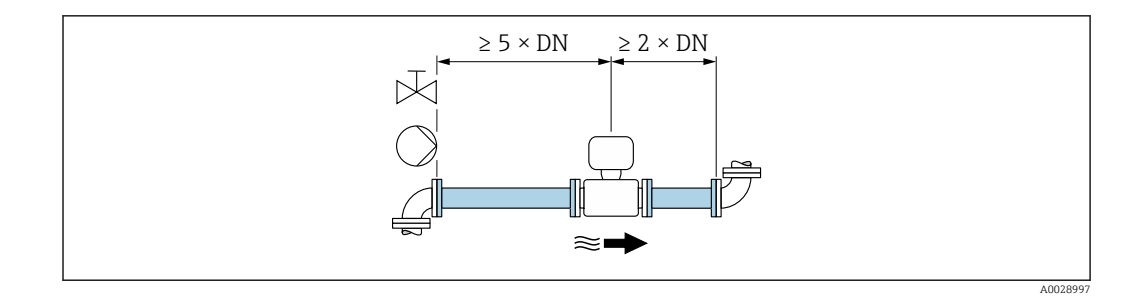

Для датчиков с кодом заказа «Конструкция» (опции C , H, I ) можно соблюдать входные и выходные участки равные 0xDN.

#### *Размеры для установки*

Данные о размерах и монтажных расстояниях прибора приведены в разделе "Механическая конструкция" документа "Техническое описание".

## 6.1.2 Требования на соответствие условиям окружающей среды и процесса

#### Диапазон температуры окружающей среды

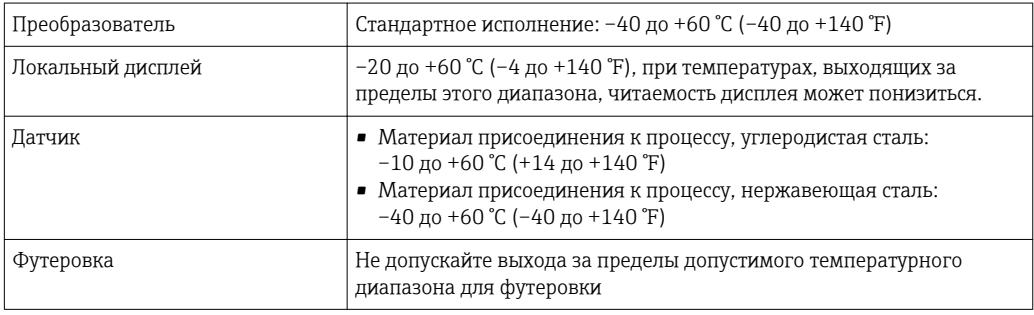

При эксплуатации вне помещений соблюдайте следующие правила.

- Установите измерительный прибор в затененном месте.
- Избегайте попадания прямых солнечных лучей на прибор, особенно в регионах с жарким климатом.
- Избегайте прямого воздействия погодных условий.

#### Давление в системе

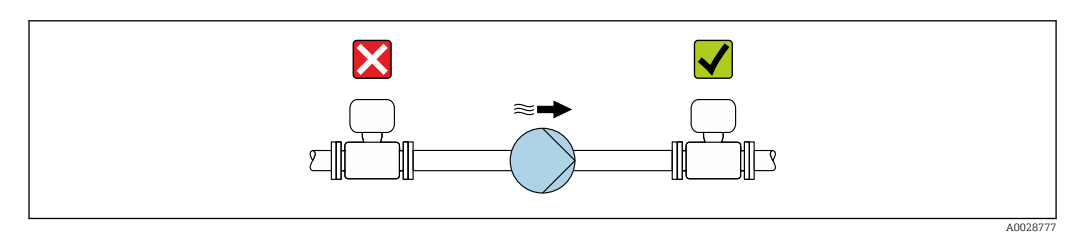

Не устанавливайте датчик на стороне всасывания насоса во избежание риска понижения давления и, следовательно, повреждения футеровки.

Кроме того, при использовании поршневых, перистальтических или диафрагменных насосов необходимо устанавливать компенсаторы пульсаций.

- Информация об устойчивости футеровки к парциальному вакууму  $\rightarrow \blacksquare$  231  $| \cdot |$ 
	- Информация об ударопрочности измерительной системы
	- Информация о вибростойкости измерительной системы

#### Вибрации

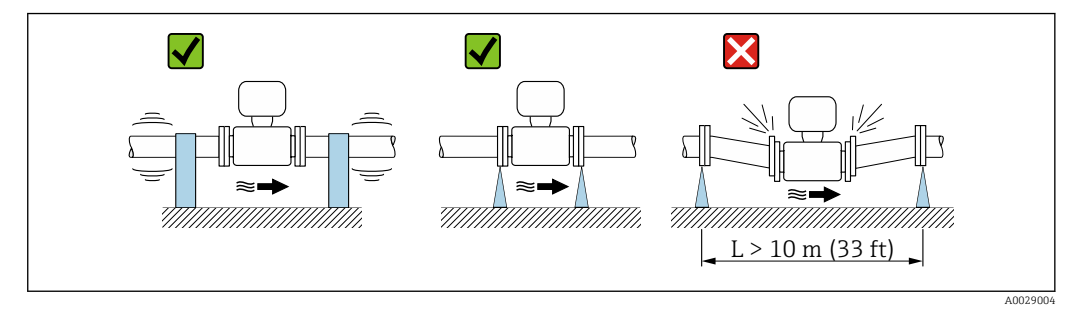

 *6 Меры для предотвращения вибрации прибора*

При наличии особо сильных вибраций трубопровод и датчик необходимо установить на опоры и зафиксировать.

Также рекомендуется устанавливать датчик и преобразователь по отдельности.

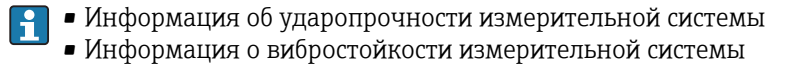

#### Теплоизоляция

При чрезмерно высокой температуре технологических жидкостей следует изолировать трубопровод с целью сокращения потерь энергии и предотвращения возможного контакта людей с горячим трубопроводом. Соблюдайте требования применимых стандартов и норм относительно изоляции трубопровода.

#### LОСТОРОЖНО

#### Перегрев электронной части по вине теплоизоляции!

‣ Опора корпуса используется для отвода тепла и не должна быть даже частично погружена в среду. Как максимум, изоляция датчика может доходить до верхнего края двух полусфер датчика.

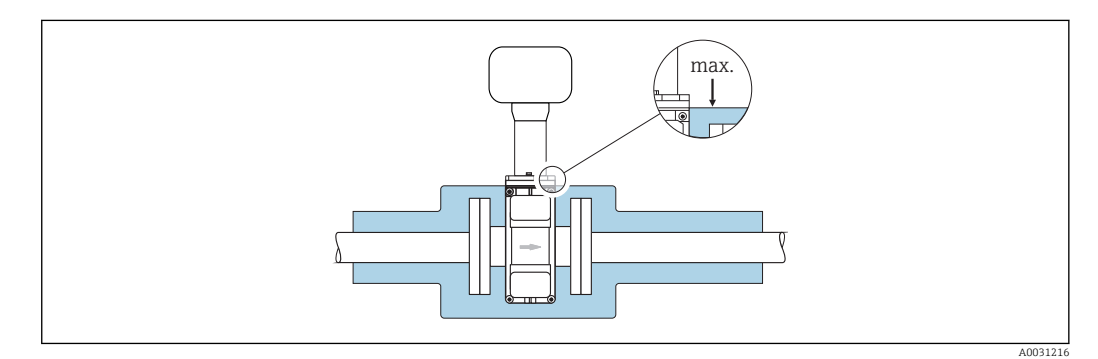

#### Адаптеры

Для установки сенсора в трубах большого диаметра можно использовать адаптеры DIN EN 545 (переходники с двойным фланцем). В результате при увеличении скорости потока снижается погрешность измерения медленнотекущих жидкостей. Приведенная ниже номограмма может применяться для расчета потери давления, обусловленной использованием переходников на сужение и расширение:

Данная номограмма применима только для жидкостей, вязкость которых близка к вязкости воды.

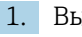

1. Вычислите соотношения диаметров d/D.

2. При помощи номограммы найдите значение потери давления, исходя из скорости потока (по ходу потока после сужения) и соотношения d/D.

<span id="page-27-0"></span>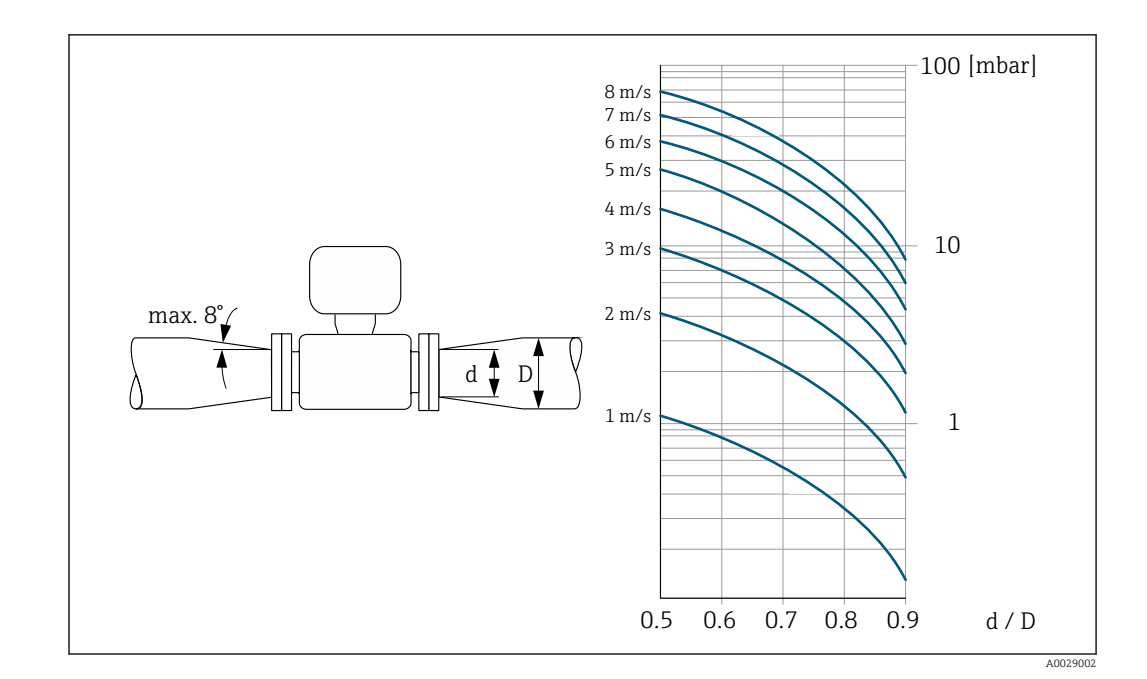

### 6.1.3 Специальные инструкции по монтажу

#### Защитный козырек

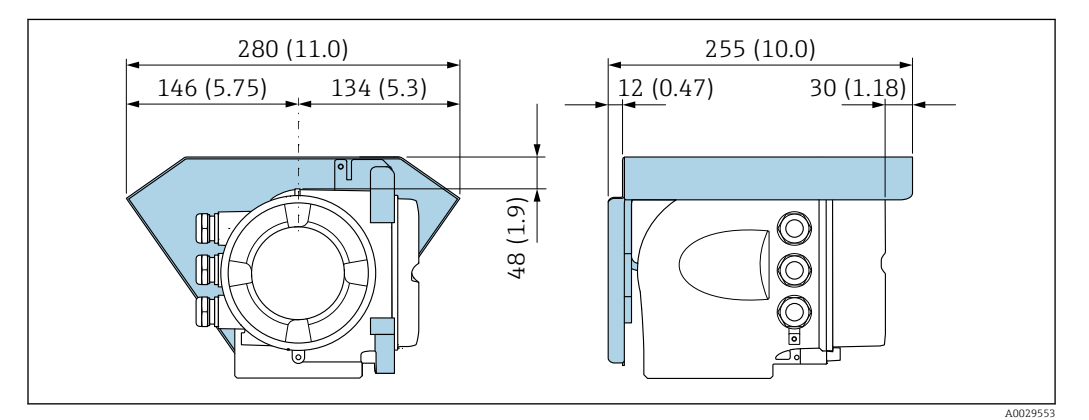

## 6.2 Монтаж измерительного прибора

### 6.2.1 Необходимые инструменты

#### Для датчика

Для монтажа фланцев и других присоединений к технологическому оборудованию: соответствующие монтажные инструменты

### 6.2.2 Подготовка измерительного прибора

1. Удалите всю оставшуюся транспортную упаковку.

- 2. Удалите все защитные крышки или колпаки с сенсора.
- 3. Снимите наклейку с крышки отсека электронного модуля.

### <span id="page-28-0"></span>6.2.3 Монтаж датчика

#### LОСТОРОЖНО

Плохое уплотнение в месте присоединения к процессу представляет опасность!

- ‣ Убедитесь в том, что внутренний диаметр прокладок больше или равен внутреннему диаметру присоединений к процессу и трубопровода.
- ‣ Убедитесь в том, что прокладки чистые и не имеют повреждений.
- ‣ Установите прокладки надлежащим образом.
- 1. Убедитесь в том, что стрелка на датчике совпадает с направлением потока среды.
- 2. Для обеспечения соответствия спецификациям прибора устанавливайте измерительный прибор между фланцами трубопровода таким образом, чтобы он находился в центре той секции, где осуществляется измерение.
- 3. При использовании заземляющих дисков обеспечьте соблюдение требований, приведенных в прилагаемом руководстве по монтажу.
- 4. Соблюдайте предусмотренные моменты затяжки винтов  $\rightarrow \blacksquare$  30.
- 5. Установите измерительный прибор или разверните корпус преобразователя таким образом, чтобы кабельные вводы не были направлены вверх.

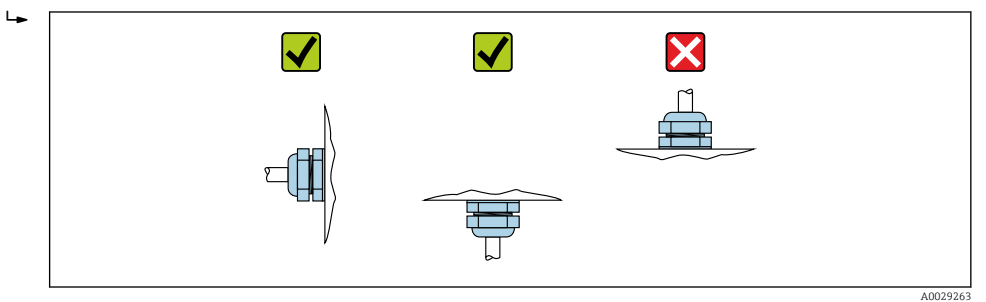

#### Монтаж уплотнений

### LВНИМАНИЕ

#### На внутренней поверхности измерительной трубы может образовываться проводящий слой!

Опасность короткого замыкания для сигнала измерения.

‣ Не используйте электропроводящие герметики, например, графит.

При монтаже уплотнений следуйте приведенным ниже инструкциям.

- 1. Уплотнения не должны выступать за пределы области поперечного сечения трубопровода.
- 2. Фланцы DIN: используйте только такие уплотнения, которые соответствуют стандарту DIN EN 1514-1.
- 3. Футеровка из твердой резины: обязательно используйте дополнительные уплотнения.
- 4. Футеровка из полиуретана: как правило, дополнительные уплотнения не требуются.

#### Монтаж кабеля заземления/заземляющих дисков

Информация о контуре заземления и подробные инструкции по монтажу при использовании заземляющих кабелей и/или дисков  $\rightarrow$   $\blacksquare$  48.

#### <span id="page-29-0"></span>Моменты затяжки

Обратите внимание на следующие указания.

- Приведенные моменты затяжки винтов относятся только к смазанной резьбе и к трубам, не подверженным растягивающему напряжению.
- Затягивать винты следует одинаково и поочередно по диагонали.
- Чрезмерная затяжка винтов может привести к деформации поверхности уплотнений или их повреждению.

 $\left\{ \begin{array}{l} \text{H} \\ \text{B} \end{array} \right\}$  Номинальные моменты затяжки винтов  $\rightarrow \text{B}$  35

*Максимальные моменты затяжки винтов*

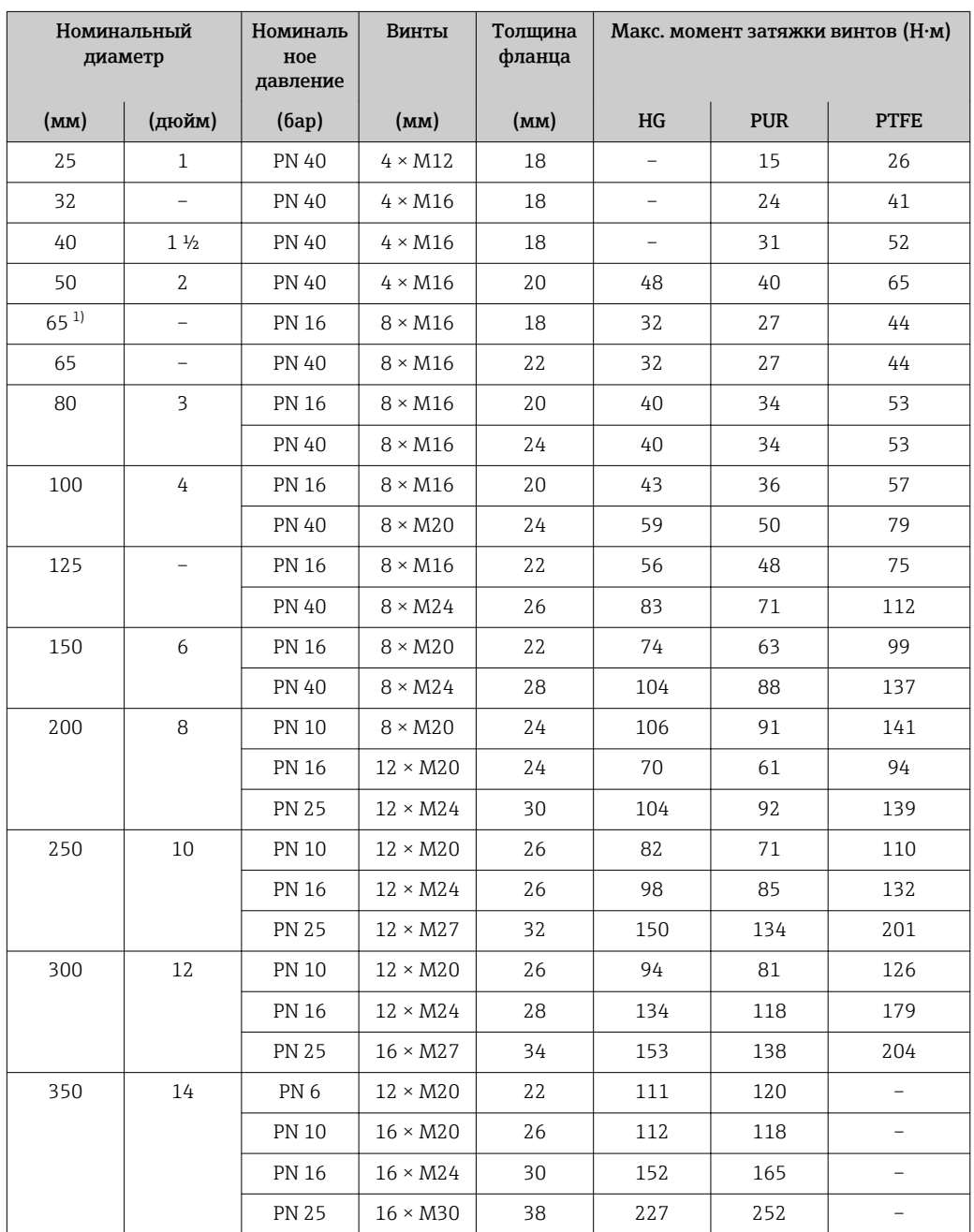

*Максимальные моменты затяжки винтов по EN 1092-1 (DIN 2501)*

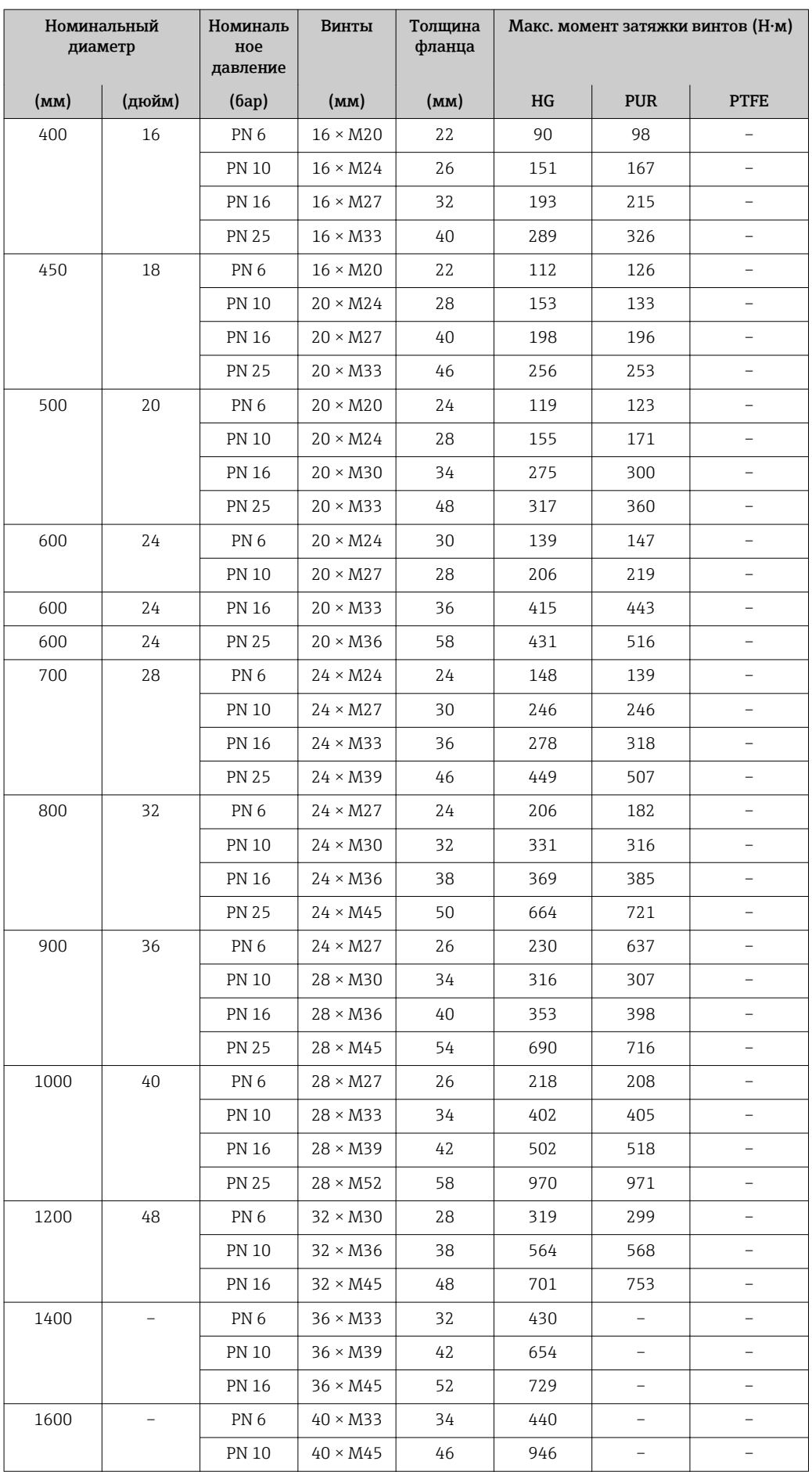

<span id="page-31-0"></span>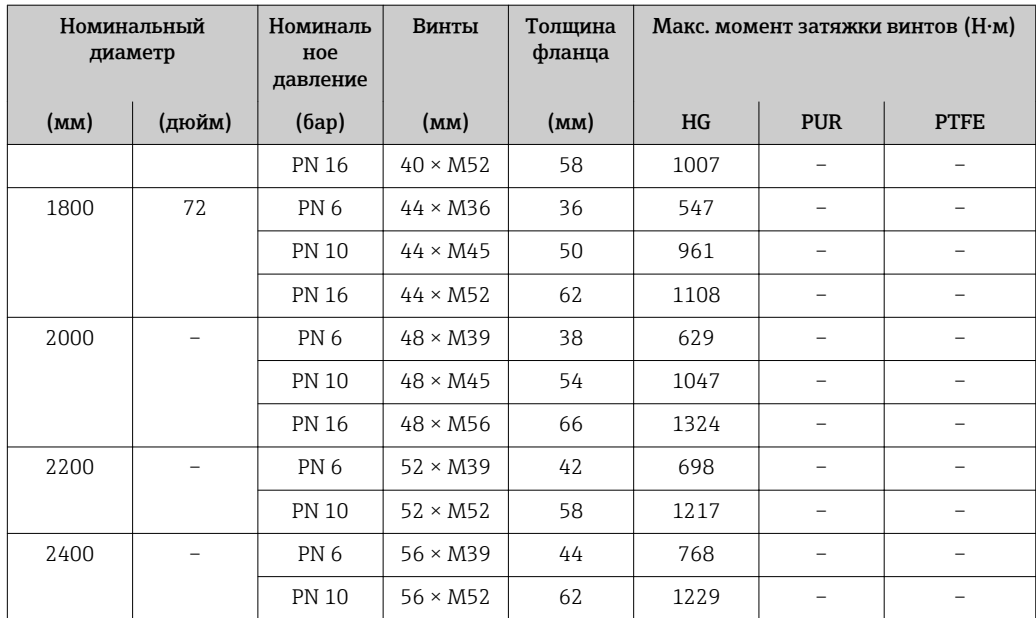

1) Размер по EN 1092-1 (не DIN 2501).

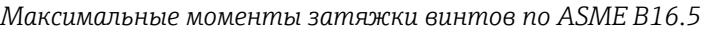

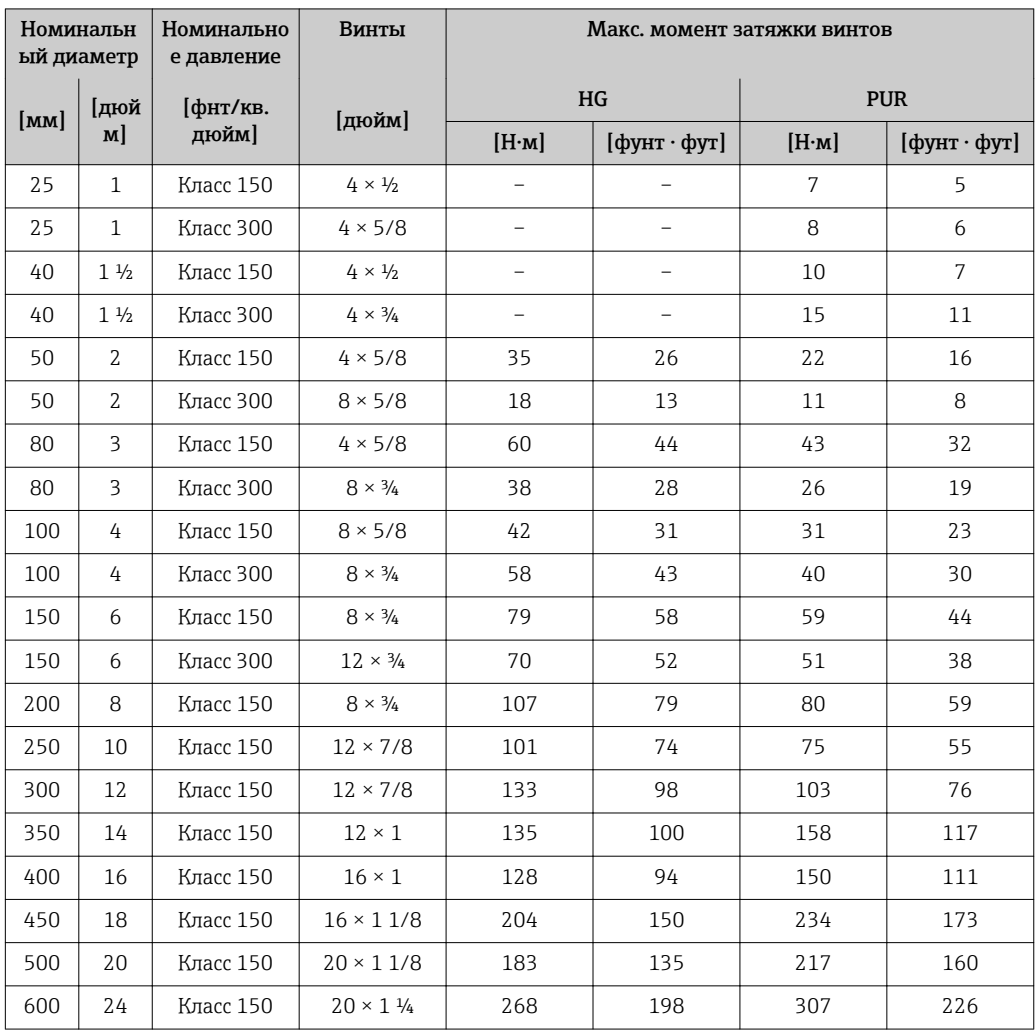

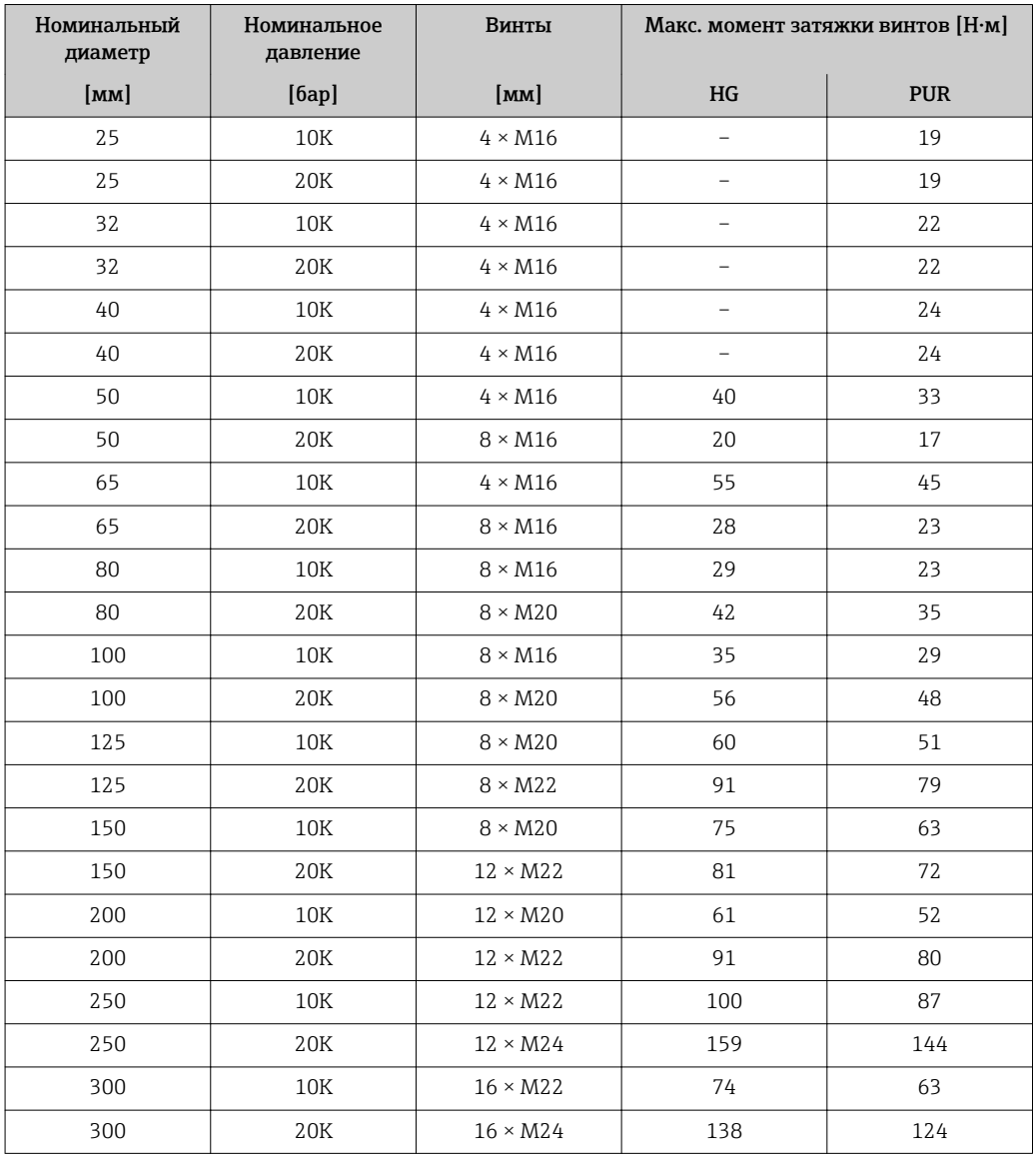

*Максимальные моменты затяжки винтов по JIS B2220*

*Максимальные моменты затяжки винтов по AWWA C207, Класс D*

| Номинальный<br>диаметр   |       | Винты                     | Макс. момент затяжки винтов |                       |            |                       |  |
|--------------------------|-------|---------------------------|-----------------------------|-----------------------|------------|-----------------------|--|
| $\mathbf{[MM]}$          | [дюйм | [дюйм]                    | HG                          |                       | <b>PUR</b> |                       |  |
|                          |       |                           | [H·M]                       | $[$ фунт $\cdot$ фут] | [H·M]      | $[$ фунт $\cdot$ фут] |  |
| 700                      | 28    | $28 \times 1\frac{1}{4}$  | 247                         | 182                   | 292        | 215                   |  |
| 750                      | 30    | $28 \times 1\frac{1}{4}$  | 287                         | 212                   | 302        | 223                   |  |
| 800                      | 32    | $28 \times 1\frac{1}{2}$  | 394                         | 291                   | 422        | 311                   |  |
| 900                      | 36    | $32 \times 1\frac{1}{2}$  | 419                         | 309                   | 430        | 317                   |  |
| 1000                     | 40    | $36 \times 1\frac{1}{2}$  | 420                         | 310                   | 477        | 352                   |  |
|                          | 42    | $36 \times 1 \frac{1}{2}$ | 528                         | 389                   | 518        | 382                   |  |
| $\overline{\phantom{0}}$ | 48    | $44 \times 1\frac{1}{2}$  | 552                         | 407                   | 531        | 392                   |  |
|                          | 54    | $44 \times 1\frac{3}{4}$  | 730                         | 538                   |            |                       |  |
|                          | 60    | $52 \times 1\frac{3}{4}$  | 758                         | 559                   |            |                       |  |

| Номинальный<br>диаметр |       | Винты                    | Макс. момент затяжки винтов |                       |                    |              |  |
|------------------------|-------|--------------------------|-----------------------------|-----------------------|--------------------|--------------|--|
| [MM]                   | [дюйм | [дюйм]                   | HG                          |                       | <b>PUR</b>         |              |  |
|                        |       |                          | [H <sub>m</sub> ]           | $[$ фунт $\cdot$ фут] | [H <sub>·M</sub> ] | [фунт • фут] |  |
|                        | 66    | $52 \times 1\frac{3}{4}$ | 946                         | 698                   |                    |              |  |
|                        | 72    | $60 \times 1\frac{3}{4}$ | 975                         | 719                   |                    |              |  |
|                        | 78    | $64 \times 2$            | 853                         | 629                   | -                  |              |  |
|                        | 84    | 64 x 2                   | 931                         | 687                   |                    |              |  |
|                        | 90    | 64 x 2 1/4               | 1048                        | 773                   |                    |              |  |

*Максимальные моменты затяжки винтов по AS 2129, Таблица E*

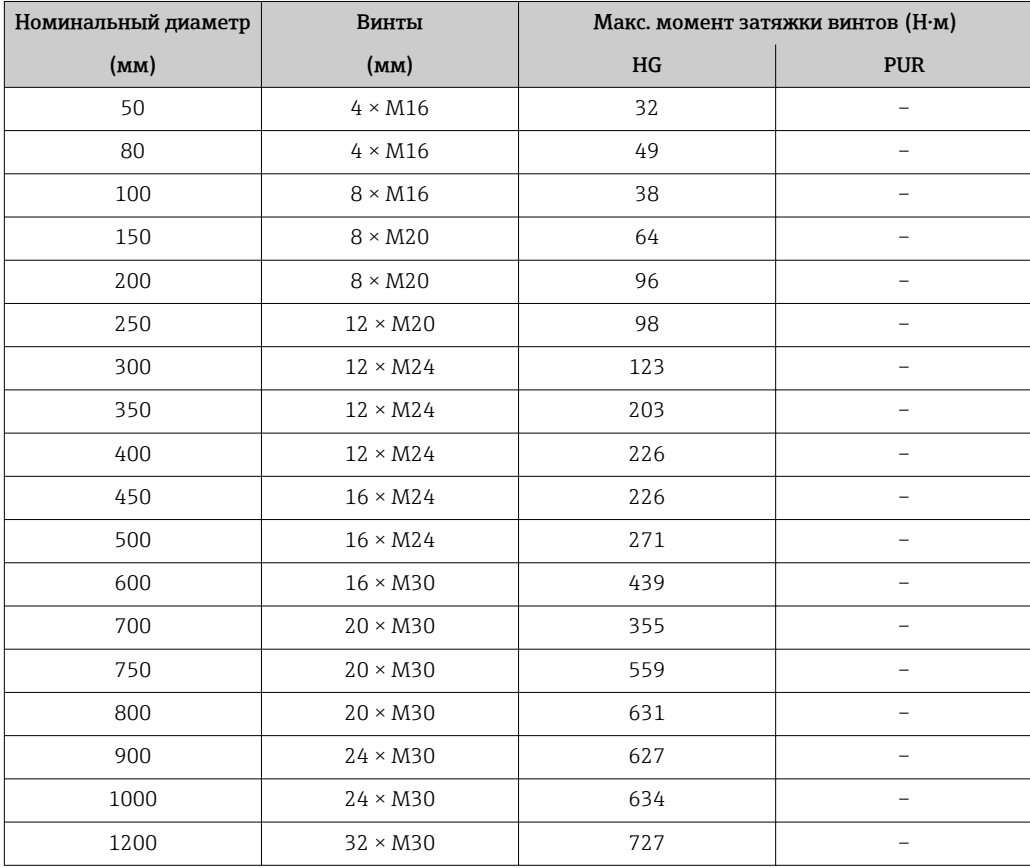

*Максимальные моменты затяжки винтов по AS 4087, PN 16*

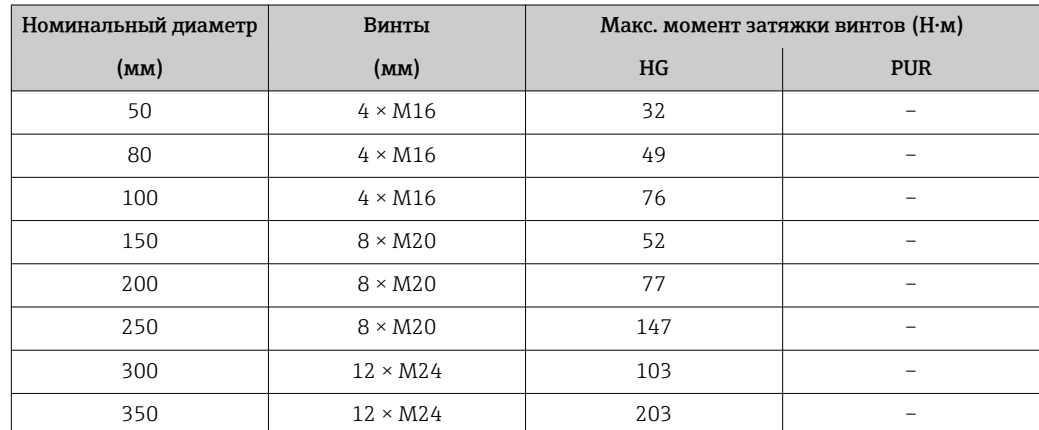

<span id="page-34-0"></span>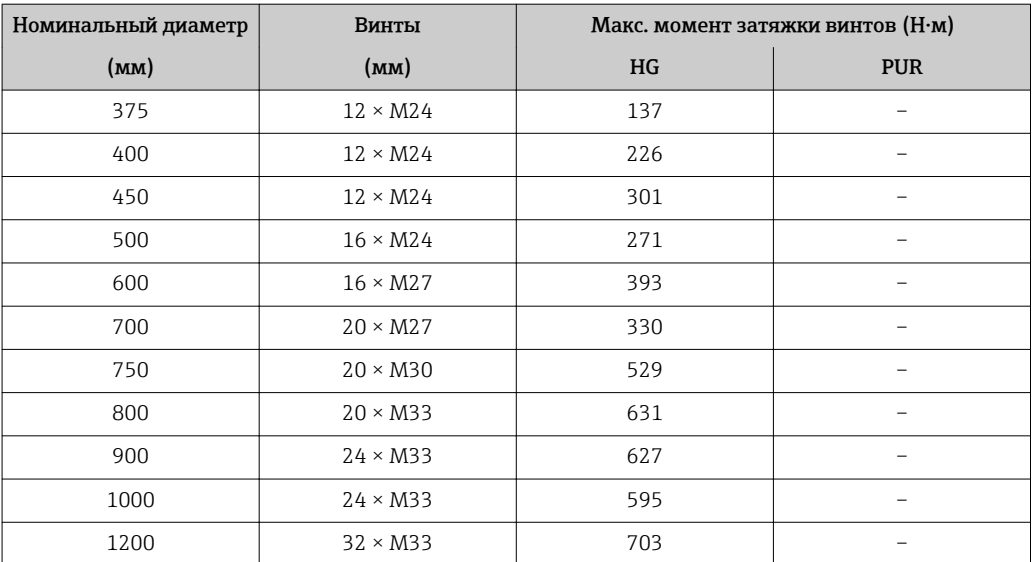

*Номинальные моменты затяжки винтов*

*Номинальные моменты затяжки винтов по EN 1092-1 (DIN 2501); рассчитаны согласно EN 1591-1:2014 для фланцев по EN 1092-1:2013*

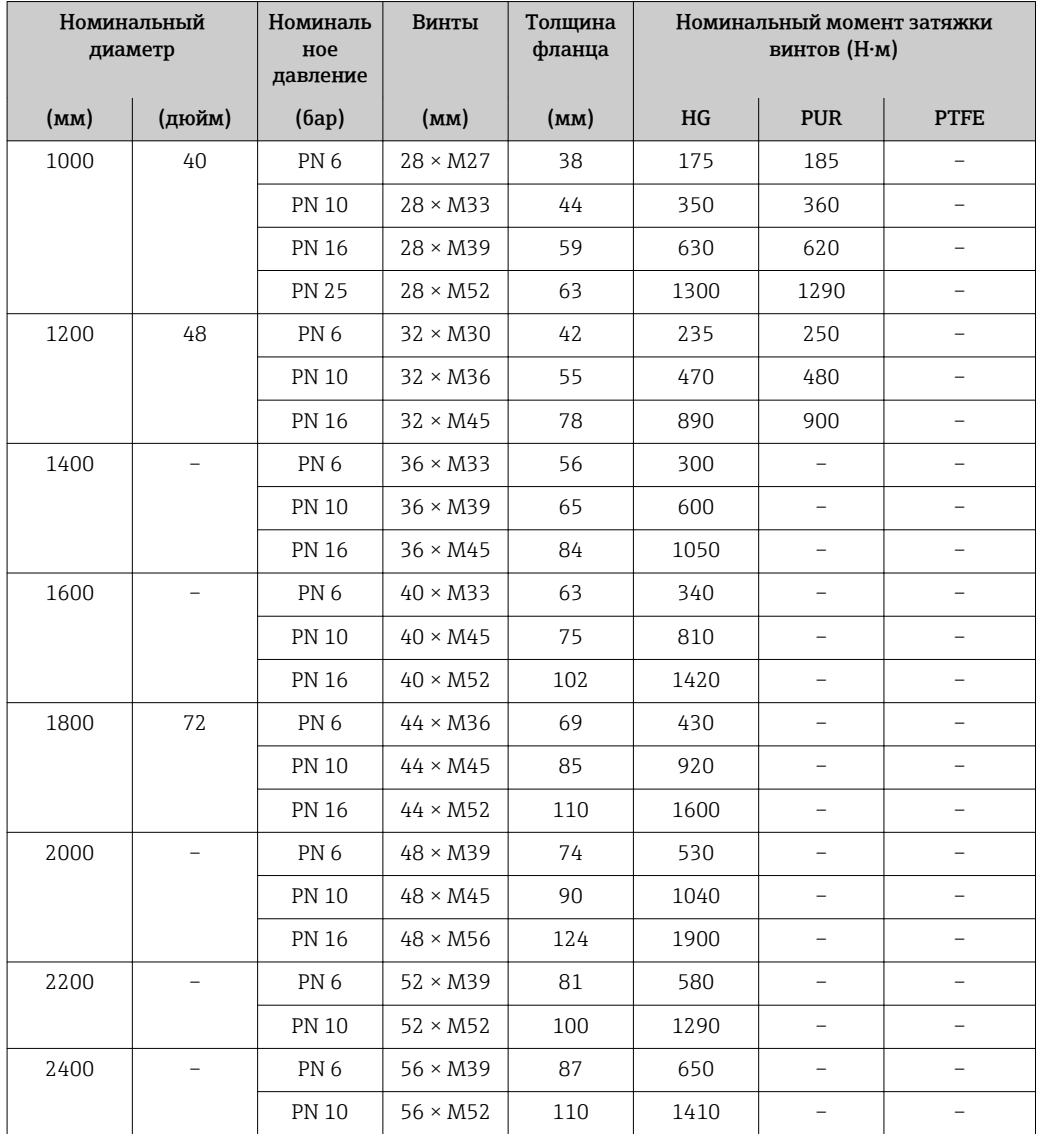

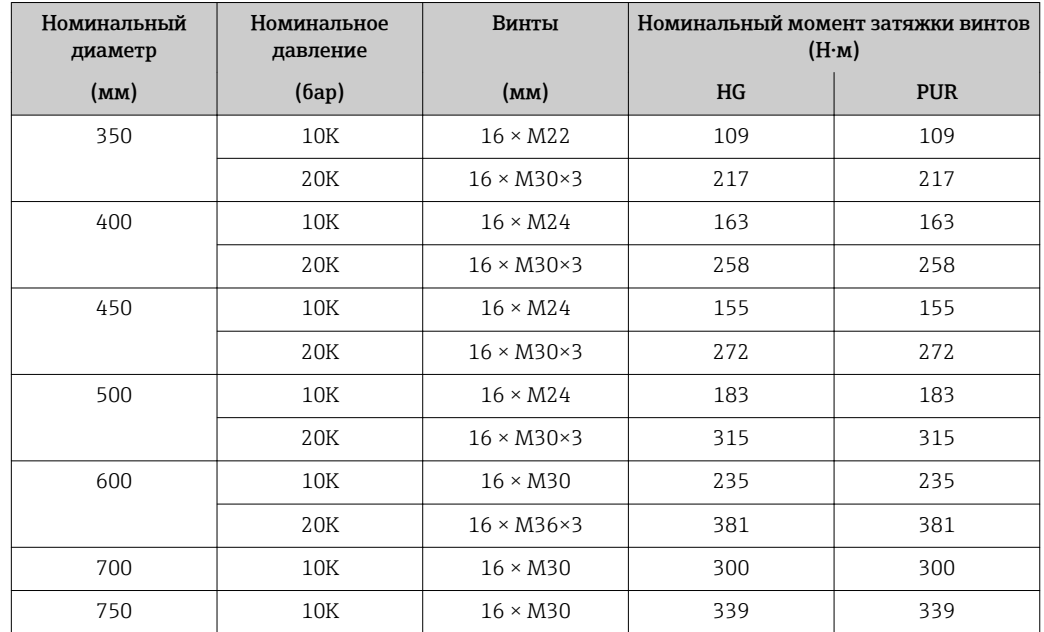

<span id="page-35-0"></span>*Номинальные моменты затяжки винтов по JIS B2220*

## 6.2.4 Поворот корпуса преобразователя

Для обеспечения доступа к клеммному отсеку или модулю дисплея можно повернуть корпус преобразователя.

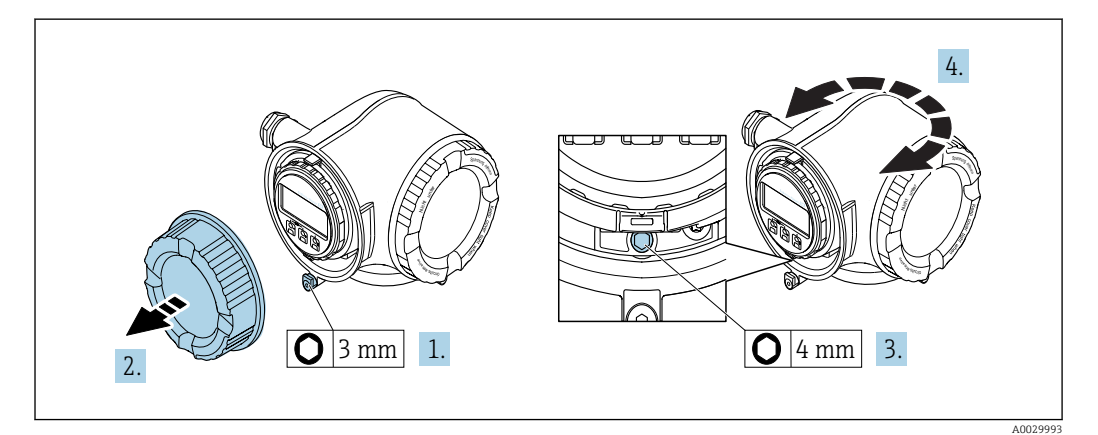

- 1. В зависимости от исполнения прибора: освободите зажим крышки клеммного отсека.
- 2. Отверните крышку клеммного отсека.
- 3. Ослабьте крепежный винт.
- 4. Поверните корпус в требуемое положение.
- 5. Плотно затяните зажимной винт.
- 6. Заверните крышку клеммного отсека
- 7. В зависимости от исполнения прибора: зафиксируйте зажим крышки клеммного отсека.

### 6.2.5 Поворот дисплея

Для улучшения читаемости и повышения удобства модуль дисплея можно повернуть.
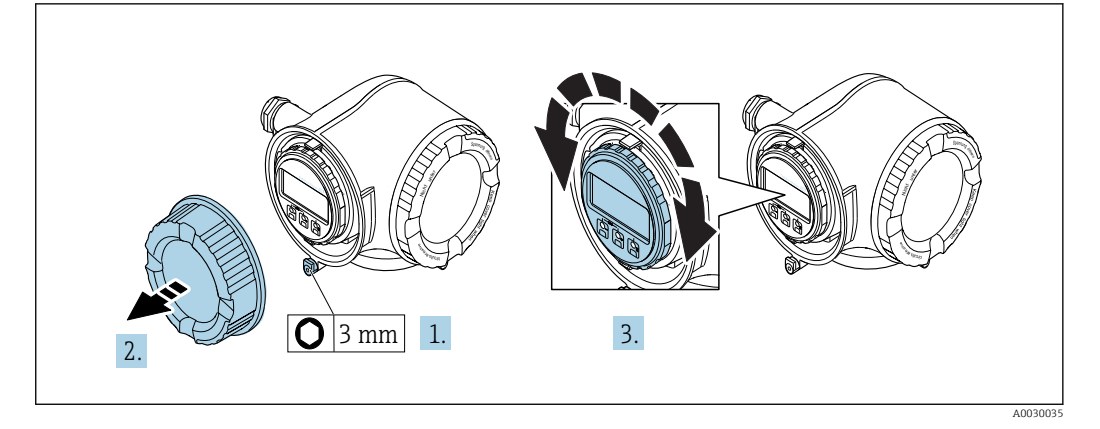

- 1. В зависимости от исполнения прибора: освободите зажим крышки клеммного отсека.
- 2. Отверните крышку клеммного отсека.
- 3. Поверните дисплей в требуемое положение: макс.  $8 \times 45^{\circ}$  в любом направлении.
- 4. Закрутите крышку клеммного отсека.
- 5. В зависимости от исполнения прибора: зафиксируйте зажим крышки клеммного отсека.

#### $6.3$ Проверка после монтажа

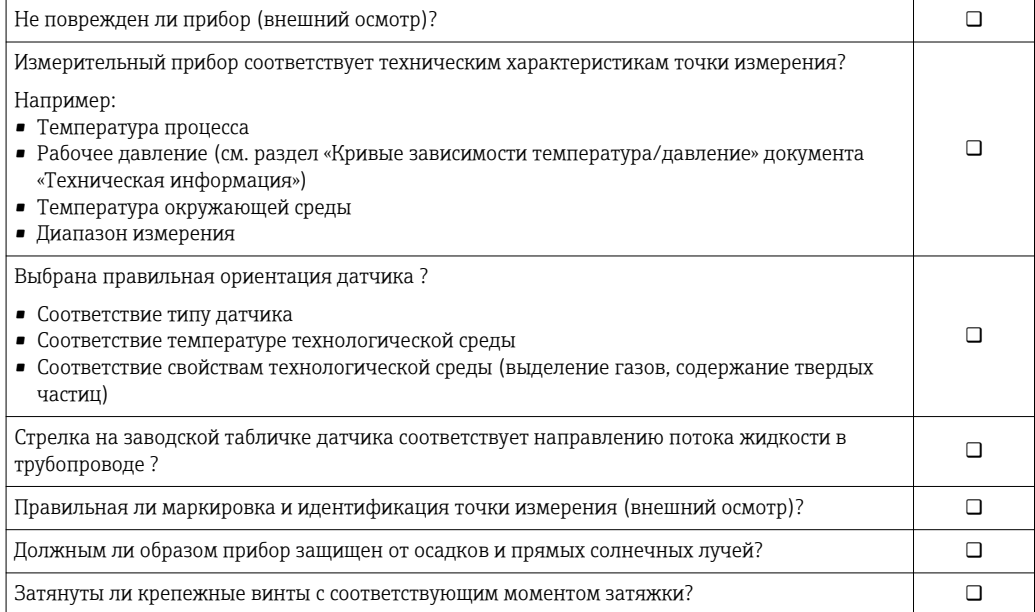

# <span id="page-37-0"></span>7 Электрическое подключение

## УВЕДОМЛЕНИЕ

### На данном измерительном приборе не предусмотрен встроенный автоматический выключатель.

- ‣ Поэтому необходимо обеспечить наличие подходящего реле или автоматического выключателя питания для быстрого отключения линии электроснабжения от сети.
- ‣ Измерительный прибор снабжен предохранителем; тем не менее, при монтаже системы необходимо предусмотреть дополнительную защиту от чрезмерного тока (макс. 10 А).

# 7.1 Условия подключения

## 7.1.1 Необходимые инструменты

- Для кабельных вводов: используйте соответствующие инструменты
- Для крепежного зажима: шестигранный ключ 3 мм
- Устройство для зачистки проводов
- При использовании многожильных кабелей: инструмент для обжима втулок на концах проводов
- Для отсоединения кабеля от клемм: шлицевая отвертка ≤ 3 мм (0,12 дюйм)

## 7.1.2 Требования к соединительному кабелю

Соединительные кабели, предоставляемые заказчиком, должны соответствовать следующим требованиям.

### Электрическая безопасность

В соответствии с применимыми федеральными/национальными нормами.

### Кабель защитного заземления

Кабель  $\geq 2,08$  мм<sup>2</sup> (14 AWG)

Сопротивление заземления должно быть меньше 1 Ом.

### Разрешенный диапазон температуры

- Необходимо соблюдать инструкции по монтажу, которые применяются в стране установки.
- Кабели должны быть пригодны для работы при предполагаемой минимальной и максимальной температуре.

### Кабель питания

Подходит стандартный кабель.

### Сигнальный кабель

*PROFINET*

Согласно стандарту IEC 61156-6, в качестве минимальной категории для кабеля, используемого в соединениях PROFINET, определена категория CAT 5. Рекомендуется использовать категории CAT 5e и CAT 6.

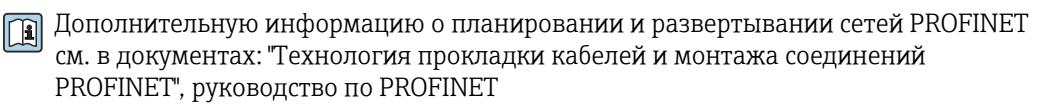

*Токовый выход 0/4...20 мА*

Подходит стандартный кабель.

*Импульсный/частотный /релейный выход*

Подходит стандартный кабель.

*Релейный выход*

Подходит стандартный кабель.

*Токовый вход 0/4...20 мА*

Подходит стандартный кабель.

*Входной сигнал состояния*

Подходит стандартный кабель.

### Диаметр кабеля

- Поставляемые кабельные вводы:
- M20 × 1,5 с кабелем диаметром 6 до 12 мм (0,24 до 0,47 дюйм).
- Пружинные клеммы: пригодны для обычных жил и жил с наконечниками. Площадь поперечного сечения проводника: 0,2 до 2,5 мм<sup>2</sup> (24 до 12 AWG).

### Требования к соединительному кабелю – блок выносного дисплея DKX001

*Соединительный кабель, опционально*

Кабель поставляется в зависимости от опции заказа.

- Код заказа для измерительного прибора: код заказа 030 «Дисплей, управление», опция O или
- Код заказа для измерительного прибора: код заказа 030 «Дисплей, управление», опция М

и

• Код заказа для DKX001: код заказа 040 «Кабель», опция A, B, D, E.

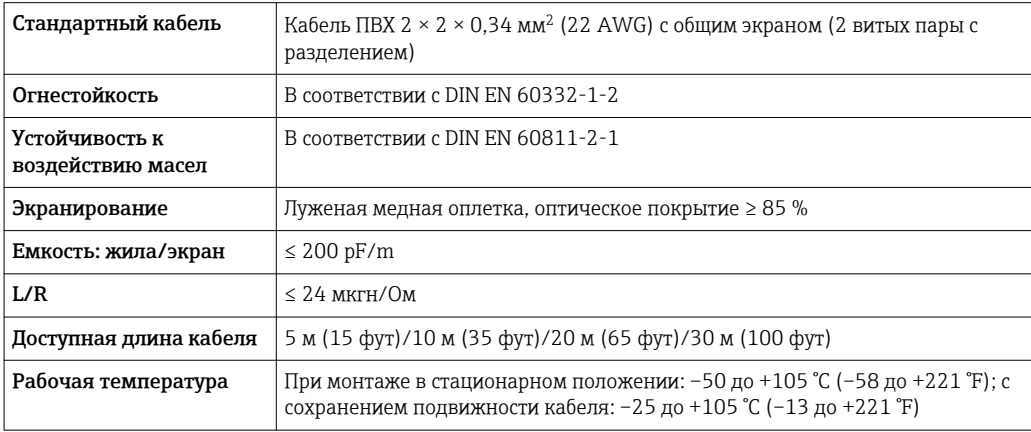

*Стандартный кабель – кабель под потребности заказчика*

Кабель не входит в комплект поставки и должен обеспечиваться заказчиком (макс. до 300 м (1000 фут)) для следующих опций заказа:

Код заказа для DKX001: код заказа 040 для опции «Кабель» 1 «Нет, обеспечивается заказчиком, макс. 300 м»

В качестве соединительного кабеля можно использовать стандартный кабель.

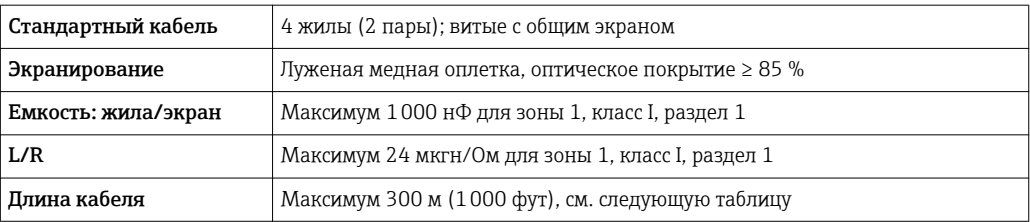

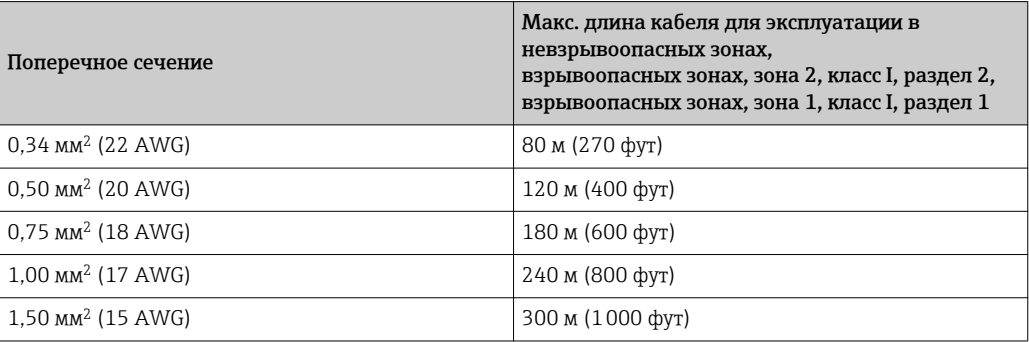

## <span id="page-40-0"></span>7.1.3 Назначение клемм

### Преобразователь: сетевое напряжение, вход/выходы

Назначение клемм входов и выходов зависит от конкретного заказанного исполнения прибора. Описание назначения клемм конкретного прибора располагается на наклейке в крышке клеммного отсека.

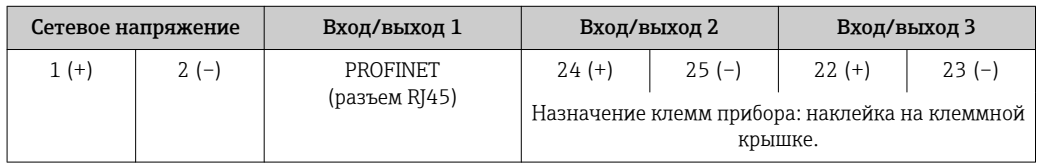

• Назначение клемм дистанционного дисплея и устройства управления → ■ 48.

## 7.1.4 Разъемы прибора

 $\vert$  -  $\vert$ 

Разъемы приборов запрещается использовать во взрывоопасных зонах!

### Код заказа «Вход; выход 1», опция RA «PROFINET»

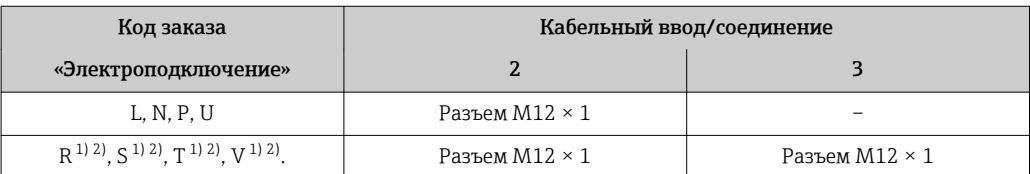

1) Запрещается комбинировать с наружной антенной WLAN (код заказа «Принадлежности в комплекте», опция P8) переходника RJ45 M12 для сервисного интерфейса (код заказа «Принадлежности встроенные», опция NB) или дистанционного дисплея и устройства управления DKX001.

2) Пригодно для интегрирования прибора в кольцевую топологию.

### 7.1.5 Назначение клемм разъема прибора

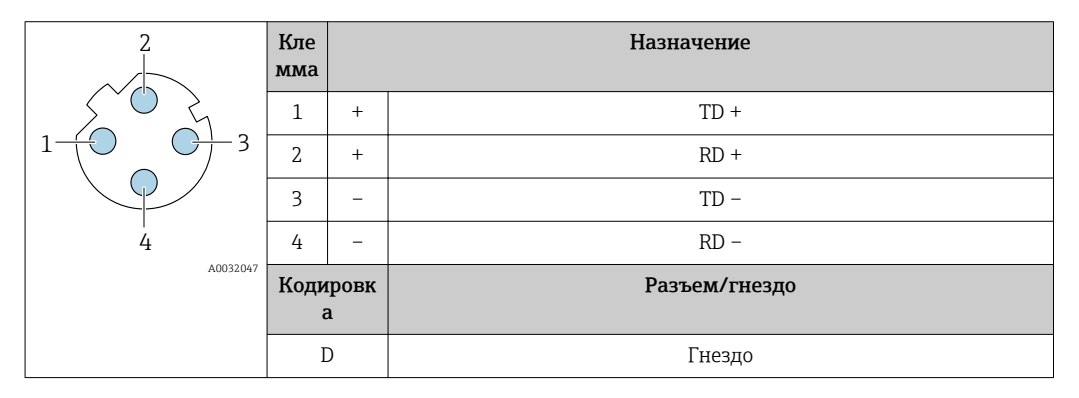

### 7.1.6 Подготовка измерительного прибора

### УВЕДОМЛЕНИЕ

### Недостаточное уплотнение корпуса!

Возможно существенное снижение технической надежности измерительного прибора.

‣ Используйте подходящие кабельные уплотнители, соответствующие требуемой степени защиты.

- <span id="page-41-0"></span>1. Если установлена заглушка, удалите ее.
- 2. При поставке измерительного прибора без кабельных уплотнений: Подберите подходящее кабельное уплотнение для соответствующего соединительного кабеля.
- 3. При поставке измерительного прибора с кабельными уплотнениями: См. требования к соединительному кабелю  $\rightarrow$   $\blacksquare$  38.

# 7.2 Подключение измерительного прибора

### УВЕДОМЛЕНИЕ

Ограничение электрической безопасности в результате некорректного подключения!

- ‣ Работа по электрическому подключению должна выполняться только квалифицированными специалистами.
- ‣ Обеспечьте соблюдение федеральных/национальных норм и правил.
- ‣ Обеспечьте соблюдение местных правил техники безопасности на рабочем месте.
- ‣ Перед подсоединением дополнительных кабелей всегда подключайте сначала защитное заземление $\oplus$ .
- ‣ При использовании в потенциально взрывоопасных средах изучите информацию, приведенную для прибора в специальной документации по взрывозащите.

## 7.2.1 Подключение преобразователя

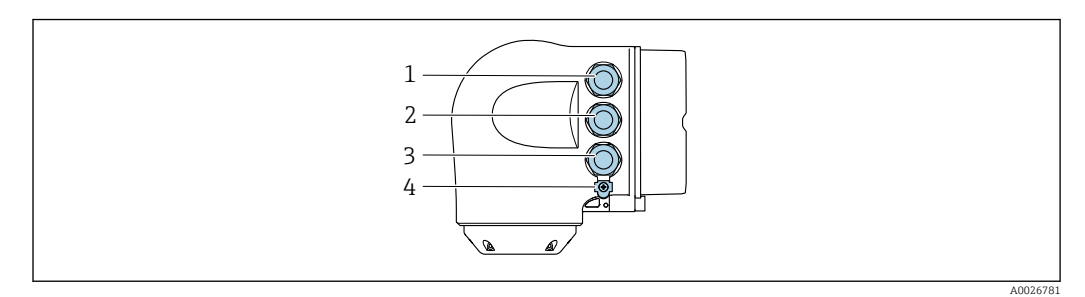

- *1 Подключение клеммы для сетевого напряжения*
- *2 Подключение клеммы для передачи сигнала, ввод/вывод*
- *3 Подключение клеммы для передачи сигнала, ввод/вывод или для подключения к сети через сервисный интерфейс (CDI-RJ45); опционально: подключение внешней антенны WLAN или дистанционного дисплея и устройства управления DKX001*
- *4 Защитное заземление (PE)*

Помимо подключения прибора через PROFINET и имеющиеся входы/выходы, l - I также доступны следующие дополнительные опции подключения:

- Интеграция в сеть через сервисный интерфейс (CDI-RJ45)  $\rightarrow \blacksquare$  46;
- Интеграция прибора в кольцевую топологию  $\rightarrow$   $\blacksquare$  47.

### Подключение разъема PROFINET

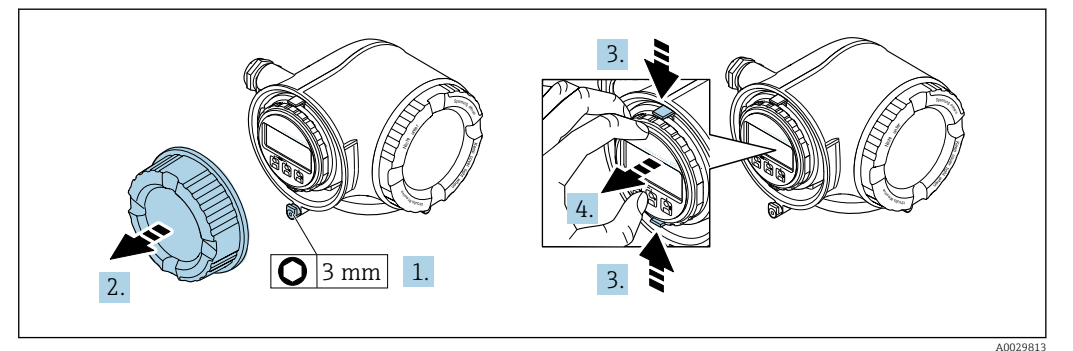

- 1. Ослабьте зажим крышки клеммного отсека.
- 2. Отверните крышку клеммного отсека.
- 3. Сожмите выступы держателя модуля дисплея.
- 4. Снимите держатель модуля дисплея.

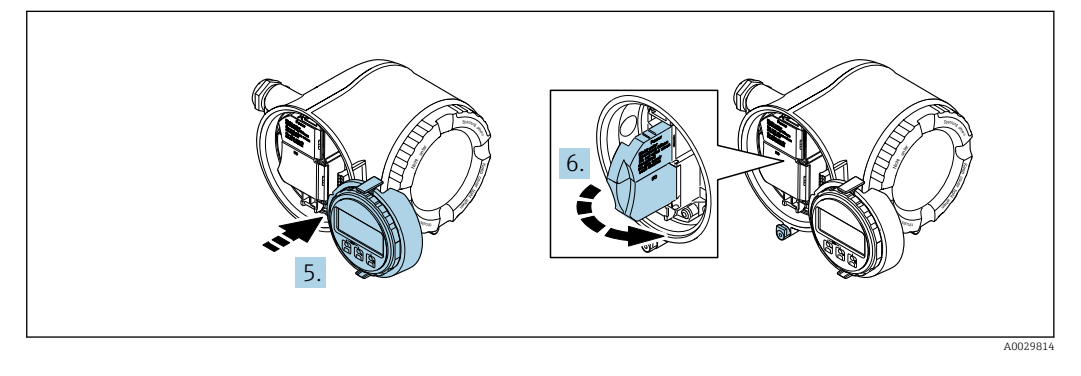

- 5. Присоедините держатель к краю отсека электронного модуля.
- 6. Откройте крышку клеммного отсека.

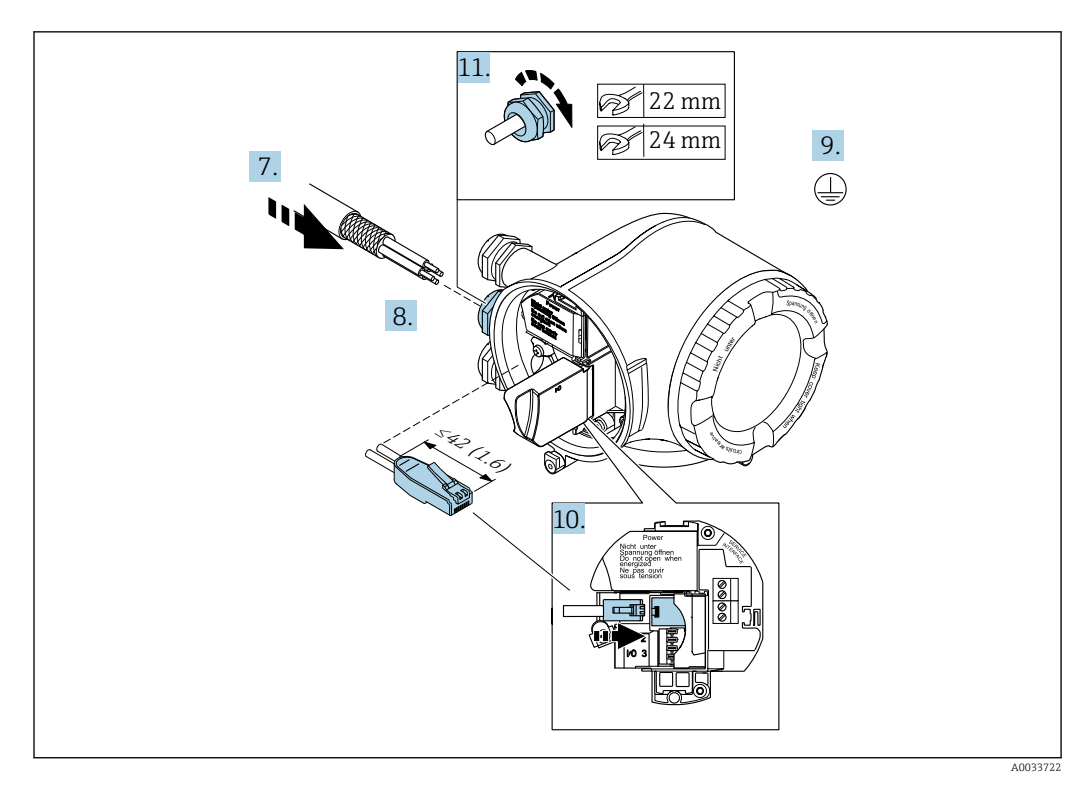

- 7. Протолкните кабель через кабельный ввод. Чтобы обеспечить непроницаемое уплотнение, не удаляйте уплотнительное кольцо из кабельного ввода.
- 8. Зачистите концы кабелей и подключите к разъему RJ45.
- 9. Подключите защитное заземление.
- 10. Вставьте разъем RJ45.
- 11. Плотно затяните кабельные уплотнения.
	- На этом процесс подключения к PROFINET завершен.

### Подключение питания и дополнительных вводов/выводов

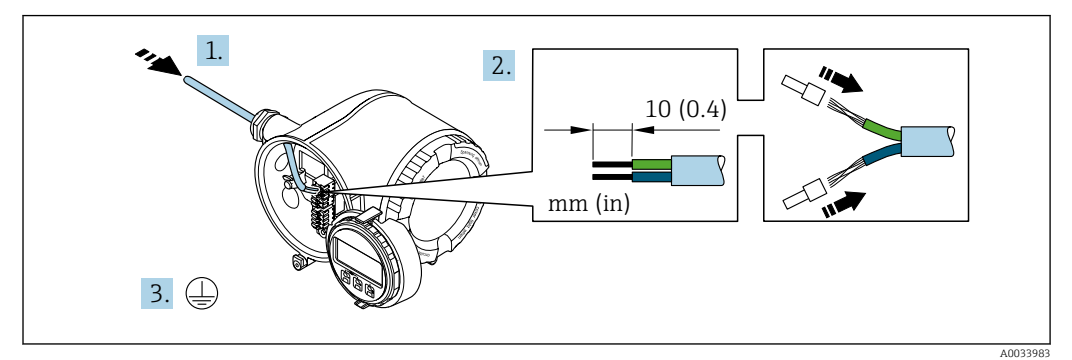

- 1. Протолкните кабель через кабельный ввод. Чтобы обеспечить непроницаемое уплотнение, не удаляйте уплотнительное кольцо из кабельного ввода.
- 2. Зачистите концы кабелей. При использовании многожильных кабелей закрепите на концах обжимные втулки .
- 3. Подключите защитное заземление.

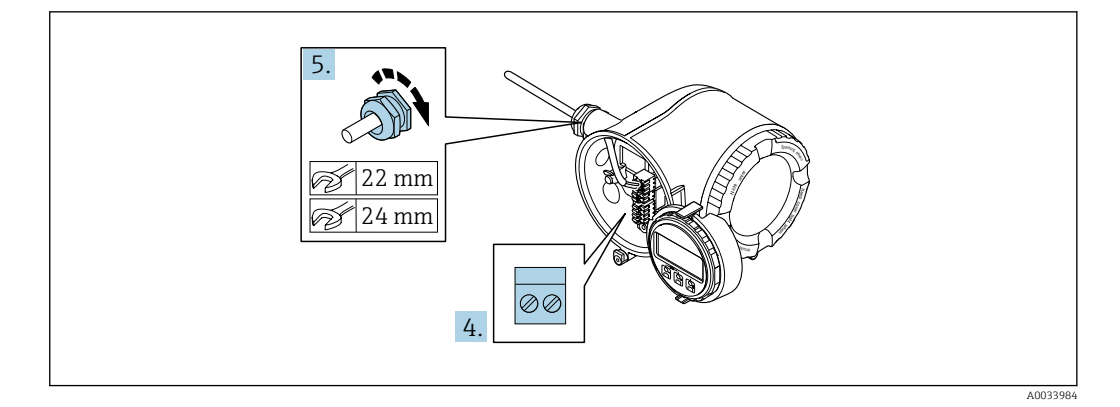

- 4. Подсоедините кабель в соответствии с назначением клемм.
	- Назначение клемм сигнального кабеля: назначение клемм данного прибора приведено на наклейке, находящейся на крышке клеммного отсека. Назначение клемм кабеля питания: наклейка на крышке клеммного отсека или →  $\triangleq$  41.
- 5. Плотно затяните кабельные уплотнения.
	- На этом процесс подключения кабеля завершен.
- 6. Закройте крышку клеммного отсека.
- 7. Установите держатель дисплея в отсек электронной части.
- 8. Закрутите крышку клеммного отсека.
- 9. Затяните зажим крышки клеммного отсека.

### Отсоединение кабеля

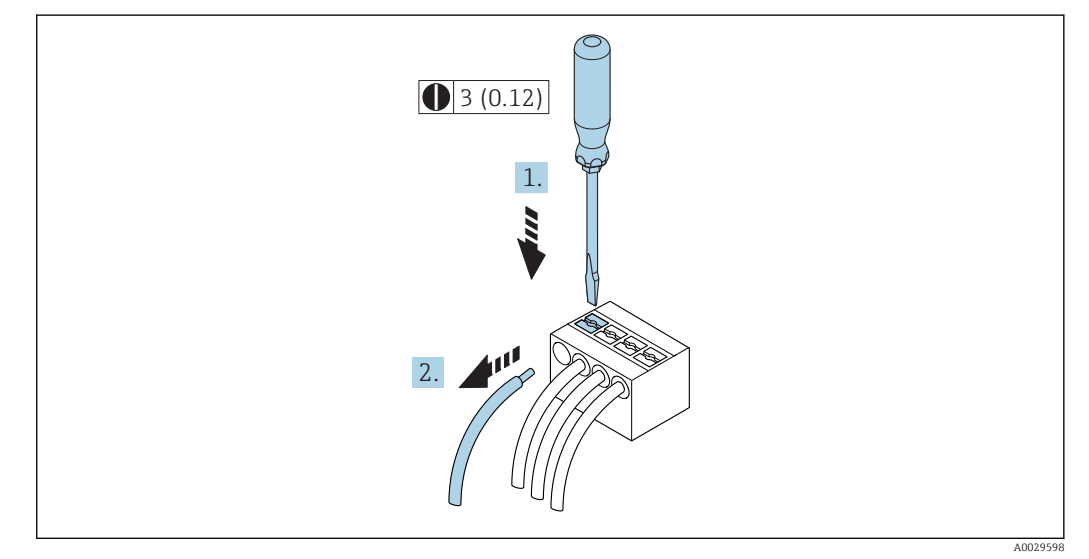

 *7 Единица измерения, мм (дюйм)*

1. Для отсоединения кабеля от клеммы разожмите проем между двумя отверстиями клеммы с помощью шлицевой отвертки,

2. одновременно вытягивая кабель из клеммы.

### <span id="page-45-0"></span>7.2.2 Интеграция преобразователя в сеть

В данном разделе представлены только базовые опции интегрирования прибора в сеть.

Подробную информацию о процедуре правильного подключения преобразователя см. →  $\oplus$  42.

### Интеграция через сервисный интерфейс

Интеграция прибора происходит через сервисный интерфейс (CDI-RJ45).

При подключении обратите внимание на следующее:

- Рекомендуемый кабель: CAT 5e, CAT 6 или CAT 7, с экранированным разъемом (например: YAMAICHI; Part No Y-ConProfixPlug63 / Prod. ID: 82-006660);
- Максимальная толщина кабеля: 6 мм;
- Длина разъема, включая защиту от изгибания: 42 мм;
- Радиус изгиба: толщина кабеля x 5.

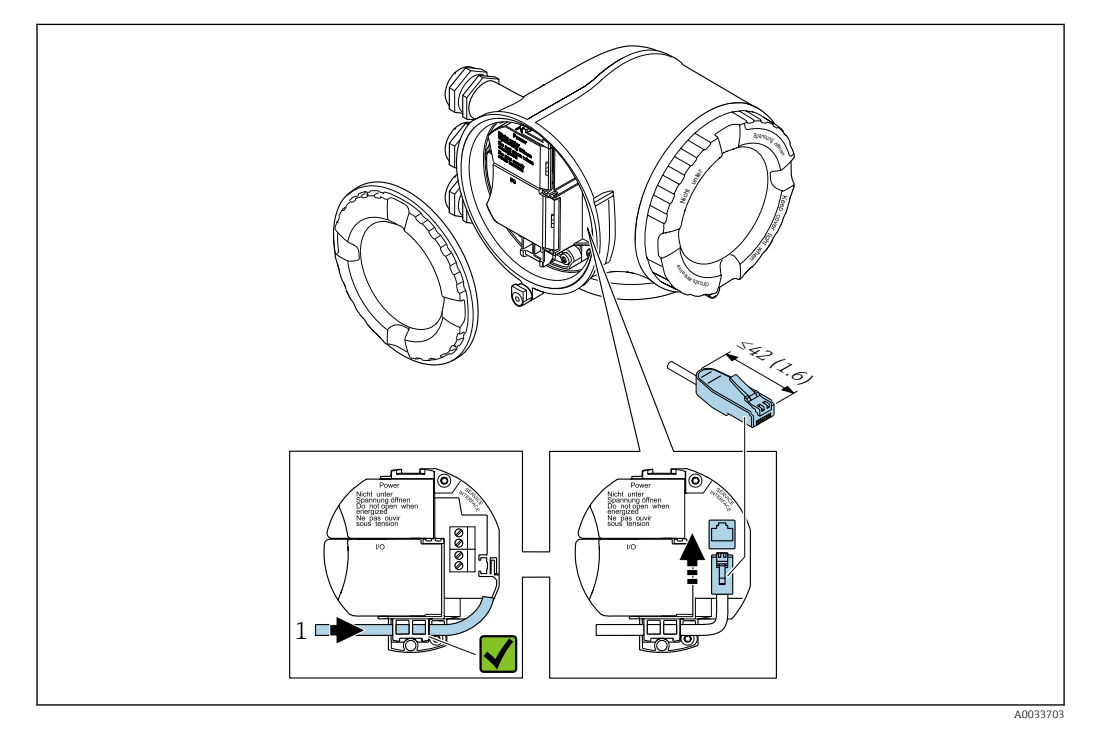

*1 Сервисный интерфейс (CDI-RJ45)*

Дополнительно доступен переходник для разъема RJ45 и M12: l - I Код заказа «Принадлежности», опция NB: «Переходник RJ45 M12 (сервисный интерфейс)».

Переходник подсоединяет сервисный интерфейс (CDI-RJ45) к разъему M12, установленному в кабельном вводе. Таким образом, подключение к сервисному интерфейсу можно выполнить через разъем M12, не открывая прибор.

### <span id="page-46-0"></span>Интеграция в кольцевую топологию

Прибор интегрируется с помощью подключения клемм для передачи сигнала (выход 1) и подключения к сервисному интерфейсу (CDI-RJ45).

При подключении обратите внимание на следующее:

- Рекомендуемый кабель: CAT5e, CAT6 или CAT7, с экранированным разъемом (например: YAMAICHI ; Part No Y-ConProfixPlug63 / Prod. ID: 82-006660);
- Максимальная толщина кабеля: 6 мм;
- Длина разъема, включая защиту от изгибания: 42 мм;
- Радиус изгиба: толщина кабеля x 2,5.

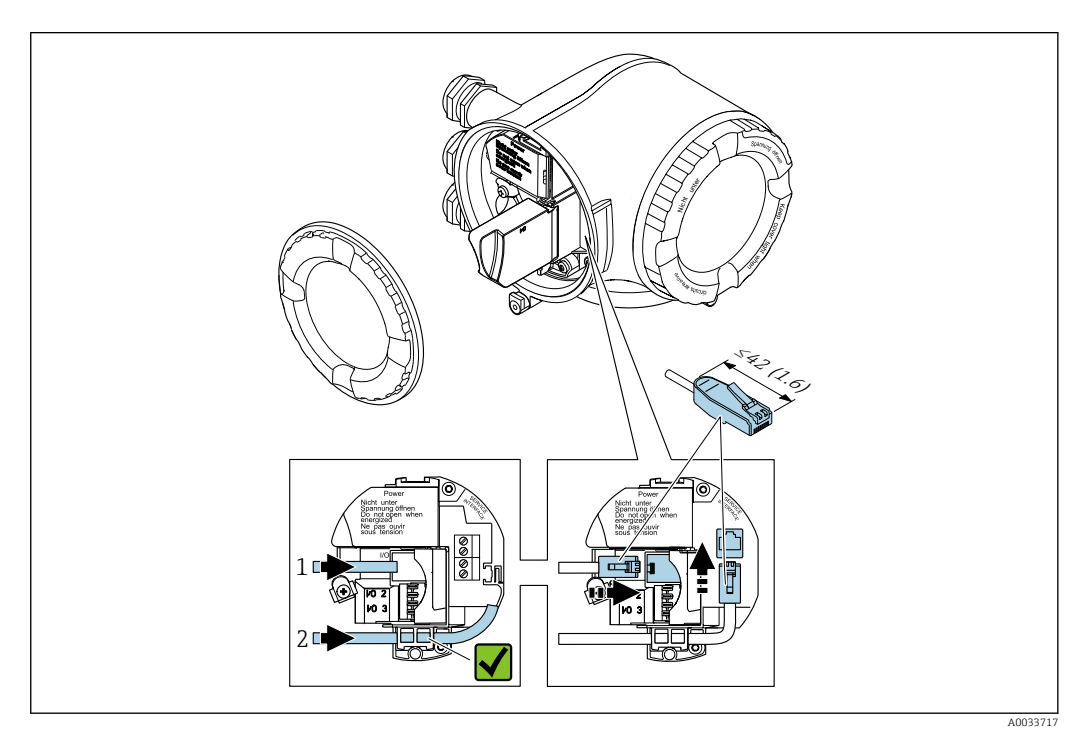

- *1 Подключение к PROFINET*
- *2 Сервисный интерфейс (CDI-RJ45)*

Дополнительно доступен переходник для разъема RJ45 и M12:  $\boxed{2}$ Код заказа «Принадлежности», опция NB: «Переходник RJ45 M12 (сервисный интерфейс)».

Переходник подсоединяет сервисный интерфейс (CDI-RJ45) к разъему M12, установленному в кабельном вводе. Таким образом, подключение к сервисному интерфейсу можно выполнить через разъем M12, не открывая прибор.

## <span id="page-47-0"></span>7.2.3 Подключение дистанционного дисплея и устройства управления DKX001

Дистанционный дисплей и устройство управления DKX001 доступны в качестве опции →  $\triangleq$  212.

- Если дистанционный дисплей и устройство управления DKX001 заказываются непосредственно с измерительным прибором, последний всегда поставляется с фальш-панелью. В этом случае индикация или управление на преобразователе невозможны.
- В случае заказа оборудования по отдельности дистанционный дисплей и устройство управления DKX001 будет невозможно подключить одновременно с имеющимся дисплеем измерительного прибора. К преобразователю можно будет одновременно подключить только один дисплей или устройство управления.

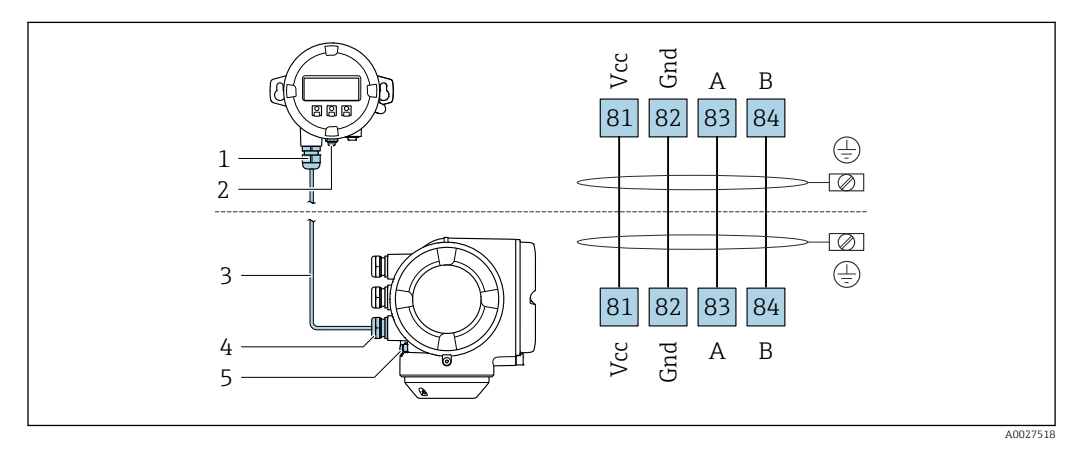

- *1 Дистанционный дисплей и устройство управления DKX001*
- *2 Защитное заземление (PE)*
- 
- *3 Соединительный кабель 4 Измерительный прибор*
- *5 Защитное заземление (PE)*

# 7.3 Обеспечение выравнивания потенциалов

## 7.3.1 Требования

### LВНИМАНИЕ

Повреждение электрода может стать причиной полного отказа прибора!

- ‣ Одинаковый электрический потенциал жидкости и датчика
- ‣ Внутренние требования компании относительно заземления
- ‣ Требования к материалу трубопровода и заземлению

## 7.3.2 Пример подключения, стандартный сценарий

### Металлический заземленный трубопровод

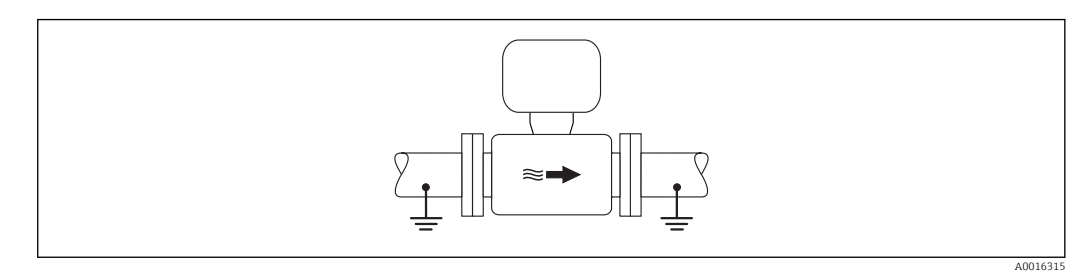

 *8 Выравнивание потенциалов с использованием измерительной трубки*

## 7.3.3 Пример подключения в специальных условиях

### Металлический трубопровод без изоляции и заземления

Этот метод подключения также применяется в ситуациях, когда:

- Неприменим обычный метод выравнивания потенциалов
- Присутствуют уравнительные токи

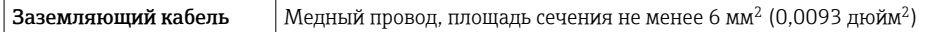

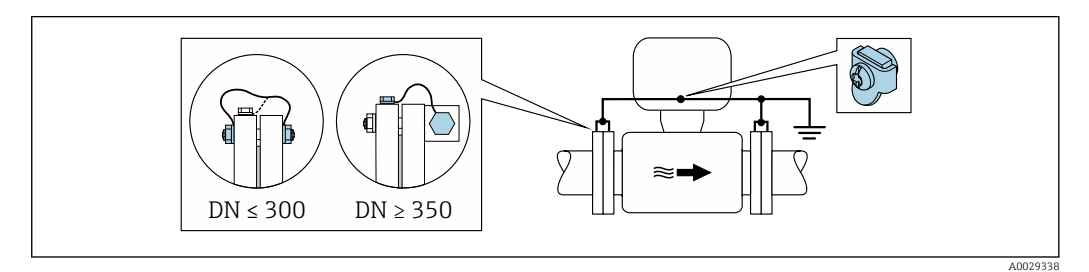

 *9 Выравнивание потенциалов с использованием клеммы заземления и фланцев трубы*

- 1. Соедините оба фланца датчика с фланцем трубы с помощью кабеля заземления и заземлите их.
- 2. Для DN ≤300 (12 дюймов): Присоедините заземляющий кабель непосредственно к проводящему покрытию фланца на датчике и закрепите его винтами фланца.
- 3. Для DN ≥ 350 (14 дюймов): Присоедините заземляющий кабель непосредственно к металлическому транспортировочному кронштейну. Соблюдайте установленные моменты затяжки винтов: см. краткое руководство по эксплуатации датчика.
- 4. Соедините корпус клеммного отсека преобразователя или датчика с заземлением с помощью предусмотренной для этого заземляющей клеммы.

### Пластиковый трубопровод или трубопровод с изолирующим покрытием

Этот метод подключения также применяется в ситуациях, когда:

- Неприменим обычный метод выравнивания потенциалов
- Присутствуют уравнительные токи

 ${\bf3}$ аземляющий кабель  $\hskip1cm \big\vert$  Медный провод, площадь сечения не менее 6 мм $^2$  (0,0093 дюйм $^2$ )

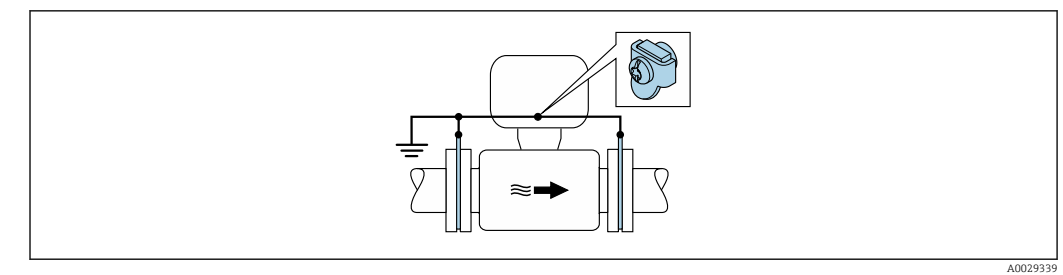

 *10 Выравнивание потенциалов с помощью заземляющей клеммы и заземляющих дисков*

- 1. Соедините заземляющие диски с заземляющей клеммой с помощью заземляющего кабеля.
- 2. Соедините заземляющие диски с заземляющей клеммой.

### Трубопровод с катодной защитой

Этот метод соединения используется только при соблюдении двух следующих условий:

- Труба выполнена из металла, без футеровки или с электропроводящей футеровкой
- Катодная защита входит в состав средств индивидуальной защиты

 ${\bf3}$ аземляющий кабель  $\quad \parallel$  Медный провод, площадь сечения не менее 6 мм $^2$  (0,0093 дюйм $^2$ )

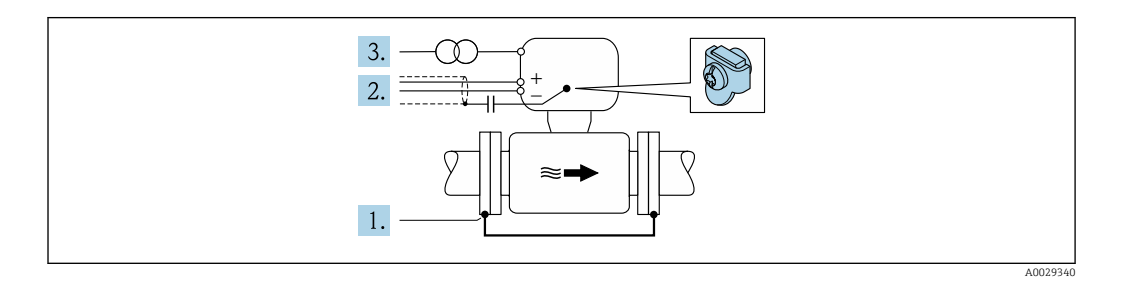

Предварительное условие: датчик должен быть установлен в трубе таким образом, чтобы была обеспечена электрическая изоляция.

- 1. Соедините два фланца трубы друг с другом с помощью заземляющего кабеля.
- 2. Проведите экран сигнального кабеля через конденсатор.
- 3. Подключите измерительный прибор к электропитанию в буферном режиме через защитное устройство (изолирующий трансформатор).

# 7.4 Специальные инструкции по подключению

## 7.4.1 Примеры подключения

### PROFINET

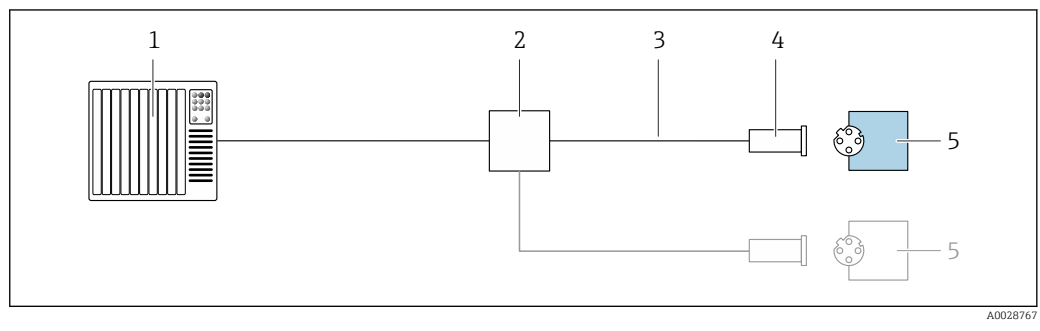

- *11 Пример подключения для PROFINET*
- *1 Система управления (например, ПЛК)*
- *2 Коммутатор Ethernet*
- *3 Соблюдайте спецификацию кабелей*
- *4 Разъем прибора*
- *5 Преобразователь*

### PROFINET: MRP (Media Redundancy Protocol, протокол резервирования среды передачи)

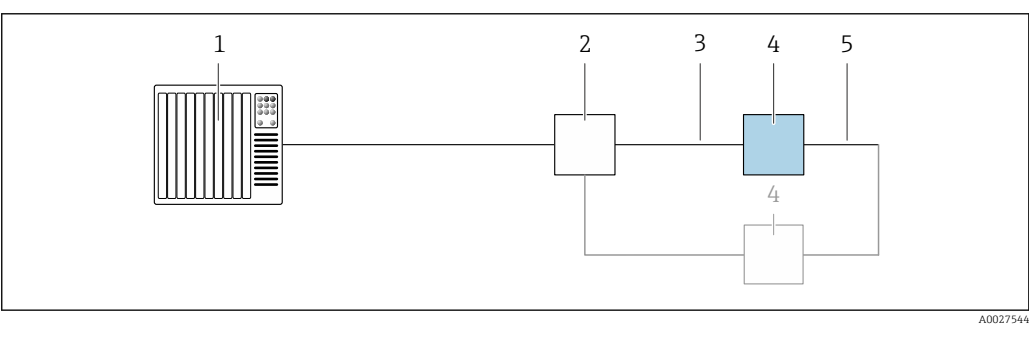

- *1 Система управления (например, ПЛК)*
- *2 Коммутатор Ethernet*
- *3 Соблюдайте спецификацию кабелей [→ 38](#page-37-0)*
- *4 Преобразователь*
- *5 Соединительный кабель между двумя преобразователями*

### PROFINET: резервирование системы категории S2

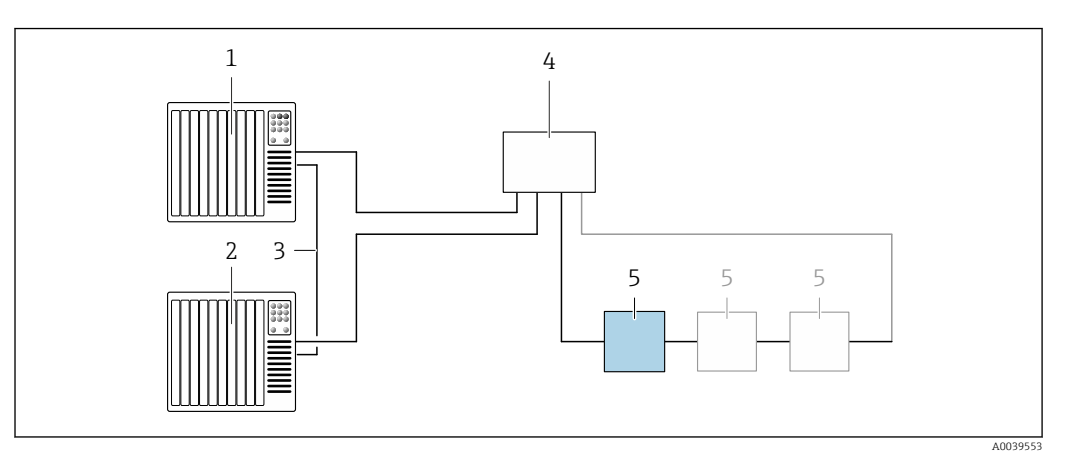

 *12 Пример подключения для резервирования системы категории S2*

- *Система управления 1 (например, ПЛК)*
- 
- *Синхронизация систем управления*
- *Система управления 2 (например, ПЛК) Коммутатор Ethernet промышленного класса*
- *Преобразователь*

### Токовый выход 4–20 мА

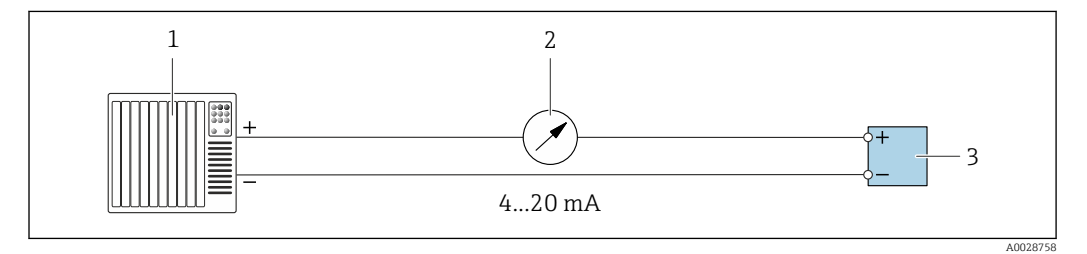

 *13 Пример подключения для токового выхода 4–20 мА (активного)*

- *Система автоматизации с токовым входом (например, ПЛК)*
- *Аналоговый блок индикации; не допускайте превышения максимальной нагрузки*
- *Преобразователь*

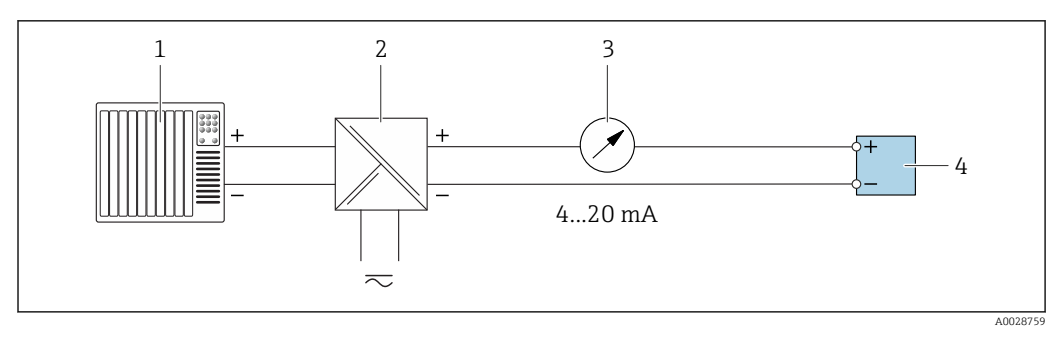

 *14 Пример подключения для токового выхода 4–20 мА (пассивного)*

- *Система автоматизации с токовым входом (например, ПЛК)*
- *Активный барьер искрозащиты для электропитания (например, RN221N)*
- *Аналоговый блок индикации; не допускайте превышения максимальной нагрузки*
- *Преобразователь*

### Импульсный/частотный выход

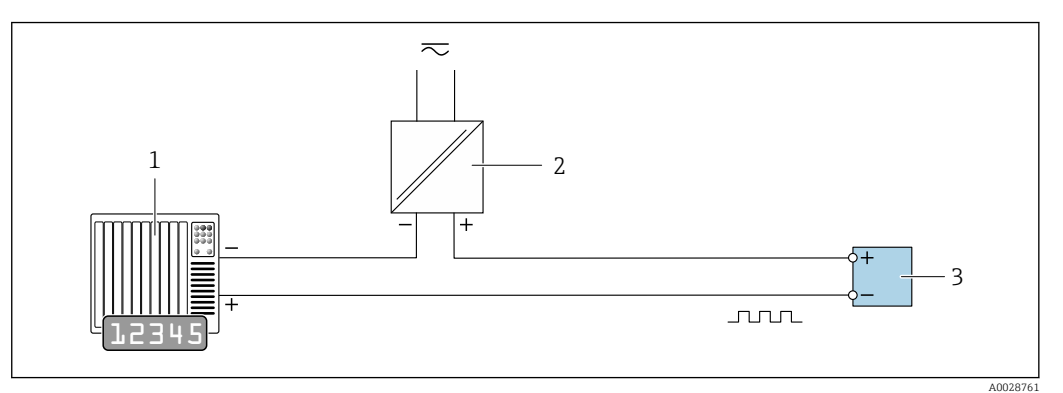

 *15 Пример подключения для импульсного/частотного выхода (пассивного)*

*1 Система автоматизации с импульсным/частотным входом (например, ПЛК)*

- *2 Источник питания*
- *3 Преобразователь: соблюдайте требования к входным значениям [→ 221](#page-220-0)*

### Релейный выход

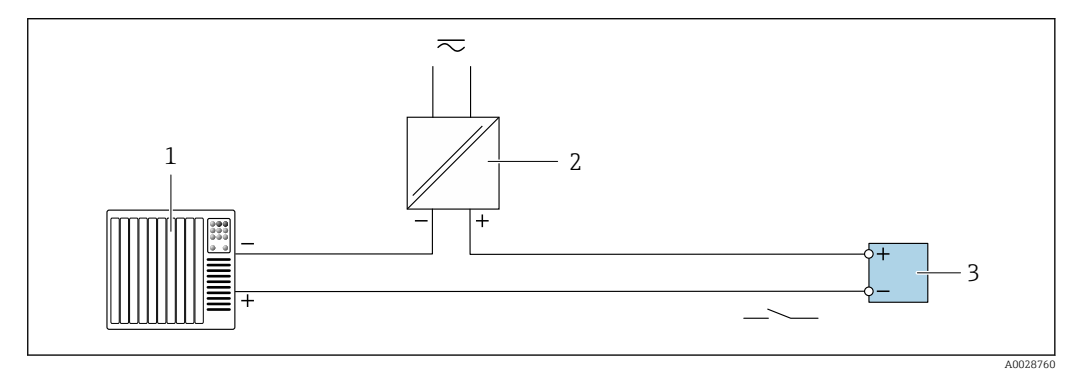

 *16 Пример подключения для релейного выхода (пассивного)*

- *1 Система автоматизации с релейным входом (например, ПЛК)*
- *2 Источник питания*
- *3 Преобразователь: соблюдайте требования к входным значениям [→ 221](#page-220-0)*

### Релейный выход

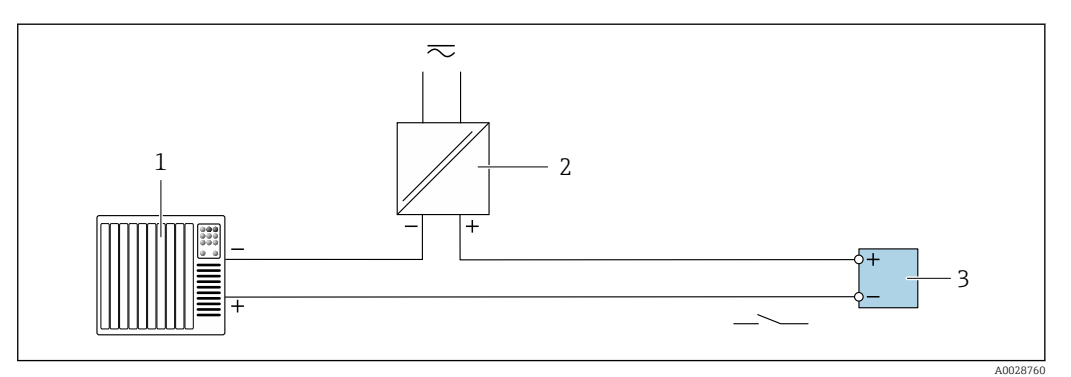

 *17 Пример подключения релейного выхода (пассивного)*

- *1 Система автоматизации с релейным входом (например, ПЛК)*
- *2 Источник питания*
- *3 Преобразователь: соблюдайте требования к входным значениям [→ 223](#page-222-0)*

### Токовый вход

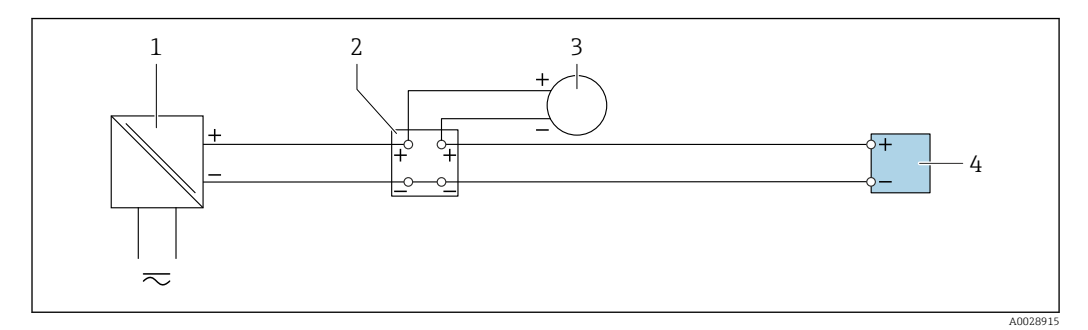

 *18 Пример подключения для токового входа 4–20 мА*

- *1 Источник питания*
- *2 Клеммная коробка*
- *3 Внешний измерительный прибор (например, для считывания значений давления или температуры)*
- *4 Преобразователь*

### Входной сигнал состояния

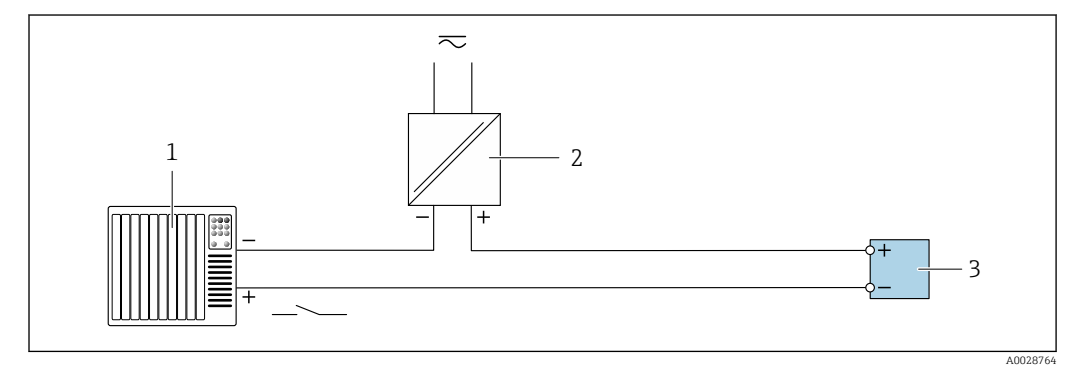

 *19 Пример подключения для входного сигнала состояния*

*1 Система автоматизации с выходом для сигнала состояния (например, ПЛК)*

- *2 Источник питания*
- *3 Преобразователь*

# 7.5 Конфигурация аппаратного обеспечения

### 7.5.1 Настройка имени прибора

Быстрая идентификация точки измерения в пределах предприятия выполняется на основе обозначения прибора. Обозначение аналогично имени прибора (имя станции в технических параметрах PROFINET). Имя прибора, заданное на заводеизготовителе, можно изменить с помощью DIP-переключателей или системы автоматизации.

Пример имени прибора (заводская настройка): EH-Promag300-XXXX

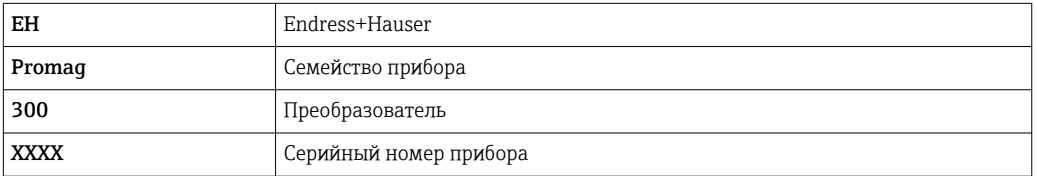

Текущее имя прибора отображается в Настройка → Название станции также отображается.

### Настройка имени прибора с помощью DIP-переключателей

Последнюю часть имени прибора можно задать с помощью DIP-переключателей 1–8. Диапазон адресов находится в пределах от 1 до 254 (заводская настройка: серийный номер прибора).

*Обзор DIP-переключателей*

| DIP-<br>переключатель | Бит           | Описание                          |
|-----------------------|---------------|-----------------------------------|
|                       | 128           | Настраиваемая часть имени прибора |
| $\mathbf{2}$          | 64            |                                   |
| 3                     | 32            |                                   |
| 4                     | 16            |                                   |
| 5                     | 8             |                                   |
| 6                     | 4             |                                   |
| 7                     | $\mathcal{L}$ |                                   |
| 8                     |               |                                   |

*Пример: настройка имени прибора EH-PROMAG300-065*

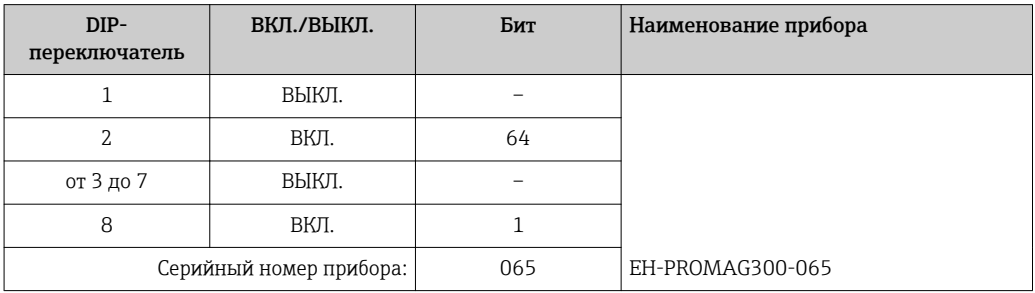

*Настройка имени прибора*

Опасность поражения электрическим током при открытии корпуса преобразователя.

- ‣ Перед тем как открывать корпус преобразователя:
- ‣ Отключите прибор от источника питания.

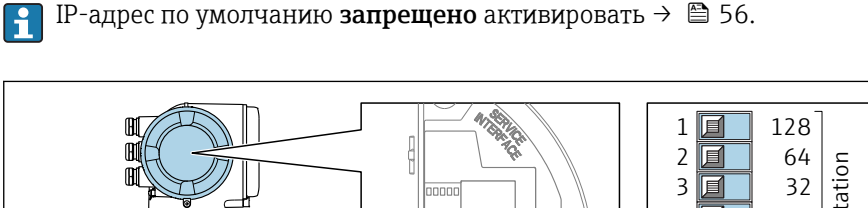

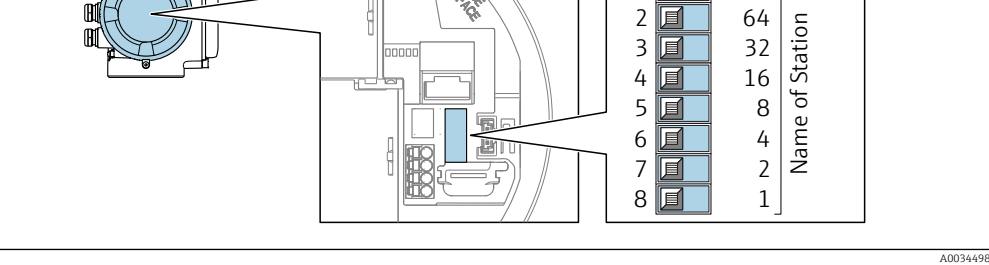

- 1. В зависимости от исполнения корпуса ослабьте крепежный зажим или крепежный винт на крышке корпуса.
- 2. В зависимости от исполнения корпуса отверните или откройте крышку корпуса; при необходимости отключите местный дисплей от главного электронного модуля .
- <span id="page-55-0"></span>3. Настройте необходимое имя прибора, используя соответствующие DIPпереключатели на электронном модуле ввода/вывода.
- 4. Соберите электронный преобразователь в порядке, обратном разборке.
- 5. Подключите прибор к источнику питания.
	- Настроенный адрес прибора вступает в силу после перезапуска прибора.

#### Настройка имени прибора с помощью системы автоматизации

Для настройки имени прибора с помощью системы автоматизации DIP-переключатели 1–8 должны быть в положении ВЫКЛ. (заводская настройка) или все установлены на ВКЛ.

Полное имя прибора (имя станции) можно изменить отдельно с помощью системы автоматизации.

- Серийный номер, который используется как часть имени прибора в заводкой  $\mathbf{H}$ настройке, не сохраняется. Невозможно сбросить имя прибора до заводских настроек с серийным номером. Вместо серийного номера используется значение «0».
	- При задании имени прибора с помощью системы автоматизации: Указывайте имя прибора строчными буквами.

## 7.5.2 Активация IP-адреса по умолчанию

IP-адрес по умолчанию 192.168.1.212 можно активировать с помощью DIPпереключателей.

#### Активация IP-адреса по умолчанию с помощью DIP-переключателя

Опасность поражения электрическим током при открытии корпуса преобразователя.

- ‣ Перед тем как открывать корпус преобразователя:
- ‣ Отключите прибор от источника питания.

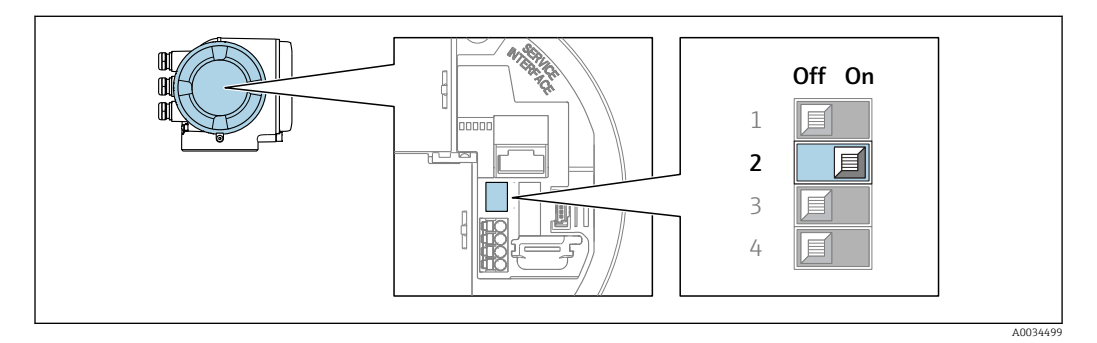

- 1. В зависимости от исполнения корпуса ослабьте зажим или крепежный винт на крышке корпуса.
- 2. В зависимости от исполнения корпуса отверните или откройте крышку корпуса; при необходимости отключите местный дисплей от главного электронного модуля .
- 3. Переместите DIP-переключатель №2 на электронном модуле ввода/вывода из положения ВЫКЛ. в положение ВКЛ.
- 4. Соберите электронный преобразователь в порядке, обратном разборке.
- 5. Подключите прибор к источнику питания.
	- IP-адрес вступает в силу после перезапуска прибора.

## 7.6 Обеспечение степени защиты

Измерительный прибор соответствует всем требованиям по степени защиты IP66/67, тип изоляции 4X.

Для гарантированного обеспечения степени защиты IP66/67 (тип изоляции 4X) после электрического подключения выполните следующие действия.

- 1. Убедитесь в том, что уплотнения корпуса чистые и закреплены правильно.
- 2. При необходимости просушите, очистите или замените уплотнения.
- 3. Затяните все винты на корпусе и прикрутите крышки.
- 4. Плотно затяните кабельные уплотнения.
- 5. Во избежание проникновения влаги через кабельный ввод примите следующие меры.

Проложите кабель с образованием провисающей петли («водяной ловушки») перед кабельным вводом.

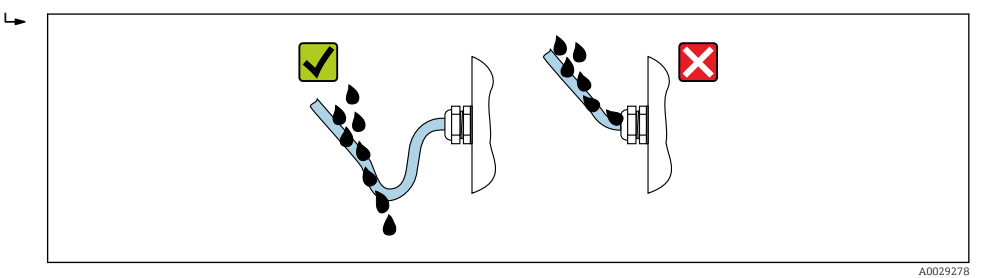

6. Вставьте заглушки в неиспользуемые кабельные вводы.

# 7.7 Проверка после подключения

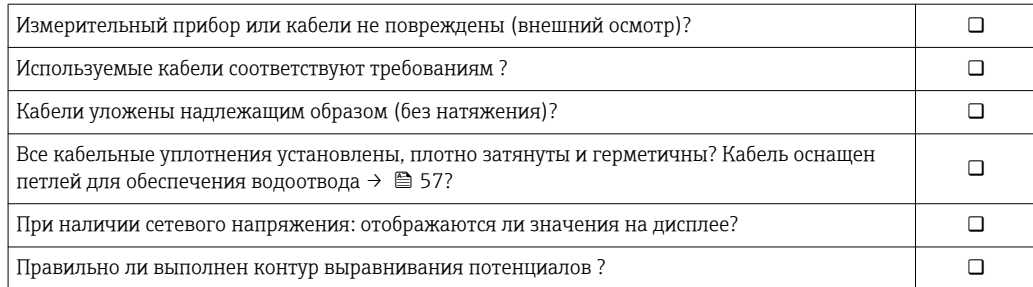

# 8 Опции управления

# 8.1 Обзор опций управления

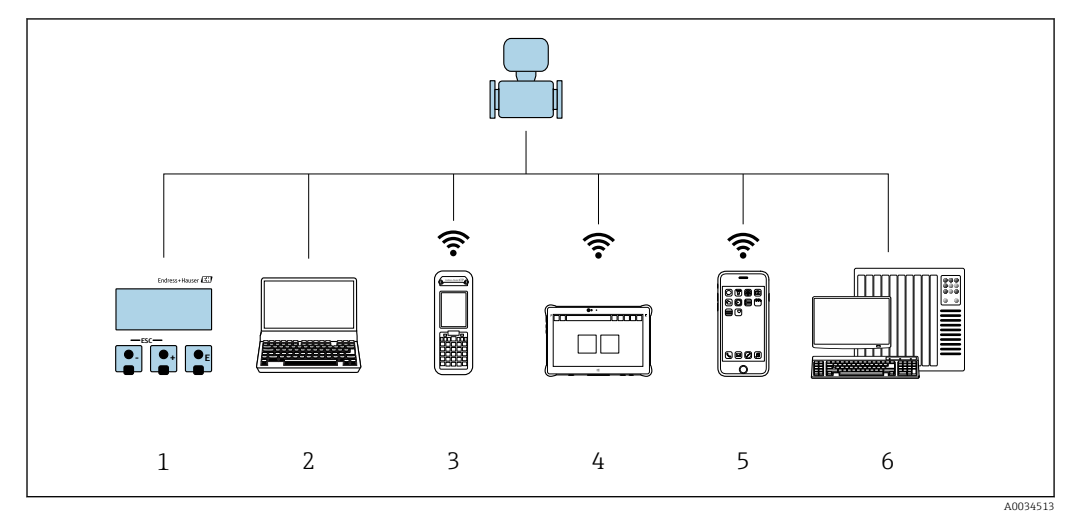

- *1 Локальное управление с помощью дисплея*
- *2 Компьютер с веб-браузером (например, Internet Explorer) или программным обеспечением (например, FieldCare, DeviceCare, AMS Device Manager, SIMATIC PDM)*
- *3 Field Xpert SFX350 или SFX370*
- 
- *4 Field Xpert SMT70*
- *5 Портативный терминал 6 Система управления (например, ПЛК)*

#### 8.2 Структура и функции меню управления

#### 8.2.1 Структура меню управления

**[11]** Обзор экспертного раздела меню управления: документ "Описание параметров прибора", поставляемый в комплекте с прибором→ ■ 250

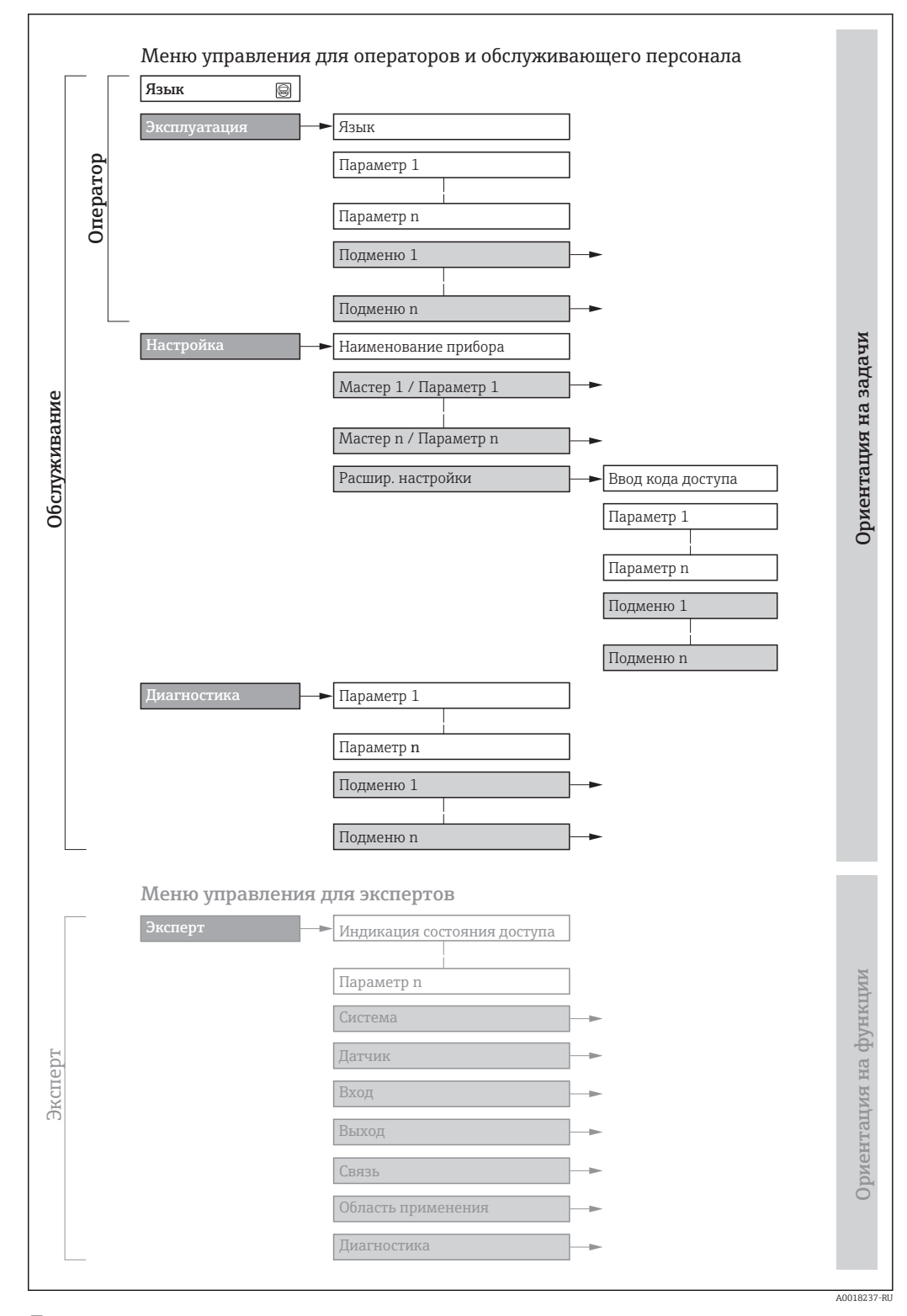

 $20$ Структурная схема меню управления

#### 8.2.2 Принципы управления

Некоторые части меню присвоены определенным ролям пользователей (оператор, специалист по обслуживанию и т.д.). Каждая роль пользователя соответствует стандартным задачам в рамках жизненного цикла прибора.

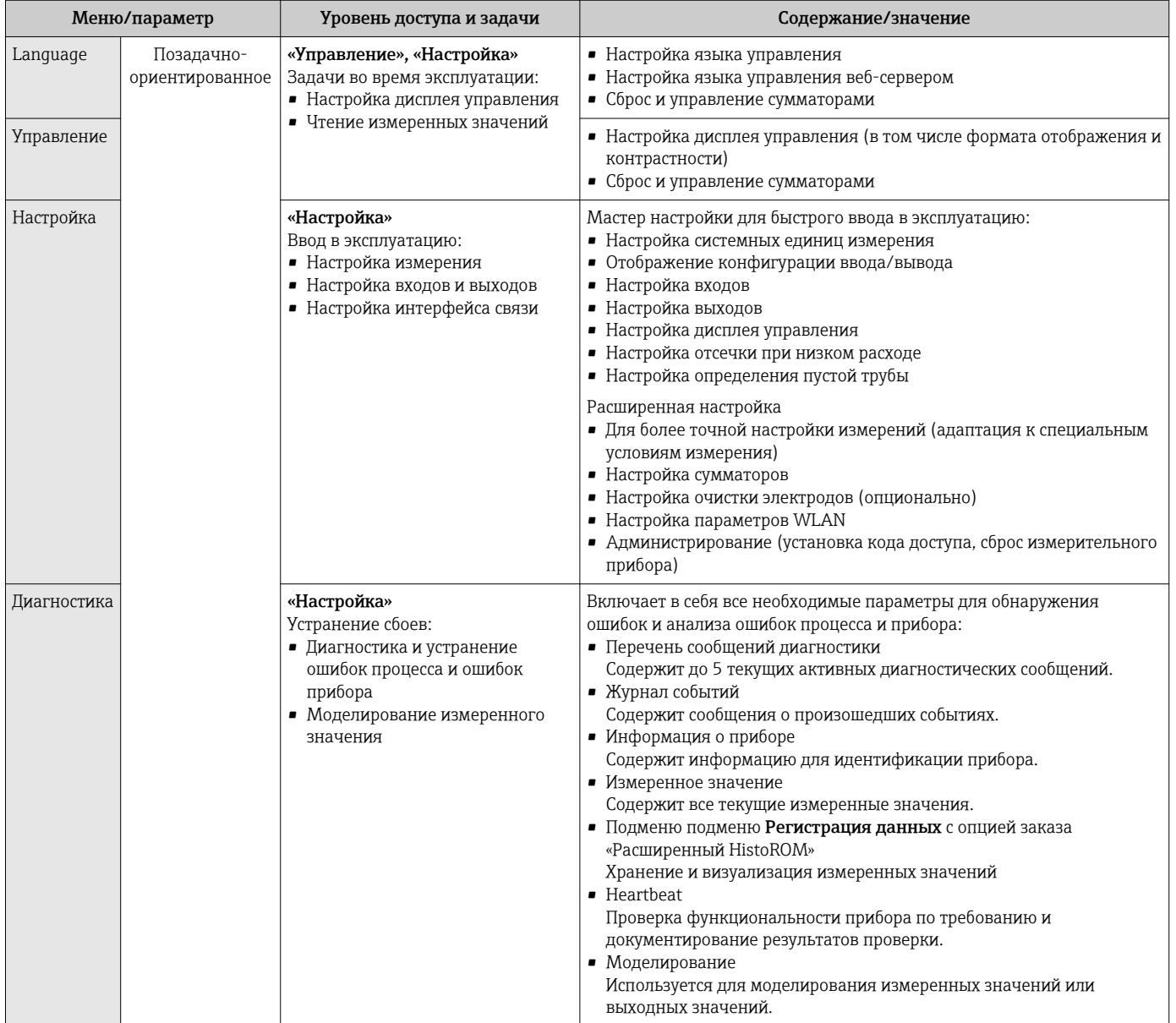

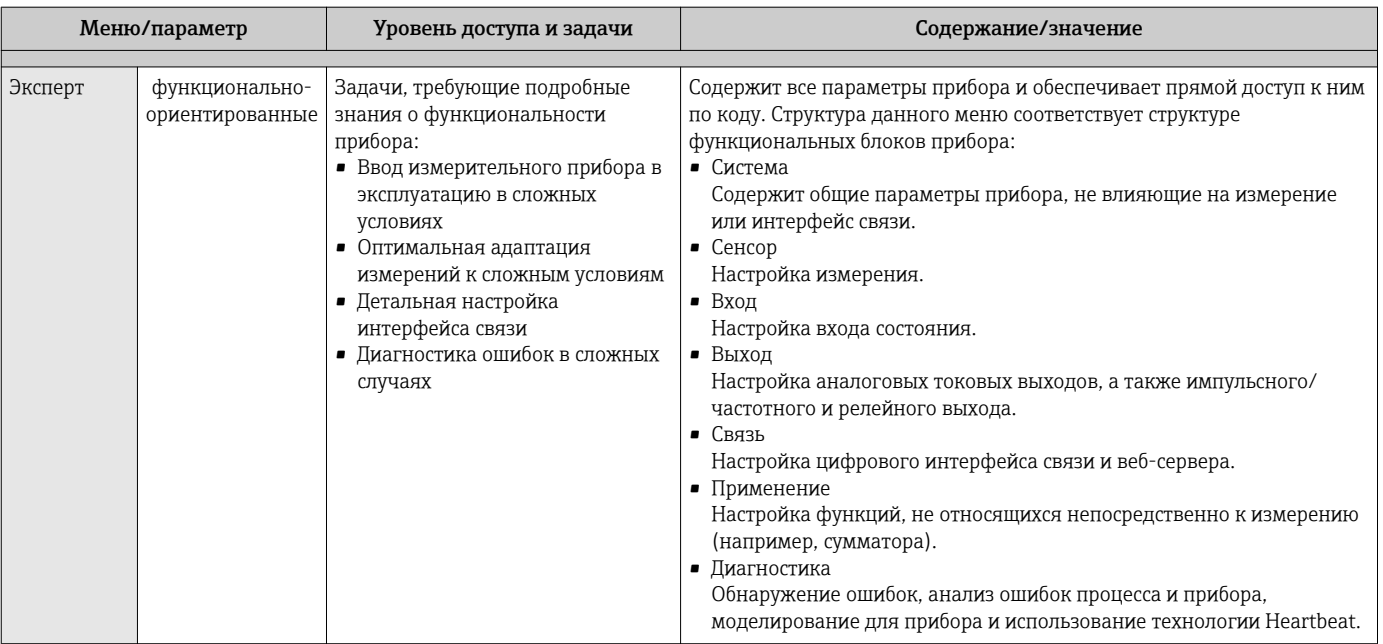

#### 8.3 Доступ к меню управления посредством локального дисплея

#### 8.3.1 Дисплей управления

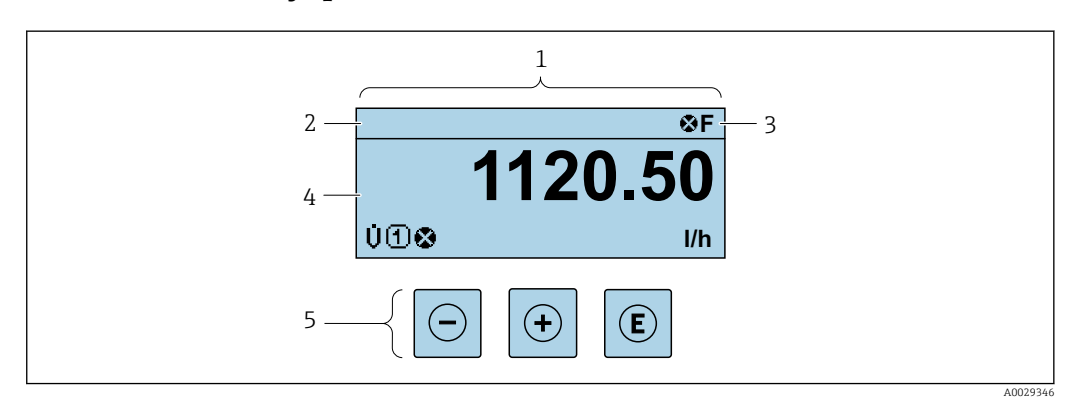

- $\it 1$ Дисплей управления
- $\overline{a}$ Обозначение прибора
- $\overline{3}$ Строка состояния
- Зона индикации измеренных значений (4-строчная)  $\overline{4}$
- 5 Элементы управления→ ■ 66

### Строка состояния

В строке состояния (справа вверху) на дисплее отображаются следующие символы:

- Сигналы состояния  $\rightarrow$   $\blacksquare$  164
- $\blacksquare$  **F**: Сбой
- С: Проверка функционирования
- S: Выход за пределы спецификации
- М: Требуется техническое обслуживание
- Поведение диагностики→ 165
	- Э: Аварийный сигнал
	- А: Предупреждение
- А: Блокировка (прибор заблокирован аппаратно))
- • : Связь (передача данных при дистанционном управлении)

### <span id="page-61-0"></span>Область индикации

Каждое измеренное значение в области индикации сопровождается символами определенных типов, отображаемыми перед этим значением и описывающими его параметры.

Измеренные значения

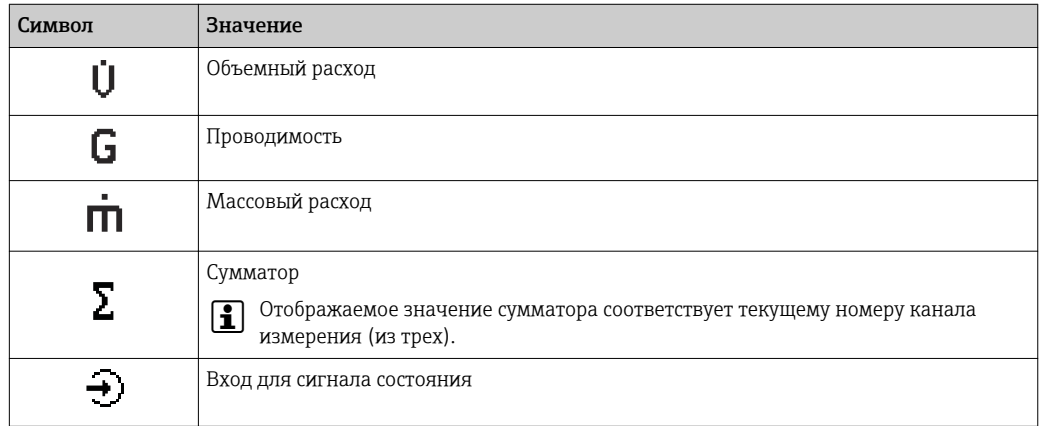

Номера каналов измерения

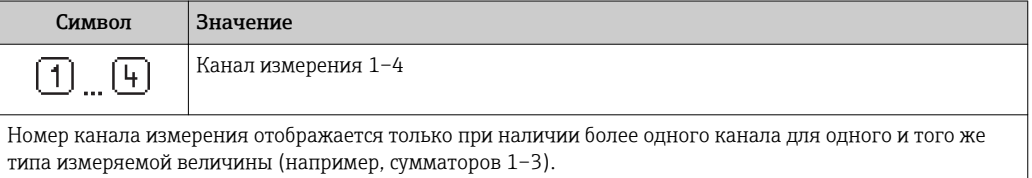

Поведение при диагностике

Поведение при диагностике относится к диагностическому событию, связанному с отображаемой измеряемой величиной. Информация о символах → ■ 165

Количество и способ отображения значений измеряемых величин можно  $\mathbf{f}$ настроить с помощью параметра параметр Форматировать дисплей

 $\mapsto$   $\oplus$  120).

#### 8.3.2 Представление навигации

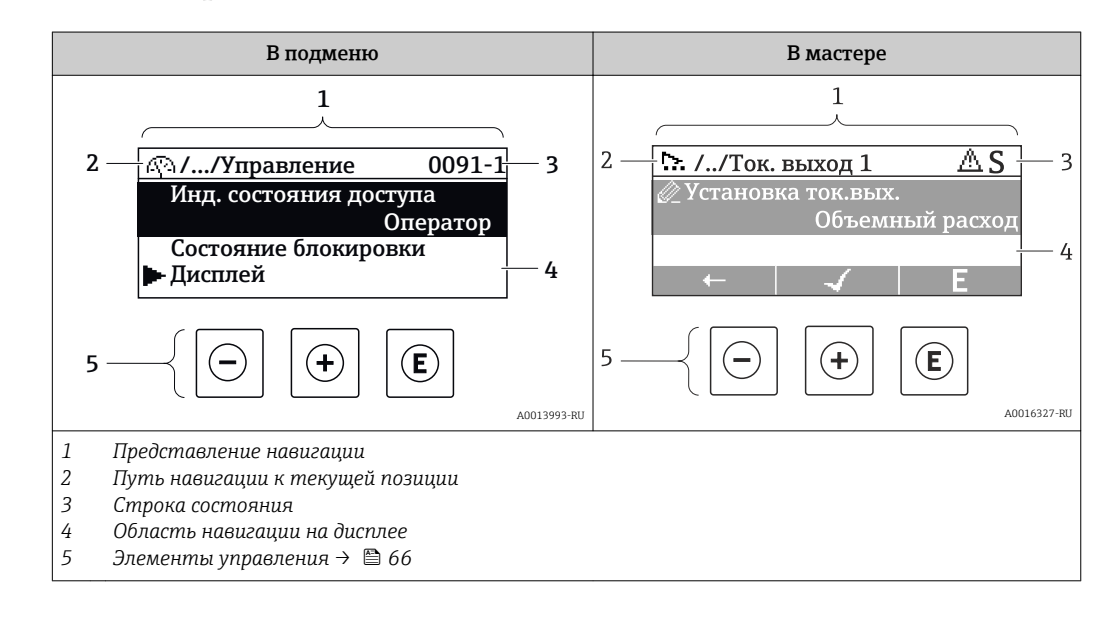

### Путь навигации

Путь навигации (отображаемый в левом верхнем углу представления навигации) включает в себя следующие элементы:

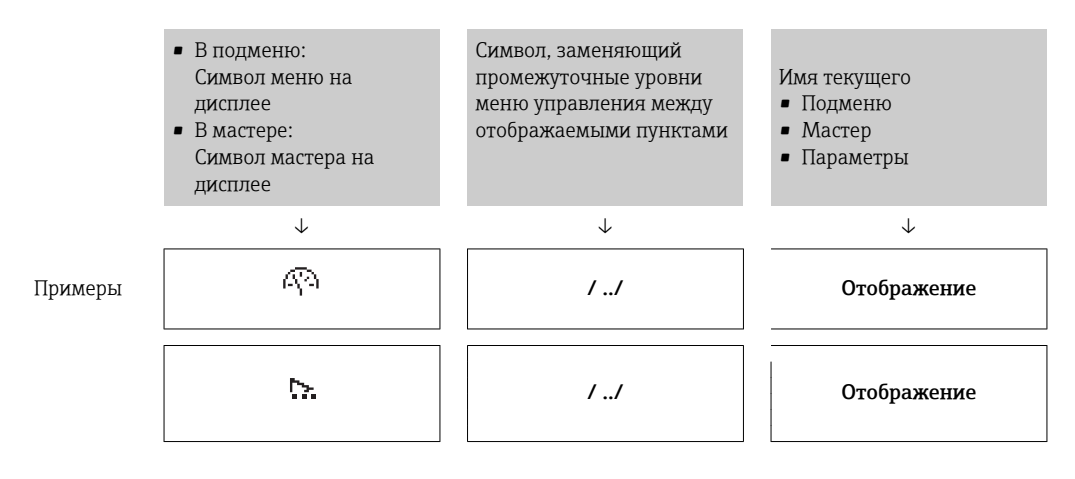

Дополнительную информацию о значках в меню см. в разделе "Область индикации"  $\rightarrow$   $\blacksquare$  63

### Строка состояния

В строке состояния (в правом верхнем углу представления навигации) отображаются следующие данные:

- В подменю
	- Код прямого доступа к параметру, на который выполнен переход (например, 0022-1)
	- При активном диагностическом событии символ поведения диагностики и сигнал состояния
- В мастере
	- При активном диагностическом событии символ поведения диагностики и сигнал состояния

• Информация по поведению диагностики и сигналам состояния  $\rightarrow \blacksquare 164$  $|\mathbf{A}|$ • Информация о функциях и вводе кода прямого доступа  $\rightarrow$   $\blacksquare$  68

#### Область индикации

#### *Меню*

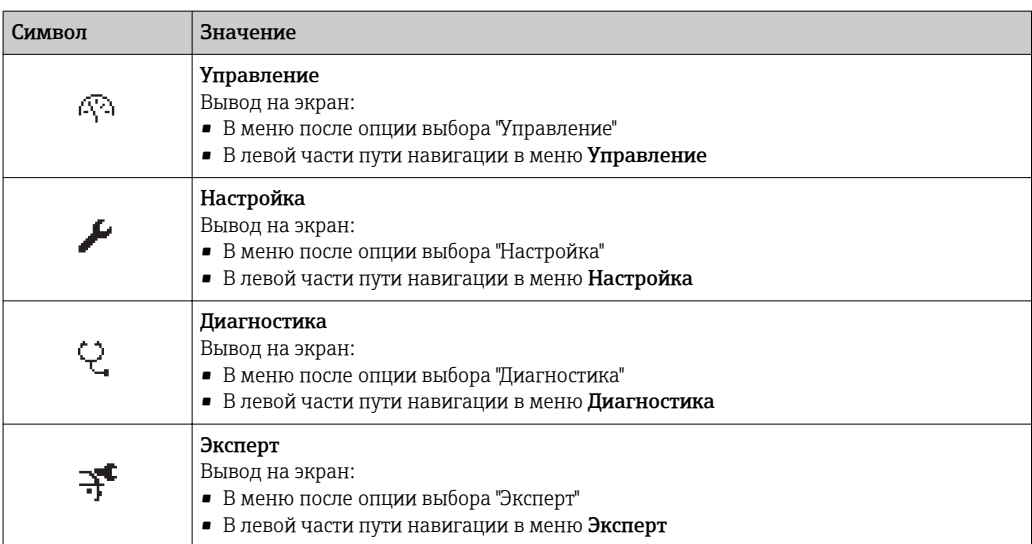

### <span id="page-63-0"></span>Подменю, мастеры, параметры

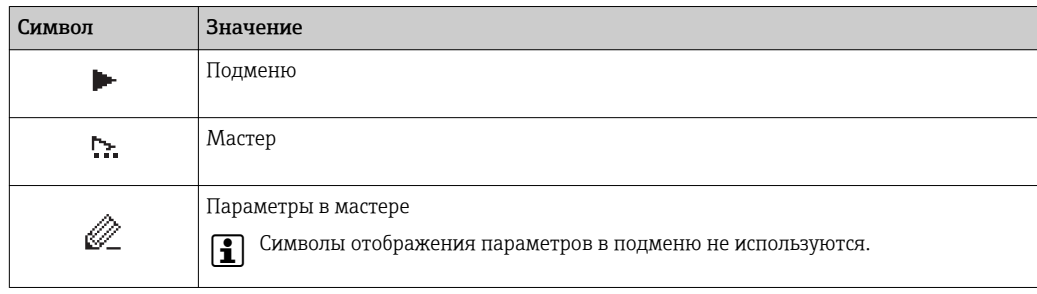

### Блокировка

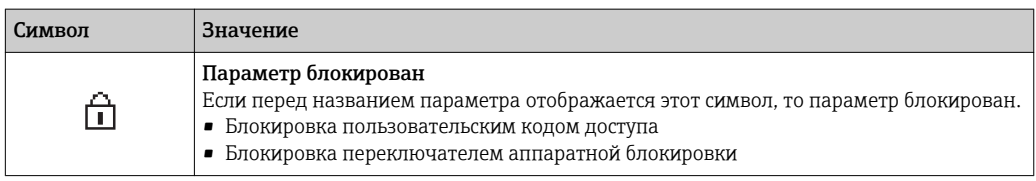

### Использование мастера

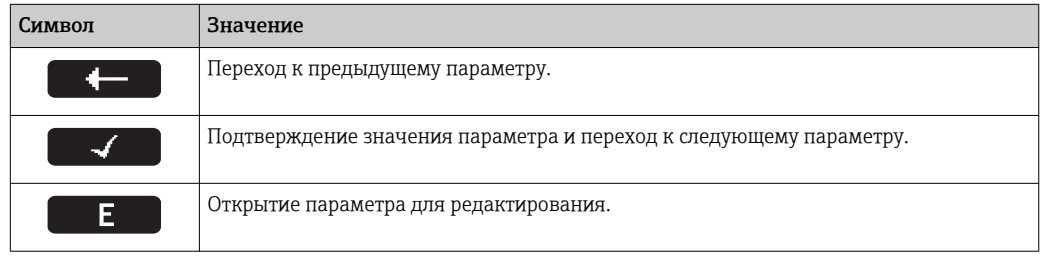

#### 8.3.3 Экран редактирования

### Редактор чисел

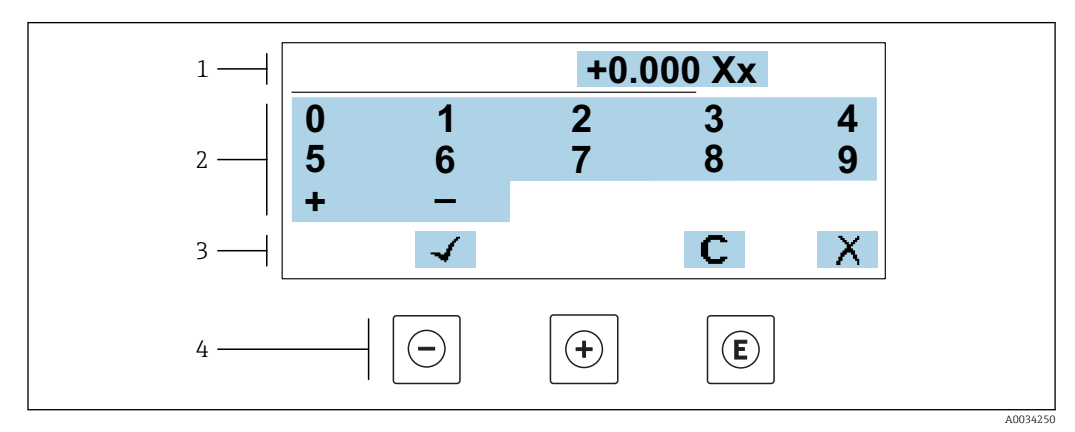

 $21$ Для ввода значений в параметры (например, предельных значений)

- Область отображения вводимых данных  $\mathbf{1}$
- $\overline{a}$ Экран ввода
- $\overline{3}$ .<br>Подтверждение, удаление или отмена ввода
- $\sqrt{4}$ Элементы управления

### Редактор текста

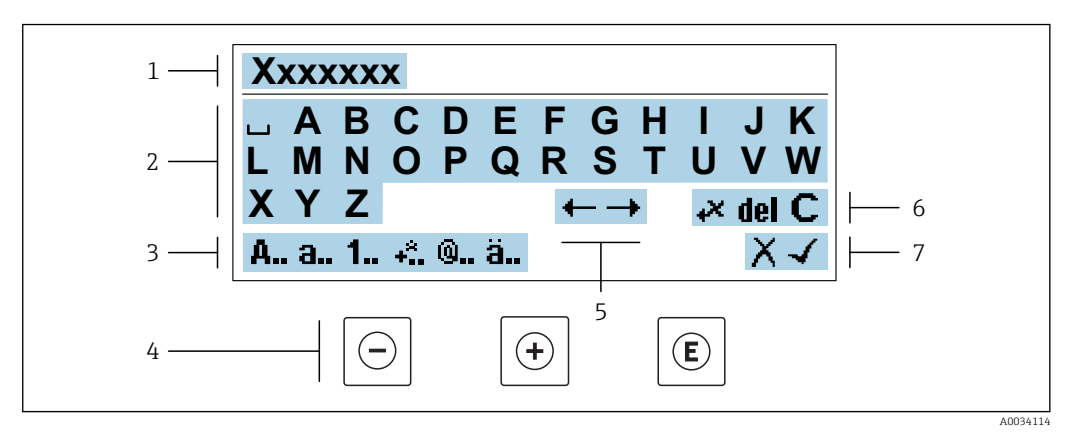

 $22$ Для ввода значений в параметры (например, названия)

- $\mathbf{1}$ Область отображения вводимых данных
- $\overline{2}$ Текущий экран ввода
- $\overline{3}$ Смена экрана ввода
- $\overline{4}$ Элементы управления
- 5 Перемещение позиции ввода
- .<br>Удаление введенных данных 6
- $\boldsymbol{7}$ Отмена или подтверждение ввода

#### Использование элементов управления в ракурсе редактирования

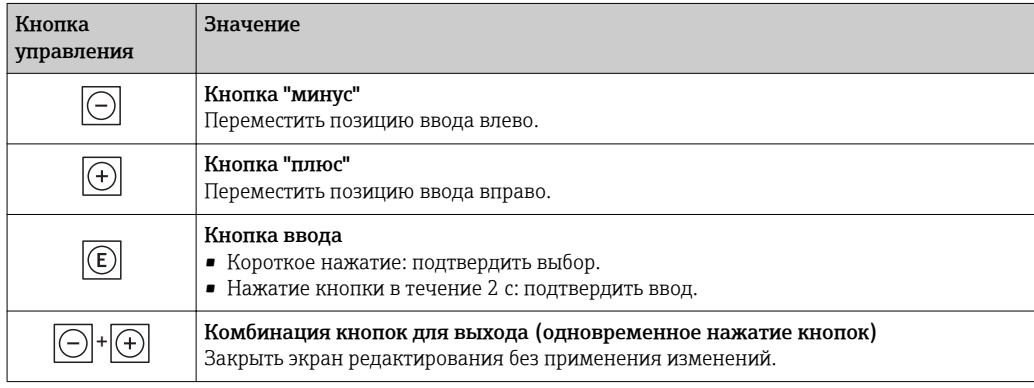

#### Экраны ввода

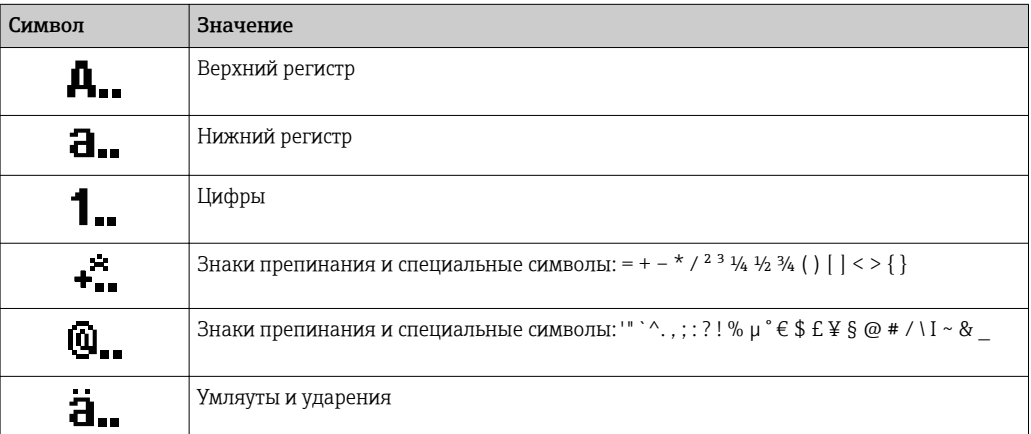

<span id="page-65-0"></span>*Управление вводом данных*

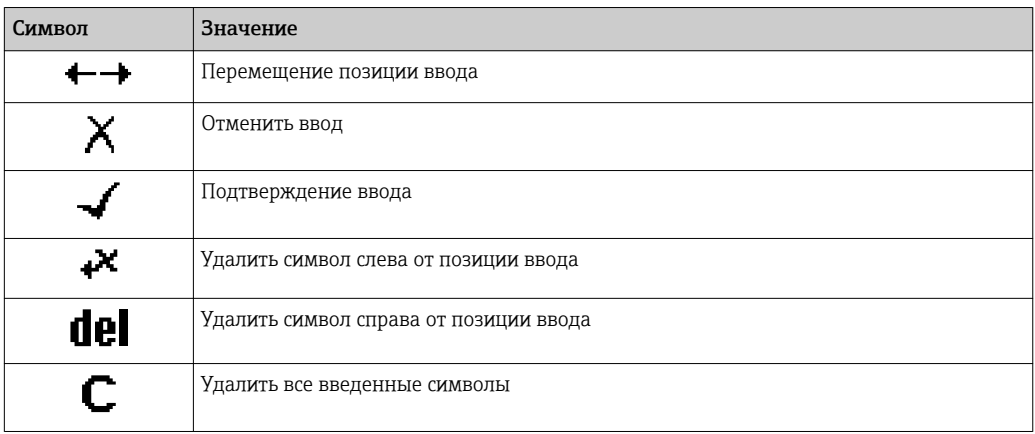

# 8.3.4 Элементы управления

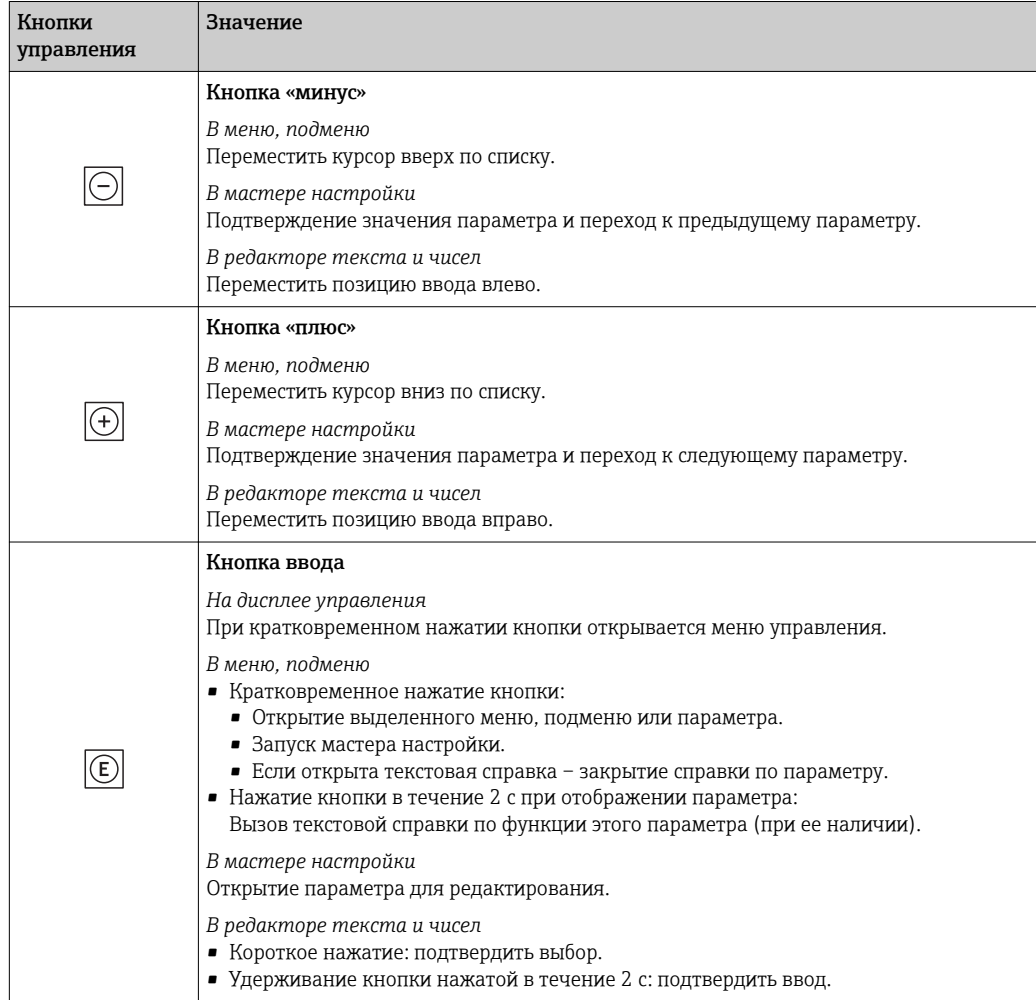

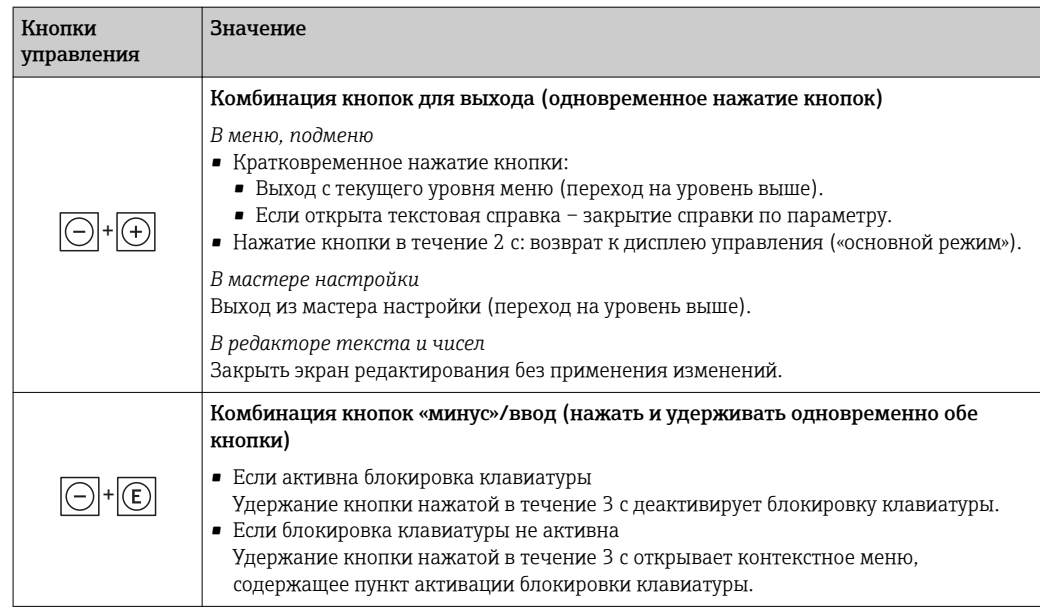

#### 8.3.5 Вызов контекстного меню

С помощью контекстного меню можно быстро вызвать следующие пункты меню, находясь на основном экране:

- Настройка
- Резервное копирование данных
- Моделирование

### Вызов и закрытие контекстного меню

Исходное состояние: дисплей управления.

- 1. Нажмите кнопки  $\boxdot$  и  $\boxdot$  и удерживайте их дольше 3 с.
	- Появится контекстное меню.

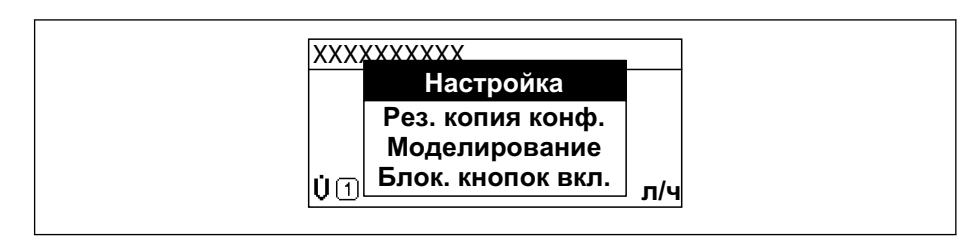

- 2. Нажмите  $\Box$  +  $\boxplus$  одновременно.
	- Контекстное меню закроется, появится дисплей управления.

### Вызов и закрытие меню с помощью контекстного меню

- 1. Откройте контекстное меню.
- 2. Нажмите  $\pm$  для перехода к требуемому меню.
- 3. Нажмите Е для подтверждения выбора.
	- Откроется выбранное меню.

#### <span id="page-67-0"></span>8.3.6 Навигация и выбор из списка

Для навигации по меню управления используются различные элементы управления. Путь навигации отображается в левой части заголовка. Перед отдельными меню выводятся значки. Эти же значки отображаются в заголовке при переходах по пунктам меню.

Описание представления навигации с символами и элементами управления  $\mathbf{A}$ → 图 62

Пример. Выбор количества отображаемых измеренных значений "2 значения"

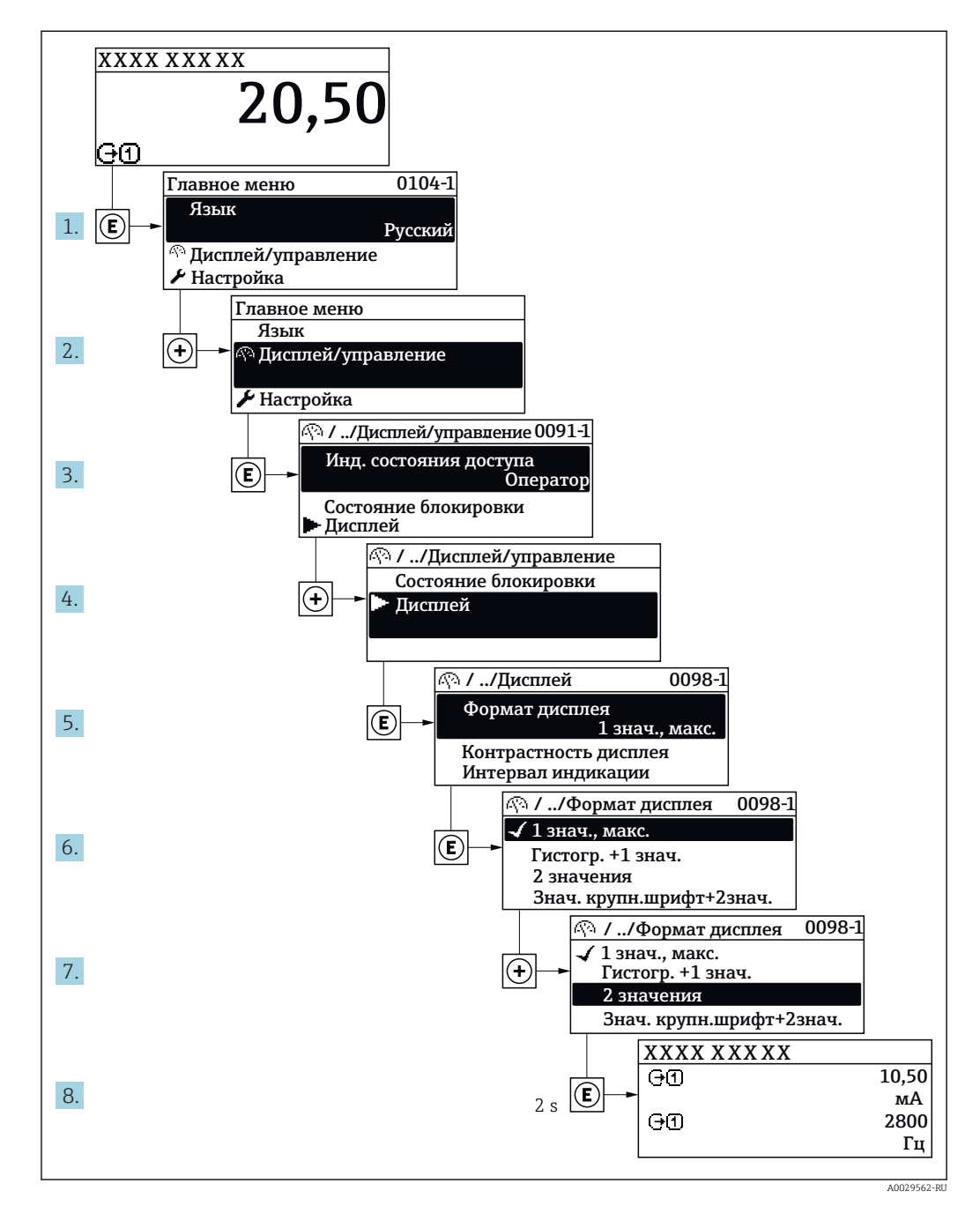

#### 8.3.7 Прямой вызов параметра

У каждого параметра есть номер, обеспечивающий прямой доступ к этому параметру с локального дисплея. Для вызова требуемого параметра необходимо ввести этот код доступа в поле пункта параметр Прямой доступ.

A0029414

### Путь навигации

Эксперт → Прямой доступ

Код прямого доступа состоит из 5-значного (максимум) числа и номера канала, задающего канал переменной процесса, например: 00914-2. В представлении навигации номер канала выводится справа в заголовке выбранного параметра.

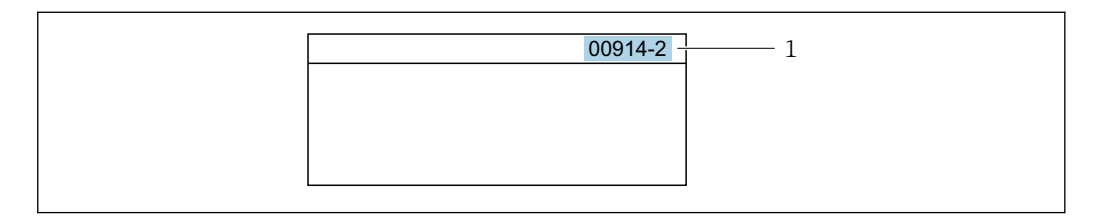

*1 Код прямого доступа*

При вводе кода прямого доступа учитывайте следующее:

- Начальные нули в коде прямого доступа можно не вводить.
- Пример: вместо "00914" достаточно ввести "914"
- Если номер канала не введен, то происходит автоматическое переключение на канал 1.
	- Пример: ввод 00914 → параметр Назначить переменную процесса
- Для перехода к каналу с другим номером: введите код прямого доступа с соответствующим номером канала.

```
Пример: ввод 00914-2 → параметр Назначить переменную процесса
```
Коды прямого доступа к параметрам приведены в документе "Описание m параметров прибора" для данного прибора

### 8.3.8 Вызов справки

Ряд параметров имеет текстовую справку, которую можно вызвать из представления навигации. Справка содержит краткое описание назначения параметра, что способствует быстрому и безопасному вводу прибора в эксплуатацию.

#### Вызов и закрытие текстовой справки

На дисплее отображается представление навигации, строка выбора находится на требуемом параметре.

 $1.$  Нажмите  $E$  для 2 с.

Появится текстовая справка по выбранному параметру.

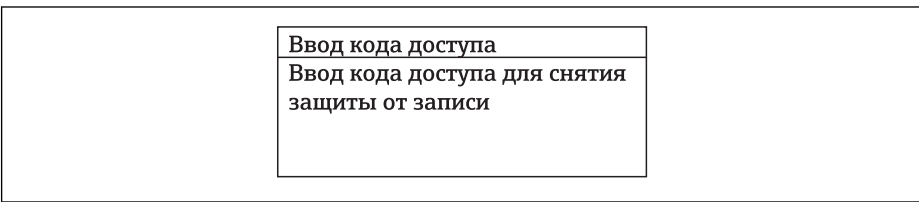

 *23 Пример: текстовая справка по параметру "Ввод кода доступа"*

- 2. Нажмите  $\Box$  +  $\Box$  одновременно.
	- Текстовая справка закроется.

### 8.3.9 Изменение значений параметров

Параметры можно менять в редакторе текста или редакторе чисел.

- Редактор чисел: изменение значений в параметре, например задаваемых предельных значений.
- Редактор текста: ввод текста в параметре, например названия.

A0014002-RU

Если введенное значение выходит за допустимый диапазон, появится соответствующее предупреждение.

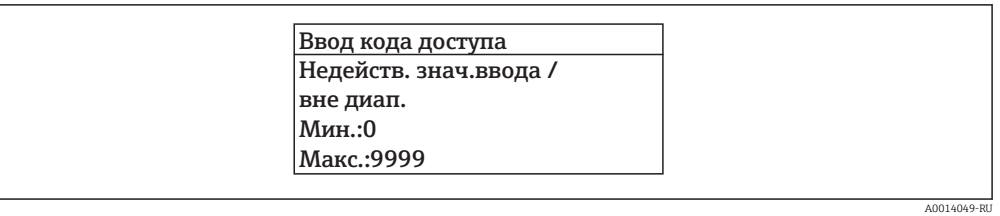

Описание экрана редактирования, включая редакторы текста и чисел, с символами  $\rightarrow$   $\blacksquare$  64, описание элементов управления  $\rightarrow$   $\blacksquare$  66

#### 8.3.10 Уровни доступа и соответствующие им полномочия

Если установлен пользовательский код доступа, то роли пользователя «Управление» и «Настройка» будут иметь различные права доступа для записи параметров. За счет этого обеспечивается защита настроек устройства от несанкционированного доступа с местного дисплея→ ■ 145.

### Определение авторизации доступа для уровней доступа

При поставке прибора с завода код доступа не задан. Авторизация доступа (доступ для чтения и записи) к прибору не ограничивается и соответствует уровню доступа «Настройка».

• Определение кода доступа.

 $\mathbf{r}$ 

• В дополнение к уровню доступа «Настройка» переопределяется уровень доступа «Управление». Авторизация доступа для этих двух уровней доступа осуществляется по-разному.

Авторизация доступа к параметрам: уровень доступа «Настройка»

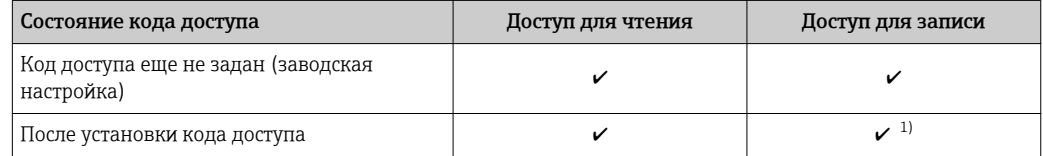

 $1)$ Доступ к записи пользователь получает только после ввода кода доступа.

Авторизация доступа к параметрам: уровень доступа «Управление»

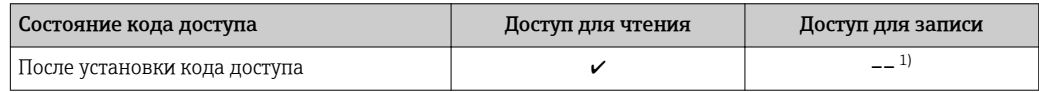

 $1)$ Некоторые параметры доступны для редактирования независимо от наличия установленного кода доступа, т. е. для них не действует защита от записи, поскольку на измерение они не влияют. См. раздел «Защита от записи с помощью кода доступа».

Активный уровень доступа пользователя обозначается в параметре Параметр Статус доступа. Путь навигации: Управление  $\rightarrow$  Статус доступа

#### 8.3.11 Деактивация защиты от записи с помощью кода доступа

Если перед параметром на локальном дисплее отображается символ ®, параметр защищен от записи пользовательским кодом доступа, и его изменение с помощью локального дисплея в данный момент недоступно  $\rightarrow \blacksquare 145$ .

Деактивация блокировки доступа для записи с использованием локального управления производится путем ввода пользовательского кода доступа в пункте параметр Ввести код доступа ( $\rightarrow \Box$  127) посредством соответствующей опции доступа.

1. После нажатия кнопки Епоявится запрос на ввод кода доступа.

2. Введите код доступа.

 Символ перед параметрами исчезнет, доступ к параметрам, ранее защищенным от записи, будет восстановлен.

### 8.3.12 Активация и деактивация блокировки кнопок

Блокировка кнопок позволяет закрыть доступ ко всему меню управления при помощи локального управления. В результате навигация по меню управления или изменение значений отдельных параметров становятся невозможными. Пользователи смогут лишь просматривать измеренные значения на основном экране.

Блокировка кнопок включается и отключается через контекстное меню.

#### Включение блокировки кнопок

Блокировка кнопок включается автоматически:

- Если с прибором не производилось никаких действий посредством дисплея в течение 1 мин.
- При каждом перезапуске прибора.

### Ручная активация блокировки кнопок

1. Прибор находится в режиме отображения измеренных значений.

Нажмите кнопки  $\Box$  и  $\Box$ , и удерживайте их нажатыми в течение 3 с.

- Появится контекстное меню.
- 2. В контекстном меню выберите опцию Блокировка кнопок вкл..
	- Блокировка кнопок активирована.

Если пользователь попытается войти в меню управления при активной блокировке кнопок, появится сообщение Блокировка кнопок вкл..

#### Снятие блокировки кнопок

- ‣ Блокировка кнопок активирована.
	- Нажмите кнопки  $\Box$  и  $\Box$ , и удерживайте их нажатыми в течение 3с.
	- Блокировка кнопок будет снята.

## 8.4 Доступ к меню управления через веб-браузер

### 8.4.1 Диапазон функций

Встроенный веб-сервер позволяет управлять прибором и настраивать его с помощью веб-браузера с подключением через сервисный интерфейс (CDI-RJ45) или через интерфейс WLAN. Структура меню управления аналогична структуре меню для местного дисплея. Помимо значений измеряемой величины, отображается информация о состоянии прибора, что позволяет отслеживать состояние прибора. Кроме того, доступно управление данными прибора и настройка сетевых параметров.

Для подключения посредством WLAN необходим прибор, имеющий интерфейс WLAN (отдельная позиция в заказе): код заказа для параметра «Дисплей; управление», опция G «4-строчный, с подсветкой; с сенсорным управлением и поддержкой WLAN-

подключения». Этот прибор работает в режиме точки доступа и поддерживает подключение с помощью компьютера или портативного терминала.

Да Дополнительную информацию о веб-сервере см. в специальной документации к прибору

#### 8.4.2 Предварительные условия

Аппаратные средства ПК

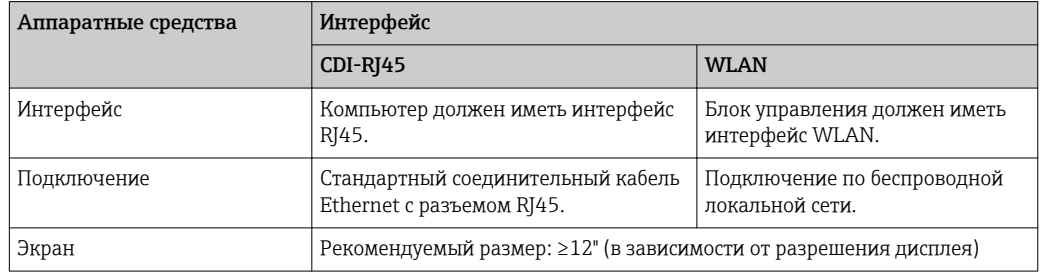

Программное обеспечение ПК

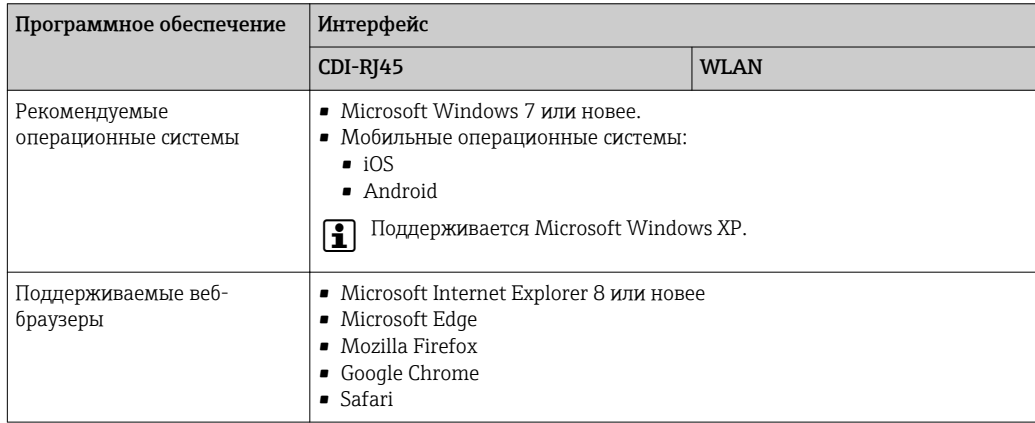

### Настройки ПК

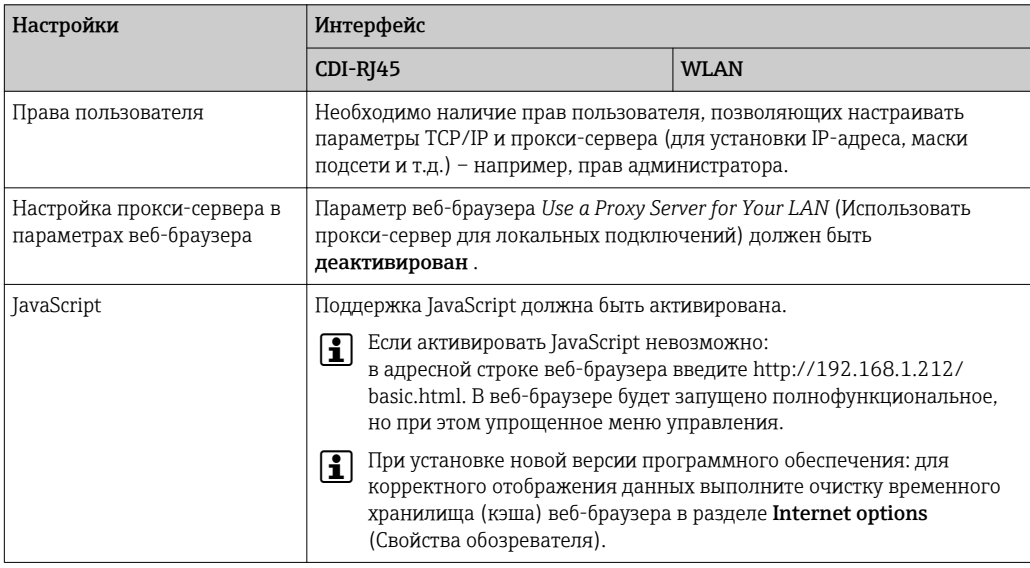
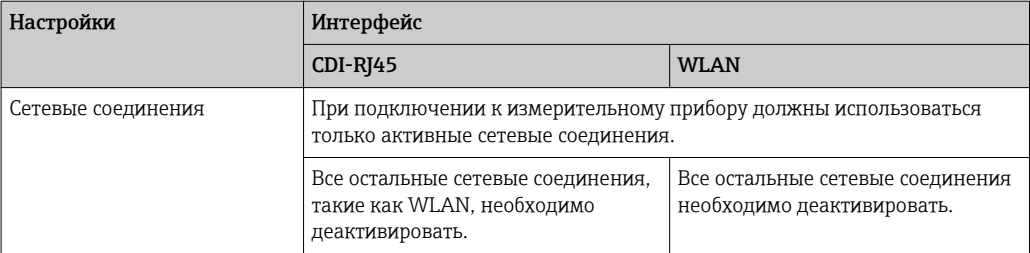

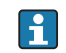

**В случае проблем с подключением:** →  $\bigoplus$  160

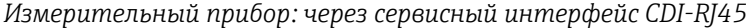

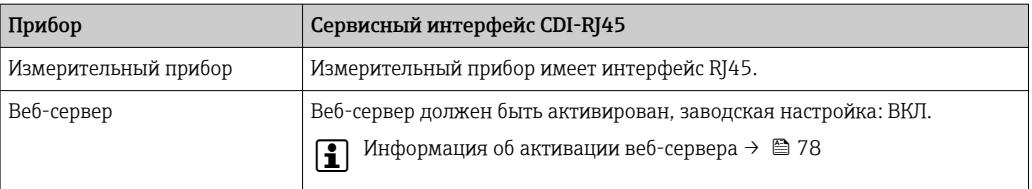

#### *Измерительный прибор: через интерфейс WLAN*

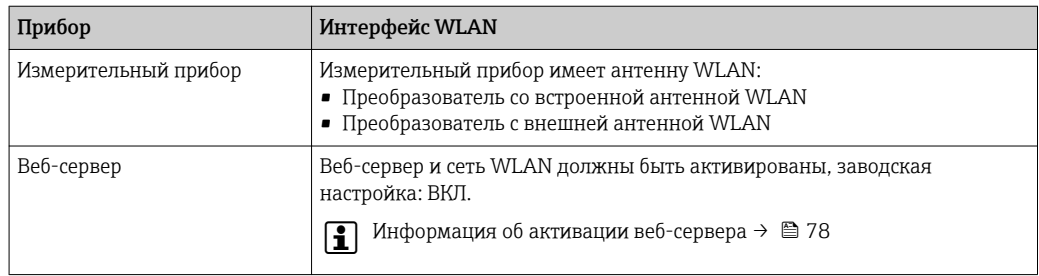

## 8.4.3 Установление соединения

### Через сервисный интерфейс (CDI-RJ45)

*Подготовка измерительного прибора*

1. В зависимости от исполнения корпуса:

Ослабьте зажим или крепежный винт крышки корпуса.

2. В зависимости от исполнения корпуса:

Открутите или откройте крышку корпуса.

3. Место разъема для подключения зависит от измерительного прибора и протокола связи:

Подключите компьютер к разъему RJ45 посредством стандартного соединительного кабеля Ethernet .

#### <span id="page-73-0"></span>*Настройка интернет-протокола на компьютере*

Присвоить IP-адрес измерительному прибору можно различными способами:

- Протокол динамического конфигурирования (DCP), заводская настройка: IP-адрес автоматически назначается измерительному прибору автоматической системой (например, Siemens S7).
- Аппаратная адресация:
	- IP-адрес задается DIP-переключателями  $\rightarrow$   $\blacksquare$  54.
- Программная адресация: IP-адрес вводится в поле параметр **IP-адрес** ( $\rightarrow \blacksquare$  102).
- DIP-переключатель для «IP-адреса по умолчанию»: Для установки сетевого соединения через сервисный интерфейс (CDI-RJ45): используется фиксированный IP-адрес 192.168.1.212 →  $\implies$  56.

При выпуске с завода на измерительном приборе активируется протокол динамического конфигурирования (DCP), т.е. IP-адрес измерительного прибора автоматически назначается системой автоматизации (например, Siemens S7).

Для установки сетевого соединения через сервисный интерфейс (CDI-RJ45) необходимо перевести DIP-переключатель «IP-адрес по умолчанию» в положение ВКЛ. В этом случае у измерительного прибора будет IP-адрес 192.168.1.212. Затем этот адрес можно будет использовать для установки сетевого соединения.

- 1. С помощью DIP-переключателя 2 активируйте IP-адрес по умолчанию 192.168.1.212: → ■ 56.
- 2. Включите измерительный прибор.
- 3. Подключите его к ПК кабелем →  $\triangleq$  80.
- 4. Если не используется второй сетевой адаптер, закройте все приложения на портативном компьютере.
	- Приложения, требующие наличия сетевого соединения или доступа в интернет, такие как электронная почта, приложения SAP, Internet Explorer или Проводник.
- 5. Закройте все запущенные интернет-браузеры.
- 6. Настройте параметры интернет-протокола (TCP/IP) согласно таблице:

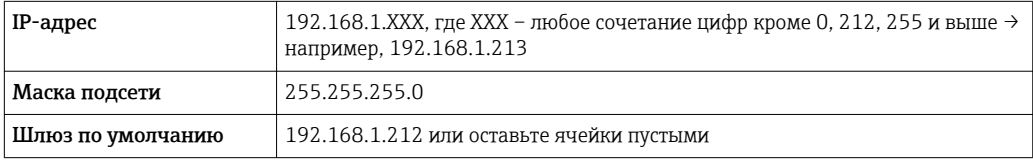

#### Посредством интерфейса WLAN

*Настройка интернет-протокола на мобильном терминале*

## УВЕДОМЛЕНИЕ

Если WLAN-соединение будет потеряно во время настройки прибора, параметры настройки могут быть потеряны.

‣ При настройке прибора обеспечивайте стабильность WLAN-соединения.

#### УВЕДОМЛЕНИЕ

В частности, не допускайте одновременного обращения к измерительному прибору через служебный интерфейс (CDI-RJ45) и интерфейс WLAN с одного и того же мобильного терминала. Это может привести к сетевому конфликту.

- ‣ Активируйте только один служебный интерфейс (служебный интерфейс CDI-RJ45 или интерфейс WLAN).
- ‣ Если необходимо одновременное подключение: настройте два разных диапазона IP-адресов, например 192.168.0.1 (интерфейс WLAN) и 192.168.1.212 (служебный интерфейс CDI-RJ45).

Подготовка мобильного терминала

• Активируйте WLAN-соединение на мобильном терминале.

Установление соединения между мобильным терминалом и измерительным прибором

1. В настройках соединения WLAN на мобильном терминале:

Выберите измерительный прибор по SSID (например, EH Promag 300 A802000).

- 2. При необходимости выберите метод шифрования WPA2.
- 3. Введите пароль: серийный номер измерительного прибора (пример: L100A802000).
	- Светодиод на дисплее начнет мигать: это означает, что теперь доступно управление измерительным прибором с помощью веб-браузера, FieldCare или DeviceCare.

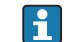

• Серийный номер указан на заводской шильде.

Для безопасной и быстрой привязки сети WLAN к точке измерения рекомендуется изменить имя SSID. В качестве SSID следует использовать имя, однозначно определяющее точку измерения (например, обозначение), поскольку она отображается в виде сети WLAN.

#### Отключение

• После конфигурирования прибора: Разъедините WLAN-соединение между устройством управления и измерительным прибором.

#### Запуск веб-браузера

1. Запустите веб-браузер на компьютере.

2. Введите IP-адрес веб-сервера в адресной строке веб-браузера: 192.168.1.212 • Появится страница входа в систему.

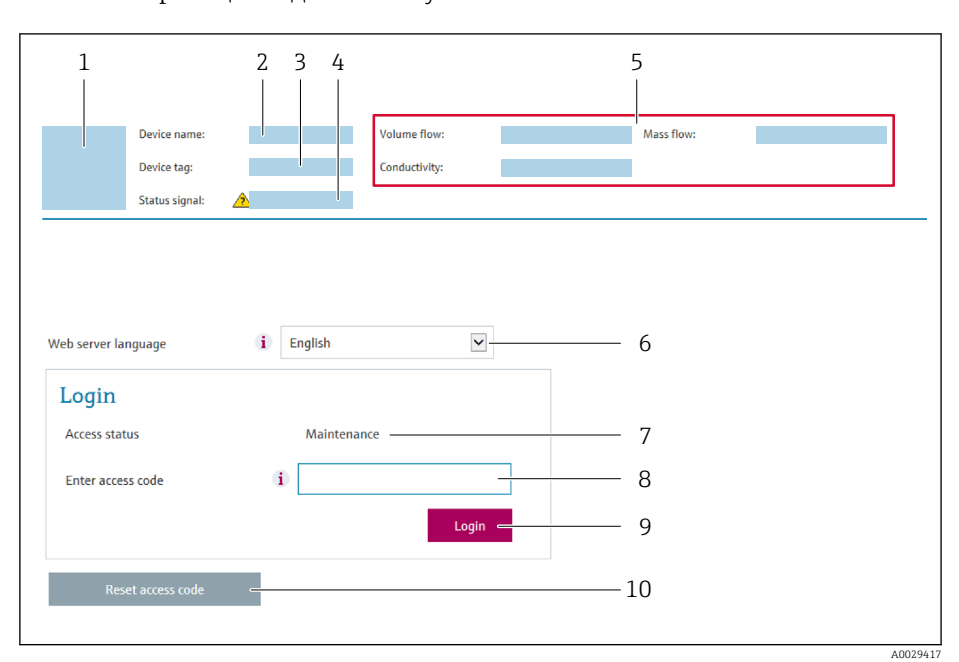

- $\mathbf{1}$ Изображение прибора
- $\overline{2}$ Наименование прибора
- $\overline{3}$ Обозначение прибора
- $\overline{4}$ Сигнал состояния
- 5 Текущие значения измеряемых величин
- 6 Язык управления
- $\overline{7}$ Роль пользователя
- 8 Код доступа
- $\overline{q}$ Вход в систему
- 10 Сбросить код доступа (→  $\bigoplus$  141)

Если страница входа в систему не появляется или появляется не полностью  $\vert \mathbf{f} \vert$ → ■ 160

#### 844 Вход в систему

1. Выберите предпочтительный язык управления для веб-браузера.

 $2.$ Введите пользовательский код доступа.

3. Нажмите ОК для подтверждения введенных данных.

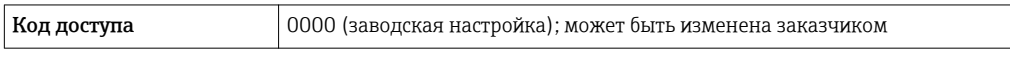

Если в течение 10 мин. не будут выполняться какие-либо действия, веб-браузер  $\mathbf{a}$ автоматически переходит к странице входа в систему.

#### 8.4.5 Пользовательский интерфейс

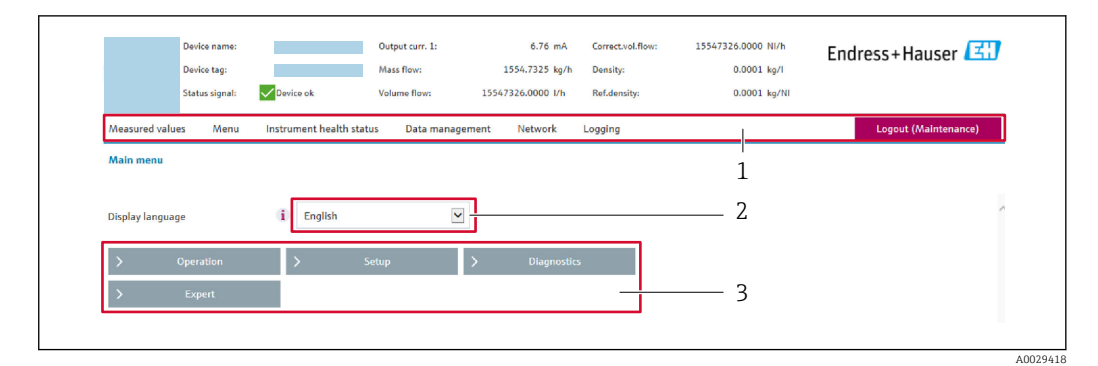

- $\mathbf{1}$ Панель функций
- $\overline{2}$ Язык местного дисплея
- Область навигации  $\overline{3}$

#### Заголовок

В заголовке отображается следующая информация:

- Имя прибора;
- Отметка прибора;
- Состояние прибора с сигналом состояния  $\rightarrow$  167;
- Текущие значения измеряемых величин.

#### Панель функций

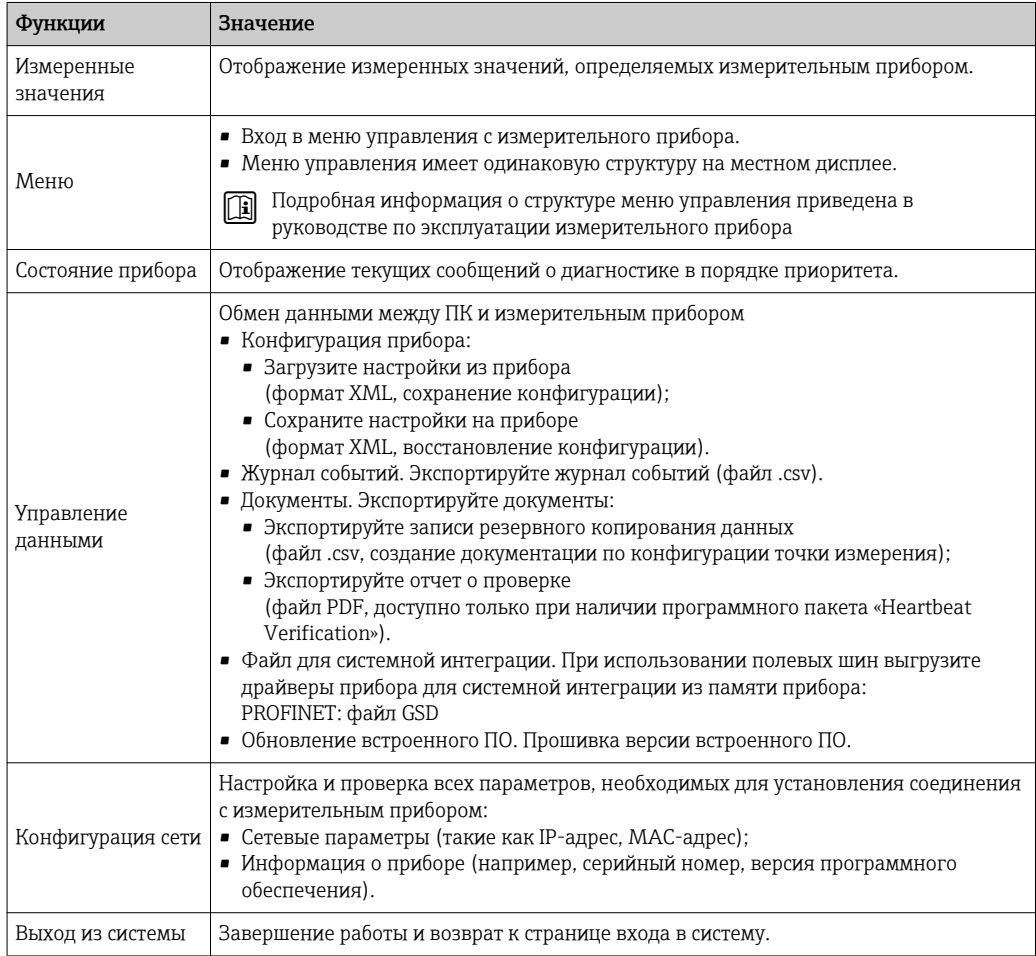

### <span id="page-77-0"></span>Область навигации

Если выбрать функцию на панели функций, в области навигации появятся подменю этой функции. После этого можно выполнять навигацию по структуре меню.

#### Рабочая область

В зависимости от выбранной функции и соответствующих подменю в этой области можно выполнять различные действия, такие как:

- Настройка параметров
- Чтение измеренных значений
- Вызов справки
- Запуск выгрузки/загрузки

#### 8.4.6 Деактивация веб-сервера

Веб-сервер измерительного прибора можно активировать и деактивировать по необходимости с помощью параметра параметр Функциональность веб-сервера.

#### Навигация

Меню "Эксперт" → Связь → Веб-сервер

#### Обзор и краткое описание параметров

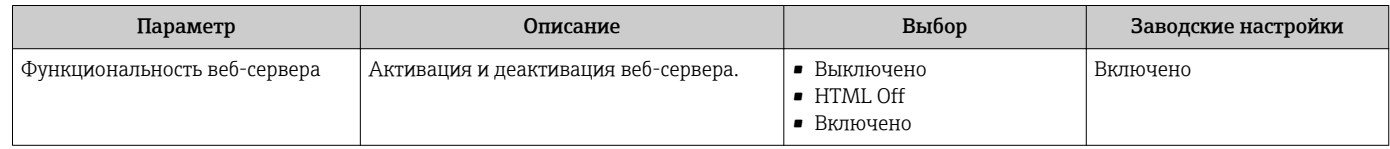

#### Функции меню параметр "Функциональность веб-сервера"

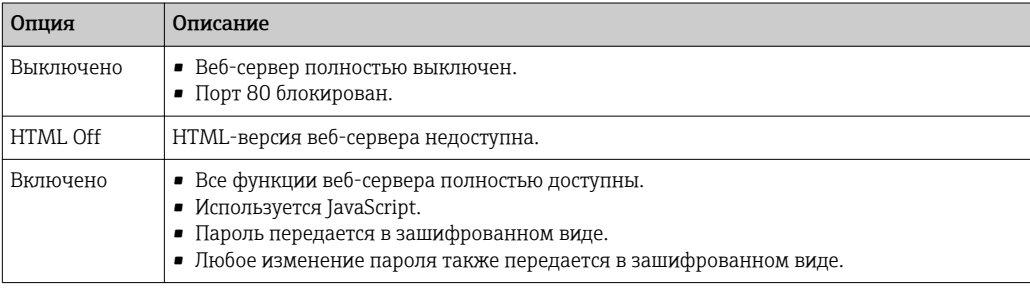

#### Активация веб-сервера

Если веб-сервер деактивирован, то его можно активировать только с помощью параметра параметр Функциональность веб-сервера и с использованием следующих способов управления:

- Посредством локального дисплея
- С помощью управляющей программы "FieldCare"
- С помощью управляющей программы "DeviceCare"

#### 8.4.7 Выход из системы

Перед выходом из системы при необходимости выполните резервное копирование данных с помощью функции Управление данными (выполнив выгрузку конфигурации из прибора).

1. На панели функций выберите пункт Выход из системы.

• Появится начальная страница с полем входа в систему.

2. Закройте веб-браузер.

3. Если больше не требуется:

Выполните сброс измененных параметров интернет-протокола (TCP/IP) → ■ 74.

Если связь с веб-сервером установлена по стандартному IP-адресу 192.168.1.212,  $\left| \cdot \right|$ необходимо перевести DIP-переключатель номер 10 (ВКЛ  $\rightarrow$  ВЫКЛ). Затем IPадрес снова активируется для сетевого соединения.

#### Доступ к меню управления с помощью 8.5 программного обеспечения

Структура меню управления в управляющих программах аналогична структуре при использовании локального дисплея.

#### 8.5.1 Подключение программного обеспечения

### По сети PROFINET

Этот интерфейс передачи данных доступен в исполнениях прибора с сетью PROFINET.

Топология «звезда»

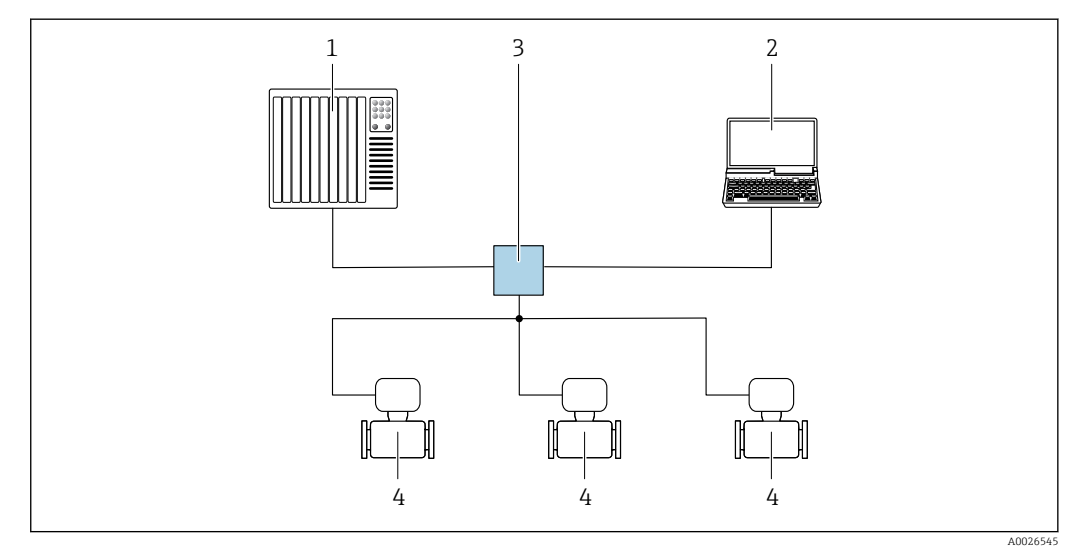

■ 24 Варианты дистанционного управления через сеть PROFINET: топология «звезда»

- $\mathbf{1}$ Система автоматизации, например, Simatic S7 (Siemens)
- Компьютер с веб-браузером (например, Internet Explorer) для доступа к встроенному веб-серверу  $\overline{2}$ прибора или с программным обеспечением (например, FieldCare, DeviceCare, SIMATIC PDM) с COM DTM CDI Communication TCP/IP
- Переключатель, например, Scalance X204 (Siemens)  $\overline{3}$
- $\overline{4}$ Измерительный прибор

Топология «кольцо»

Прибор интегрируется с помощью подключения клемм для передачи сигнала (выход 1) и подключения к сервисному интерфейсу (CDI-RJ45).

<span id="page-79-0"></span>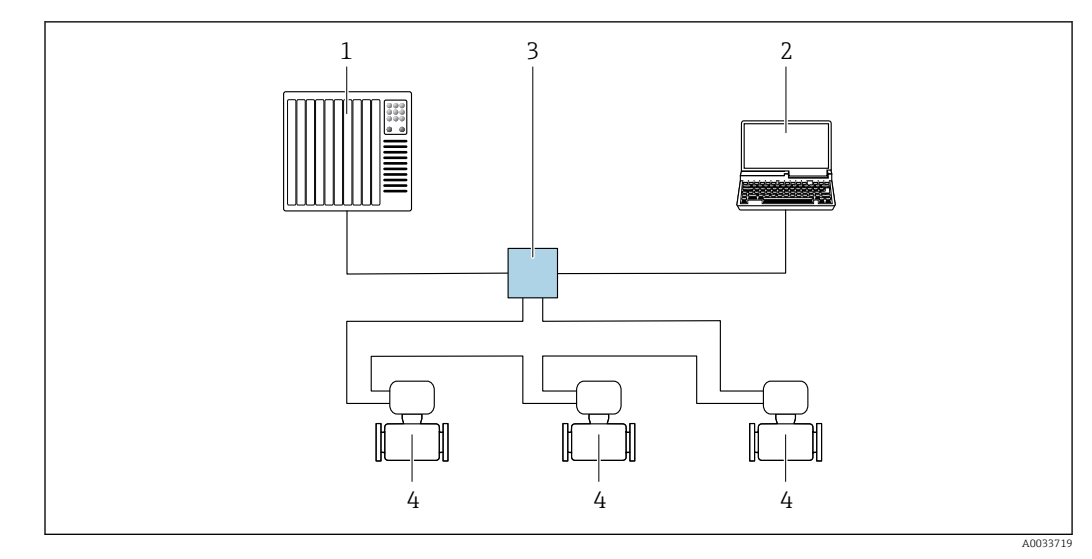

 *25 Варианты дистанционного управления через сеть PROFINET: топология «кольцо»*

- *1 Система автоматизации, например, Simatic S7 (Siemens)*
- *2 Компьютер с веб-браузером (например, Internet Explorer) для доступа к встроенному веб-серверу прибора или с программным обеспечением (например, FieldCare, DeviceCare, SIMATIC PDM) с COM DTM CDI Communication TCP/IP*
- *3 Переключатель, например, Scalance X204 (Siemens)*
- *4 Измерительный прибор*

## Сервисный интерфейс

*Через сервисный интерфейс (CDI-RJ45)*

Для настройки прибора по месту может быть установлено двухточечное подключение. При открытом корпусе подключение устанавливается непосредственно через сервисный интерфейс (CDI-RJ45) прибора.

Опционально доступен переходник для разъема RJ45 и M12:  $\vert$  -  $\vert$ код заказа «Аксессуары», опция NB: «Переходник RJ45 M12 (сервисный интерфейс)».

Переходник подсоединяет сервисный интерфейс (CDI-RJ45) к разъему M12, установленному в кабельном вводе. Таким образом, подключение к сервисному интерфейсу можно выполнить через разъем M12, не открывая прибор.

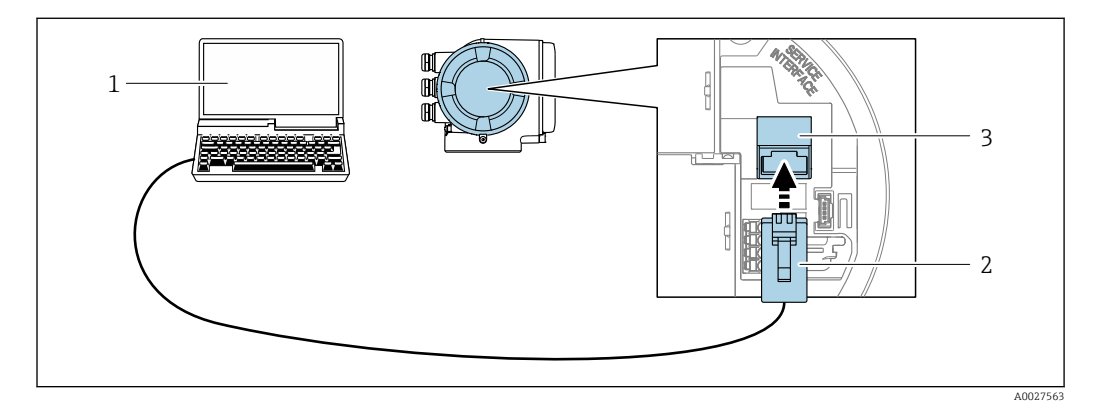

 *26 Подключение через сервисный интерфейс (CDI-RJ45)*

- *1 Компьютер с веб-браузером (например, Internet Explorer) для доступа к встроенному веб-серверу прибора или с установленным программным обеспечением FieldCare, DeviceCare с COM DTM «CDI Communication TCP/IP»*
- *2 Стандартный соединительный кабель Ethernet с разъемом RJ45*
- *3 Сервисный интерфейс (CDI -RJ45) измерительного прибора с доступом к встроенному веб-серверу*

### <span id="page-80-0"></span>Через интерфейс WLAN

Дополнительный интерфейс WLAN имеется в следующих исполнениях прибора. Код заказа «Дисплей; управление», опция G, «4-строчный, с подсветкой; сенсорное управление + WLAN».

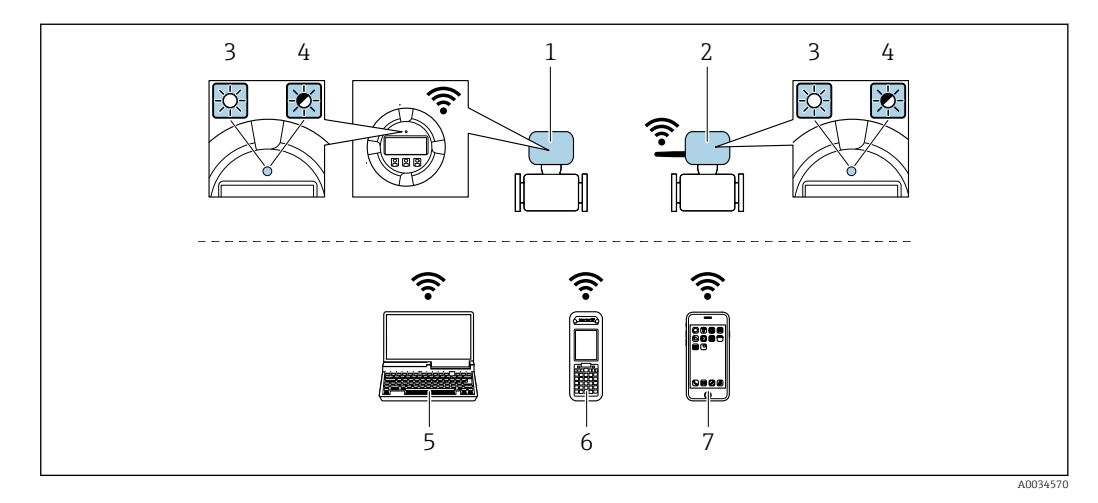

- $\mathcal{I}$ Преобразователь со встроенной антенной WLAN
- $\mathbf{2}$ Преобразователь с внешней антенной WLAN
- Светодиод горит постоянно: на измерительном приборе активировано соединение с WLAN  $\overline{3}$
- $\overline{4}$ Светодиод мигает: установлено соединение по сети WLAN между устройством управления и измерительным прибором
- 5 Компьютер с интерфейсом WLAN и веб-браузером (например, Internet Explorer) для доступа к встроенному веб-серверу прибора или с установленной управляющей программой (например, FieldCare. DeviceCare)
- 6 Портативный терминал с интерфейсом WLAN и веб-браузером (например, Internet Explorer, Microsoft Edge) для доступа к встроенному веб-серверу прибора или с установленной управляющей программой (например, FieldCare, DeviceCare)
- $\overline{7}$ Смартфон или планшет (например, Field Xpert SMT70)

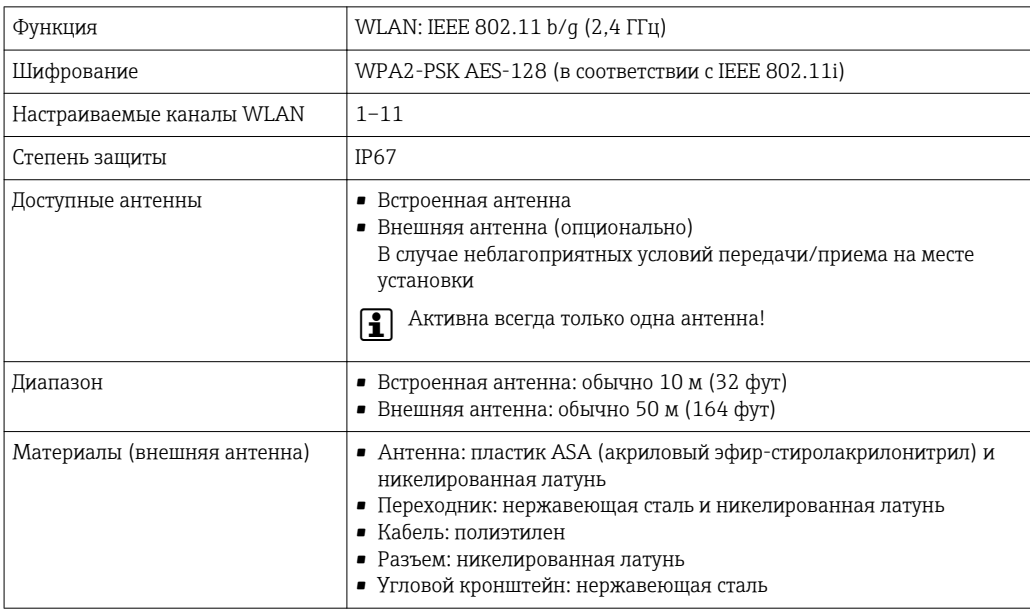

Настройка интернет-протокола на мобильном терминале

#### **УВЕДОМЛЕНИЕ**

#### Если WLAN-соединение будет потеряно во время настройки прибора, параметры настройки могут быть потеряны.

• При настройке прибора обеспечивайте стабильность WLAN-соединения.

## **УВЕДОМЛЕНИЕ**

В частности, не допускайте одновременного обращения к измерительному прибору через служебный интерфейс (CDI-RJ45) и интерфейс WLAN с одного и того же мобильного терминала. Это может привести к сетевому конфликту.

- Активируйте только один служебный интерфейс (служебный интерфейс CDI-RJ45 или интерфейс WLAN).
- Если необходимо одновременное подключение: настройте два разных диапазона IP-адресов, например 192.168.0.1 (интерфейс WLAN) и 192.168.1.212 (служебный интерфейс CDI-RJ45).

Подготовка мобильного терминала

• Активируйте WLAN-соединение на мобильном терминале.

Установление соединения между мобильным терминалом и измерительным прибором

- 1. В настройках соединения WLAN на мобильном терминале: Выберите измерительный прибор по SSID (например, EH Promag 300 A802000).
- 2. При необходимости выберите метод шифрования WPA2.
- 3. Введите пароль: серийный номер измерительного прибора (пример: L100A802000).
	- Светодиод на дисплее начнет мигать: это означает, что теперь доступно управление измерительным прибором с помощью веб-браузера, FieldCare или DeviceCare.
- Серийный номер указан на заводской шильде. lе
- Для безопасной и быстрой привязки сети WLAN к точке измерения рекомендуется изменить имя SSID. В качестве SSID следует использовать имя, однозначно определяющее точку измерения (например, обозначение), поскольку она отображается в виде сети WLAN.

#### Отключение

• После конфигурирования прибора:

Разъедините WLAN-соединение между устройством управления и измерительным прибором.

#### 8.5.2 **FieldCare**

#### Функции

Инструментальное средство Endress+Hauser для управления парком приборов на базе стандарта FDT. С его помощью можно удаленно настраивать все интеллектуальные приборы в системе и управлять ими. Кроме того, получаемая информация о состоянии обеспечивает эффективный мониторинг состояния приборов.

Доступ через:

- Служебный интерфейс CDI-RJ45  $\rightarrow$   $\blacksquare$  80
- Интерфейса WLAN $\rightarrow$   $\textcircled{\scriptsize{1}}$  81

Типичные функции:

- Настройка параметров преобразователей
- Загрузка и сохранение данных прибора (выгрузка/загрузка)
- Документирование точки измерения
- Визуализация памяти измеренных значений (линейная запись) и журнала ошибок

**[18]** Дополнительную информацию о FieldCare см. в руководствах по эксплуатации BA00027S и BA00059S

#### <span id="page-82-0"></span>Способ получения файлов описания прибора

См. информацию → ■ 85

#### Установление соединения

- 1. Запустите FieldCare и активируйте проект.
- 2. В сети: Добавление прибора.
	- Появится окно Добавить прибор.
- 3. В списке выберите опцию CDI Communication TCP/IP и нажмите ОК для подтверждения.
- 4. Щелкните правой кнопкой пункт CDI Communication TCP/IP и в появившемся контекстном меню выберите пункт Добавить прибор.
- 5. В списке выберите требуемый прибор и нажмите ОК для подтверждения. • Появится окно CDI Communication TCP/IP (Настройка).
- 6. Введите адрес прибора в поле IP-адрес: 192.168.1.212 и нажмите Enter для подтверждения.
- 7. Установите рабочее соединение с прибором.

Дополнительную информацию см. в руководствах по эксплуатации ВА00027S и m BA00059S

### <span id="page-83-0"></span>Пользовательский интерфейс

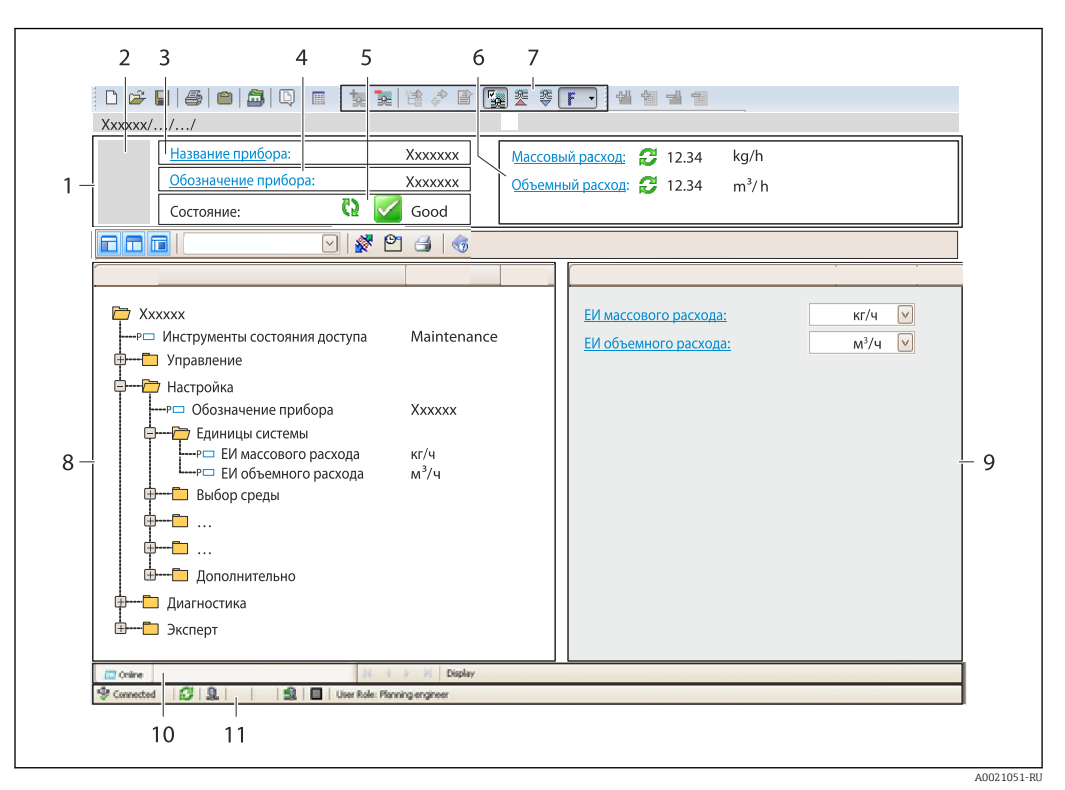

- *1 Заголовок*
- *2 Изображение прибора*
- *3 Наименование прибора*
- *4 Обозначение прибора*
- *5 Строка состояния с сигналом состояния [→ 167](#page-166-0)*
- *6 Зона отображения текущих измеренных значений*
- *7 Панель редактирования с дополнительными функциями, такими как сохранение/восстановление, список событий и создание документации*
- *8 Панель навигации со структурой меню управления*
- *9 Рабочая зона*
- *10 Набор действий*
- *11 Строка состояния*

# 8.5.3 DeviceCare

### Функции

Инструмент для подключения к полевым приборам Endress+Hauser и их настройки.

Самый быстрый способ конфигурирования полевых приборов Endress+Hauser заключается в использовании специализированного инструмента «DeviceCare». В сочетании с менеджерами типов устройств (DTM) он представляет собой удобное комплексное решение.

Подробнее см. в буклете «Инновации» IN01047S m

#### Способ получения файлов описания прибора

См. информацию  $\rightarrow \blacksquare$  85

# <span id="page-84-0"></span>9 Системная интеграция

# 9.1 Обзор файлов описания прибора

# 9.1.1 Данные о текущей версии для прибора

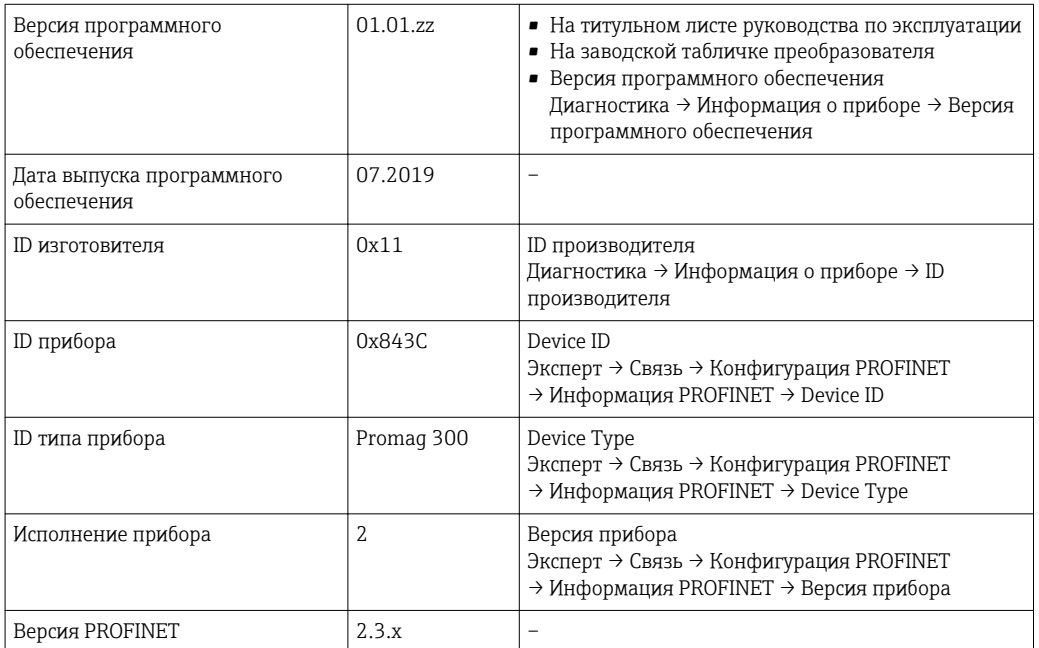

Обзор различных версий программного обеспечения для прибора  $\rightarrow \blacksquare$  208  $\vert$  -  $\vert$ 

# 9.1.2 Управляющие программы

В таблице ниже приведен список подходящих файлов описания прибора для каждой конкретной программы, а также информация об источнике, из которого можно получить этот файл.

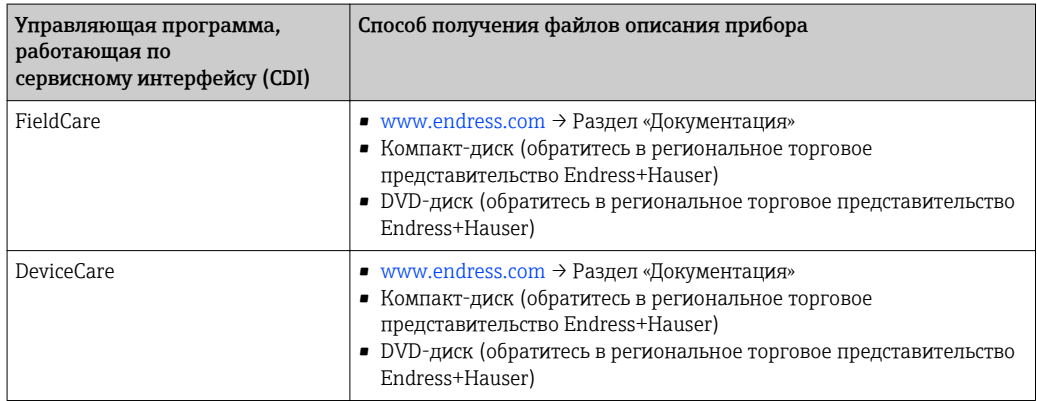

# 9.2 Основной файл прибора (GSD)

Для интегрирования полевых приборов в систему шины необходимо предоставить системе PROFINET описание параметров прибора, таких как выходные данные, входные данные, формат данных и объем данных.

Эти данные находятся в основном файле прибора (GSD), который предоставляется системе автоматизации при вводе системы связи в эксплуатацию. Также можно

интегрировать изображения приборов в формате bitmap, отображающиеся на схеме сети в виде значков.

Основной файл прибора (GSD) имеет формат XML и создается на языке разметки GSDML.

# 9.2.1 Имя основного файла прибора (GSD)

Пример имени основного файла прибора:

GSDML-V2.3.x-EH-PROMAG 300-yyyymmdd.xml

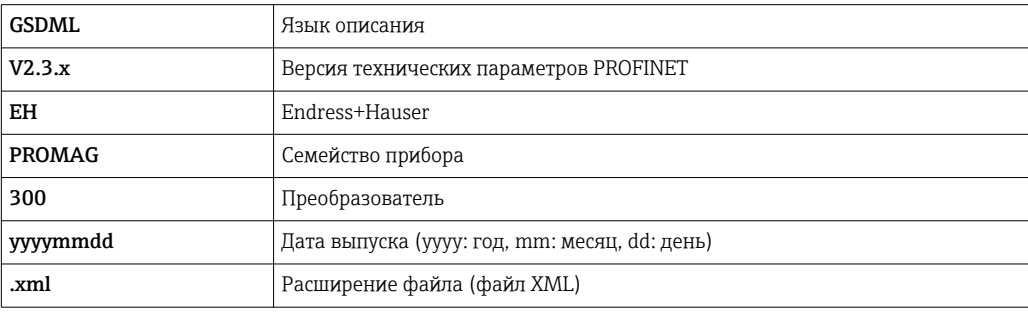

# 9.3 Циклическая передача данных

# 9.3.1 Обзор блоков

В следующих таблицах показано, какие блоки доступны для измерительного прибора для циклического обмена данными. Циклический обмен данными осуществляется с помощью системы автоматизации.

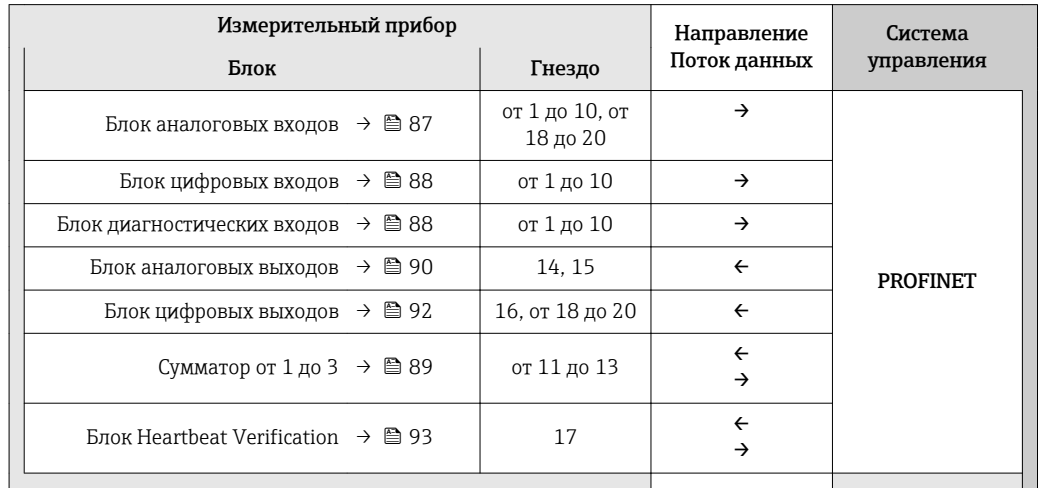

# 9.3.2 Описание модулей

Структура данных описана с точки зрения системы автоматизации.

- Входные данные: отправляются с измерительного прибора в систему автоматизации.
- Выходные данные: отправляются из системы автоматизации в измерительный прибор.

### Модуль аналоговых входов

Передает входные переменные из измерительного прибора в систему автоматизации.

Блоки аналоговых входов циклически передают выбранные входные переменные вместе со статусом от измерительного прибора в систему автоматизации. Входная переменная описывается первыми четырьмя байтами в виде чисел с плавающей запятой в соответствии со стандартом IEEE 754. Пятый байт содержит информацию о состоянии входной переменной.

*Выбор: входная переменная*

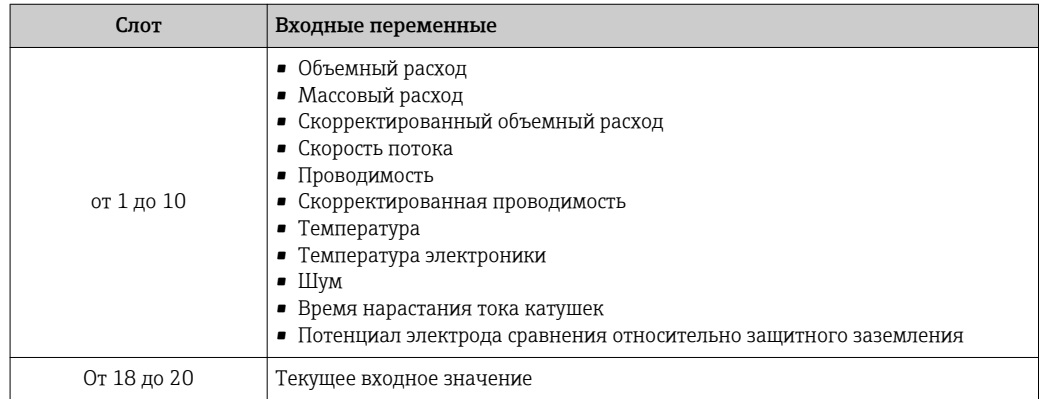

#### <span id="page-87-0"></span>Структура данных

Входные данные аналогового входа

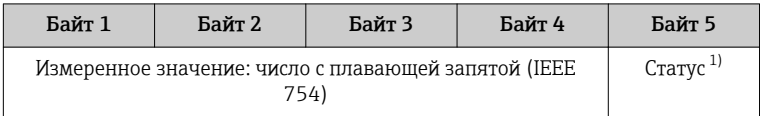

 $1)$ Кодировка статуса → ● 94.

#### Блок цифровых входов

Передает цифровые входные значения от измерительного прибора в систему автоматизации.

Цифровые входные значения используются измерительным прибором для передачи данных о состоянии функций прибора в систему автоматизации.

Блоки цифровых входов циклически передают выбранные дискретные входные значения вместе с данными состояния от измерительного прибора в систему автоматизации. Дискретное входное значение описывается в первом байте. Второй байт содержит информацию о стандартизированном состоянии входного значения.

Выбор: функция прибора

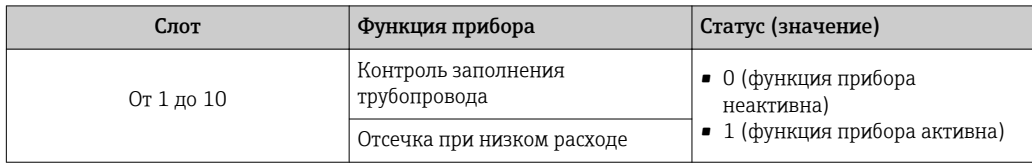

#### Структура данных

Входные данные цифрового входа

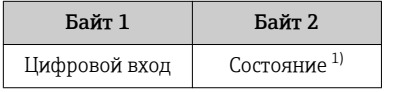

 $1)$ Кодировка состояния → ● 94.

#### Блок диагностических входов

Передает дискретные входные значения (диагностическая информация) с измерительного прибора в систему автоматизации.

Пиагностическая информация используется измерительным прибором для передачи данных о состоянии прибора в систему автоматизации.

Блоки диагностических входов передают дискретные входные значения с измерительного прибора в систему автоматизации. Первые два байта содержат данные о номере диагностической информации (→ ■ 172). Третий байт обозначает состояние.

#### <span id="page-88-0"></span>Выбор: функция прибора

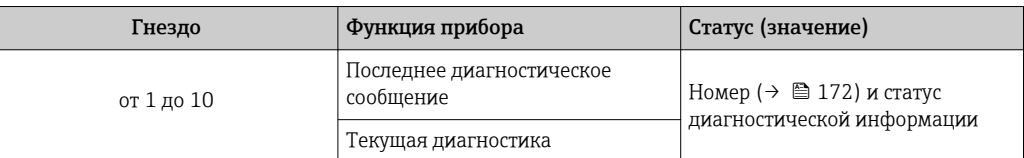

Данные о приостановленной диагностической информации → △ 203.

#### Структура данных

Входные данные диагностического входа

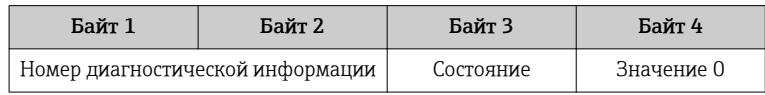

#### Состояние

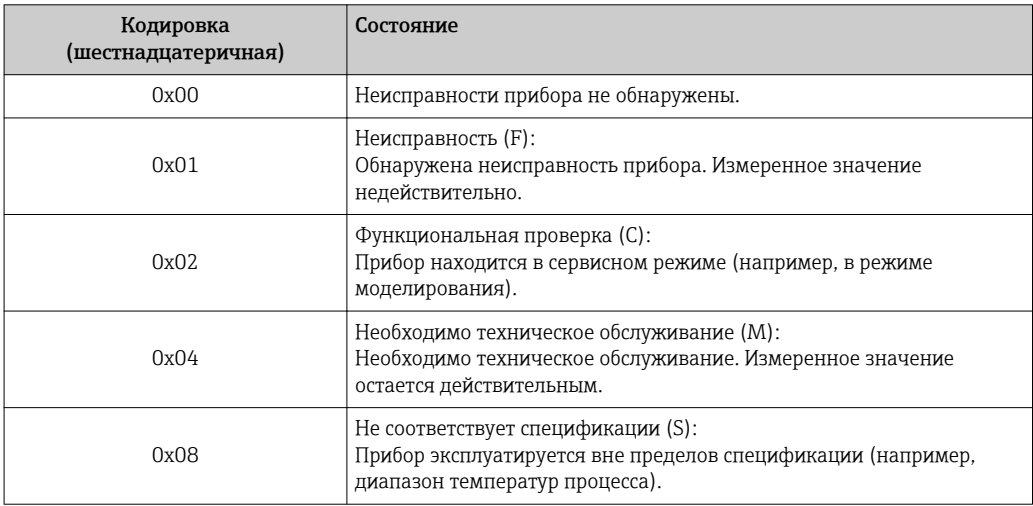

#### Блок сумматора

Блок сумматора включает в себя подблоки значения сумматора, управления сумматором и режима сумматора.

Подблок значения сумматора

Передает значение преобразователя от прибора в систему автоматизации.

Блоки сумматора циклически передают выбранное значение сумматора вместе со статусом от измерительного прибора в систему автоматизации через подблок значения сумматора. Значение сумматора описывается первыми четырьмя байтами в виде чисел с плавающей запятой в соответствии со стандартом IEEE 754. Пятый байт содержит информацию о состоянии значения сумматора.

Выбор: входная переменная

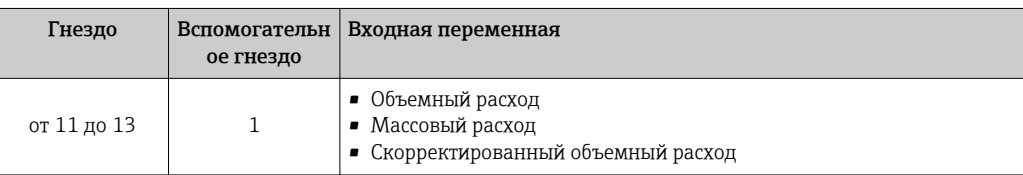

#### <span id="page-89-0"></span>*Структура входных данных (подблок значения сумматора)*

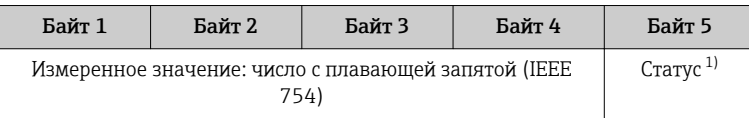

1) Кодировка статуса  $\rightarrow$   $\blacksquare$  94.

#### *Подблок управления сумматором*

Управляет сумматором посредством системы автоматизации.

*Выбор: управление сумматором*

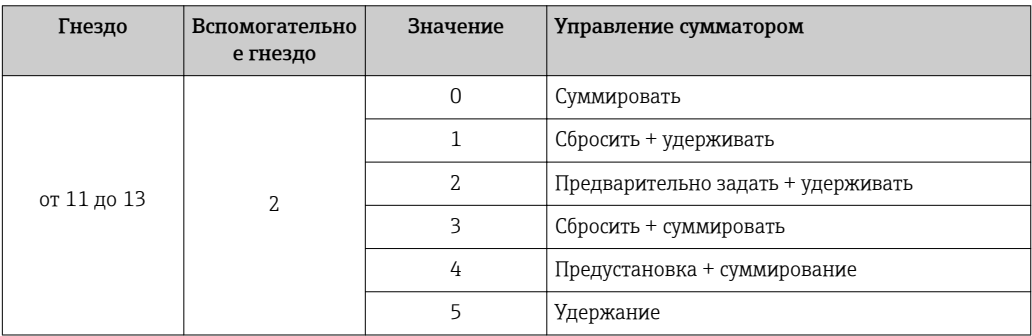

*Структура выходных данных (подблок управления сумматором)*

Байт 1 Контрольная переменная

#### *Подблок режима сумматора*

Настраивает сумматор посредством системы автоматизации.

*Выбор: конфигурация сумматоров*

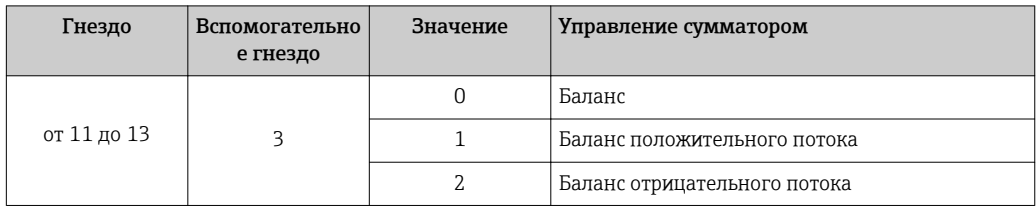

*Структура выходных данных (подблок режима сумматора)*

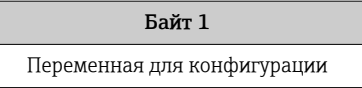

#### Блок аналоговых выходов

Передает значения компенсации из системы автоматизации в измерительный прибор.

Блоки аналоговых выходов циклически передают значения компенсации вместе со статусом и присвоенной единицей измерения из системы автоматизации в измерительный прибор. Значение компенсации описывается первыми четырьмя байтами в виде чисел с плавающей запятой в соответствии со стандартом IEEE 754. Пятый байт содержит информацию о стандартизированном состоянии значения компенсации. Единица измерения передается в шестом и седьмом байте.

### *Назначенные значения компенсации*

Настройка выполняется с помощью: Эксперт → Сенсор → Внешняя компенсация

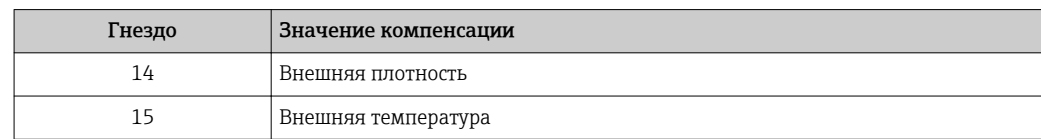

#### *Доступные единицы измерения*

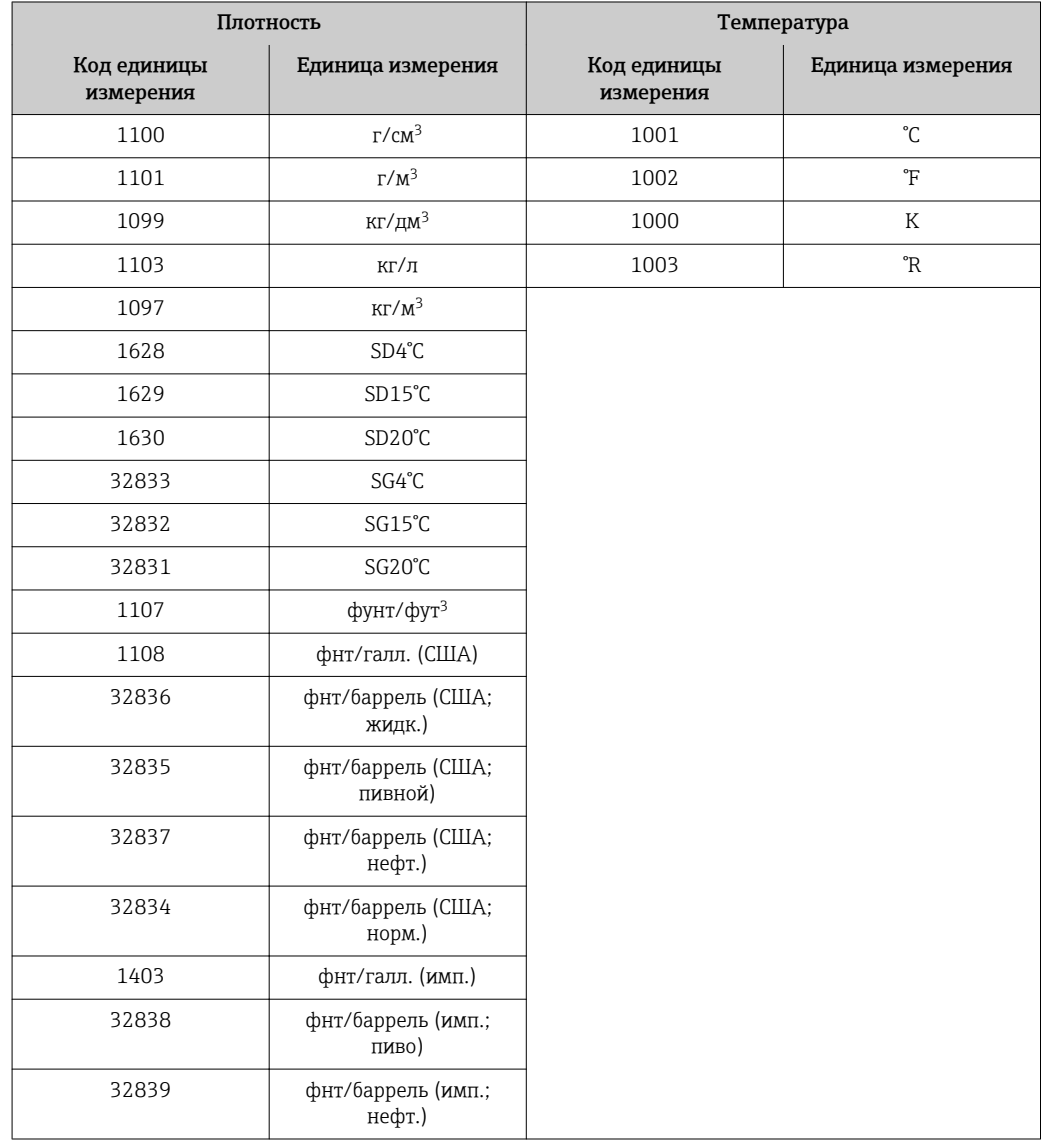

#### <span id="page-91-0"></span>*Структура данных*

*Выходные данные аналогового выхода*

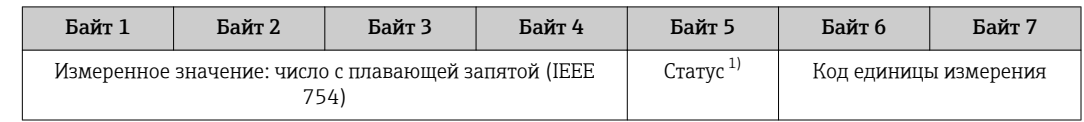

1) Кодировка статуса →  $\textcircled{1}$  94.

#### *Отказоустойчивый режим*

Отказоустойчивый режим можно задать для использования значений компенсации.

Если статус – РАБОЧЕЕ СОСТОЯНИЕ или НЕИЗВЕСТНО, то используется значение компенсации, переданное системой автоматизации. Если статус – НЕРАБОЧЕЕ СОСТОЯНИЕ, то активируется отказоустойчивый режим для работы со значениями компенсации.

Для настройки отказоустойчивого режима можно задавать параметры для конкретного значения компенсации: Эксперт → Сенсор → Внешняя компенсация

*Параметр типа отказоустойчивого режима*

- Опция значения отказоустойчивого режима: используется значение, заданное в параметре значения отказоустойчивого режима.
- Опция значения отказоустойчивого режима: используется последнее достоверное значение.
- Опция выключения: отказоустойчивый режим отключен.

*Параметр значения отказоустойчивого режима* Данный параметр используется для ввода значения компенсации, которое используется, если в параметре типа отказоустойчивого режима выбрана опция значения отказоустойчивого режима.

#### Блок цифровых выходов

Передает цифровые выходные значения от измерительного прибора в систему автоматизации.

Цифровые выходные значения используются системой автоматизации для включения и выключения функций прибора.

Значения цифровых выходов циклически передают дискретные выходные значения вместе с данными состояиня из системы автоматизации в измерительный прибор. Дискретное выходное значение описывается в первом байте. Второй байт содержит информацию о состоянии выходного значения.

*Назначенные функции прибора*

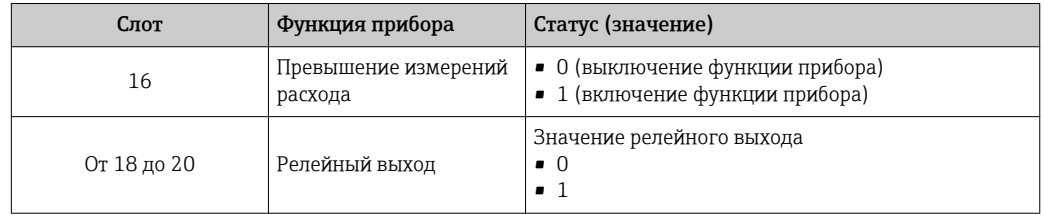

#### <span id="page-92-0"></span>Структура данных

Выходные данные цифрового выхода

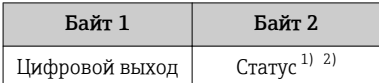

 $1)$ Кодировка статуса → ■ 94.

Если статус - НЕРАБОЧЕЕ СОСТОЯНИЕ, контрольная переменная не принимается.  $2)$ 

#### Блок Heartbeat Verification

Получает дискретные выходные значения из системы автоматизации и передает дискретные входные значения от измерительного прибора в систему автоматизации.

Блок Heartbeat Verification получает дискретные выходные данные из системы автоматизации и передает дискретные входные данные от измерительного прибора в систему автоматизации.

Дискретное выходное значение предоставляется системой автоматизации для запуска Heartbeat Verification. Дискретное входное значение описывается в первом байте. Второй байт содержит информацию о состоянии входного значения.

Дискретное входное значение используется измерительным прибором для передачи данных о состоянии функций прибора Heartbeat Verification в систему автоматизации. Блок циклически передает дискретное входное значение вместе со статусом в систему автоматизации. Дискретное входное значение описывается в первом байте. Второй байт содержит информацию о состоянии входного значения.

Доступен только с программным пакетом Heartbeat Verification.

Назначенные функции прибора

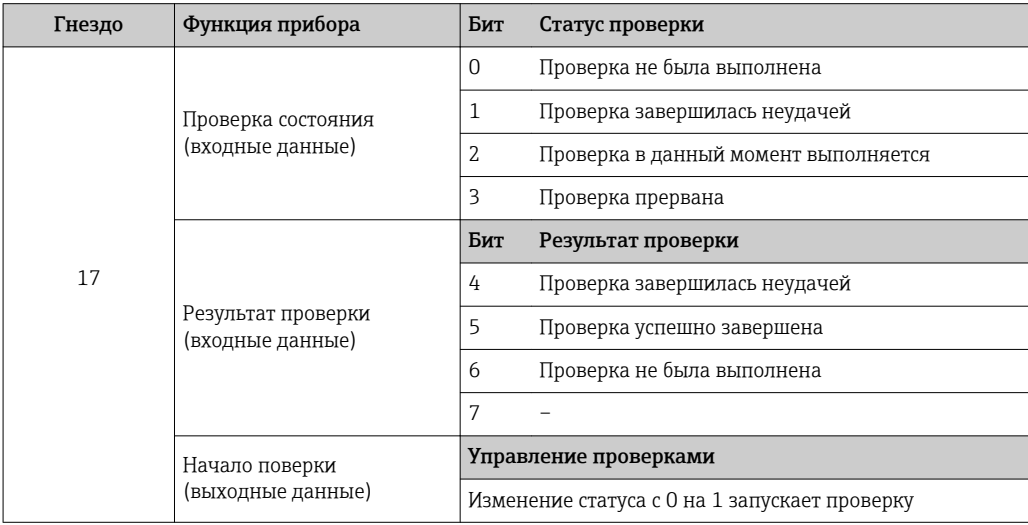

Структура данных

Выходные данные блока Heartbeat Verification

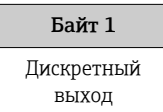

<span id="page-93-0"></span>Входные данные блока Heartbeat Verification

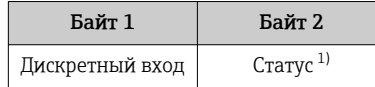

 $1)$ Кодировка статуса → ● 94.

#### 9.3.3 Кодировка статуса

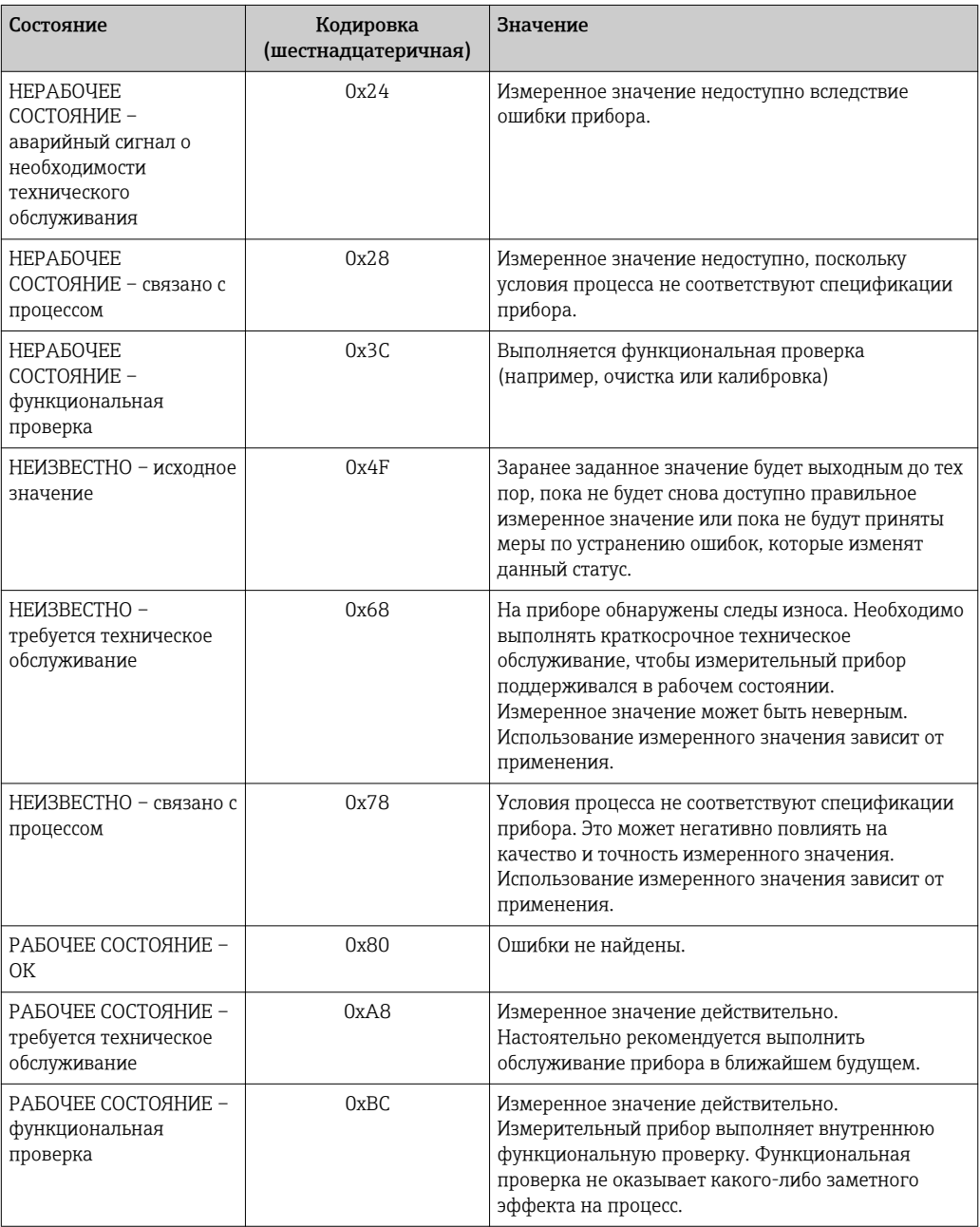

#### 9.3.4 Заводские настройки

Гнезда уже назначены в системе автоматизации для первоначального ввода в эксплуатацию.

### Назначенные гнезда

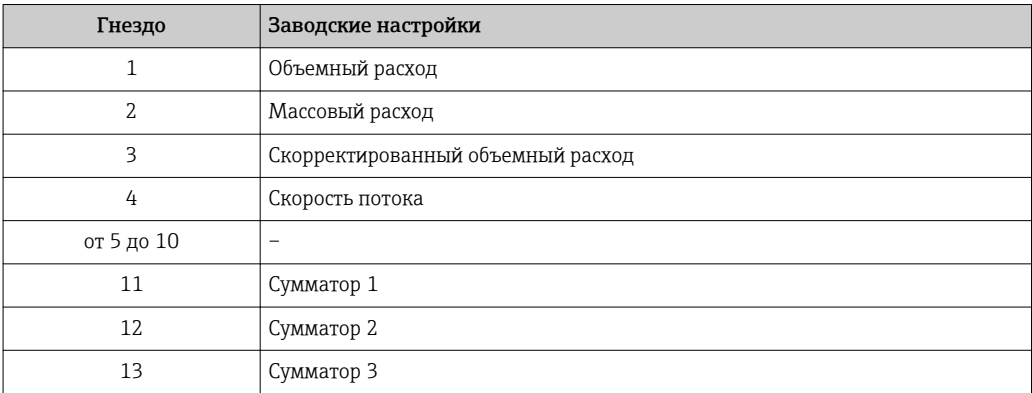

#### 9.3.5 Конфигурация при запуске

Если включена конфигурация при запуске, то конфигурация наиболее важных параметров берется из системы автоматизации. Следующая конфигурация берется из системы автоматизации.

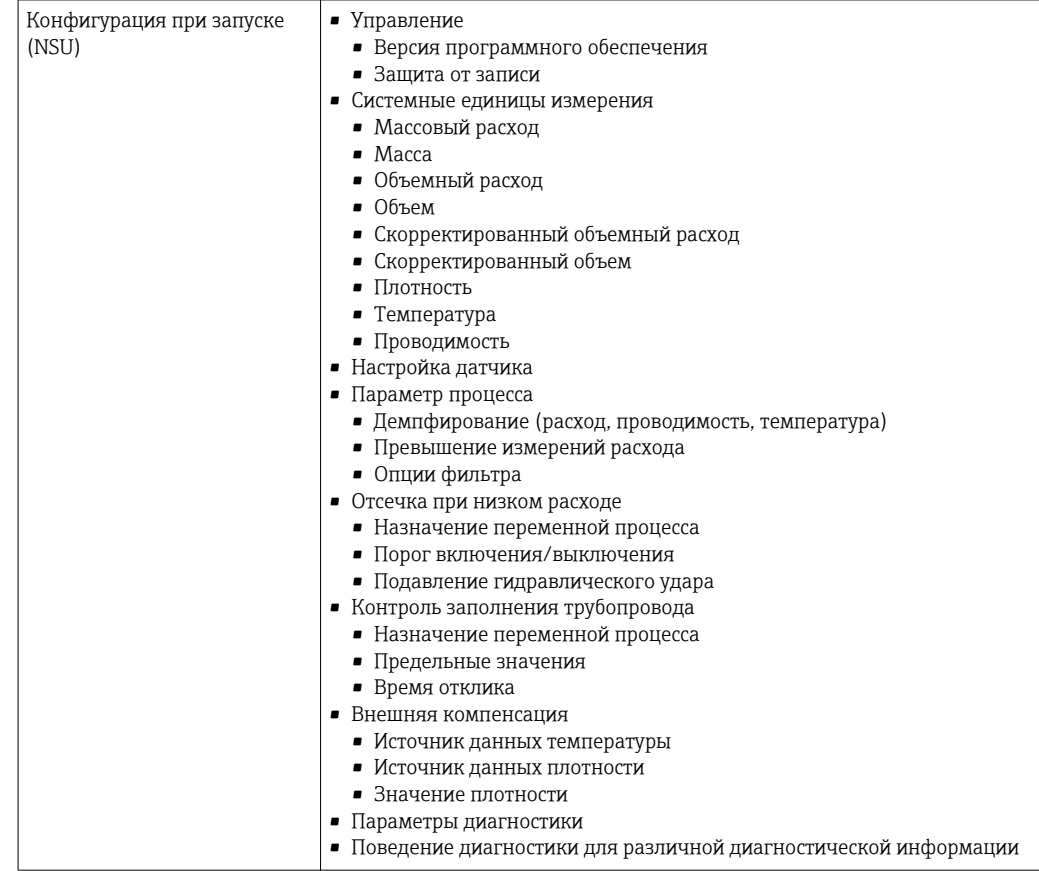

# 9.4 Резервирование системы S2

Для непрерывных технологических процессов необходима резервируемая компоновка с двумя системами автоматизации. В случае отказа одной системы вторая система обеспечивает непрерывную бесперебойную работу. Измерительный прибор поддерживает резервирование системы категории S2 и пригоден для одновременного взаимодействия с обеими системами автоматизации.

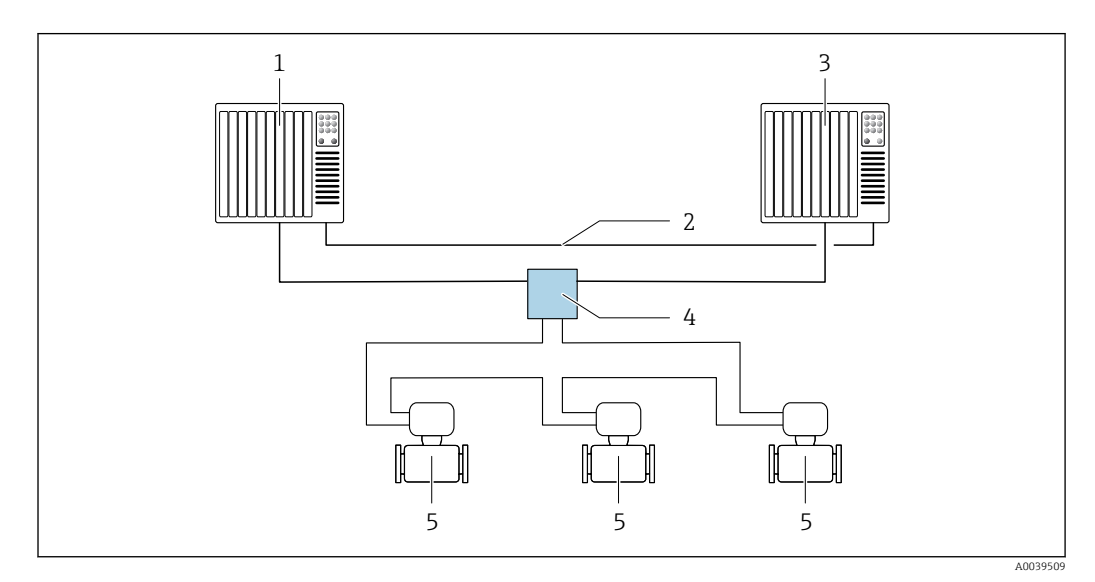

 *27 Пример компоновки резервируемой системы (S2): кольцевая топология*

- *1 Система автоматизации 1*
- *2 Синхронизация систем автоматизации*
- *3 Система автоматизации 2*
- *4 Коммутатор Ethernet промышленного класса*
- *5 Измерительный прибор*

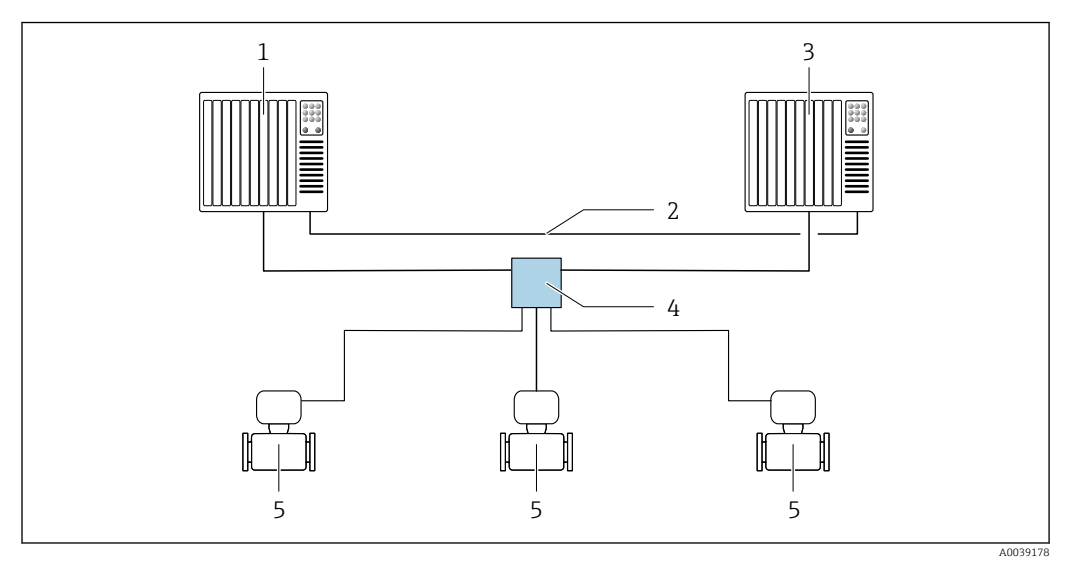

 *28 Пример компоновки резервируемой системы (S2): топология «звезда»*

- *1 Система автоматизации 1*
- *2 Синхронизация систем автоматизации*
- *3 Система автоматизации 2*
- *4 Коммутатор Ethernet промышленного класса*
- *5 Измерительный прибор*

Все приборы в сети должны поддерживать резервирование системы категории I÷ S2.

# 10 Ввод в эксплуатацию

# 10.1 Функциональная проверка

Перед вводом измерительного прибора в эксплуатацию:

- ‣ Убедитесь, что после монтажа и подключения были выполнены проверки.
- Контрольный список «Проверка после монтажа»  $\rightarrow \blacksquare$  37
- Контрольный список «Проверка после подключения» [→ 57](#page-56-0)

# 10.2 Включение измерительного прибора

- ‣ После успешного завершения проверки функционирования включите измерительный прибор.
	- После успешного запуска местный дисплей автоматически переключается из режима запуска в рабочий режим.

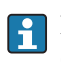

Если индикация на локальном дисплее отсутствует, либо отображается сообщение о неисправности, см. раздел "Диагностика и устранение неисправностей"  $\rightarrow$   $\blacksquare$  159.

# 10.3 Подключение посредством FieldCare

- Для подключения посредством FieldCare  $\rightarrow \blacksquare$  80
- Для подключения посредством FieldCare  $\rightarrow \blacksquare$  83
- Для пользовательского интерфейса FieldCare  $\rightarrow$   $\blacksquare$  84

# 10.4 Установка языка управления

Заводская настройка: английский или региональный язык по заказу

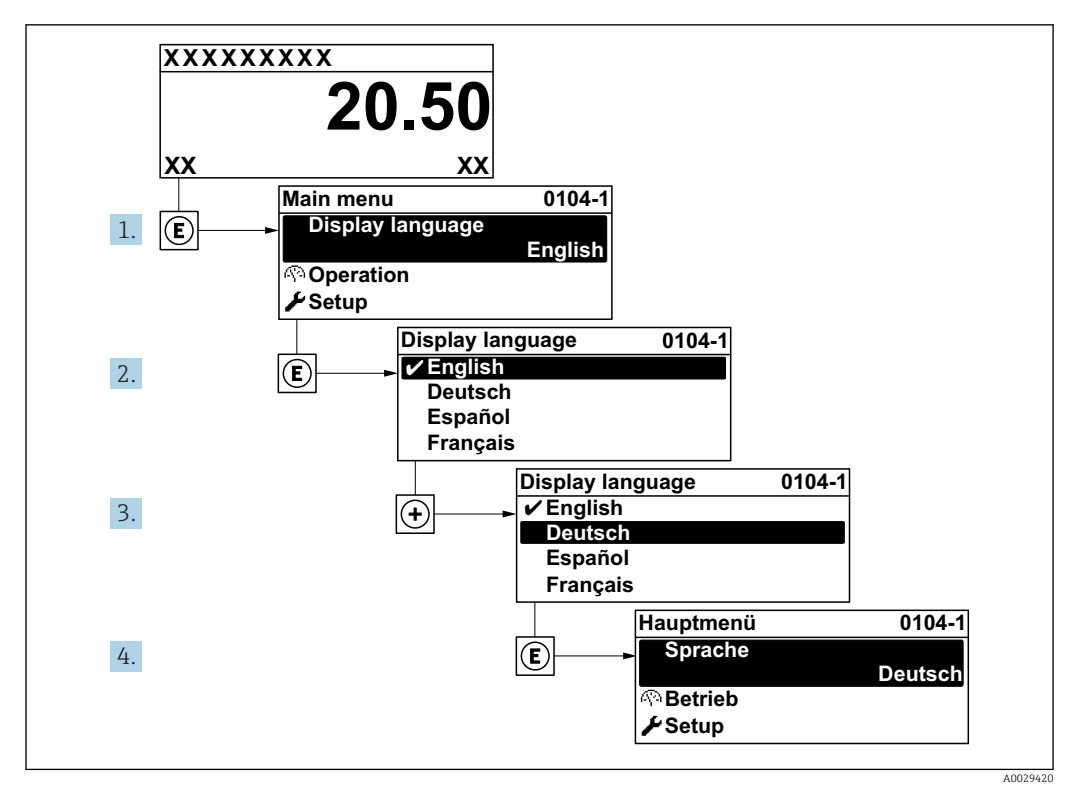

 *29 Пример индикации на локальном дисплее*

# 10.5 Настройка измерительного прибора

- В меню меню Настройка с мастерами настройки содержатся все параметры, необходимые для стандартной эксплуатации.
- **Переход к меню меню Настройка**

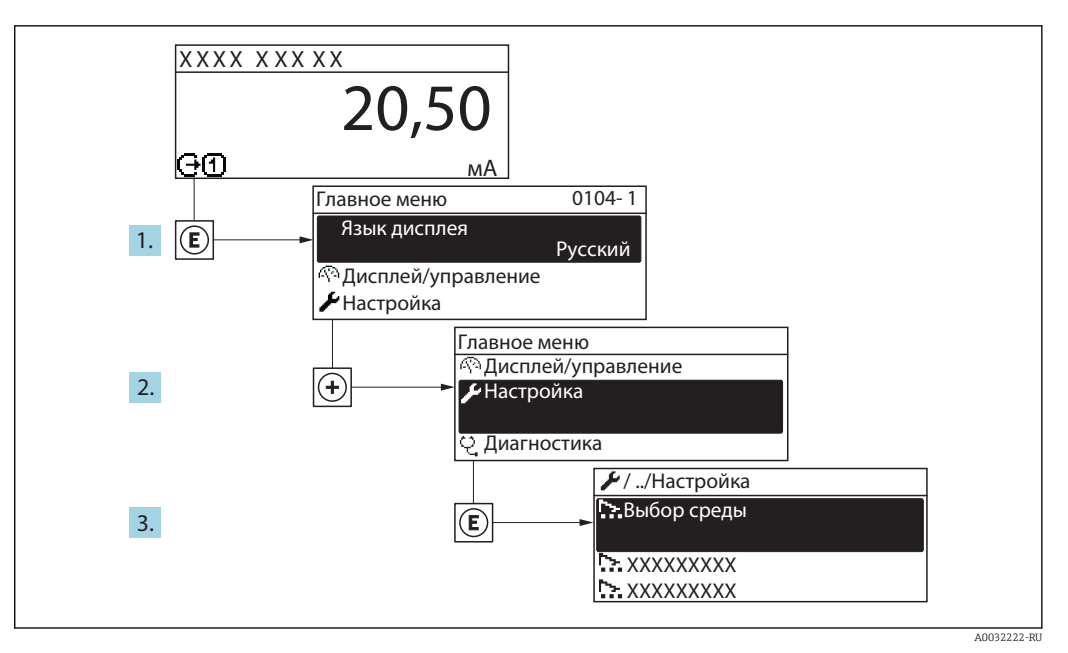

 $\Box$  30 Пример индикации на локальном дисплее

• Количество подменю и параметров может изменяться в зависимости от варианта исполнения прибора. Некоторые подменю и параметры, содержащиеся в них, не описаны в руководстве по эксплуатации. Подробное описание этих позиций приведено в специальной документации к прибору (> раздел «Сопроводительная документация»).

## Навигация

Меню "Настройка"

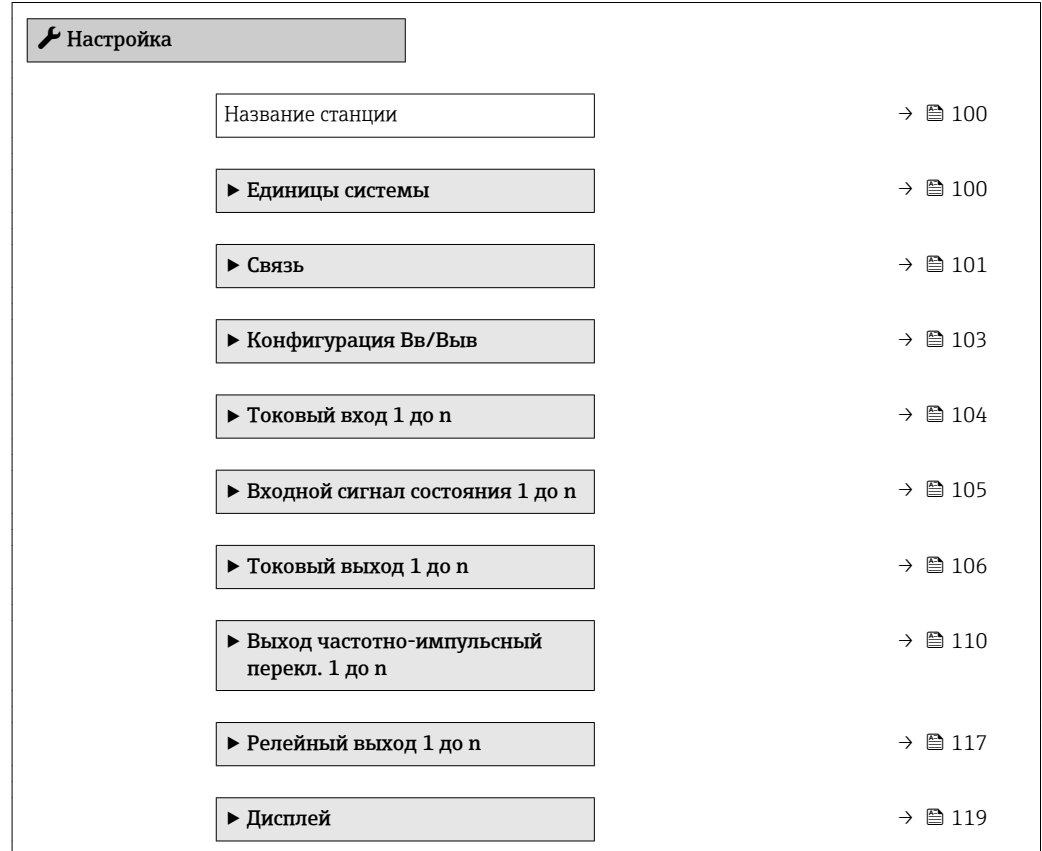

<span id="page-99-0"></span>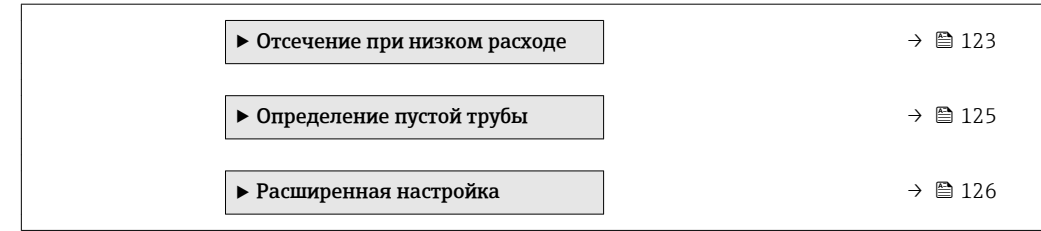

### 10.5.1 Определение обозначения прибора

Быстрая идентификация точки измерения в пределах предприятия выполняется на основе обозначения прибора. Обозначение аналогично имени прибора (имени станции) в технических параметрах PROFINET (длина данных: 255 байт).

Имя прибора можно изменить с помощью DIP-переключателей или автоматизированной системы .

Текущее имя прибора отображается в параметре параметр Название станции.

#### Навигация

Меню "Настройка" → Название станции

#### Обзор и краткое описание параметров

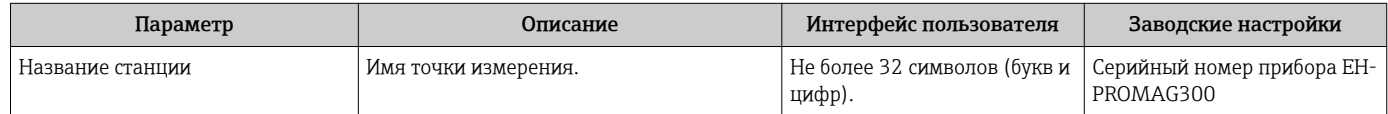

### 10.5.2 Настройка системных единиц измерения

Меню подменю Единицы системы можно использовать для определения единиц измерения всех измеряемых величин.

Количество подменю и параметров может изменяться в зависимости от варианта  $| \cdot |$ исполнения прибора. Некоторые подменю и параметры, содержащиеся в них, не описаны в руководстве по эксплуатации. Подробное описание этих позиций приведено в специальной документации к прибору (→ раздел «Сопроводительная документация»).

#### Навигация

Меню "Настройка" → Единицы системы

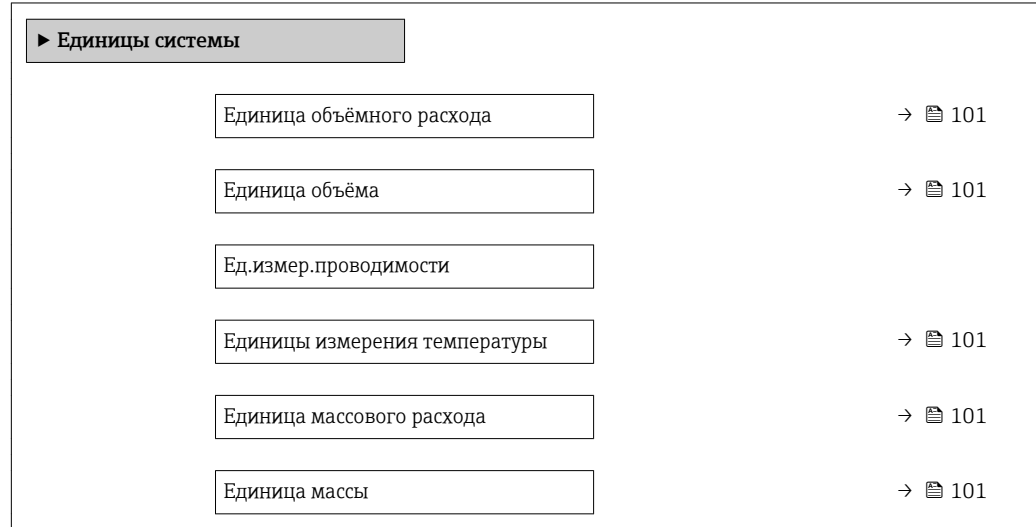

<span id="page-100-0"></span>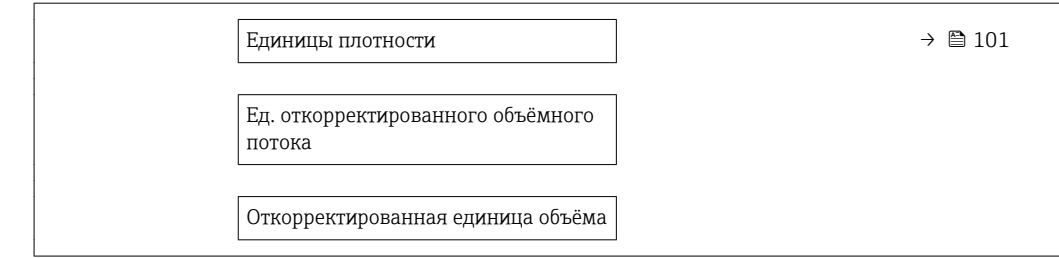

## Обзор и краткое описание параметров

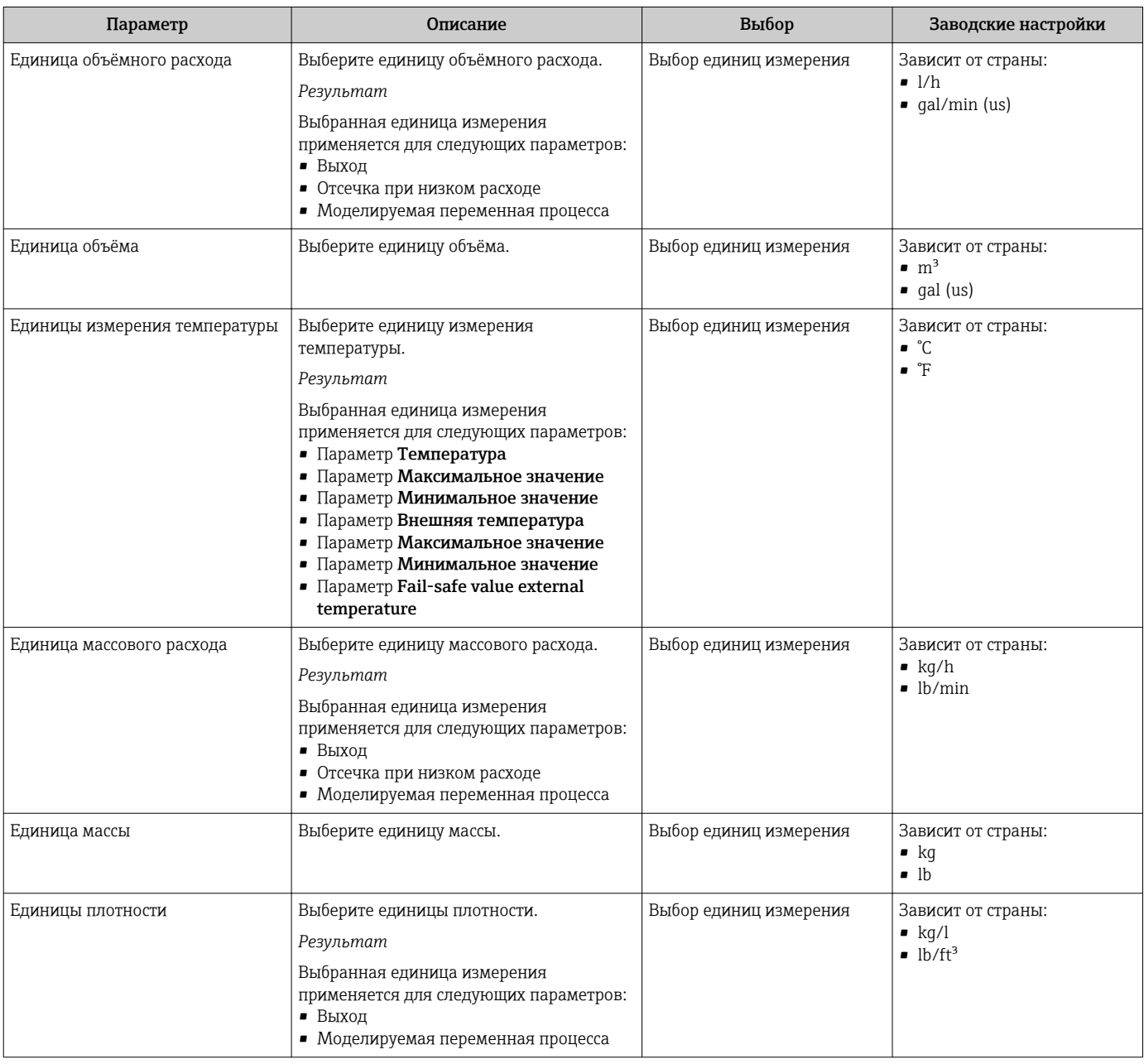

# 10.5.3 Отображение интерфейса связи

В разделе подменю Связь отображаются текущие настройки параметров для выбора и настройки интерфейса связи.

#### <span id="page-101-0"></span>Навигация

Меню "Настройка" → Связь

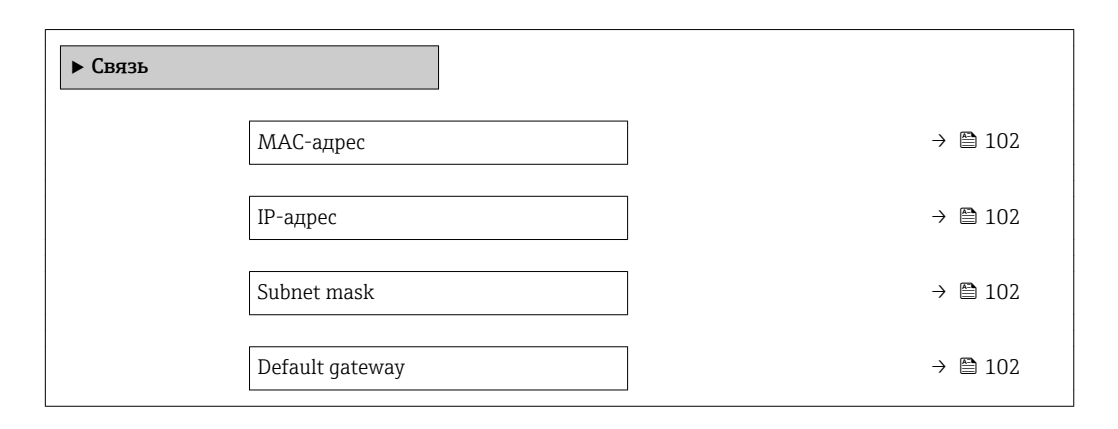

## Обзор и краткое описание параметров

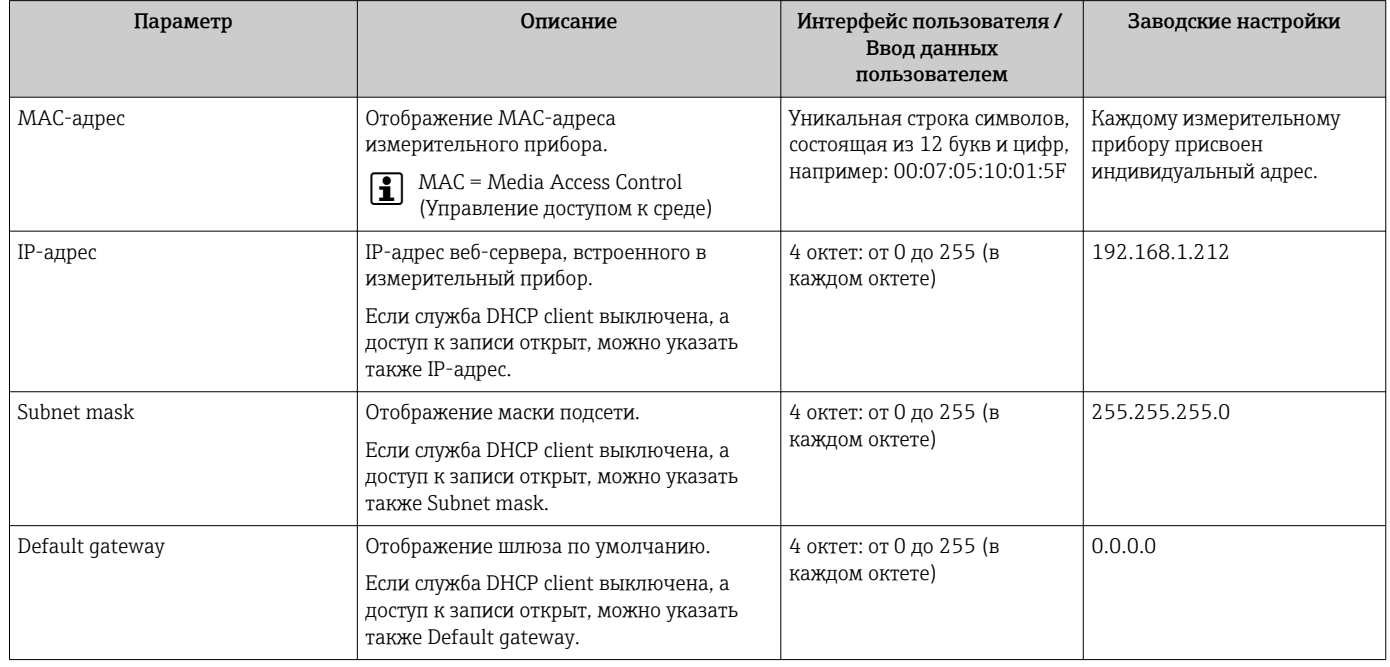

## <span id="page-102-0"></span>10.5.4 Выбор и настройка измеряемой среды

Подменю мастер Выбрать среду содержит параметры, которые необходимо установить для выбора и настройки продукта.

#### Навигация

Меню "Настройка" → Выбрать среду

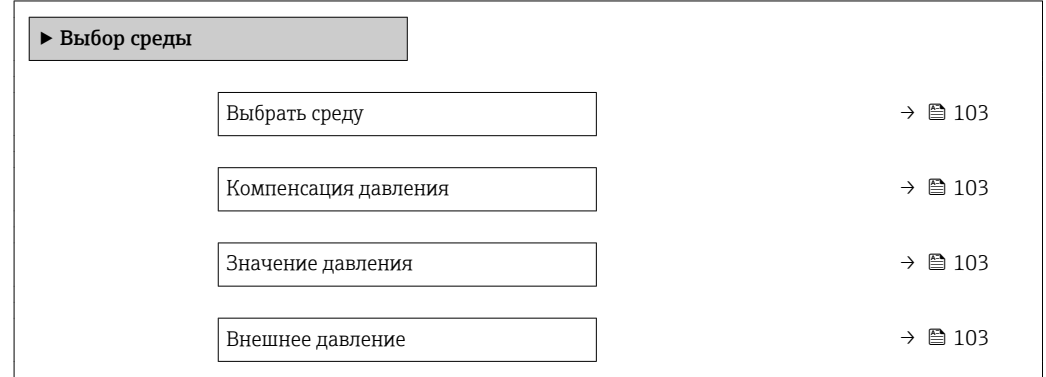

#### Обзор и краткое описание параметров

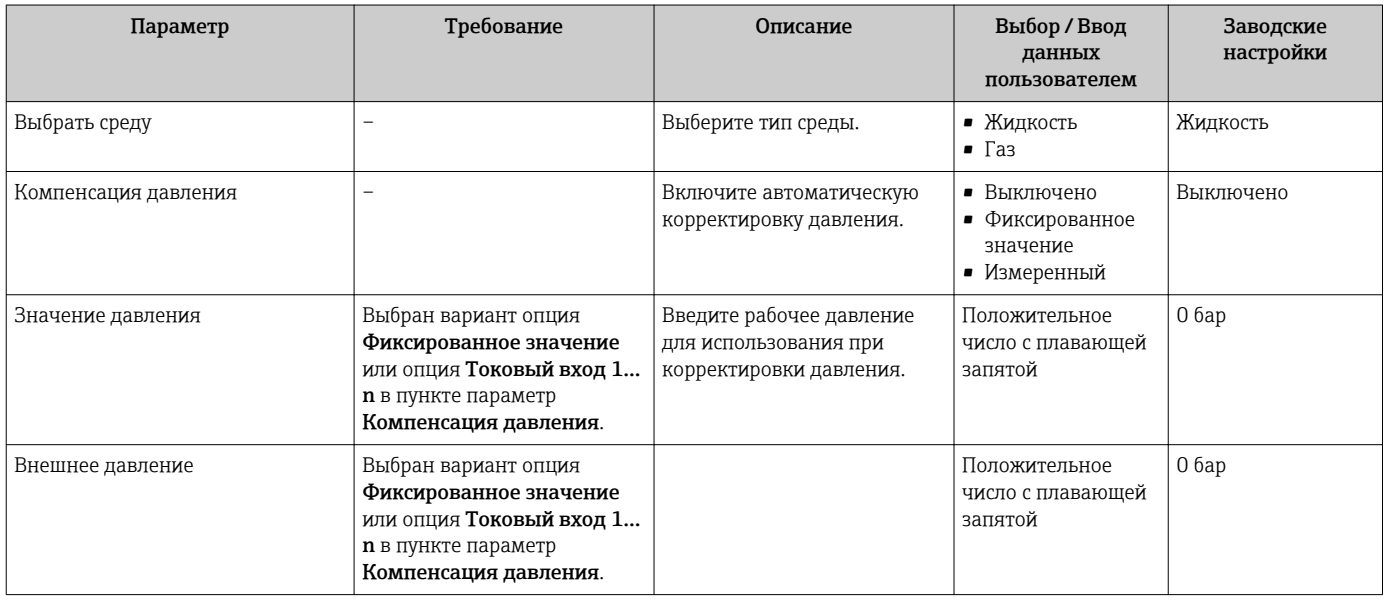

## 10.5.5 Отображение конфигурации ввода/вывода

Мастер подменю Конфигурация Вв/Выв предназначен для последовательного просмотра всех параметров, в которых отображается конфигурация модулей ввода/ вывода.

#### Навигация

Меню "Настройка" → Конфигурация Вв/Выв

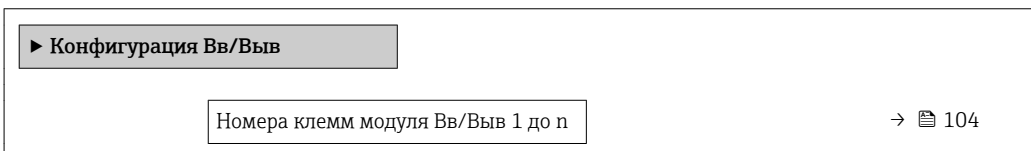

<span id="page-103-0"></span>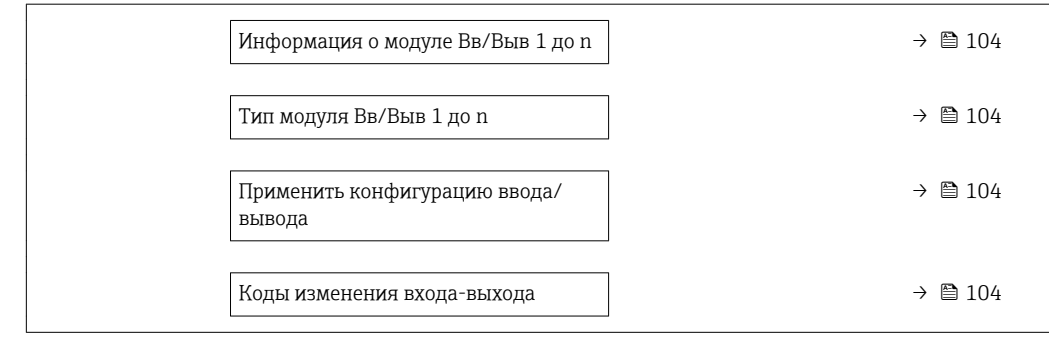

### Обзор и краткое описание параметров

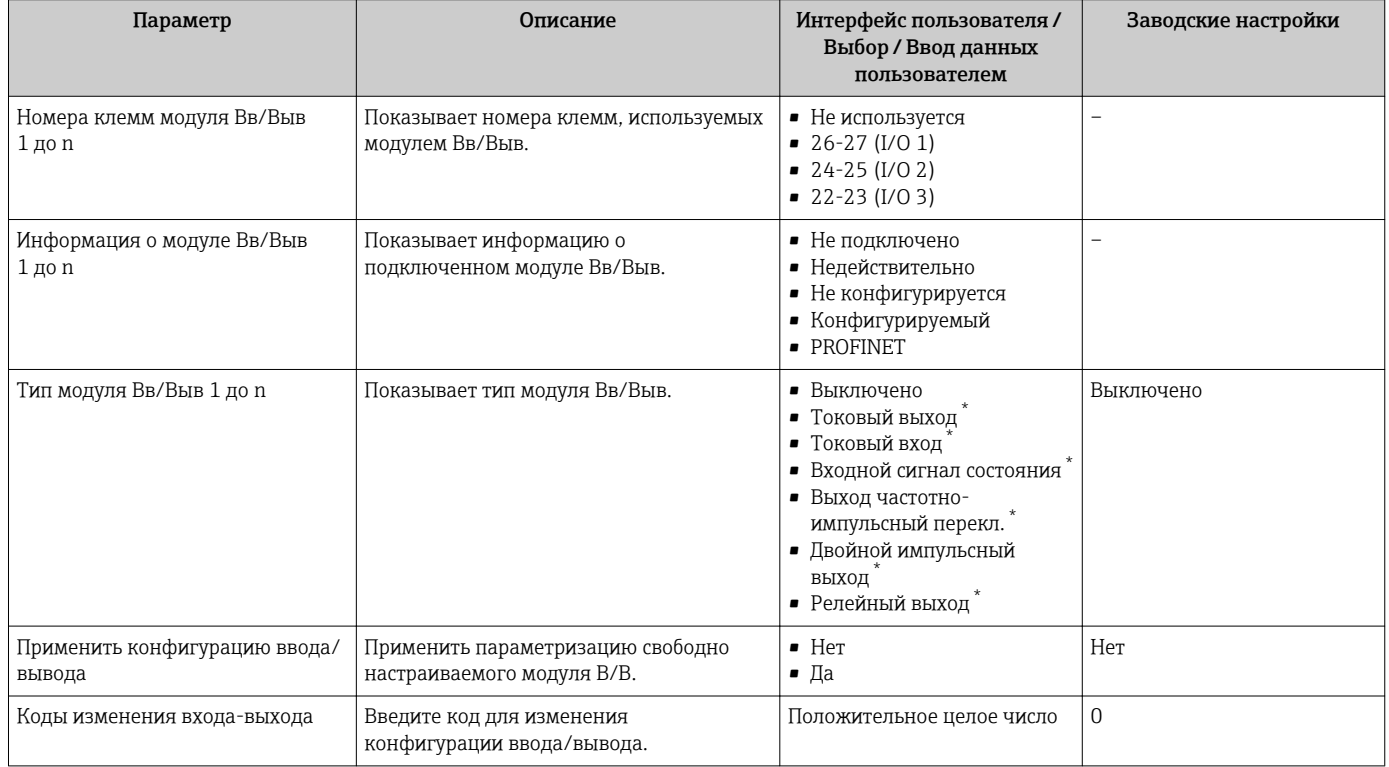

Видимость зависит от опций заказа или настроек прибора

#### 10.5.6 Настройка токового входа

Мастермастер "Токовый вход" предназначен для последовательной установки всех параметров, необходимых для настройки токового входа.

## Навигация

Меню "Настройка" → Токовый вход

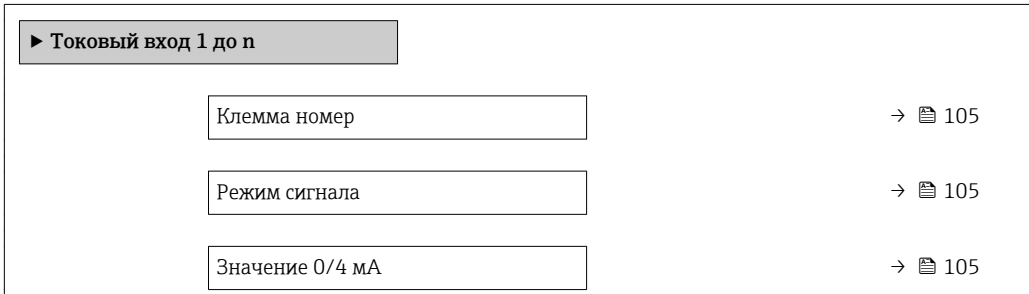

<span id="page-104-0"></span>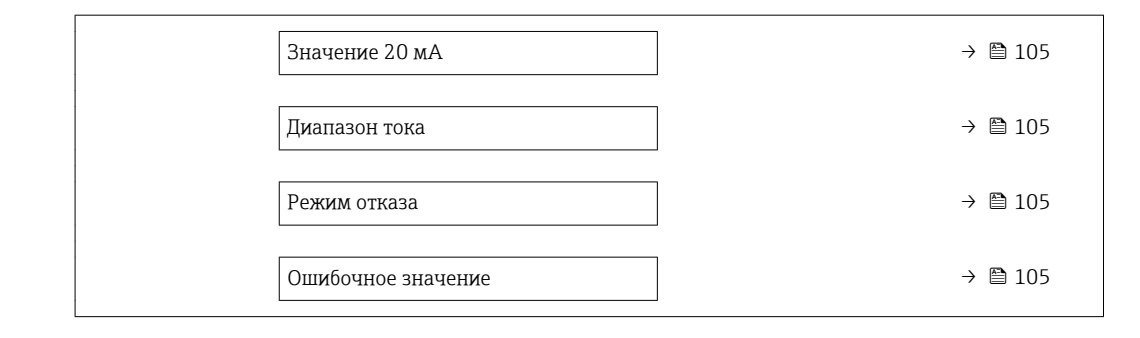

### Обзор и краткое описание параметров

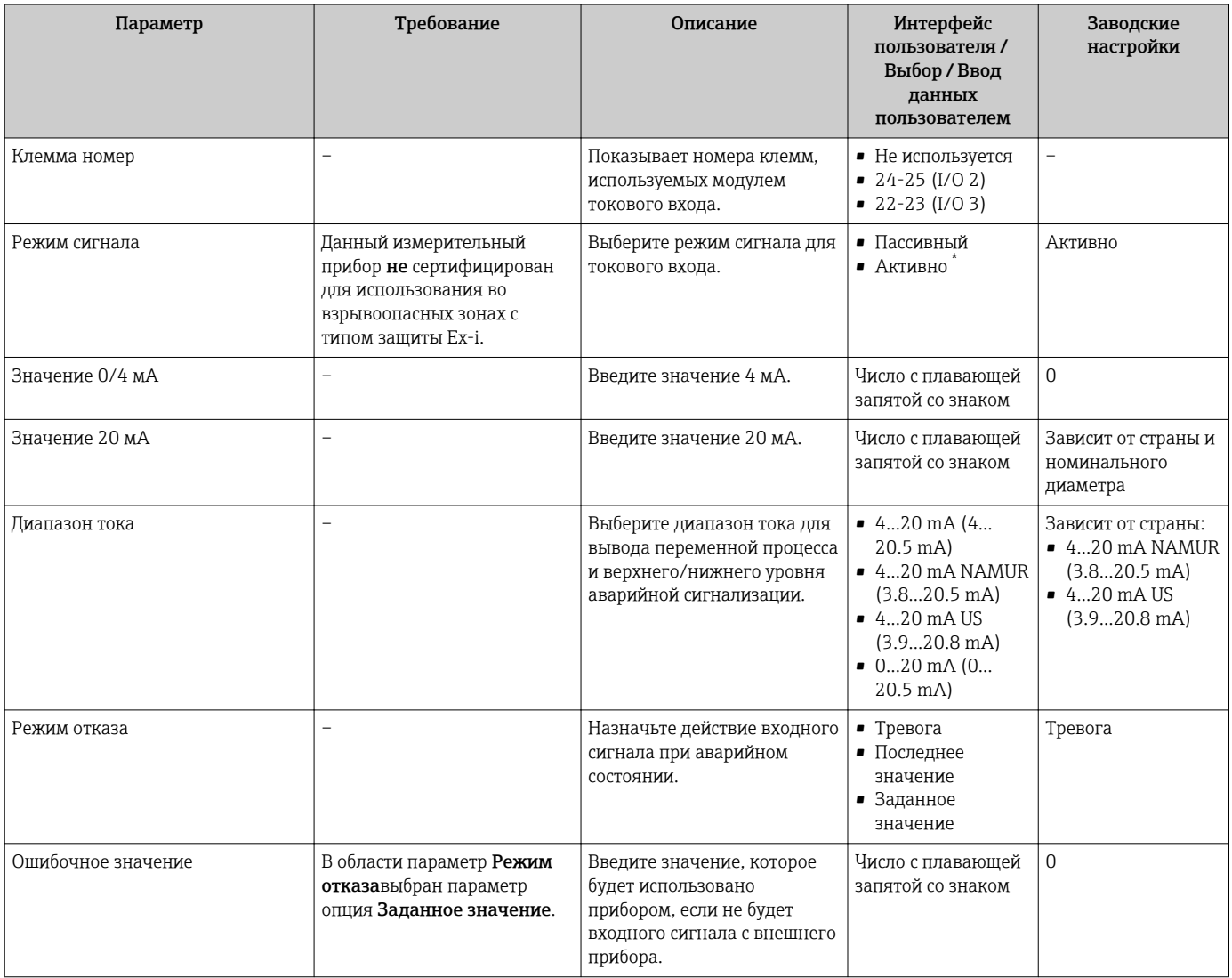

Видимость зависит от опций заказа или настроек прибора

## 10.5.7 Настройка входного сигнала состояния

Мастер подменю Входной сигнал состояния предназначен для последовательной установки всех параметров, необходимых для настройки входа сигнала состояния.

#### <span id="page-105-0"></span>Навигация

Меню "Настройка" → Входной сигнал состояния

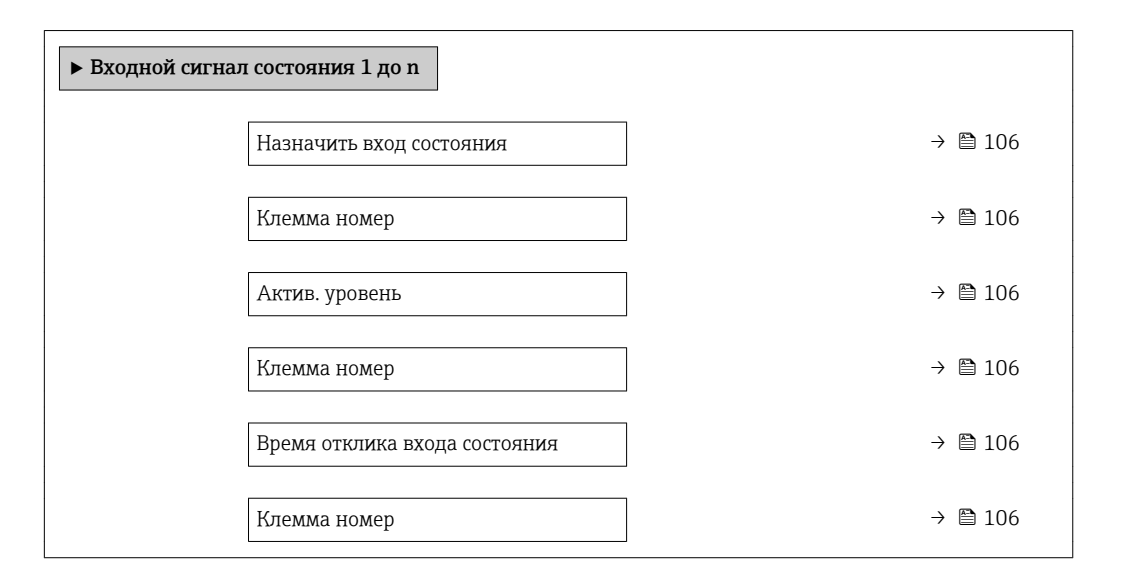

#### Обзор и краткое описание параметров

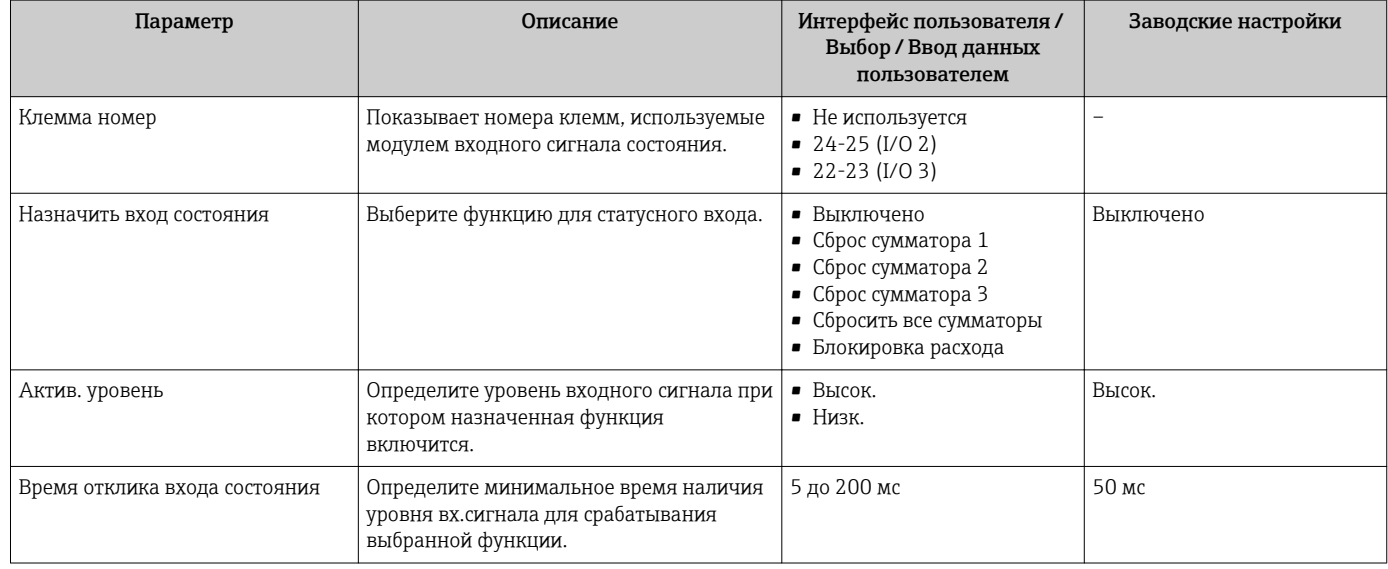

# 10.5.8 Настройка токового выхода

Мастер мастер Токовый выход предназначен для последовательной установки всех параметров, необходимых для настройки токового выхода.

#### Навигация

Меню "Настройка" → Токовый выход

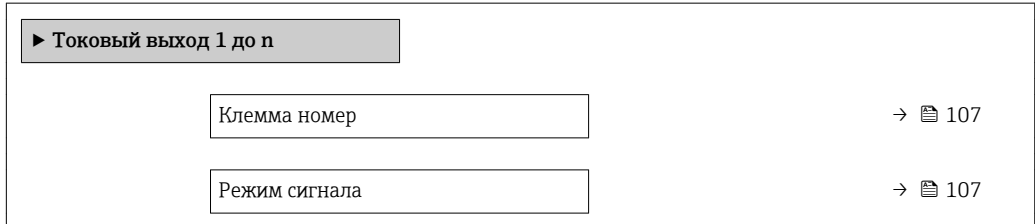

<span id="page-106-0"></span>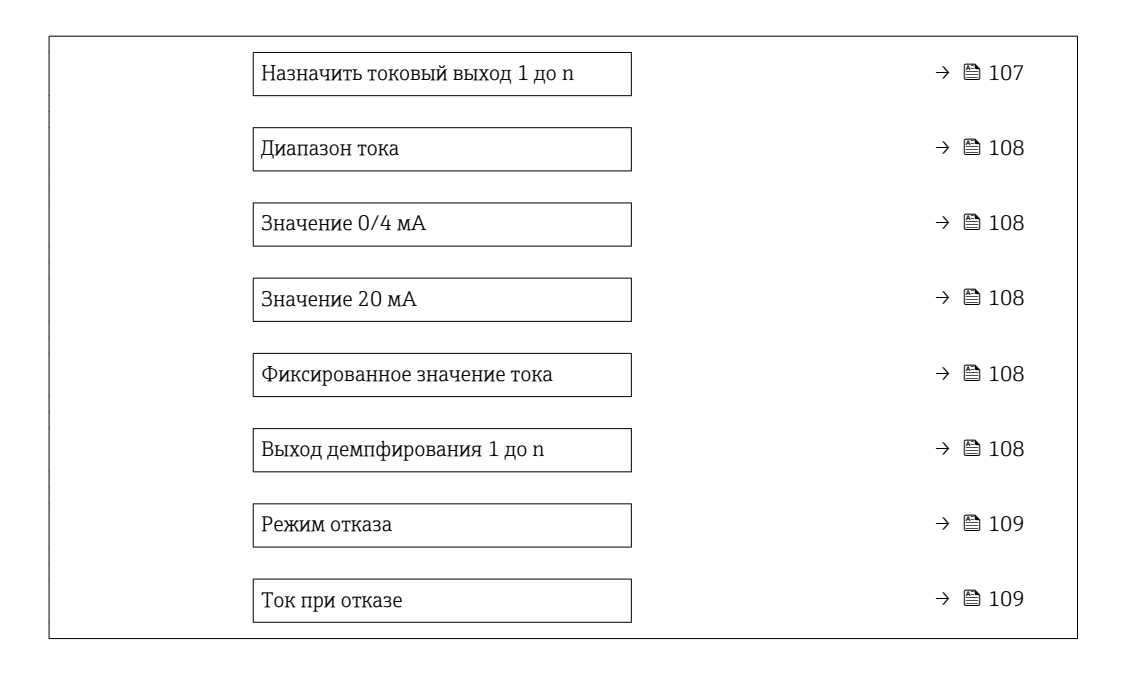

# Обзор и краткое описание параметров

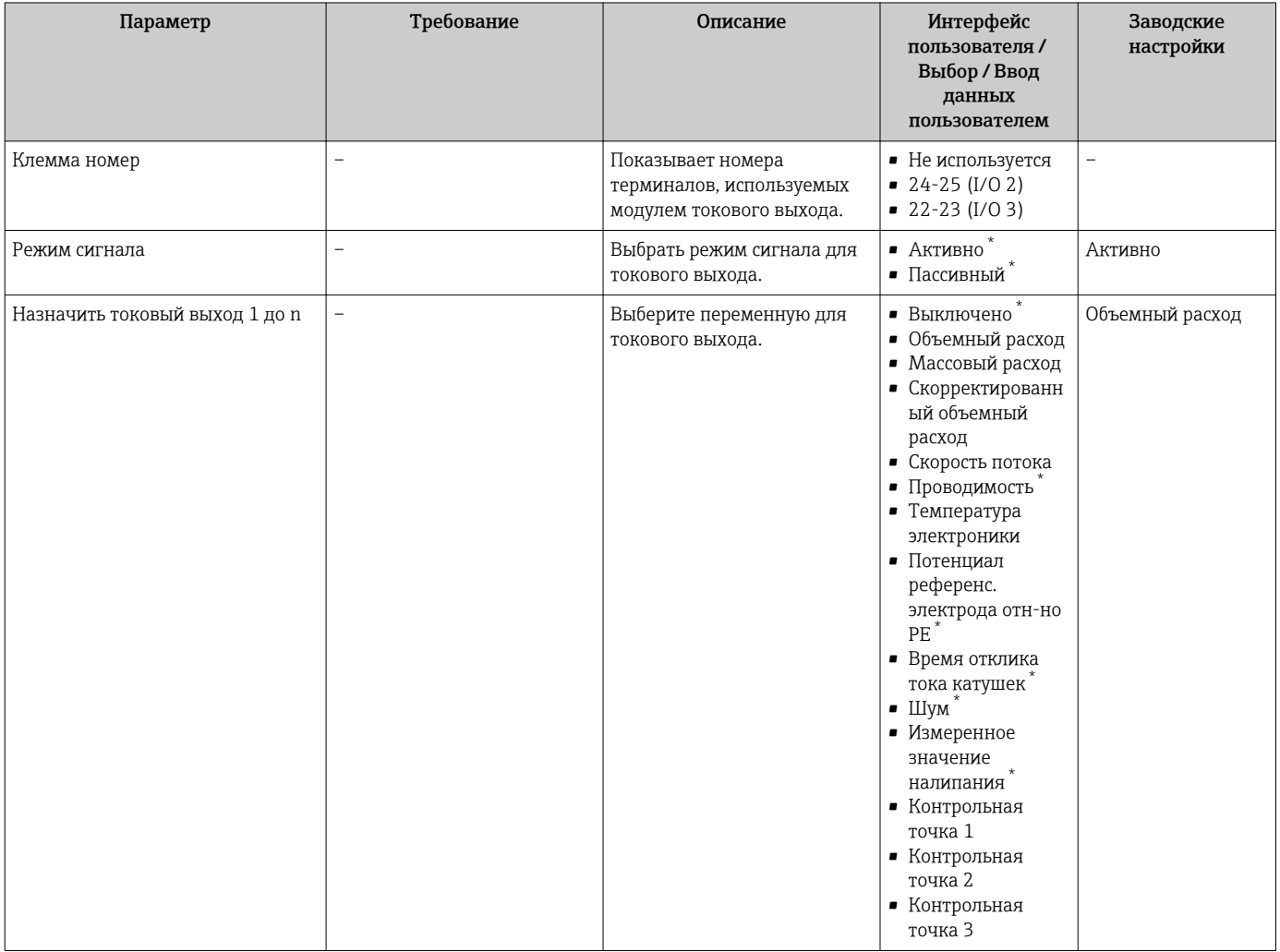

<span id="page-107-0"></span>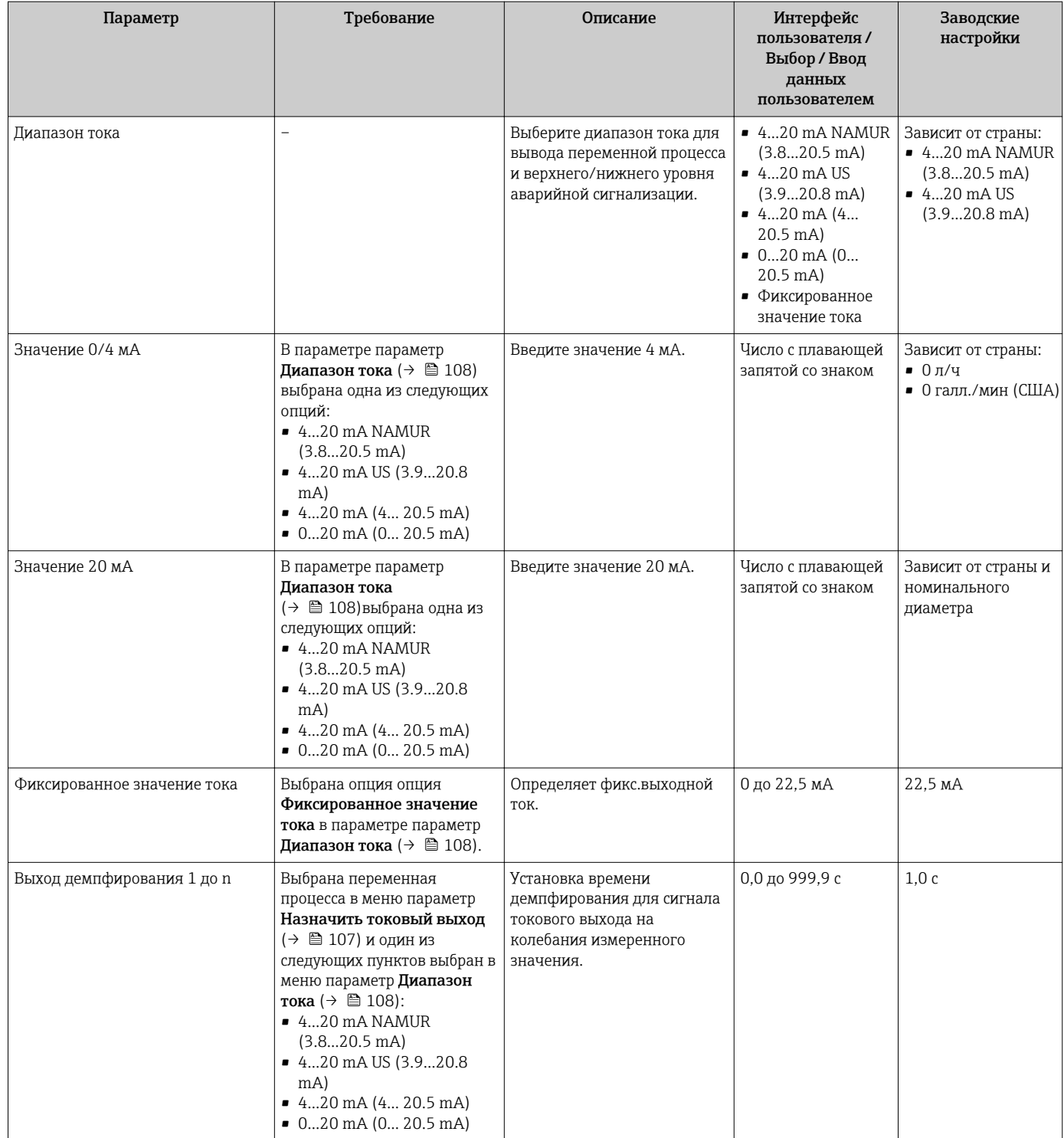
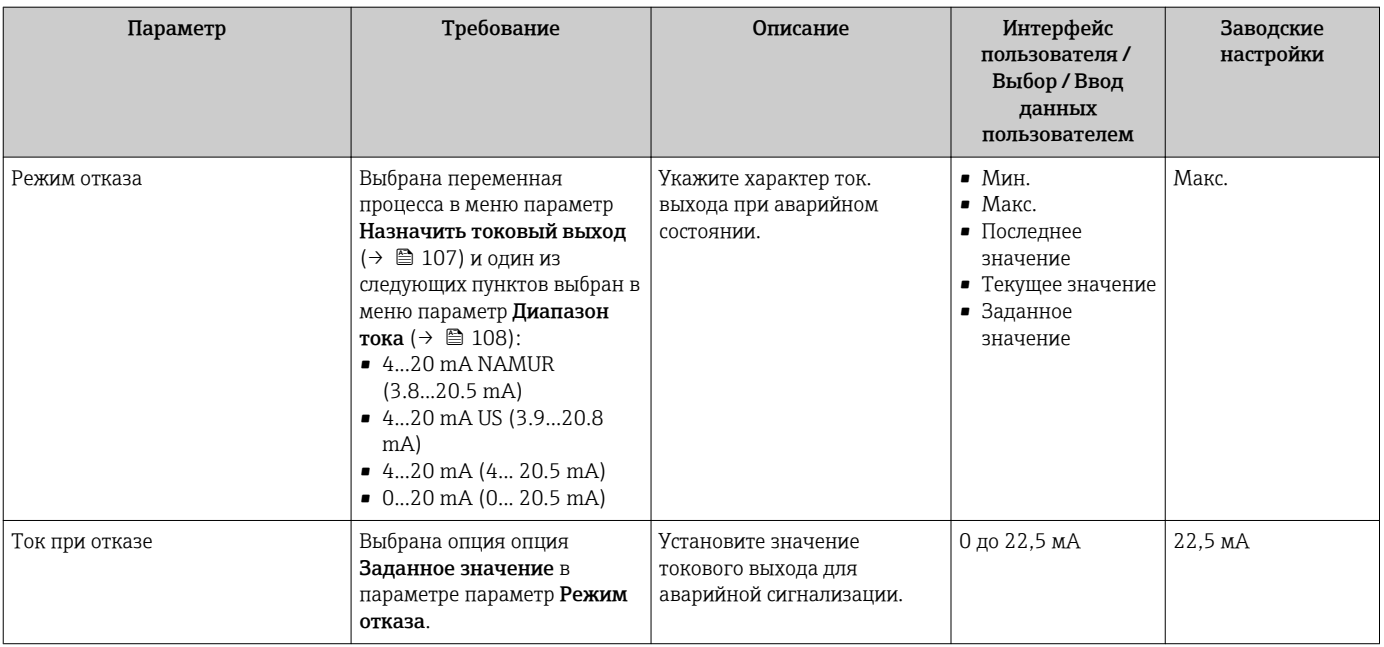

## <span id="page-109-0"></span>10.5.9 Настройка импульсного/частотного/релейного выхода

Мастер мастер Выход частотно-импульсный перекл. предназначен для последовательной установки всех параметров, которые можно задать для настройки выбранного типа выхода.

#### Навигация

Меню "Настройка" → Расширенная настройка → Выход частотно-импульсный перекл.

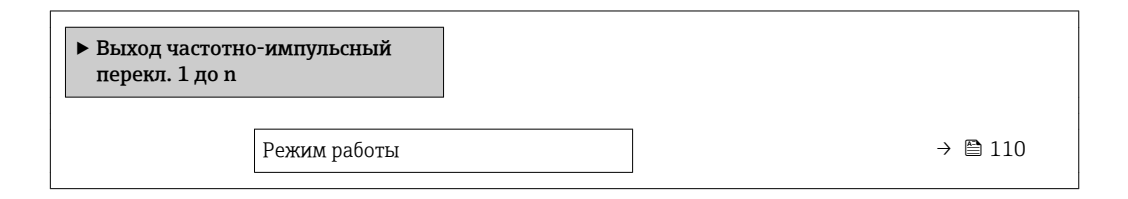

## Обзор и краткое описание параметров

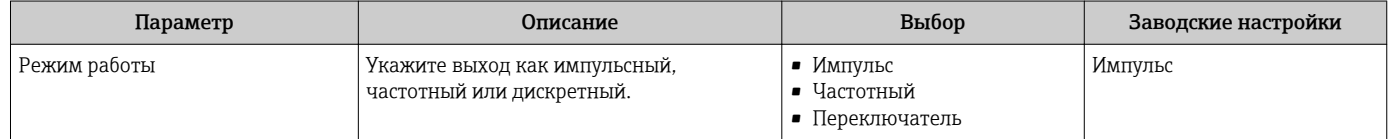

## Настройка импульсного выхода

#### Навигация

Меню "Настройка" → Выход частотно-импульсный перекл.

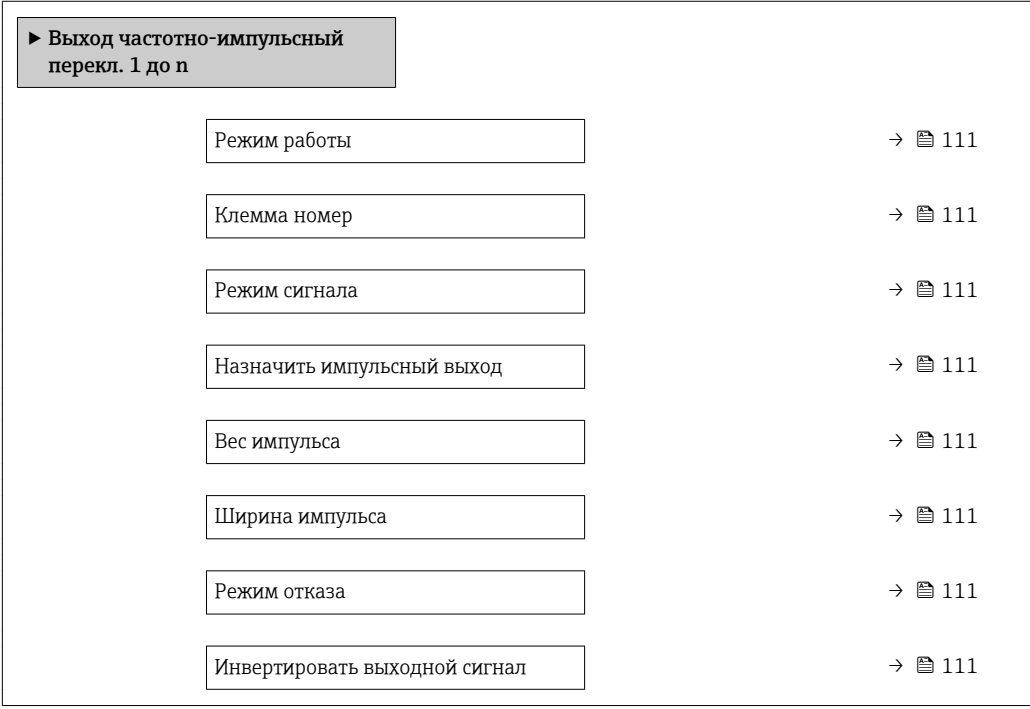

<span id="page-110-0"></span>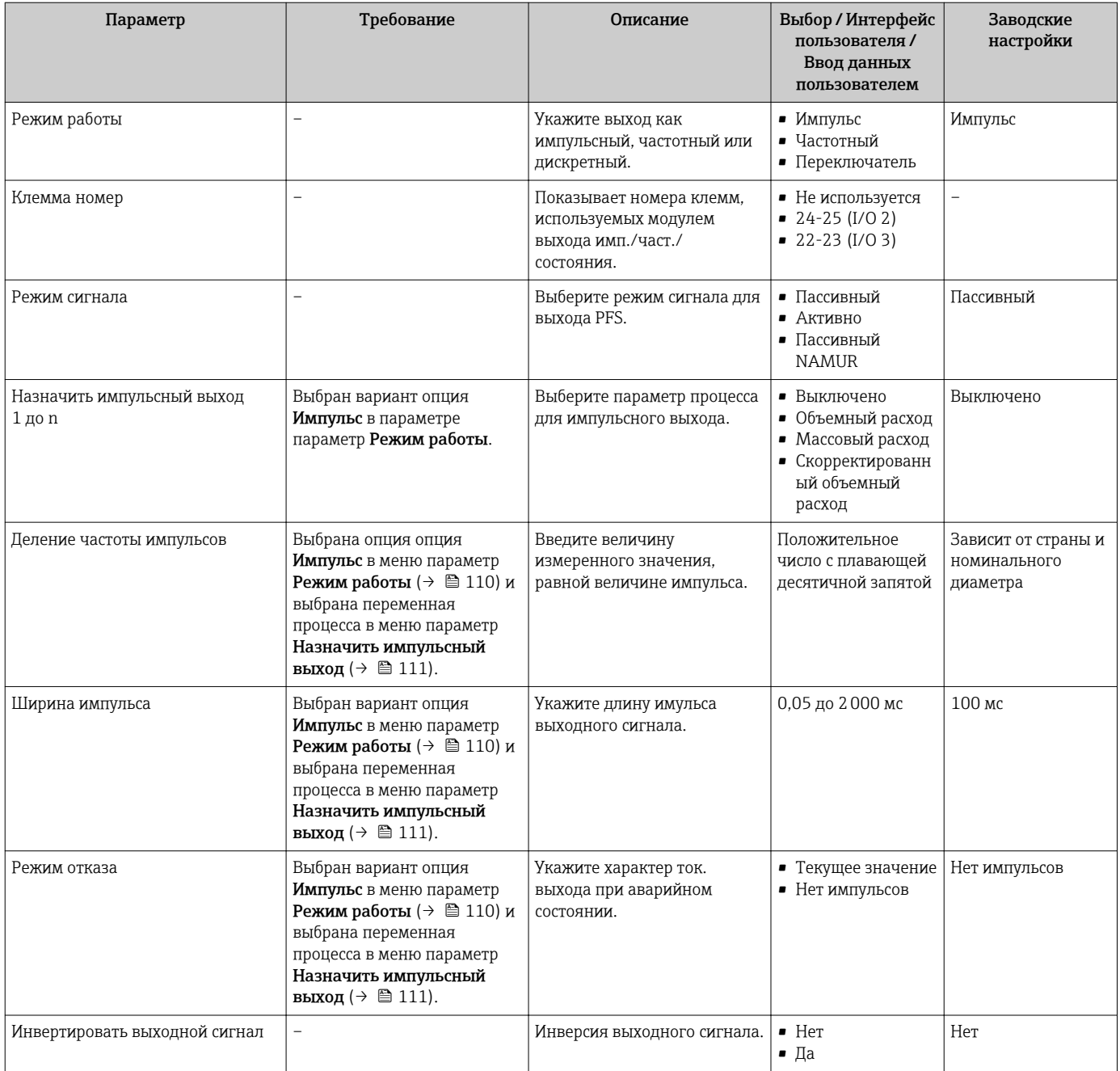

# Настройка частотного выхода

## Навигация

Меню "Настройка" → Выход частотно-импульсный перекл.

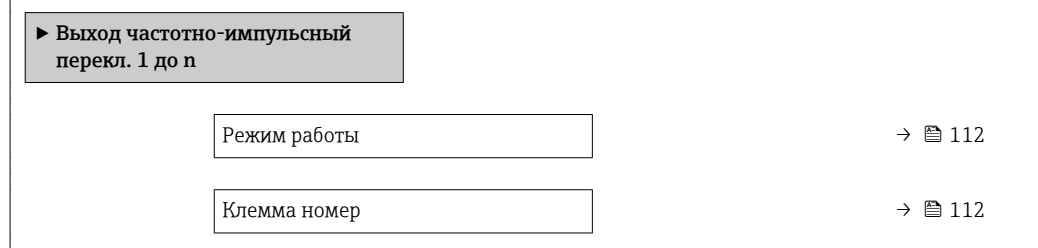

<span id="page-111-0"></span>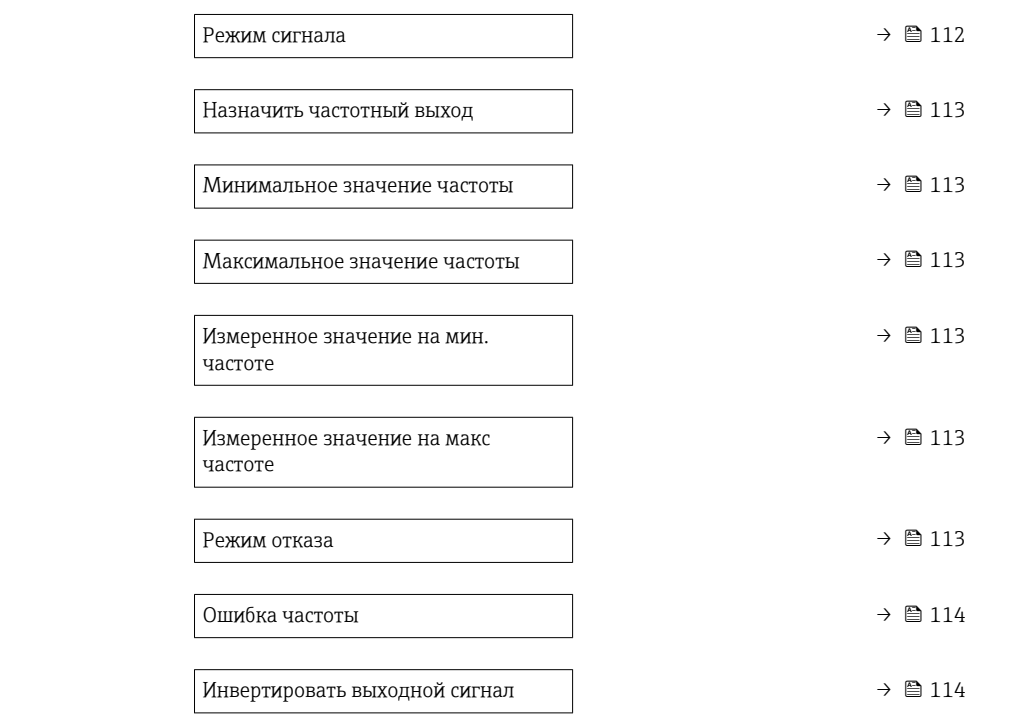

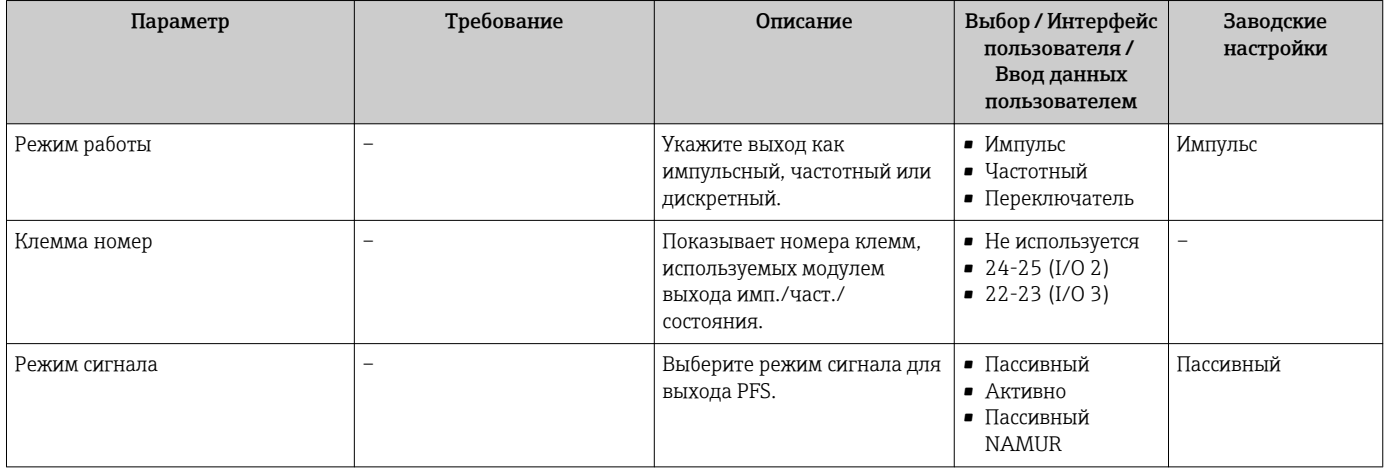

<span id="page-112-0"></span>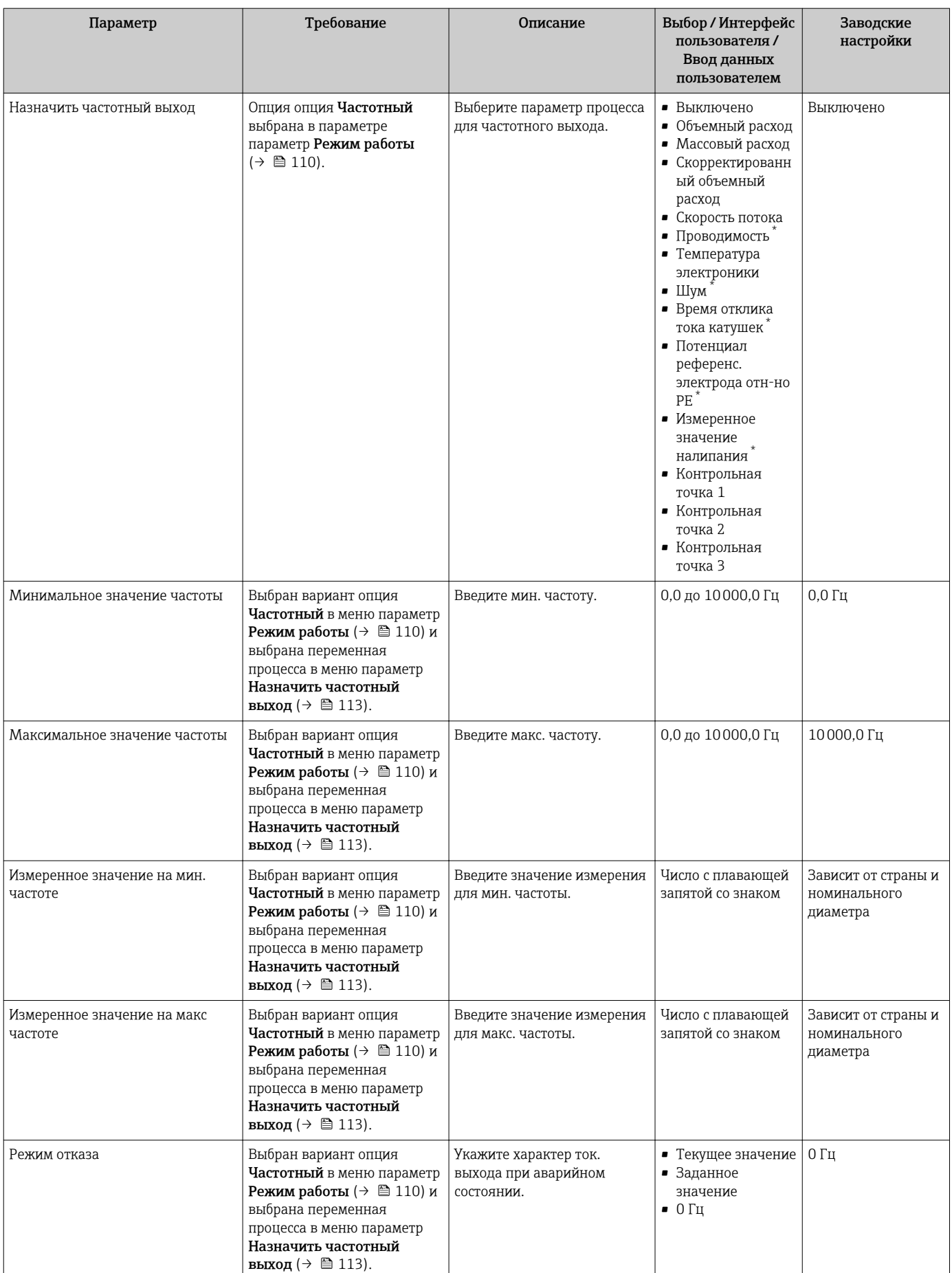

<span id="page-113-0"></span>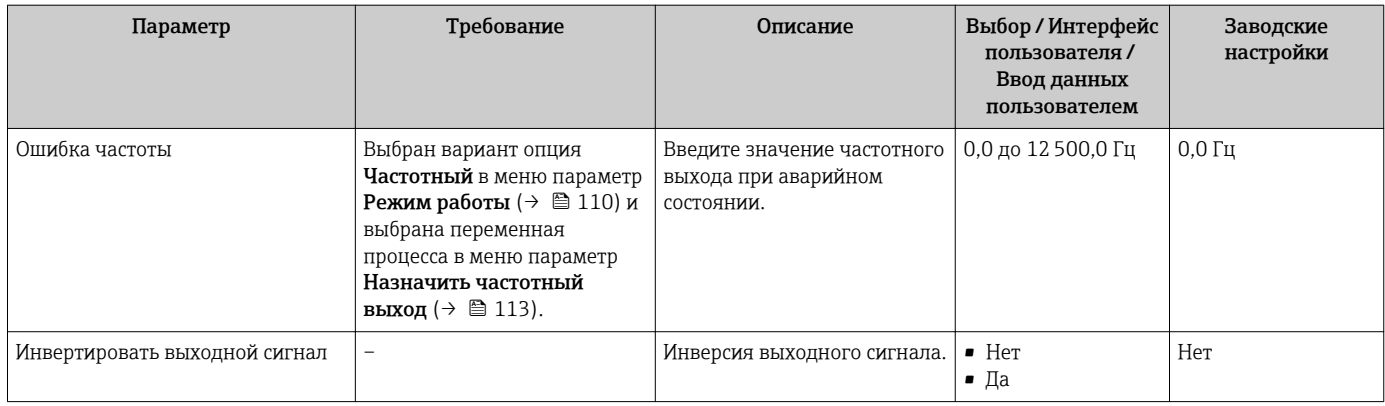

## Настройка релейного выхода

## Навигация

Меню "Настройка" → Выход частотно-импульсный перекл.

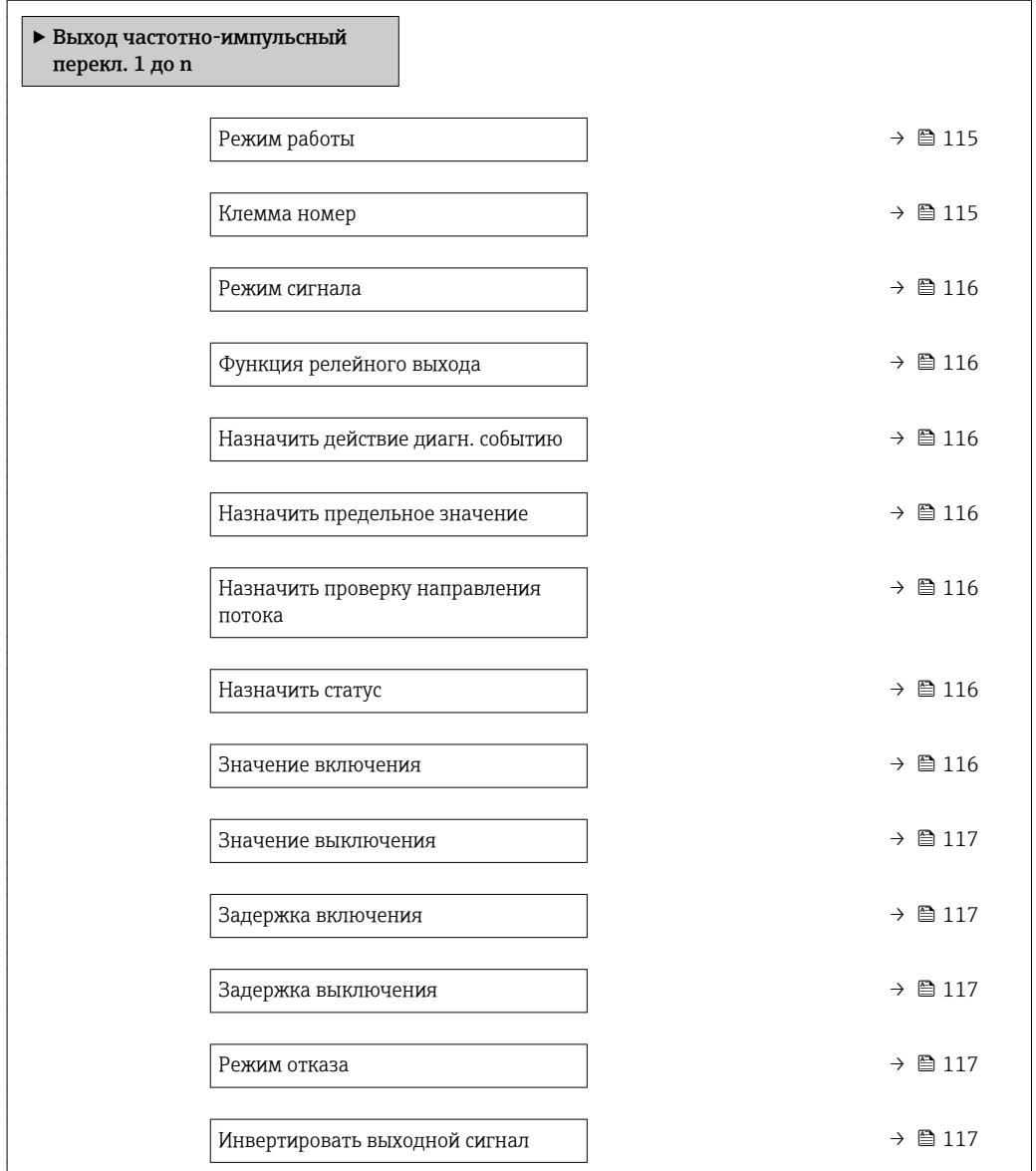

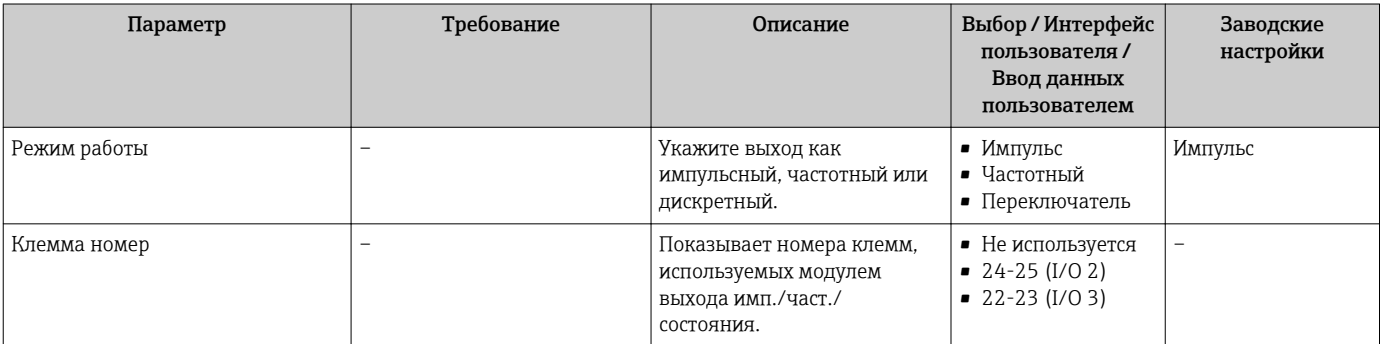

<span id="page-115-0"></span>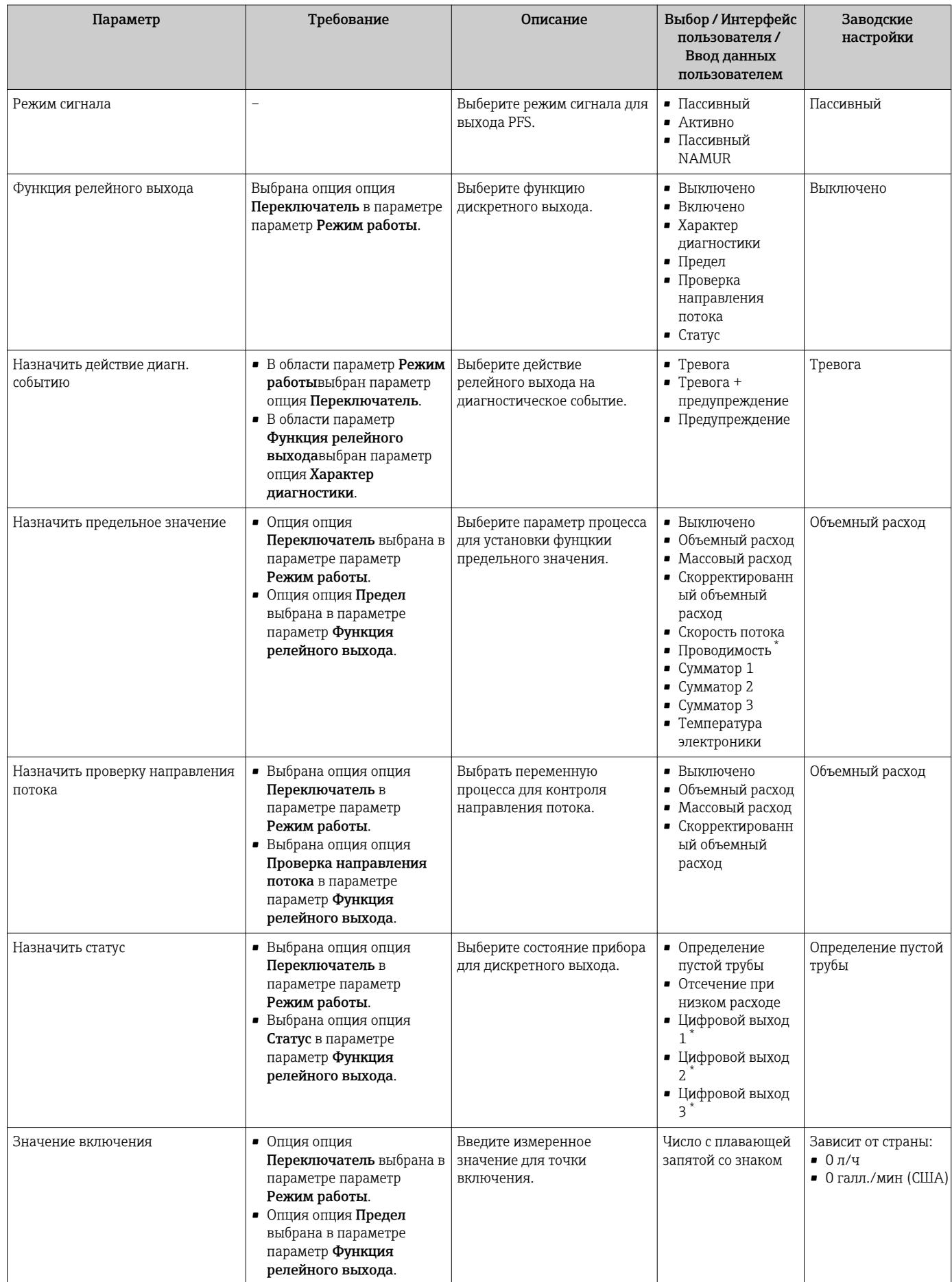

<span id="page-116-0"></span>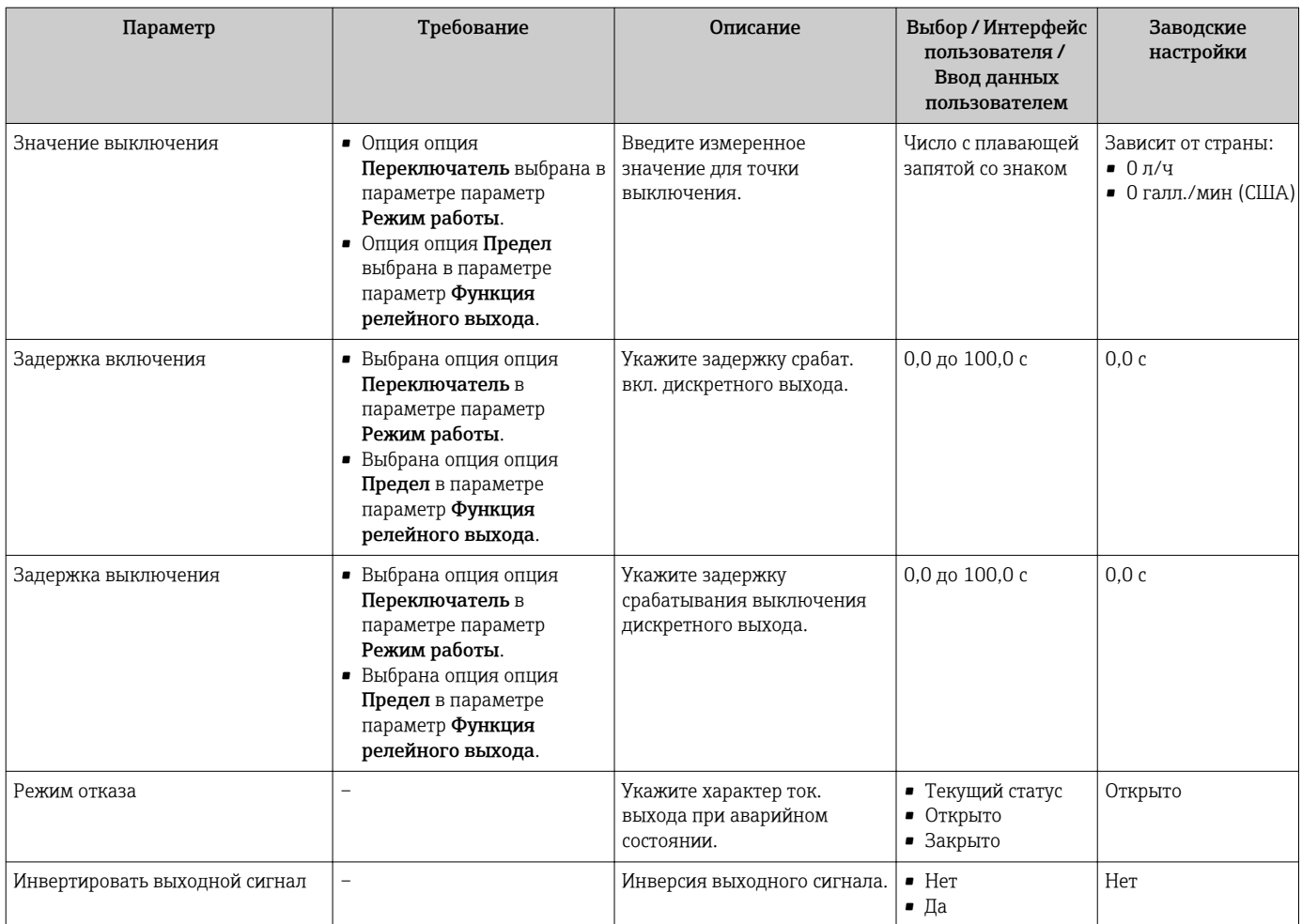

# 10.5.10 Настройка релейного выхода

Мастер мастер Релейный выход предназначен для последовательной установки всех параметров, необходимых для настройки релейного выхода.

## Навигация

Меню "Настройка" → Релейный выход 1 до n

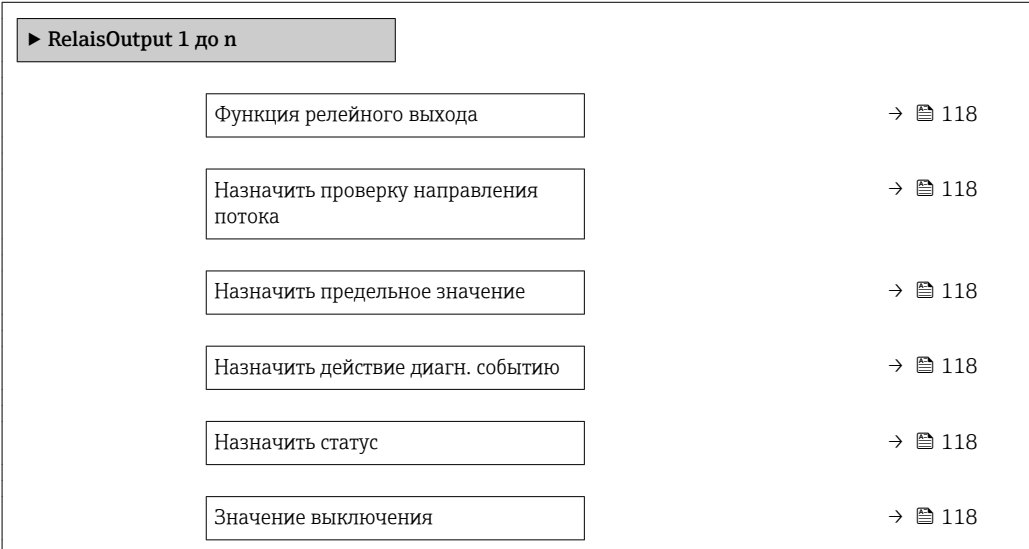

<span id="page-117-0"></span>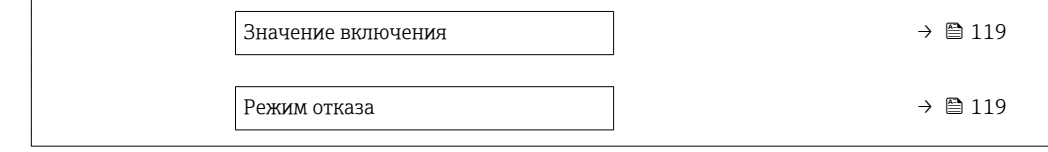

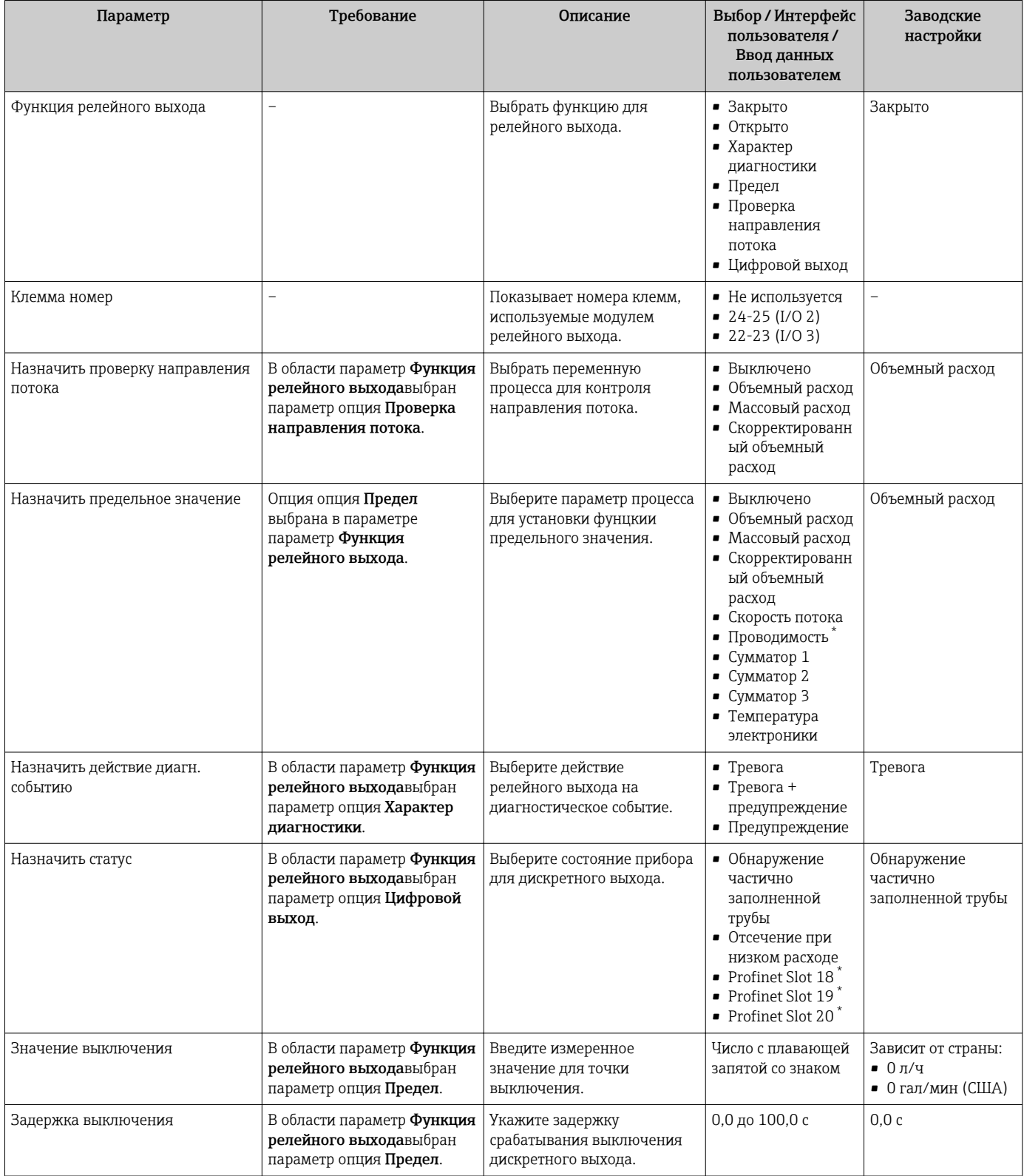

<span id="page-118-0"></span>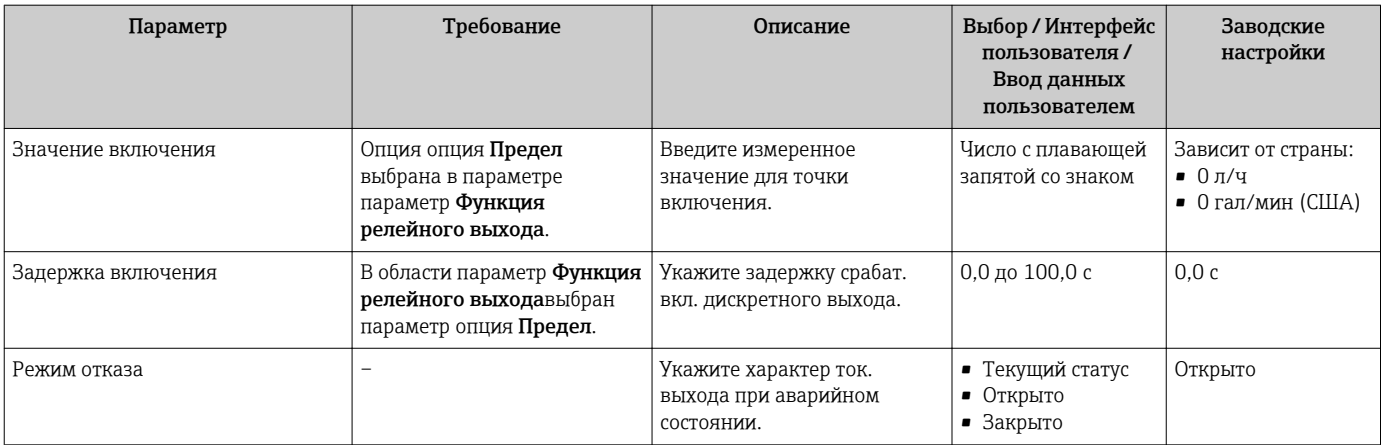

# 10.5.11 Настройка локального дисплея

Мастер мастер Дисплей предназначен для последовательной установки всех параметров настройки локального дисплея.

## Навигация

Меню "Настройка" → Дисплей

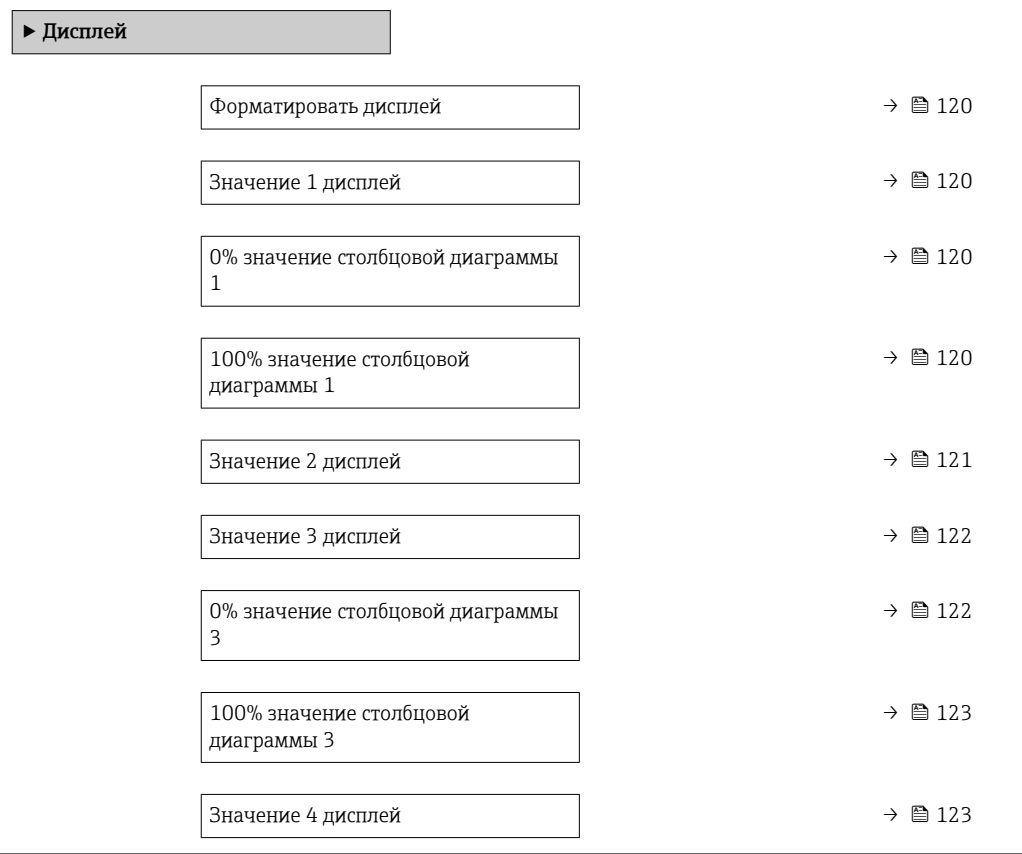

<span id="page-119-0"></span>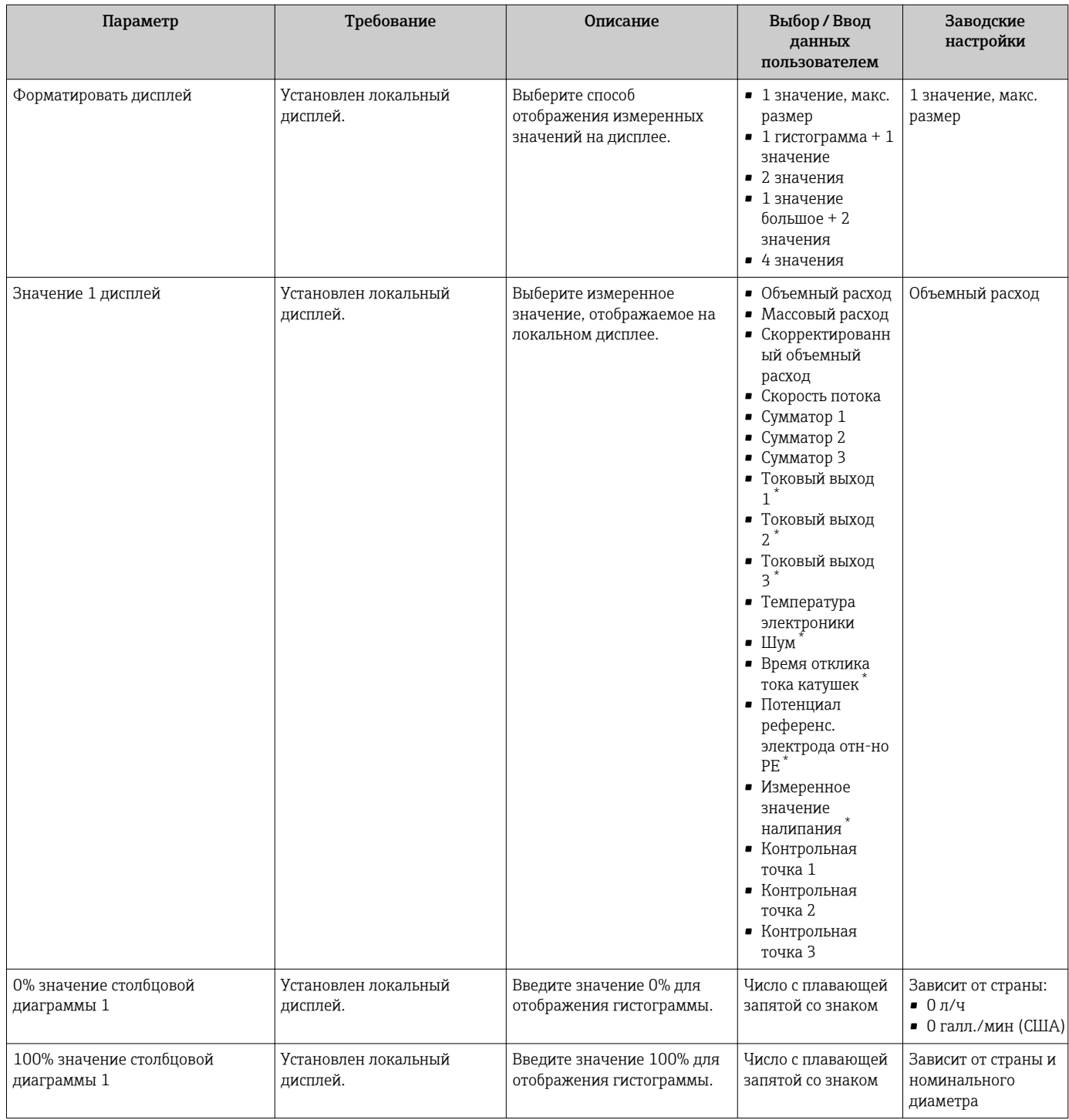

<span id="page-120-0"></span>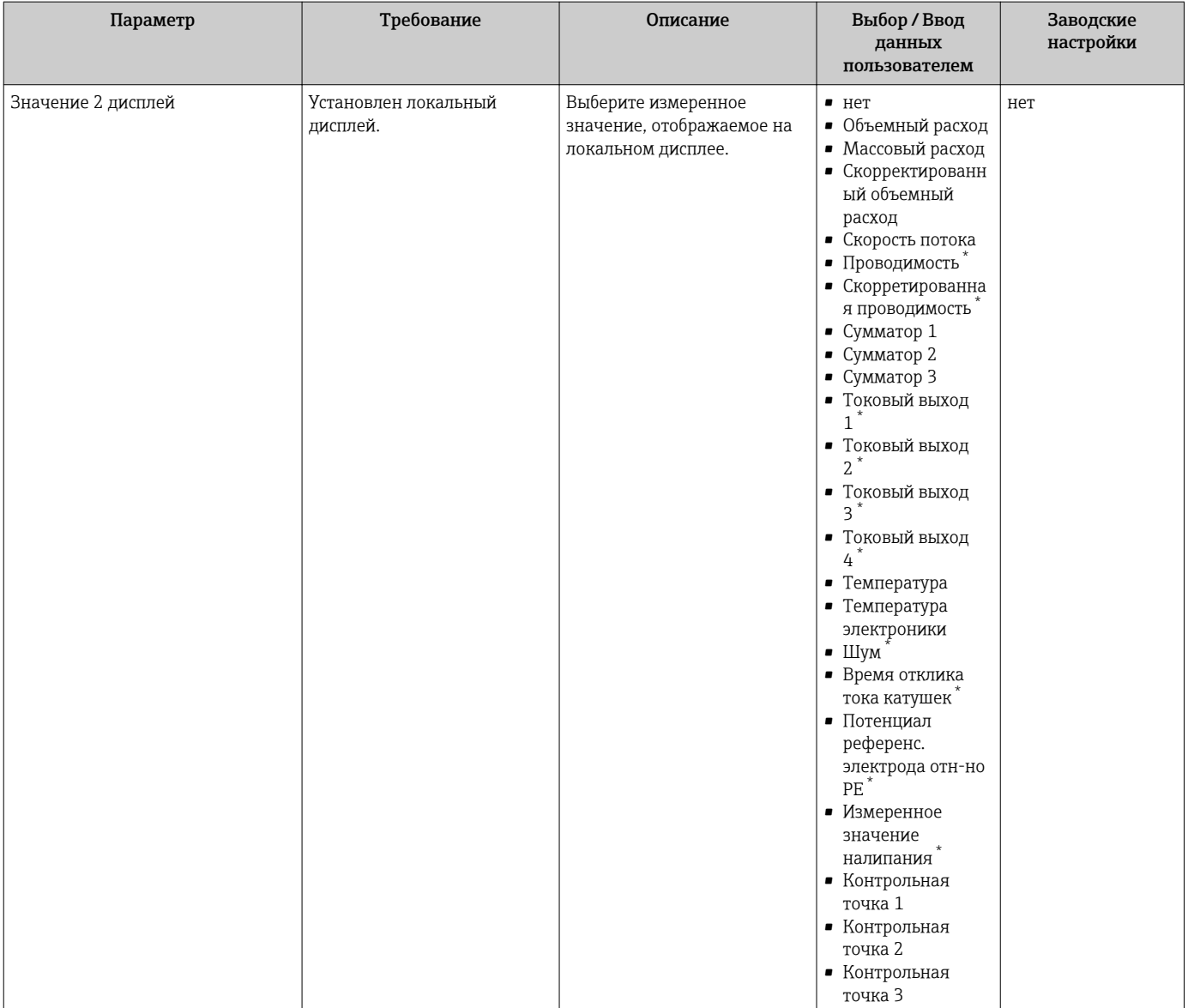

<span id="page-121-0"></span>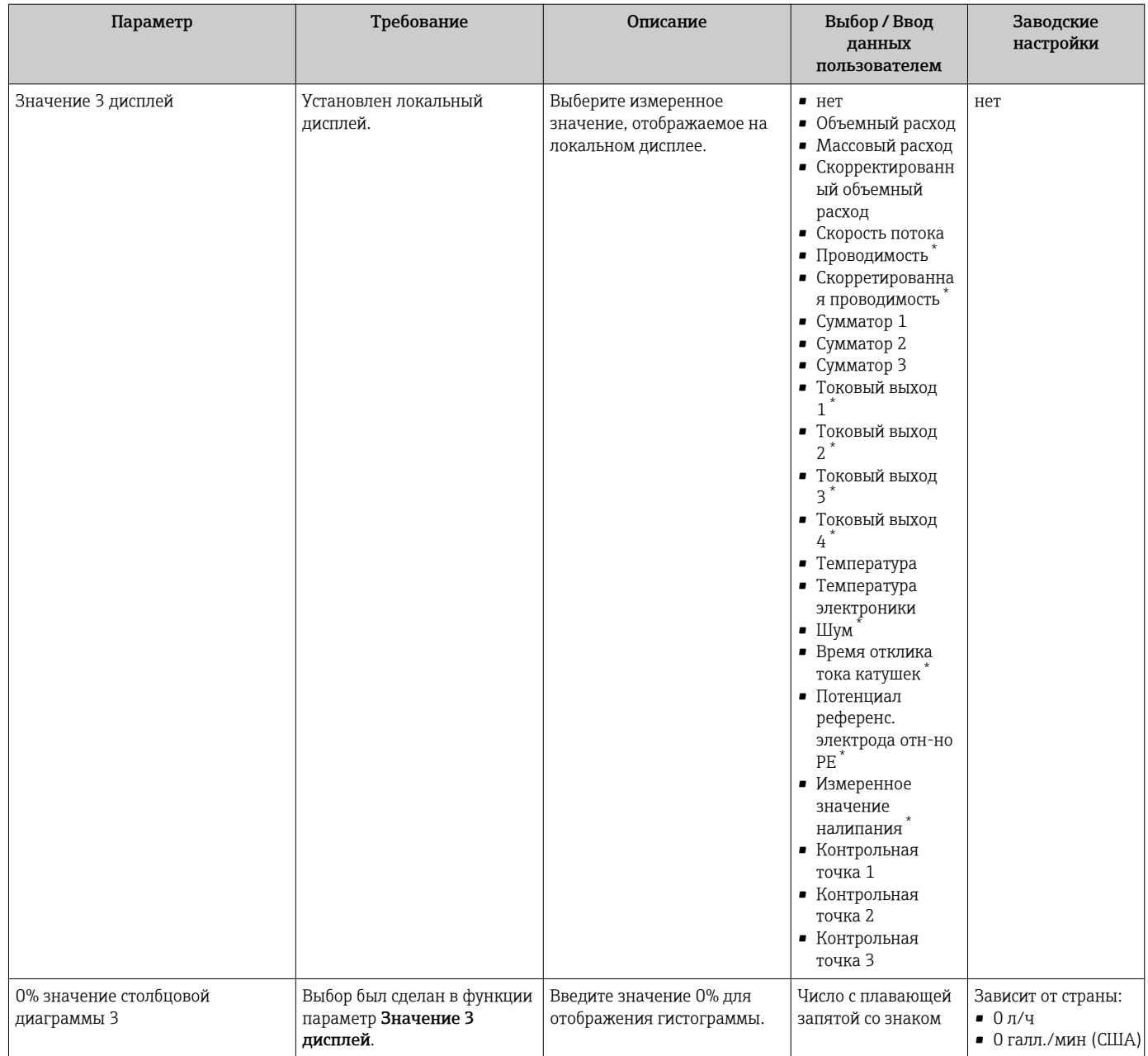

<span id="page-122-0"></span>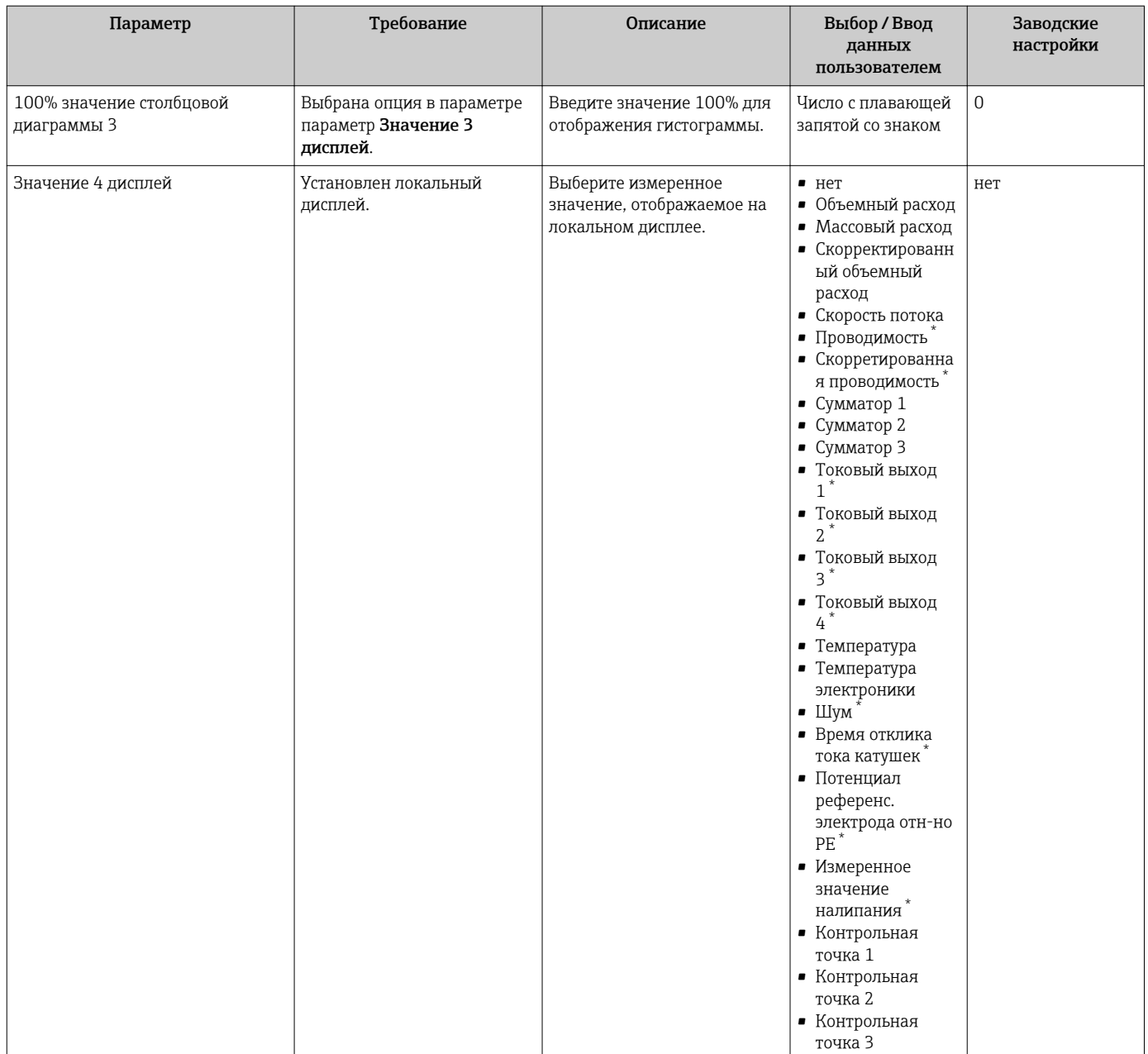

## 10.5.12 Настройка отсечки при низком расходе

Мастер мастер Отсечение при низком расходе предназначен для последовательной установки всех параметров, необходимых для настройки отсечки при низком расходе.

#### Навигация

Меню "Настройка" → Отсечение при низком расходе

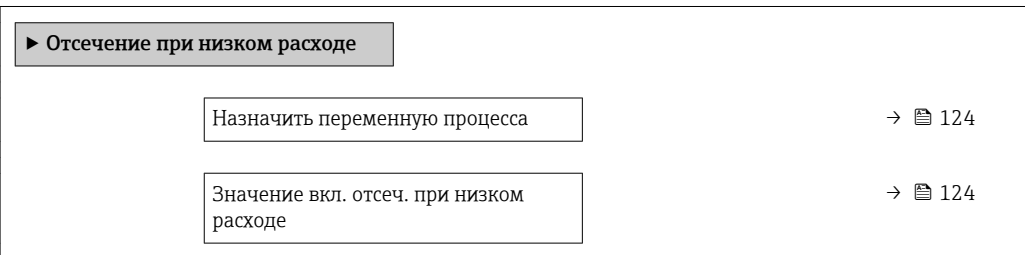

<span id="page-123-0"></span>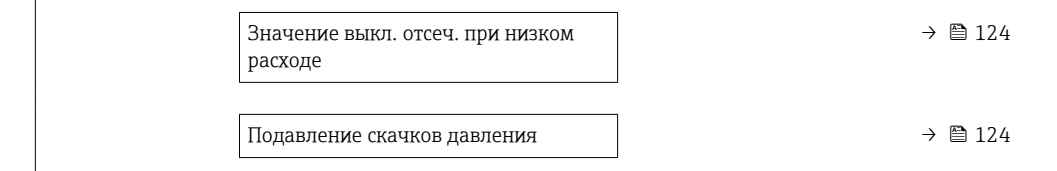

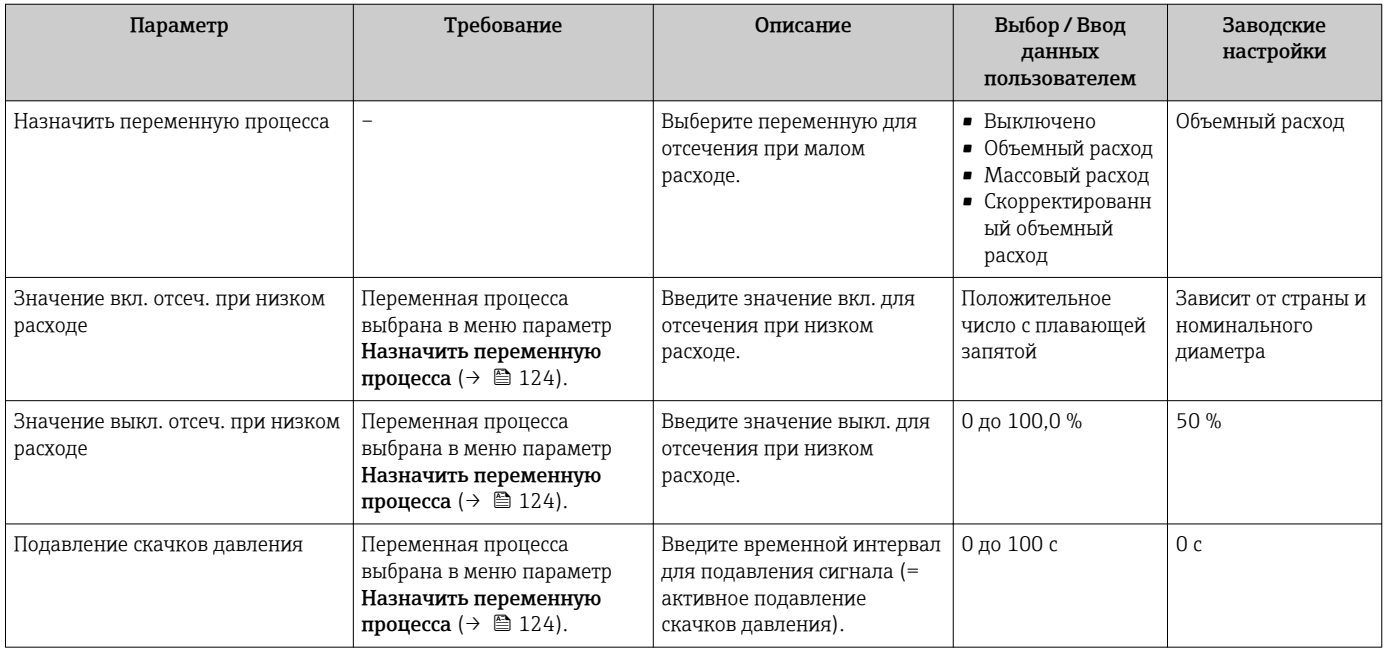

## 10.5.13 Настройка определения пустой трубы

Меню подменю Определение пустой трубы содержит все параметры, которые необходимо установить для настройки определения заполненности трубы.

## Навигация

Меню "Настройка" → Определение пустой трубы

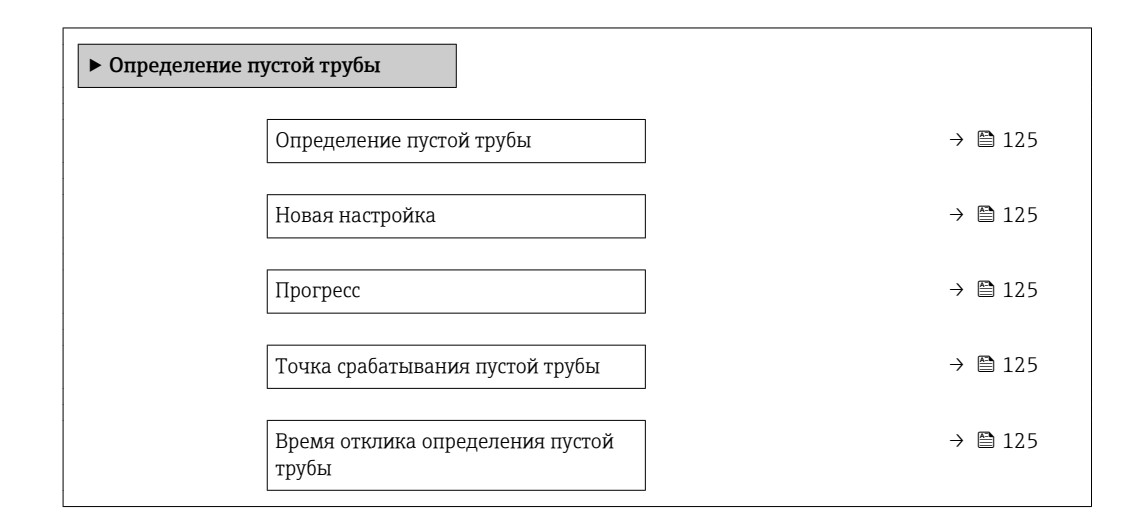

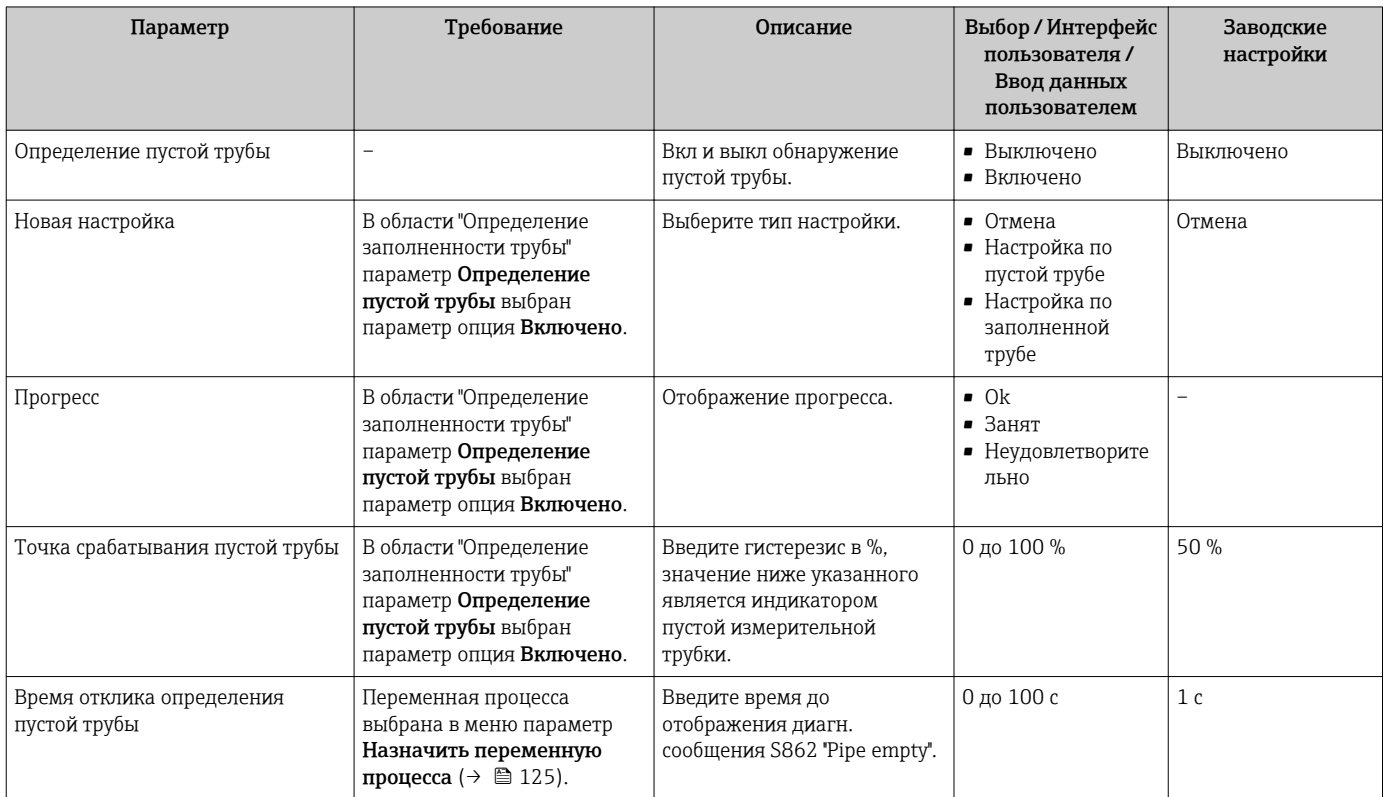

#### Расширенная настройка 10.6

Меню подменю Расширенная настройка и его подменю содержат параметры для специальной настройки.

Навигация к меню подменю "Расширенная настройка"

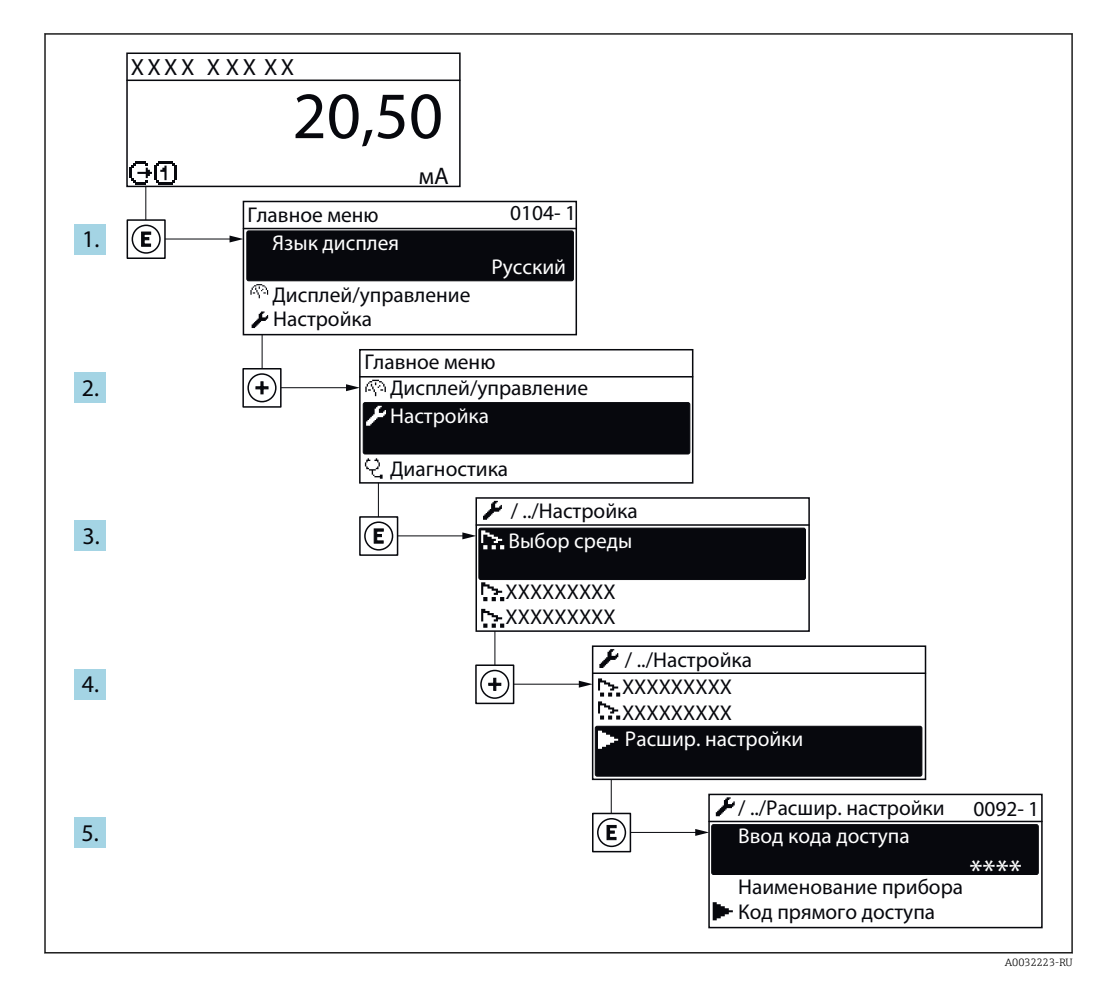

В Количество подменю и параметров может изменяться в зависимости от варианта исполнения прибора. Некоторые подменю и параметры, содержащиеся в них, не описаны в руководстве по эксплуатации. Подробное описание этих позиций приведено в специальной документации к прибору (> раздел «Сопроводительная документация»).

## Навигация

Меню "Настройка" → Расширенная настройка

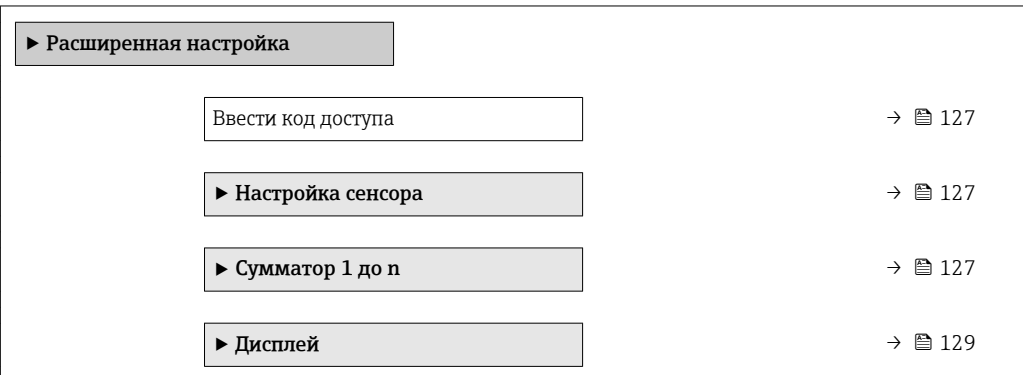

<span id="page-126-0"></span>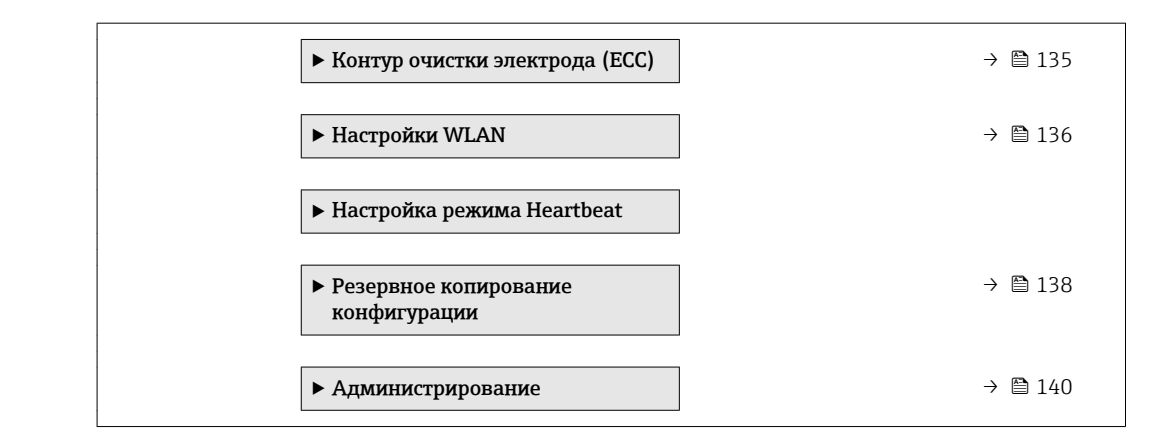

## 10.6.1 Ввод кода доступа

#### Навигация

Меню "Настройка" → Расширенная настройка

## Обзор и краткое описание параметров

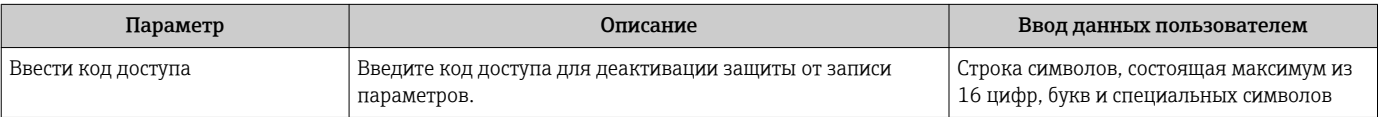

## 10.6.2 Выполнение настройки сенсора

Меню подменю Настройка сенсора содержит параметры, относящиеся к функциональным возможностям сенсора.

#### Навигация

Меню "Настройка" → Расширенная настройка → Настройка сенсора

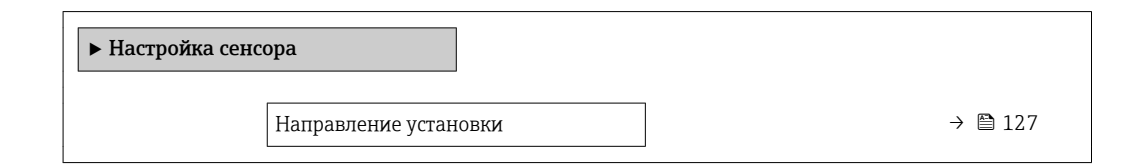

## Обзор и краткое описание параметров

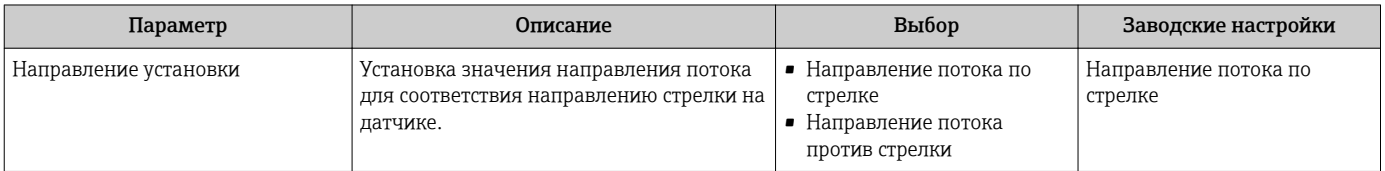

## 10.6.3 Настройка сумматора

Пунктподменю "Сумматор 1 до n" предназначен для настройки отдельных сумматоров.

## Навигация

Меню "Настройка" → Расширенная настройка → Сумматор 1 до n

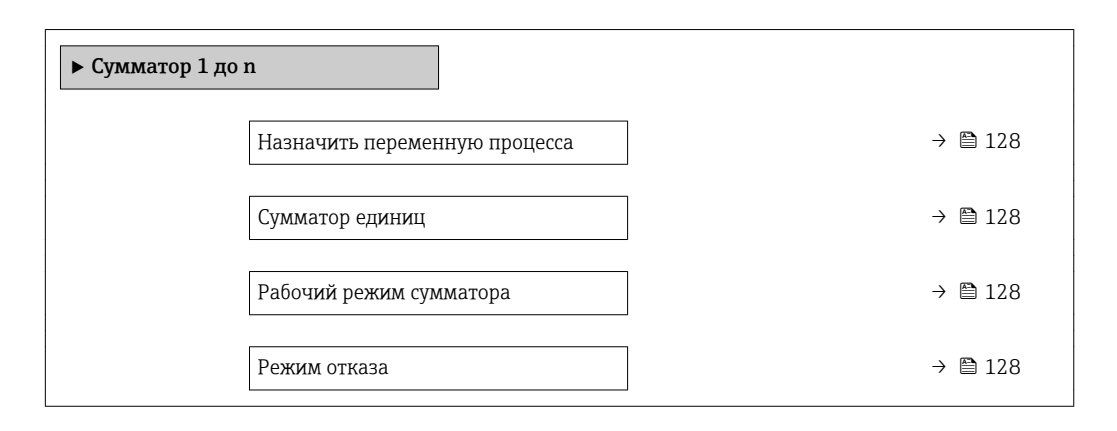

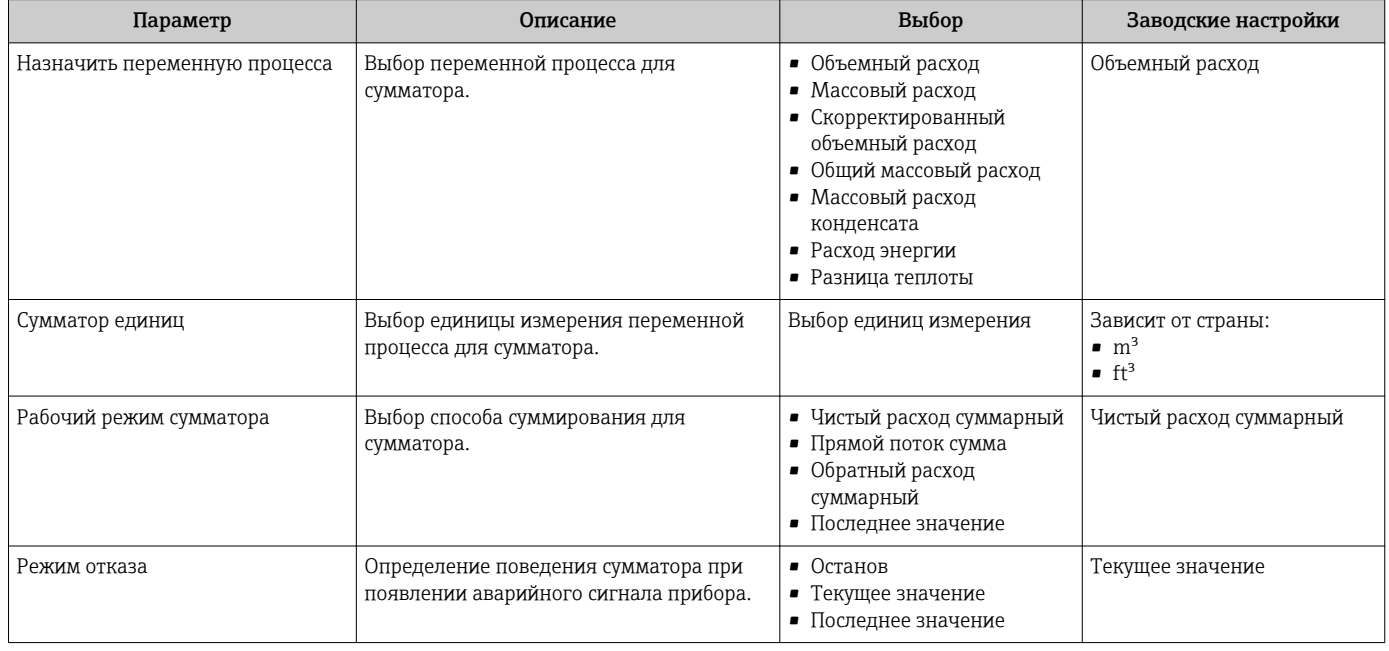

# <span id="page-128-0"></span>10.6.4 Выполнение дополнительной настройки дисплея

В меню подменю Дисплей производится настройка всех параметров, связанных с конфигурацией локального дисплея.

## Навигация

Меню "Настройка" → Расширенная настройка → Дисплей

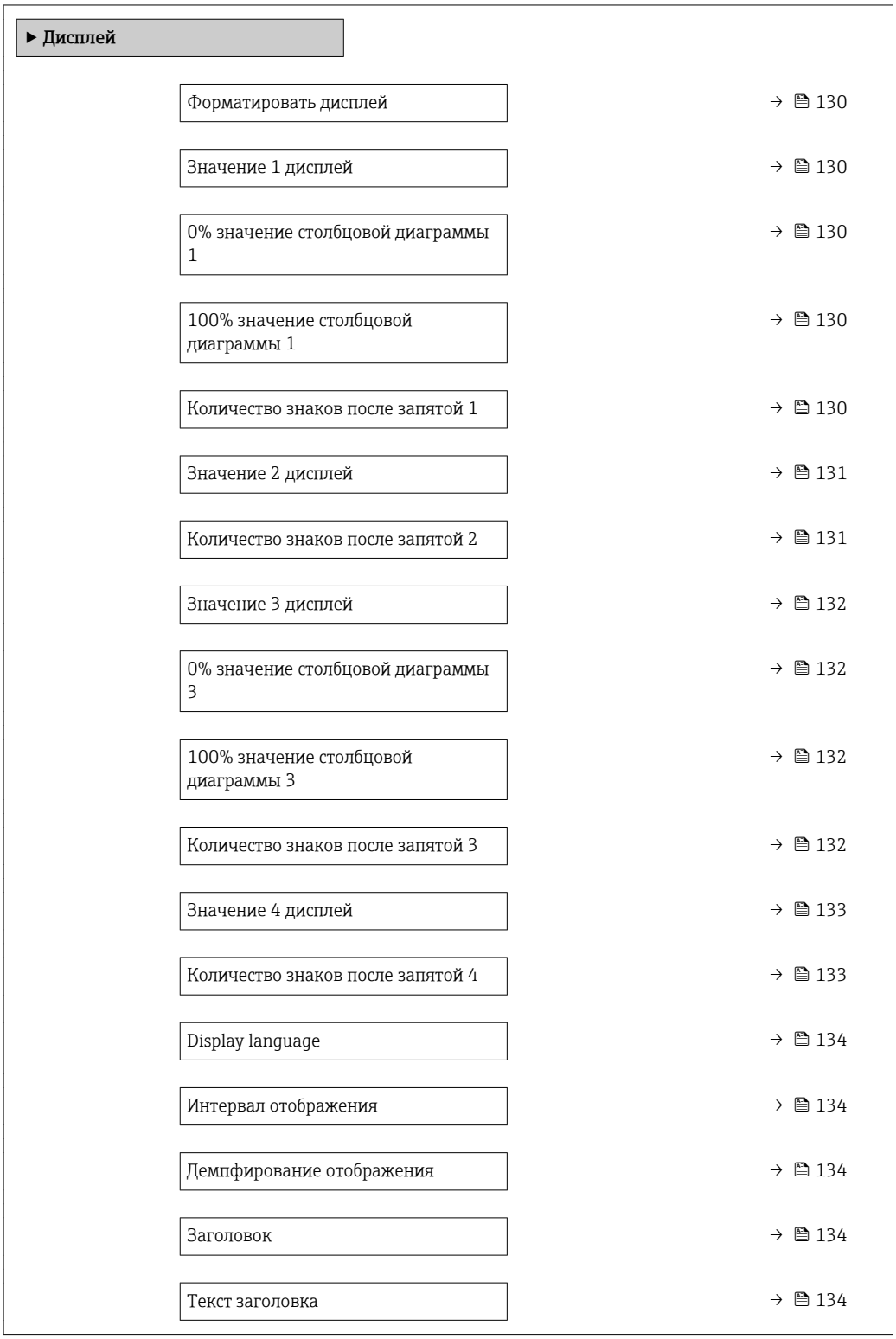

<span id="page-129-0"></span>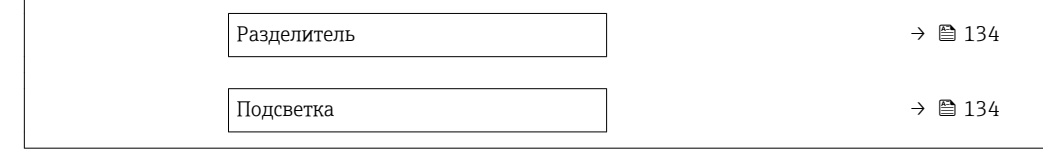

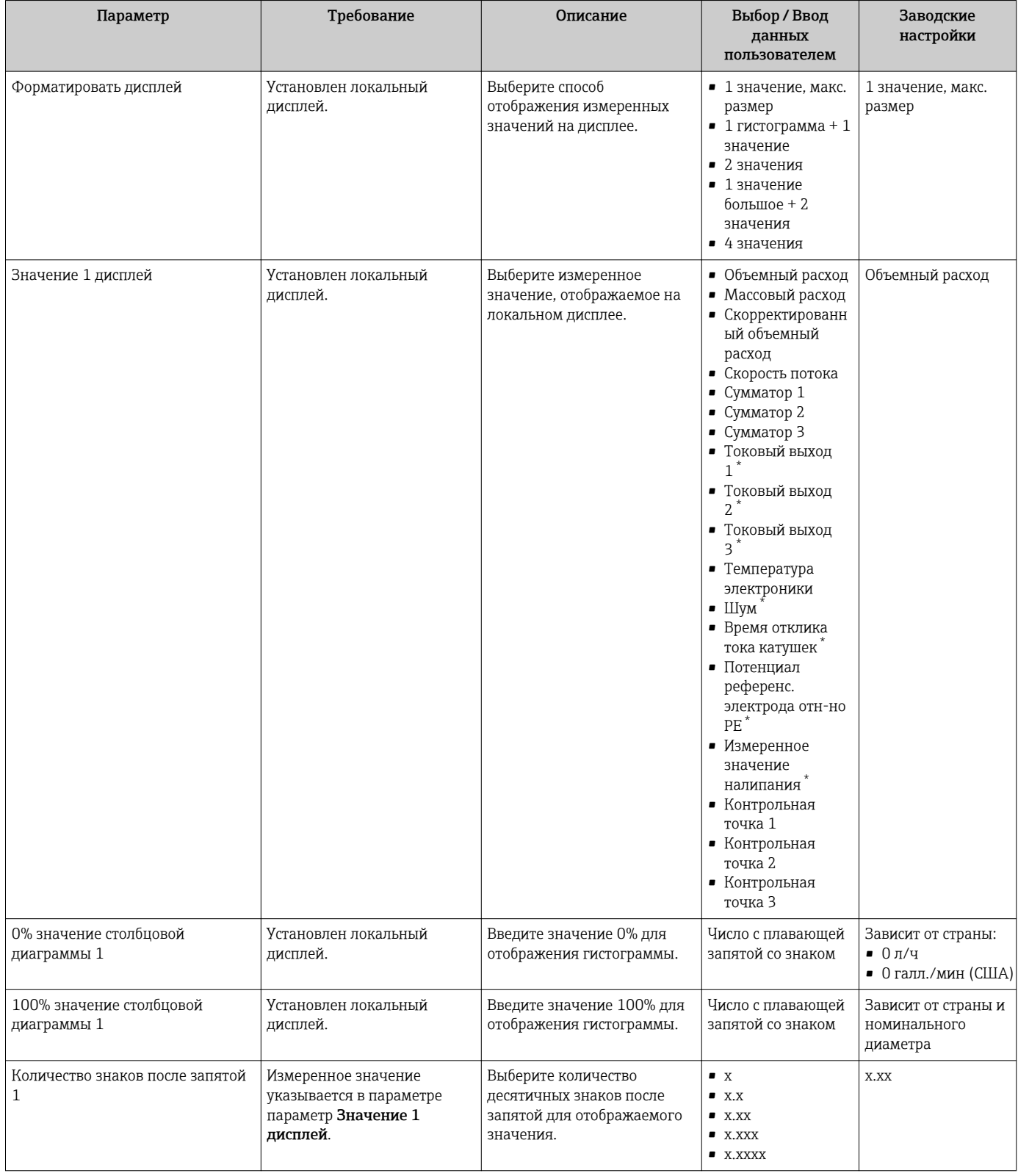

<span id="page-130-0"></span>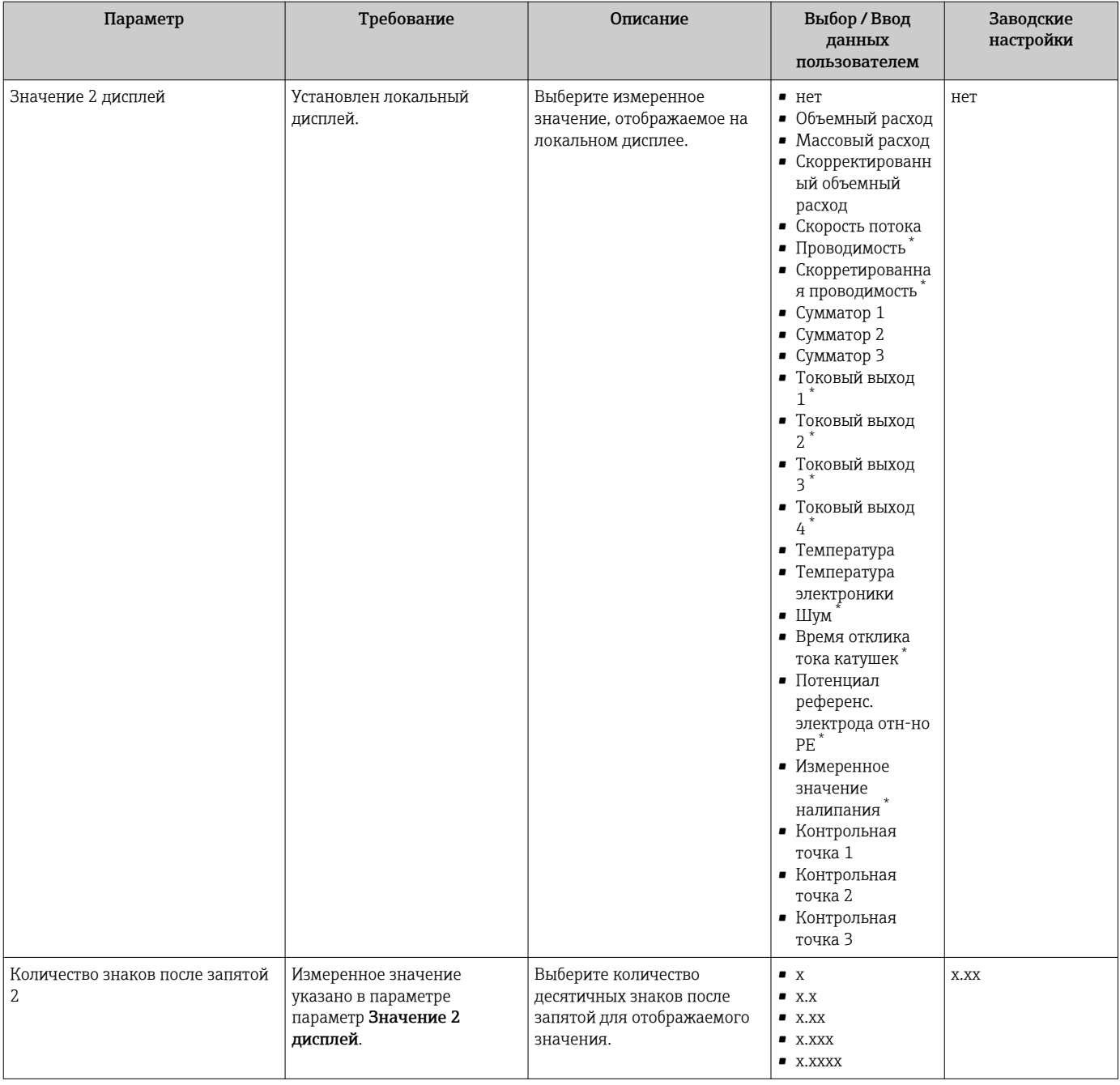

<span id="page-131-0"></span>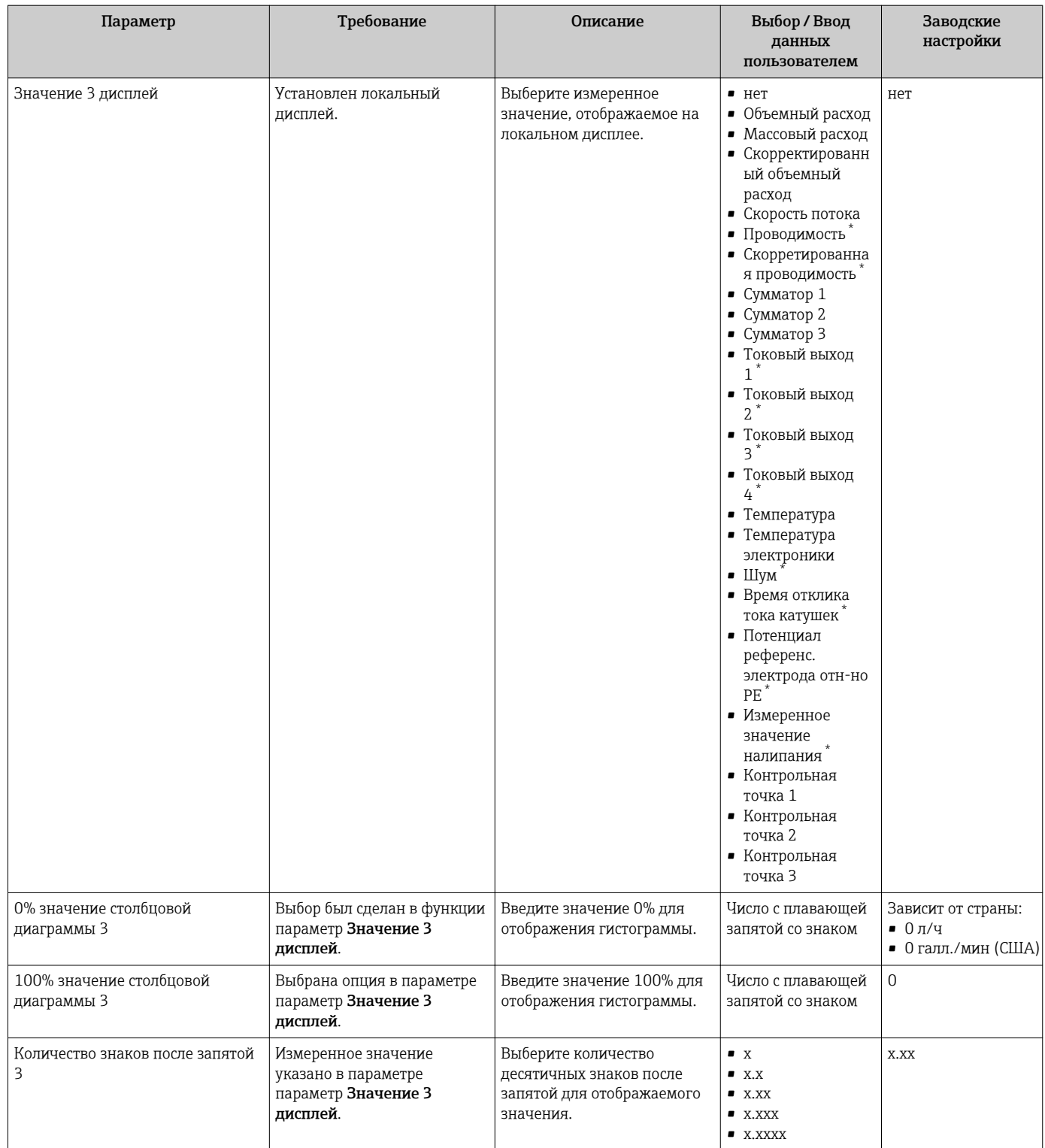

<span id="page-132-0"></span>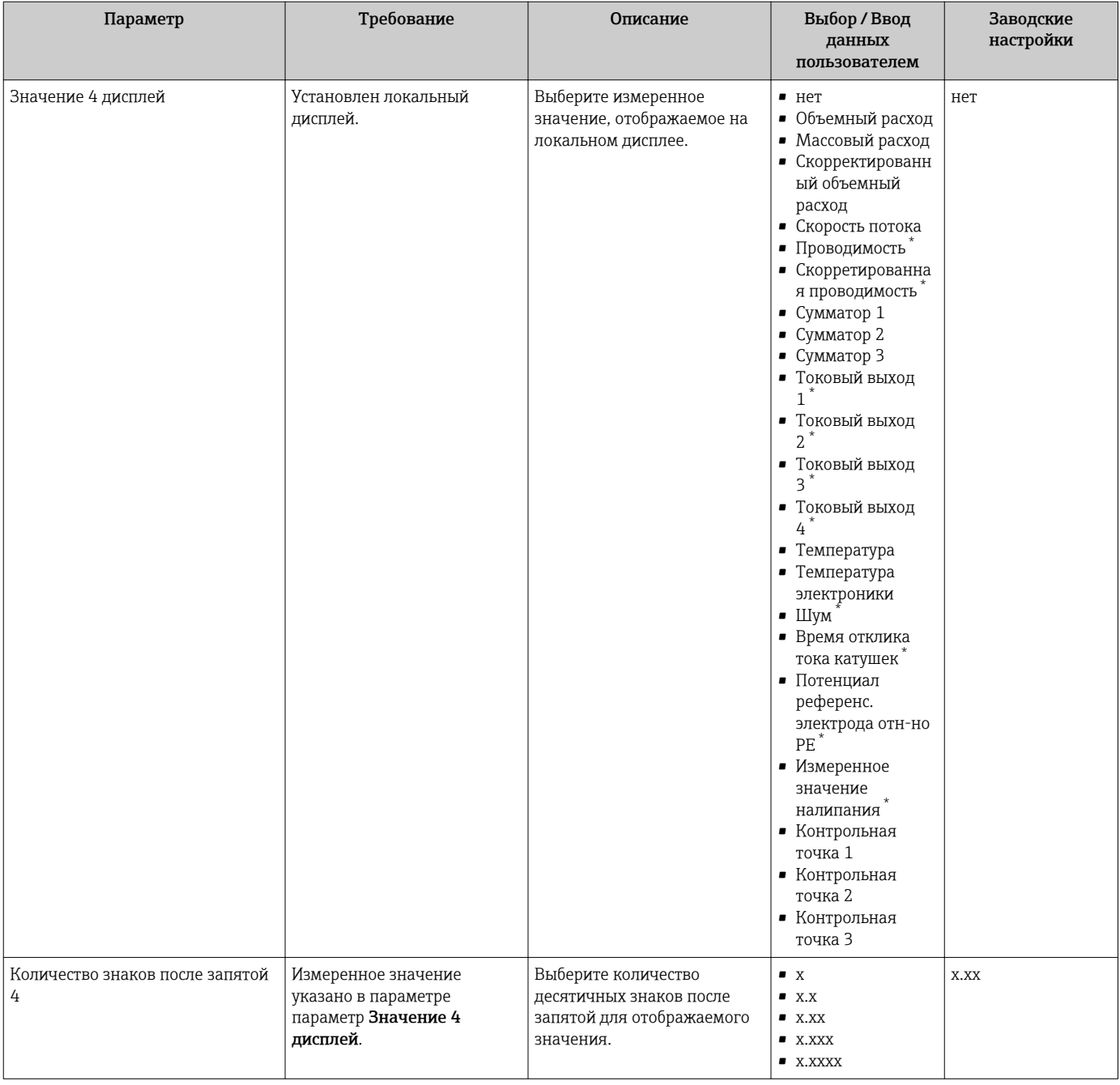

<span id="page-133-0"></span>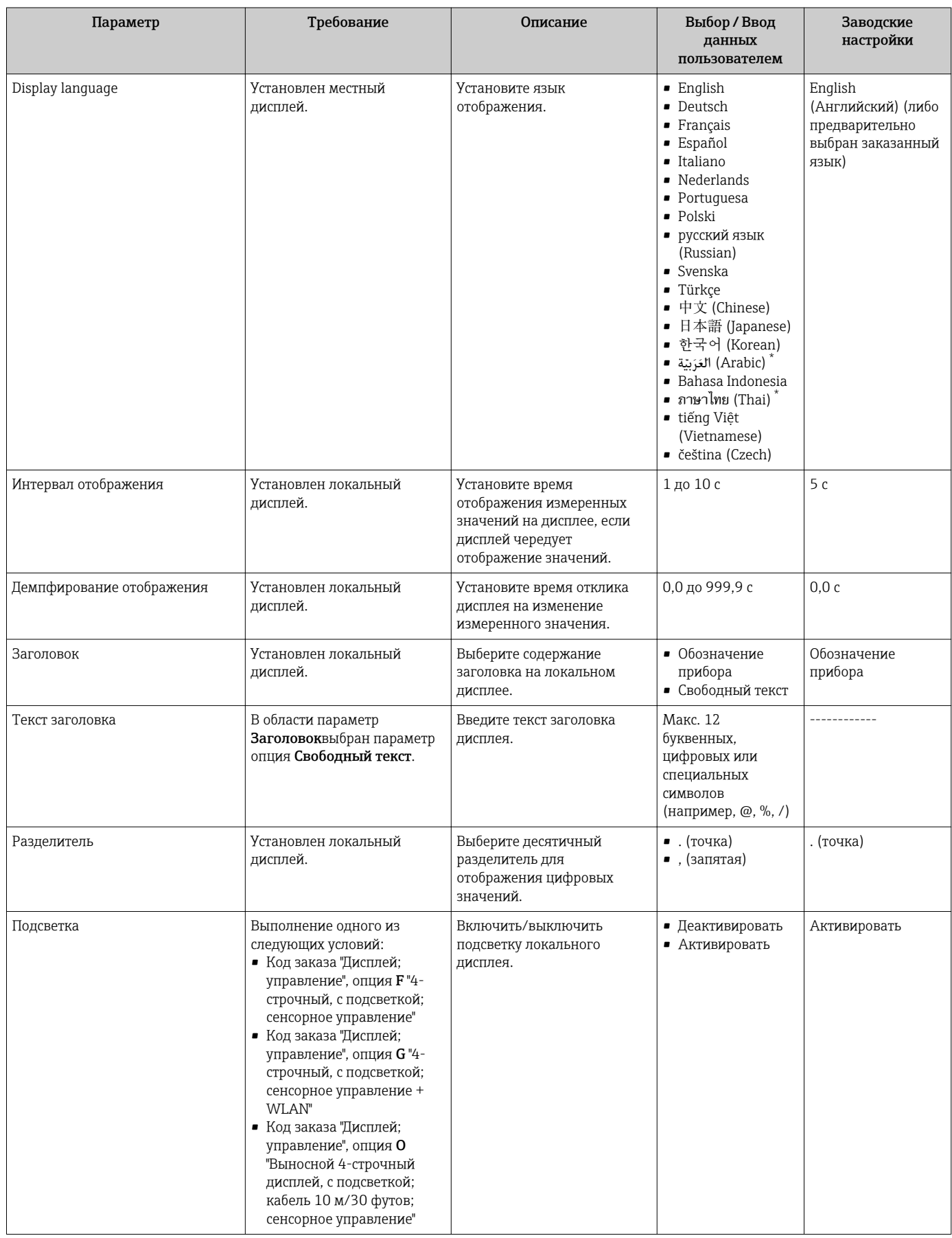

## <span id="page-134-0"></span>10.6.5 Выполнение очистки электродов

Меню подменю Контур очистки электрода (ЕСС) содержит все параметры, которые необходимо установить для настройки очистки электродов.

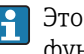

Это подменю доступно только в том случае, если заказанный прибор оснащен функцией очистки электродов.

## Навигация

Меню "Настройка" → Расширенная настройка → Контур очистки электрода (ЕСС)

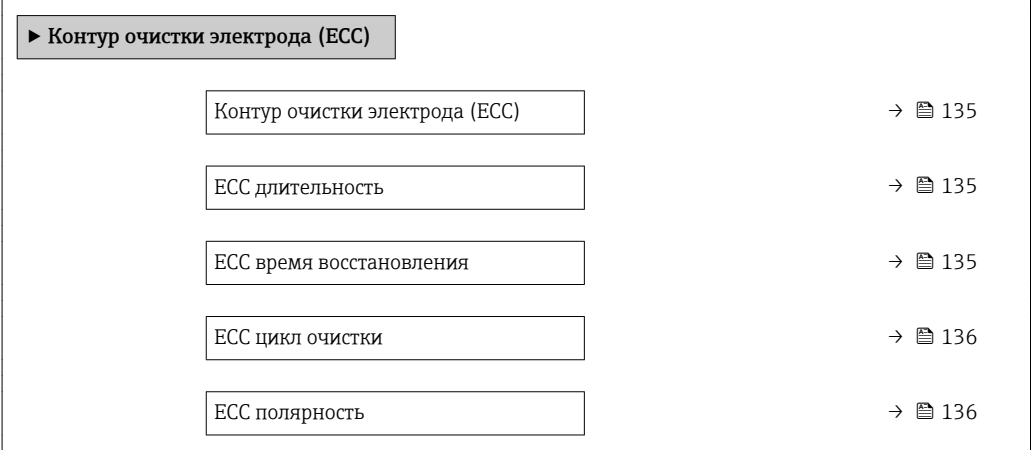

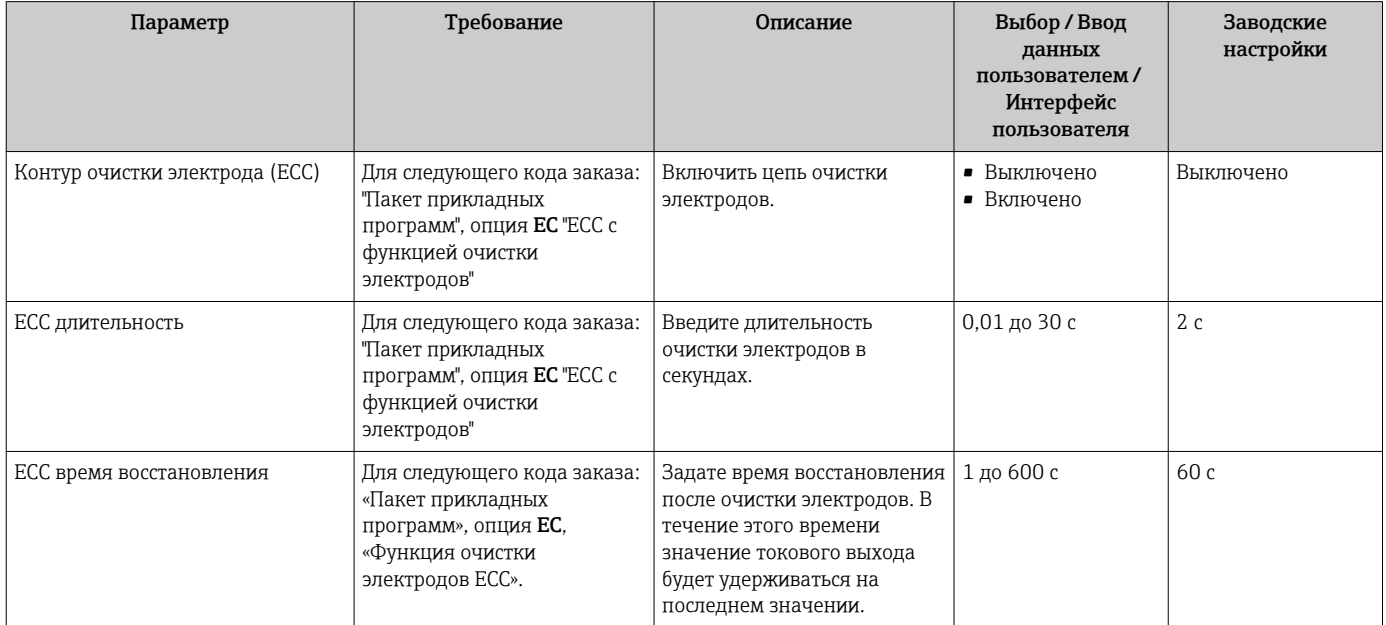

<span id="page-135-0"></span>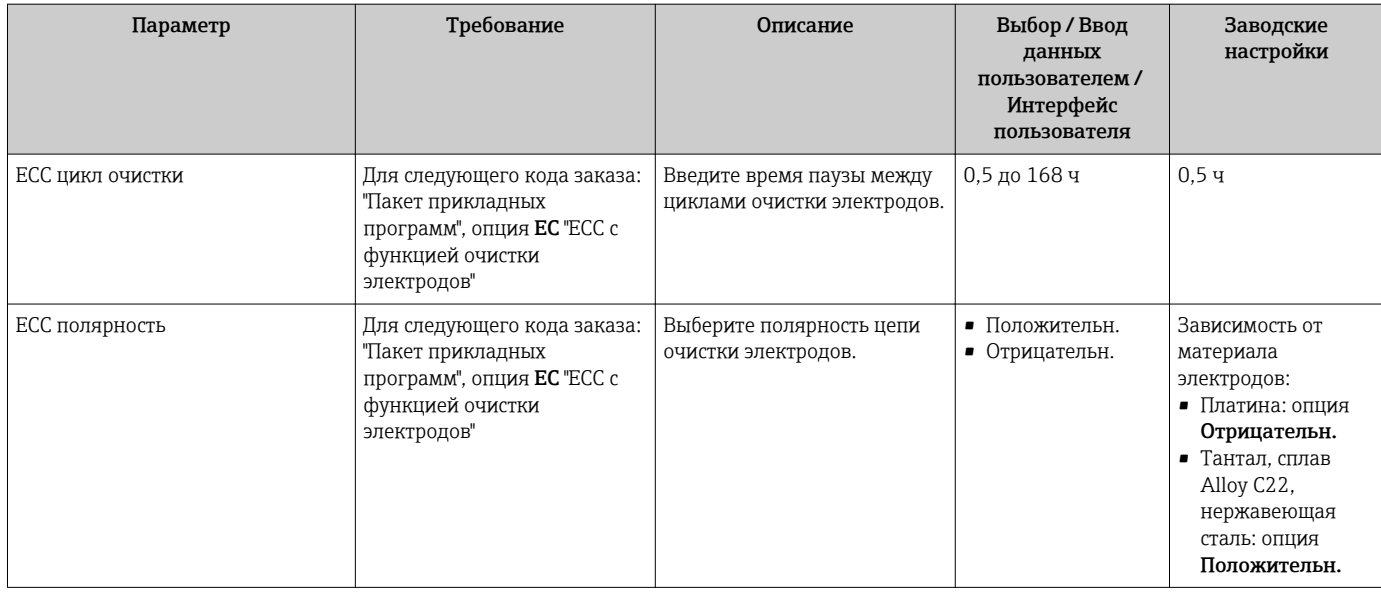

#### Настройка WLAN 10.6.6

Мастер подменю WLAN Settings предназначен для последовательной установки всех параметров, необходимых для настройки параметров WLAN.

## Навигация

Меню "Настройка" → Расширенная настройка → Настройки WLAN

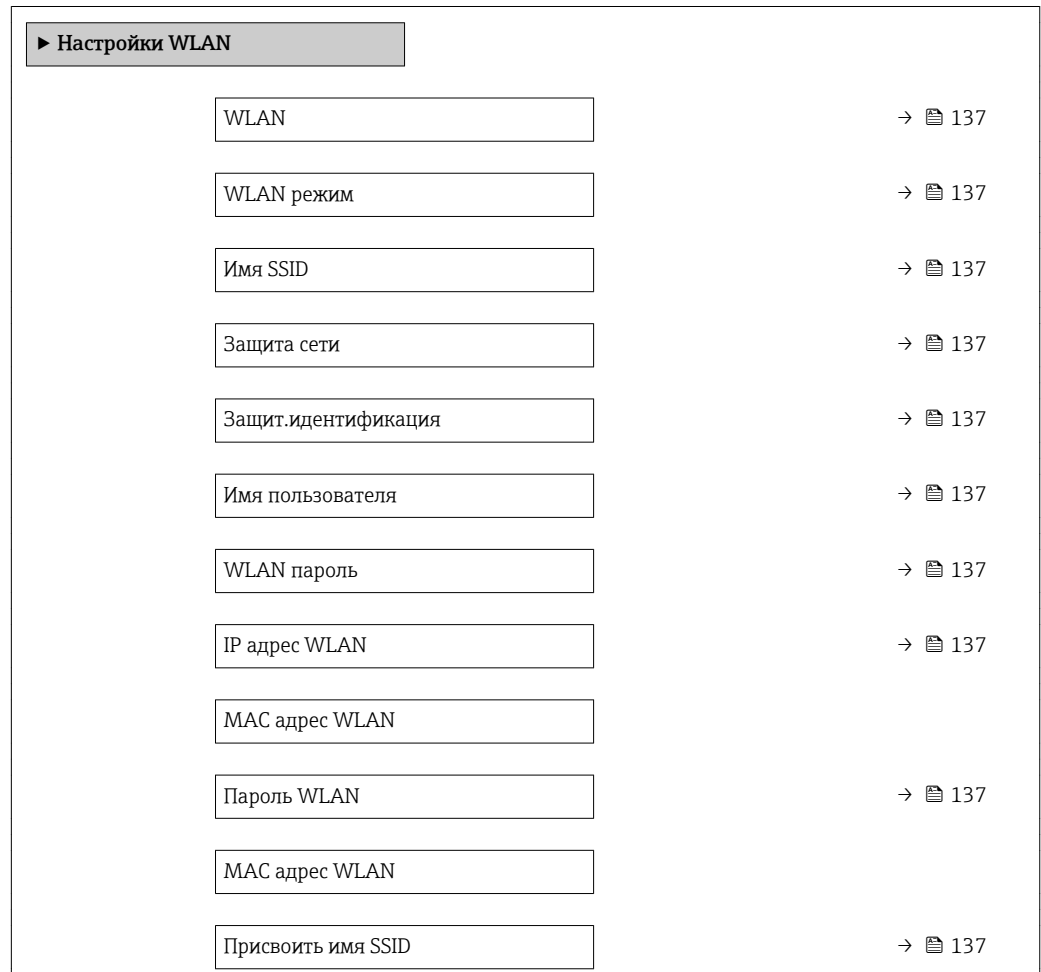

<span id="page-136-0"></span>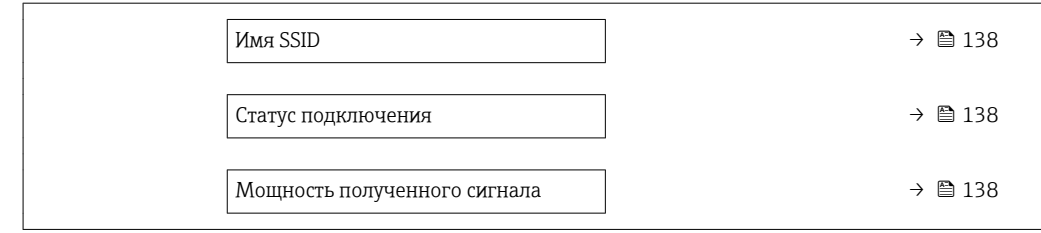

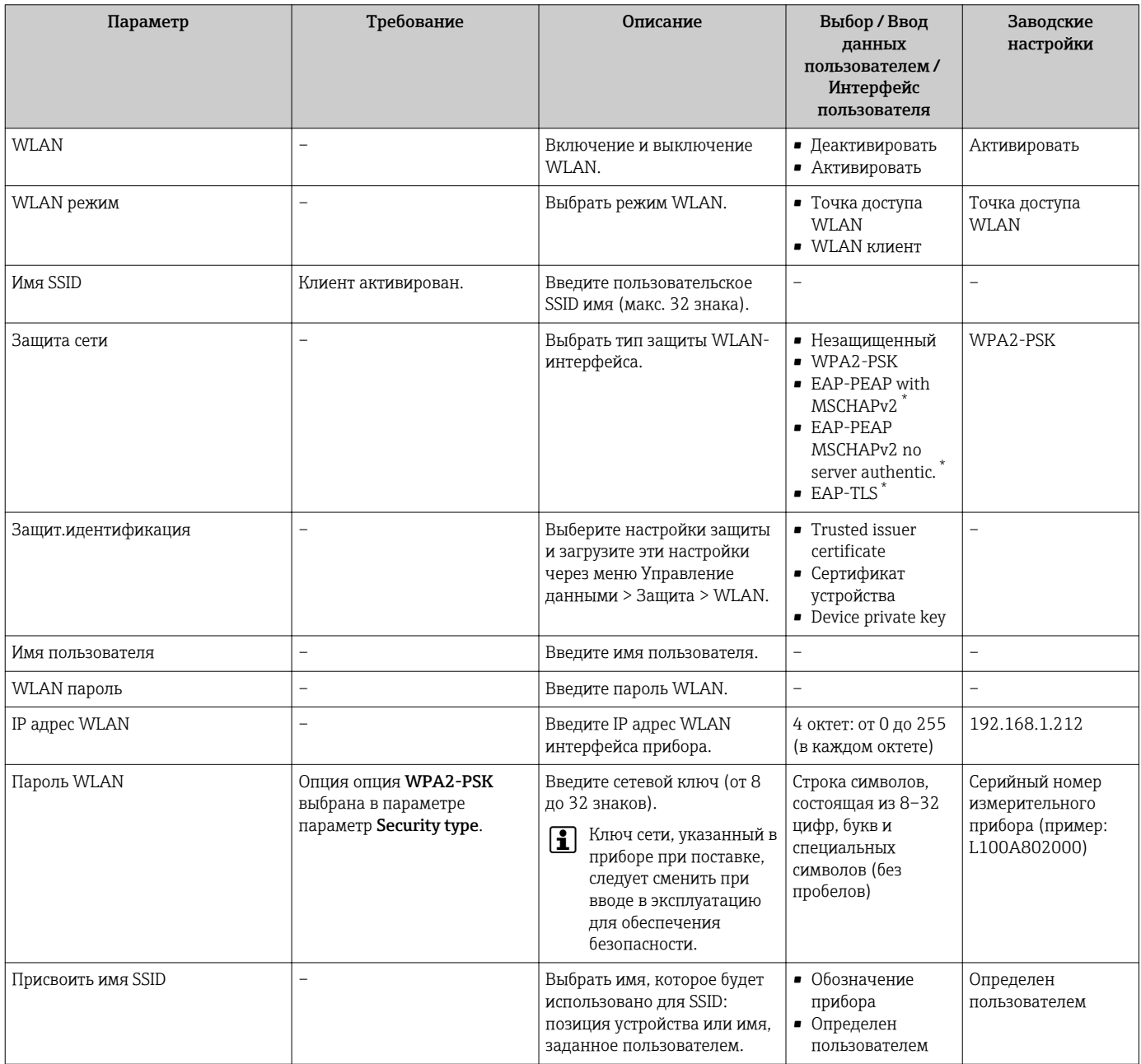

<span id="page-137-0"></span>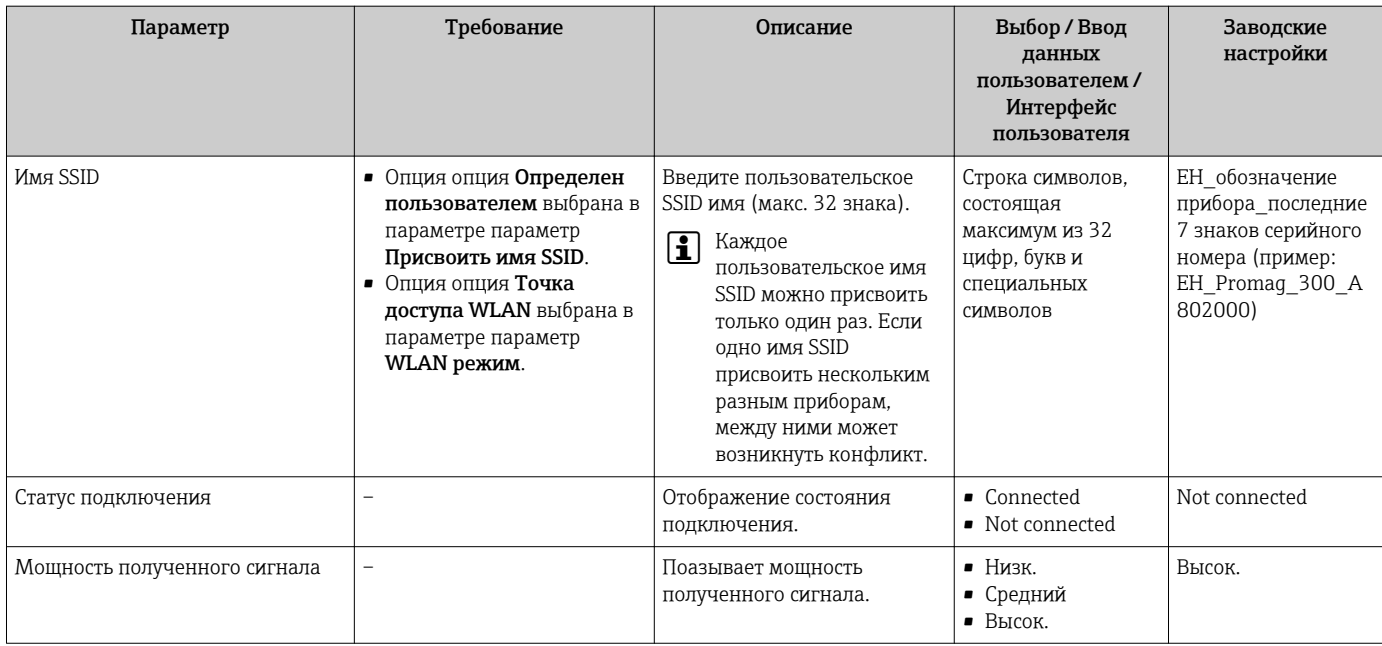

#### 10.6.7 Управление конфигурацией

После ввода в эксплуатацию можно сохранить текущую конфигурацию прибораили восстановить предыдущую конфигурацию прибора.

Для этого используется параметр параметр Управление конфигурацией и его опции в подменю Подменю Резервное копирование конфигурации.

## Навигация

Меню "Настройка" → Расширенная настройка → Резервное копирование конфигурации

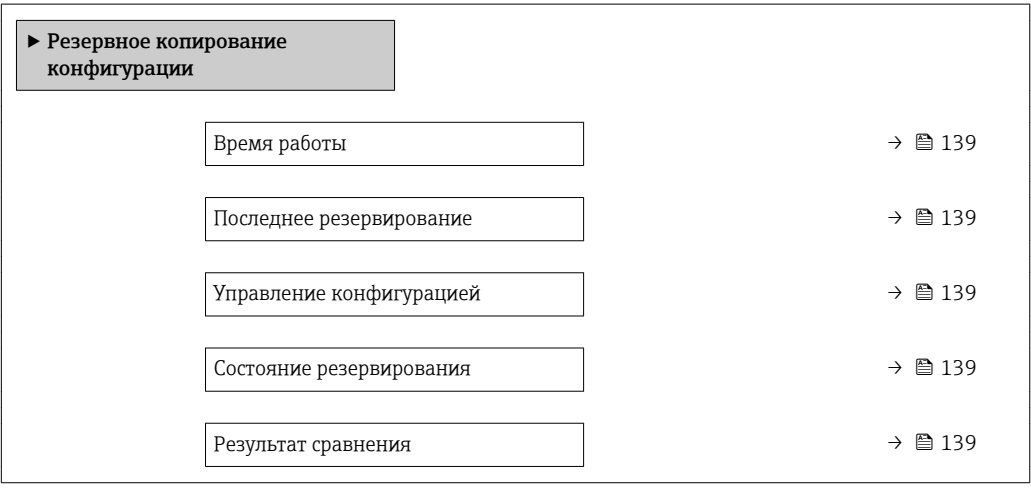

<span id="page-138-0"></span>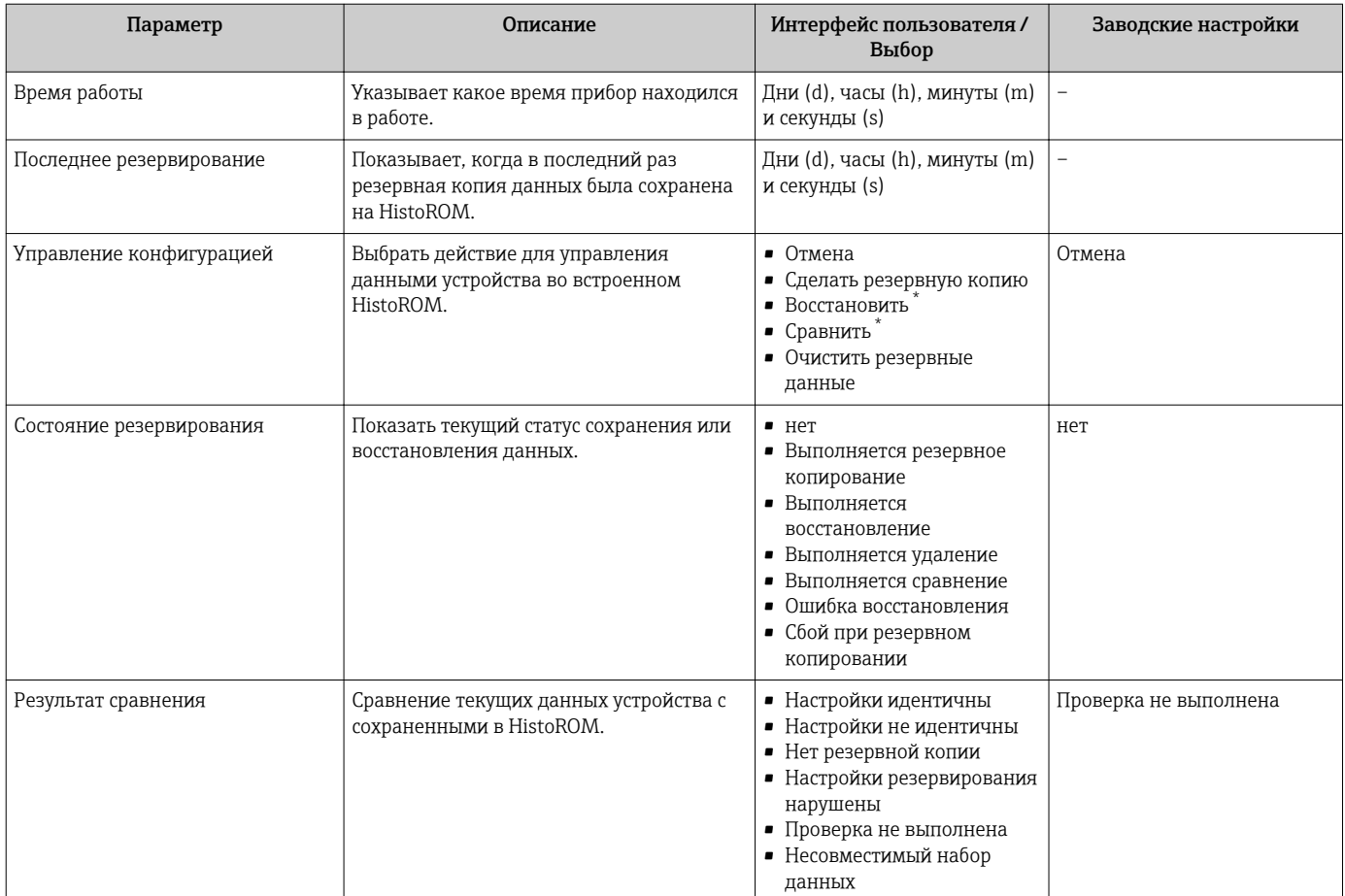

Видимость зависит от опций заказа или настроек прибора

## Функции меню параметр "Управление конфигурацией"

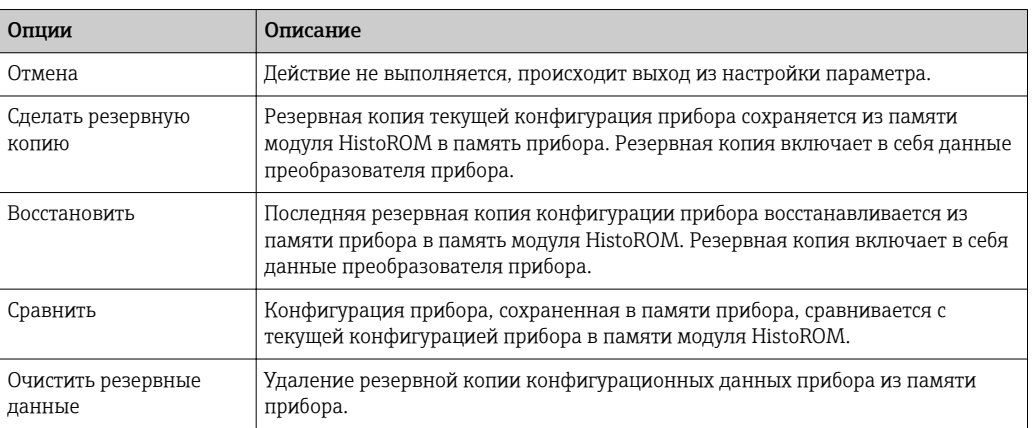

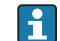

## Память HistoROM

HistoROM - это модуль энергонезависимой памяти прибора на основе EEPROM.

В процессе выполнения этого действия редактирование конфигурации с H помощью локального дисплея невозможно; на дисплей выводится сообщение о состоянии процесса.

## <span id="page-139-0"></span>10.6.8 Использование параметров для администрирования приборов

Мастер подменю Администрирование предназначен для последовательной установки всех параметров, используемых для администрирования прибора.

## Навигация

Меню "Настройка" → Расширенная настройка → Администрирование

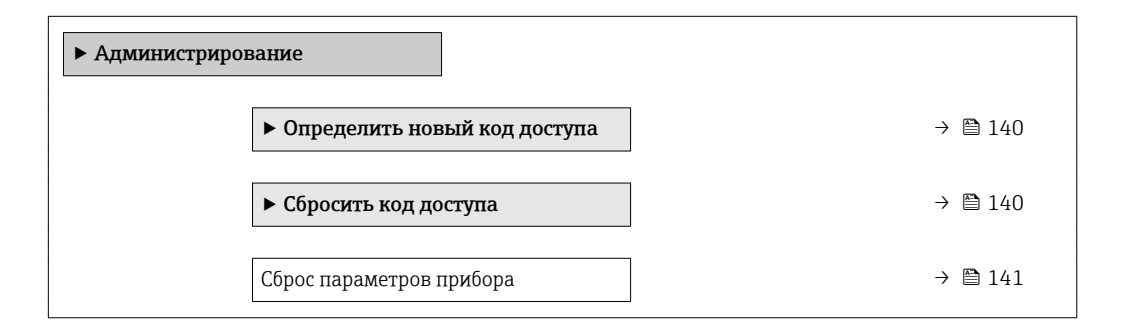

## Определение кода доступа

## Навигация

Меню "Настройка" → Расширенная настройка → Администрирование → Определить новый код доступа

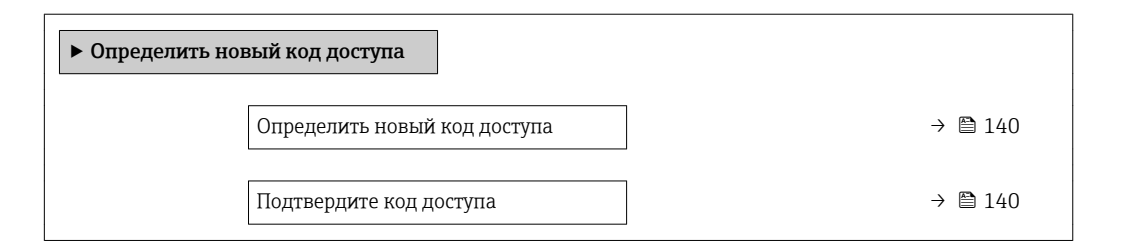

## Обзор и краткое описание параметров

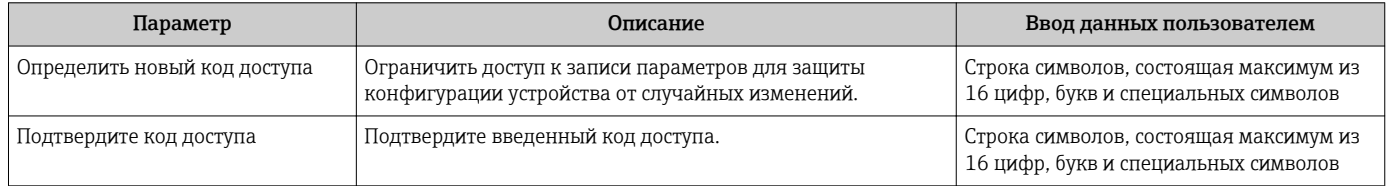

## Использование параметра для сброса кода доступа

#### Навигация

Меню "Настройка" → Расширенная настройка → Администрирование → Сбросить код доступа

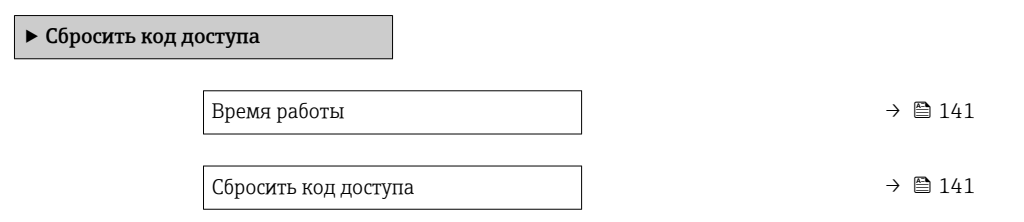

<span id="page-140-0"></span>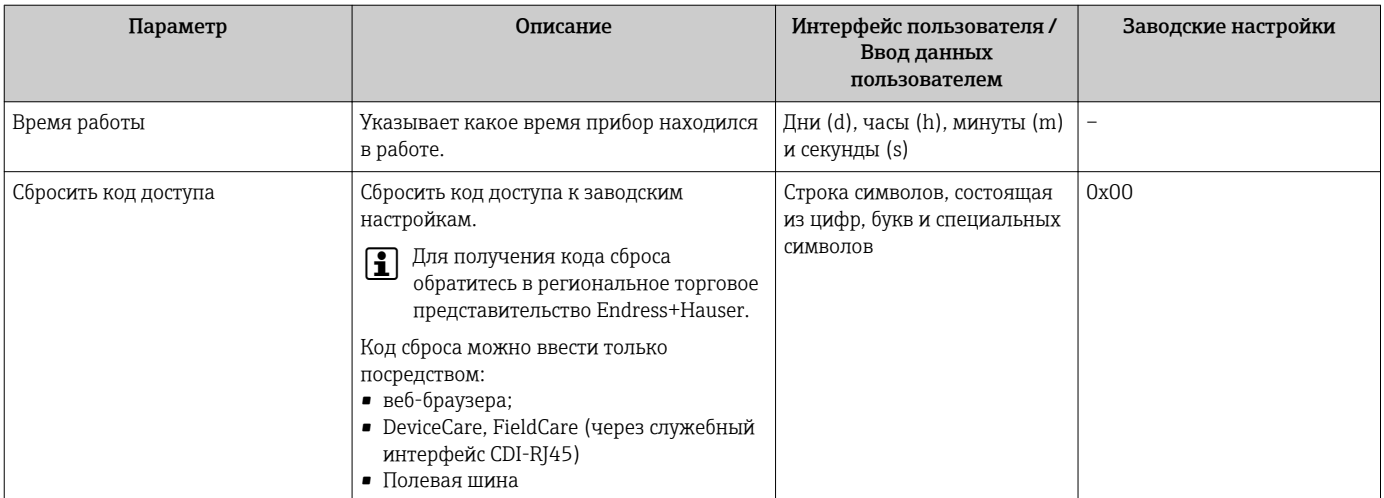

#### Использование параметра для сброса прибора

## Навигация

Меню "Настройка" → Расширенная настройка → Администрирование

## Обзор и краткое описание параметров

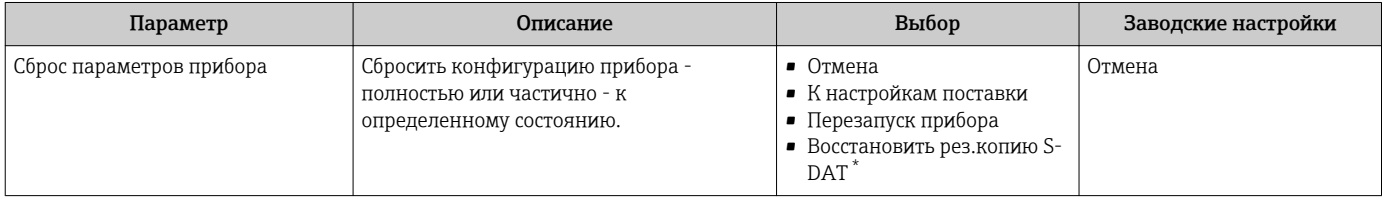

Видимость зависит от опций заказа или настроек прибора

# 10.7 Моделирование

Меню подменю Моделирование используется для моделирования переменных процесса в процессе, а также аварийного режима прибора, и проверки пути передачи сигналов к другим устройствам (переключающих клапанов и замкнутых цепей управления), без создания реальных ситуаций с потоком.

## Навигация

Меню "Диагностика" → Моделирование

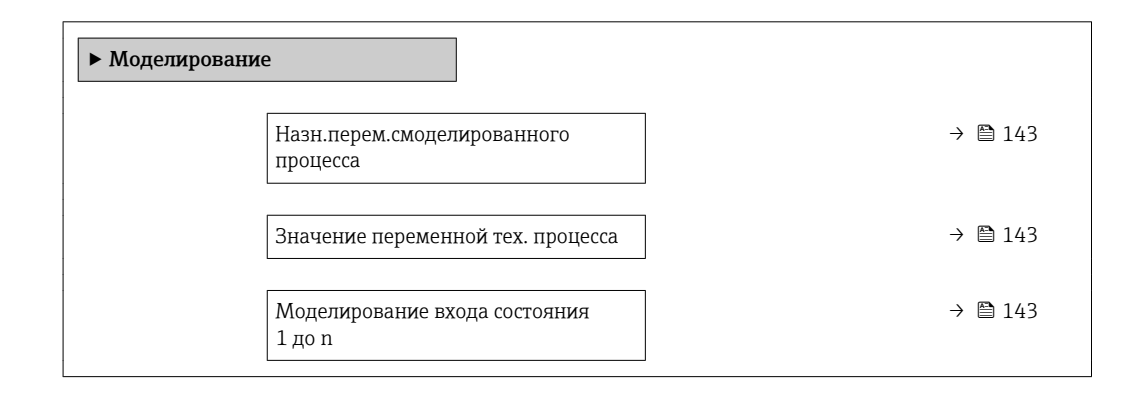

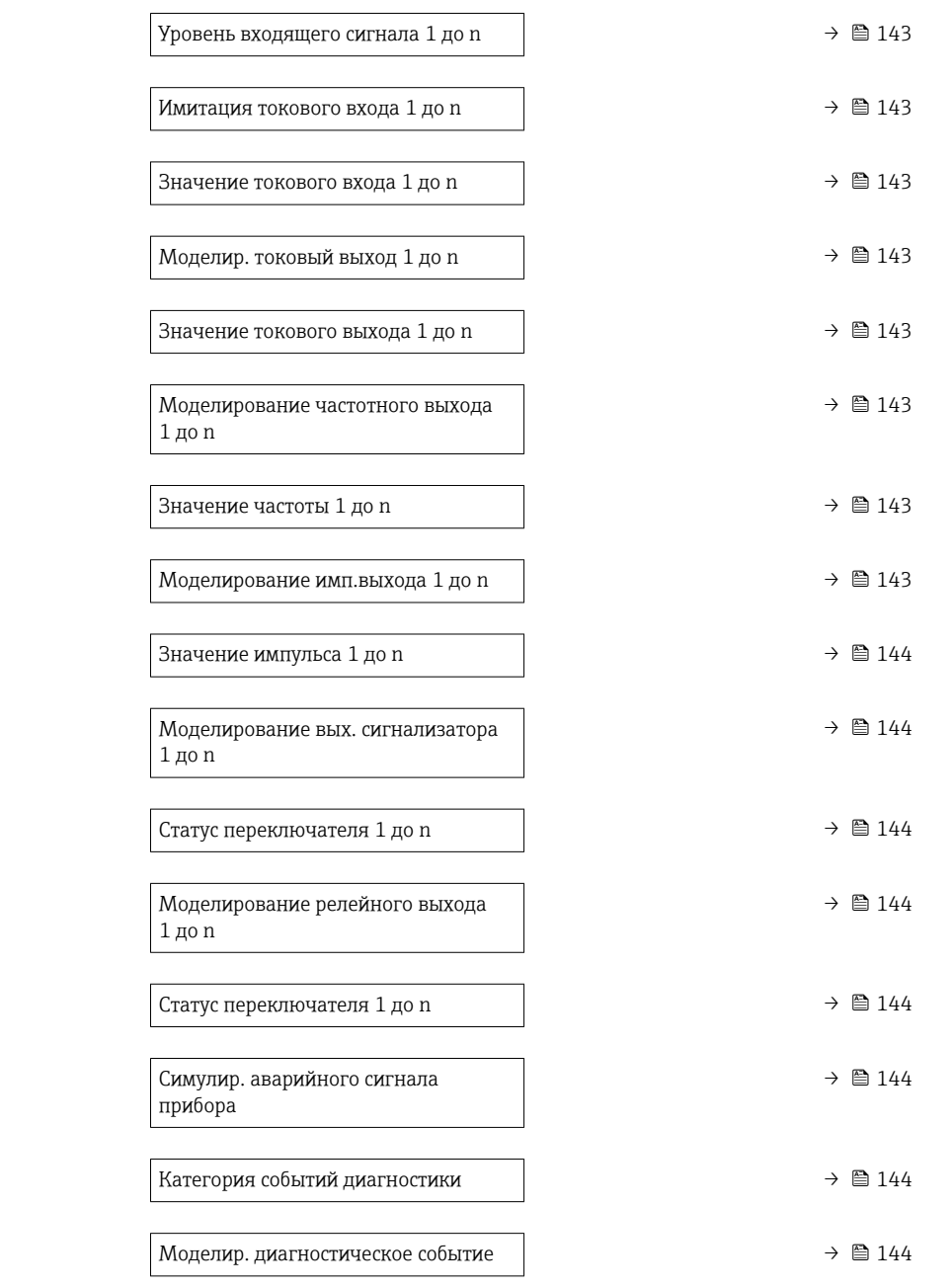

<span id="page-142-0"></span>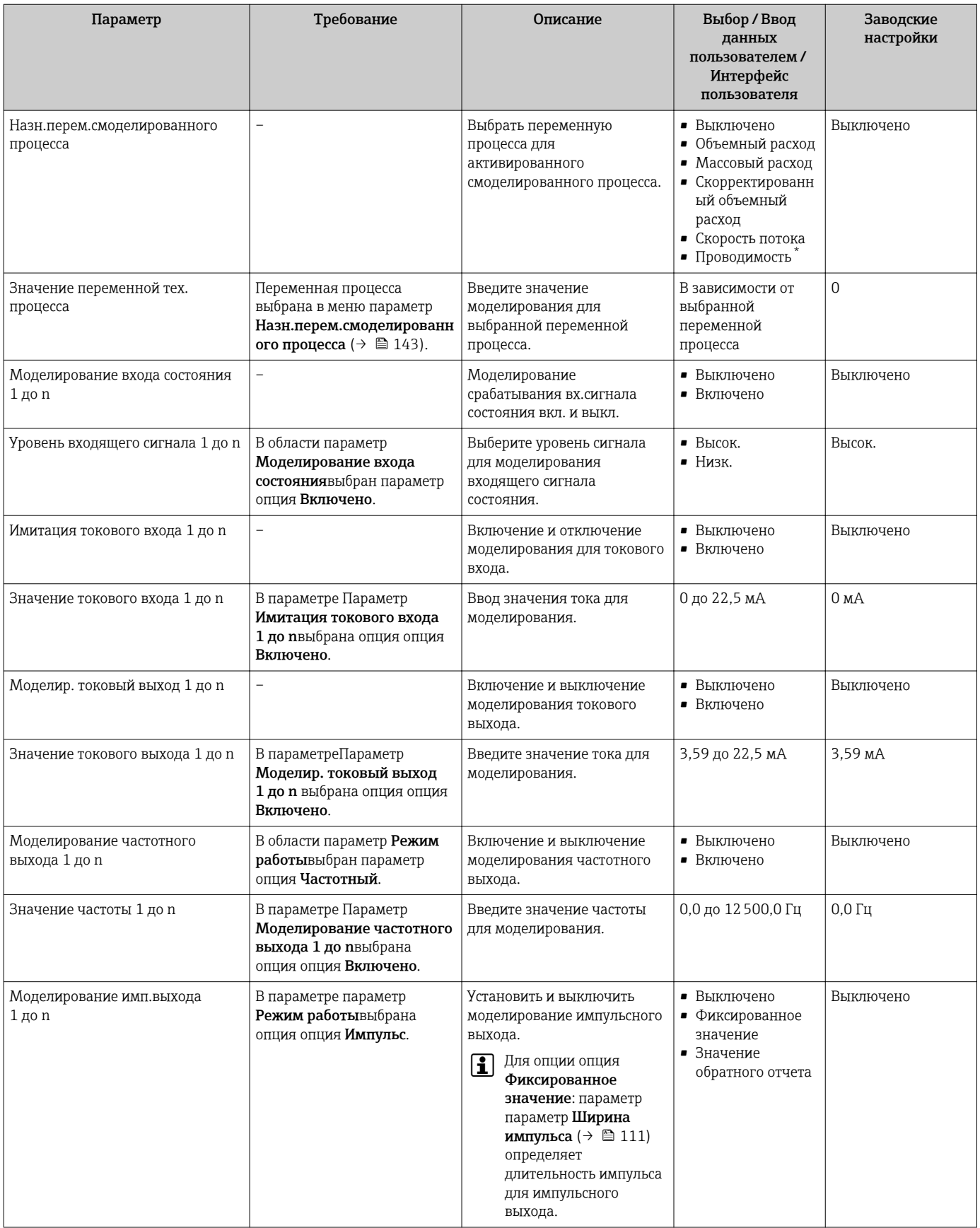

<span id="page-143-0"></span>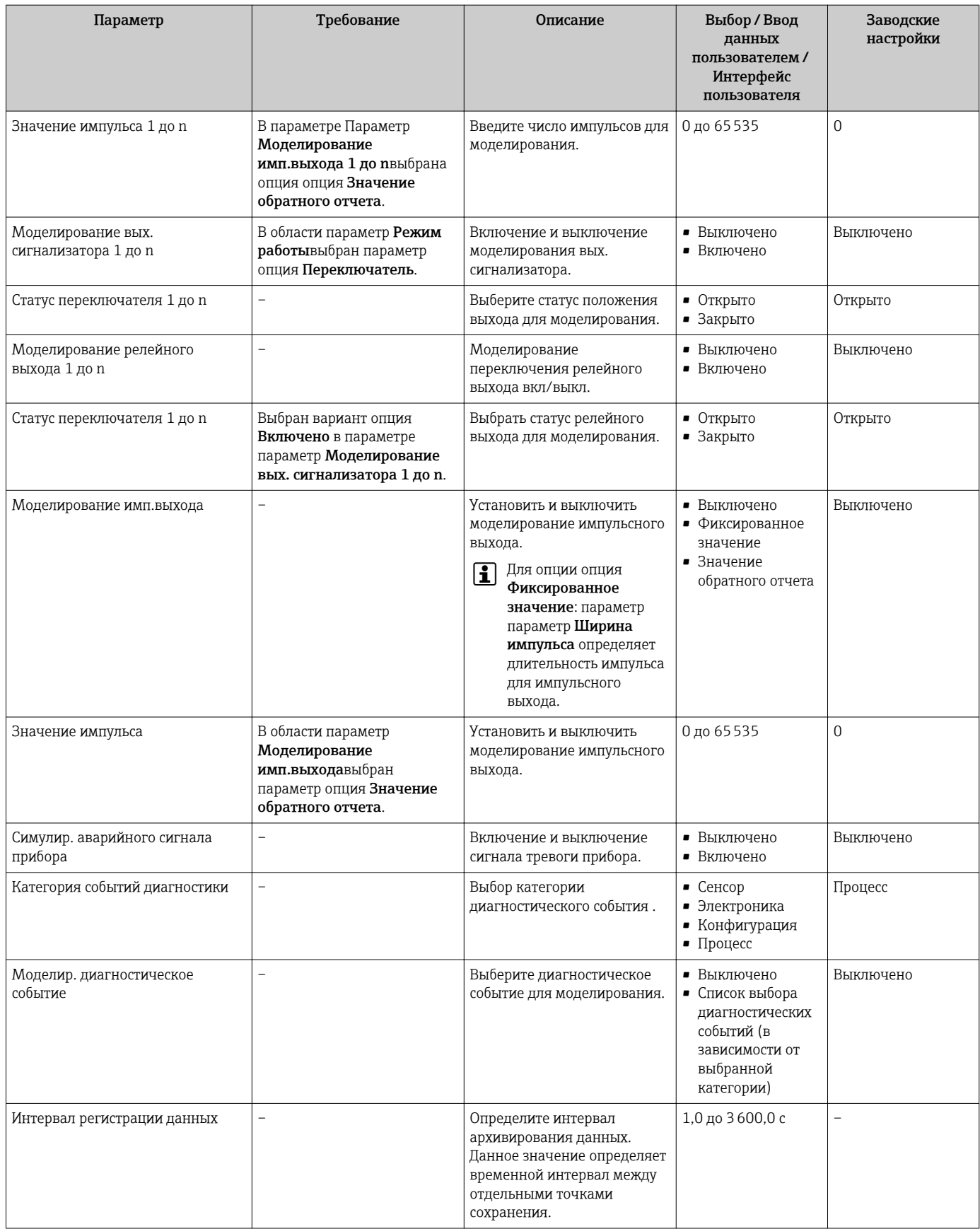
## <span id="page-144-0"></span>10.8 Защита параметров настройки от несанкционированного доступа

Для защиты конфигурации измерительного прибора от несанкционированного изменения доступны следующие опции защиты от записи.

- Защита доступа к параметрам с помощью кода доступа  $\rightarrow \blacksquare$  145.
- Защита доступа к локальному управлению с помощью ключа  $\rightarrow \equiv 71$ .
	- Защита доступа к измерительному прибору с помощью переключателя защиты от записи  $\rightarrow \blacksquare$  146.
- Защита доступа к параметрам с помощью настройки запуска  $\rightarrow \blacksquare$  95.

## 10.8.1 Защита от записи с помощью кода доступа

Пользовательский код доступа предоставляет следующие возможности.

- Посредством функции локального управления можно защитить параметры измерительного прибора от записи и их значения будет невозможно изменить.
- Защита доступа к измерительному прибору и параметрам настройки измерительного прибора посредством веб-браузера.
- Защита доступа к измерительному прибору и параметрам настройки измерительного прибора посредством FieldCare или DeviceCare (через служебный интерфейс CDI-RJ45).

## Определение кода доступа с помощью локального дисплея

- 1. Перейдите к параметру Параметр **Определить новый код доступа** ( $\rightarrow \equiv 140$ ).
- 2. Укажите код доступа, . состоящий максимум из 16 цифр, букв и специальных символов.
- 3. Введите код доступа еще раз в поле Параметр Подтвердите код доступа [\(→ 140\)](#page-139-0)для подтверждения.
	- Рядом со всеми защищенными от записи параметрами появится символ  $\textcircled{a}$ .

Если в режиме навигации и редактирования ни одна кнопка не будет нажата в течение 10 минут, защищенные от записи параметры будут вновь автоматически заблокированы. Если в режиме навигации и редактирования ни одна кнопка не будет нажата в течение 60 с, защищенные от записи параметры будут вновь автоматически заблокированы.

- Если установлена защита параметров от записи с помощью кода доступа, деактивировать эту защиту можно только с помощью этого кода доступа  $\rightarrow$   $\blacksquare$  70.
	- Уровень доступа пользователя, который работает с системой на локальном дисплее  $\rightarrow$   $\blacksquare$  70 в текущий момент времени, обозначается параметром Параметр Статус доступа. Путь навигации: Управление  $\rightarrow$  Статус доступа

## Параметры, всегда доступные для изменения с помощью местного дисплея

На определенные параметры, не оказывающие влияние на измерение, не распространяется защита от записи, активируемая через локальный дисплей. При установленном пользовательском коде доступа эти параметры можно изменить даже в случае блокировки остальных параметров.

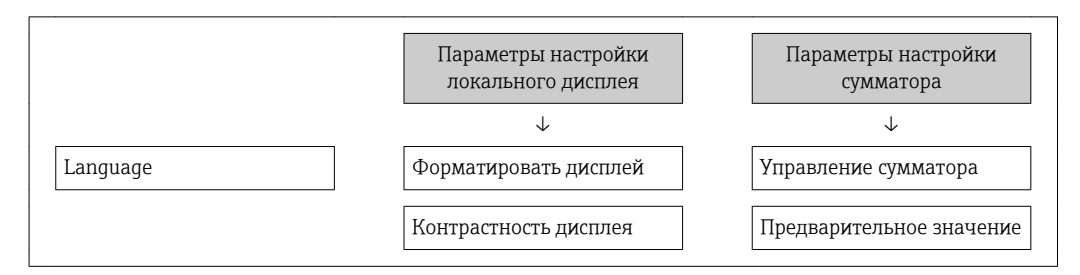

<span id="page-145-0"></span>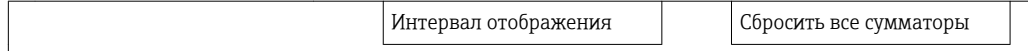

### Установка кода доступа через веб-браузер

- 1. Перейдите к параметру параметр Определить новый код доступа ( $\rightarrow \Box$  140).
- 2. Укажите код доступа, макс. 16 цифры.
- 3. Введите код доступа еще раз в поле Параметр Подтвердите код доступа (→ ■ 140) для подтверждения.
	- В веб-браузере произойдет переход на страницу входа в систему.

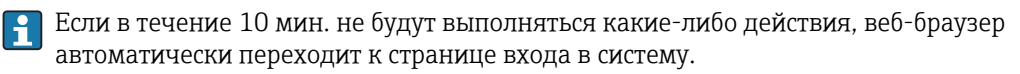

- Если установлена защита параметров от записи с помощью кода доступа, H деактивировать эту защиту можно только с помощью этого кода доступа  $\rightarrow \triangleq 70.$ 
	- Активный уровень доступа пользователя обозначается в параметре Параметр Статус доступа. Путь навигации: Управление  $\rightarrow$  Статус доступа

### Сброс кода доступа

В случае утери пользовательского кода доступа можно сбросить его на заводскую установку. Для этого необходимо ввести код сброса. После этого можно будет вновь установить пользовательский код доступа.

## Посредством веб-браузера, FieldCare, DeviceCare (через служебный интерфейс CDI-RJ45), цифровой шины

Для получения кода сброса обратитесь в региональное торговое  $\vert \mathbf{f} \vert$ представительство Endress+Hauser.

- 1. Перейдите к параметру параметр Сбросить код доступа ( $\rightarrow \blacksquare$  141).
- 2. Введите код сброса.
	- Будет установлено заводское значение кода доступа 0000. Его можно изменить  $\rightarrow$   $\blacksquare$  145.

### $10.8.2$ Защита от записи посредством переключателя защиты от записи

В отличие от защиты пользовательским кодом доступа, данная опция позволяет заблокировать для изменения все меню управления, кроме параметра параметр "Контрастность дисплея".

Значения параметров становятся доступными только для чтения, их изменение при этом невозможно (исключение - параметр параметр "Контрастность дисплея"):

- Посредством локального дисплея
- $\blacksquare$  По протоколу PROFINET

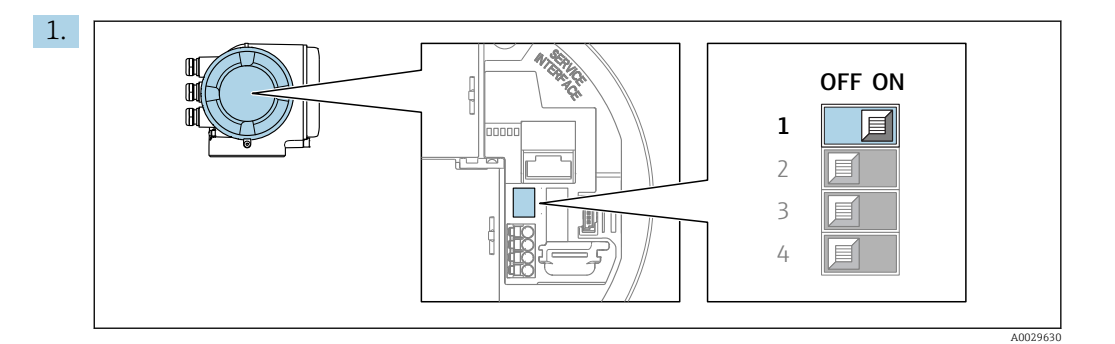

Для активации аппаратной защиты от записи (WP) установите переключатель защиты от записи в главном электронном модуле в положение ВКЛ.

 В параметре параметр Статус блокировки отображается опция Заблокировано Аппаратно  $\rightarrow \blacksquare$  148. Кроме того, на локальном дисплее в заголовке (в режиме навигации и представления значений) выводится символ  $\textcircled{\small{\texttt{B}}}.$ 

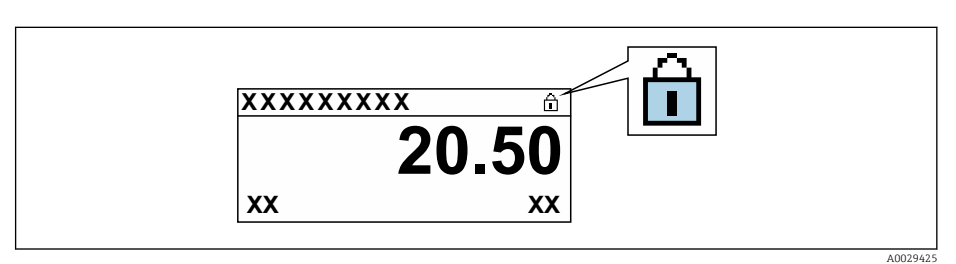

- 2. Для деактивации аппаратной защиты от записи (WP) установите переключатель защиты от записи в главном электронном модуле в положение ВЫКЛ (заводская установка).
	- $ightharpoonup$  В параметре параметр Статус блокировки  $\rightarrow$  148 ни одна из опций не отображается. Перед параметрами в заголовке локального дисплея (в режиме навигации и представления значений) исчезает символ  $\textcircled{a}.$

### <span id="page-147-0"></span>11 **Управление**

### Чтение состояния блокировки прибора 11.1

Активная защита от записи в приборе: параметр Статус блокировки

Управление → Статус блокировки

Функции параметра параметр "Статус блокировки"

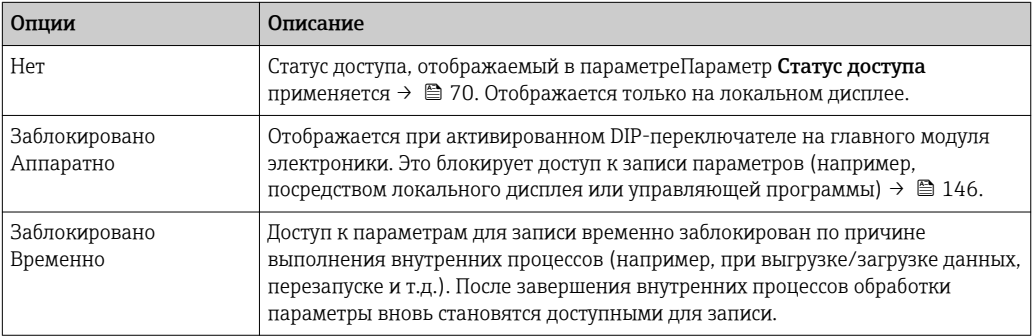

### 11.2 Изменение языка управления

• Подробная информация

- Для настройки языка управления  $\rightarrow$   $\blacksquare$  97
- Информация о языках управления, поддерживаемых измерительным прибором  $\rightarrow$   $\oplus$  242

### 11.3 Настройка дисплея

Подробная информация

- О базовой настройке локального дисплея  $\rightarrow$   $\blacksquare$  119
- О расширенной настройке локального дисплея  $\rightarrow$   $\blacksquare$  129

### 11.4 Чтение измеренных значений

Подменю подменю Измеренное значениепозволяет прочесть все измеренные значения.

## Навигация

Меню "Диагностика" → Измеренное значение

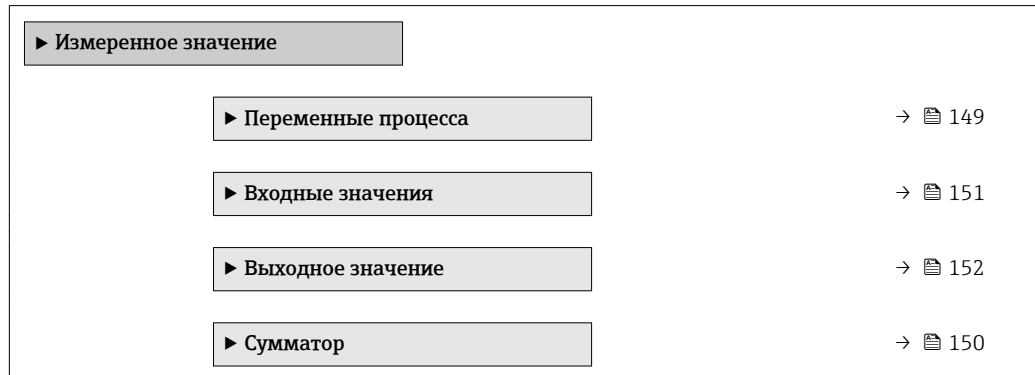

## <span id="page-148-0"></span>11.4.1 Подменю "Переменные процесса"

МенюПодменю Переменные процесса содержит все параметры, необходимые для отображения текущих измеренных значений каждой переменной процесса.

## Навигация

Меню "Диагностика" → Измеренное значение → Переменные процесса

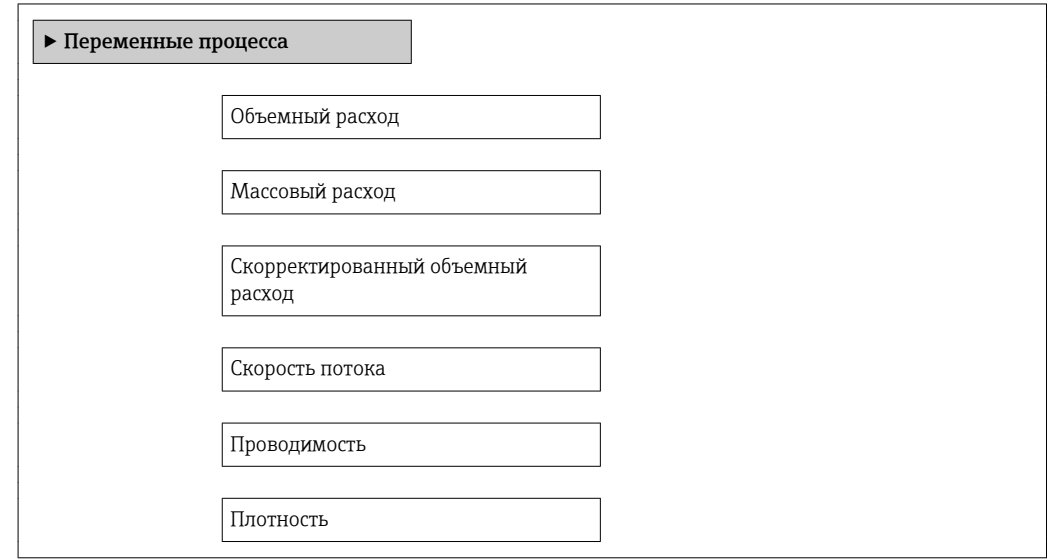

## Обзор и краткое описание параметров

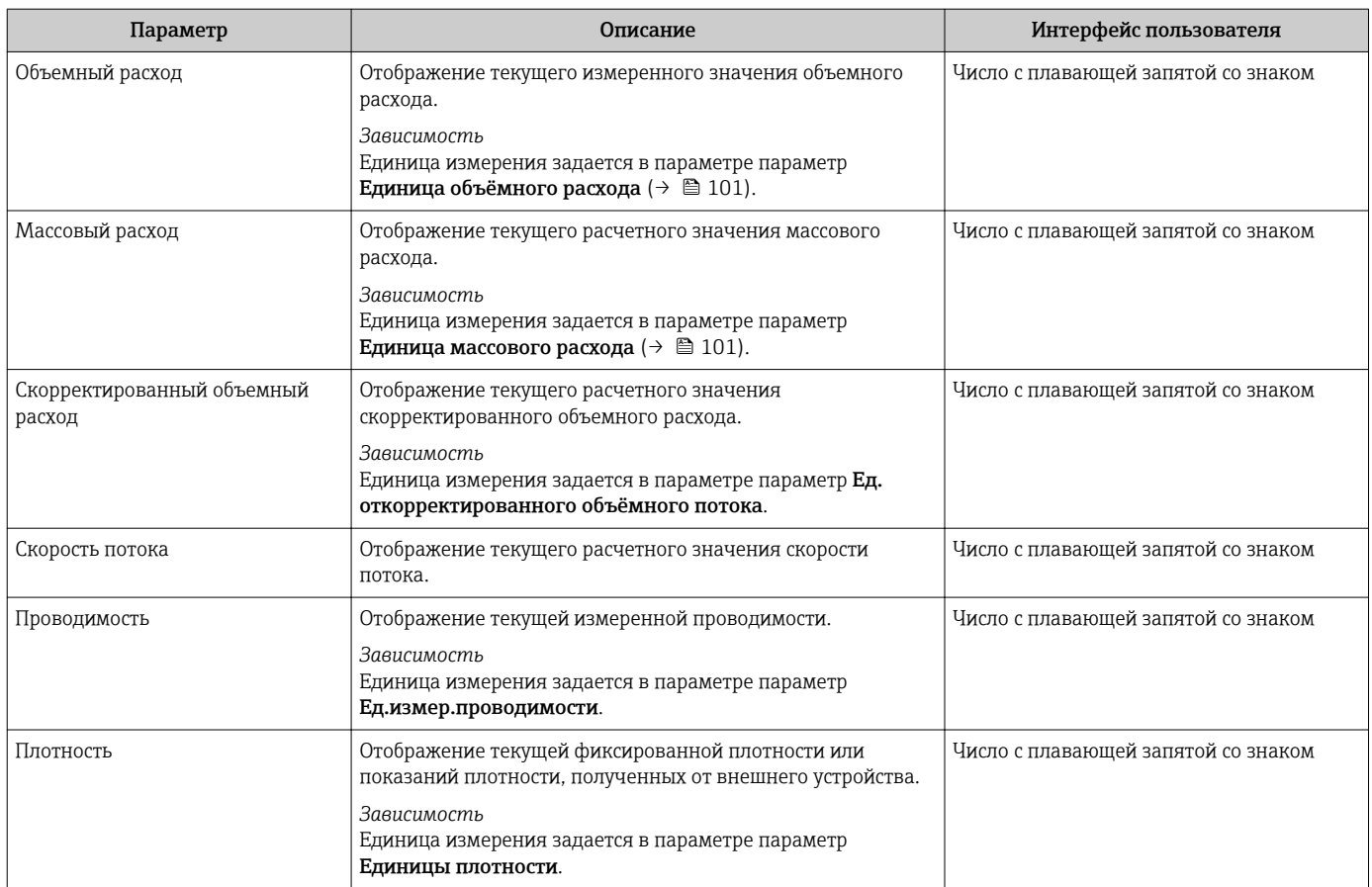

## <span id="page-149-0"></span>11.4.2 Сумматор

В меню подменю Сумматор объединены все параметры, необходимые для отображения текущих измеренных значений для каждого сумматора.

## Навигация

Меню "Диагностика" → Измеренное значение → Сумматор 1 до n

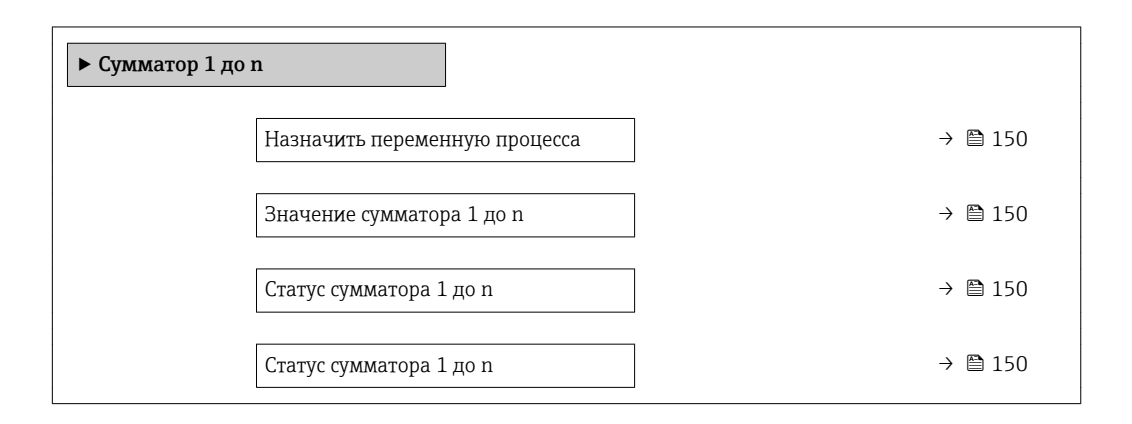

## Обзор и краткое описание параметров

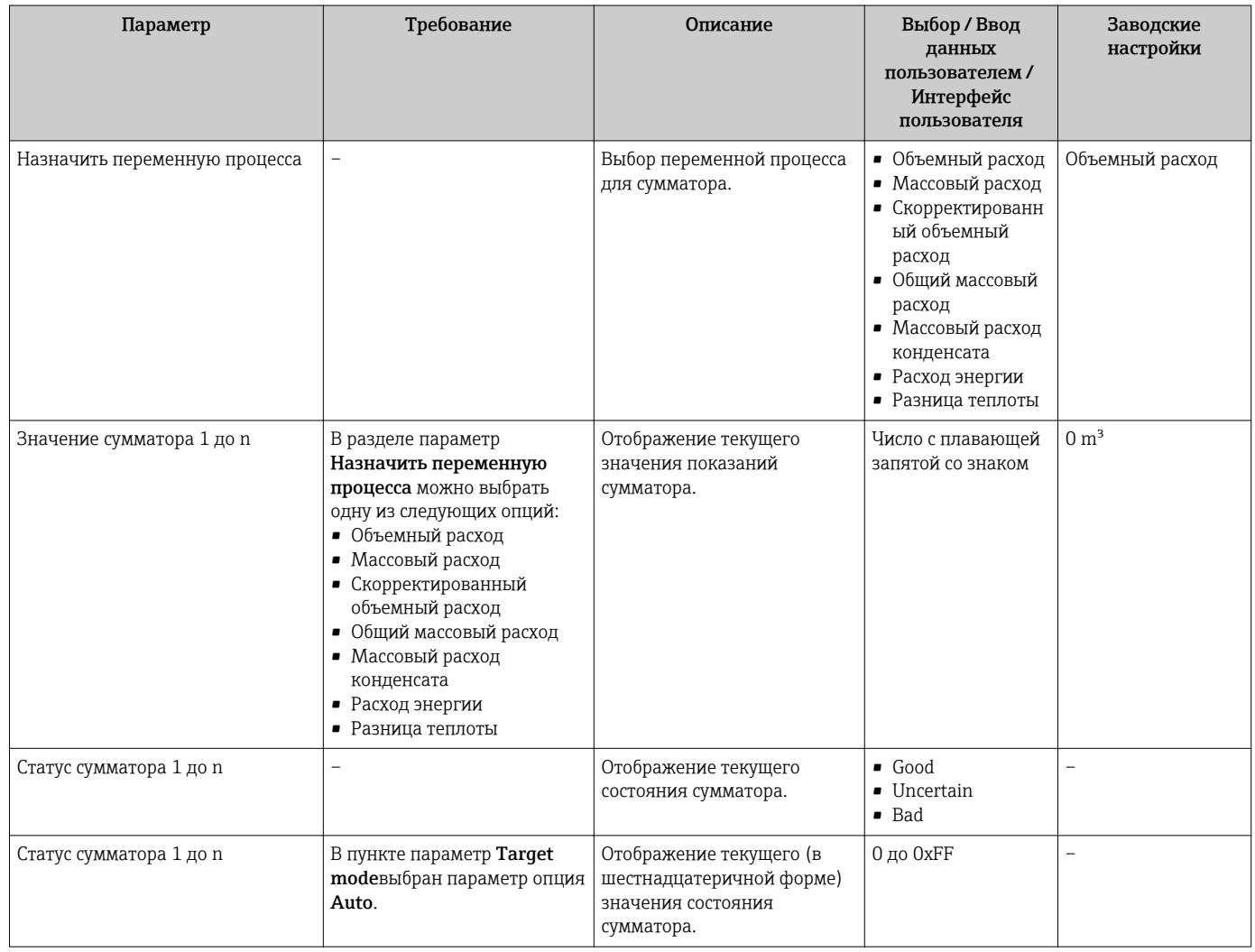

#### <span id="page-150-0"></span>11.4.3 Подменю "Входные значения"

Меню подменю Входные значения дает систематизированную информацию об отдельных входных значениях.

## Навигация

Меню "Диагностика" → Измеренное значение → Входные значения

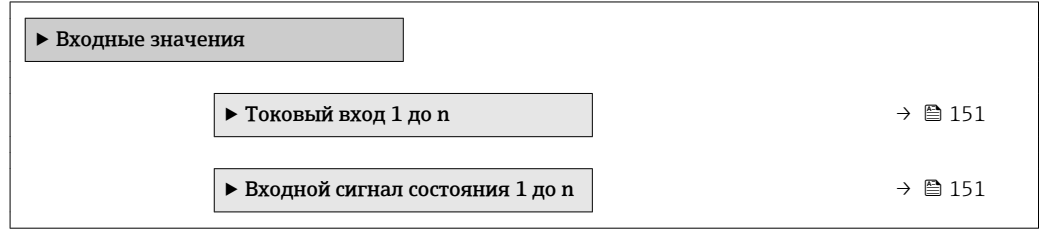

### Входные значения на токовом входе

В меню подменю Токовый вход 1 до n объединены все параметры, необходимые для отображения текущих измеренных значений для каждого токового входа.

## Навигация

Меню "Диагностика" → Измеренное значение → Входные значения → Токовый вход 1 до n

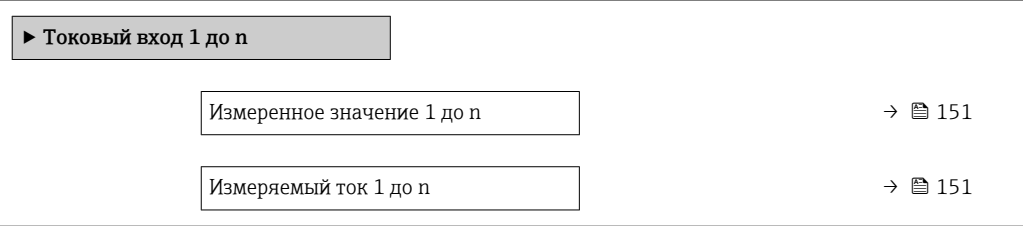

### Обзор и краткое описание параметров

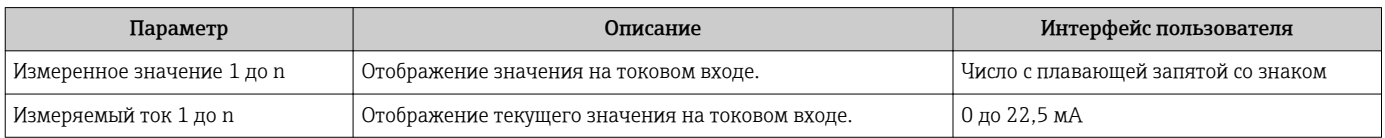

### Входные значения на входе для сигнала состояния

В меню подменю Входной сигнал состояния 1 до n объединены все параметры, необходимые для отображения текущих измеренных значений для каждого входа для сигнала состояния.

## Навигация

Меню "Диагностика" → Измеренное значение → Входные значения → Входной сигнал состояния 1 до n

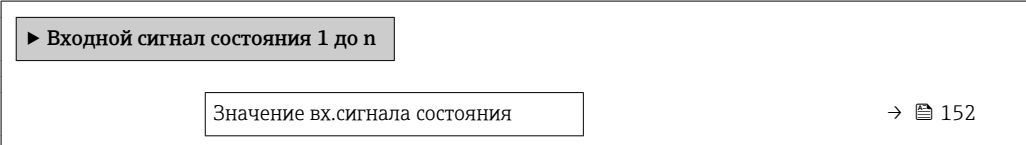

## Обзор и краткое описание параметров

<span id="page-151-0"></span>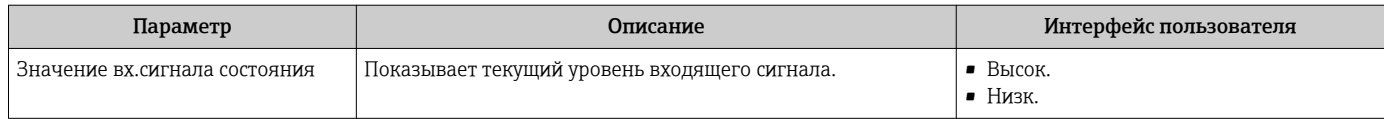

## 11.4.4 Выходное значение

В меню подменю Выходное значение объединены все параметры, необходимые для отображения текущих измеренных значений для каждого выхода.

## Навигация

Меню "Диагностика" → Измеренное значение → Выходное значение

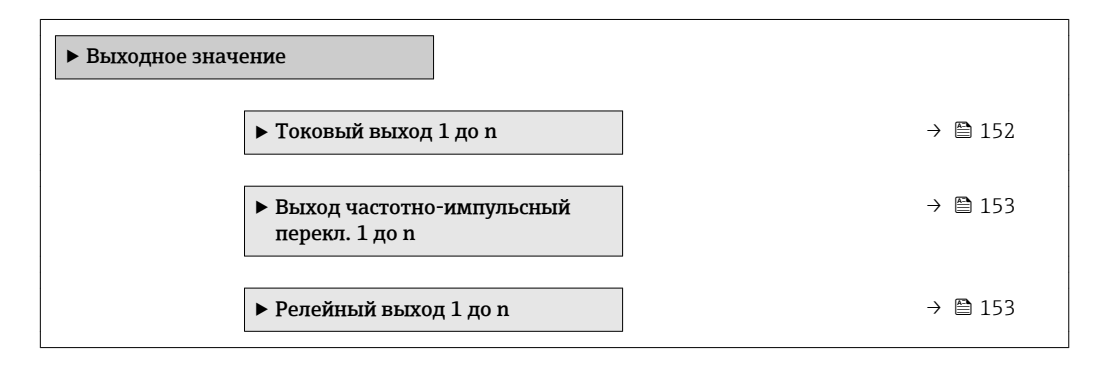

## Выходные значения на токовом выходе

В меню подменю Значение токового выхода объединены все параметры, необходимые для отображения текущих измеренных значений для каждого токового выхода.

## Навигация

Меню "Диагностика" → Измеренное значение → Выходное значение → Значение токового выхода 1 до n

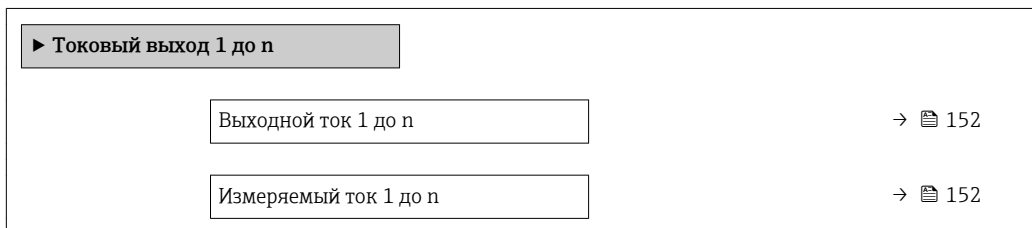

## Обзор и краткое описание параметров

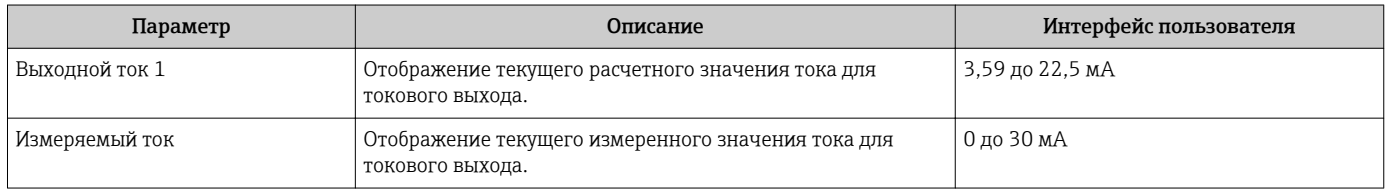

## <span id="page-152-0"></span>Выходные значения для импульсного/частотного/релейного выхода

В меню подменю Выход частотно-импульсный перекл. 1 до n объединены все параметры, необходимые для отображения текущих измеренных значений для каждого импульсного/частотного/релейного выхода.

## Навигация

Меню "Диагностика" → Измеренное значение → Выходное значение → Выход частотно-импульсный перекл. 1 до n

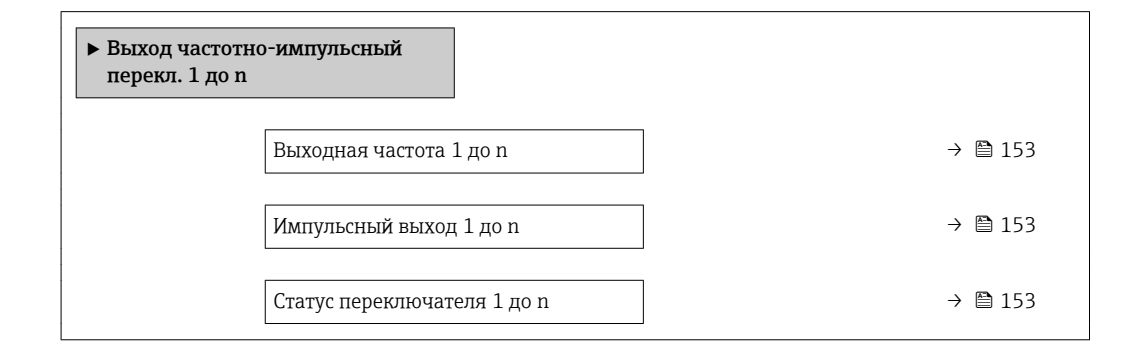

## Обзор и краткое описание параметров

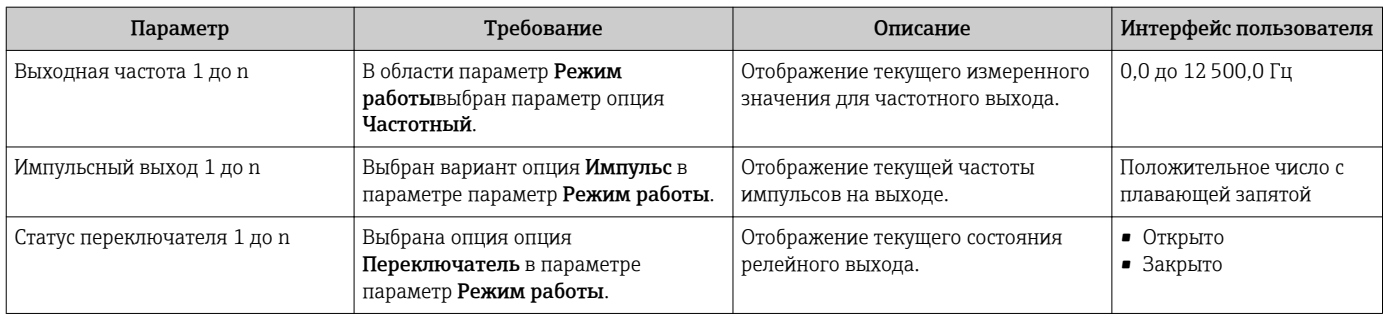

## Выходные значения для релейного выхода

В меню подменю Релейный выход 1 до n объединены все параметры, необходимые для отображения текущих измеренных значений для каждого релейного выхода.

### Навигация

Меню "Диагностика" → Измеренное значение → Выходное значение → Релейный выход 1 до n

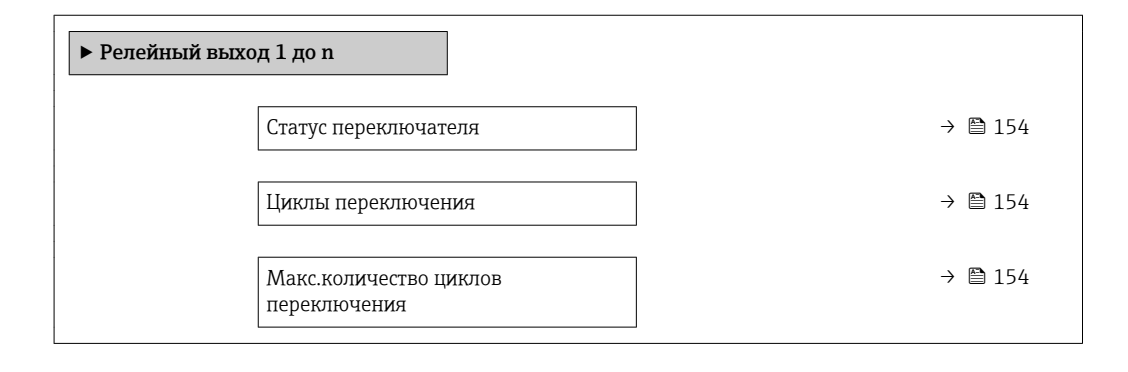

## Обзор и краткое описание параметров

<span id="page-153-0"></span>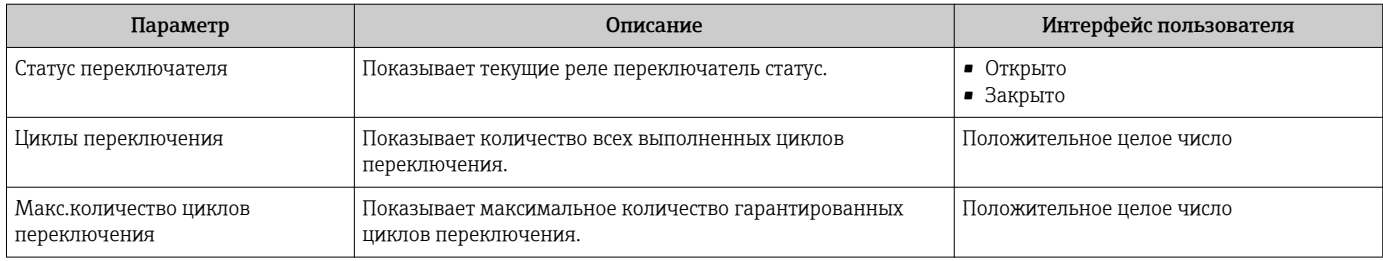

### 11.5 Адаптация измерительного прибора к рабочим условиям процесса

Для этой цели используются следующие параметры:

- Базовые параметры настройки в меню меню Настройка ( $\rightarrow \blacksquare$  98)
- Дополнительные настройки в меню подменю Расширенная настройка (>  $\triangleq 126$ )

### Выполнение сброса сумматора 11.6

Сброс сумматоров выполняется в пункте подменю Управление:

- Управление сумматора
- Сбросить все сумматоры

## Навигация

Меню "Управление" → Управление сумматором

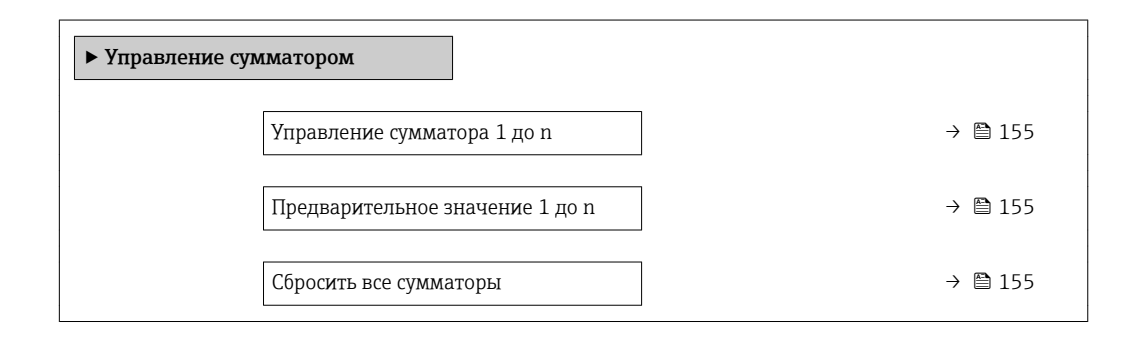

<span id="page-154-0"></span>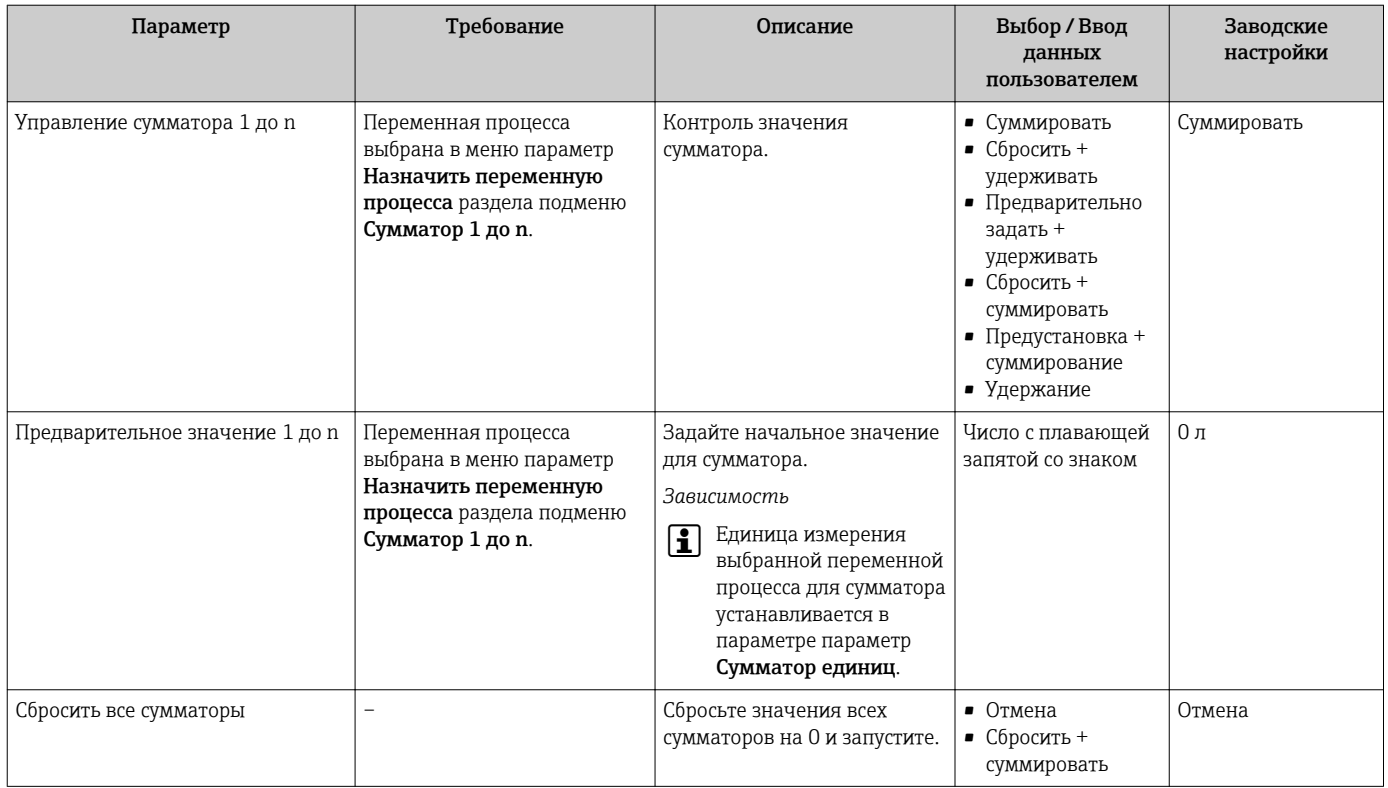

## Обзор и краткое описание параметров

## 11.6.1 Функции меню параметр "Управление сумматора"

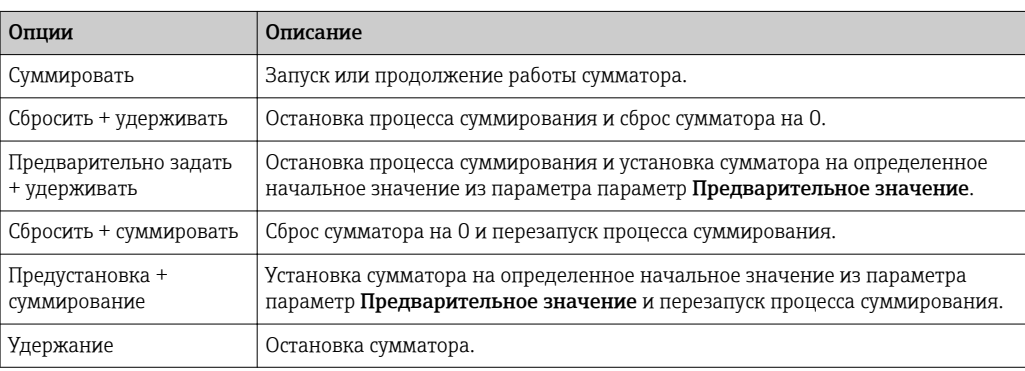

## 11.6.2 Функции параметра параметр "Сбросить все сумматоры"

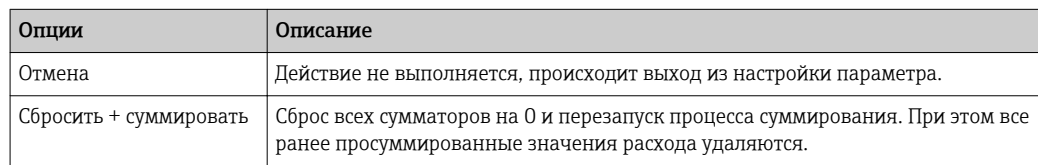

# 11.7 Просмотр журналов данных

Обязательное условие – активированный в приборе пакет прикладных программ Расширенный HistoROM (заказывается отдельно; необходим для отображения

функции подменю Регистрация данных). В этом меню содержатся все параметры, связанные с историей измерения величины.

Регистрация данных также доступна в следующих средствах. f

- Инструментальное средство для управления парком приборов FieldCare → 图 82
- $\blacksquare$  Be<sub>6</sub>-6 paysep

## Диапазон функций

- Хранение до 1000 измеренных значений
- 4 канала регистрации
- Настраиваемый интервал регистрации данных
- Отображение тенденции изменения измеренного значения для протоколирования каждого канала в виде графика

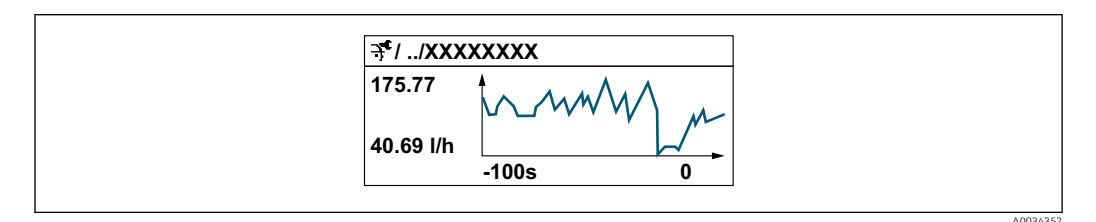

- Ось х: в зависимости от выбранного количества каналов отображается от 250 до 1000 измеренных значений переменной процесса.
- Ось у: отображается приблизительная шкала измеренных значений, которая постоянно адаптируется соответственно выполняемому в данный момент измерению.

В случае изменения продолжительности интервала регистрации или присвоения R переменных процесса каналам содержимое журнала данных удаляется.

## Навигация

Меню "Диагностика" → Регистрация данных

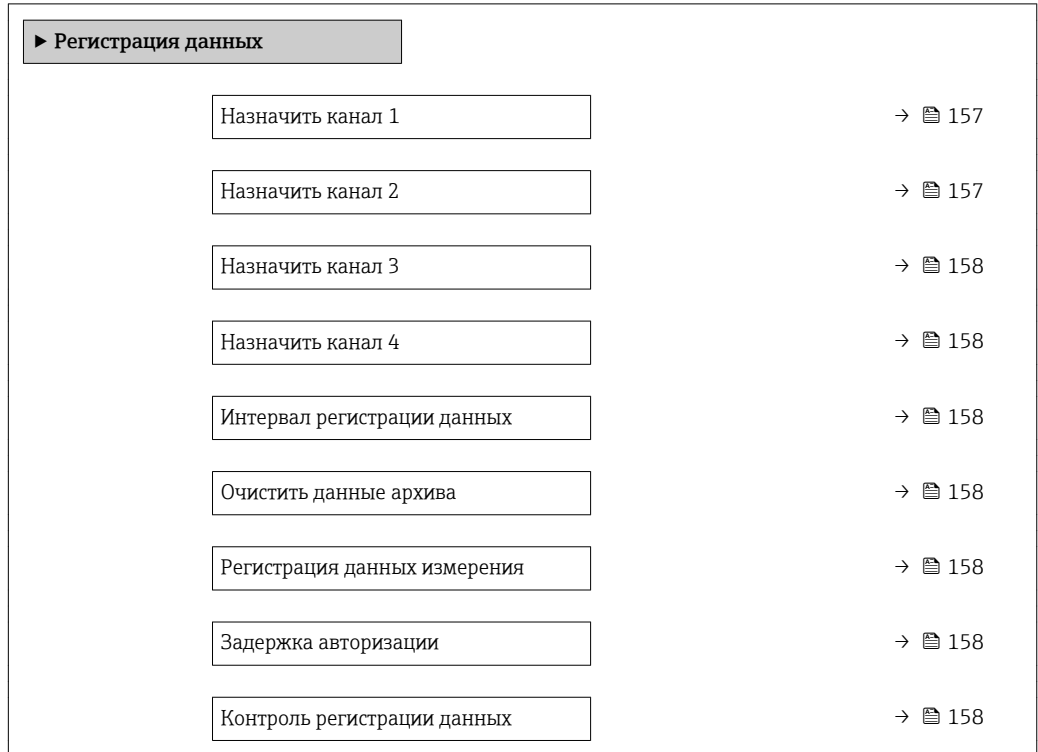

<span id="page-156-0"></span>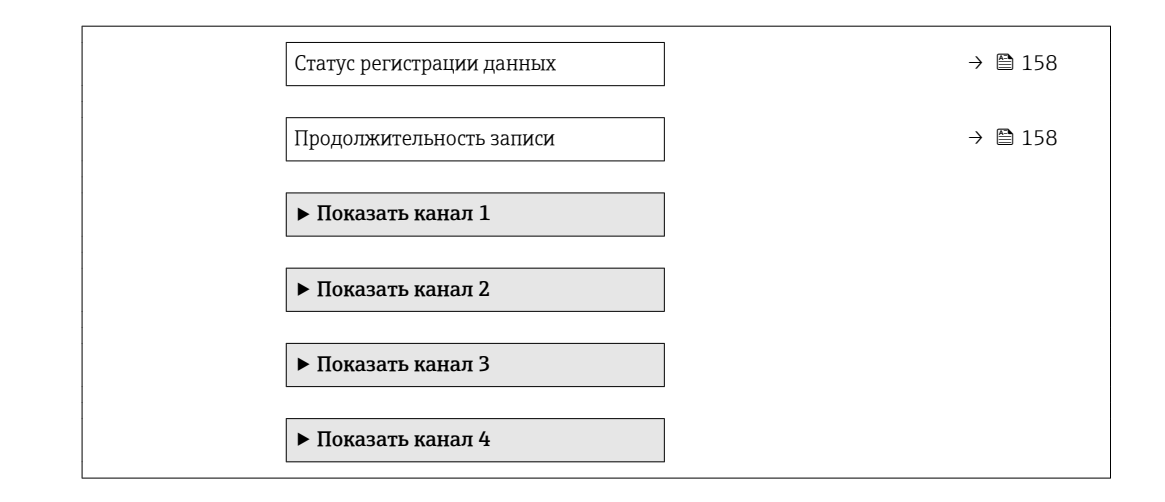

## Обзор и краткое описание параметров

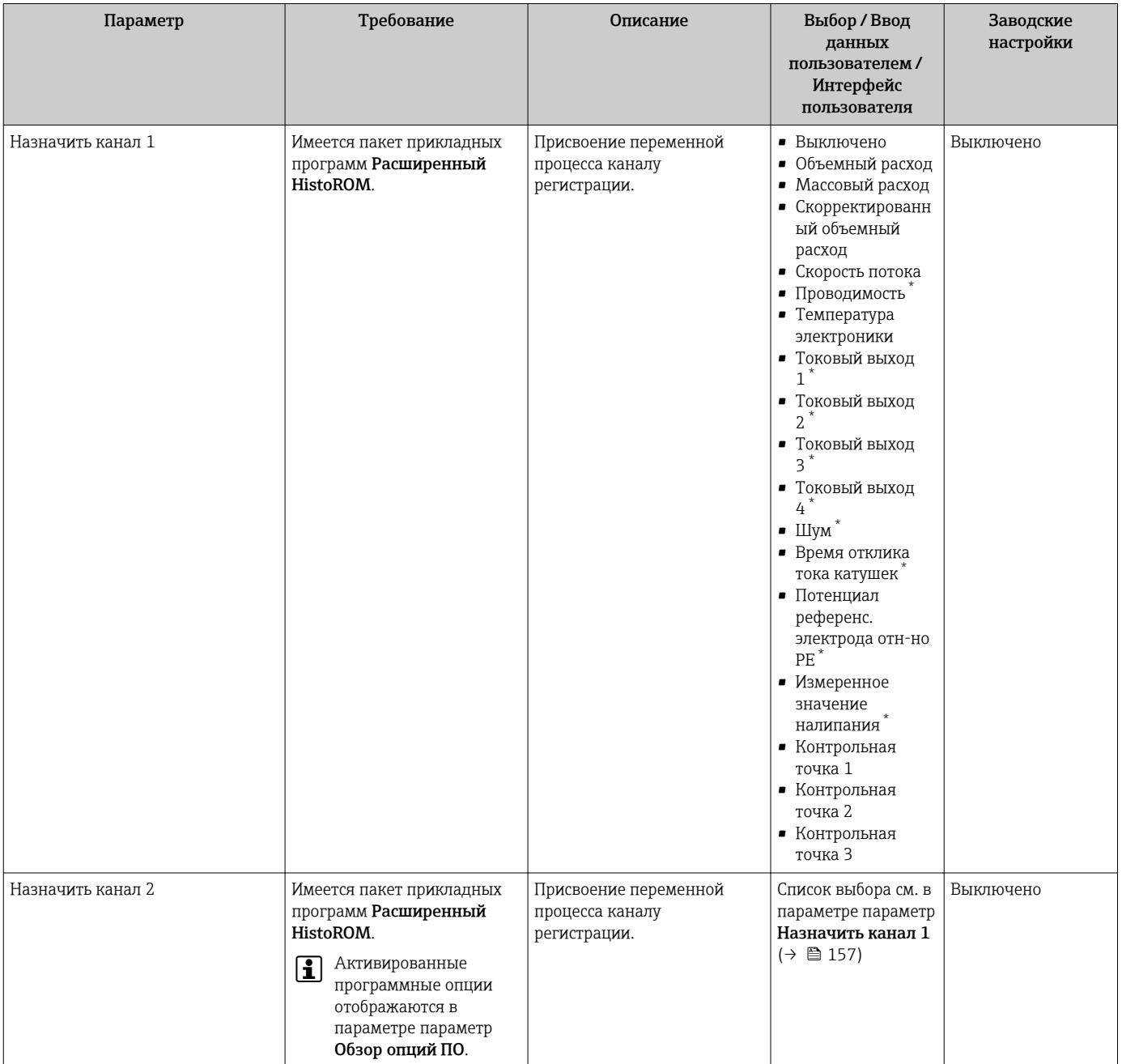

<span id="page-157-0"></span>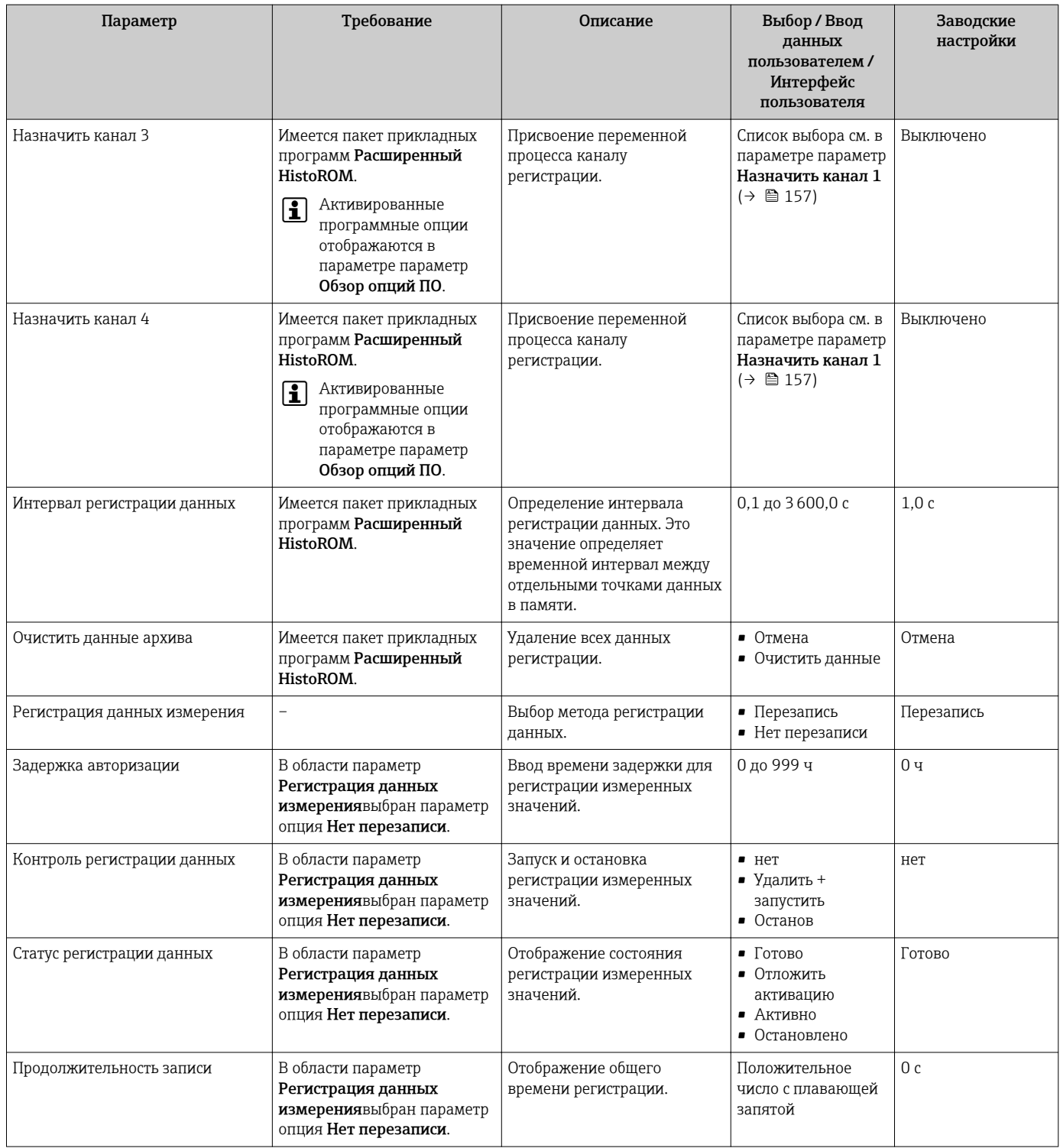

 $\star$ Видимость зависит от опций заказа или настроек прибора

# 12 Диагностика и устранение неисправностей

# 12.1 Устранение общих неисправностей

## *Для местного дисплея*

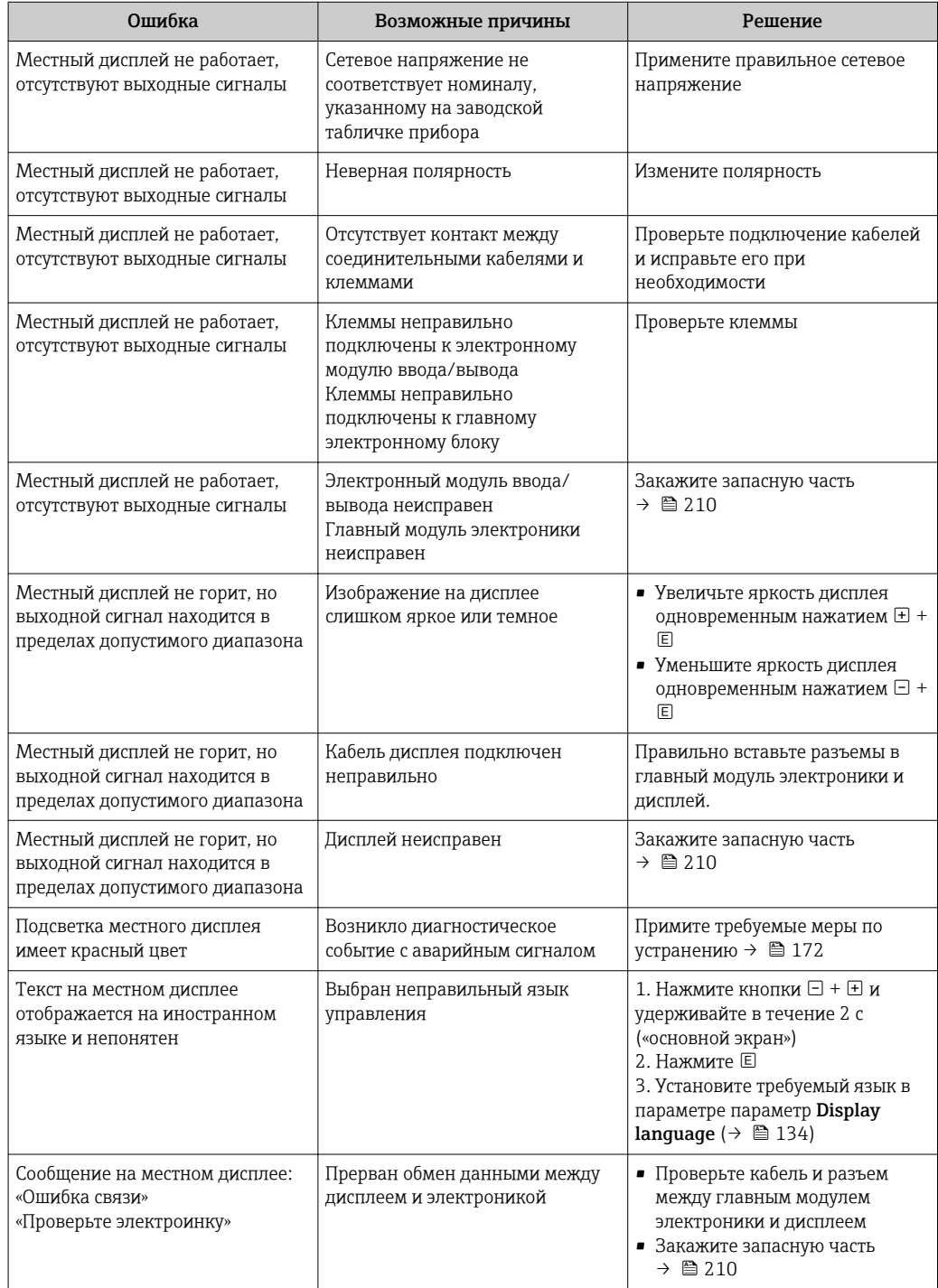

## Для выходных сигналов

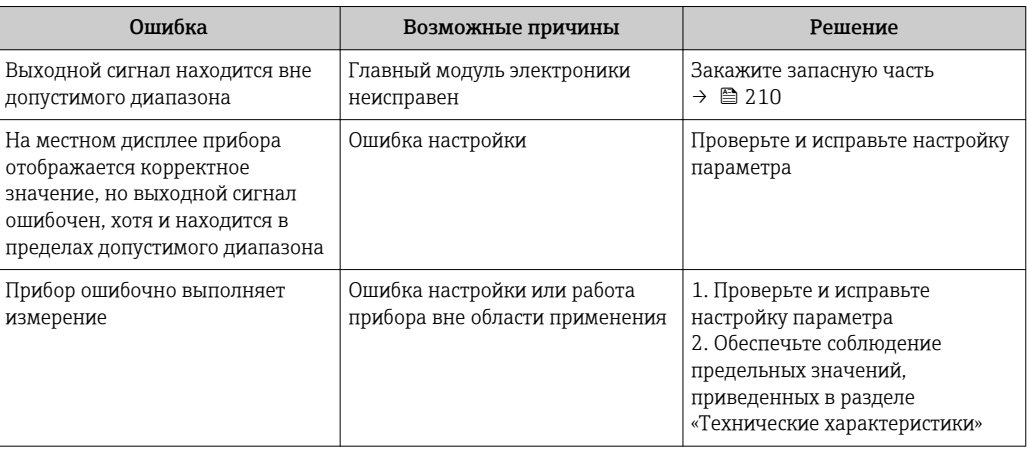

## Для доступа

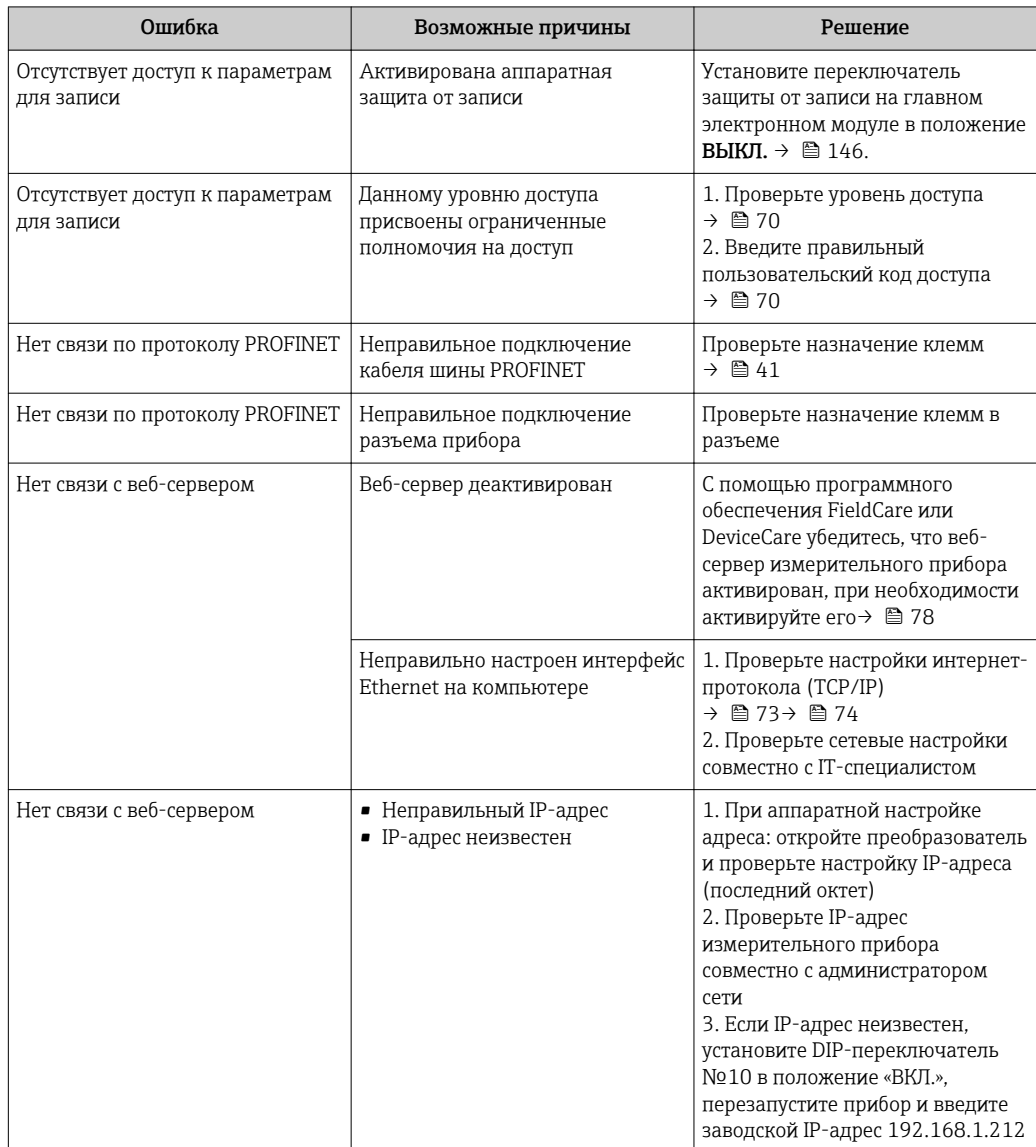

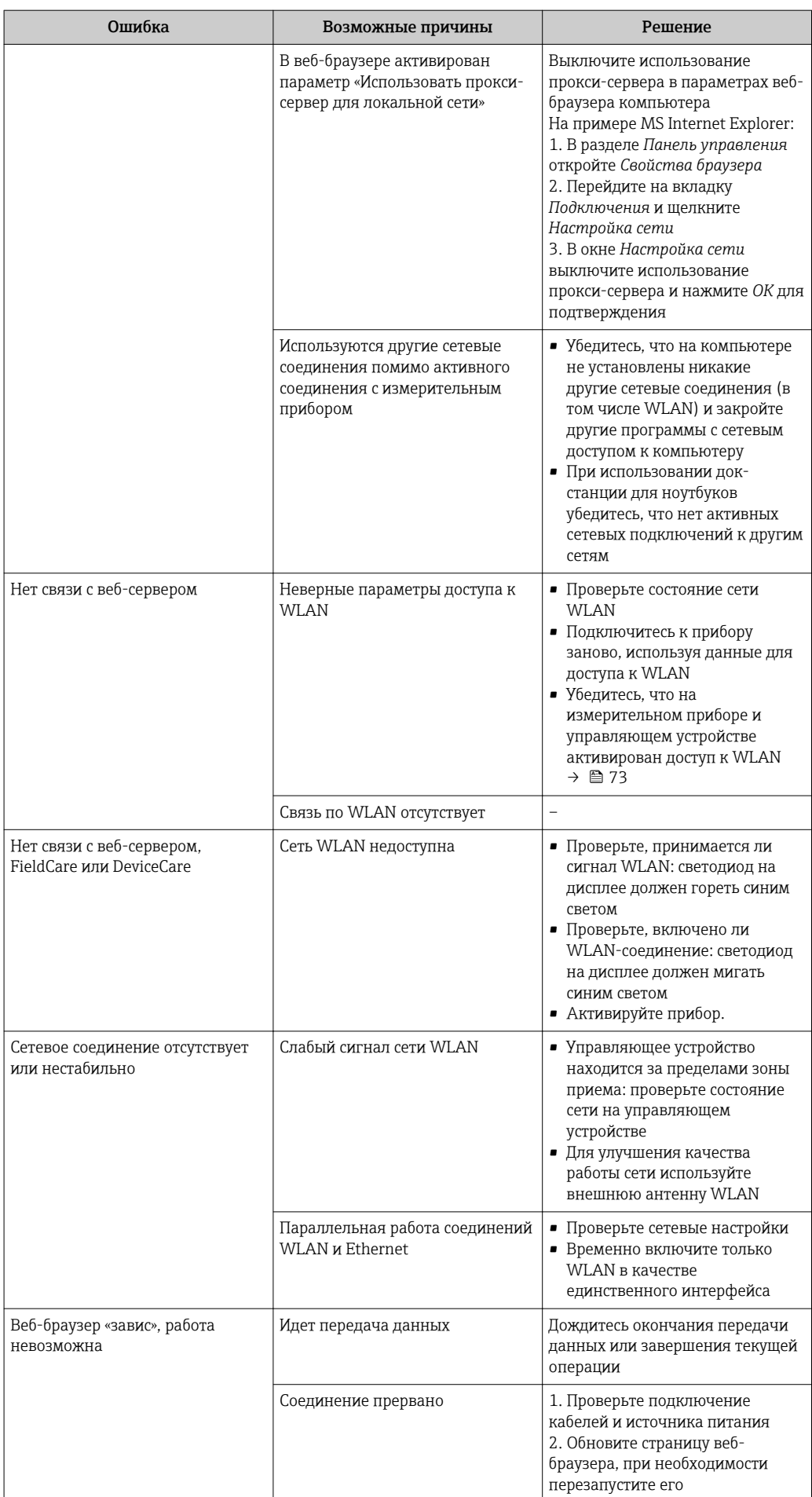

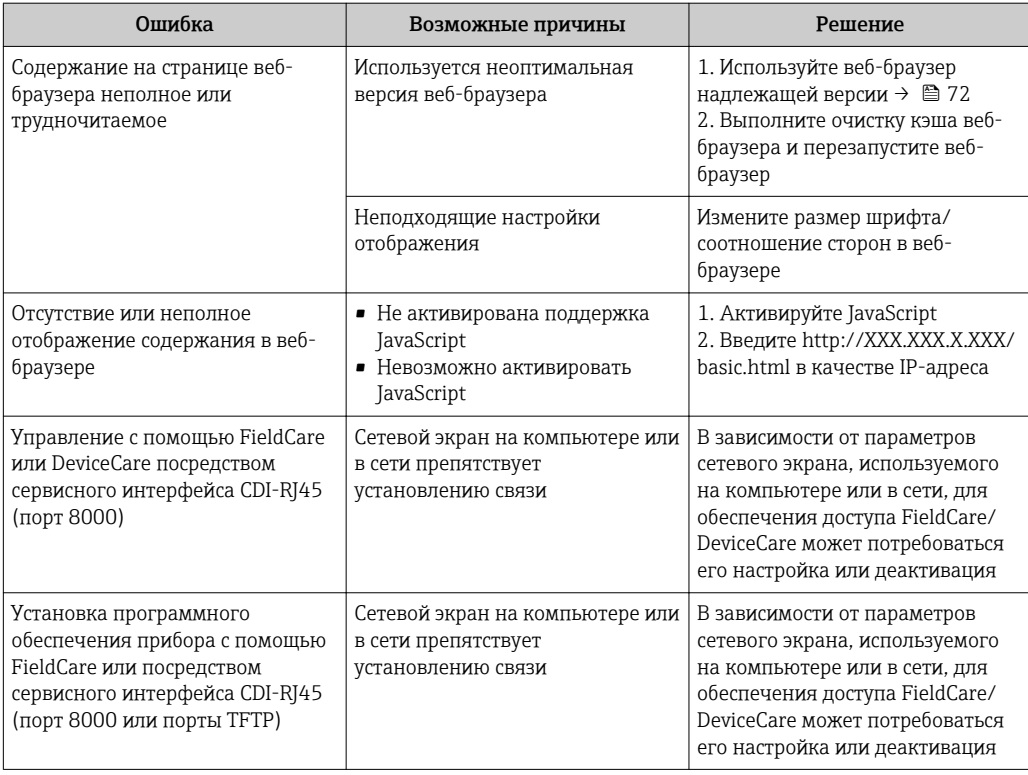

## Для интеграции системы

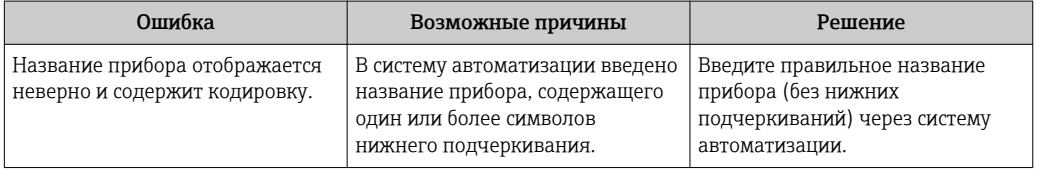

## 12.2 Диагностическая информация, отображаемая на светодиодных индикаторах

#### 12.2.1 Преобразователь

Светодиодные индикаторы на преобразователе дают информацию о состоянии прибора.

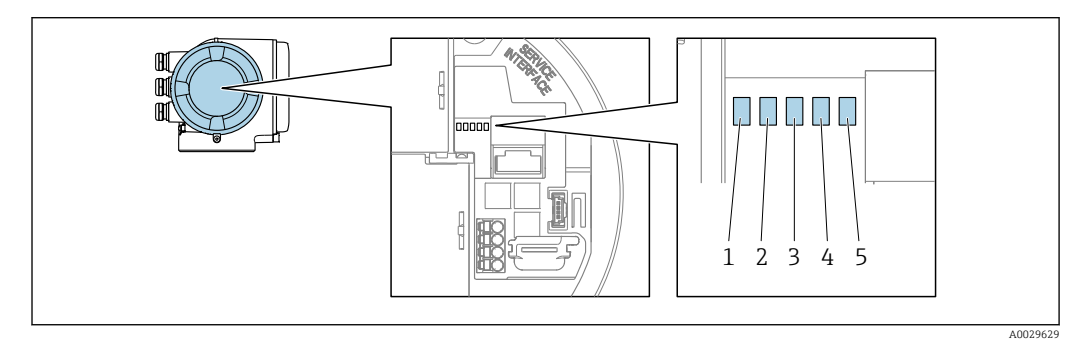

- $\it 1$ Сетевое напряжение
- $\overline{a}$ Состояние прибора
- $\overline{3}$ Мигание/состояние сети
- $\overline{4}$ Порт 1 активен: PROFINET
- 5 Порт 2 активен: PROFINET и сервисный интерфейс (CDI)

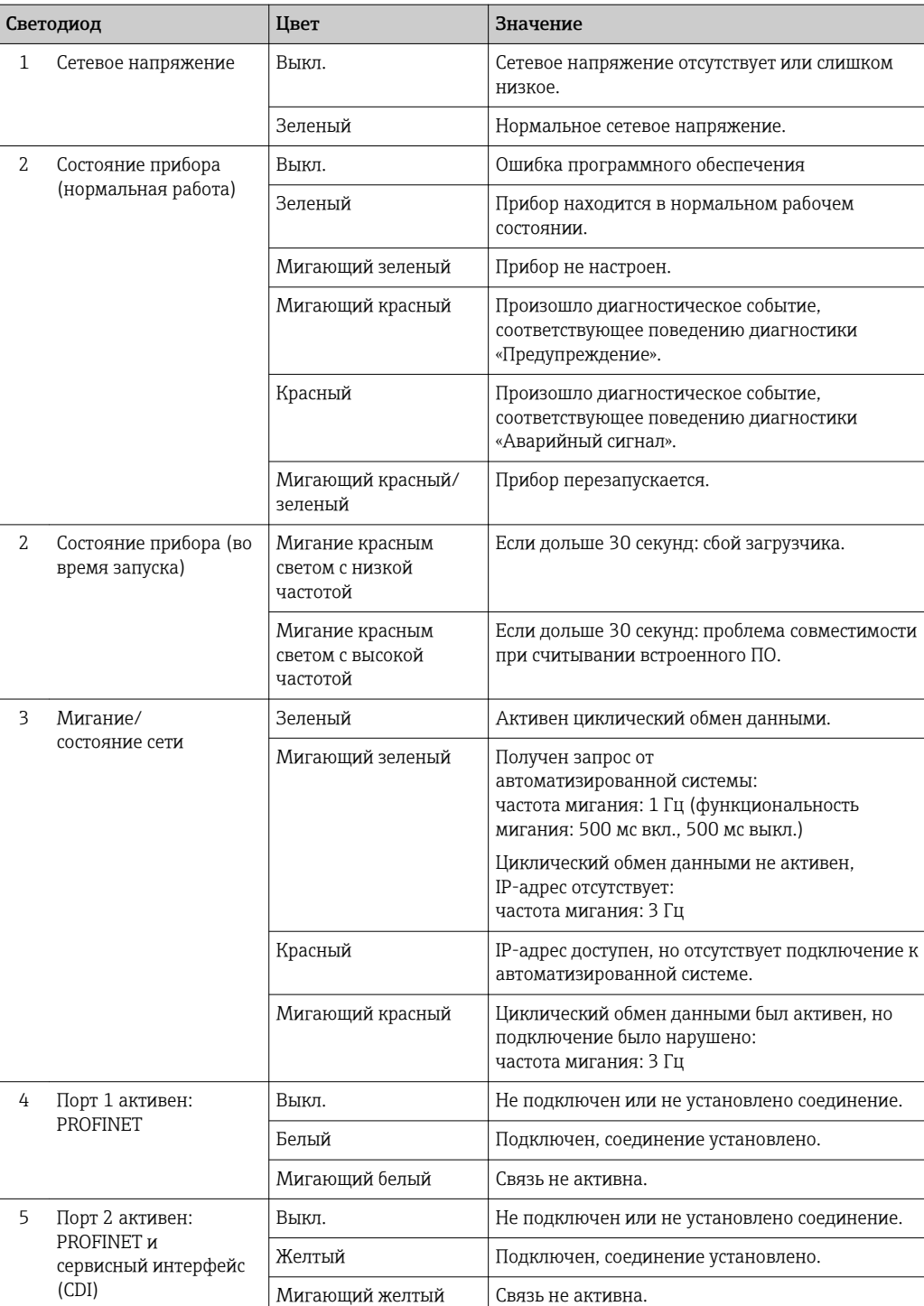

## <span id="page-163-0"></span>12.3 Диагностическая информация на локальном дисплее

#### 12.3.1 Диагностическое сообщение

Неисправности, обнаруженные автоматической системой мониторинга измерительного прибора, отображаются в виде диагностических сообщений, чередующихся с индикацией рабочих параметров.

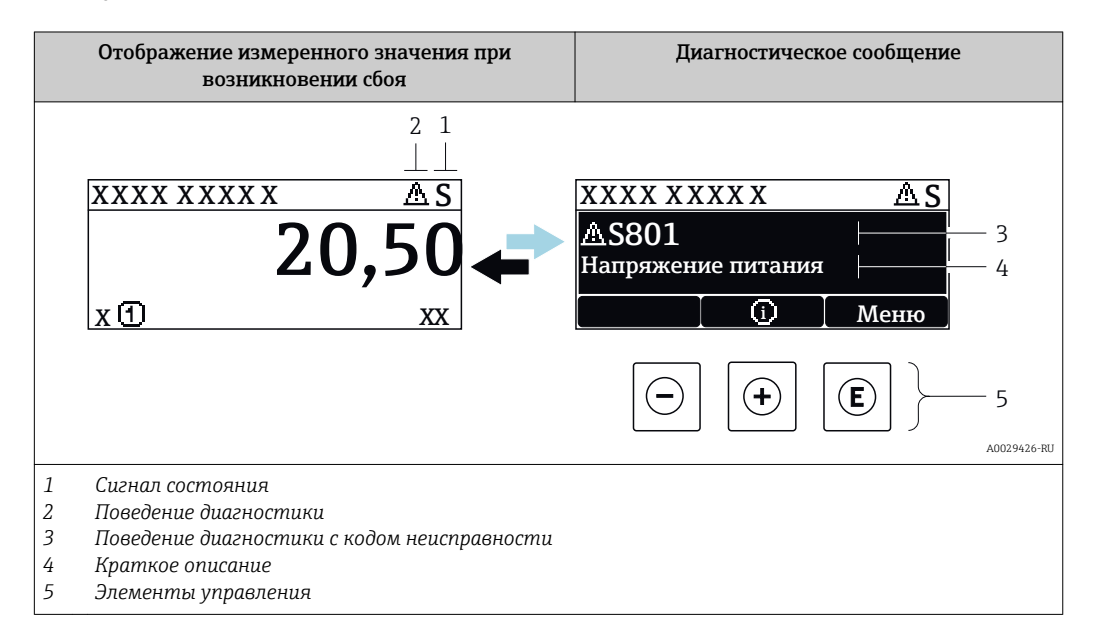

Если в очереди на отображение одновременно присутствуют два или более диагностических события, выводится только сообщение с максимальным приоритетом.

Прочие диагностические события, находящиеся в очереди, можно просмотреть в меню меню Диагностика:

- с помощью параметра  $\rightarrow \blacksquare$  203;
- с помощью подменю  $\rightarrow$   $\blacksquare$  203.

## Сигналы состояния

 $|1|$ 

Сигналы состояния содержат информацию о состоянии и надежности прибора по категориям, характеризующим причины появления диагностической информации (диагностическое событие).

Сигналы состояния классифицируются в соответствии со стандартом VDI/VDE 2650 и рекомендацией NAMUR NE 107: F = сбой, С = проверка функционирования, S = выход за пределы спецификации, M = запрос на техническое обслуживание

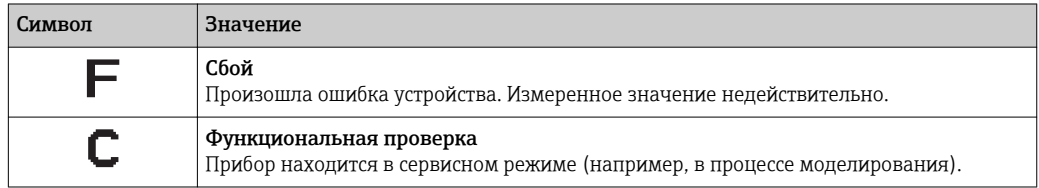

<span id="page-164-0"></span>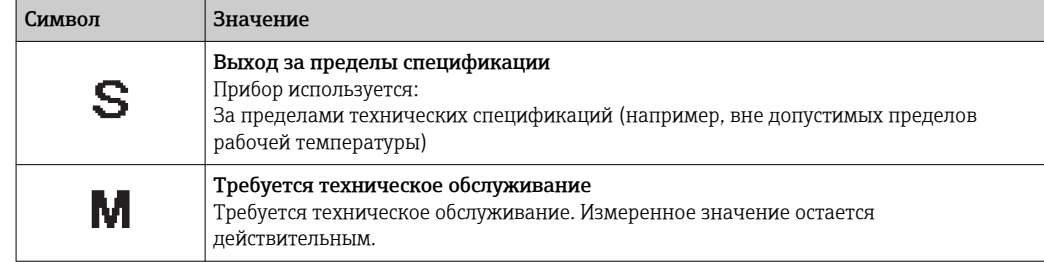

## Поведение диагностики

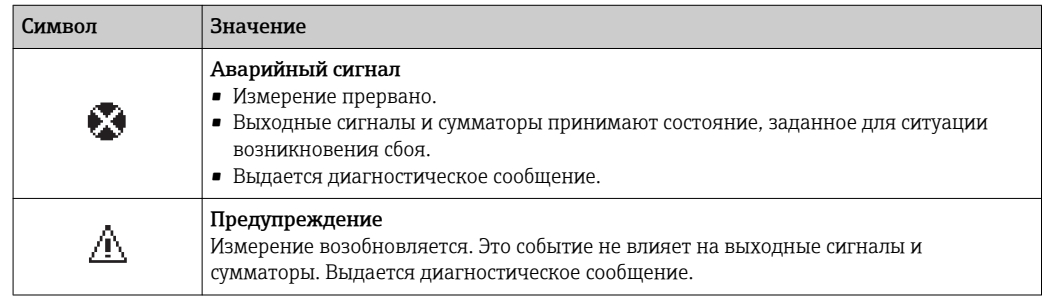

## Диагностическая информация

сбой можно идентифицировать по диагностической информации. Краткое описание упрощает эту задачу, предоставляя информацию о сбое. Кроме того, перед диагностической информацией на локальном дисплее отображается символ, указывающий на поведение диагностики.

## Элементы управления

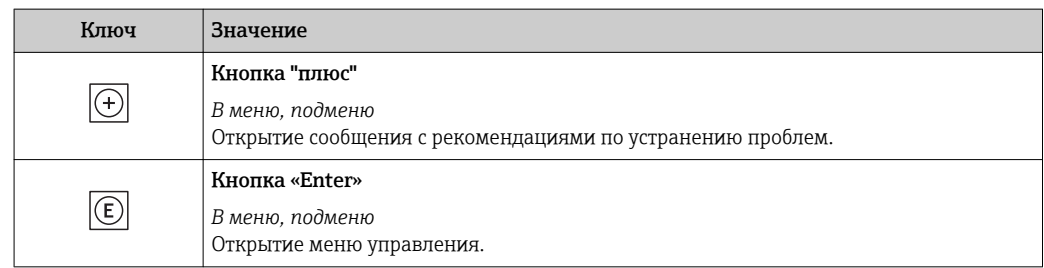

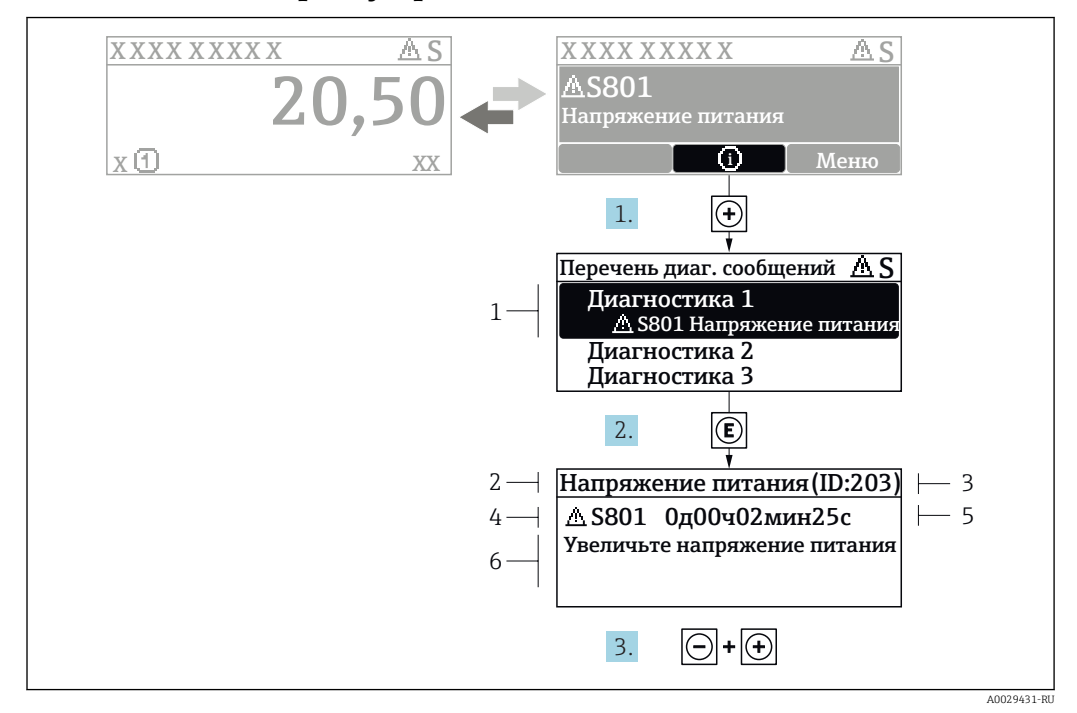

#### 12.3.2 Вызов мер по устранению ошибок

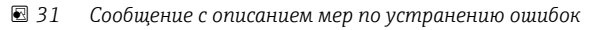

- $\overline{1}$ Диагностическая информация
- $\overline{a}$ Краткое описание
- $\overline{3}$ Идентификатор обслуживания
- Поведение диагностики с кодом неисправности  $\overline{4}$
- $\sqrt{2}$ Время события
- 6 Меры по устранению ошибок
- 1. Пользователь просматривает диагностическое сообщение. Нажмите H (символ Ф).
	- Открывается подменю Перечень сообщений диагностики.
- 2. Выберите требуемое диагностическое событие кнопками  $\boxplus$  или  $\boxminus$  и нажмите кнопку $\mathbb E$ .
	- Сообщение с описанием мер по устранению ошибок будет открыто.
- 3. Нажмите  $\Box$  +  $\Box$  одновременно.
	- Сообщение с описанием мер по устранению ошибок будет закрыто.

Пользователь находится в меню меню Диагностика на записи диагностического события, например, в разделе подменю Перечень сообщений диагностики или параметр Предыдущее диагн. сообщение.

- 1. Нажмите  $E$ .
	- Появится сообщение с описанием мер по устранению выбранного диагностического события.
- 2. Нажмите  $\Box$  +  $\Box$  одновременно.
	- Сообщение с описанием мер по устранению ситуации будет закрыто.

### $12.4$ Диагностическая информация в веб-браузере

#### 12.4.1 Диагностические опции

Любые сбои, обнаруженные измерительным прибором, отображаются в веб-браузере на начальной странице после входа пользователя в систему.

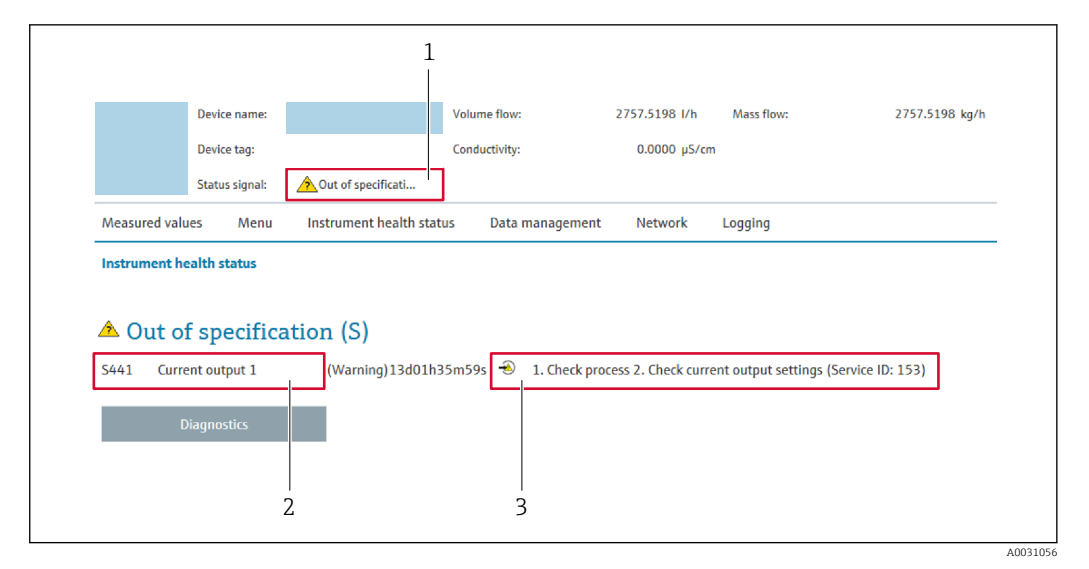

- $\mathbf{1}$ Строка состояния с сигналом состояния
- $\overline{2}$ Диагностическая информация
- $\overline{3}$ Информация по устранению неполадки с идентификатором обслуживания

Ра Кроме того, произошедшие диагностические события можно просмотреть в разделе меню Диагностика:

- с помощью параметра  $\rightarrow \blacksquare$  203;
- с помощью подменю  $\rightarrow$   $\blacksquare$  203.

## Сигналы состояния

Сигналы состояния содержат информацию о состоянии и надежности прибора по категориям, характеризующим причины появления диагностической информации (диагностическое событие).

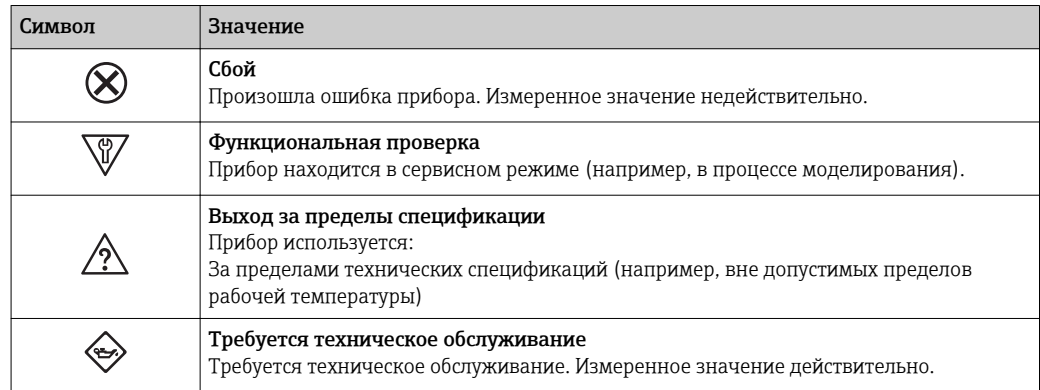

Сигналы состояния классифицируются в соответствии с требованиями VDI/VDE 2650 и рекомендацией NAMUR NE 107.

#### 12.4.2 Просмотр рекомендаций по устранению проблем

Предоставление информации по устранению проблем для каждого диагностического события, что позволяет быстро разрешать эти проблемы. Эти меры отображаются красным цветом вместе с диагностическим событием и соответствующей диагностической информацией.

## 12.5 Диагностическая информация в FieldCare или **DeviceCare**

#### 12.5.1 Диагностические опции

Информация о любых сбоях, обнаруженных измерительным прибором, отображается на начальной странице управляющей программы после установления соединения.

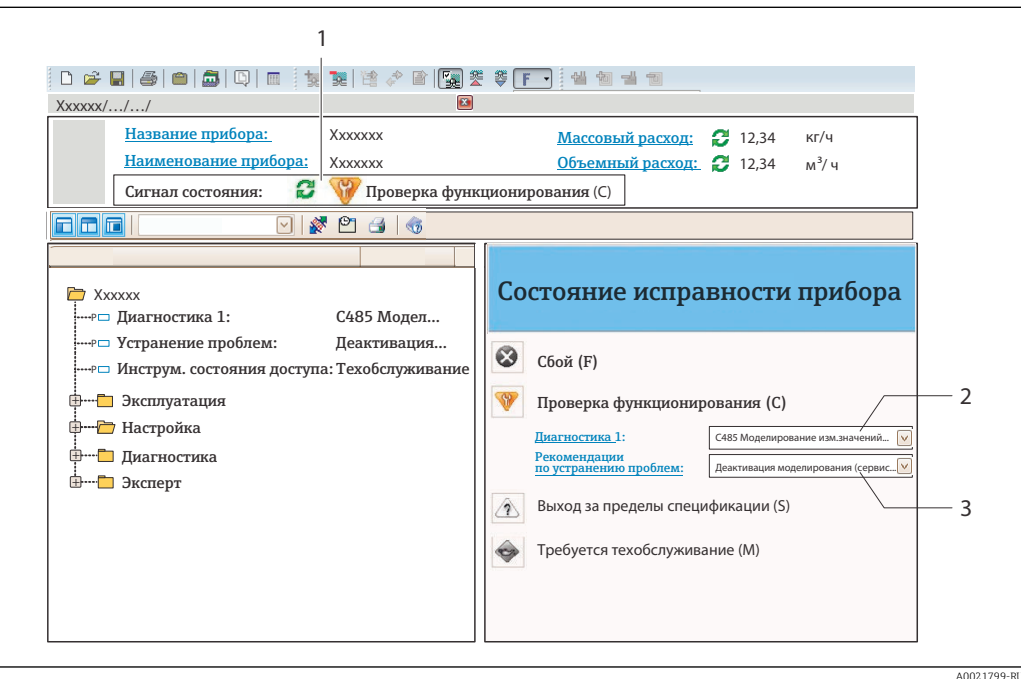

- Строка состояния с сигналом состояния  $\rightarrow$   $\blacksquare$  164  $\overline{1}$
- $\overline{2}$ Диагностическая информация > ■ 165
- $\overline{z}$ .<br>Информация по устранению неполадки с идентификатором обслуживания

Кроме того, произошедшие диагностические события можно просмотреть в разделе меню Диагностика:

- с помощью параметра  $\rightarrow \blacksquare$  203;
- с помощью подменю  $\rightarrow$   $\cong$  203.

## Диагностическая информация

сбой можно идентифицировать по диагностической информации. Краткое описание упрощает эту задачу, предоставляя информацию о сбое. Кроме того, перед диагностической информацией на локальном дисплее отображается символ, указывающий на поведение диагностики.

#### 12.5.2 Просмотр рекомендаций по устранению проблем

Предоставление информации по устранению проблем для каждого диагностического события, что позволяет быстро разрешать эти проблемы:

- На начальной странице Информация по устранению отображается в отдельном поле под диагностической информацией.
- В менюменю Диагностика

Информацию по устранению можно отобразить в рабочей области пользовательского интерфейса.

<span id="page-168-0"></span>Пользователь находится в разделе меню Диагностика.

- 1. Откройте требуемый параметр.
- 2. В правой стороне рабочей области наведите курсор мыши на параметр.
	- Появится информация с мерами по устранению диагностического события.

### 12.6 Адаптация диагностической информации

#### 12.6.1 Адаптация поведения диагностики

Каждой диагностической информации на заводе присваивается определенное поведение диагностики. Для некоторых диагностических событий это присвоенное поведение может быть изменено пользователем через подменю подменю Характер диагностики.

Эксперт  $\rightarrow$  Система  $\rightarrow$  Проведение диагностики  $\rightarrow$  Характер диагностики

## Доступные типы поведения диагностики

Можно присвоить следующие типы поведения диагностики:

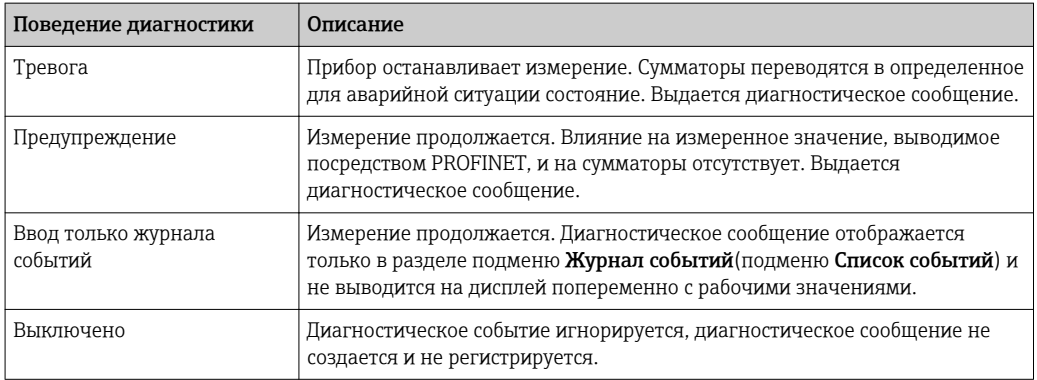

### Отображение состояния измеренного значения

Если для модулей с входными данными (например, модуль аналоговых входов, цифровых входов, сумматора и Heartbeat) сконфигурирована циклическая передача данных, то состоянию измеренного значения присваивается код в соответствии со спецификацией профиля PROFIBUS PA 3.02, и оно передается вместе с измеренным значением в контроллер PROFINET IO в байте состояния. Байт состояния разделен на три сегмента: качество, субстатус качества и лимиты.

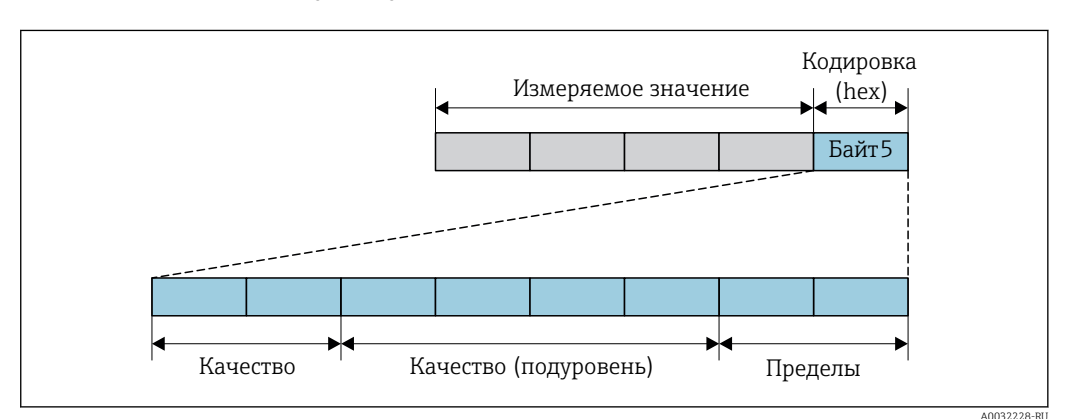

■ 32 Структура байта состояния

Содержание байта состояния зависит от сконфигурированного отказоустойчивого режима в конкретном функциональном блоке. В зависимости от того, какой отказоустойчивый режим сконфигурирован, информация о состоянии в соответствии со спецификацией профиля PROFIBUS PA 3.02 передается в контроллер PROFINET посредством байта состояния. Два бита сегмента пределов всегда имеют значение 0.

Поддерживаемая информация о состоянии

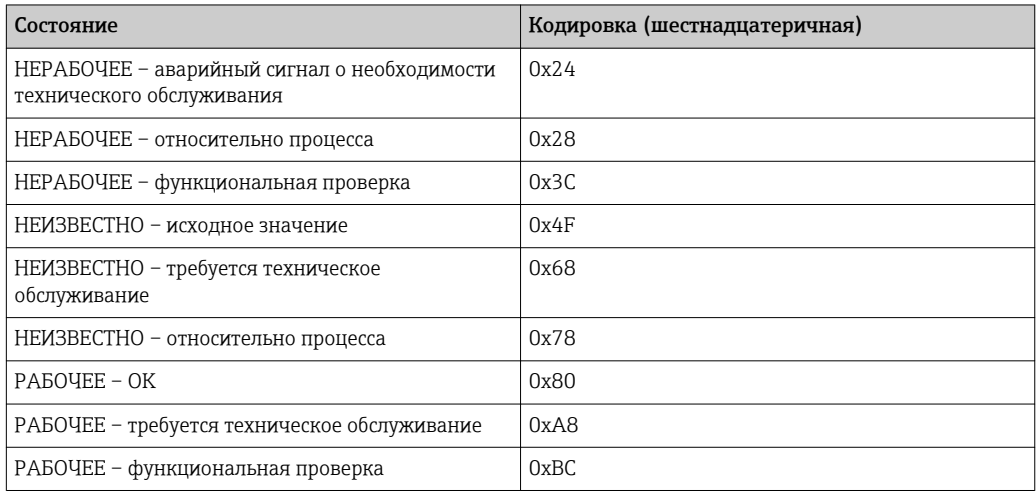

## Определение состояния измеренного значения и состояния прибора посредством поведения диагностики

Присвоение поведения диагностики влияет на состояние измеренного значения и состояние прибора для диагностической информации. Состояние измеренного значения и состояние прибора зависят от выбора поведения диагностики и группы хранения диагностической информации.

Диагностическая информация группируется следующим образом.

- Диагностическая информация о датчике: номер диагностики от 000 до 199  $\rightarrow$   $\blacksquare$  170
- Диагностическая информация о модуле электроники: номер диагностики от 200 до 399 → ■ 171.
- Диагностическая информация о конфигурации: номер диагностики от 400 до 599 → ■ 172.
- Диагностическая информация о процессе: номер диагностики от 800 до 999  $\rightarrow \triangleq$  172.

В зависимости от группы, в которой хранится диагностическая информация, каждому конкретному поведению диагностики присваивается следующее состояние измеренного значения и состояние прибора.

Диагностическая информация о датчике: номер диагностики 000 ... 199

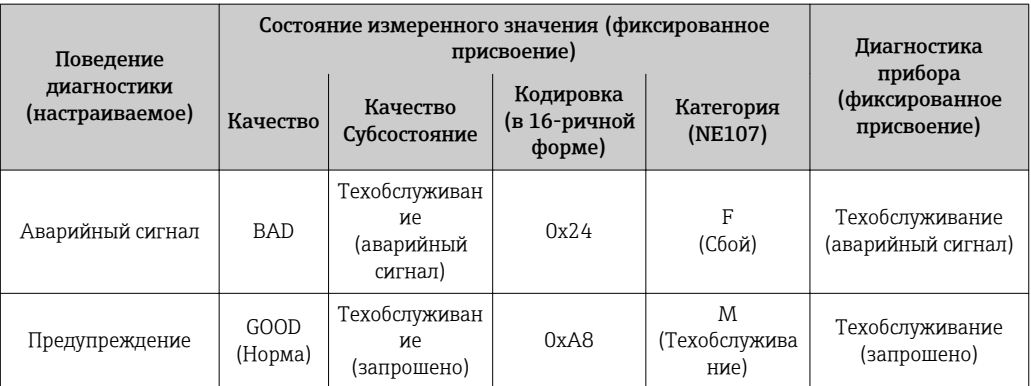

<span id="page-170-0"></span>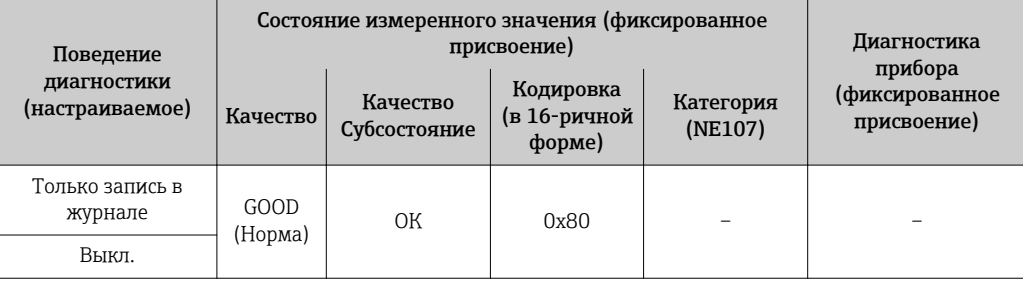

Диагностическая информация о модуле электроники: номер диагностики от 200 до 399

| Поведение<br>диагностики<br>(настраиваемое) | Состояние измеренного значения (фиксированное<br>присвоение) |                                                    |                                    |                      | Диагностика                                     |
|---------------------------------------------|--------------------------------------------------------------|----------------------------------------------------|------------------------------------|----------------------|-------------------------------------------------|
|                                             | Качество                                                     | Качество<br>Подсостояние                           | Кодировка<br>(шестнадцат<br>ерич.) | Категория<br>(NE107) | прибора<br>(фиксированное<br>присвоение)        |
| Аварийный сигнал                            | НЕРАБО<br><b>UEE</b>                                         | Техническое<br>обслуживание<br>Аварийный<br>сигнал | 0x24                               | F<br>(Неполадка)     | Техническое<br>обслуживание<br>Аварийный сигнал |
| Предупреждение                              |                                                              |                                                    |                                    |                      |                                                 |
| Только запись в<br>журнале                  | <b>PAGOUEE</b>                                               | OК                                                 | От 0х80 до<br>0x8E                 |                      |                                                 |
| Выкл.                                       |                                                              |                                                    |                                    |                      |                                                 |

Номер диагностики от 200 до 301, от 303 до 399

Информация по диагностике 302

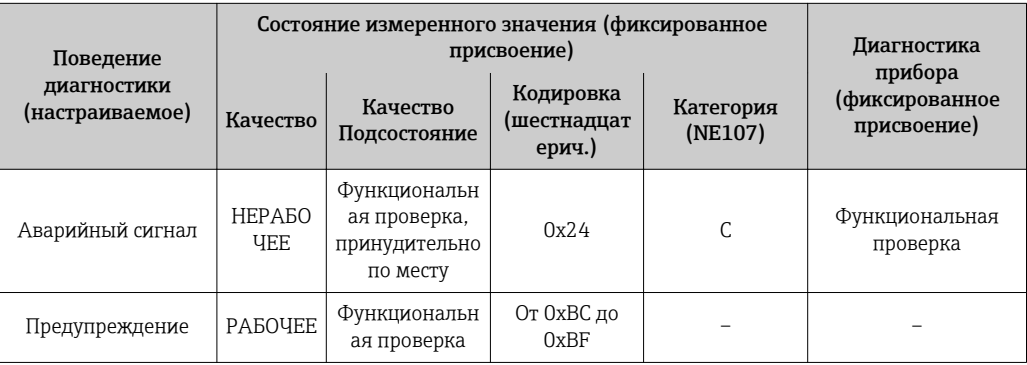

Диагностическая информация 302 (активна проверка прибора) выводится через внутреннюю или внешнюю функцию проверки Heartbeat.

- Состояние сигнала: функциональная проверка.
- Выбор поведения диагностики: аварийный сигнал или предупреждение (заводская настройка).

При запуске проверки Heartbeat регистрация данных прерывается, выводится последнее действительное измеренное значение и сумматоры останавливаются.

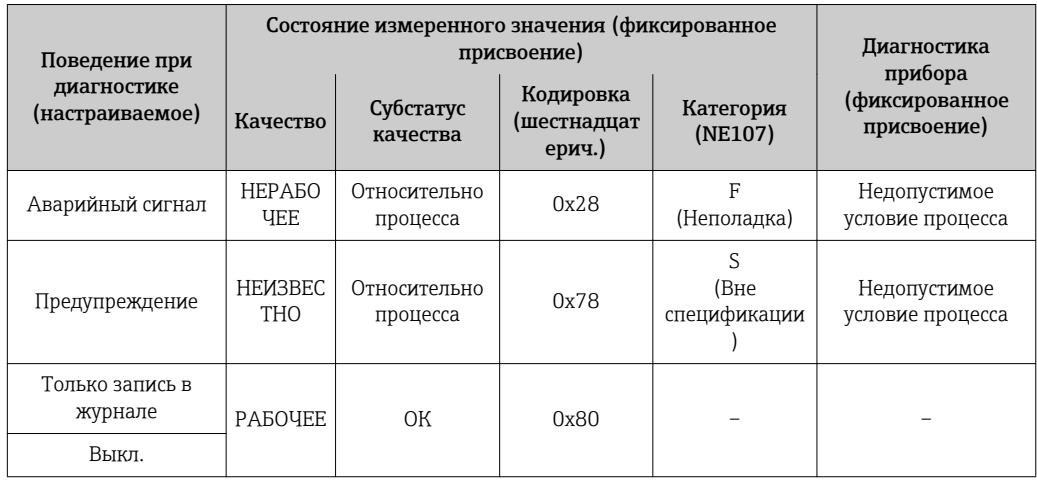

<span id="page-171-0"></span>Диагностическая информация о конфигурации: номер диагностики от 400 до 599

Диагностическая информация о процессе: номер диагностики 800...999

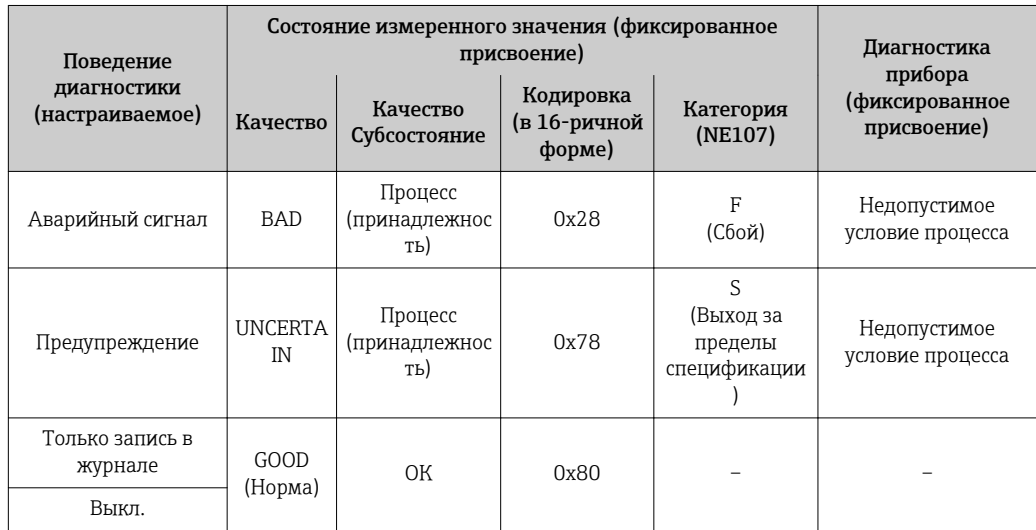

### 12.7 Обзор диагностической информации

<sup>1</sup> Если в данном измерительном приборе используются несколько пакетов прикладных программ, объем диагностической информации и количество задействованных измеряемых величин увеличивается.

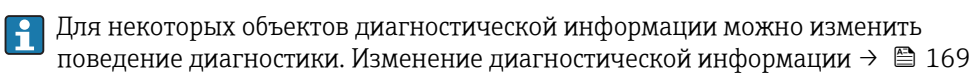

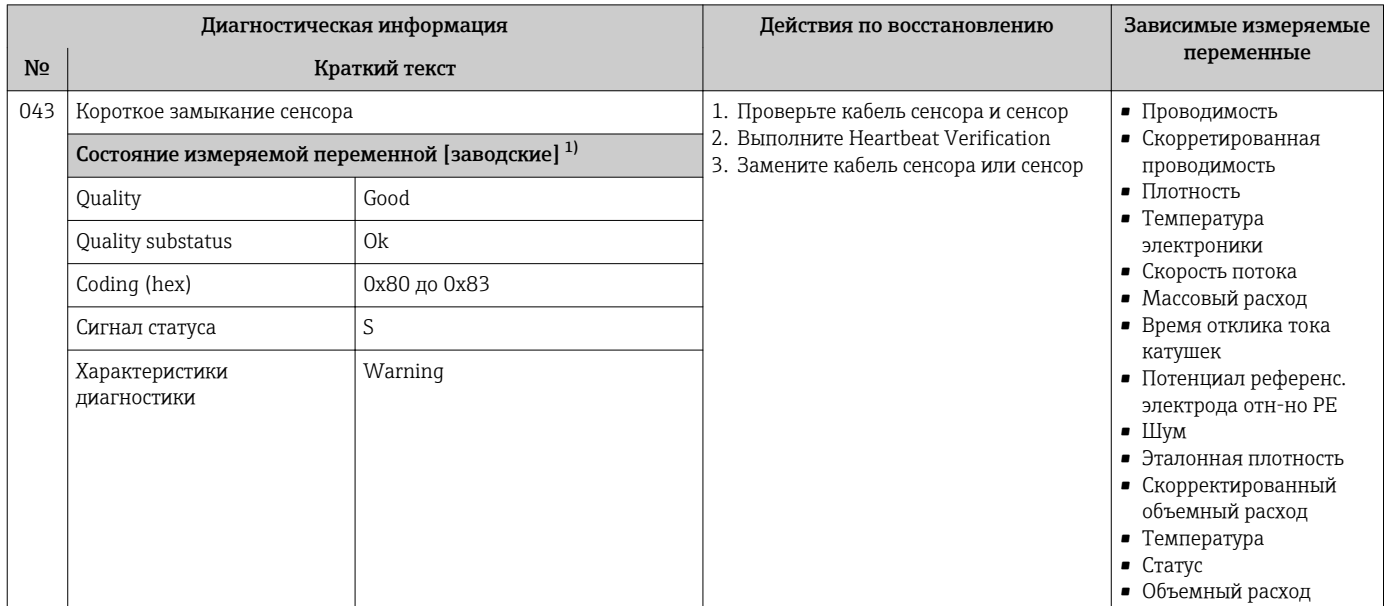

#### 12.7.1 Диагностика датчика

Параметры диагностики могут быть изменены. Это приведет к изменению общего состояния измеряемой переменной.  $1)$ 

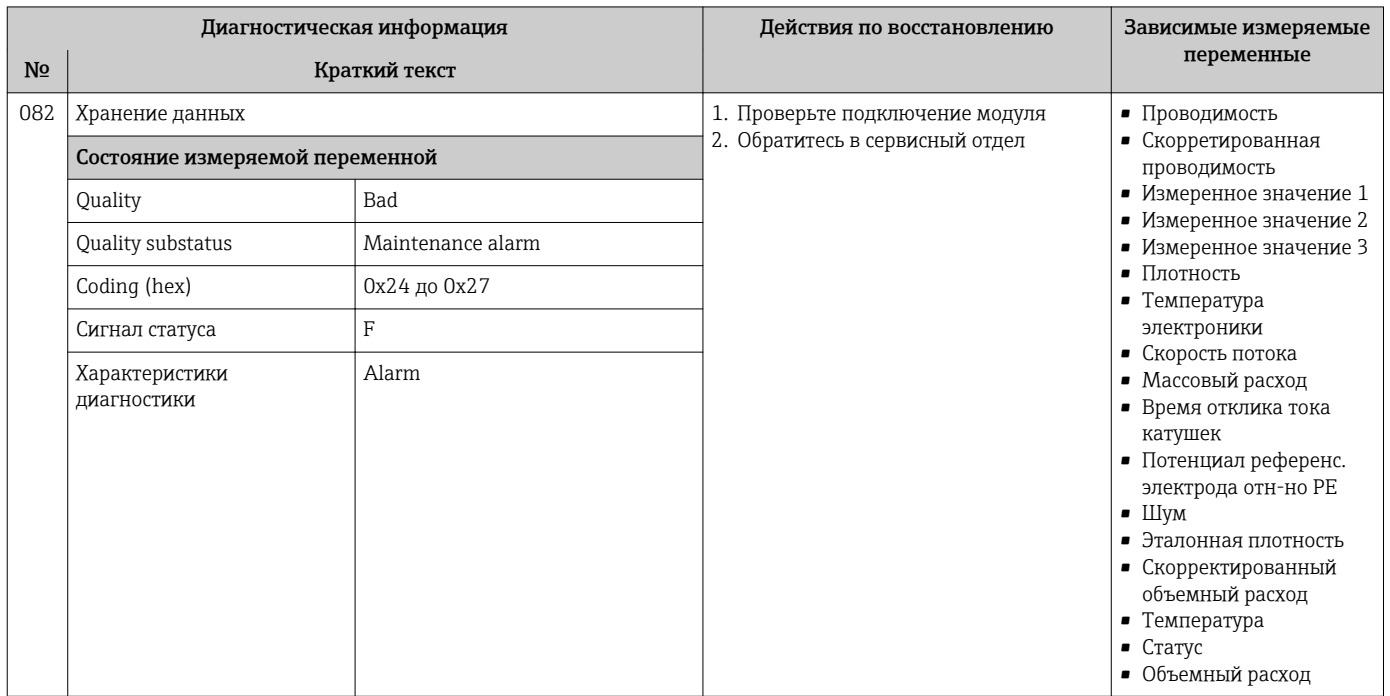

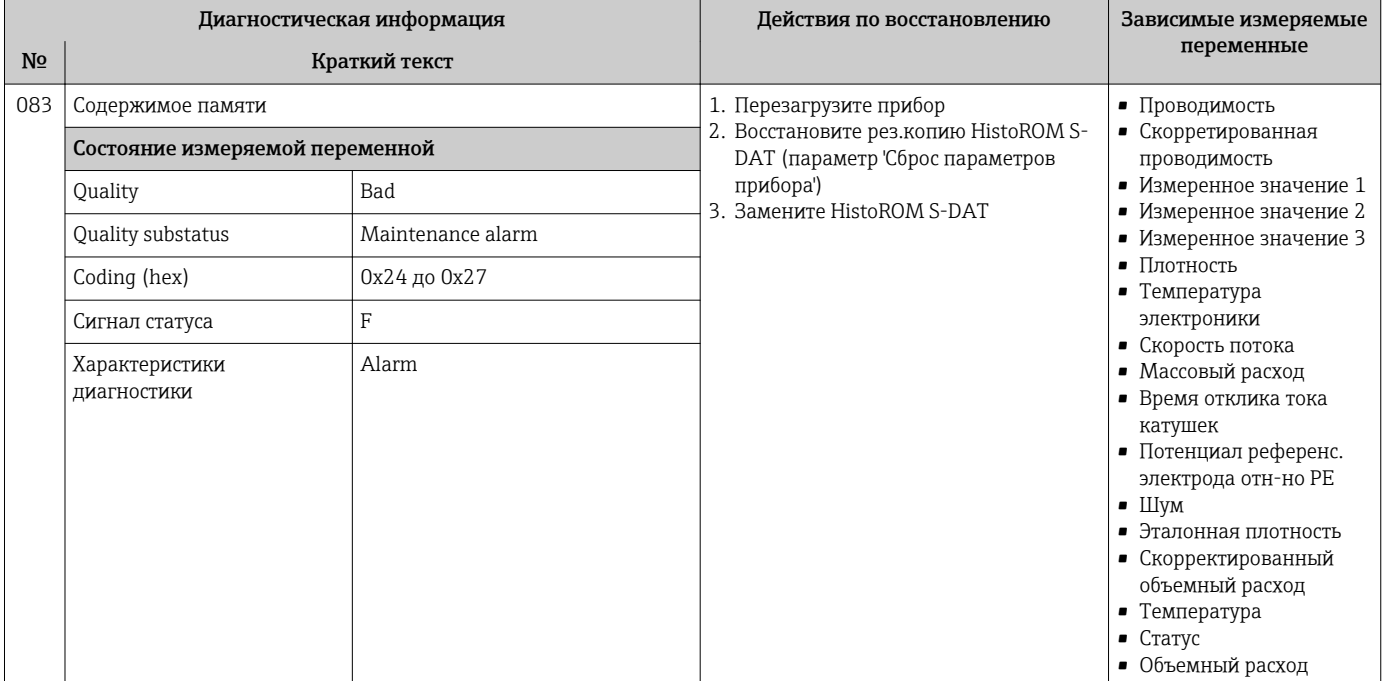

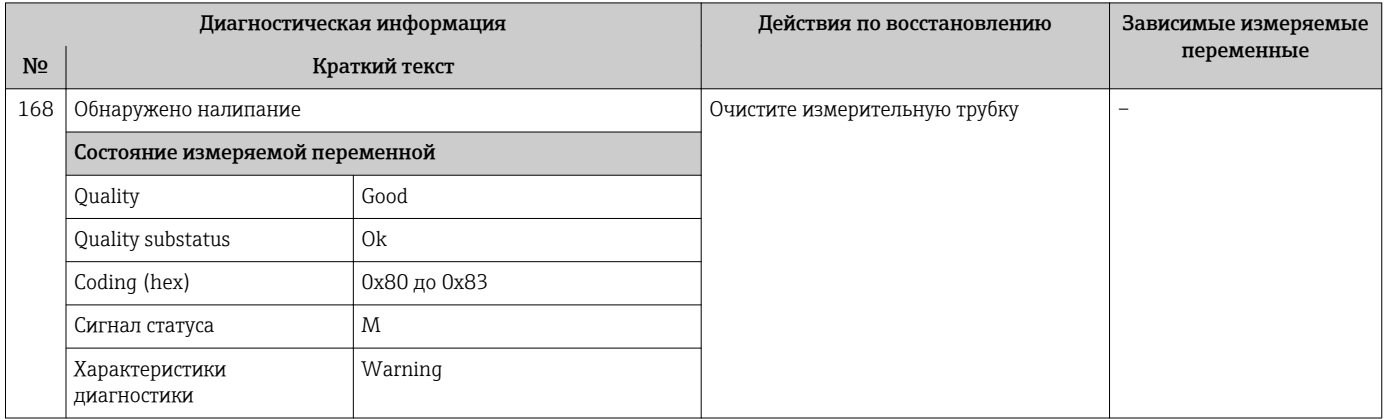

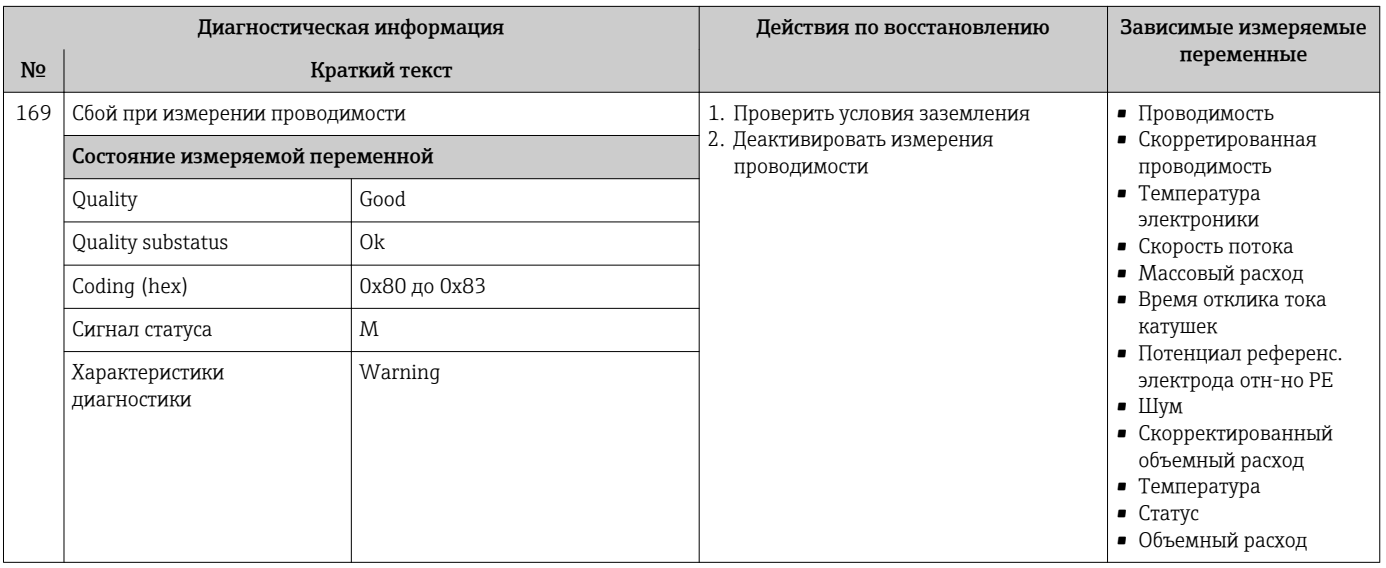

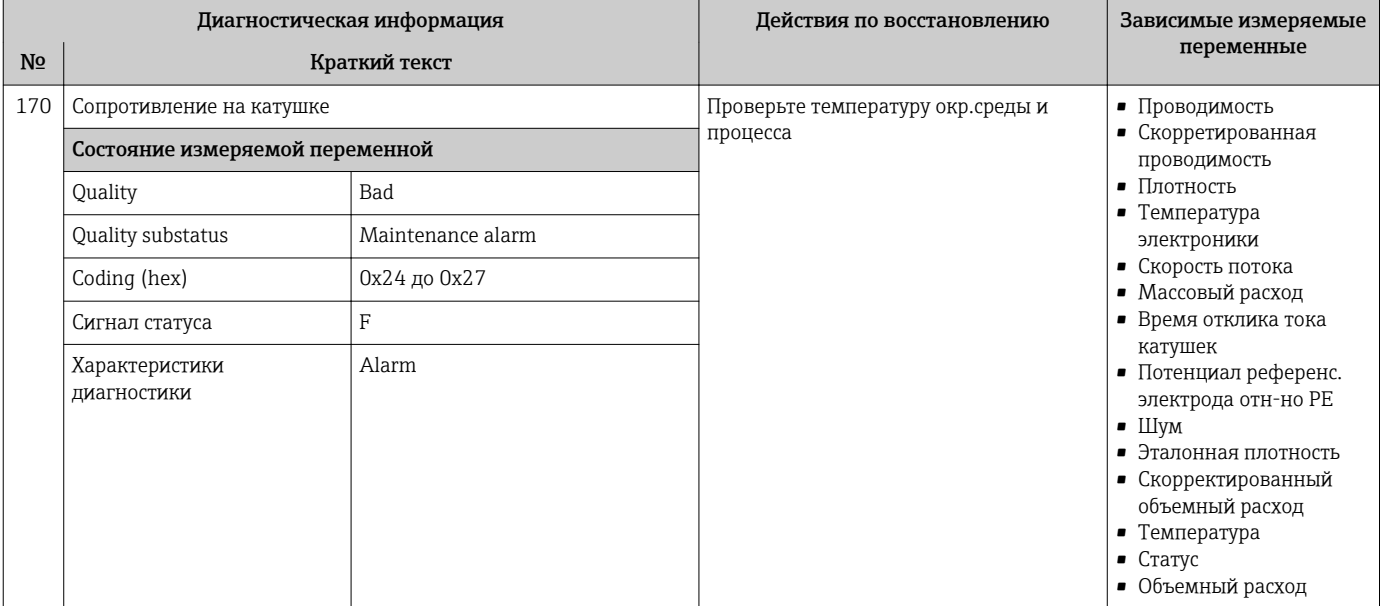

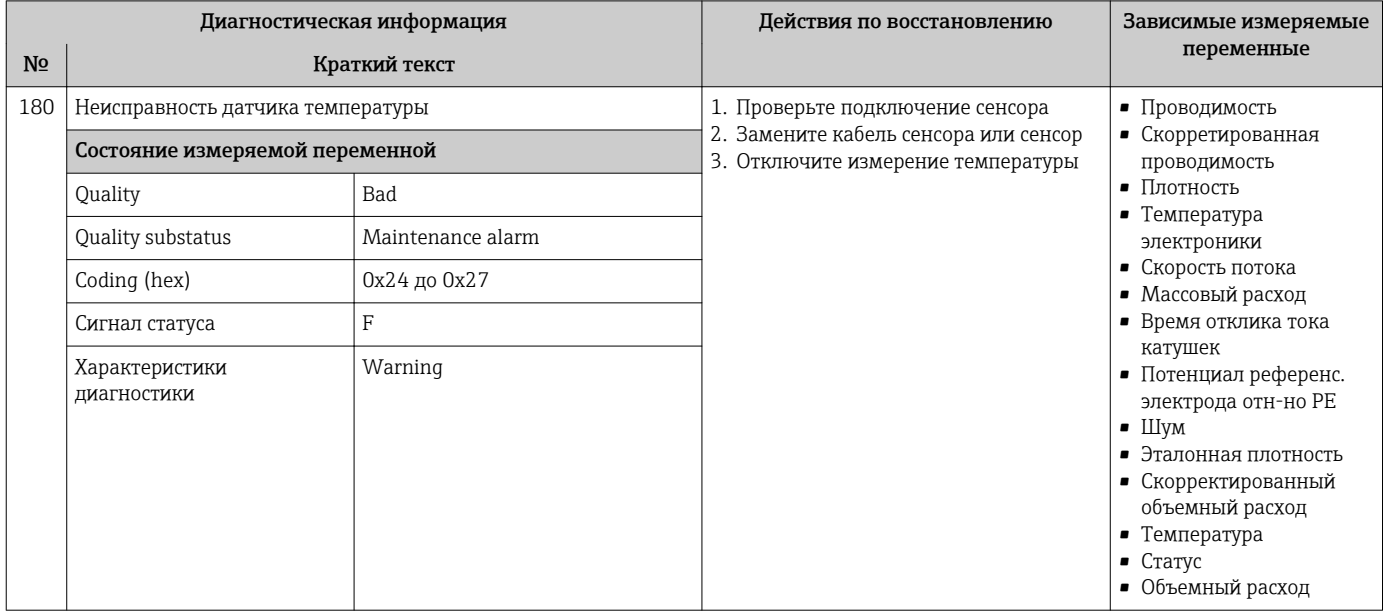

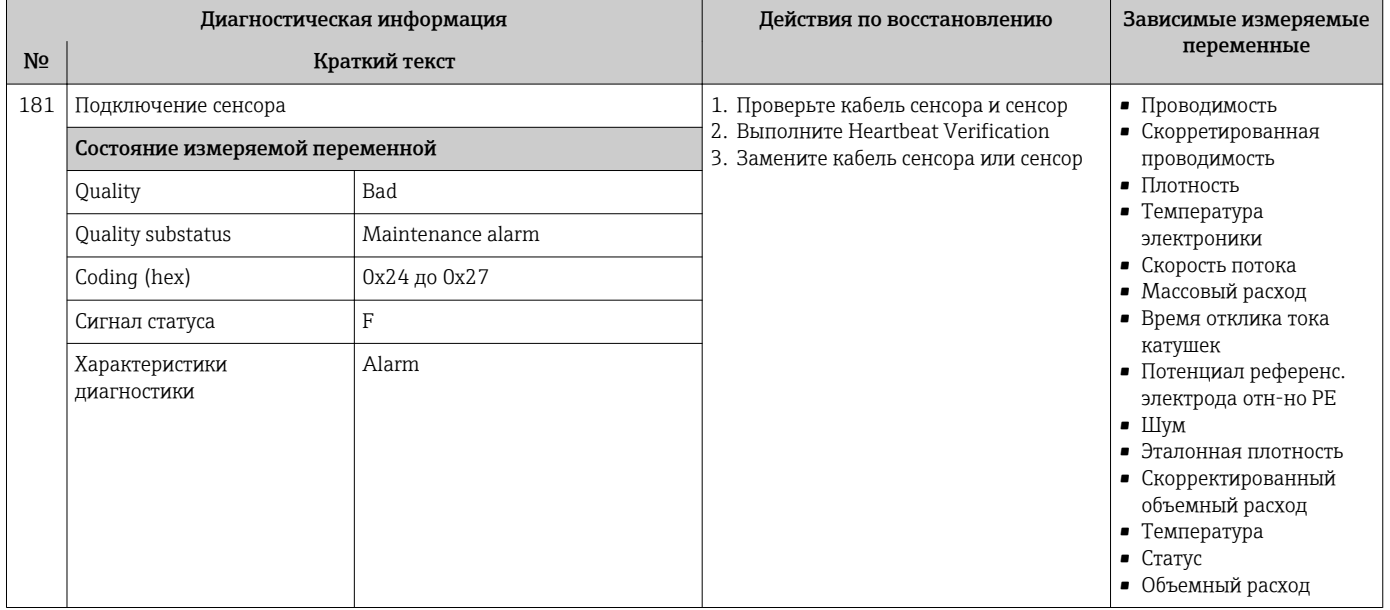

## 12.7.2 Диагностика электроники

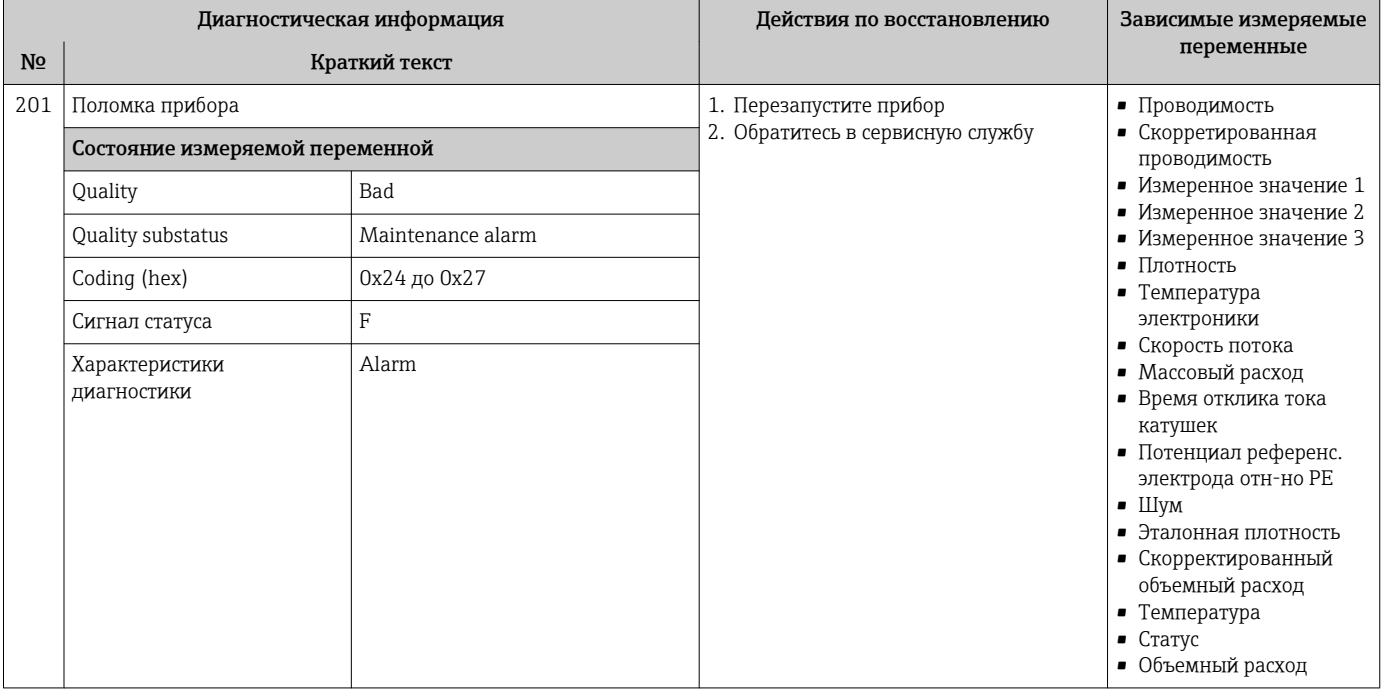

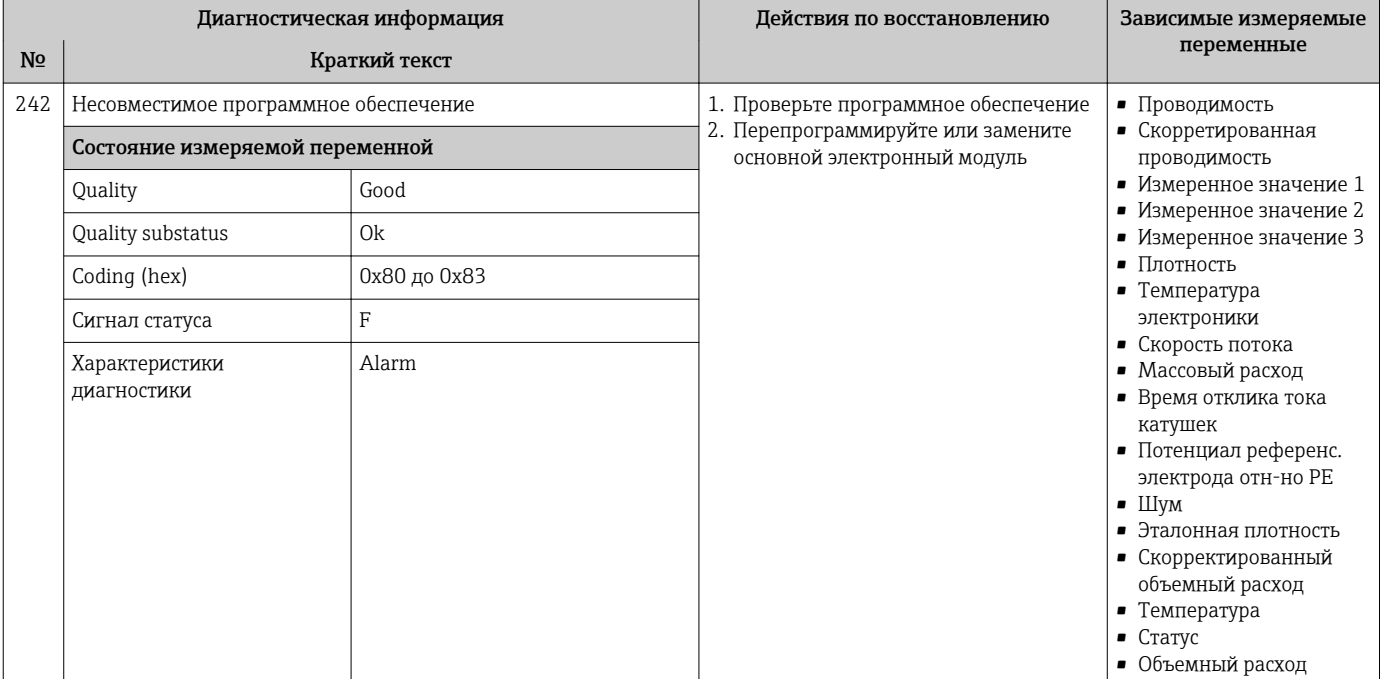

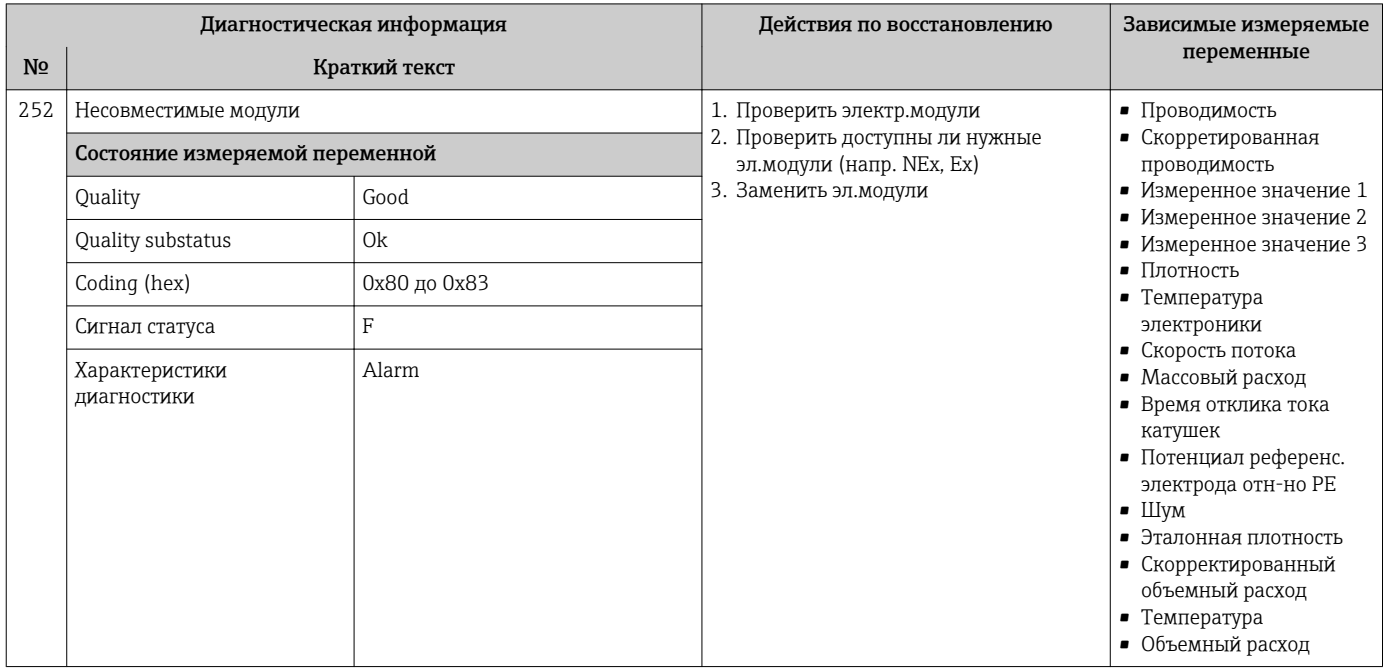

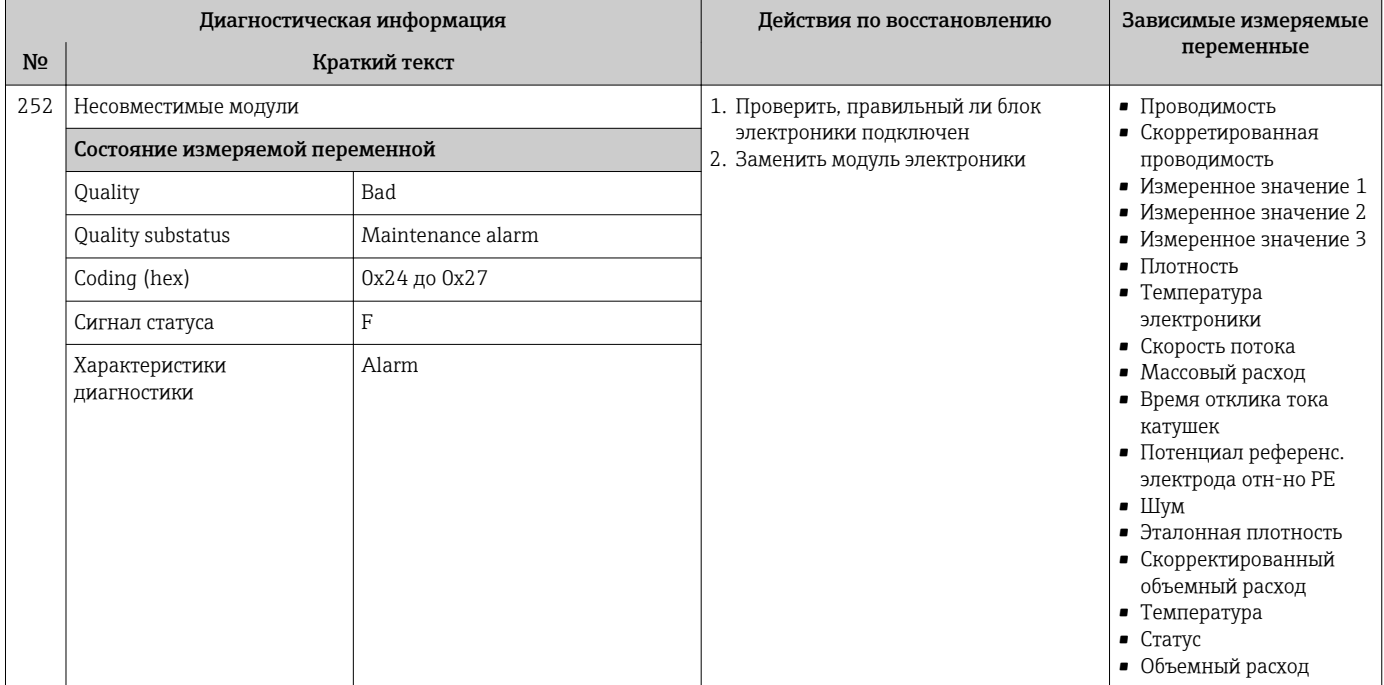

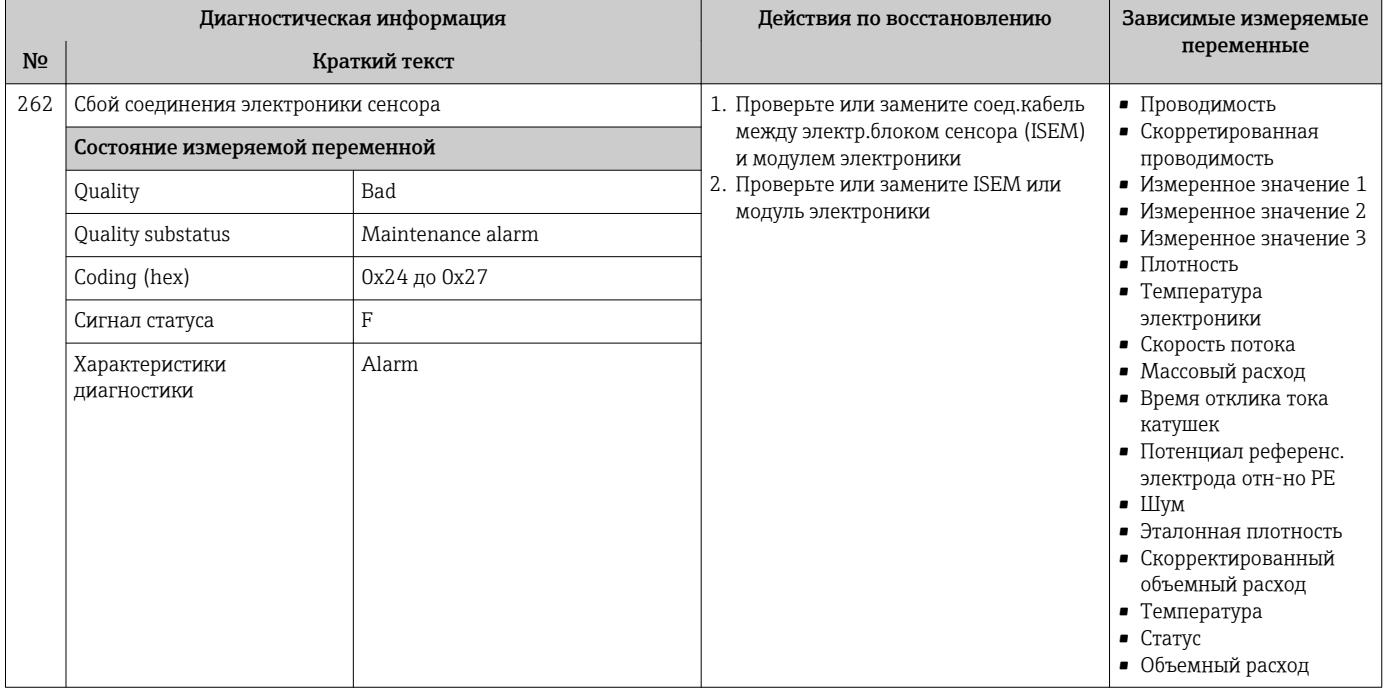

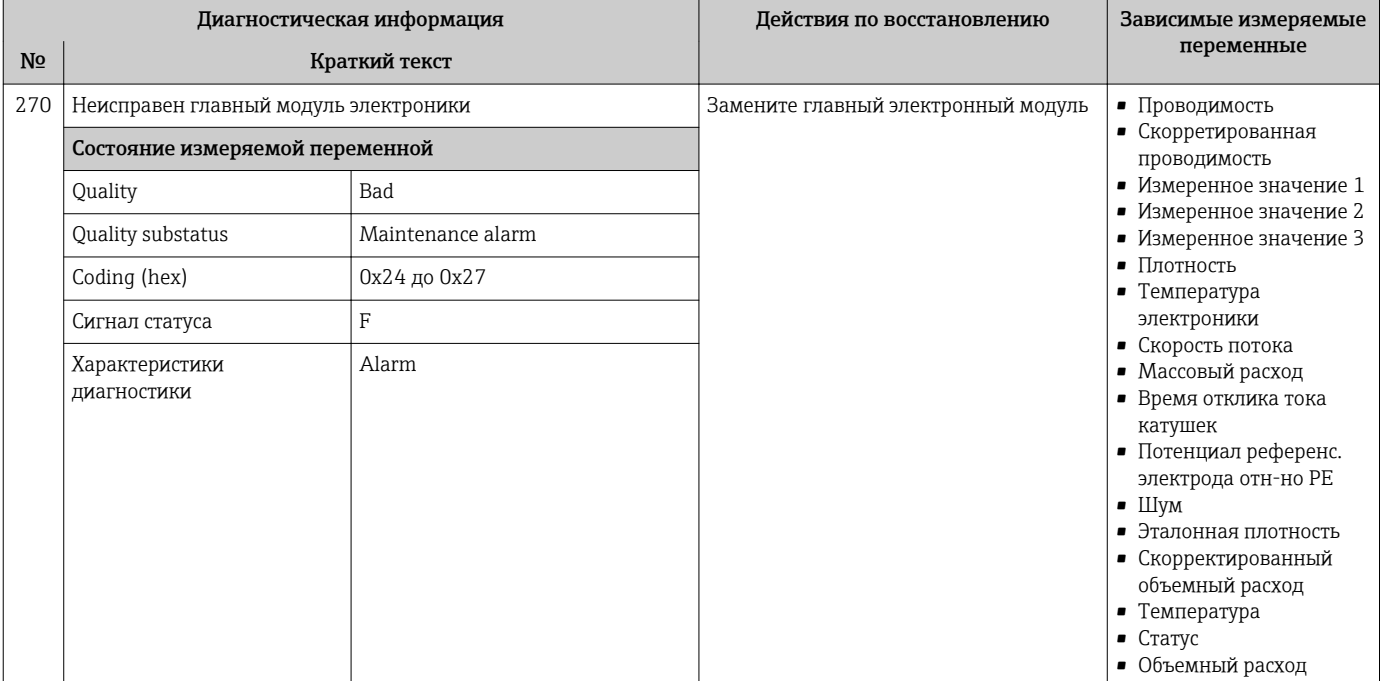

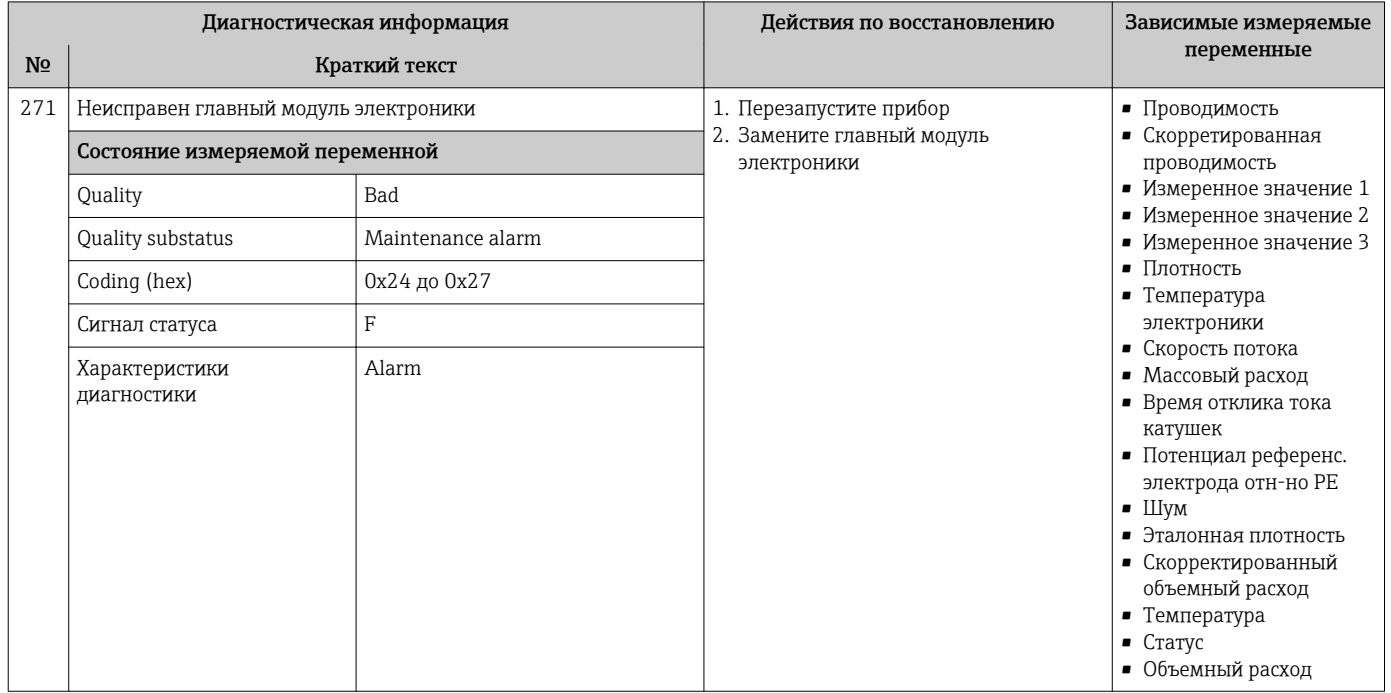

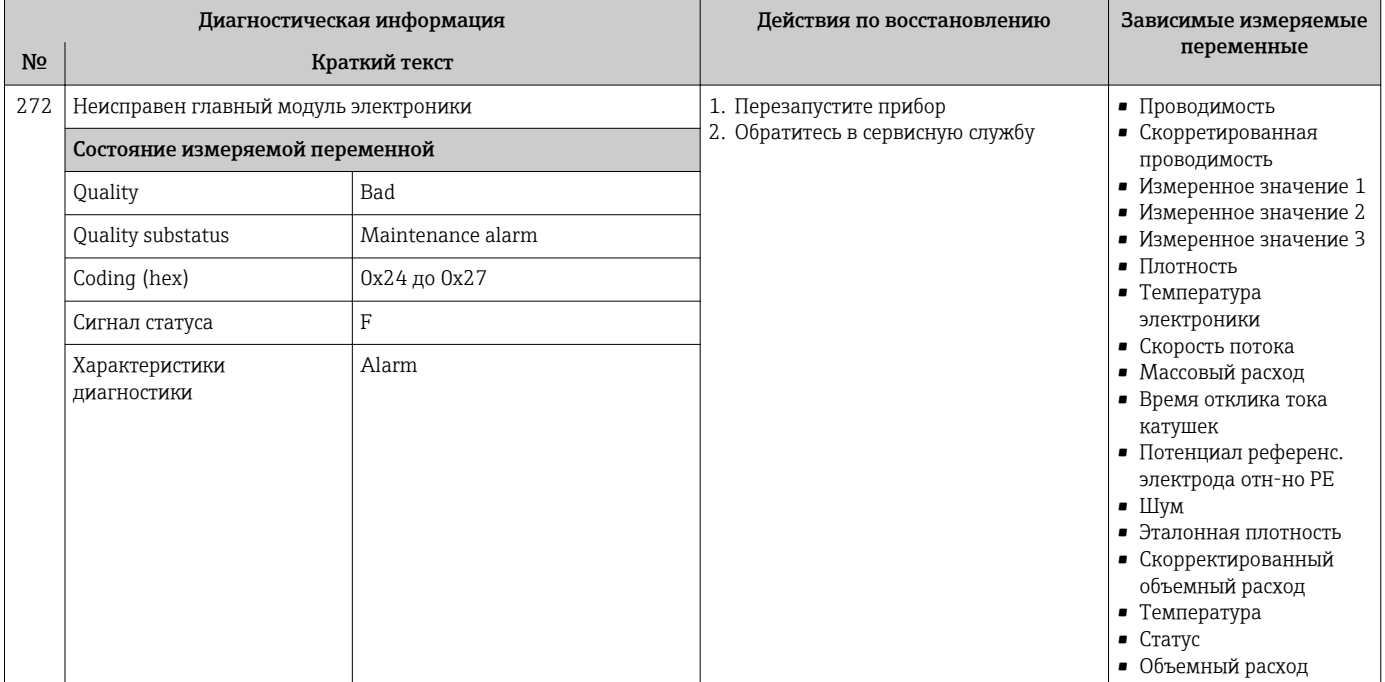

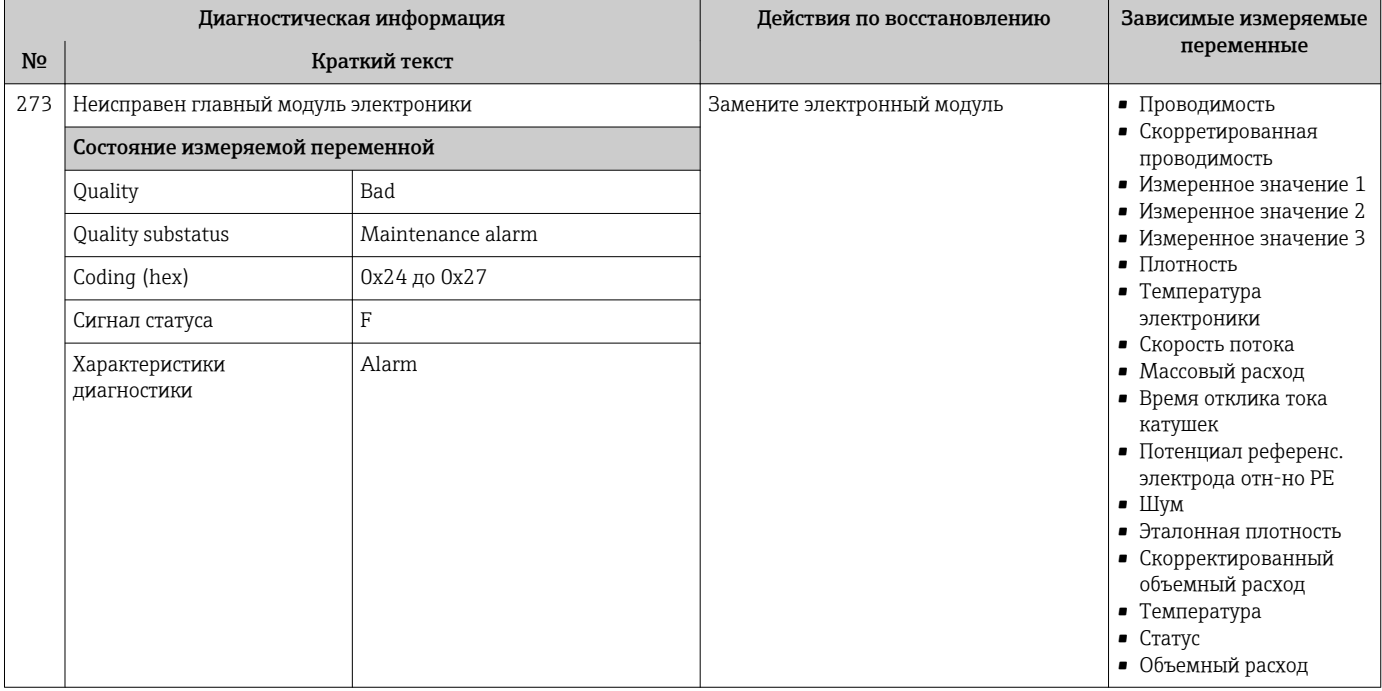
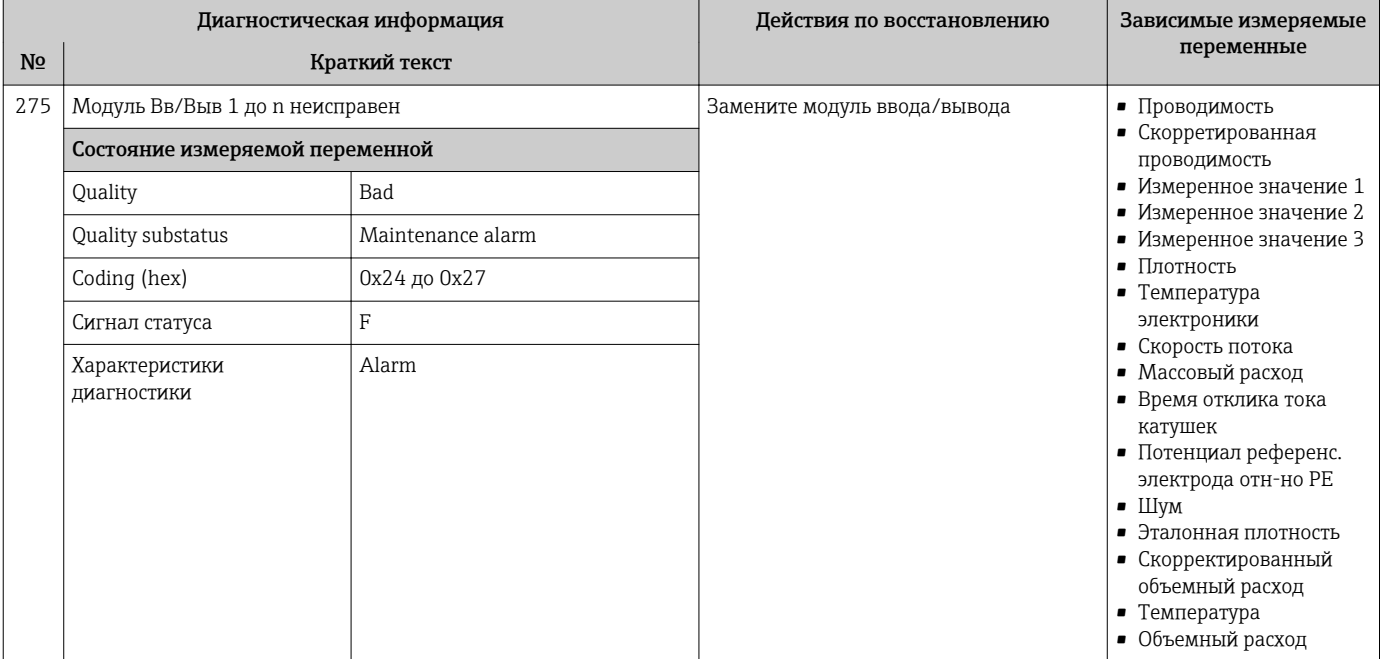

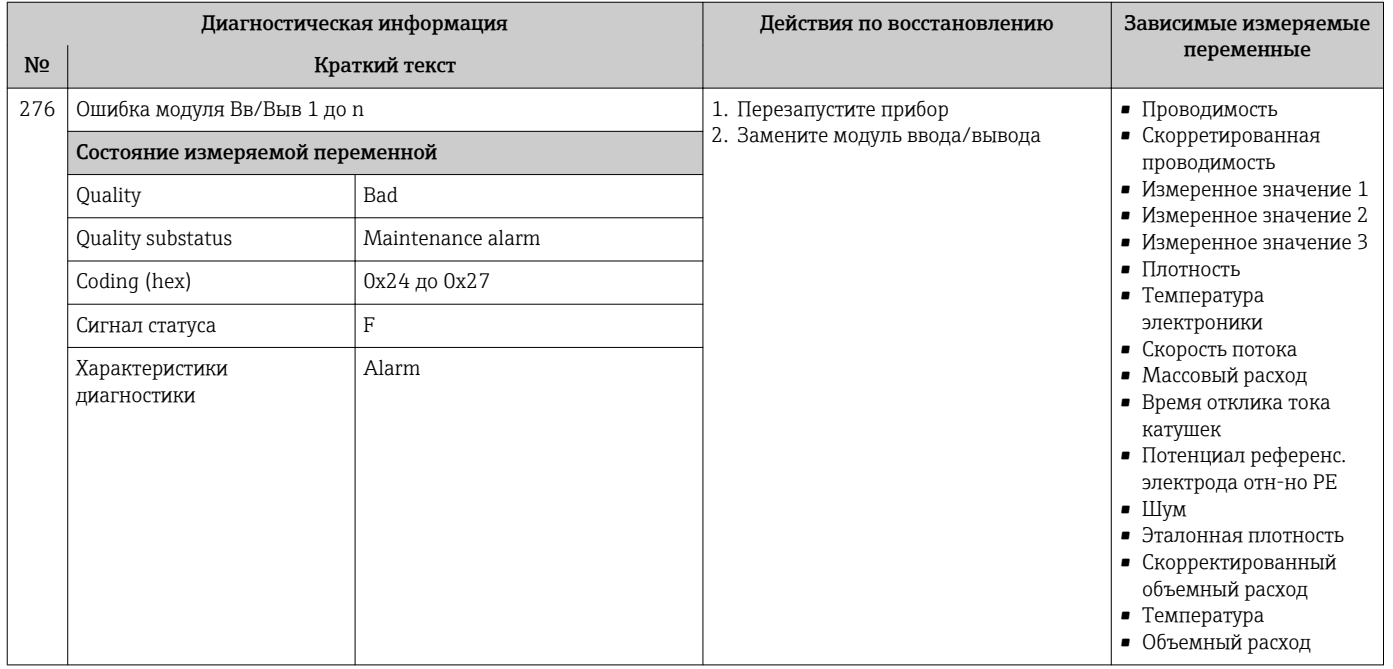

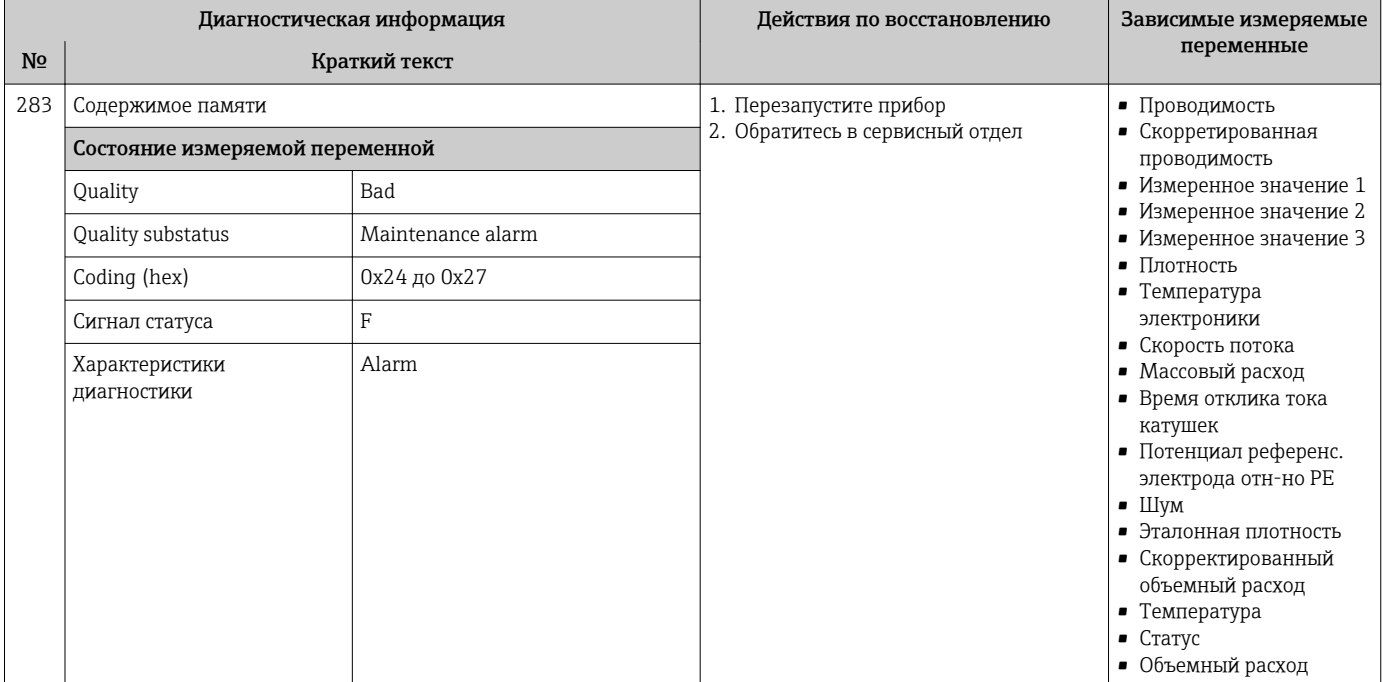

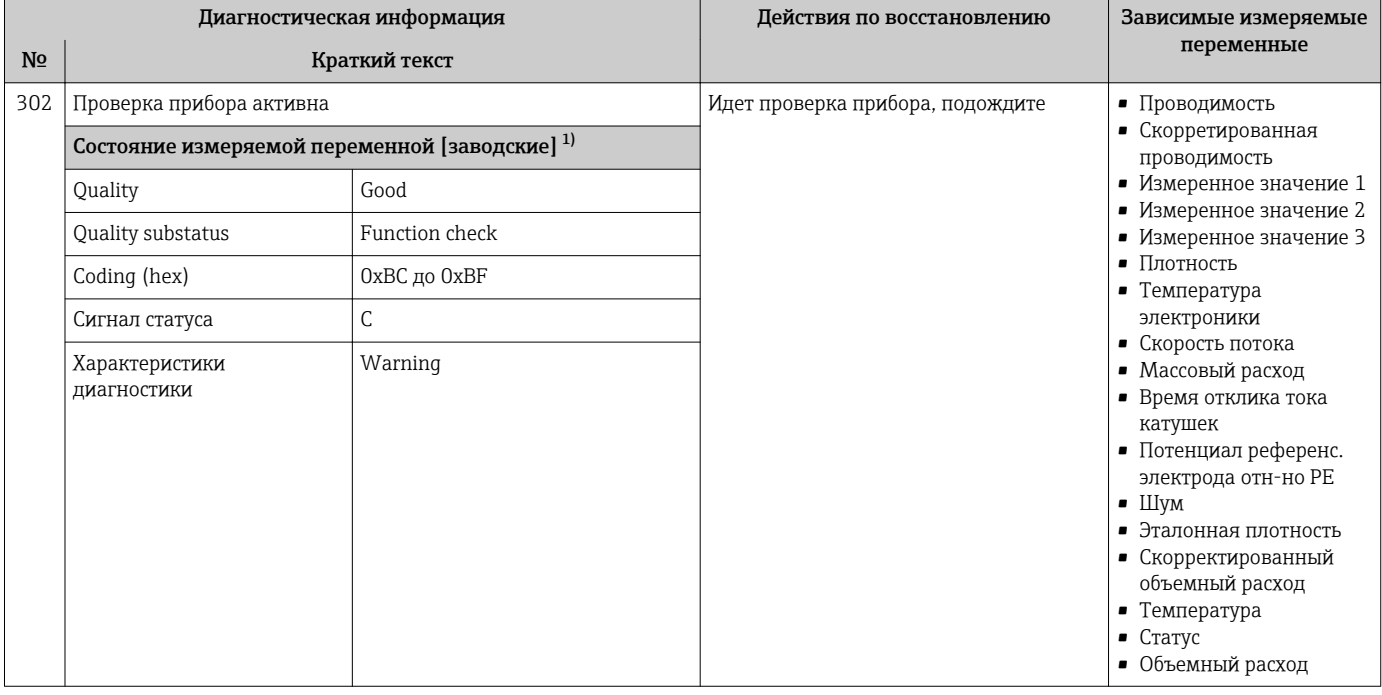

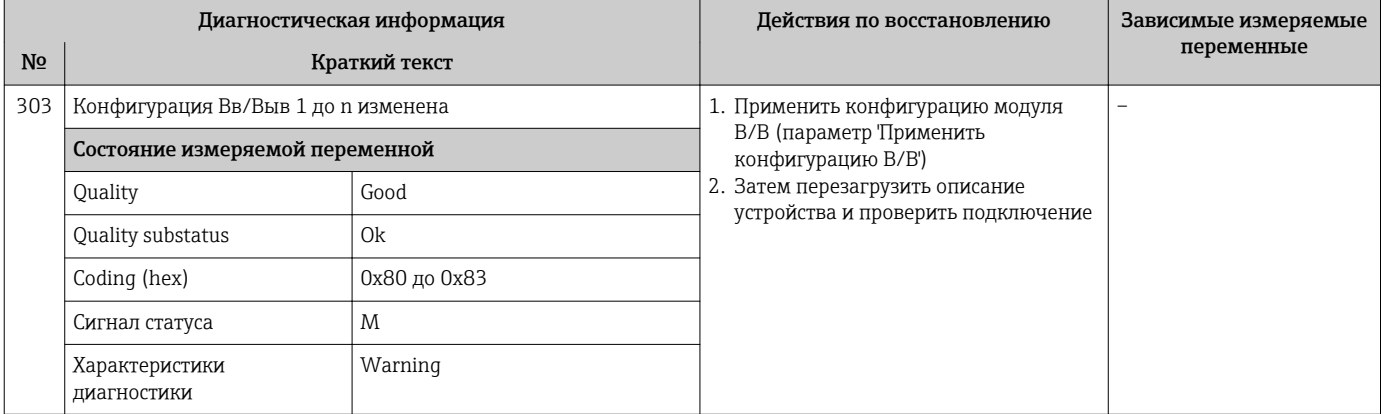

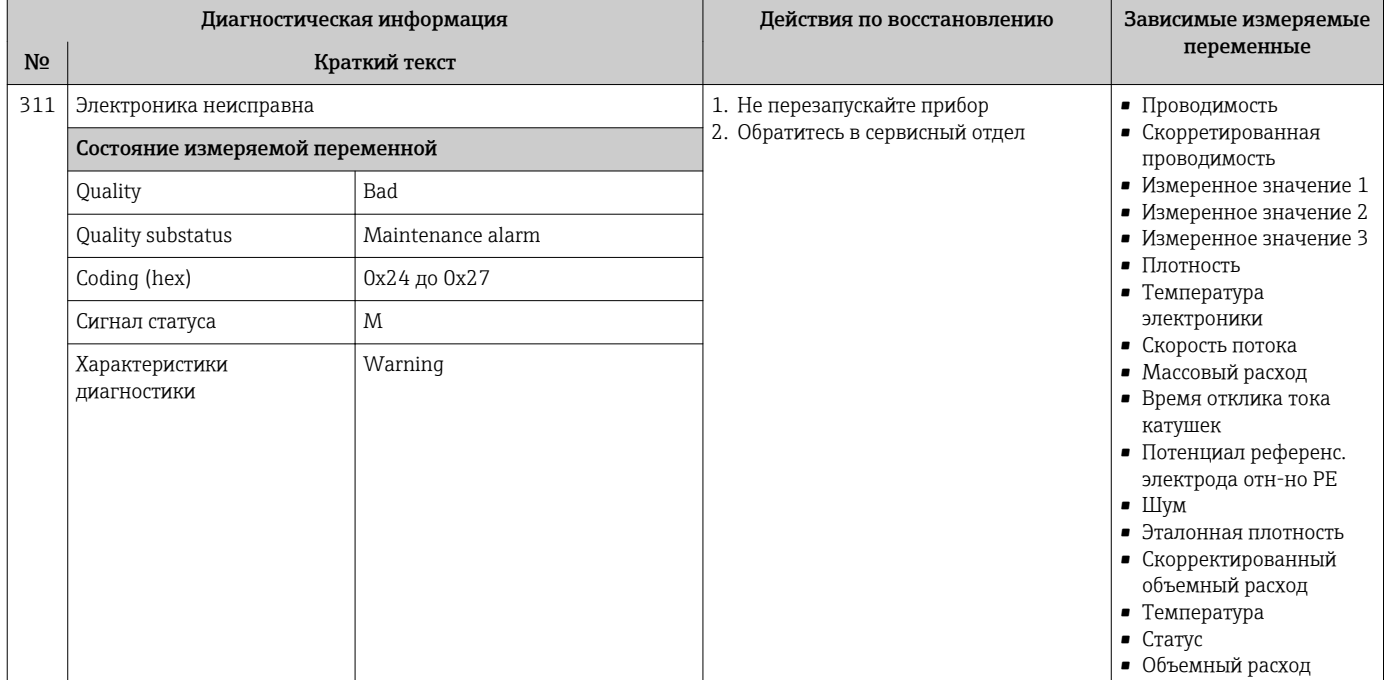

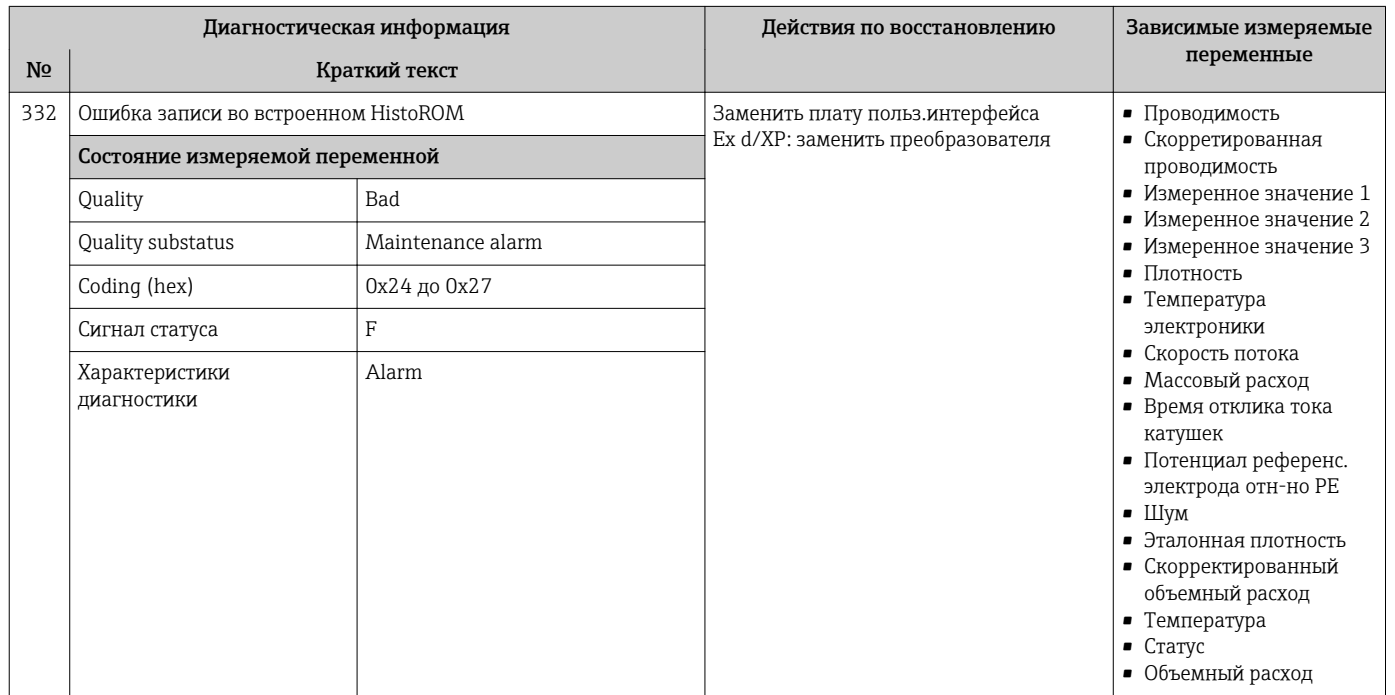

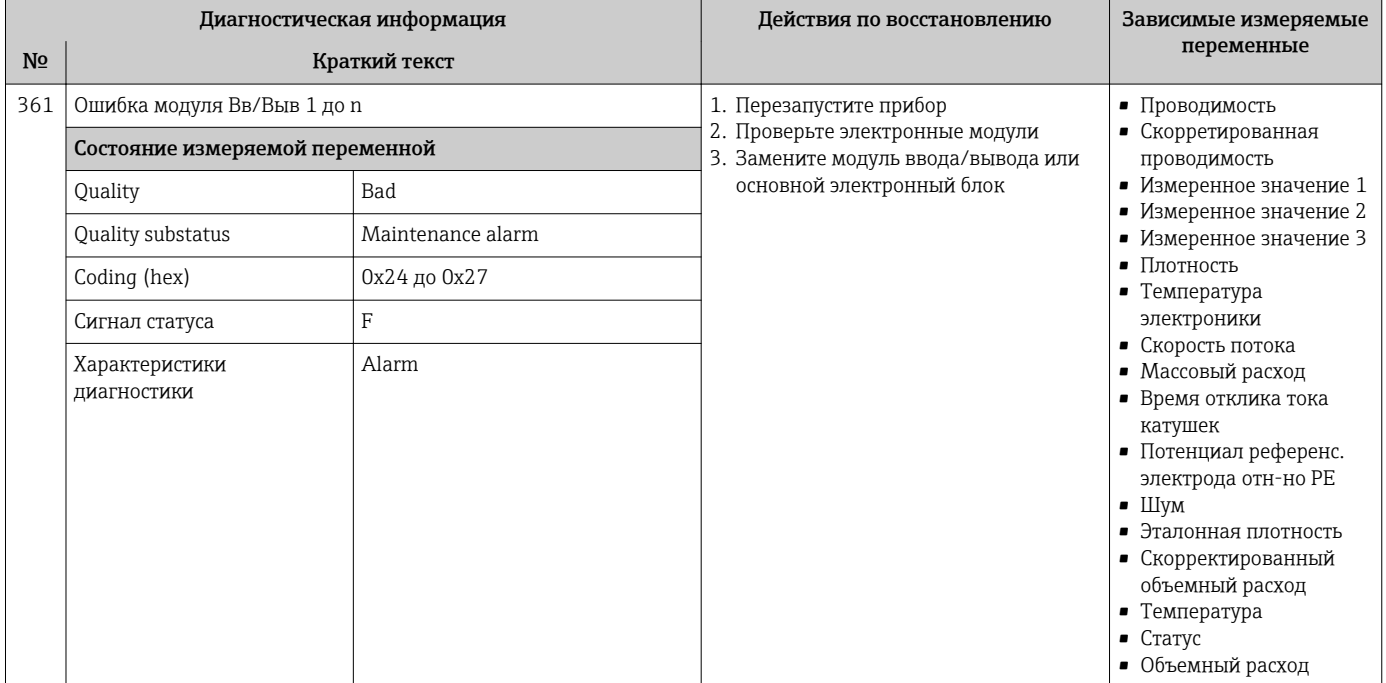

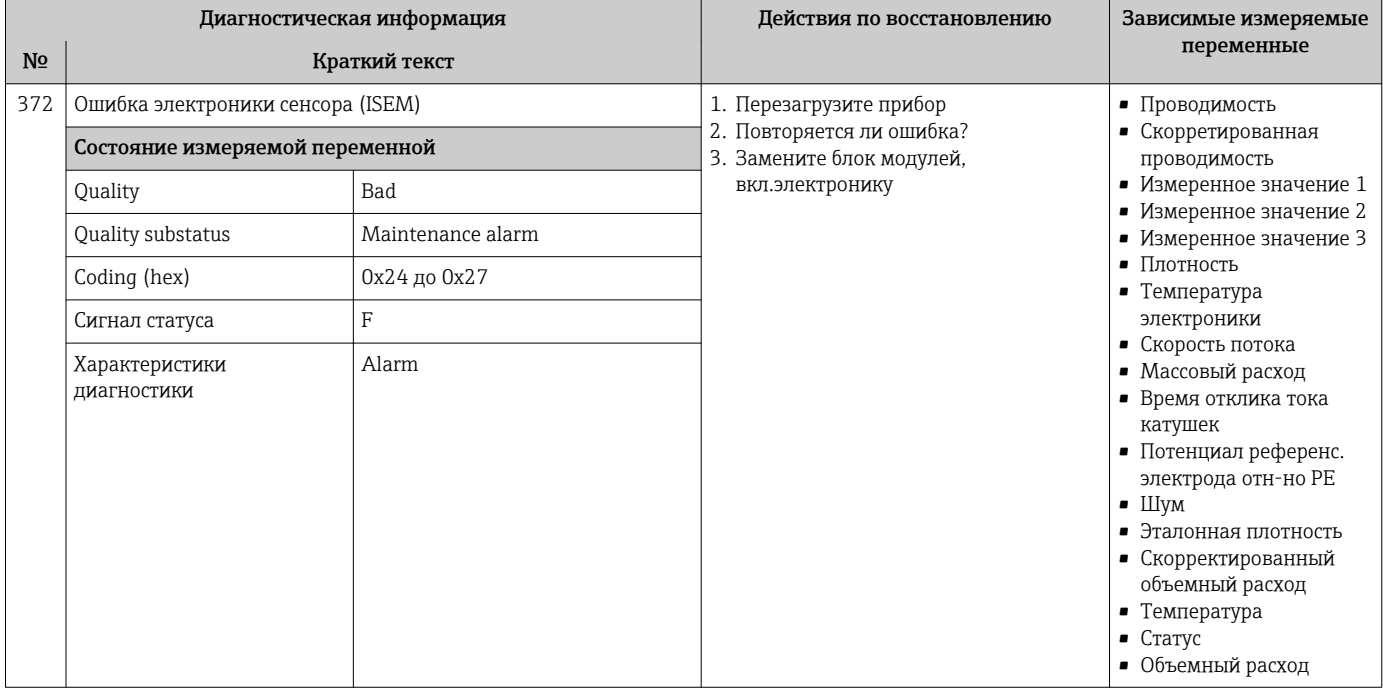

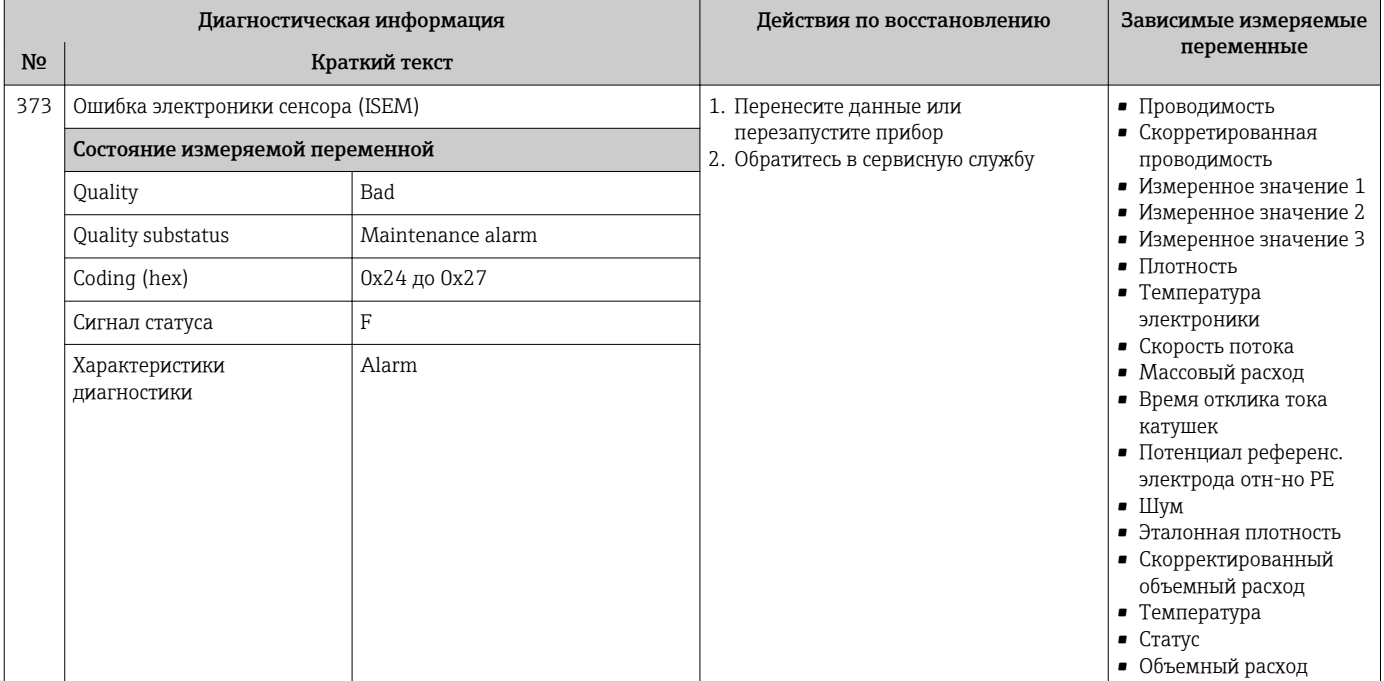

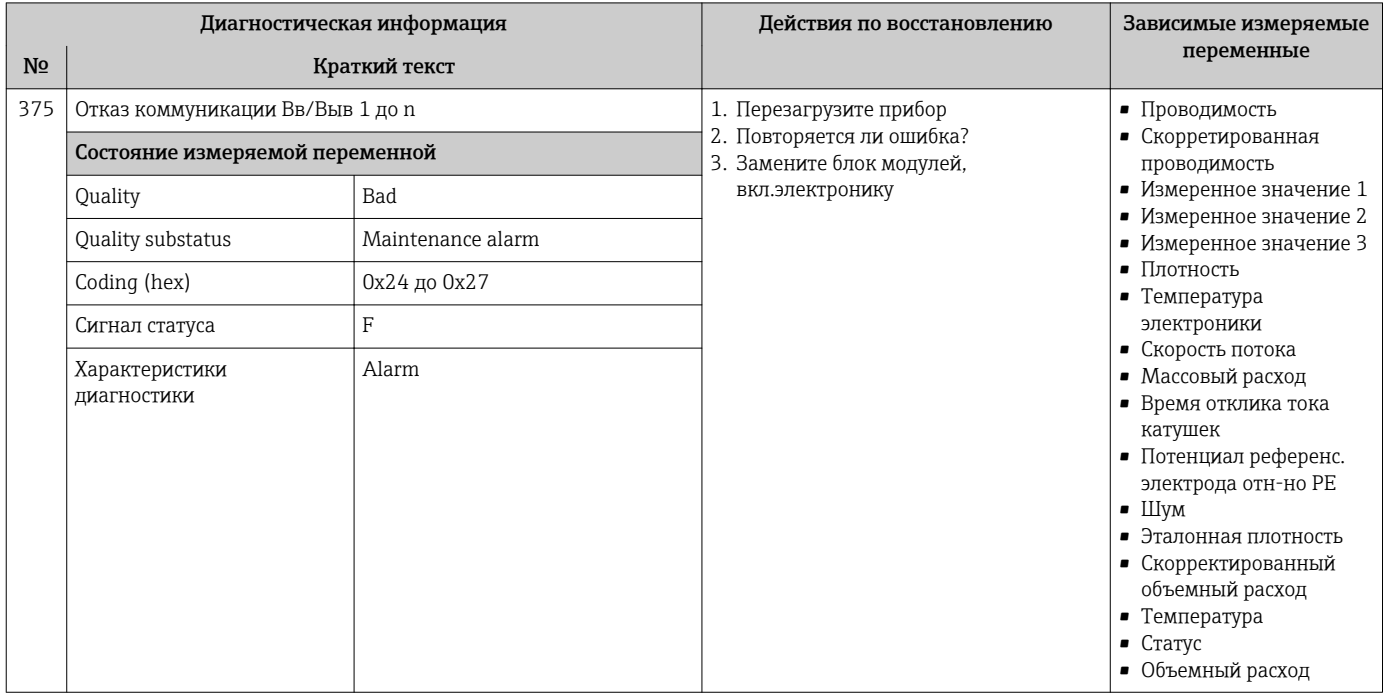

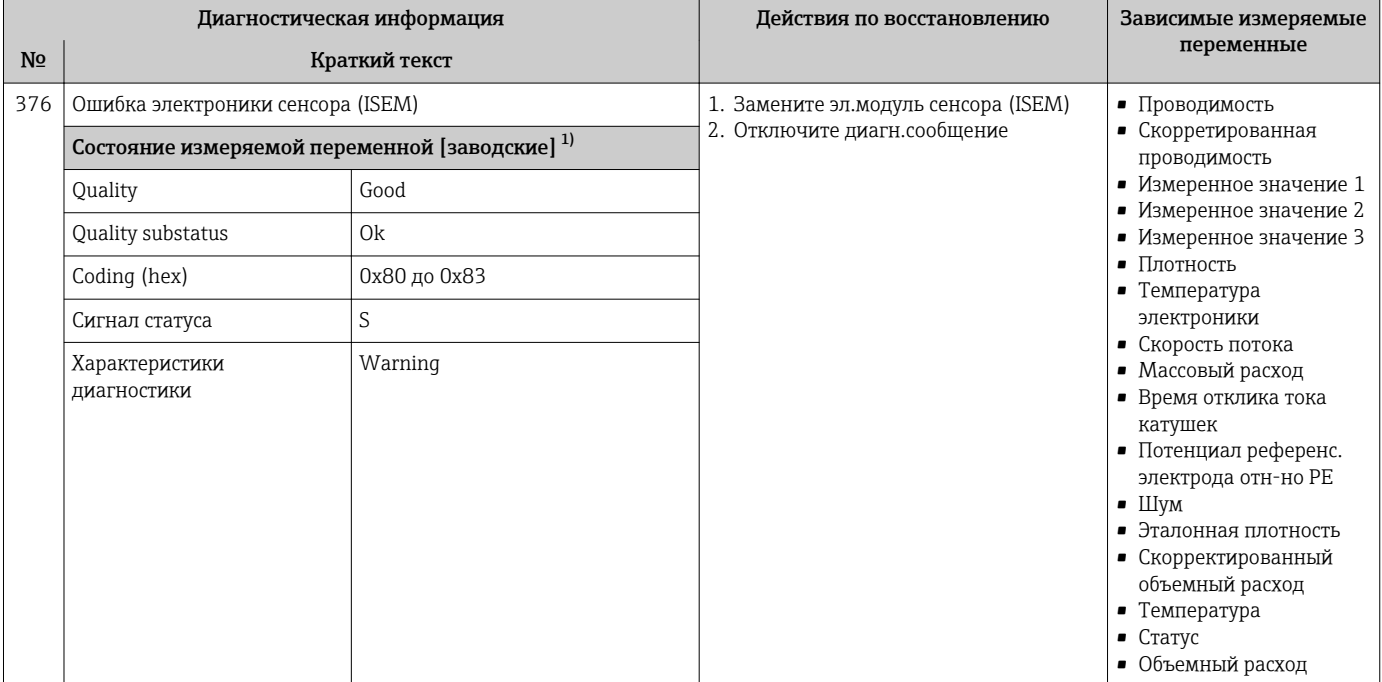

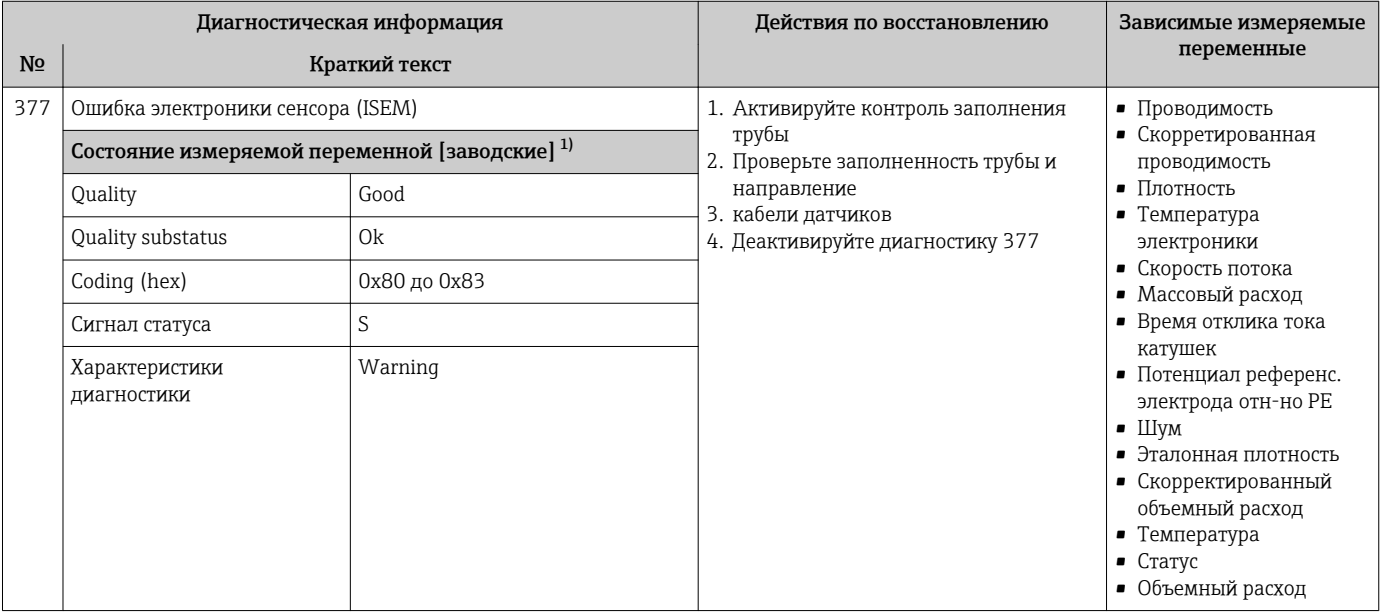

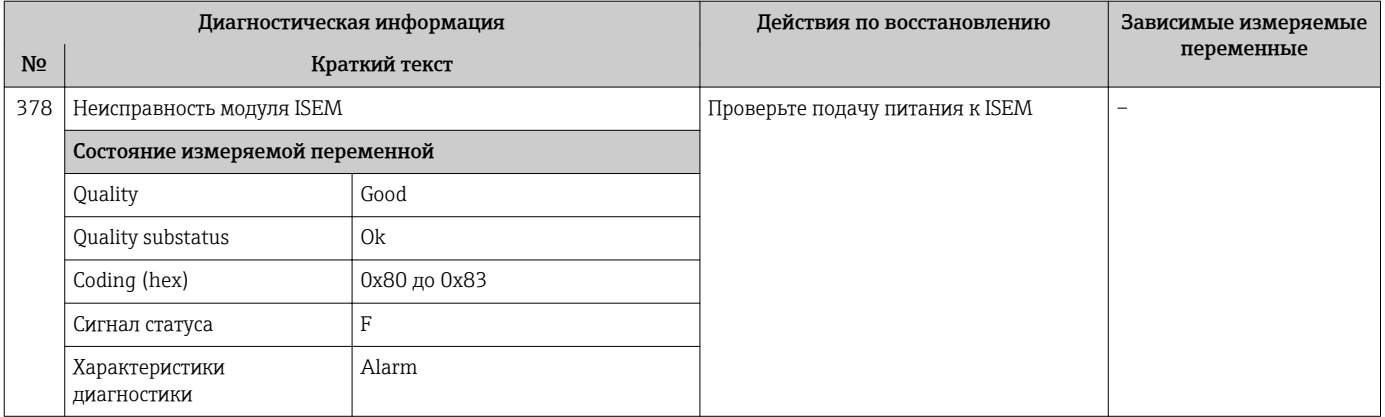

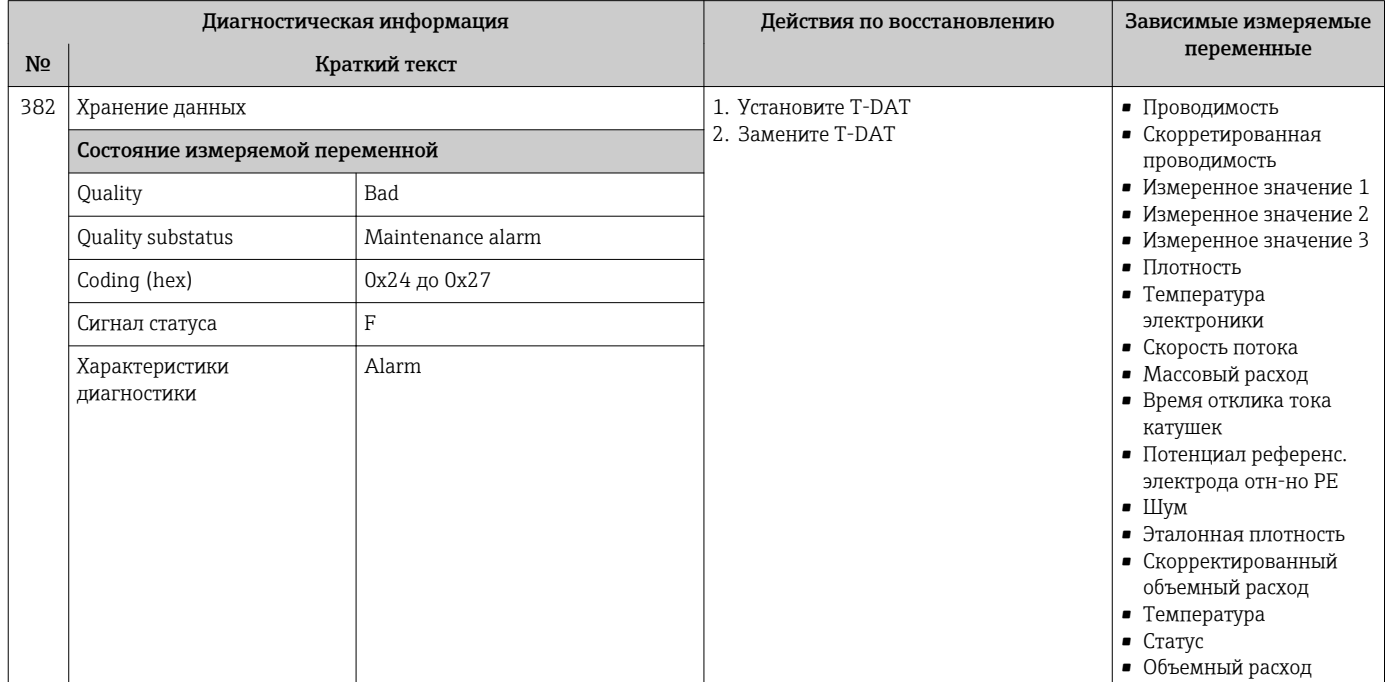

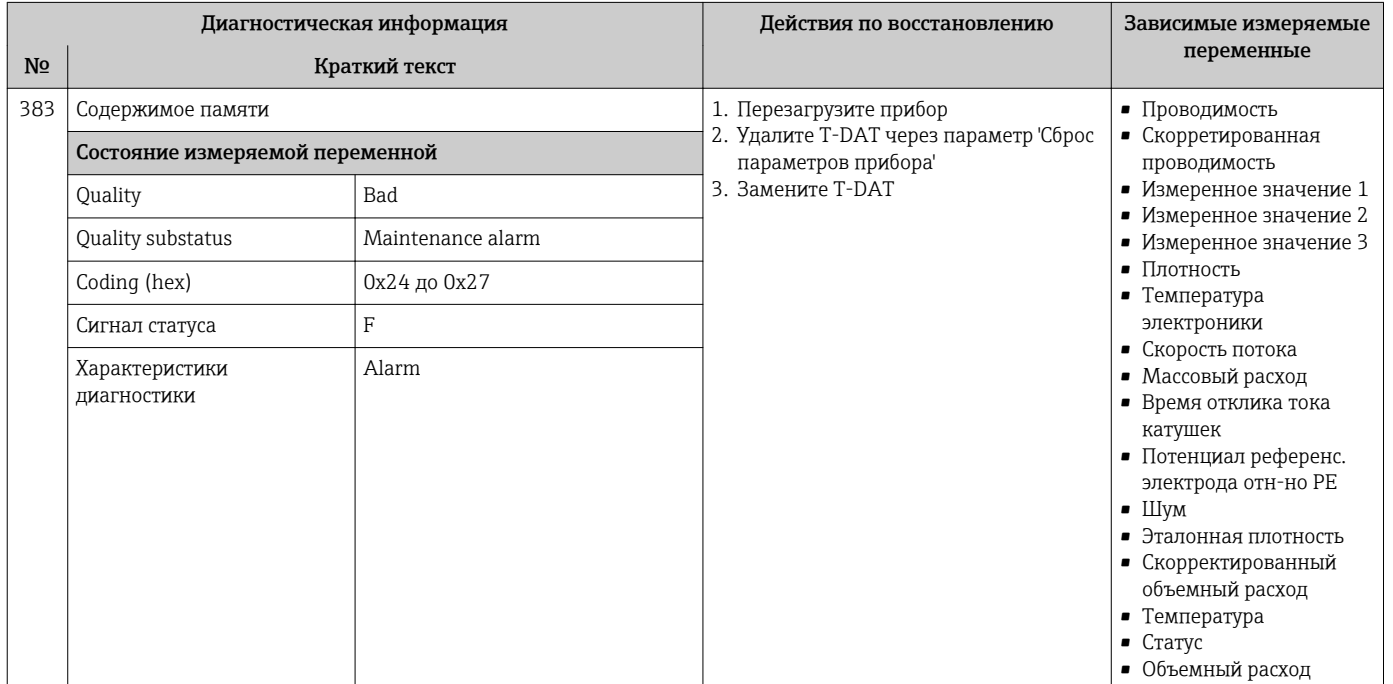

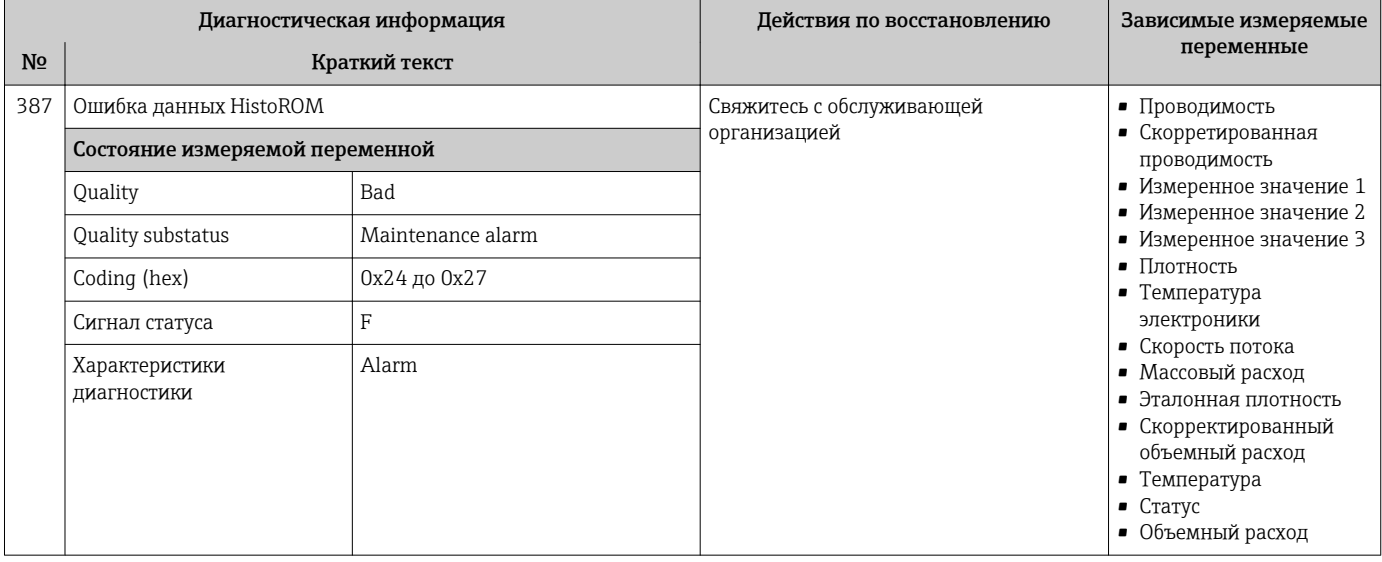

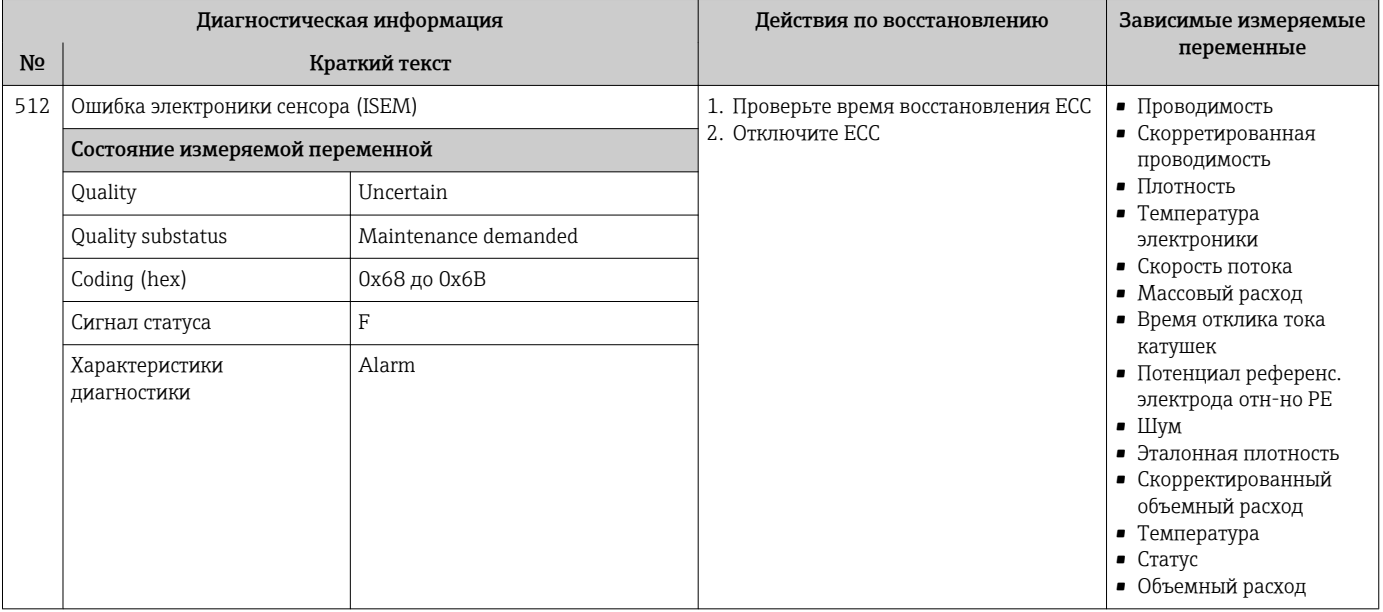

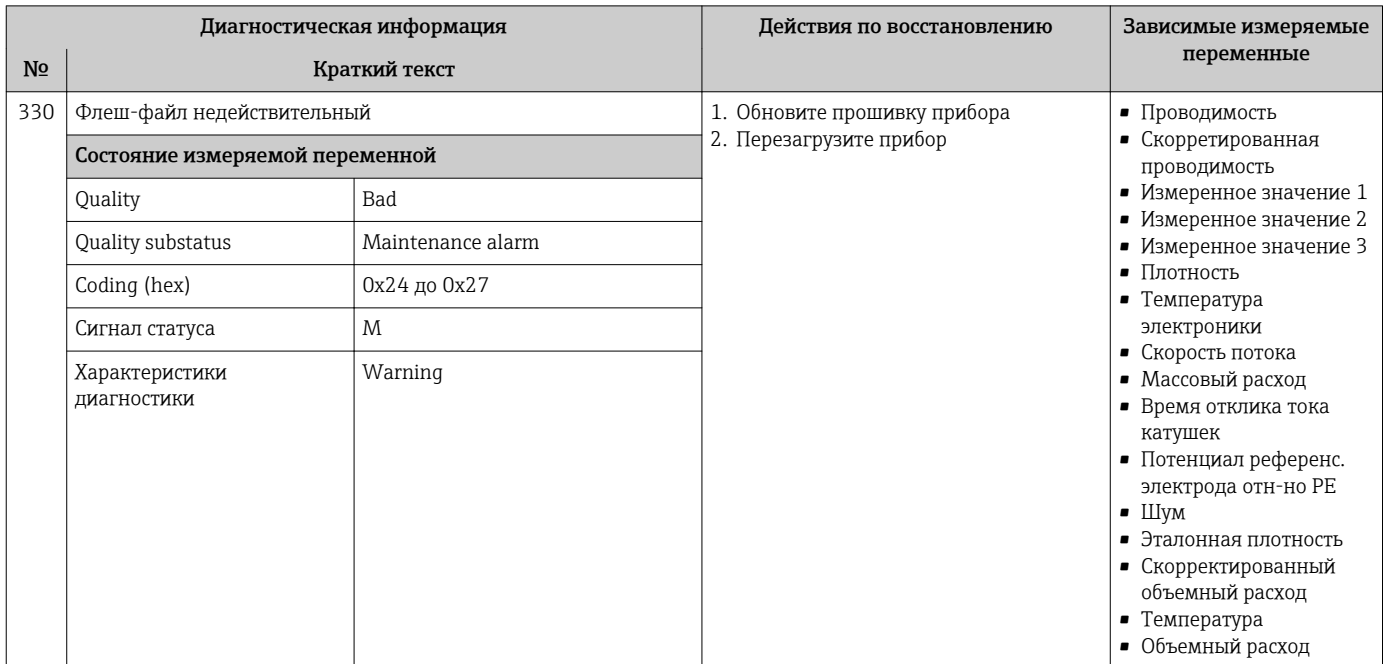

## 12.7.3 Диагностика конфигурации

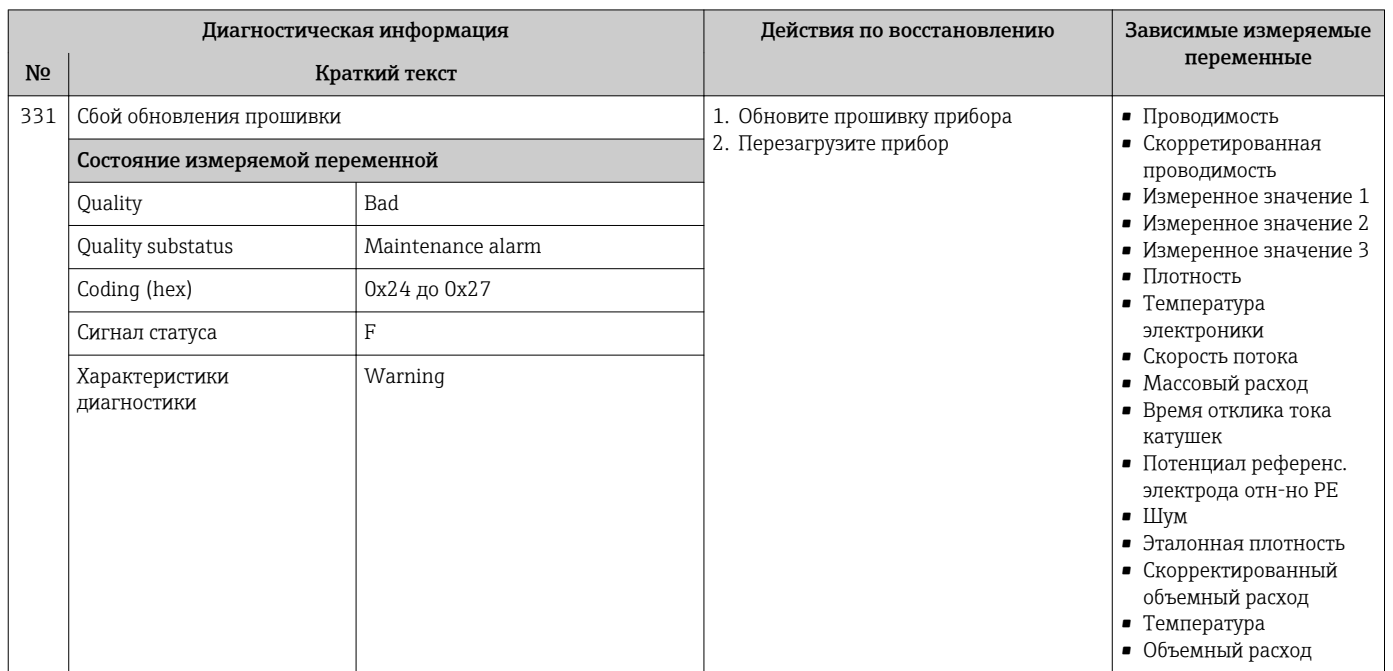

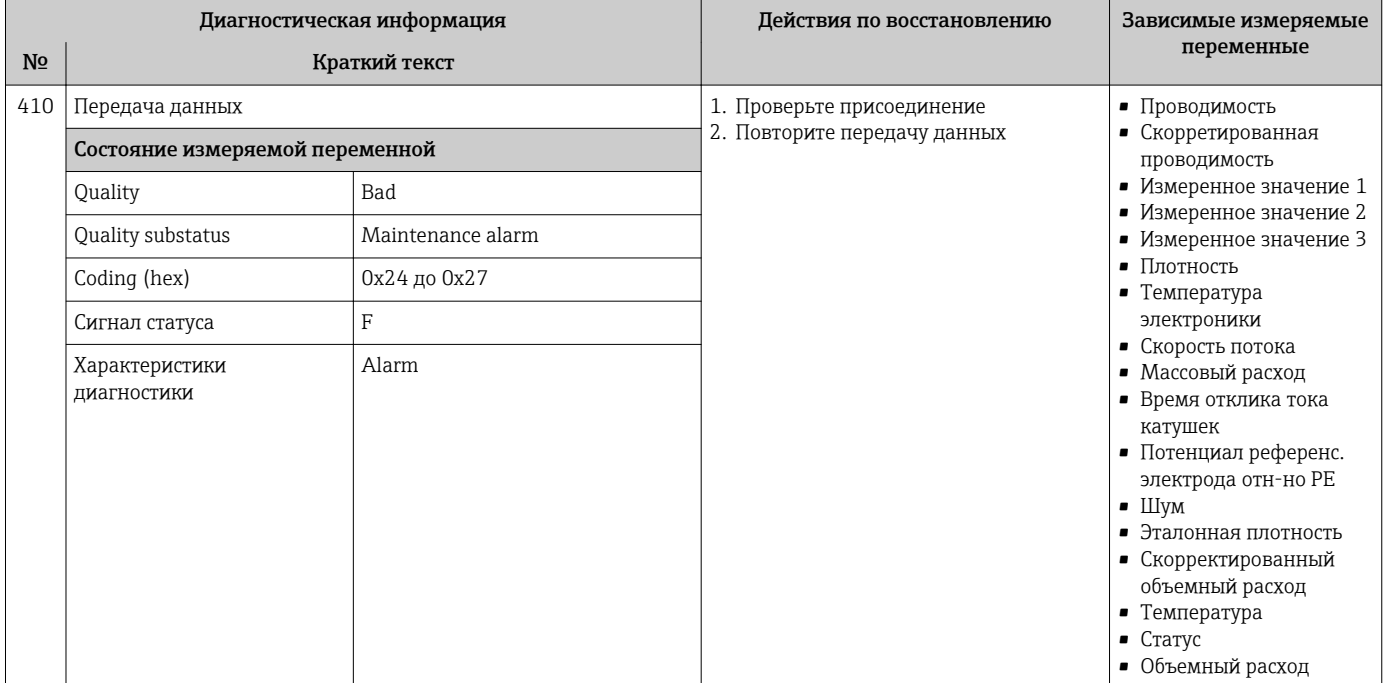

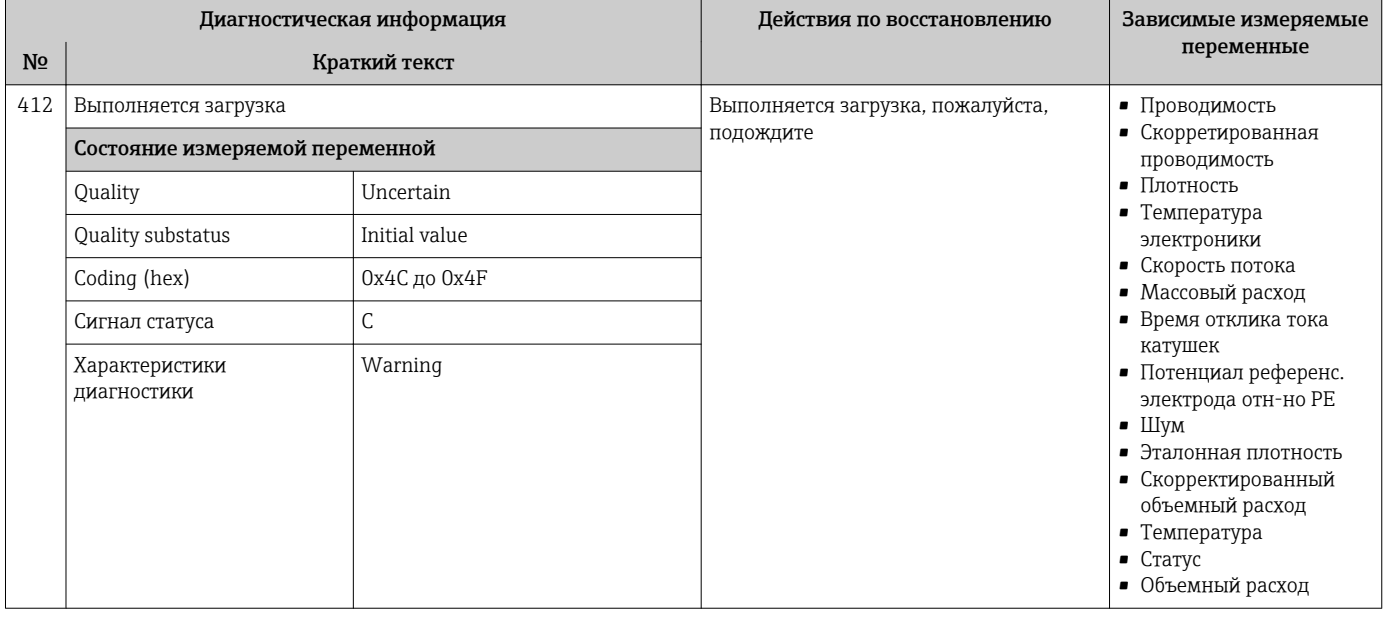

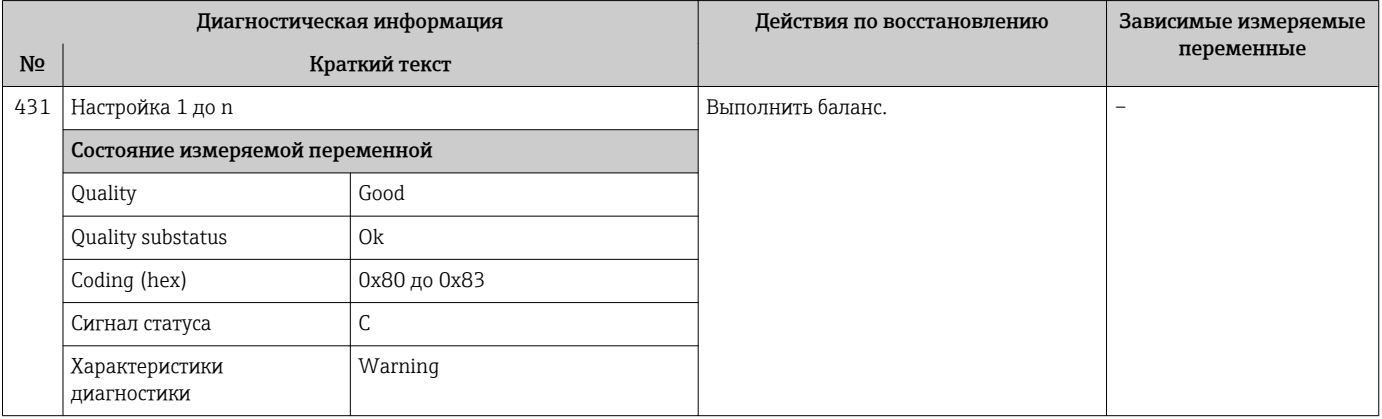

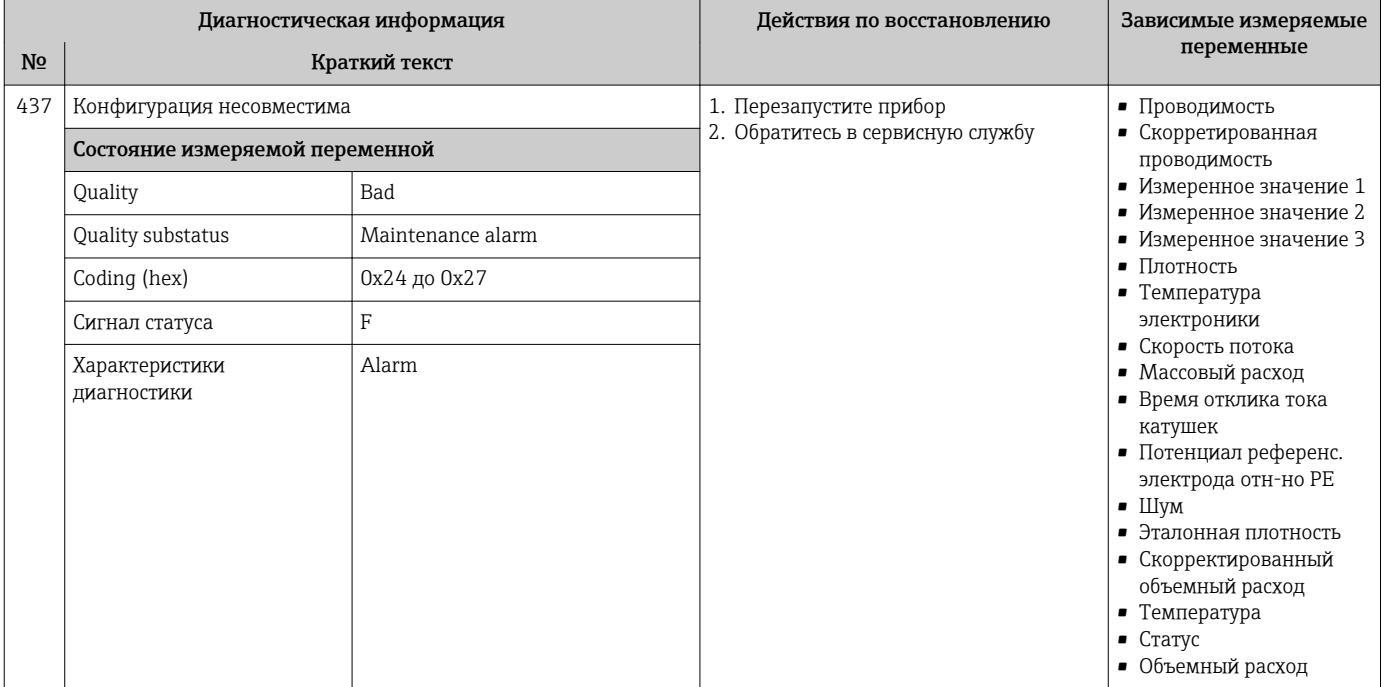

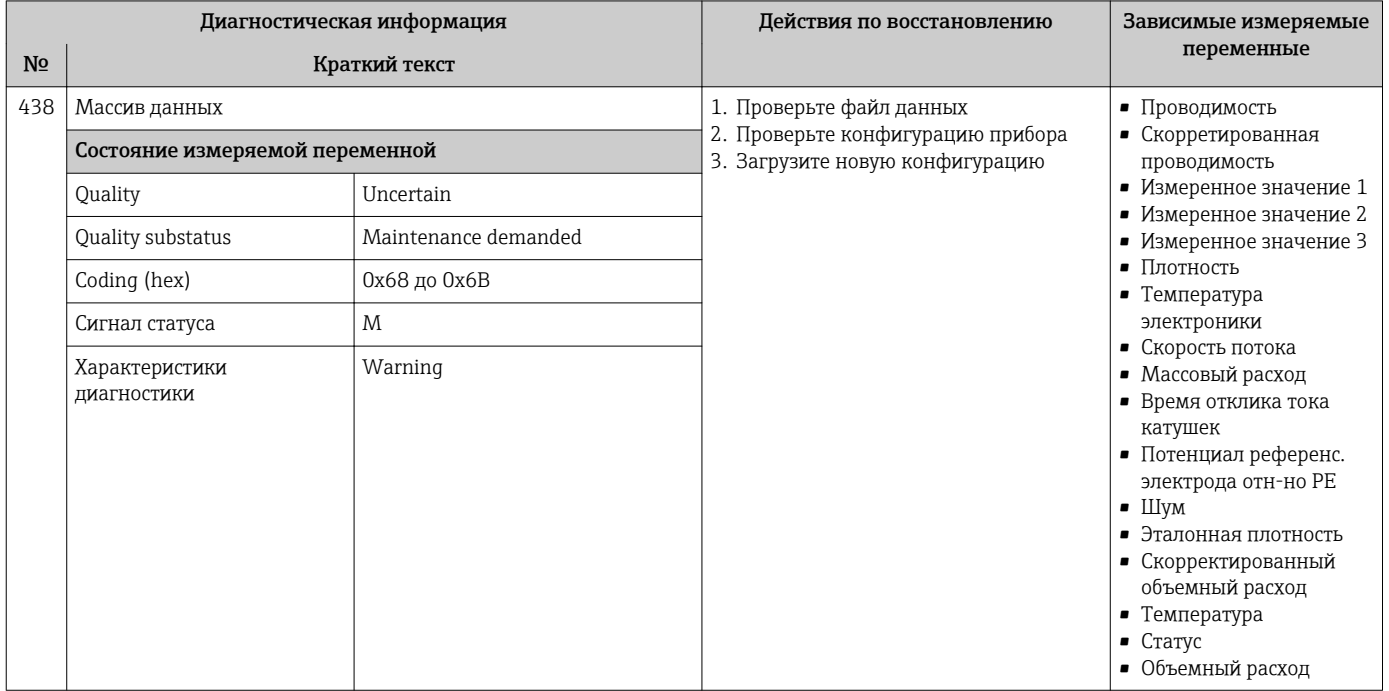

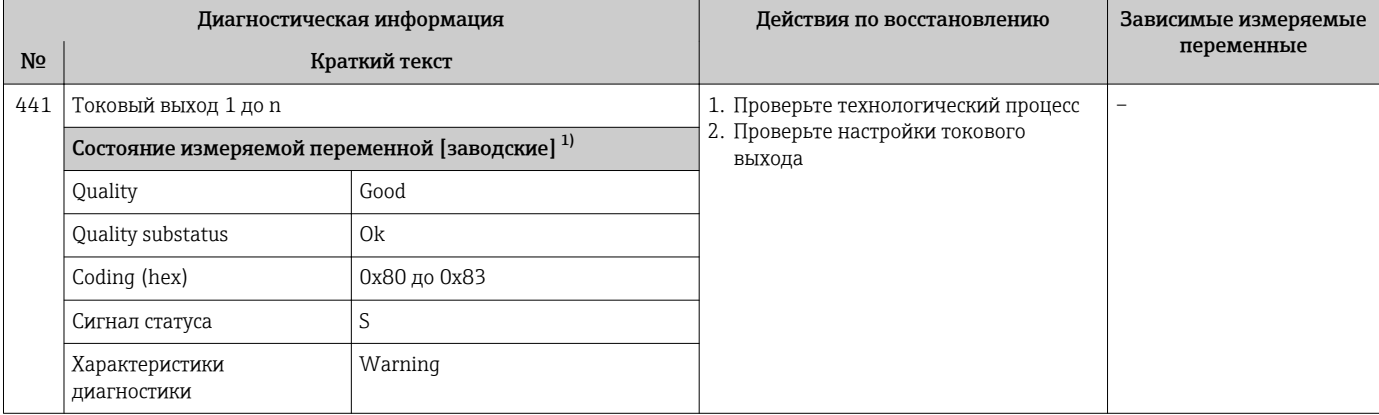

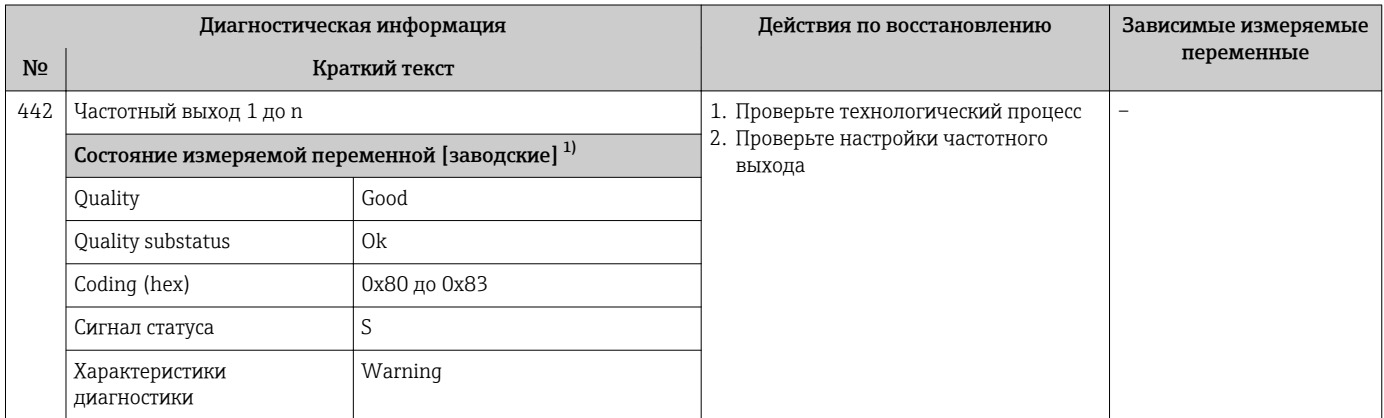

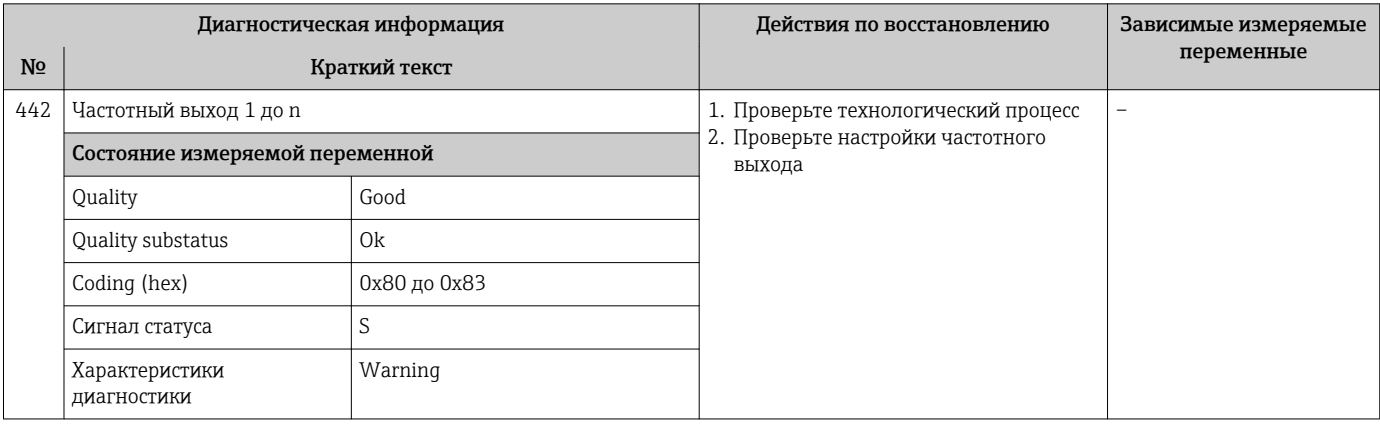

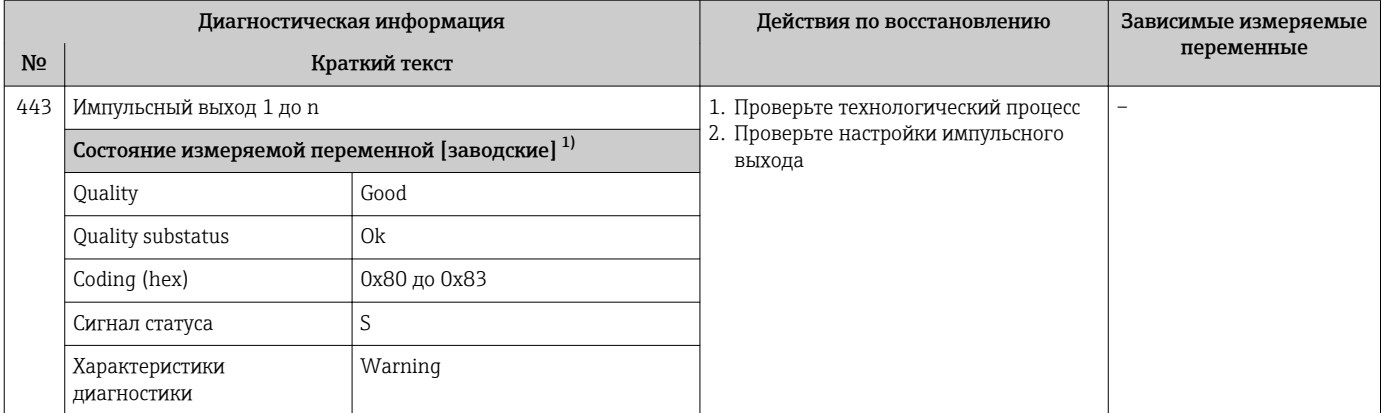

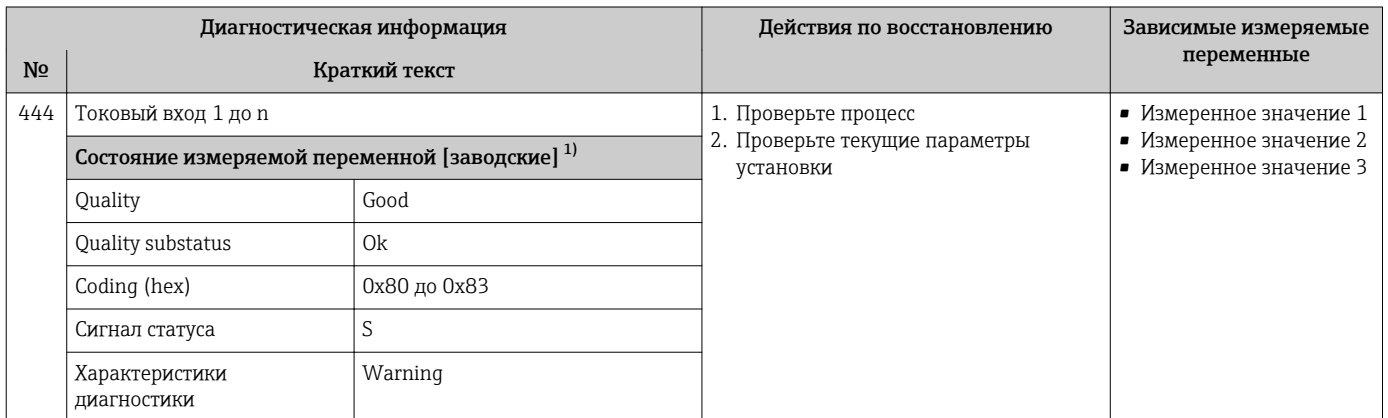

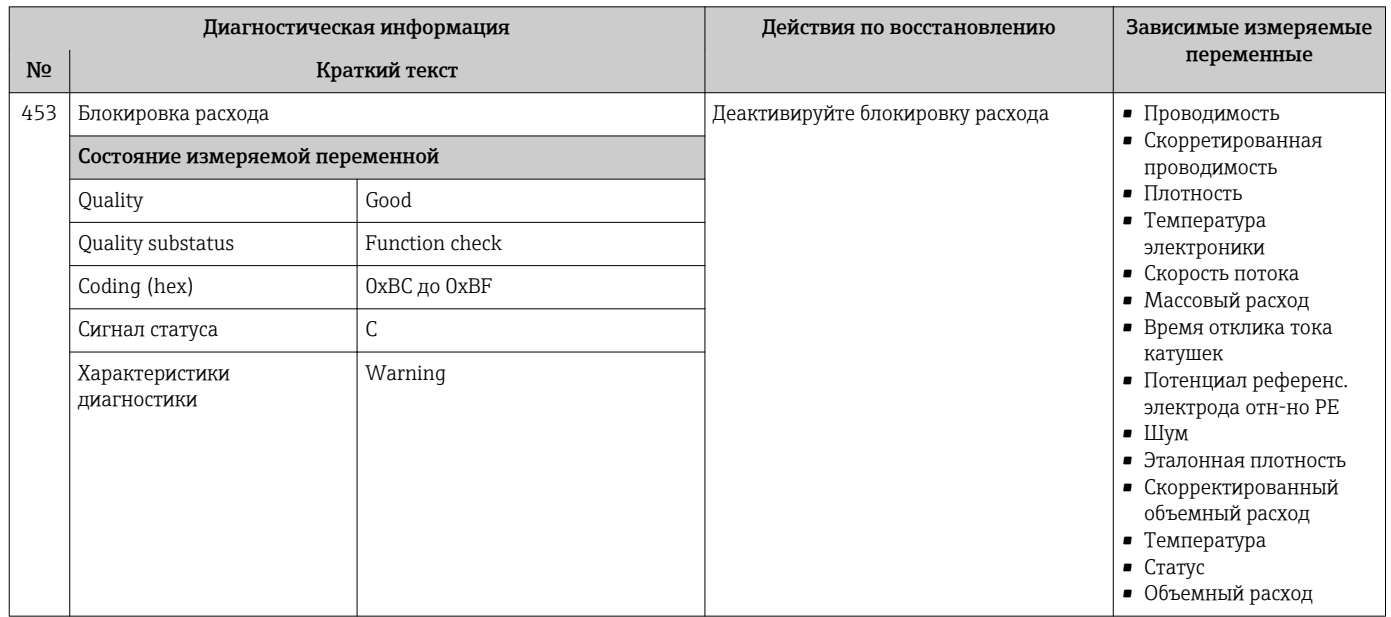

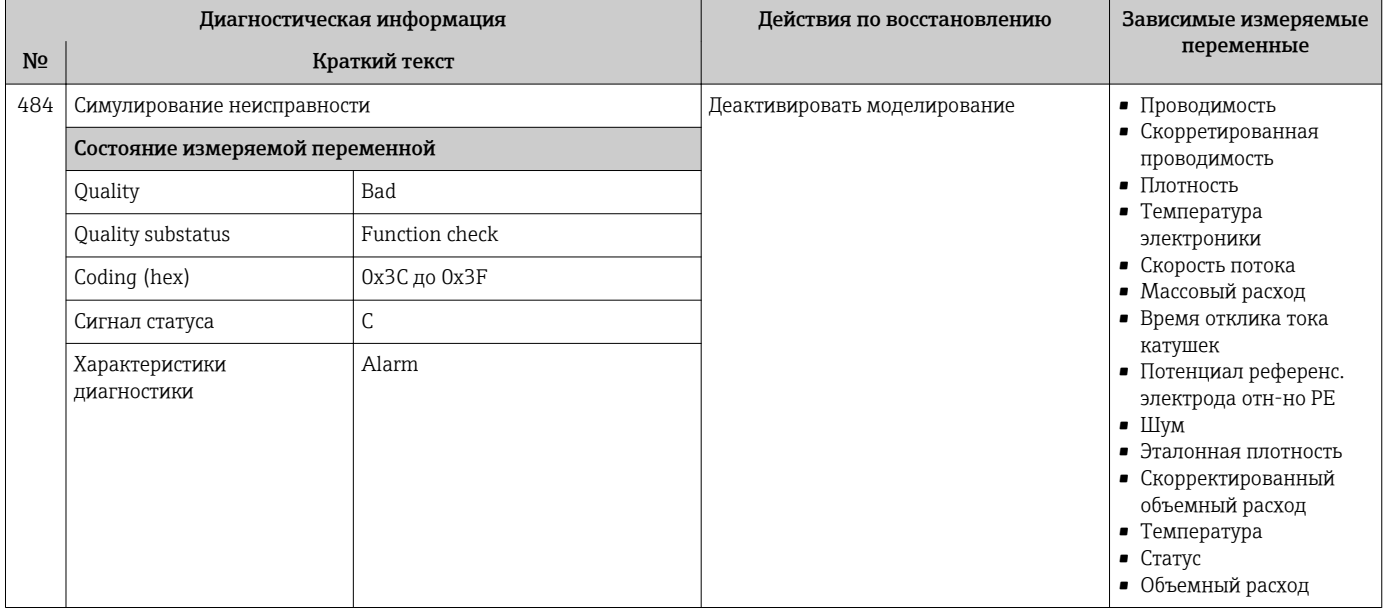

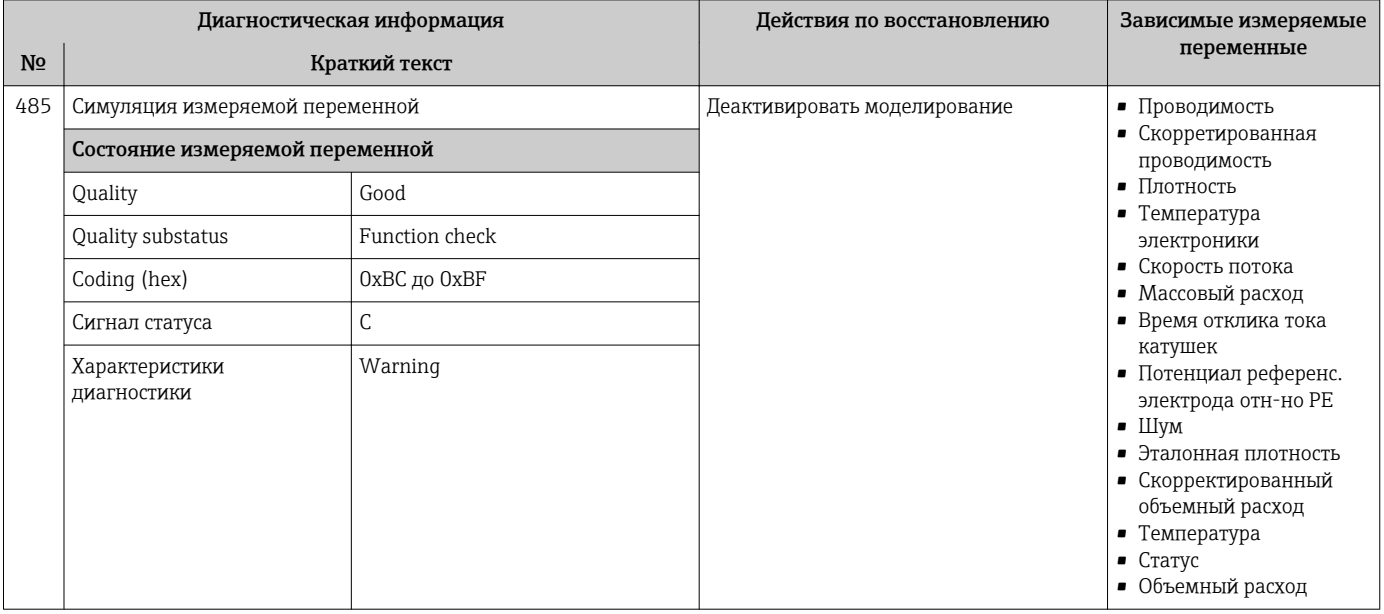

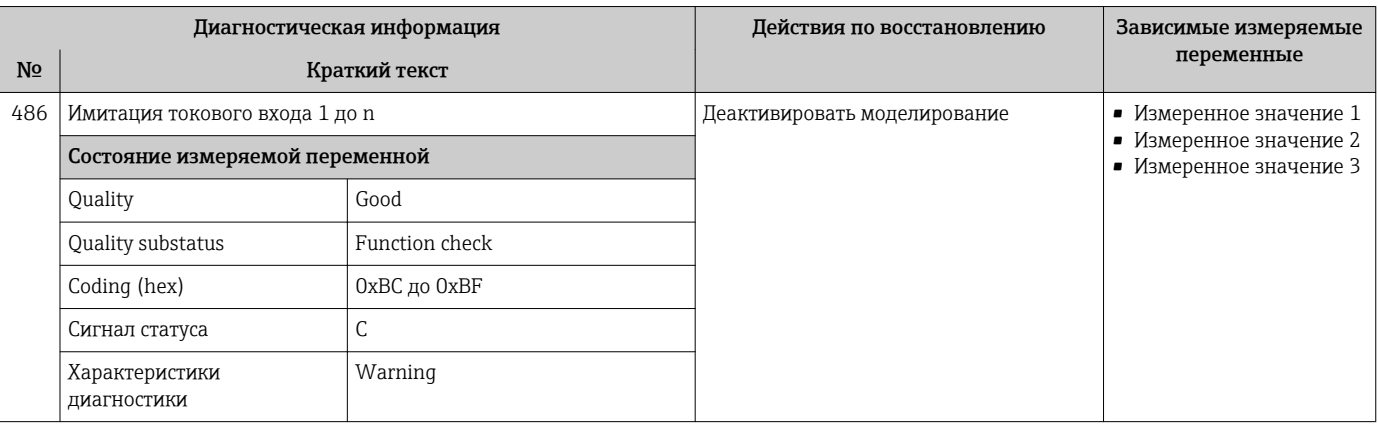

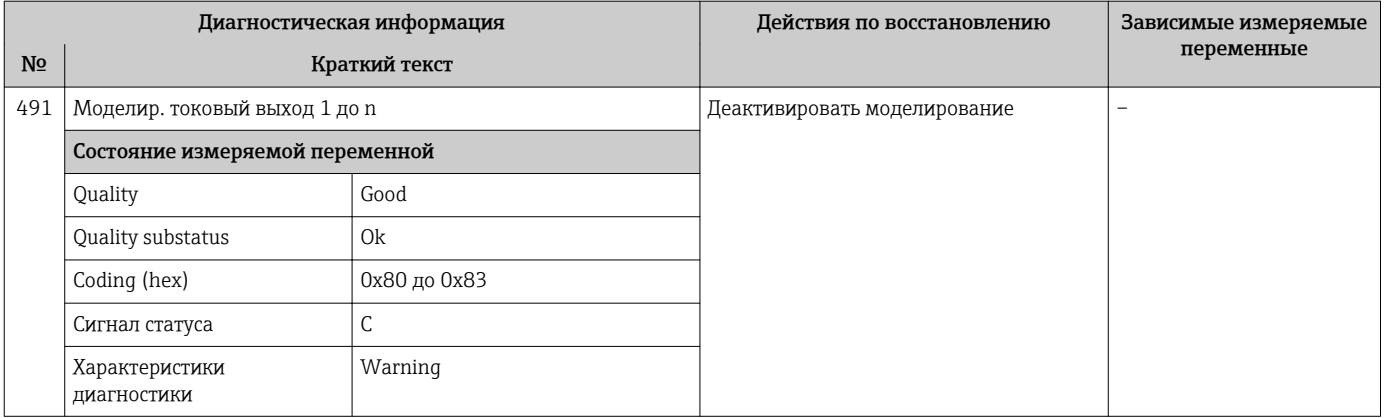

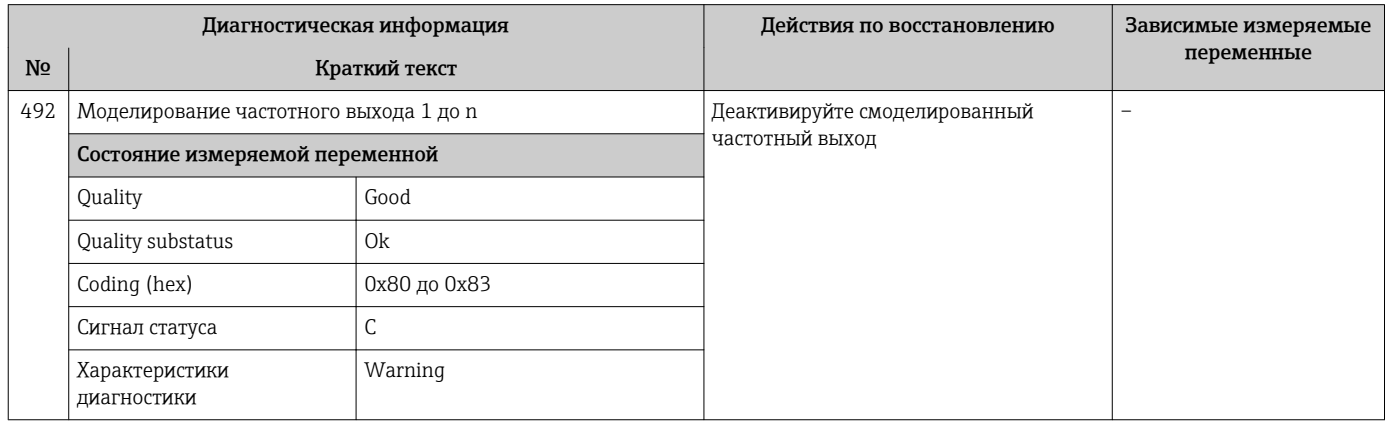

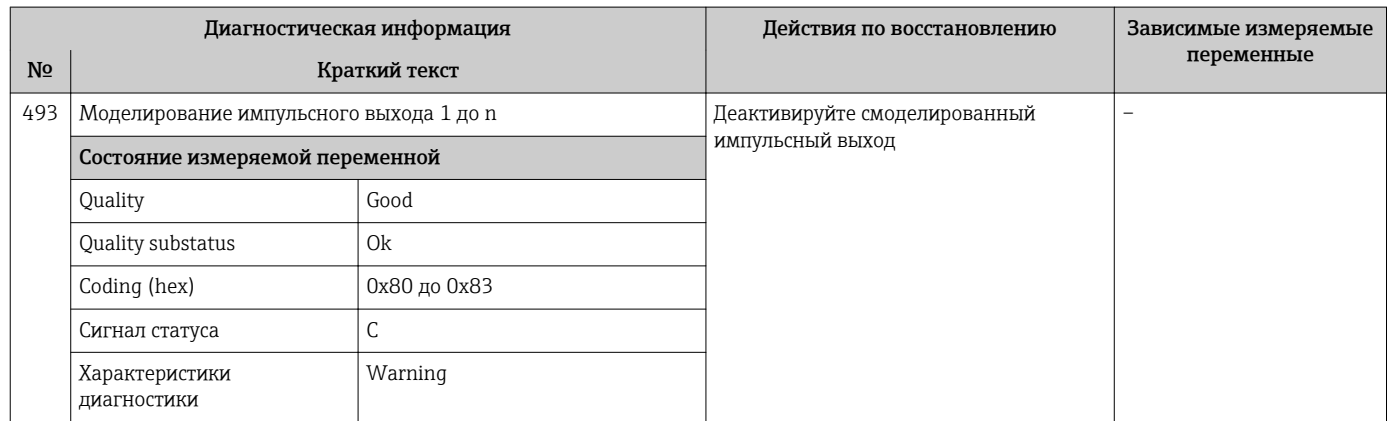

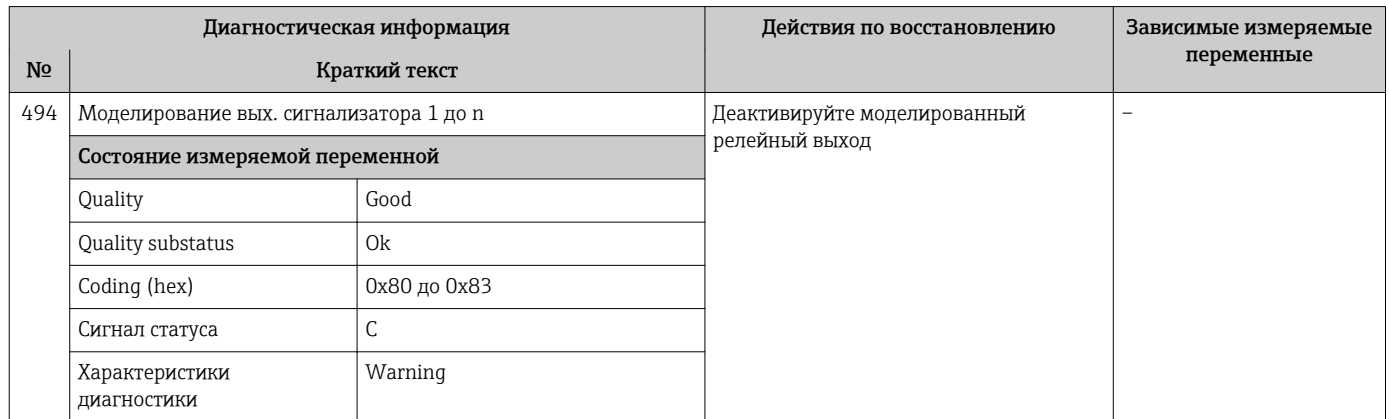

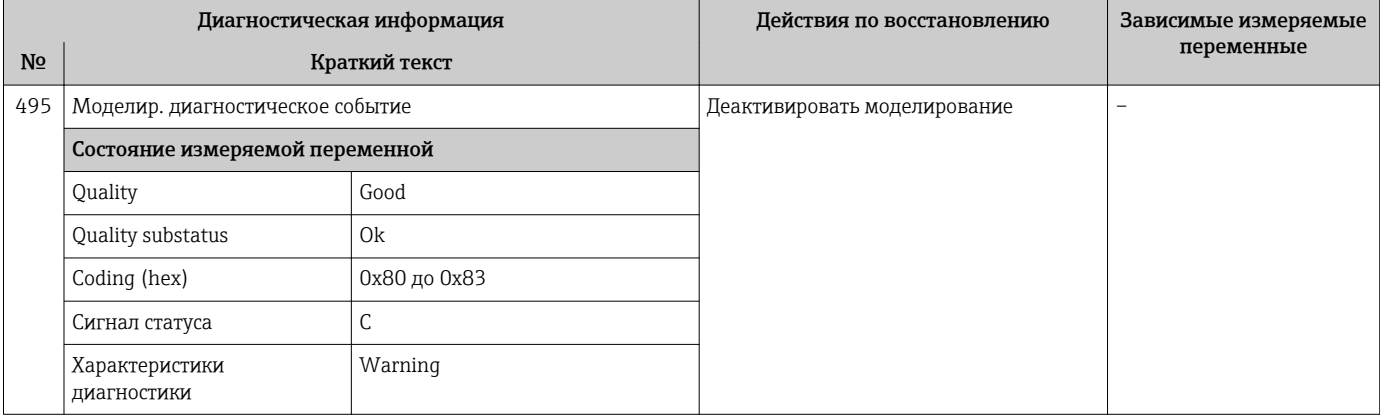

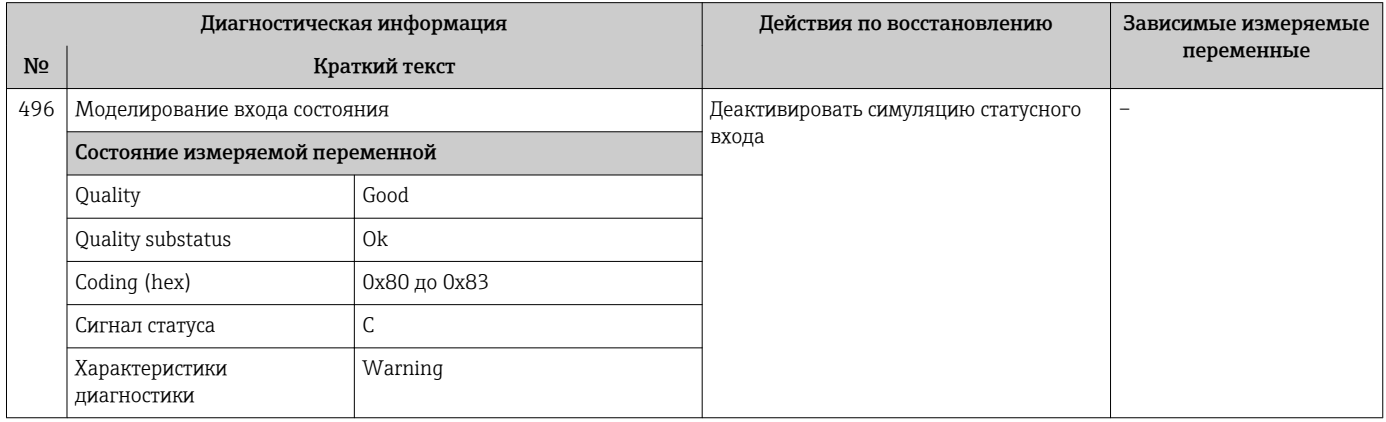

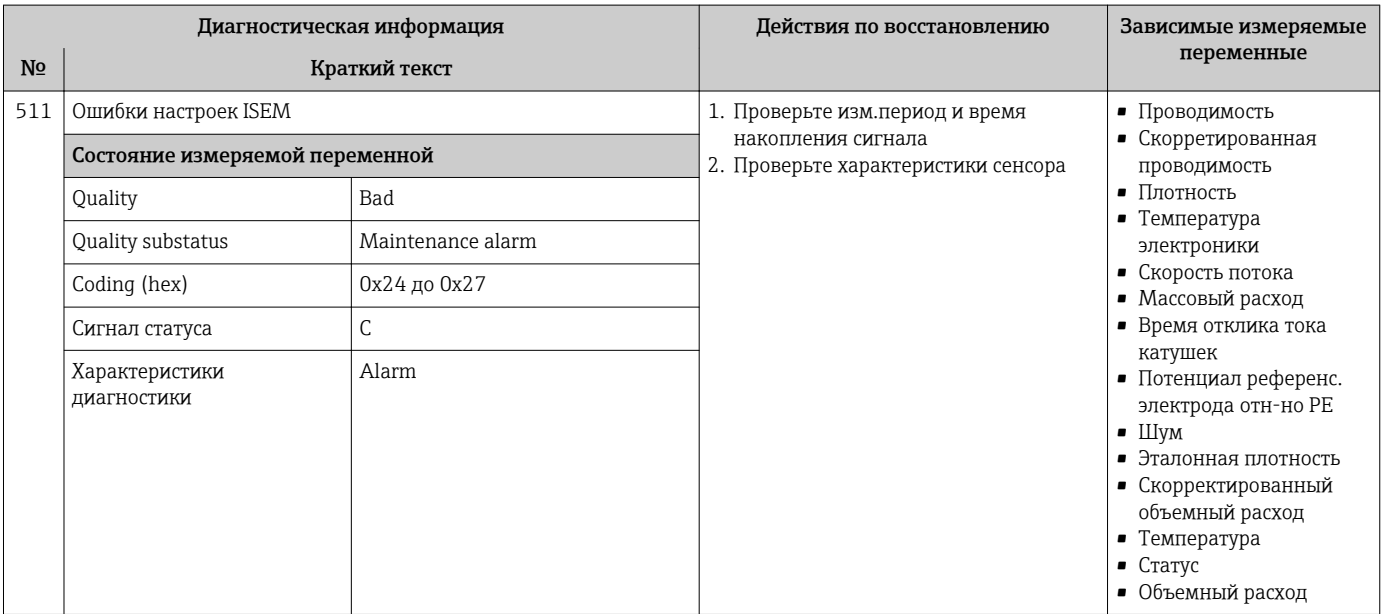

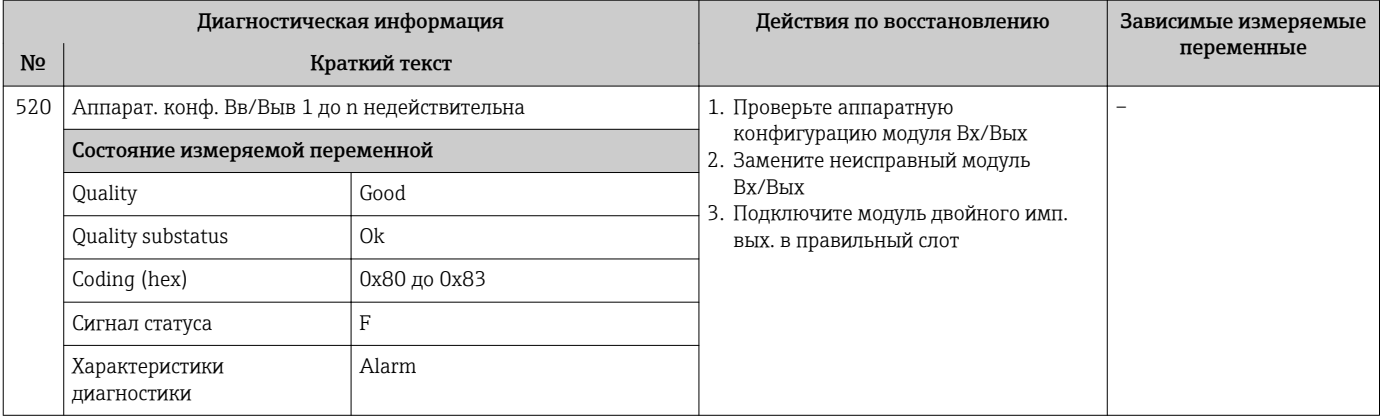

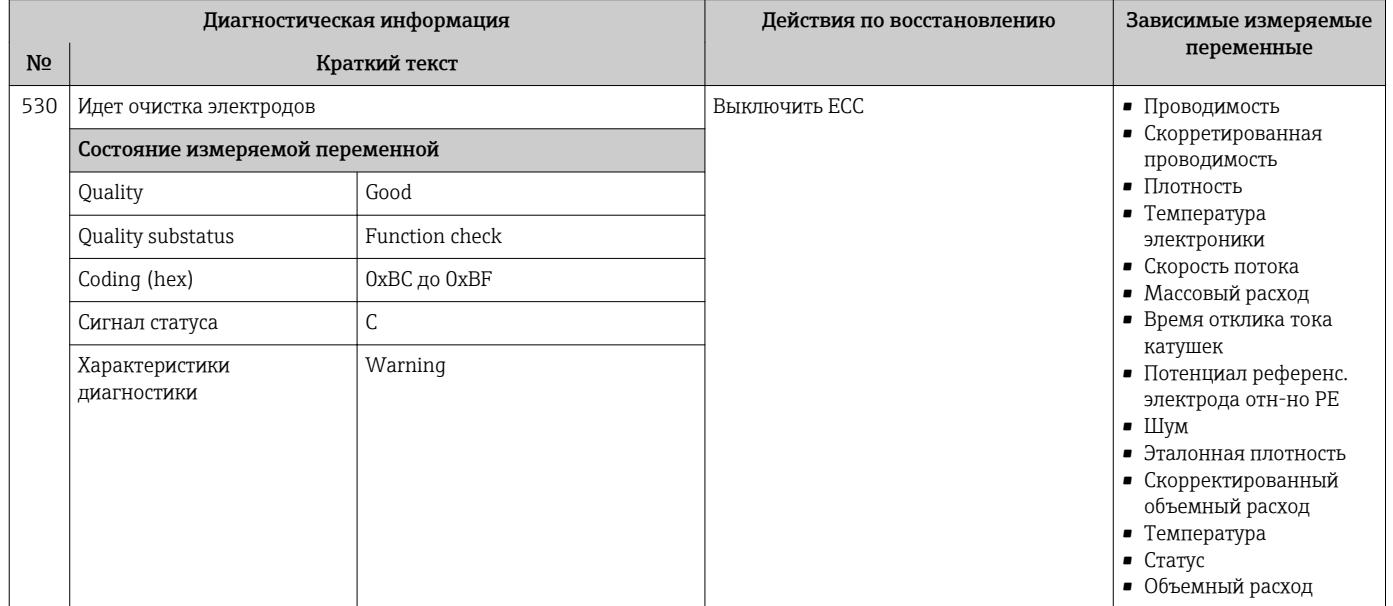

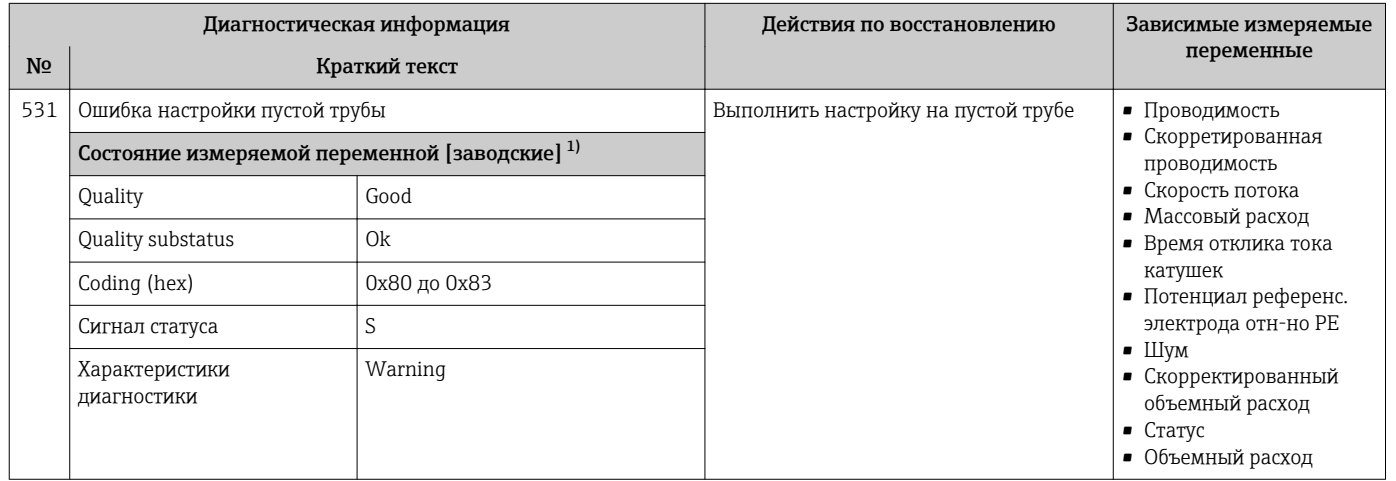

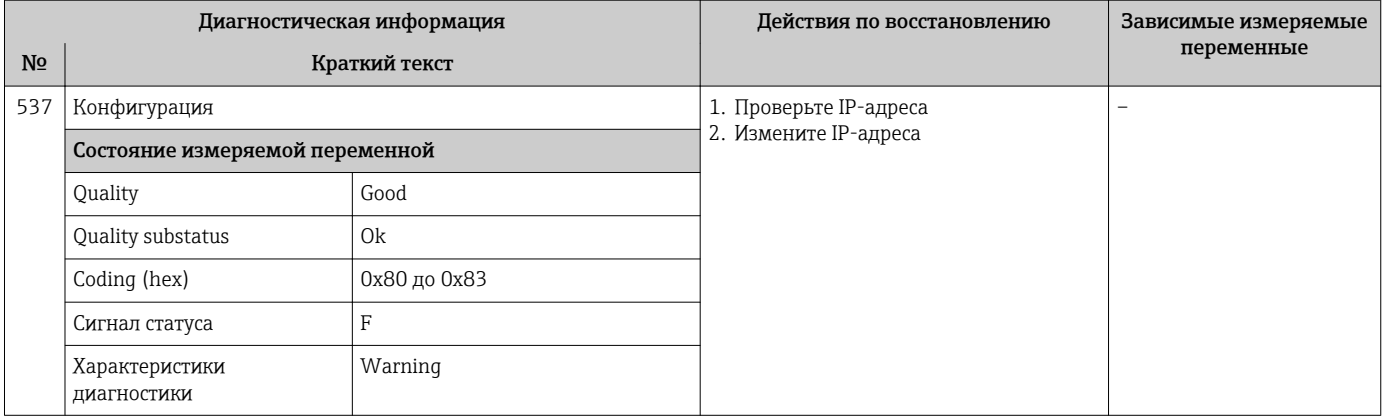

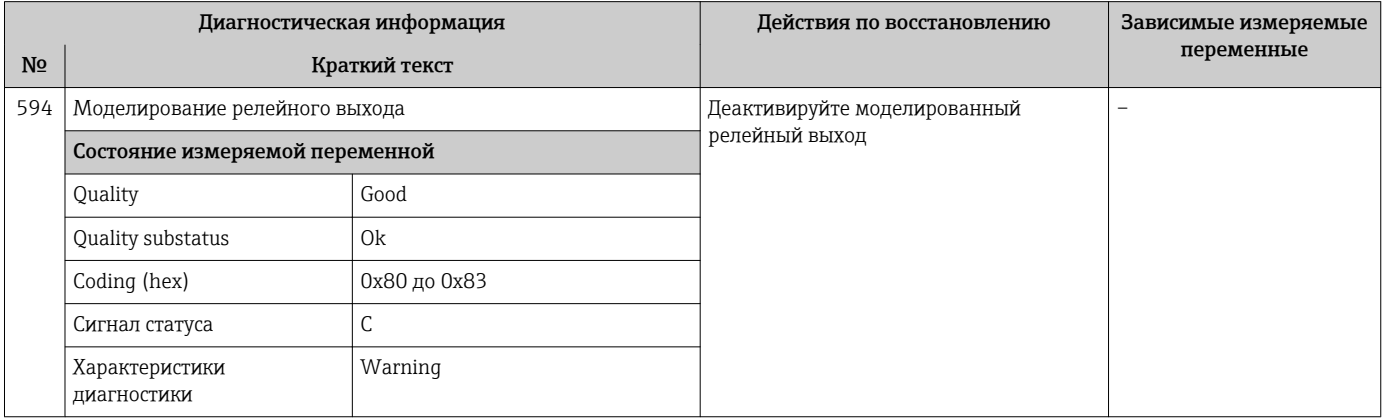

#### Диагностика процесса 12.7.4

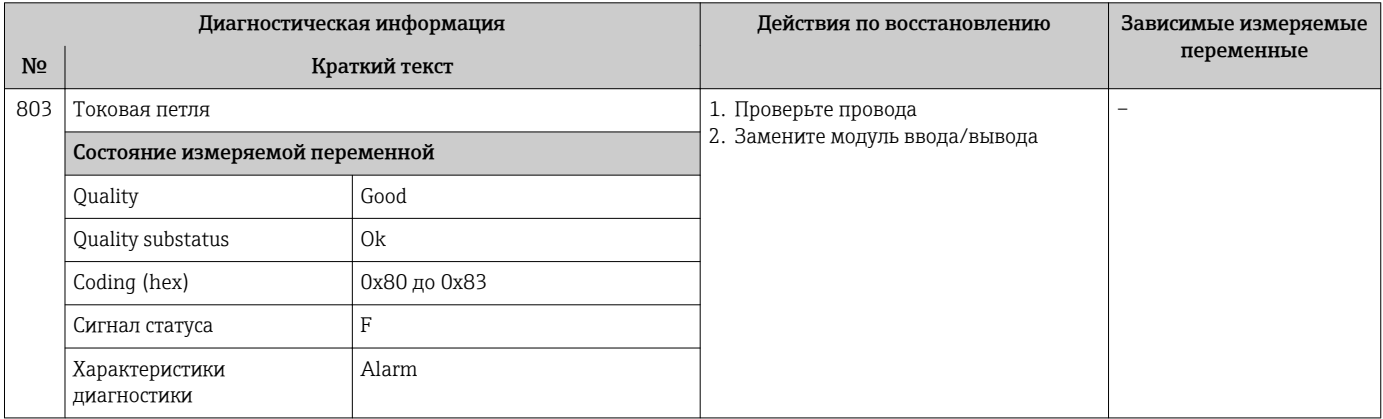

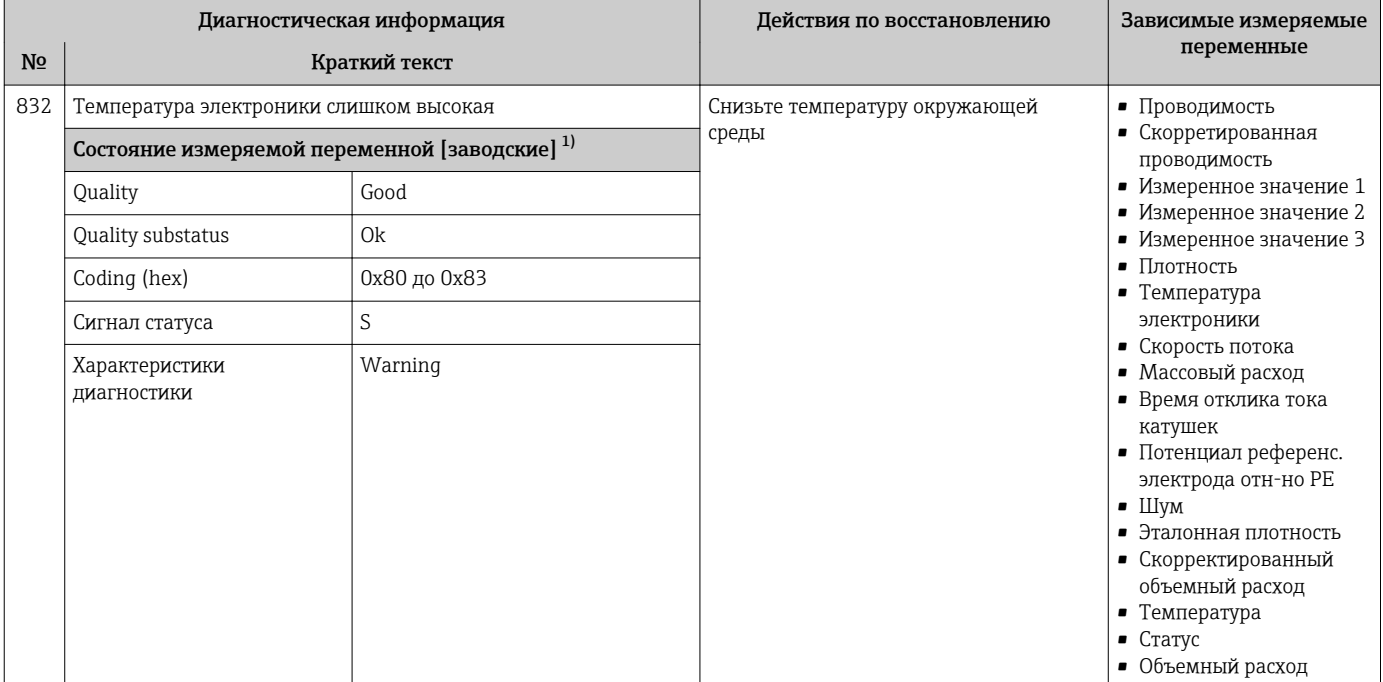

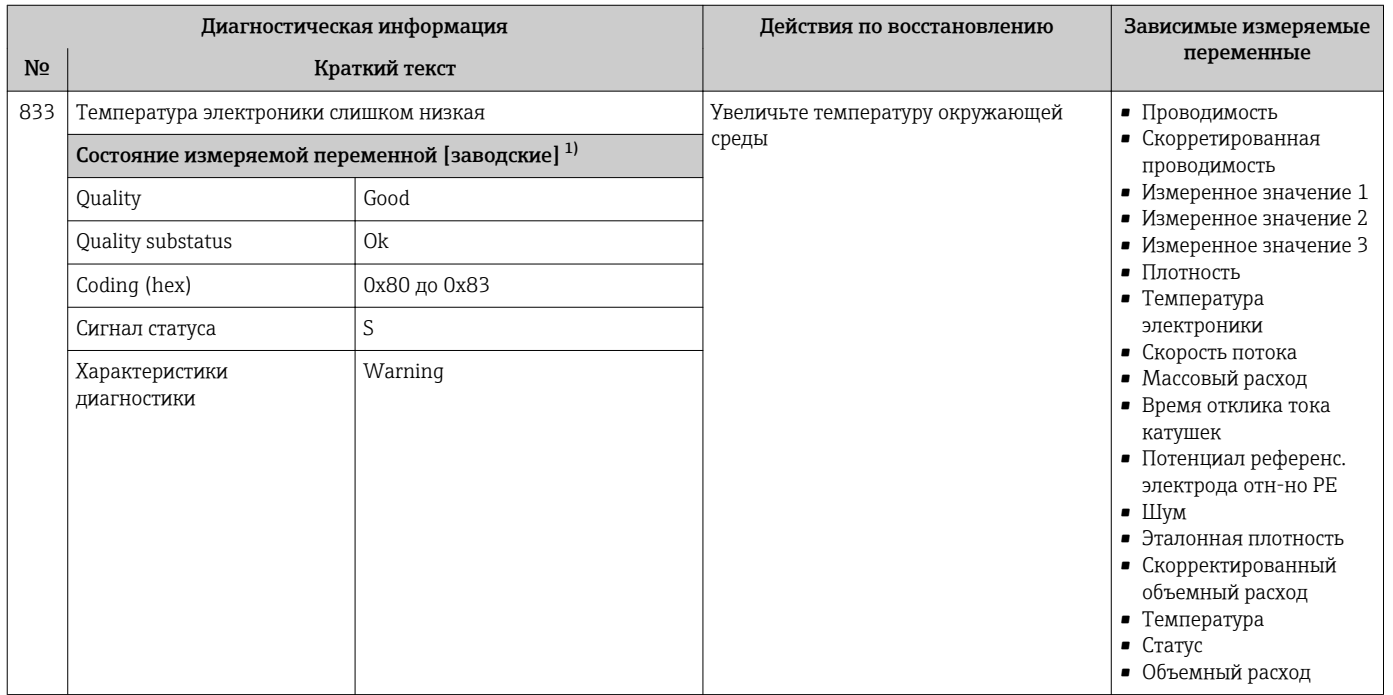

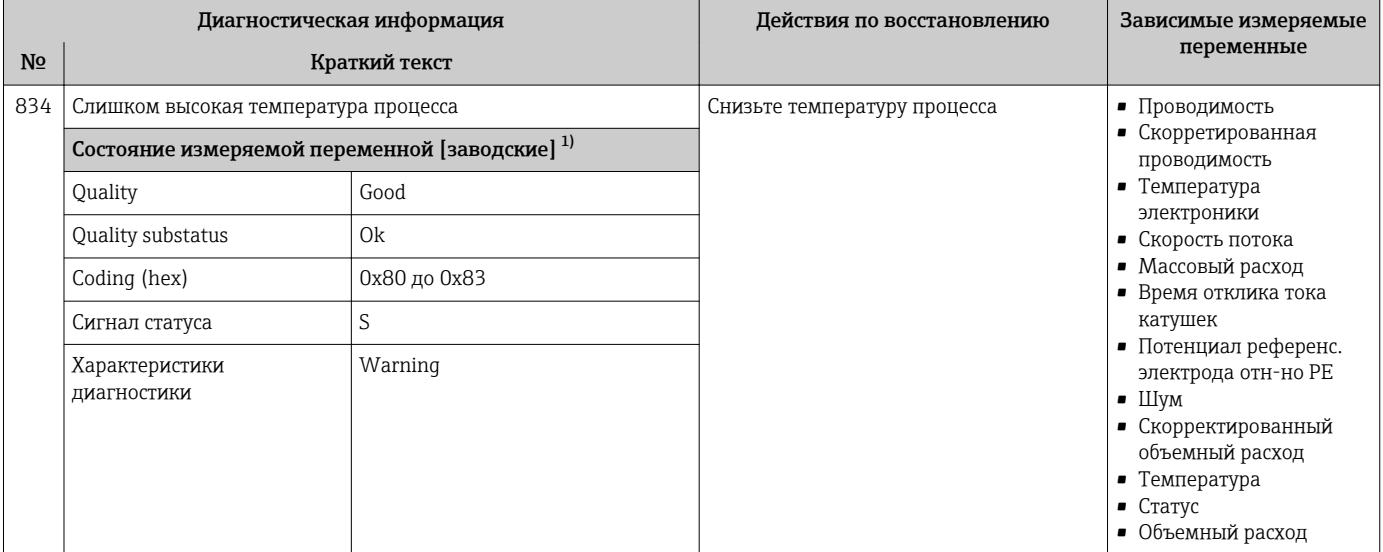

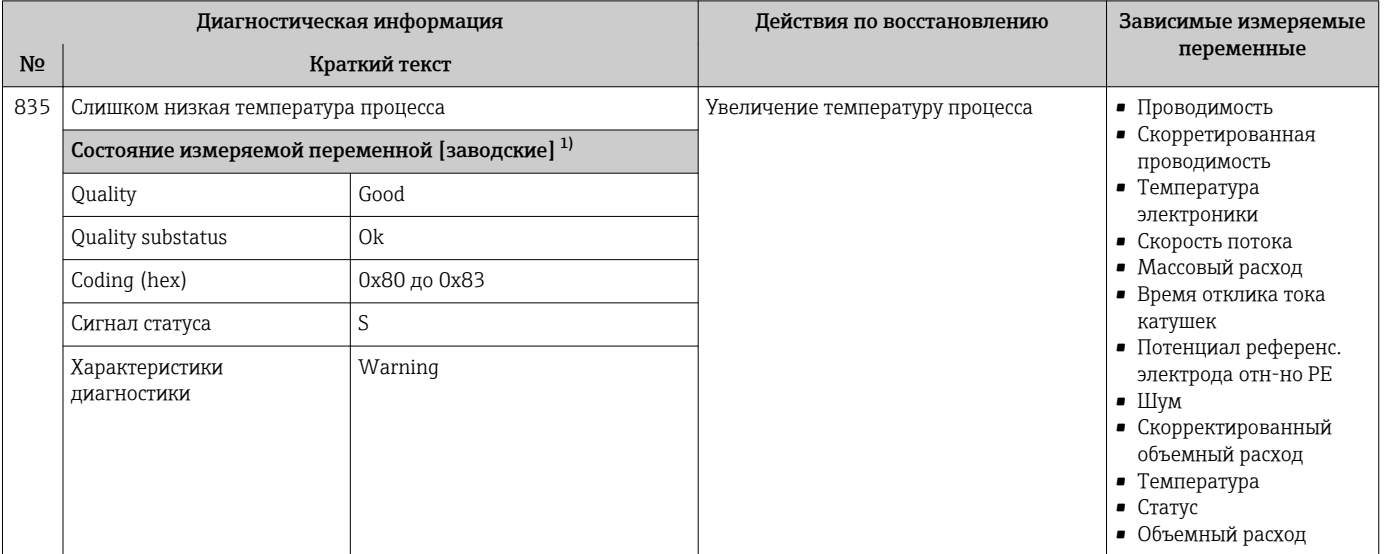

1) Параметры диагностики могут быть изменены. Это приведет к изменению общего состояния измеряемой переменной.

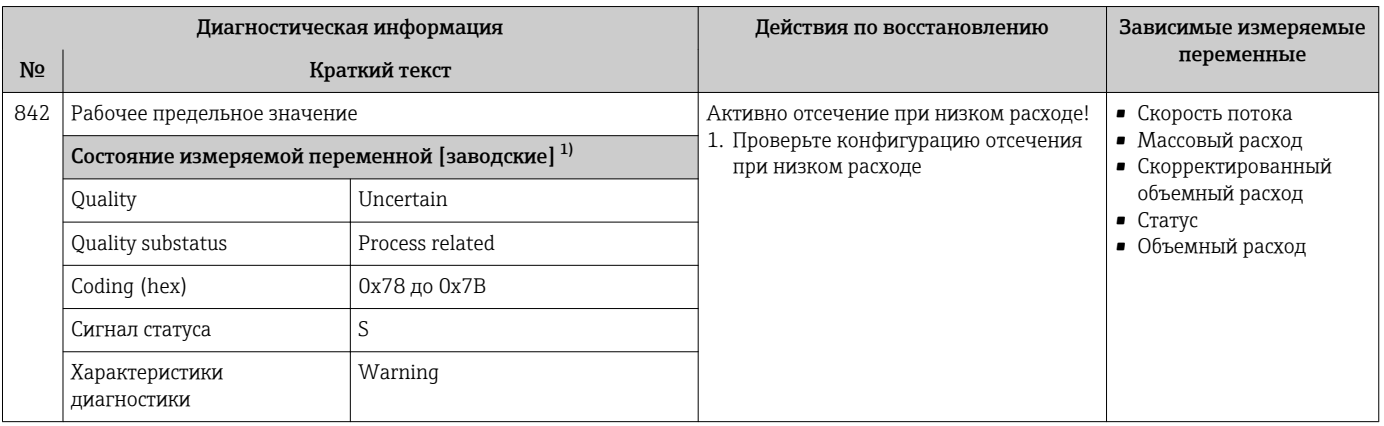

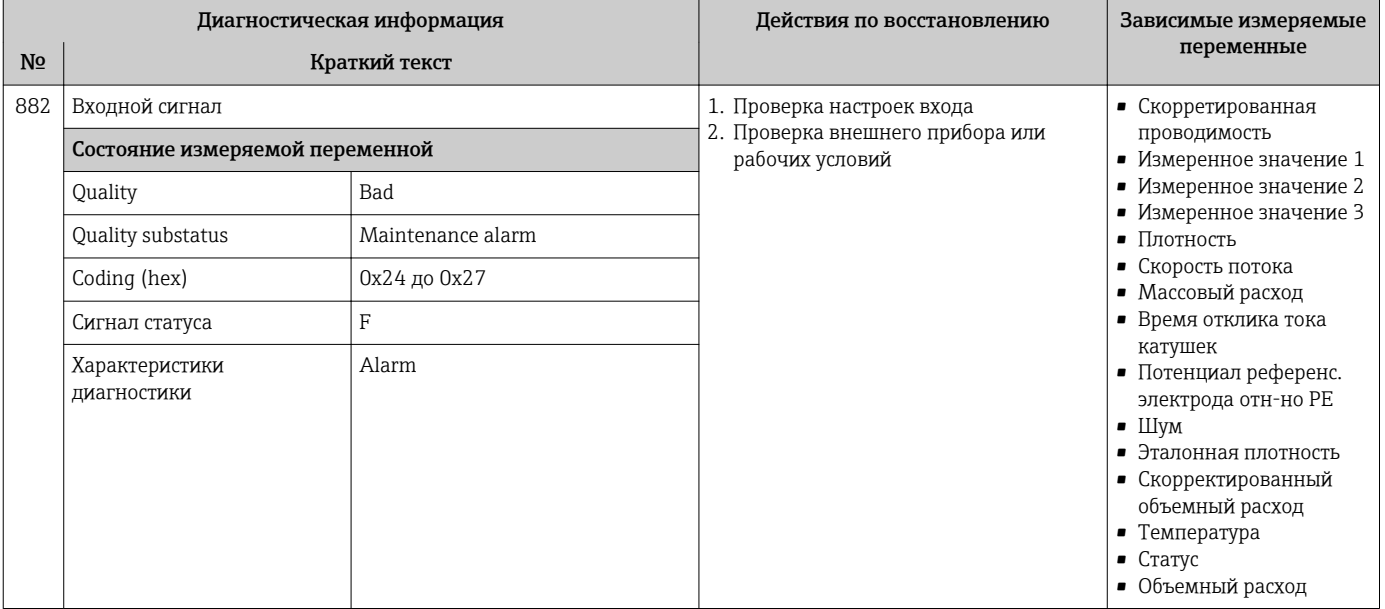

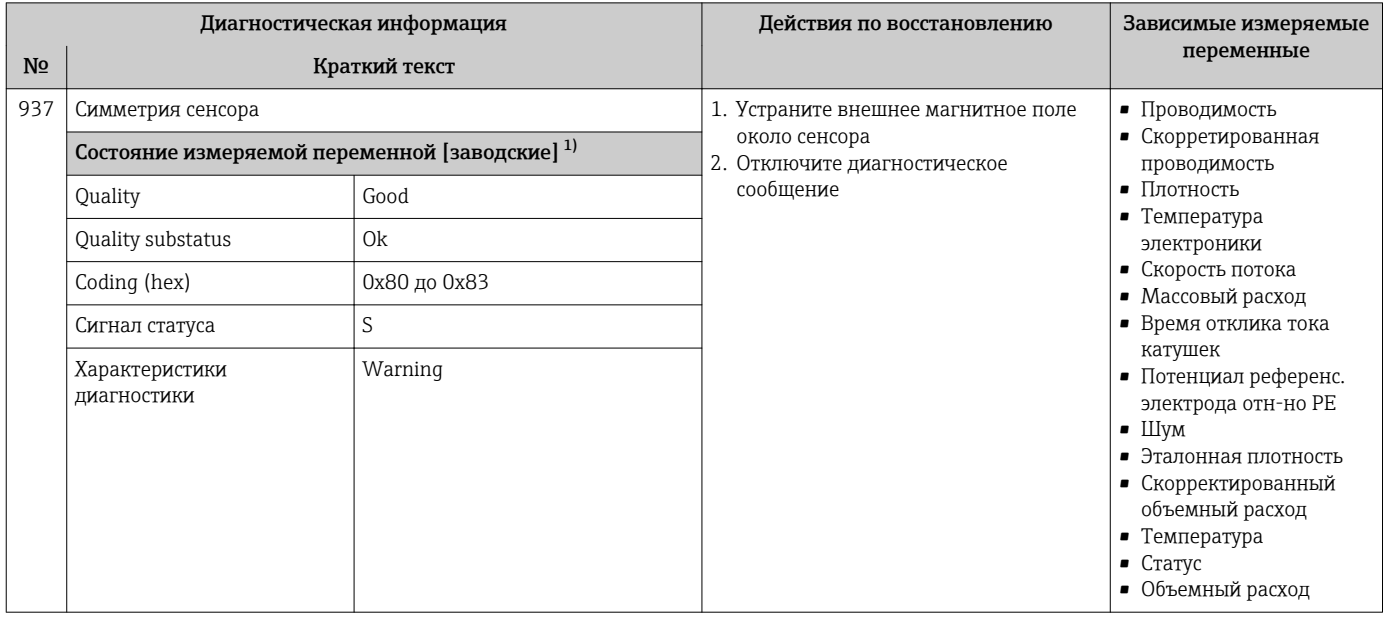

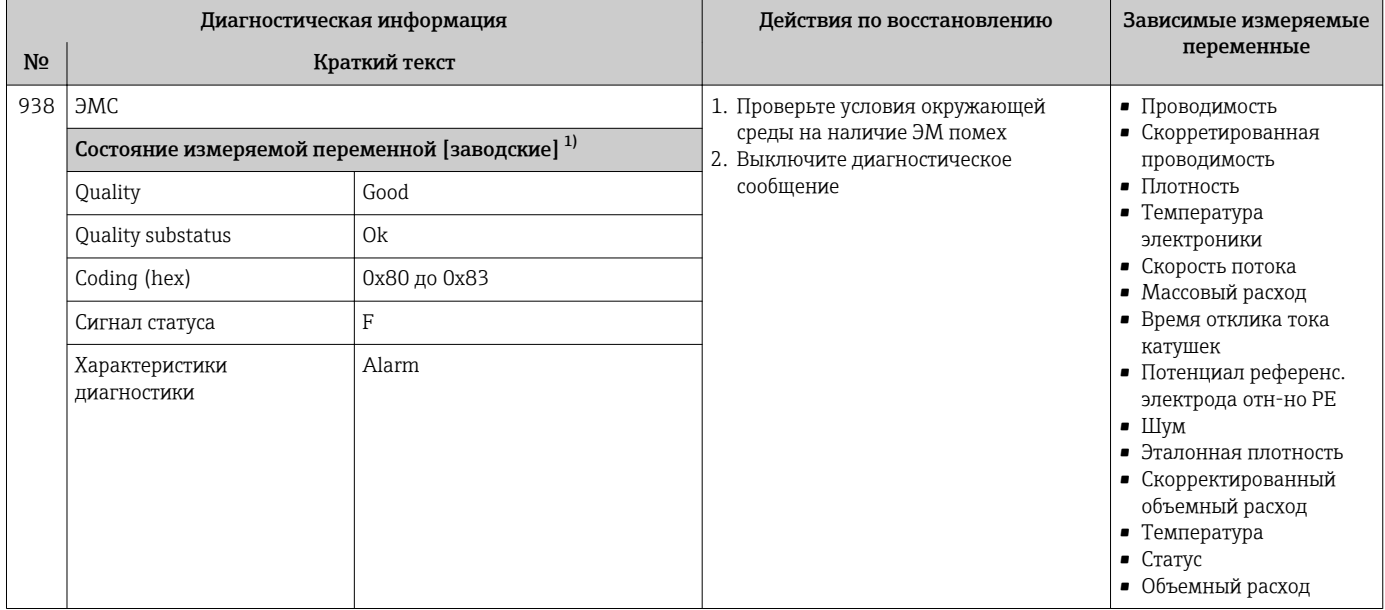

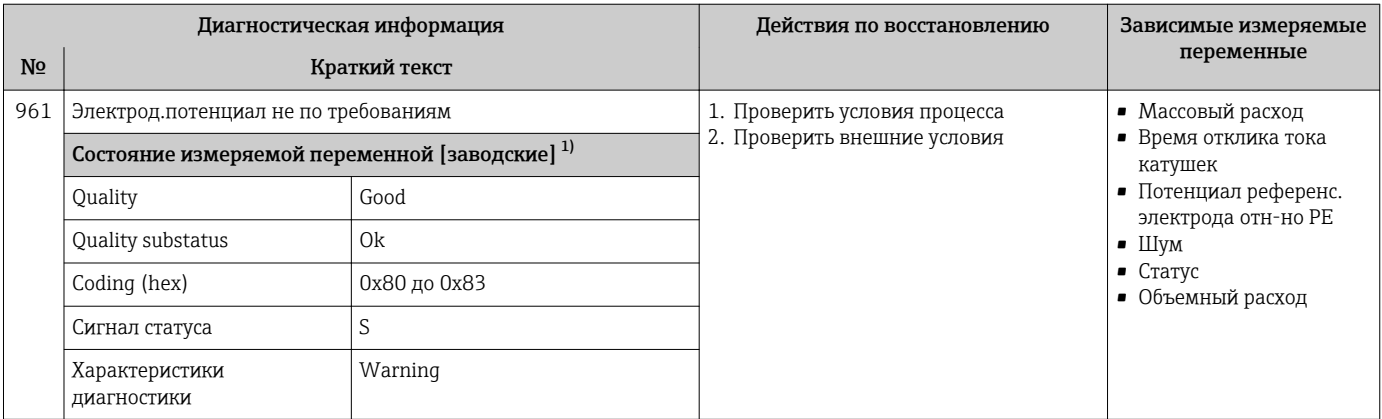

Параметры диагностики могут быть изменены. Это приведет к изменению общего состояния измеряемой переменной.  $1)$ 

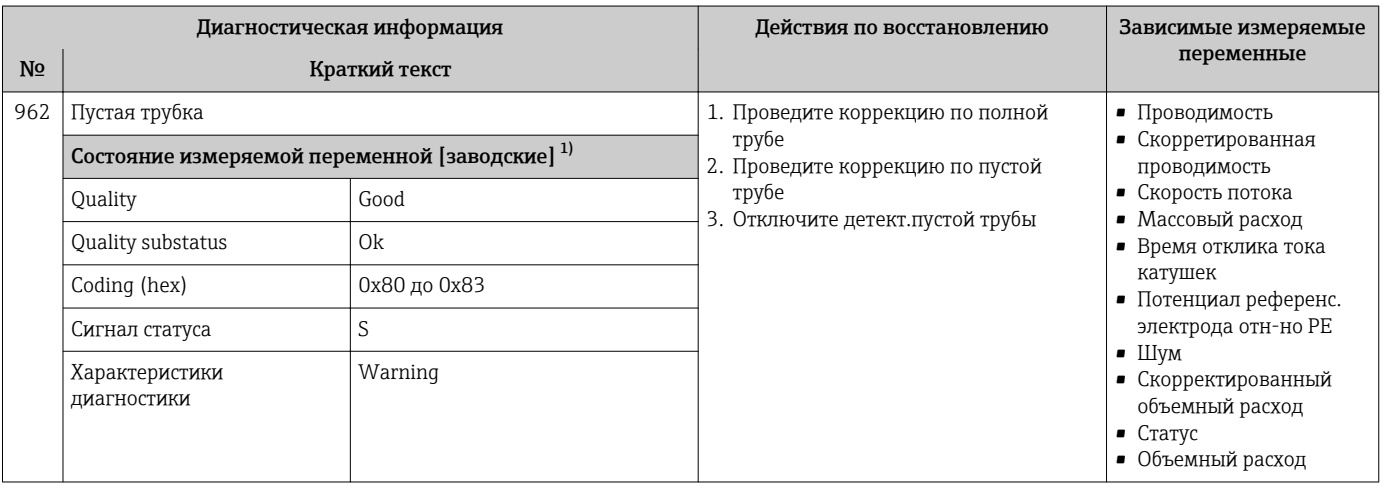

### 12.8 Необработанные события диагностики

Меню меню Диагностика позволяет просматривать текущие диагностические события отдельно от предыдущих.

Вызов информации о мерах по устранению диагностического события:

- Посредством локального дисплея  $\rightarrow \blacksquare$  166
- Посредством веб-браузера  $\rightarrow \blacksquare$  167
- Посредством управляющей программы FieldCare[→ 168](#page-167-0)
- Посредством управляющей программы DeviceCare  $\rightarrow \blacksquare$  168

Прочие диагностические события, находящиеся в очереди, отображаются в меню подменю Перечень сообщений диагностики  $\rightarrow \blacksquare$  203

#### Навигация

Меню "Диагностика"

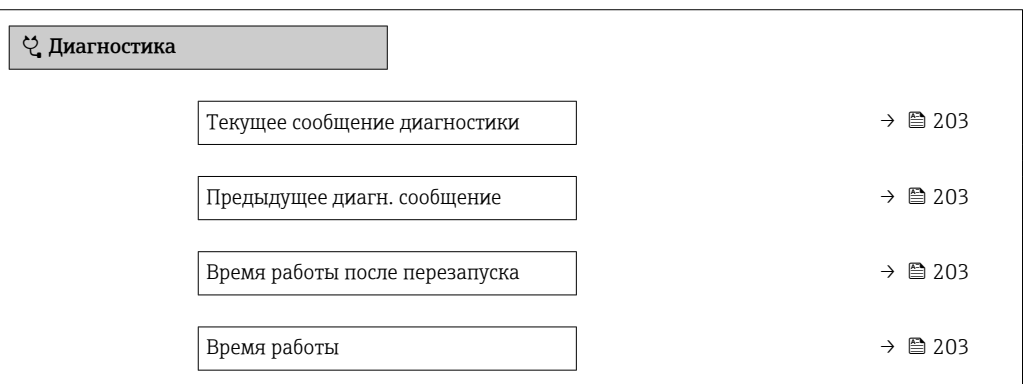

Обзор и краткое описание параметров

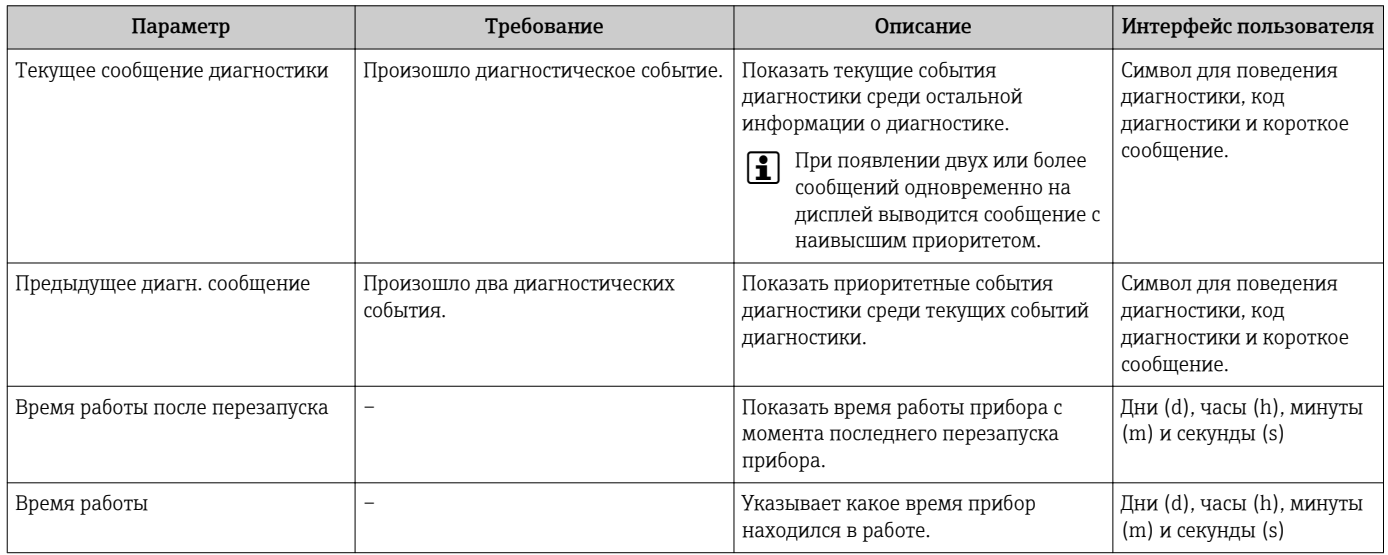

### 12.9 Перечень сообщений диагностики

В разделе подменю Перечень сообщений диагностики отображается до 5 диагностических событий, находящихся в очереди, и соответствующая диагностическая информация. Если число необработанных диагностических событий больше 5, на дисплей выводятся события с наивысшим приоритетом.

#### Путь навигации

Диагностика → Перечень сообщений диагностики

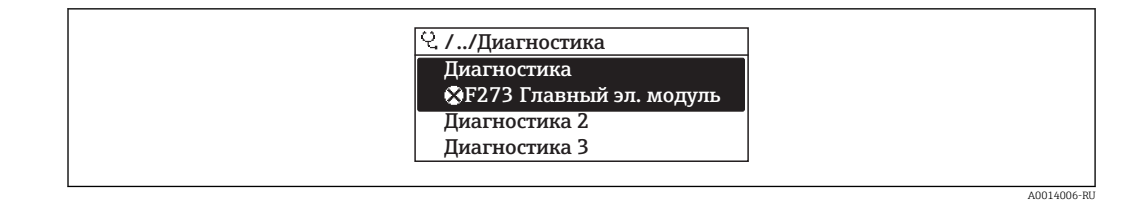

图 33 Пример индикации на локальном дисплее

Вызов информации о мерах по устранению диагностического события:  $| \cdot |$ 

- Посредством локального дисплея  $\rightarrow \blacksquare$  166
- Посредством веб-браузера  $\rightarrow$  167
- Посредством управляющей программы FieldCare  $\rightarrow \blacksquare$  168
- Посредством управляющей программы DeviceCare  $\rightarrow \blacksquare$  168

### 12.10 Журнал регистрации событий

#### 12.10.1 Чтение журнала регистрации событий

В подменю Список событий можно просмотреть хронологический обзор сообщений о произошедших событиях.

#### Путь навигации

Меню **Диагностика**  $\rightarrow$  подменю **Журнал событий**  $\rightarrow$  Список событий

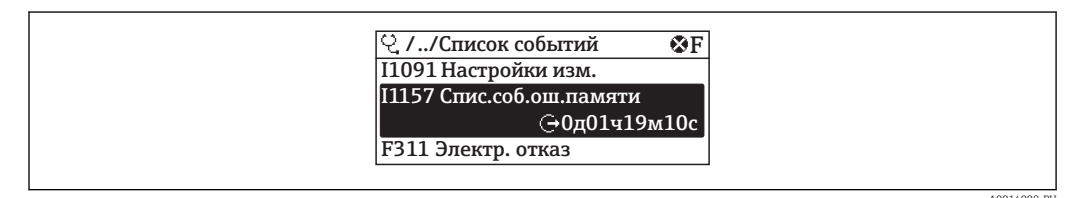

同 34 Пример индикации на локальном дисплее

- В хронологическом порядке могут отображаться до 20 сообщений о событиях.
- Если в приборе активирован пакет прикладных программ Расширенный HistoROM (заказывается отдельно), то список событий может содержать до 100 записей.

История событий содержит следующие типы записей:

- диагностические события  $\rightarrow$   $\blacksquare$  172;
- информационные события  $\rightarrow$   $\blacksquare$  205.

Помимо времени события, каждому событию также присваивается символ, указывающий на то, продолжается ли событие в данный момент или завершилось.

- Диагностическое событие:
	- $\bullet$   $\odot$ : возникновение события;
	- $\bullet$  Э: окончание события.
- Информационное событие:

€: возникновение события.

Вызов информации о мерах по устранению диагностического события:  $| \cdot |$ 

- Посредством локального дисплея  $\rightarrow$   $\blacksquare$  166
- Посредством веб-браузера  $\rightarrow$   $\blacksquare$  167
- Посредством управляющей программы FieldCare  $\rightarrow \blacksquare$  168
- Посредством управляющей программы DeviceCare  $\rightarrow \blacksquare$  168

Фильтр отображаемых сообщений о событиях  $\rightarrow$   $\blacksquare$  205  $| \cdot |$ 

#### <span id="page-204-0"></span>12.10.2 Фильтрация журнала событий

С помощью параметра параметр Опции фильтра можно определить категории сообщений о событиях, которые должны отображаться в подменю Список событий.

#### Путь навигации

Диагностика → Журнал событий → Опции фильтра

#### Категории фильтра

- Все
- $\bullet$  Отказ (F)
- Проверка функций (C)
- Не соответствует спецификации (S)
- Требуется техническое обслуживание (M)
- Информация (I)

#### 12.10.3 Обзор информационных событий

В отличие от события диагностики, информационное событие отображается только в журнале событий и отсутствует в перечне сообщений диагностики.

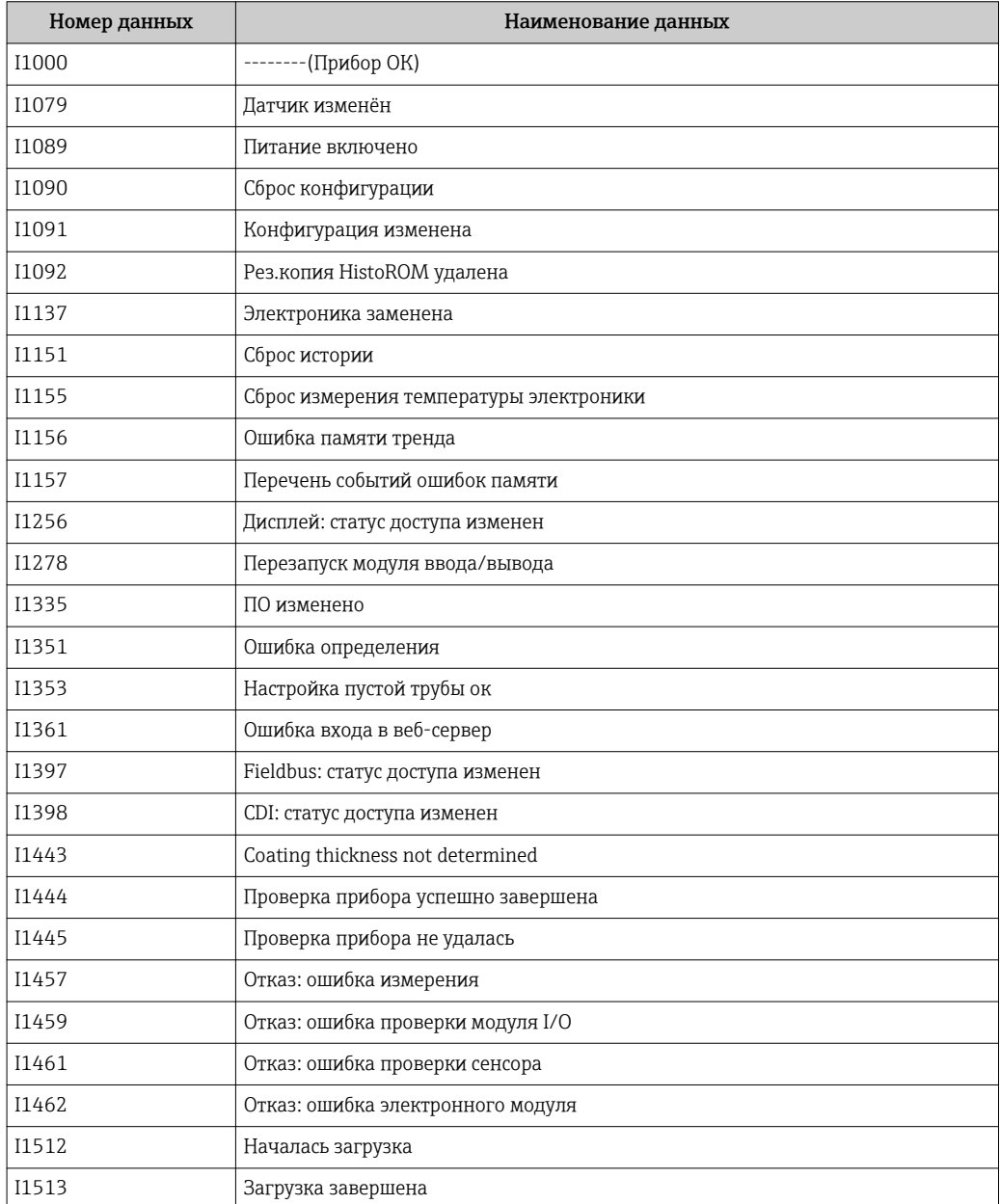

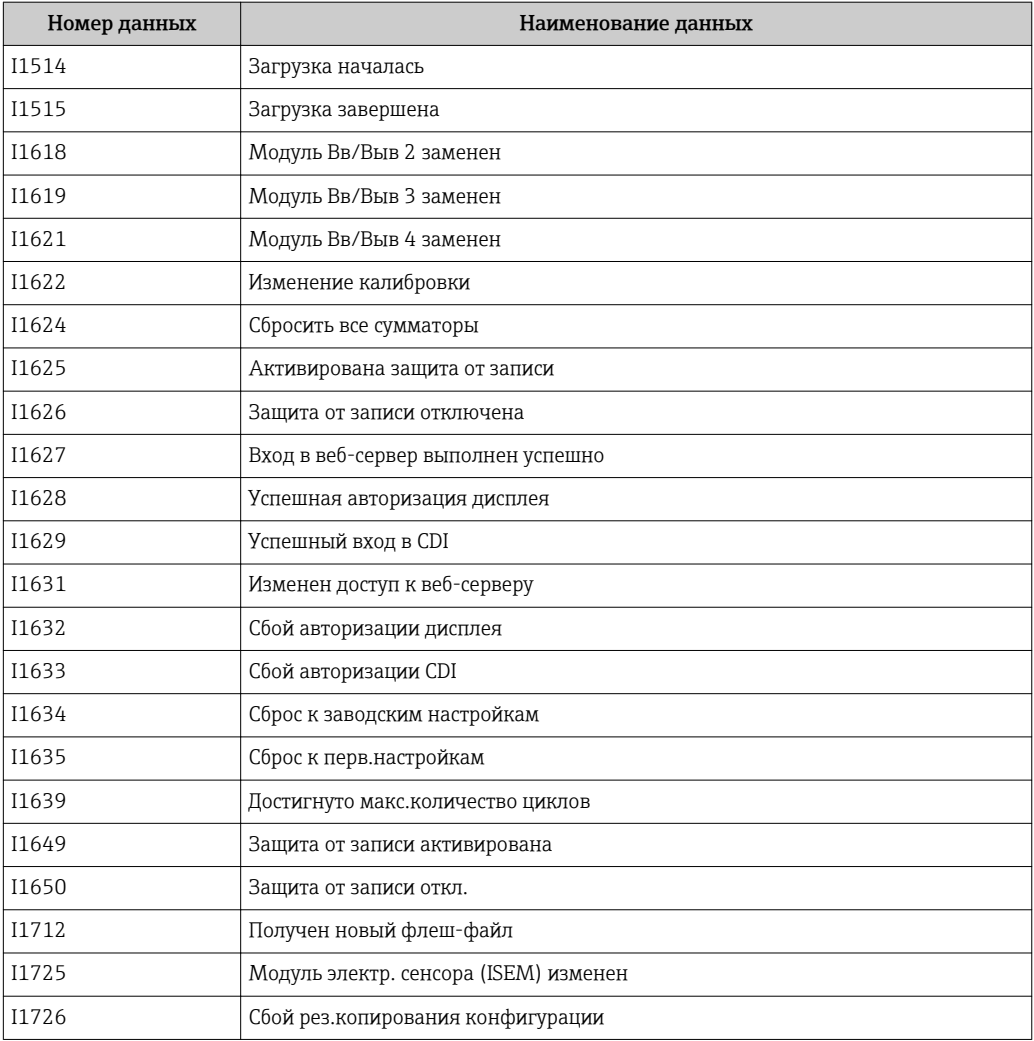

## 12.11 Сброс измерительного прибора

С помощью параметраПараметр Сброс параметров прибора ( $\rightarrow \boxplus$  141) можно сбросить конфигурацию прибора полностью или только для некоторых настроек до предопределенного состояния.

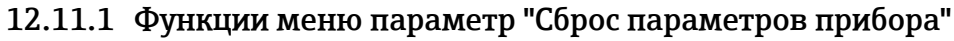

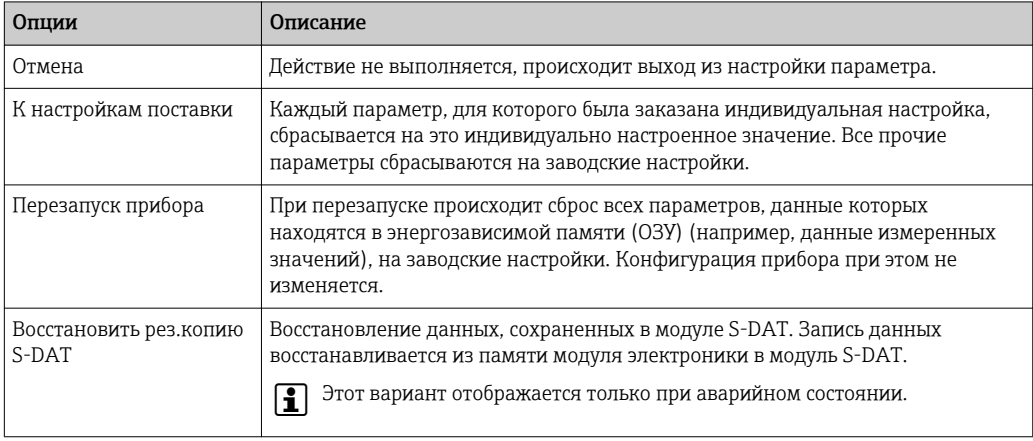

## <span id="page-206-0"></span>12.12 Информация о приборе

Меню подменю Информация о приборе содержит все параметры, в которых отображается различная информация, идентифицирующая прибор.

#### Навигация

Меню "Диагностика" → Информация о приборе

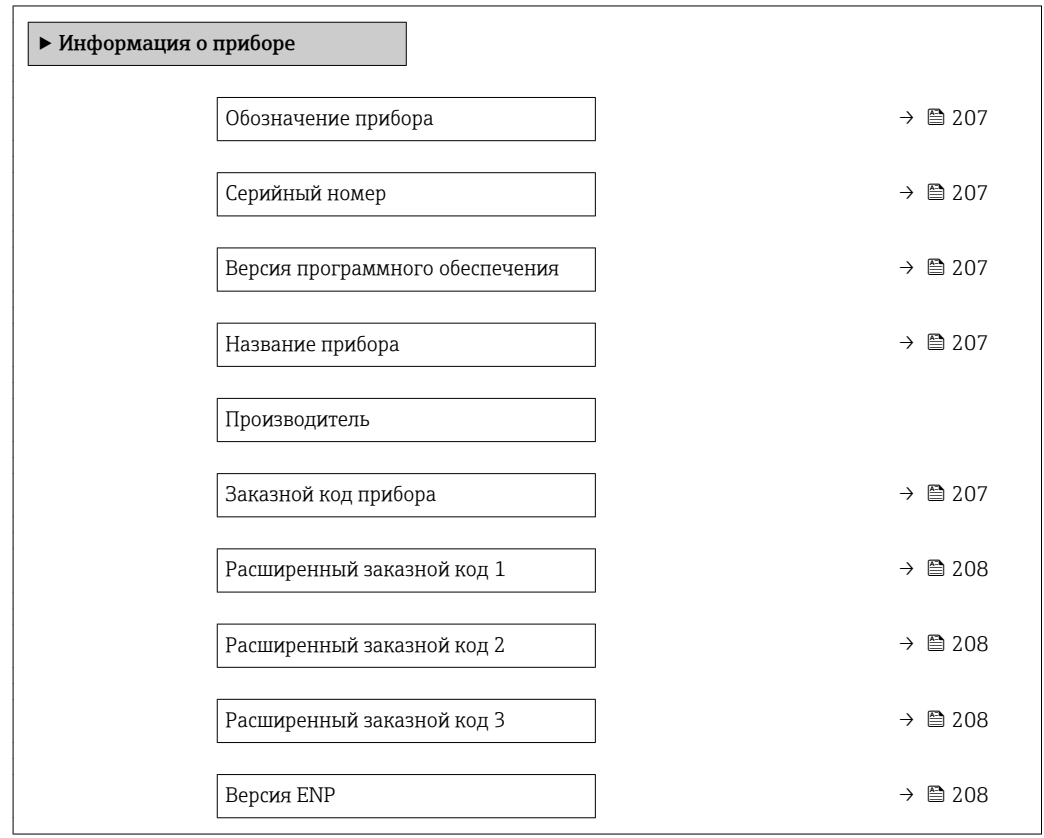

#### Обзор и краткое описание параметров

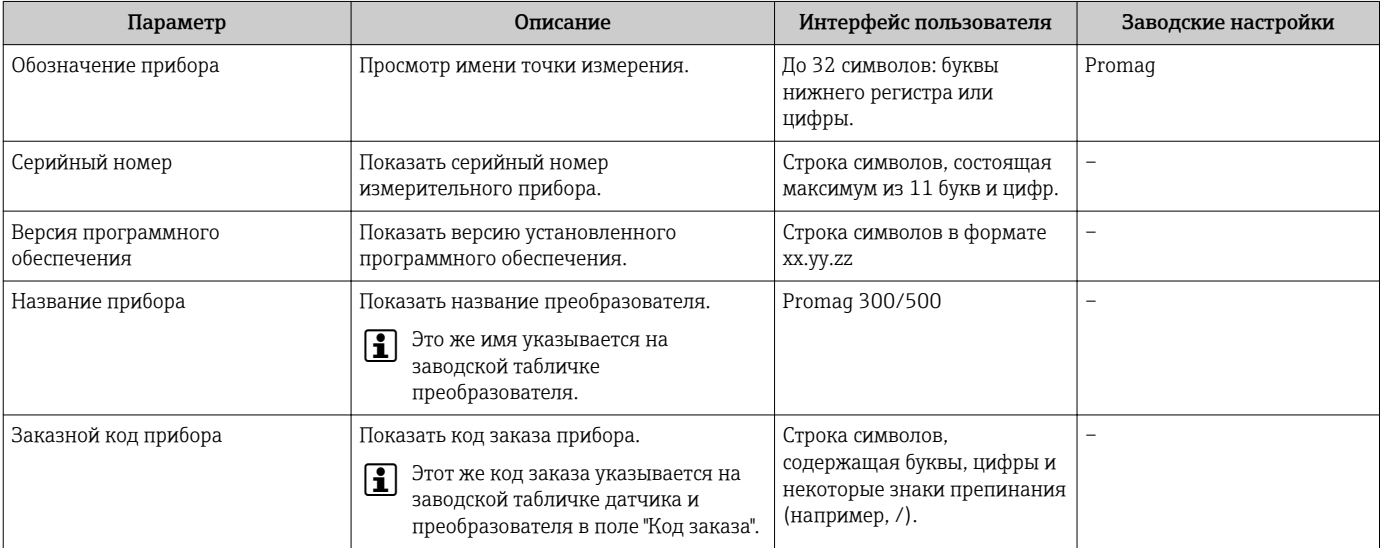

<span id="page-207-0"></span>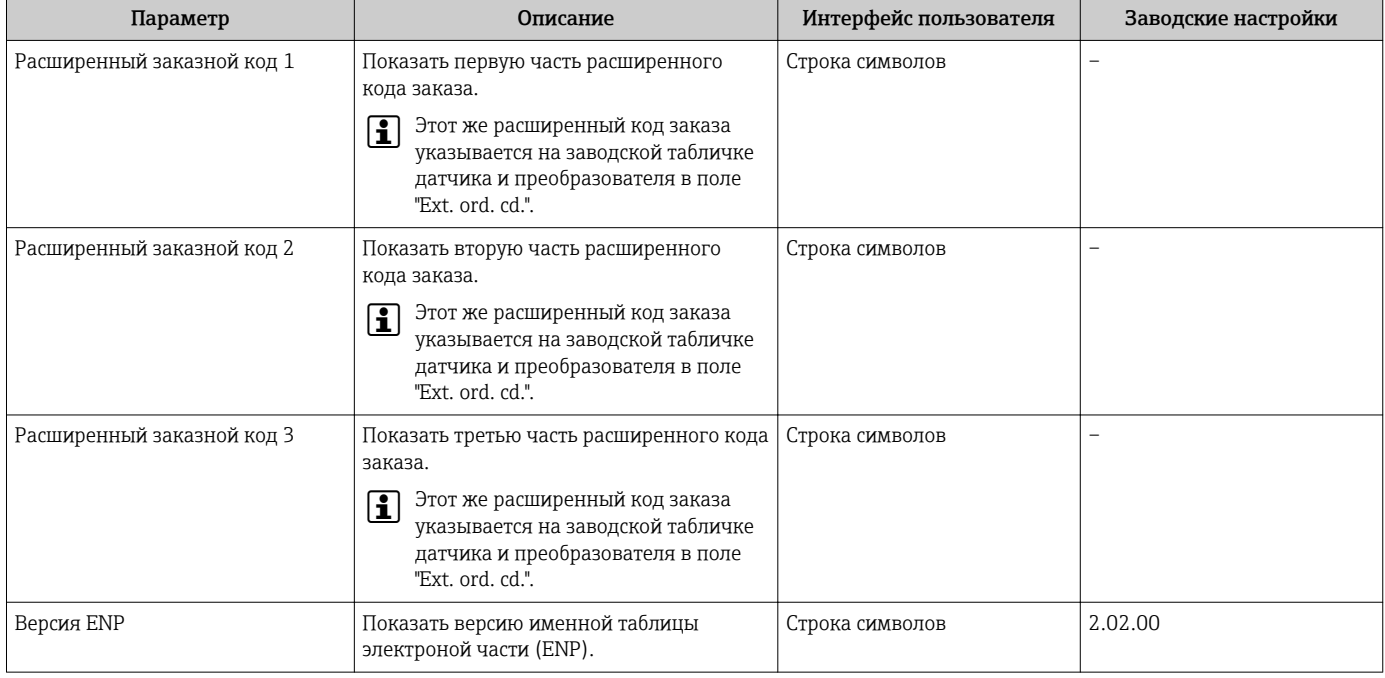

## 12.13 Версия программного обеспечения

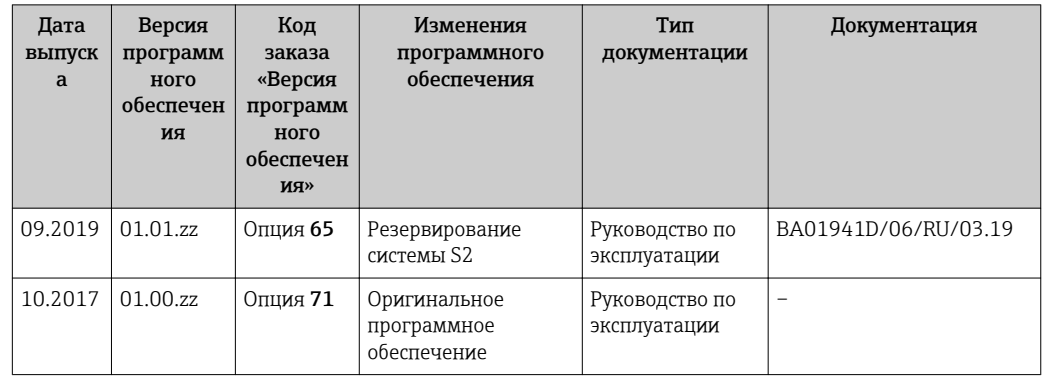

Программное обеспечение можно заменить на текущую версию посредством сервисного интерфейса.

Данные о совместимости конкретной версии программного обеспечения с установленными файлами описания прибора и управляющими программами см. в информации о приборе в документе "Информация изготовителя".

Информацию изготовителя можно получить следующим образом:

- $\bullet$  в разделе загрузки интернет-сайта Endress+Hauser: www.endress.com  $\rightarrow$ Документация.
- Укажите следующие данные:
	- Группа прибора: например, 5W3B Группа прибора является первой частью кода заказа: см. заводскую табличку на приборе.
	- Текстовый поиск: информация об изготовителе
	- Тип носителя: Документация Техническая документация

# 13 Техническое обслуживание

### 13.1 Мероприятия по техническому обслуживанию

Специальное техническое обслуживание не требуется.

### 13.1.1 Наружная очистка

При очистке внешних поверхностей измерительного прибора необходимо применять чистящие средства, не оказывающие воздействия на поверхность корпуса и уплотнения.

#### LОСТОРОЖНО

Моющие средства могут повредить пластмассовый корпус преобразователя!

- ‣ Не используйте пар высокого давления.
- ‣ Применяйте только определенные разрешенные чистящие средства.

#### Разрешенные чистящие средства для пластмассовых корпусов преобразователей

- Имеющиеся в продаже бытовые чистящие средства
- Метиловый спирт или изопропиловый спирт
- Слабые мыльные растворы

### 13.1.2 Внутренняя очистка

Внутренняя очистка прибора не планируется.

### 13.1.3 Замена уплотнений

Уплотнения датчика (в частности, асептические литые уплотнения).

Периодичность замены уплотнений зависит от частоты выполнения циклов очистки, температуры очистки и температуры среды.

Сменные уплотнения (аксессуар)  $\rightarrow \blacksquare$  249

## 13.2 Измерения и испытания по прибору

Endress+Hauser предлагает широкую линейку оборудования для измерений и испытаний, в т.ч. для W@Mи тестирования приборов.

Подробную информацию об этом оборудовании можно получить в региональном торговом представительстве Endress+Hauser.

Список некоторых видов измерительного и испытательного оборудования:  $\rightarrow \blacksquare$  212

## 13.3 Служба поддержки Endress+Hauser

Endress+Hauser предлагает большое количество различных услуг по обслуживанию, включая повторную калибровку, техобслуживание и тестирование приборов.

Подробную информацию об этом оборудовании можно получить в региональном торговом представительстве Endress+Hauser.

## 14.1 Общие указания

### 14.1.1 Принципы ремонта и переоборудования

Необходимо придерживаться следующих принципов ремонта и переоборудования Endress+Hauser:

- Измерительные приборы имеют модульную структуру.
- Запасные части объединены в логические комплекты и снабжены соответствующими инструкциями по замене.
- Ремонт осуществляется службой поддержки Endress+Hauser или специалистами заказчика, прошедшими соответствующее обучение.
- Сертифицированные приборы могут быть переоборудованы в другие сертифицированные приборы только службой поддержки Endress+Hauser или на заводе.

### 14.1.2 Указания по ремонту и переоборудованию

При ремонте и переоборудовании измерительного прибора необходимо соблюдать следующие указания:

- ‣ Используйте только фирменные запасные части Endress+Hauser.
- ‣ Проводить ремонт необходимо строго в соответствии с инструкциями.
- ‣ Следите за соответствием применимым стандартам, федеральным/национальным нормам, документации и сертификатам по взрывозащищенному исполнению (XA).
- ‣ Документируйте все действия по ремонту и переоборудованию и вносите их в базу данных управления жизненным циклом *W@M*.

## 14.2 Запасные части

Серийный номер измерительного прибора:  $\vert \mathbf{f} \vert$ можно прочитать в разделе параметр Серийный номер ( $\rightarrow \Box$  207), параметр подменю Информация о приборе.

## 14.3 Служба поддержки Endress+Hauser

Endress+Hauser предлагает широкий диапазон сервисных услуг.

Подробную информацию об этом оборудовании можно получить в региональном торговом представительстве Endress+Hauser.

## 14.4 Возврат

Требования, предъявляемые к безопасному возврату прибора, могут варьироваться в зависимости от типа прибора и национального законодательства.

1. Дополнительные сведения см. на веб-сайте: http://www.endress.com/support/return-material.

2. Прибор необходимо вернуть поставщику, если требуется ремонт или заводская калибровка, а также при заказе или доставке ошибочного прибора.

## 14.5 Утилизация

#### 14.5.1 Демонтаж измерительного прибора

1. Выключите прибор.

#### LОСТОРОЖНО

#### Опасность для персонала в рабочих условиях.

- ‣ Следует соблюдать осторожность при работе в опасных рабочих условиях, например при наличии давления в измерительном приборе, высоких температурах и агрессивных жидкостях.
- 2. Выполняйте шаги по монтажу и подключению, описанные в разделах "Монтаж измерительного прибора" и "Подключение измерительного прибора" в обратной логической последовательности. Соблюдайте правила техники безопасности.

### 14.5.2 Утилизация измерительного прибора

#### LОСТОРОЖНО

Опасность для персонала и окружающей среды при работе в опасных для здоровья жидкостях.

‣ Убедитесь в том, что на измерительном приборе и внутри него отсутствуют остатки жидкости, опасные для здоровья и окружающей среды, в т.ч. отфильтрованные вещества, проникшие в щели или диффундировавшие в пластмассы.

Утилизация должна осуществляться с учетом следующих требований:

- ‣ Соблюдайте действующие федеральные/национальные стандарты.
- ‣ Обеспечьте надлежащее разделение и повторное использование компонентов прибора.

# <span id="page-211-0"></span>15 Аксессуары

Для этого прибора поставляются различные аксессуары, которые можно заказать в Endress+Hauser как при поставке прибора, так и позднее. За подробной информацией о соответствующем коде заказа обратитесь в региональное торговое представительство Endress+Hauser или посетите страницу прибора на веб-сайте Endress+Hauser: [www.endress.com](https://www.endress.com).

## 15.1 Аксессуары, предназначенные для прибора

### 15.1.1 Для преобразователя

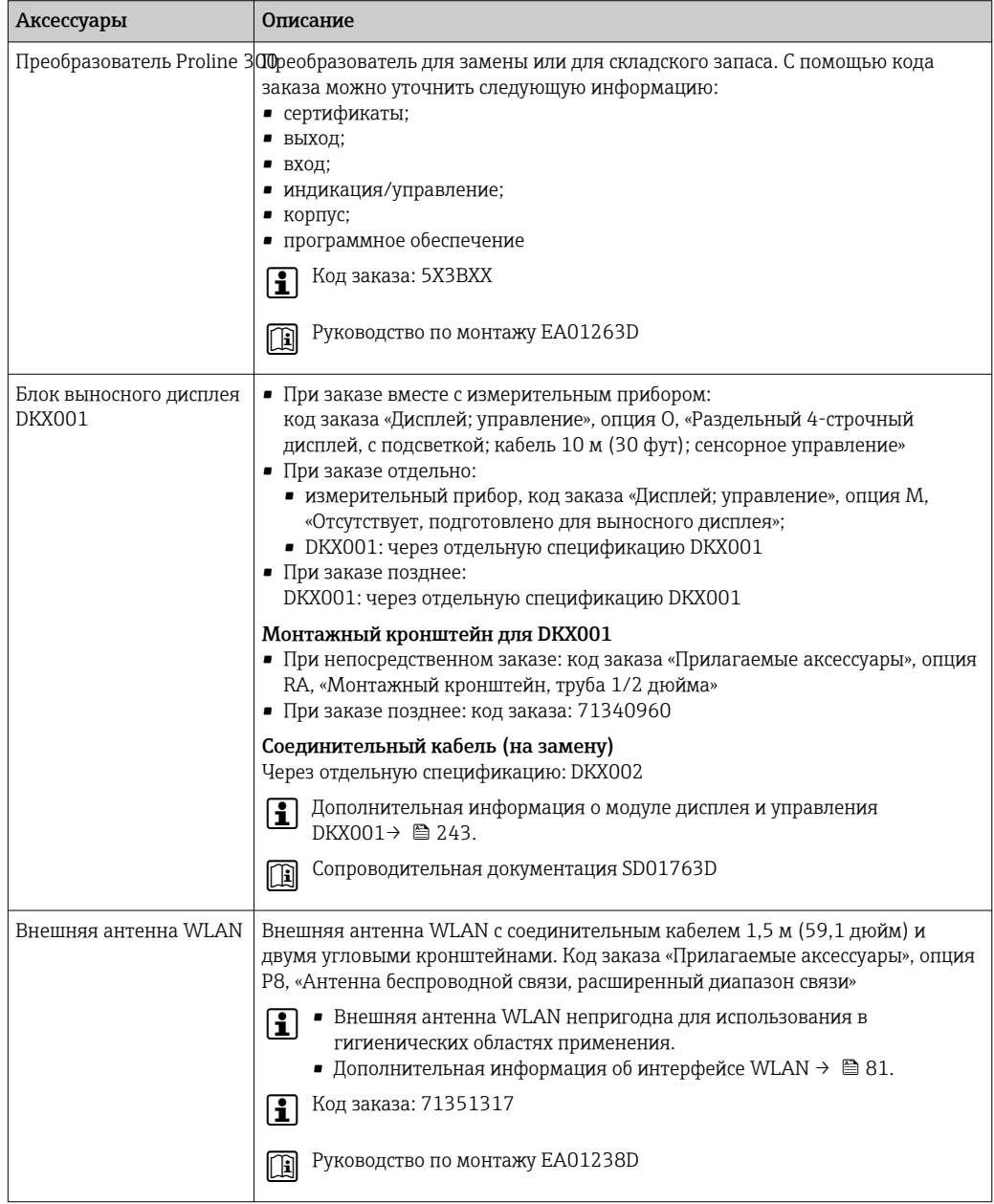

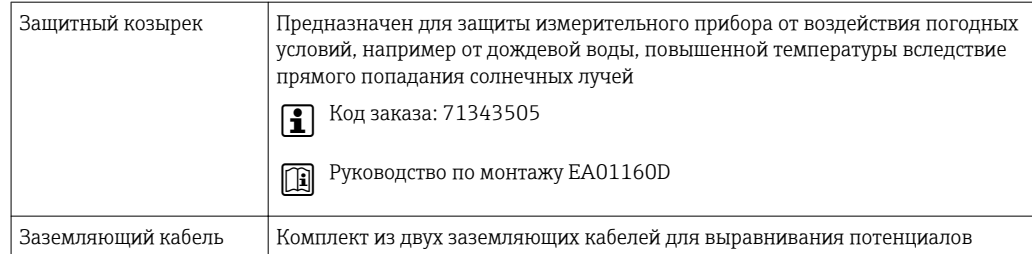

## 15.1.2 Для датчика

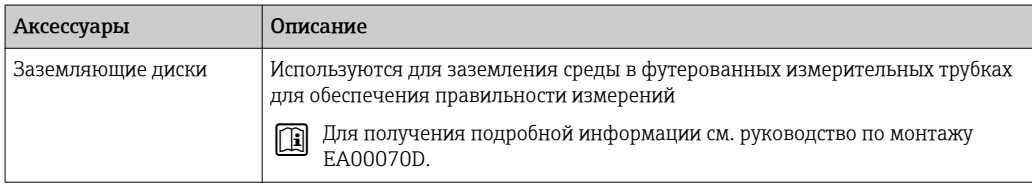

# 15.2 Аксессуары для связи

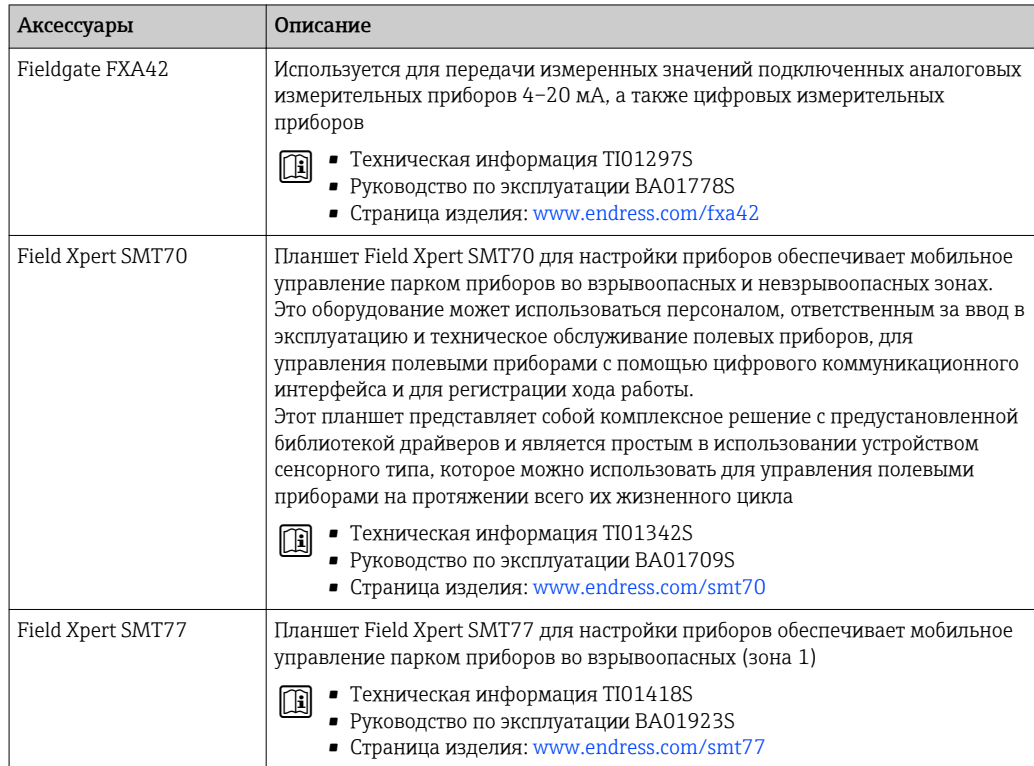

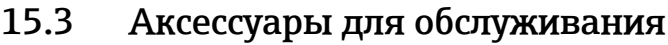

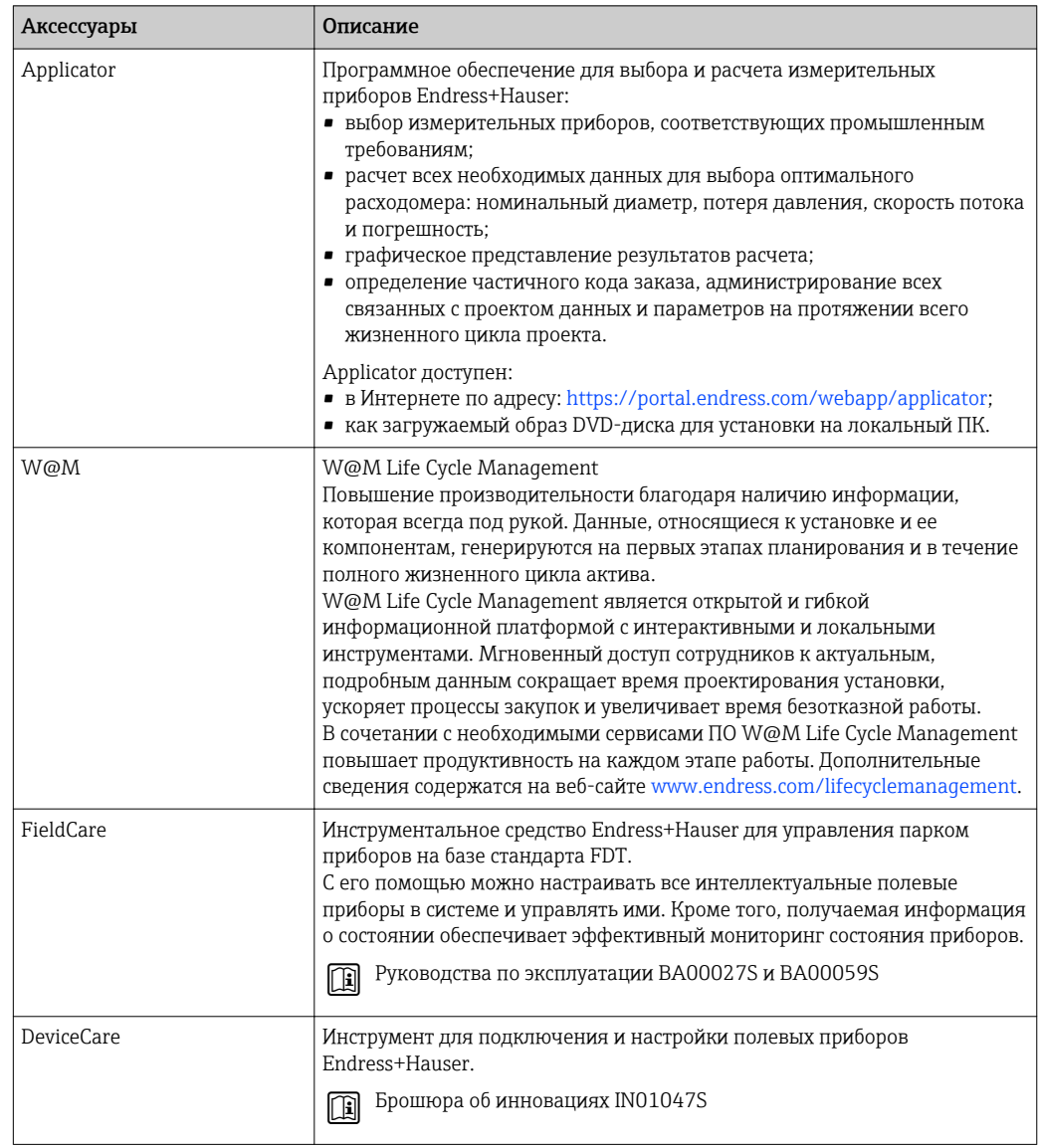

#### 15.4 Системные компоненты

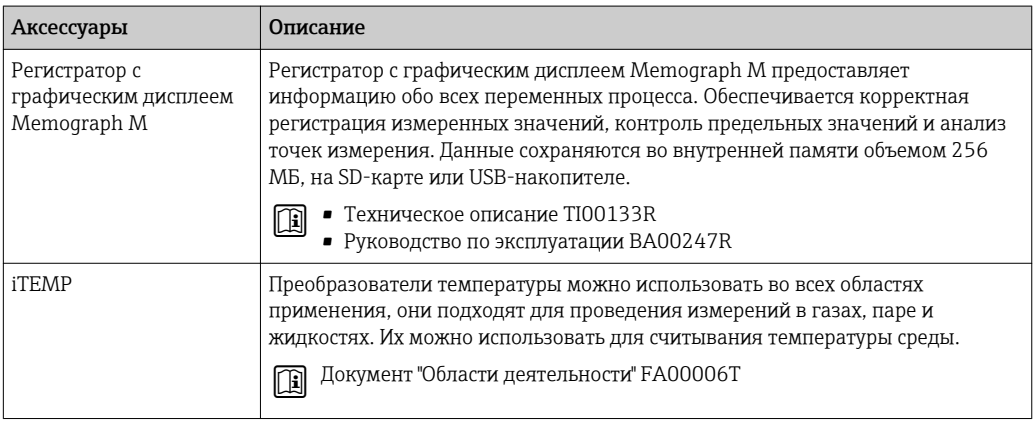

## 16 Технические характеристики

### 16.1 Применение

Измерительный прибор предназначен только для измерения расхода жидкостей с минимальной проводимостью 5 мкСм/см.

Также, в зависимости от заказанного исполнения, прибор можно использовать для измерения потенциально взрывоопасных, горючих, ядовитых и окисляющих веществ.

Чтобы обеспечить надлежащее рабочее состояние прибора на протяжении всего срока службы, используйте измерительный прибор только с теми средами, в отношении которых контактирующие со средой материалы обладают достаточной стойкостью.

## 16.2 Принцип действия и архитектура системы

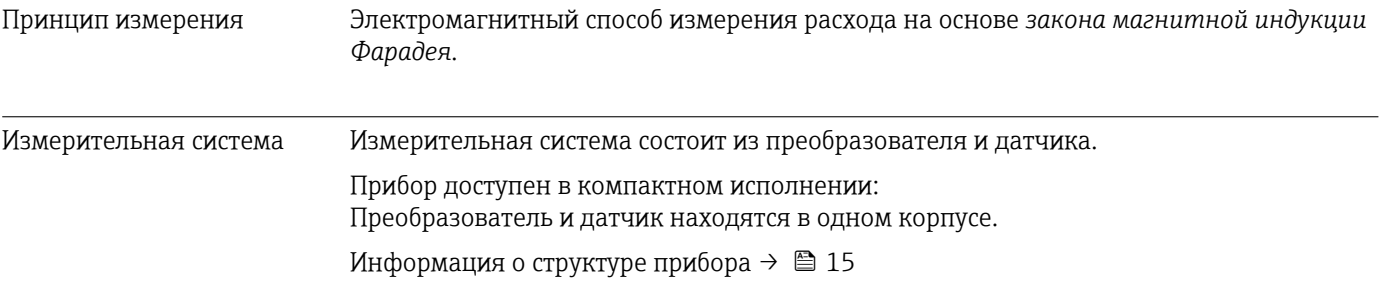

## 16.3 Вход

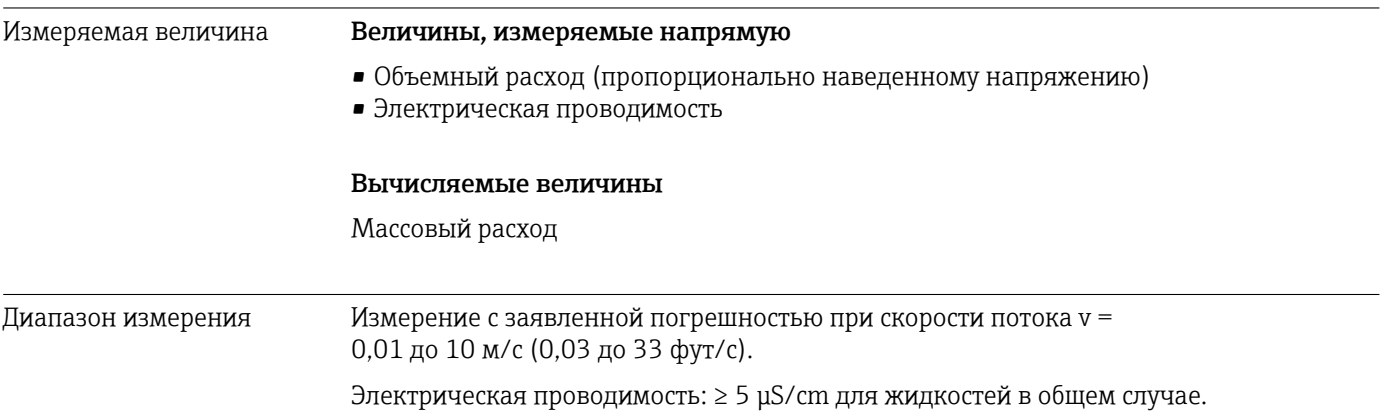

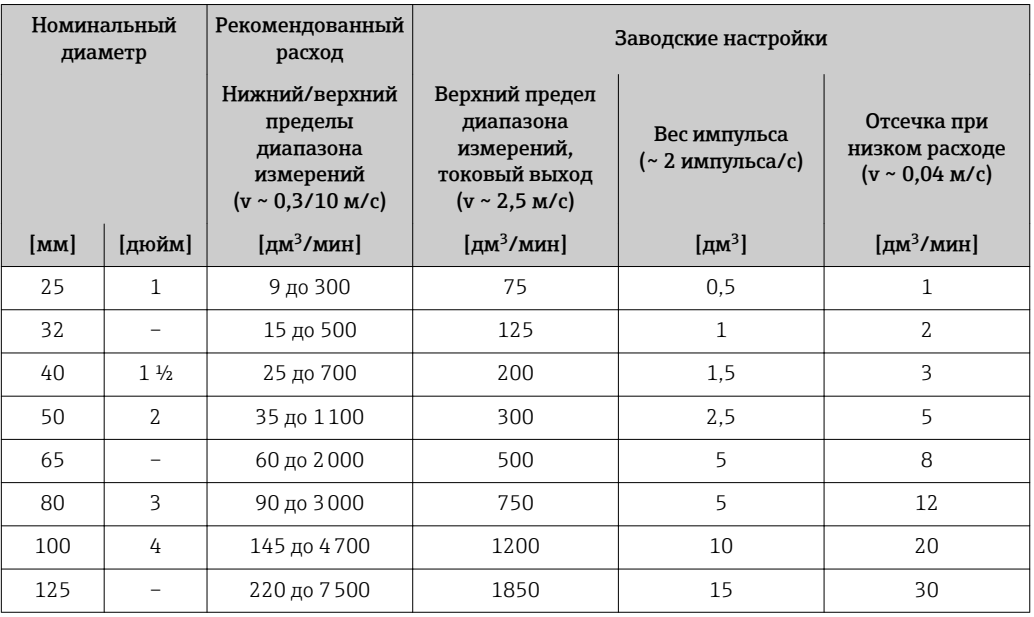

*Значения характеристики расхода в единицах измерения системы СИ: DN 25–125 (1–4 дюйма)*

*Значения характеристики расхода в единицах измерения системы СИ: DN 150–2400 (6–90 дюймов)*

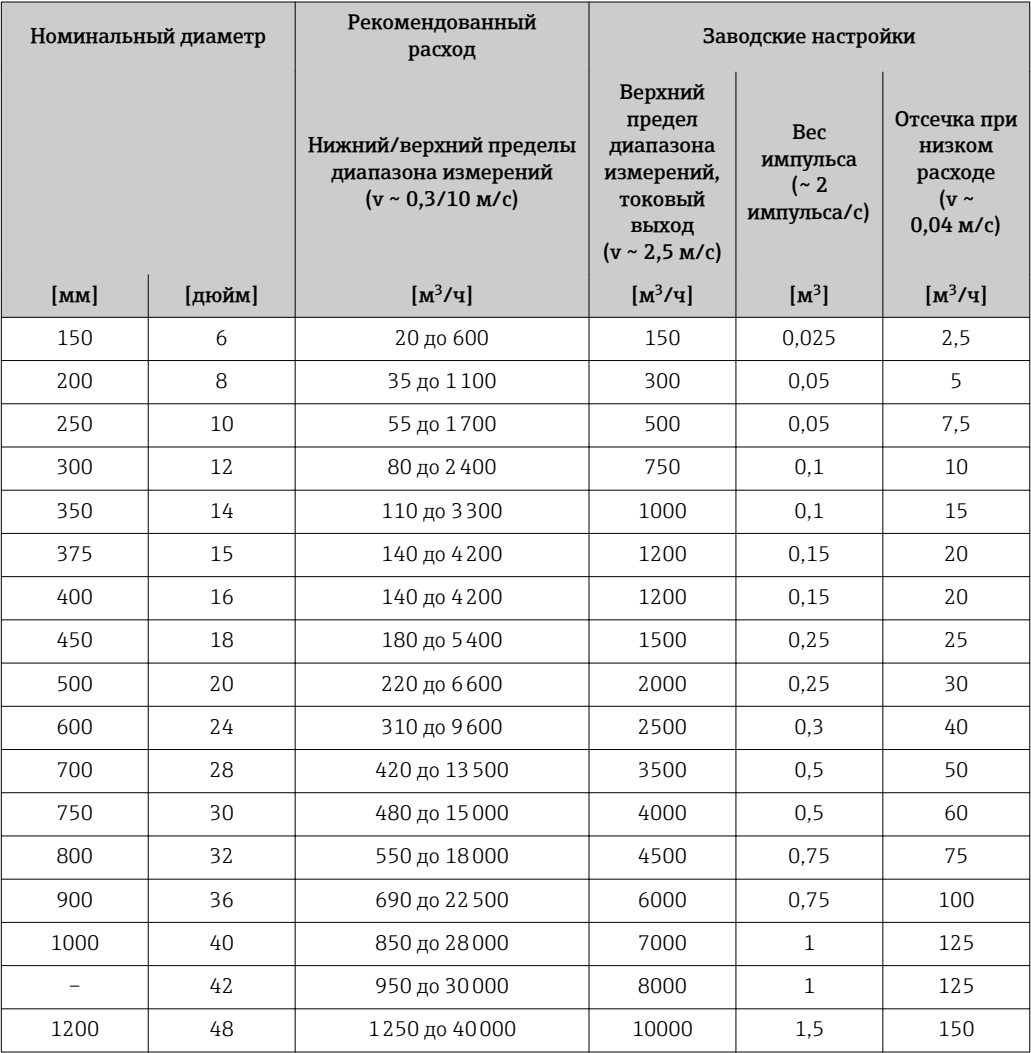
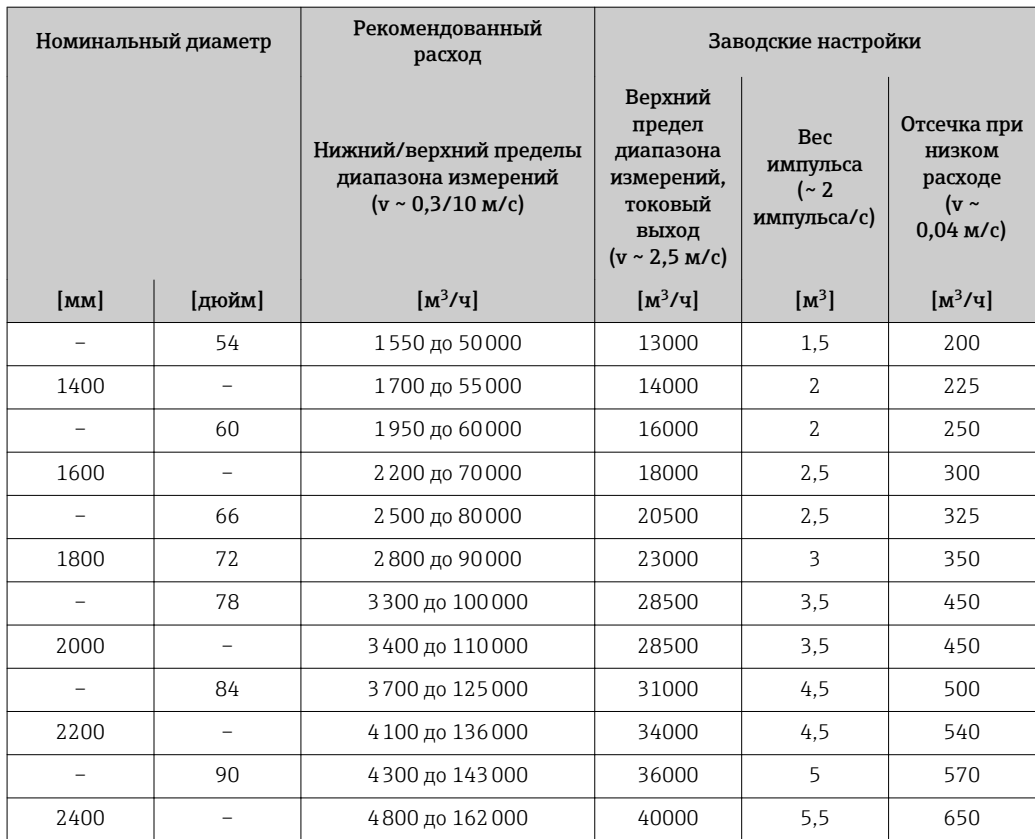

*Значения характеристики расхода в единицах измерения системы СИ: DN 50–300 (2–12 дюймов) с кодом заказа для параметра «Конструкция», опция C, «Фиксированный фланец, без входных/выходных участков»*

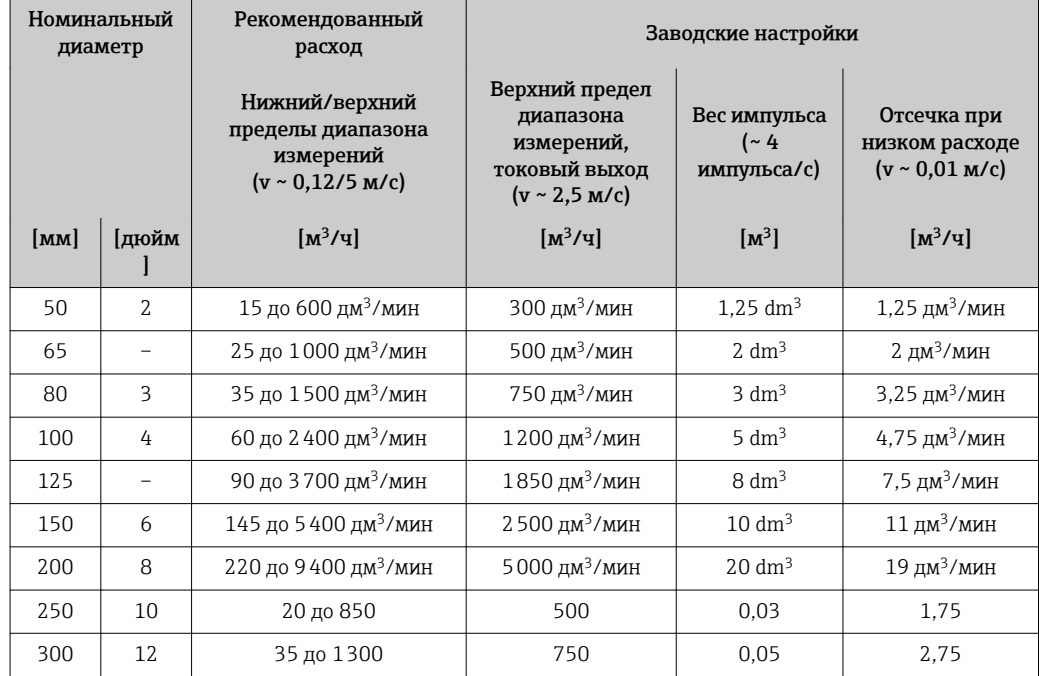

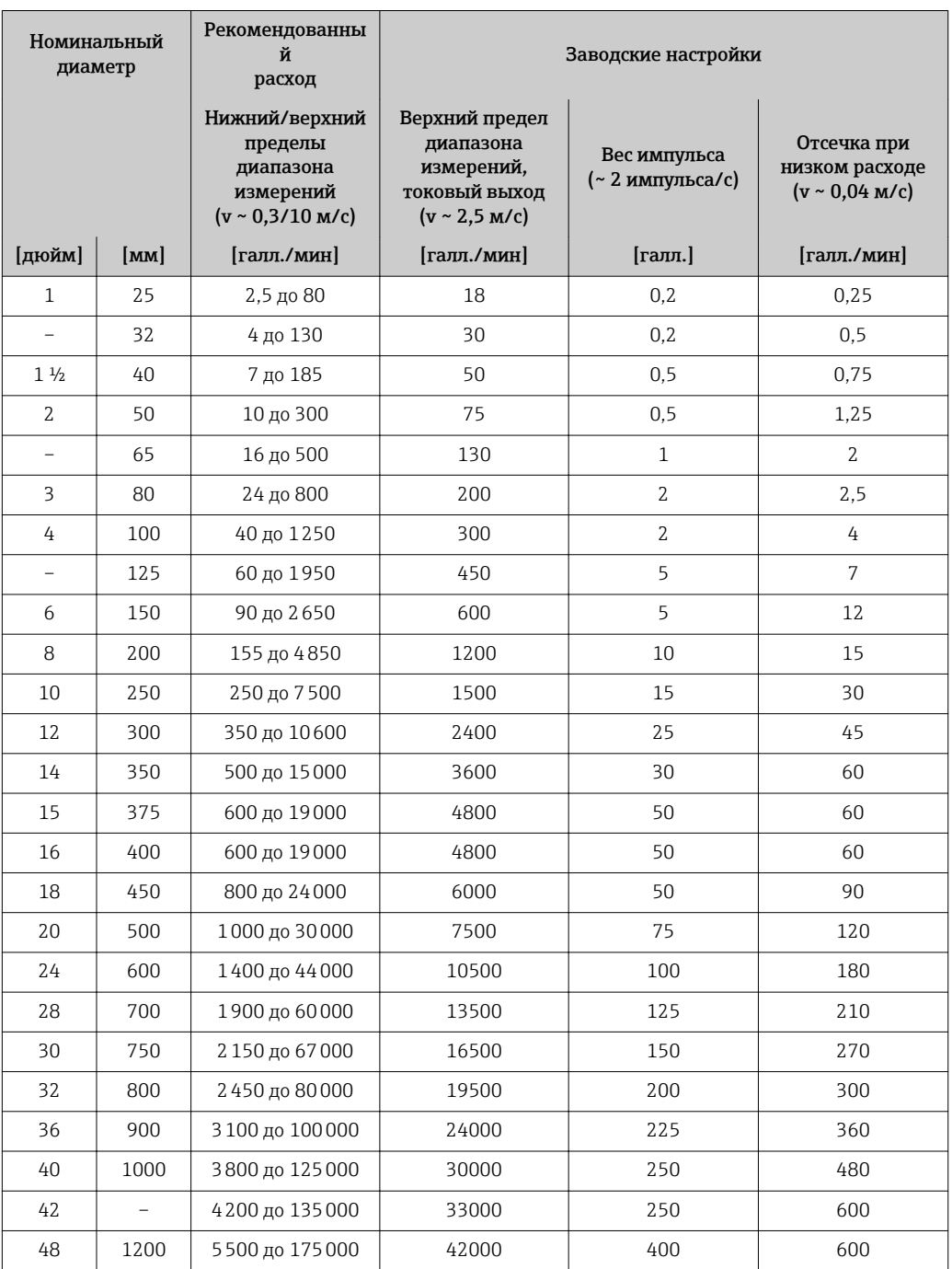

*Значения характеристики расхода в единицах измерения США: 1–48 дюймов (DN 25– 1200)*

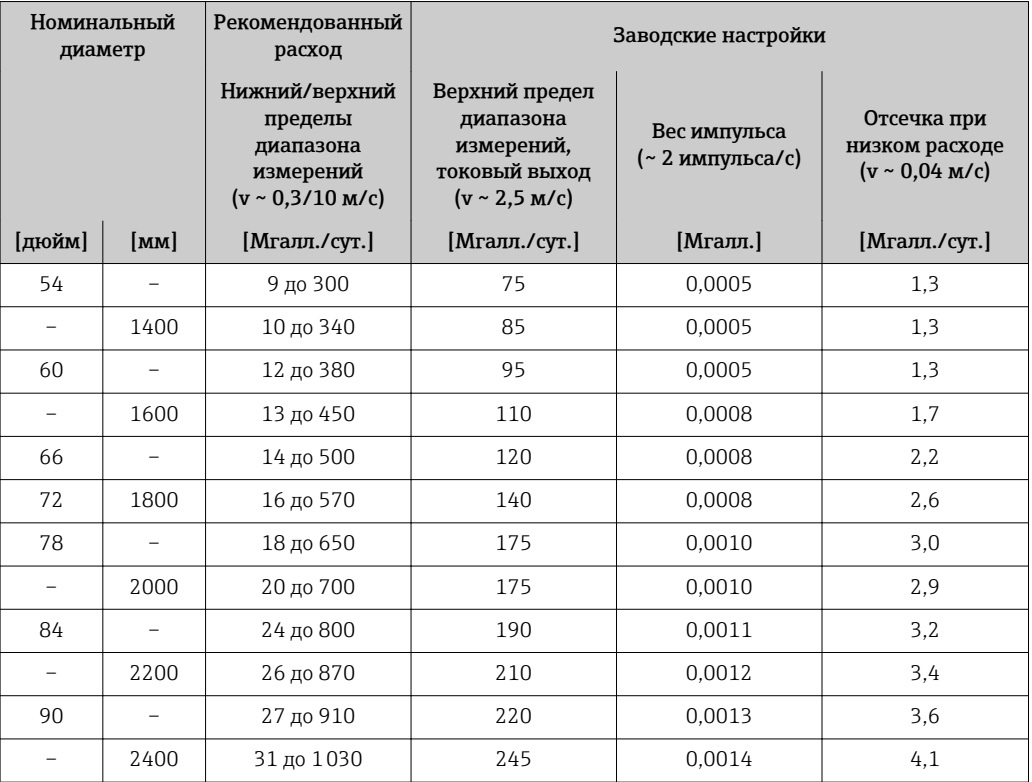

*Значения характеристики расхода в единицах измерения США: 54–90 дюймов (DN 1400–2400)*

*Значения характеристики расхода в единицах измерения США: 2–12 дюймов (DN 50– 300) с кодом заказа для параметра «Конструкция», опция C, «Фиксированный фланец, без входных/выходных участков»*

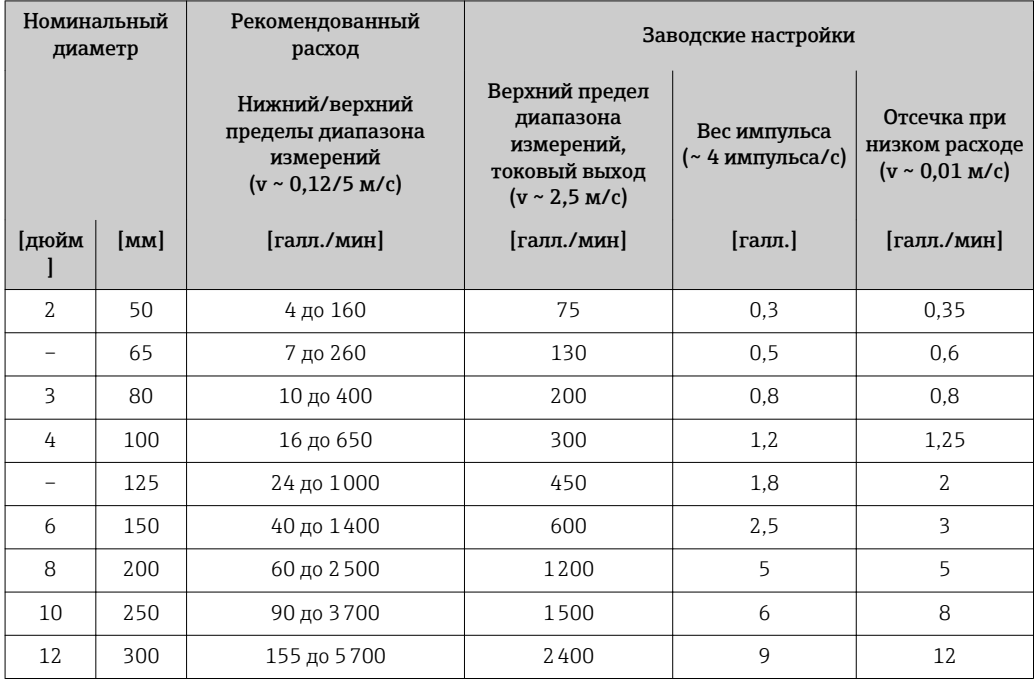

#### Рекомендованный диапазон измерений

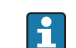

 $\bigcap$  Пределы расхода →  $\bigcirc$  232

Рабочий диапазон измерения расхода Более 1000 : 1

#### Входной сигнал Внешние измеряемые величины

Для повышения точности измерения определенных измеряемых величин или для расчета массового расхода в системе автоматизации может осуществляться непрерывная запись значений различных измеряемых величин в измерительный прибор.

- Измерение температуры среды дает возможность измерять проводимость с температурной компенсацией (например, iTEMP).
- Приведенная плотность для расчета массового расхода.

В компании Endress+Hauser можно заказать различные преобразователи давления и приборы, предназначенные для измерения температуры, см. раздел «Принадлежности»  $\rightarrow$   $\cong$  214.

Рекомендуется выполнять считывание внешних измеренных значений для вычисления скорректированного объемного расхода.

#### *Токовый вход*

Измеренные значения записываются из системы автоматизации в измерительный прибор через токовый вход  $\rightarrow$   $\blacksquare$  220.

#### *Цифровая связь*

Измеренные значения записываются из системы автоматизации в измерительный прибор с помощью PROFINET.

#### Токовый вход 0/4–20 мА

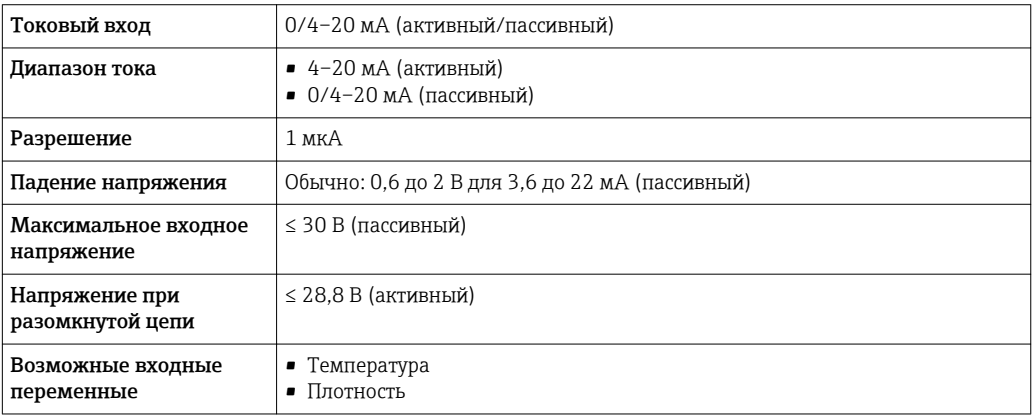

#### входной сигнал состояния.

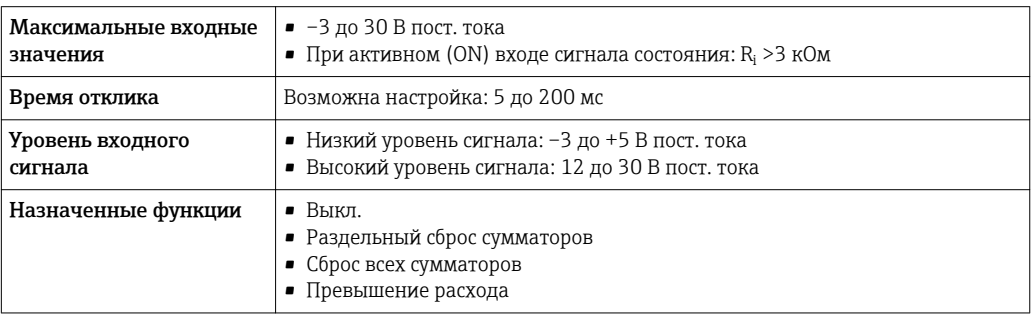

## 16.4 Выход

<span id="page-220-0"></span>Выходной сигнал **PROFINET** 

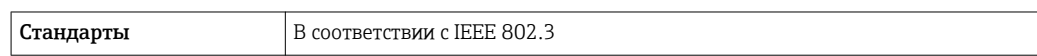

#### Токовый выход 4–20 мА

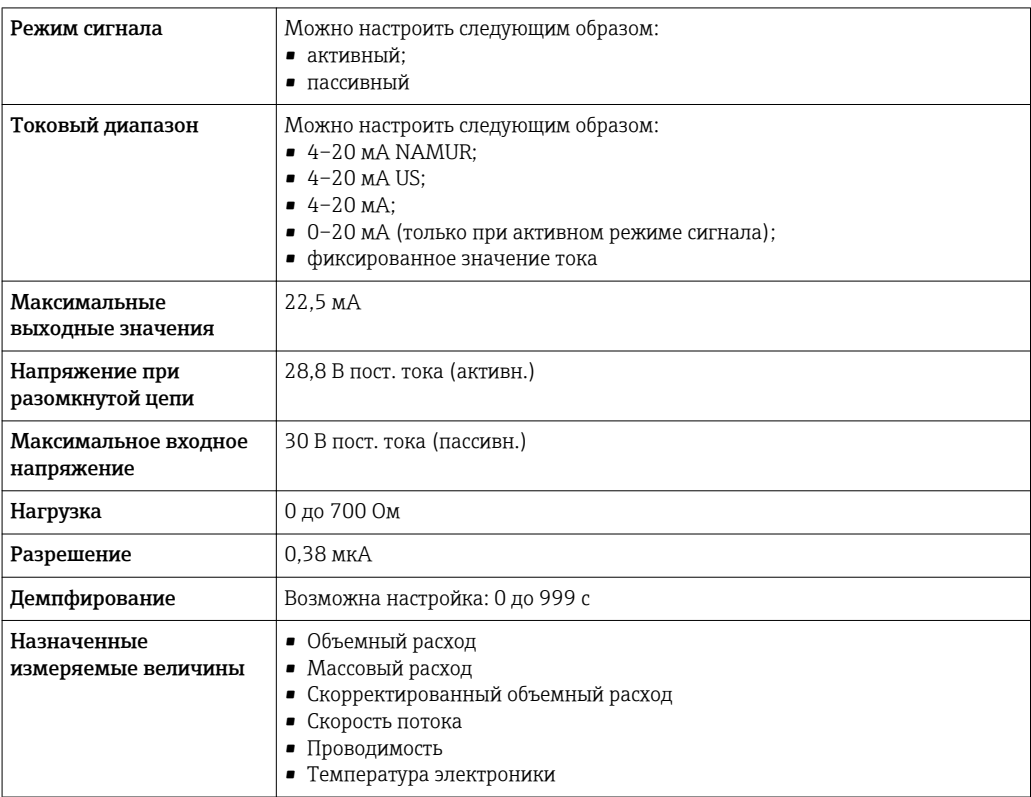

### импульсный/частотный/релейный выход;

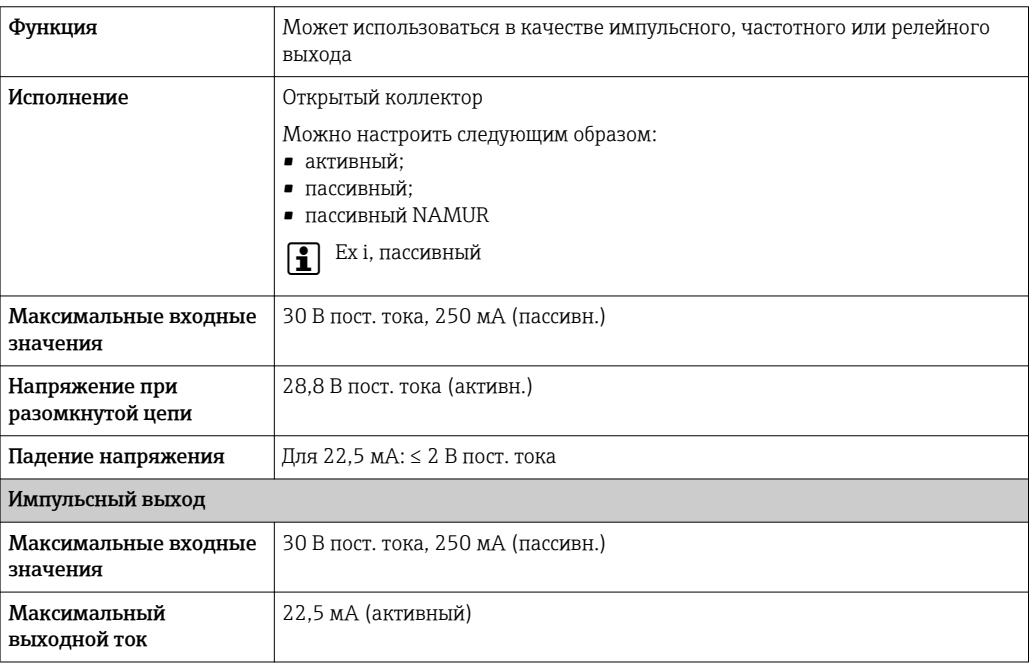

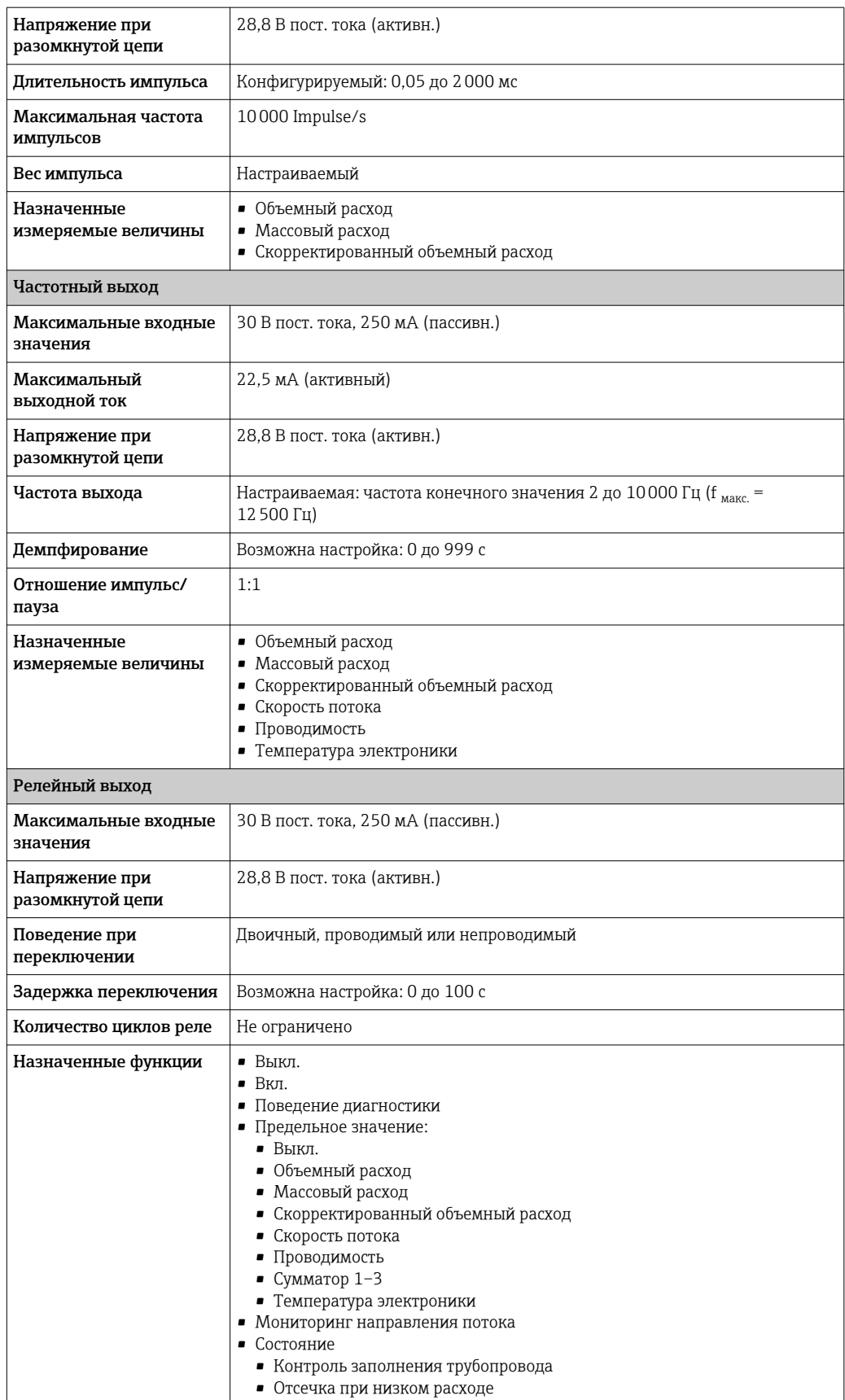

#### Релейный выход

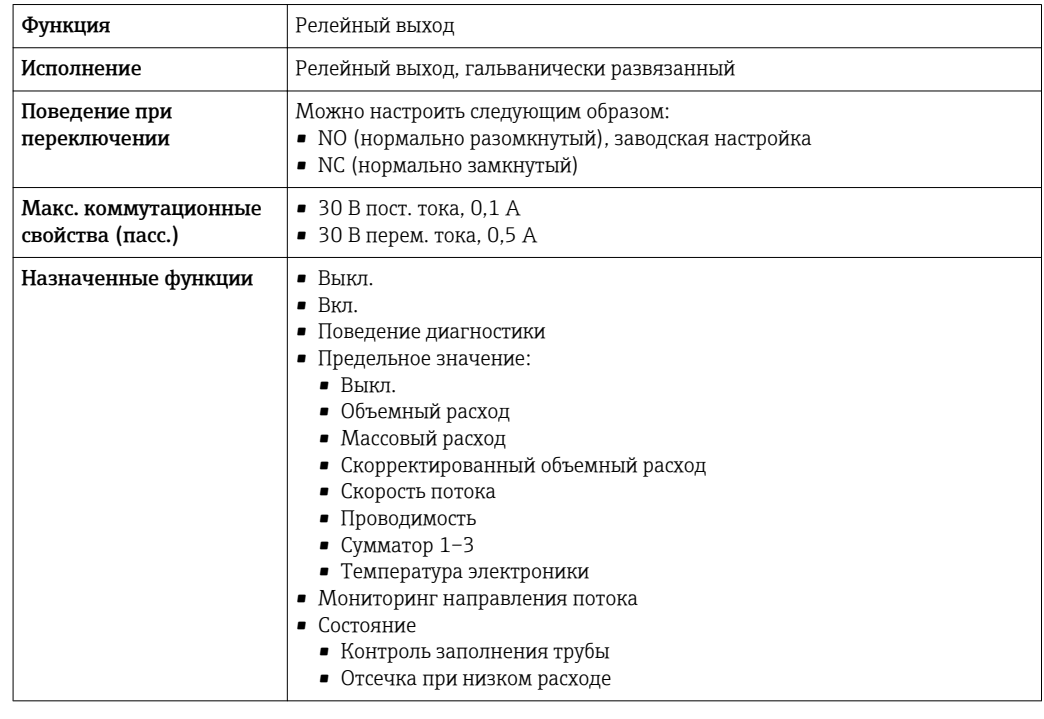

#### Пользовательский вход/выход

В процессе ввода в эксплуатацию пользовательскому входу/выходу присваивается один конкретный вход или выход (настраиваемый вход/выход).

Для назначения доступны следующие входы и выходы:

- токовый выход 4–20 мА (активный) или 0/4–20 мА (пассивный);
- импульсный/частотный/релейный выход;
- токовый вход 4–20 мА (активный) или 0/4–20 мА (пассивный);
- входной сигнал состояния.

Сигнал при сбое В зависимости от интерфейса информация о сбое выводится следующим образом:

#### PROFINET

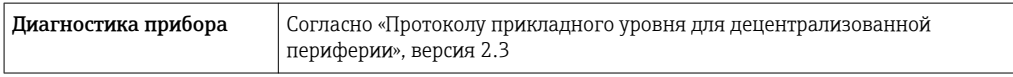

#### Токовый выход 0/4...20 мА

#### *4 ... 20 мА*

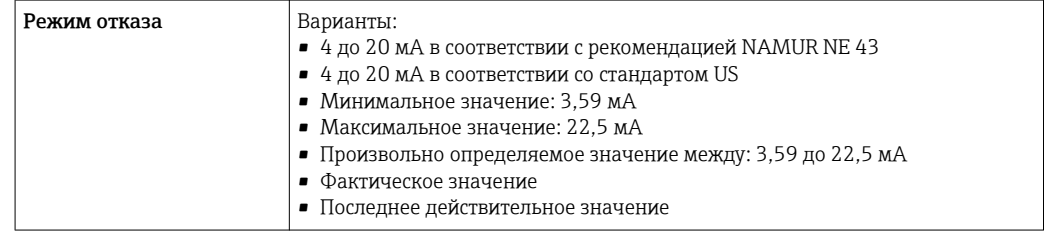

#### *0 ... 20 мА*

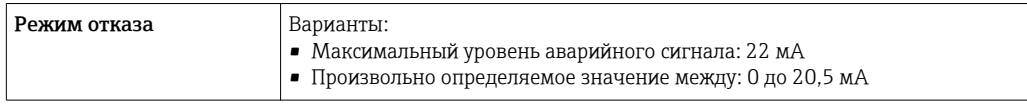

#### Импульсный/частотный/переключающий выход

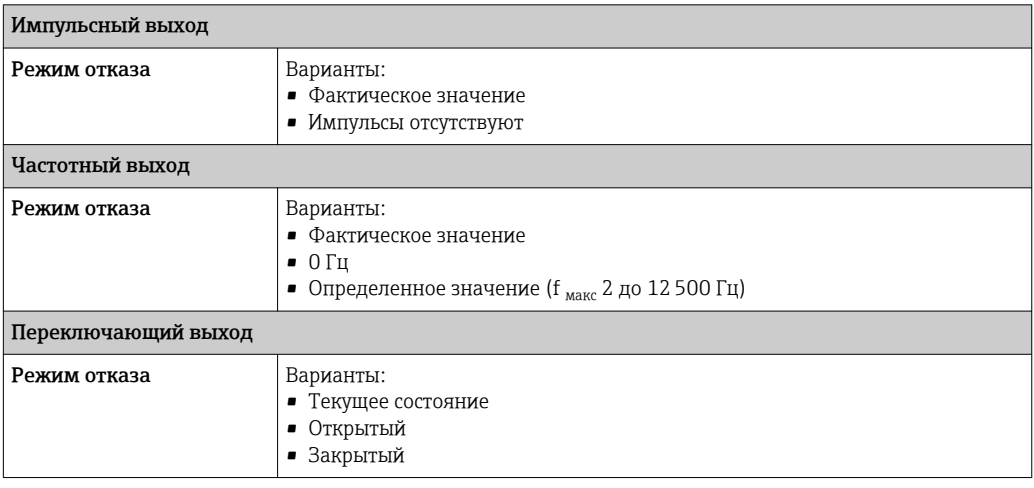

#### Релейный выход

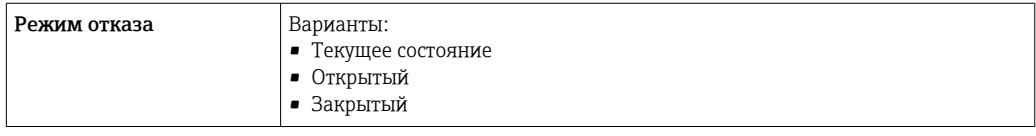

#### Местный дисплей

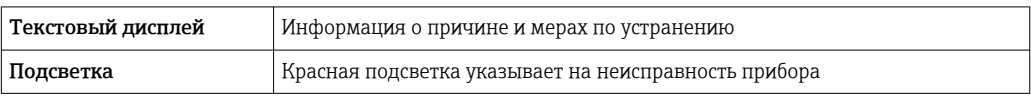

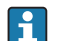

Сигнал состояния в соответствии с рекомендацией NAMUR NE 107

#### Интерфейс/протокол

- По системе цифровой связи: PROFINET
- Через сервисный интерфейс
	- Сервисный интерфейс CDI-RJ45
	- Интерфейс WLAN

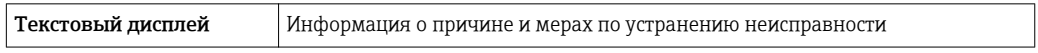

#### Веб-браузер

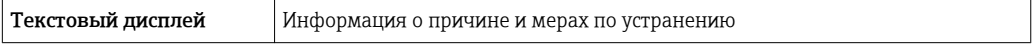

#### <span id="page-224-0"></span>Светодиодные индикаторы (LED)

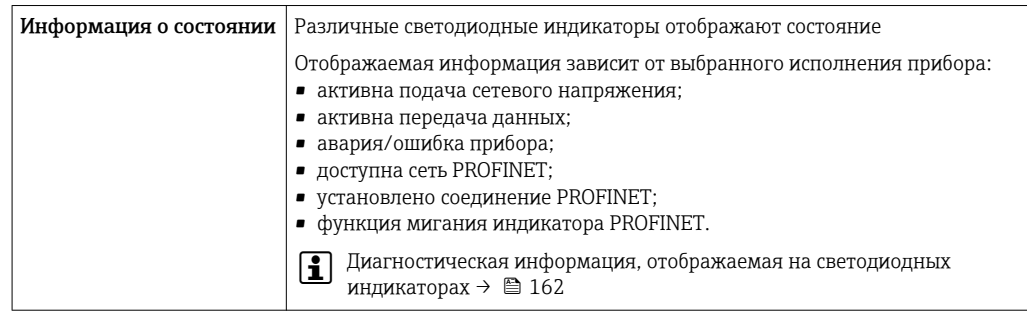

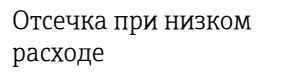

Точки переключения для отсечки при низком расходе выбираются пользователем.

#### Гальваническая развязка

Выходы гальванически развязаны друг с другом и с землей (РЕ).

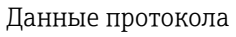

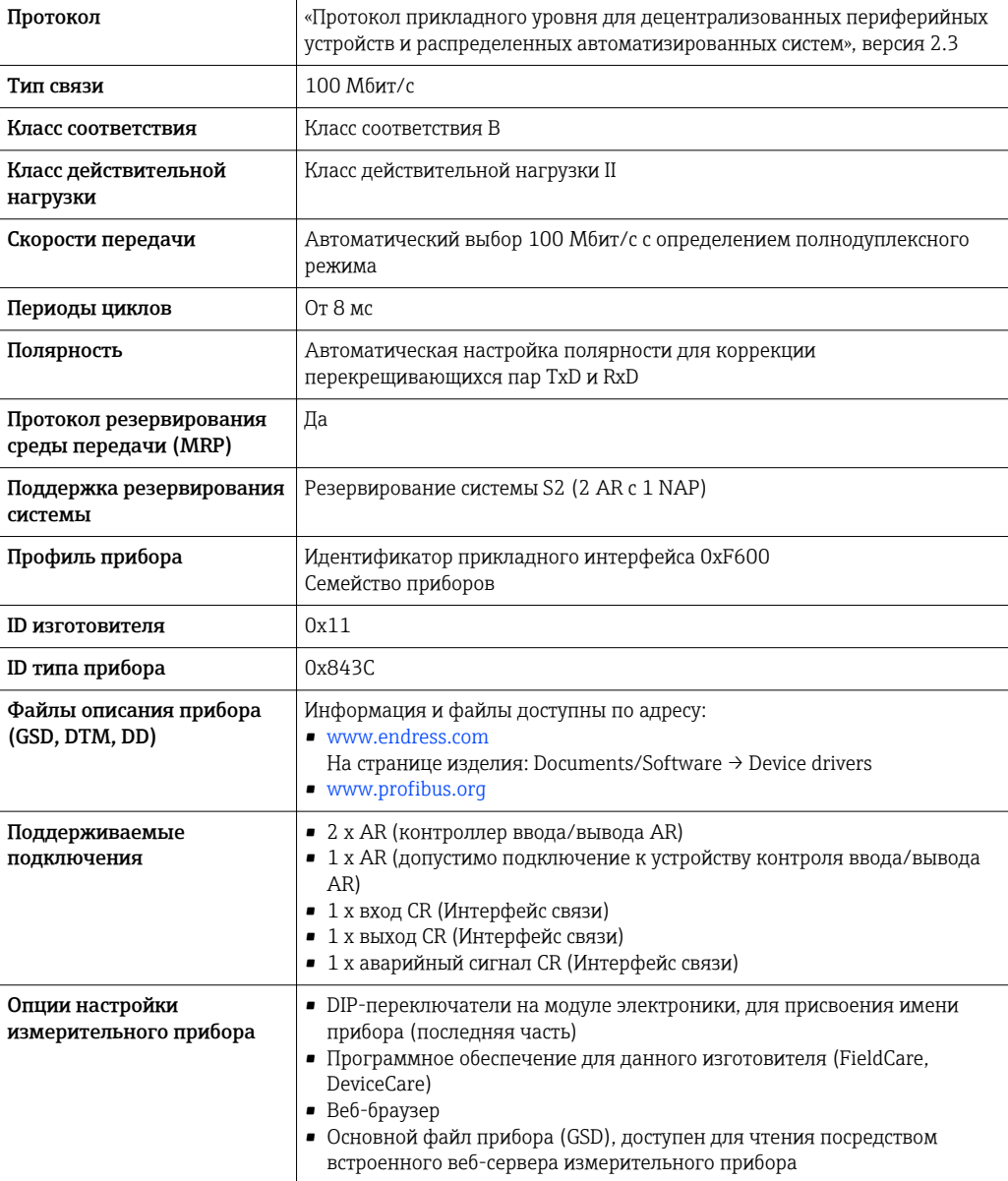

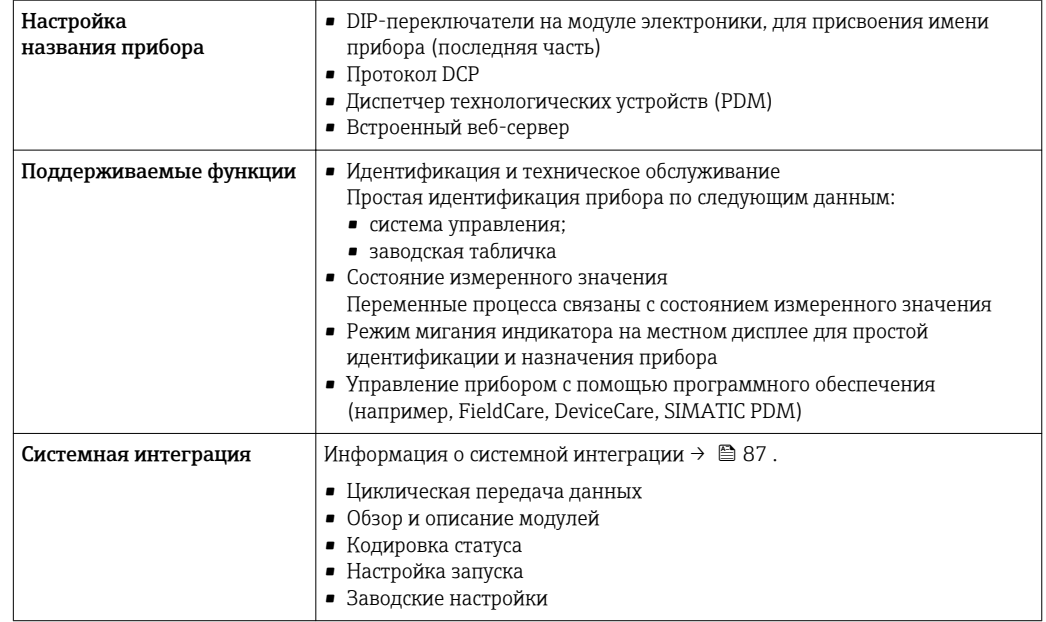

## 16.5 Источник питания

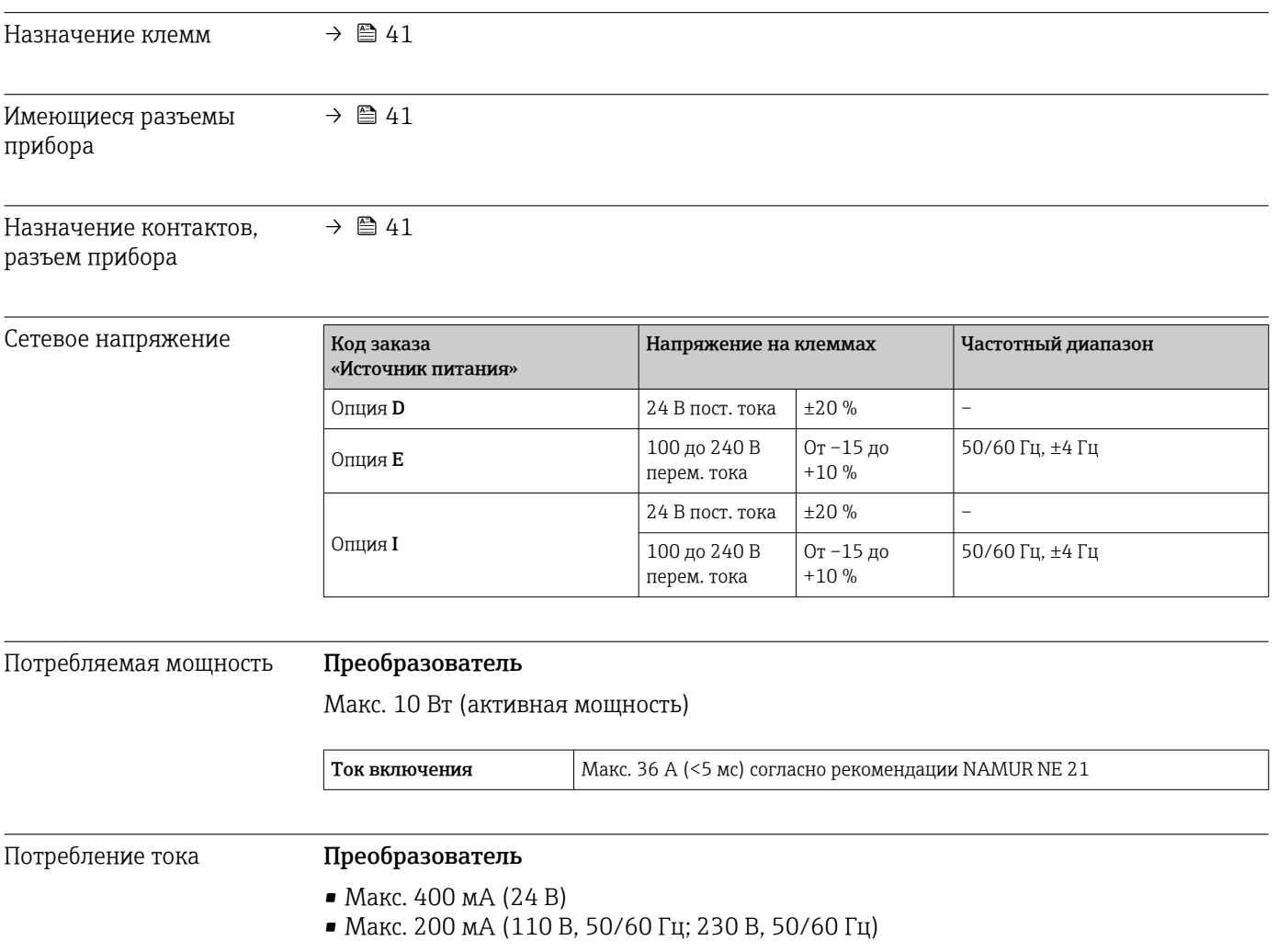

<span id="page-226-0"></span>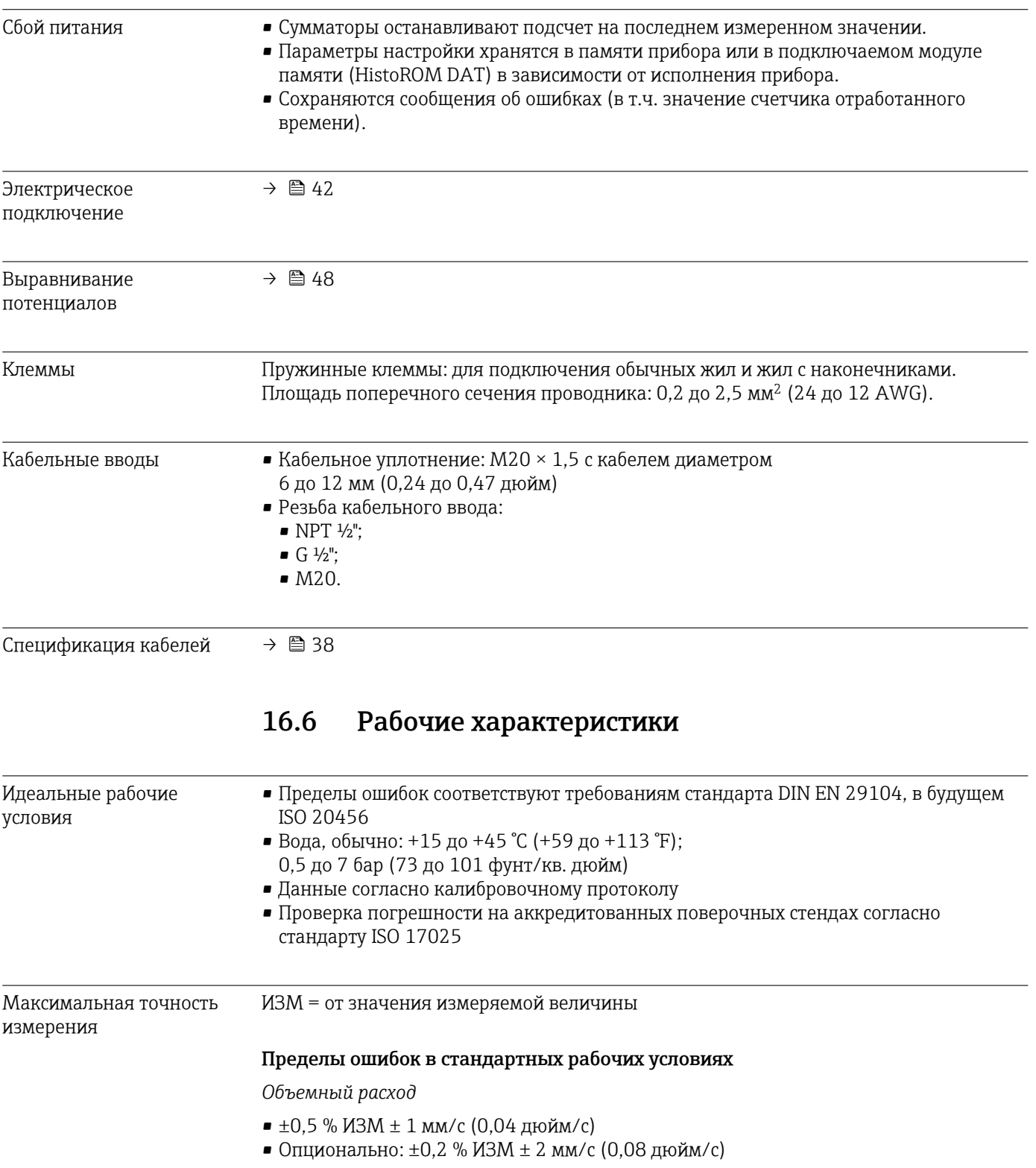

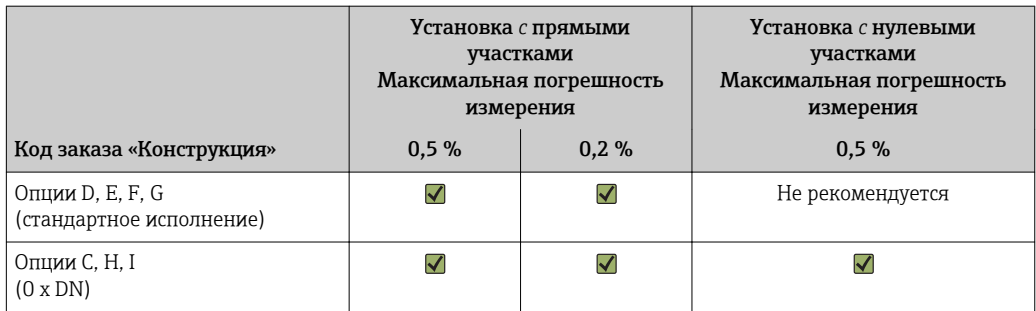

Колебания сетевого напряжения не оказывают влияния в пределах указанного диапазона.

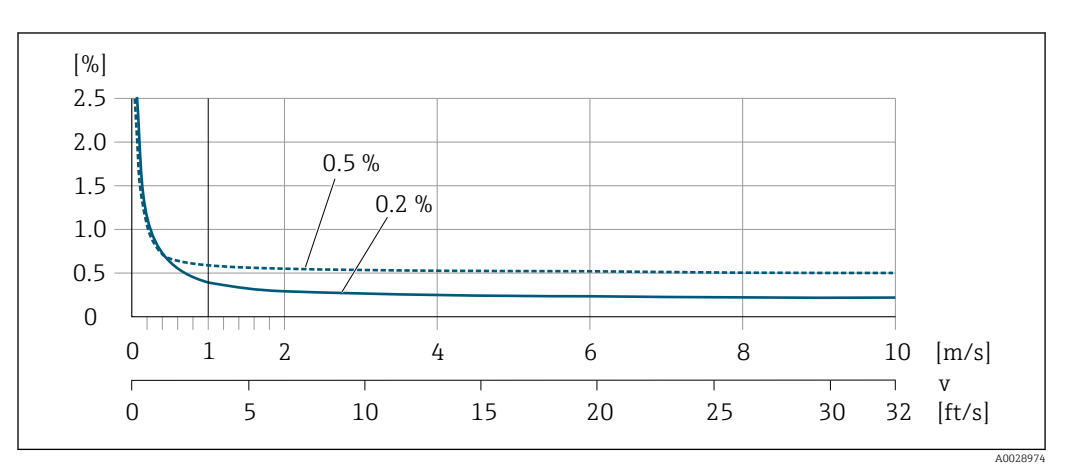

 *35 Максимальная погрешность измерения в % ИЗМ*

#### *Линейная погрешность*

Для линейной погрешности в диапазоне от  $v_{0.5}$  ( $v_{0.2}$ ) до  $v_{\text{make}}$  погрешность измерения является постоянной.

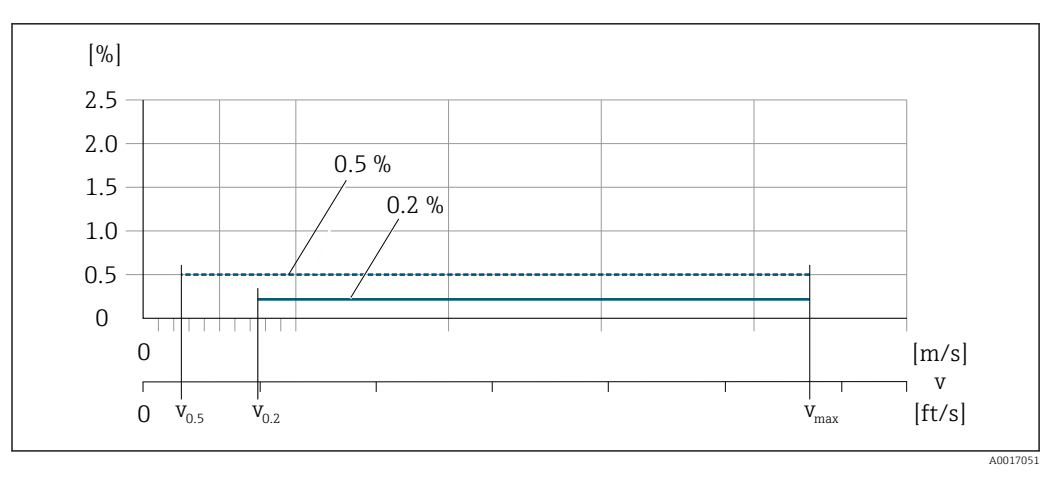

 *36 Линейная погрешность во всем диапазоне в % ИЗМ*

<span id="page-228-0"></span>*Значения расхода с линейной погрешностью во всем диапазоне 0,5 %*

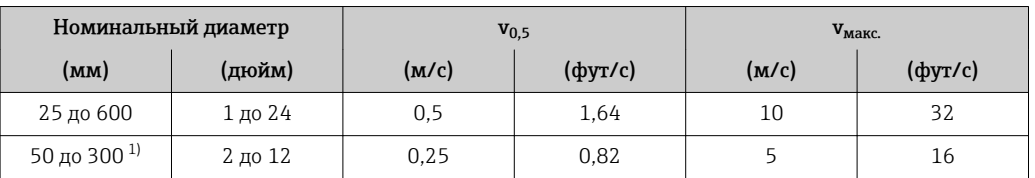

1) Код заказа «Конструкция», опция C.

*Значения расхода с линейной погрешностью во всем диапазоне 0,2 %*

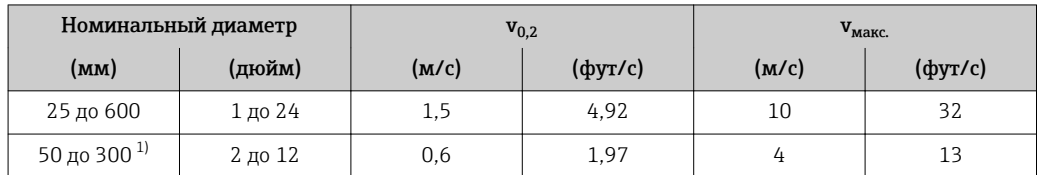

1) Код заказа «Конструкция», опция C.

*Электрическая проводимость*

Макс. точность измерения не указана.

#### Повторяемость ИЗМ = от значения измеряемой величины

Объемный расход Макс. ±0,1 % ИЗМ ± 0,5 мм/с (0,02 дюйм/с)

Электрическая проводимость Макс. ±5 % ИЗМ

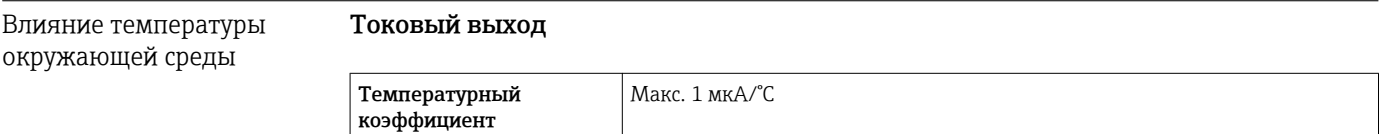

#### Импульсный/частотный выход

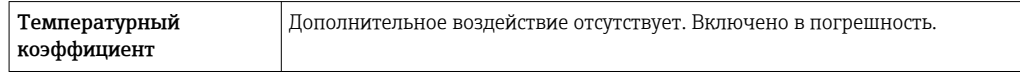

## 16.7 Монтаж

Раздел «Требования к монтажу» → ■ 23

## 16.8 Окружающая среда

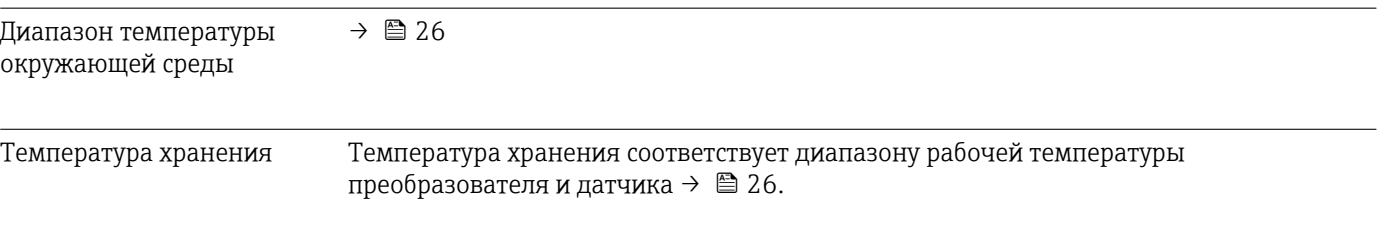

<span id="page-229-0"></span>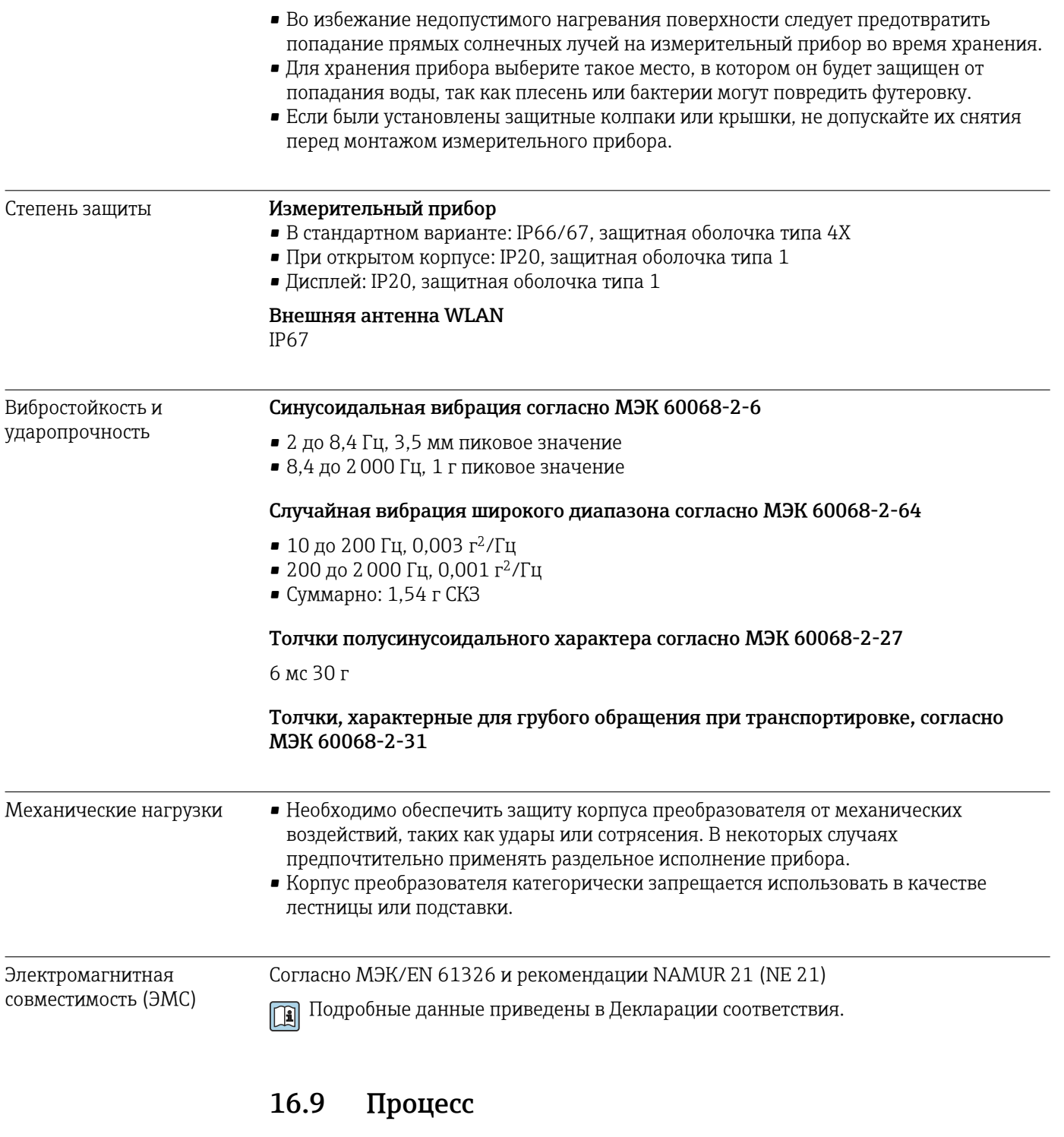

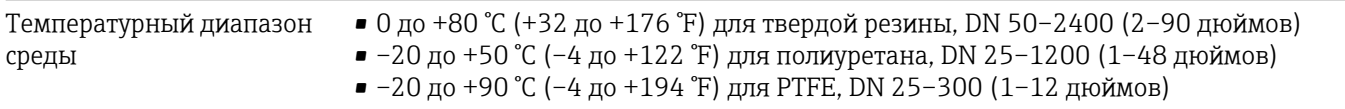

<span id="page-230-0"></span>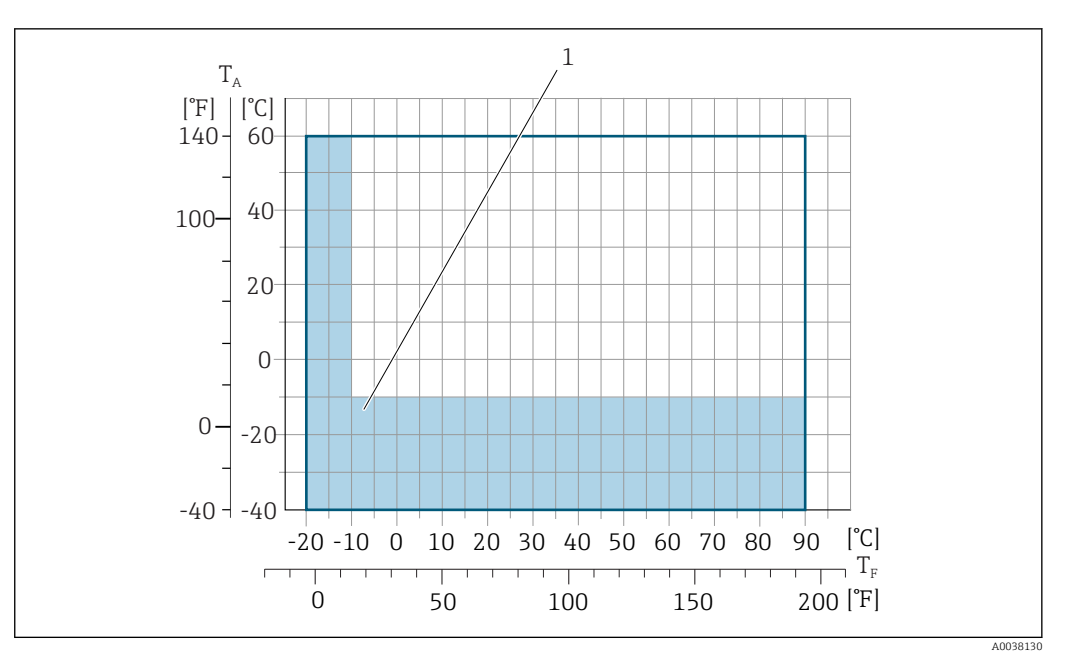

*T<sup>a</sup> Диапазон температуры окружающей среды*

*T<sup>F</sup> Температура среды*

*1 Цветной участок: диапазон температуры окружающей среды –10 до –40 °C (+14 до –40 °F) и диапазон температуры процесса –10 до –20 °C (+14 до –4 °F)применяется только в отношении фланцев из нержавеющей стали*

#### Проводимость ≥ 5 μS/cm для жидкостей в общем случае.

Зависимости "давление/ температура"

Обзор зависимости допустимых параметров температуры/давления для  $\boxed{1}$ присоединений к процессу приведены в документе "Техническая информация"

#### Герметичность под давлением

*Футеровка: твердая резина*

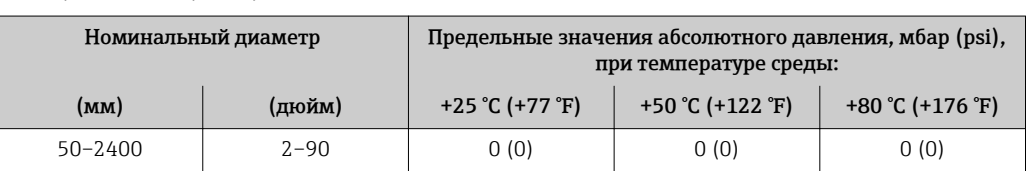

#### *Футеровка: полиуретан*

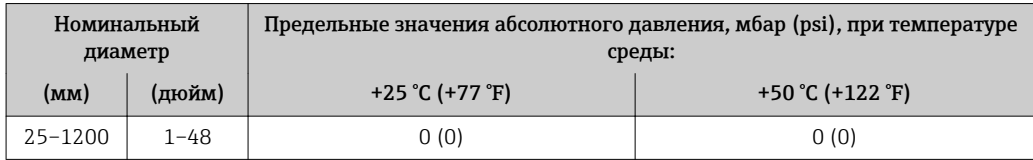

#### *Футеровка: PTFE*

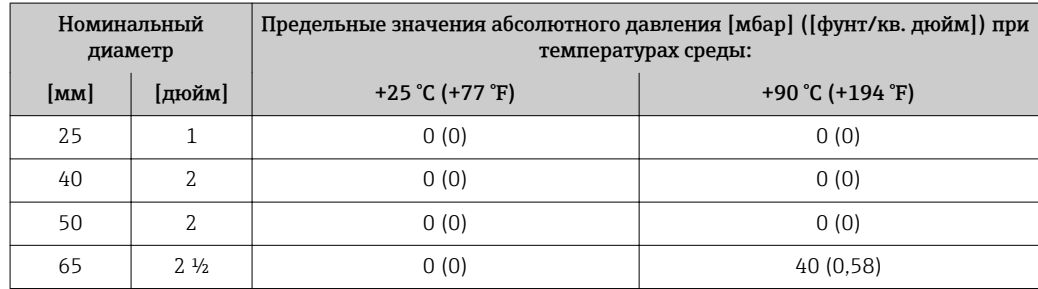

<span id="page-231-0"></span>

|                 | диаметр                                                                                                    | Номинальный                           | Предельные значения абсолютного давления [мбар] ([фунт/кв. дюйм]) при<br>температурах среды:                                                                                           |                       |
|-----------------|----------------------------------------------------------------------------------------------------|---------------------------------------|----------------------------------------------------------------------------------------------------|-----------------------|
|                 | [MM]                                                                                                    | [дюйм]                                | +25 °C (+77 °F)                                                                                                    | +90 °C (+194 °F)      |
|                 | 80                                                                                                    | 3                                     | 0(0)                                                                                                    | 40 (0,58)             |
|                 | 100                                                                                                    | 4                                     | 0(0)                                                                                                    | 135(2,0)              |
|                 | 125                                                                                                    | 5                                     | 135(2,0)                                                                                                    | 240 (3,5)             |
|                 | 150                                                                                                    | 6                                     | 135(2,0)                                                                                                    | 240 (3,5)             |
|                 | 200                                                                                                    | 8                                     | 200(2,9)                                                                                                    | 290 (4,2)             |
|                 | 250                                                                                                    | 10                                    | 330 (4,8)                                                                                                    | 400 (5,8)             |
|                 | 300                                                                                                    | 12                                    | 400 (5,8)                                                                                                    | 500 (7,3)             |
|                 | расходом. Оптимальная скорость потока составляет 2 до 3 м/с (6,56 до 9,84 фут/с).<br>Скорость потока (v) также должна соответствовать физическим свойствам жидкости.<br>$\bullet$ v < 2 м/с (6,56 фут/с): для абразивных сред (например, гончарная глина,<br>известковое молоко, рудный шлам).<br>• v > 2 м/с (6,56 фут/с): для сред с тенденцией к налипанию (например, шлам<br>сточных вод).<br>При необходимости скорость потока можно увеличить путем уменьшения<br>$\mathbf i$<br>номинального диаметра датчика.<br>Значения верхнего предела диапазона измерения приведены в разделе<br>$\mathbf i$<br>«Диапазон измерения». |                                       |                                                                                                    |                       |
| Потеря давления | → ■ 27.                                                                                                    | [psi] [mbar]                          | При установке датчика на трубопровод с аналогичным номинальным диаметром<br>потери давления отсутствуют.<br>• Потери давления в конфигурациях с переходниками соответствуют DIN EN 545 |                       |
|                 | 7 -<br>5                                                                                                    | 500 <sub>1</sub><br>450<br>400<br>350 | $DN50 +$<br>$(2\frac{1}{2})$<br>(2")                                                                                                    | DN65<br>DN80          |
|                 | 4 -                                                                                                    | 300<br>250                            |                                                                                                    | (3")                  |
|                 | 3                                                                                                    | 200                                   |                                                                                                    |                       |
|                 | $2 -$<br>$1 -$                                                                                                    | 150<br>100                            |                                                                                                    |                       |
|                 | $0 -$                                                                                                    | 50<br>$\Omega$<br>0                   | 70 80<br>40<br>50<br>60<br>20<br>30<br>10                                                                                                    | 90 100 110 120 [m3/h] |
|                 | 100 150 200 250 300 350 400 450 500<br>[gal/min]<br>50<br>0<br>A0032667-RU                                                                                                    |                                       |                                                                                                    |                       |

 *37 Падение давления DN 50–80 (2–3 дюйма) с кодом заказа для параметра «Конструкция», опция C, «Фиксированный фланец, без входных/выходных участков»*

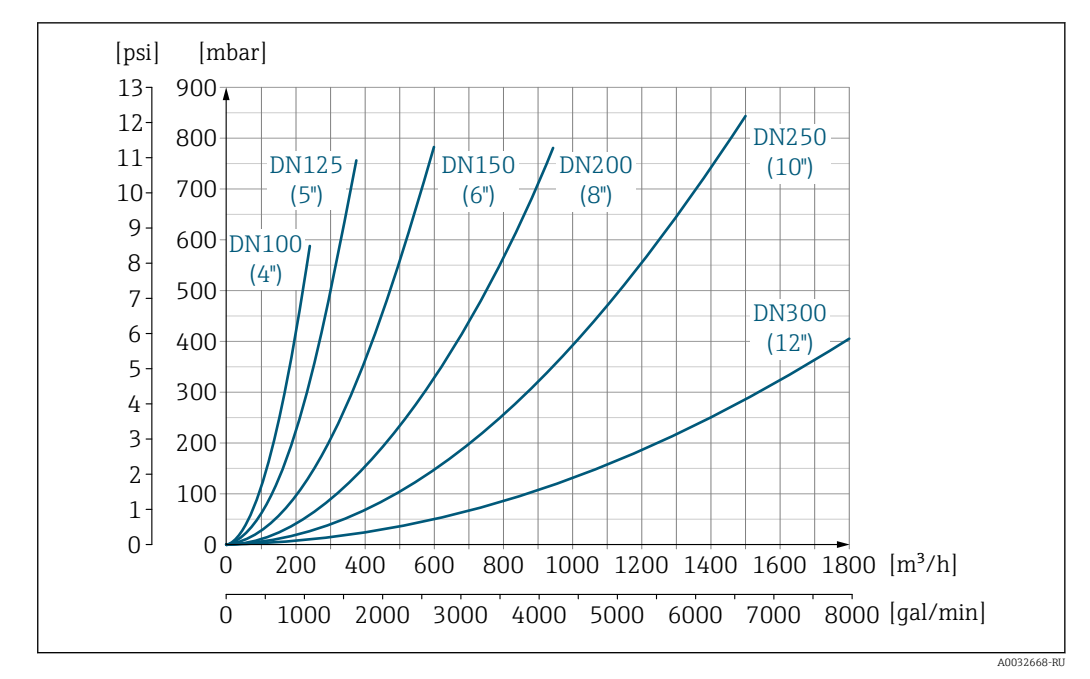

 *38 Падение давления DN 100–300 (4–12 дюймов) с кодом заказа для параметра «Конструкция», опция C, «Фиксированный фланец, без входных/выходных участков»*

Давление в системе  $\rightarrow$   $\spadesuit$  26 Вибрации  $\rightarrow$   $\approx$  27 16.10 Механическая конструкция

Конструкция, размеры Данные о размерах и монтажных расстояниях прибора приведены в разделе "Механическая конструкция" документа "Техническое описание".

Масса Все значения (масса без учета материала упаковки) указаны для приборов с фланцами, рассчитанными на стандартное номинальное давление. Масса может быть меньше указанной в зависимости от номинального давления и конструкции. Спецификации массы с учетом преобразователя: код заказа «Корпус», опция A «Алюминий с покрытием».

> Различные значения для различных исполнений преобразователя: исполнение преобразователя для взрывоопасных зон (код заказа «Корпус», опция A, «Алюминий, с покрытием»; Ex d): +2 кг (+4,4 lbs)

#### Масса в единицах СИ

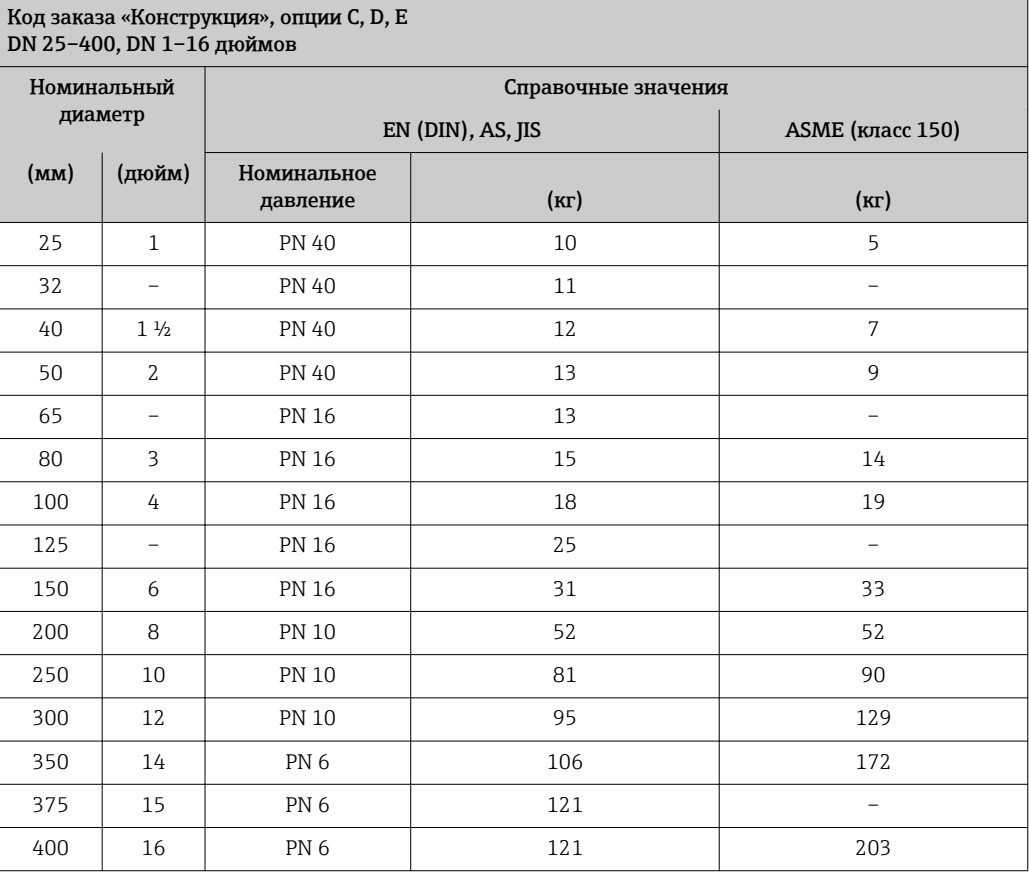

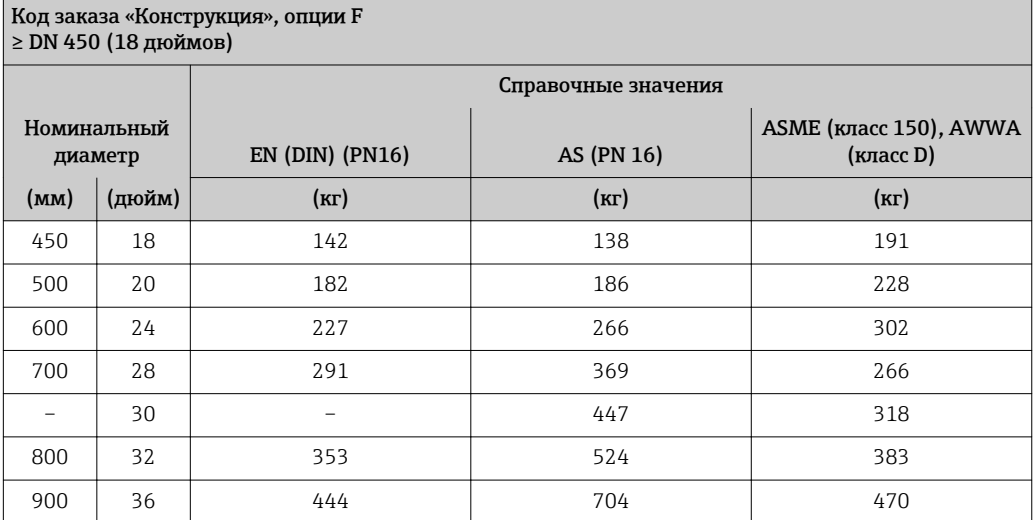

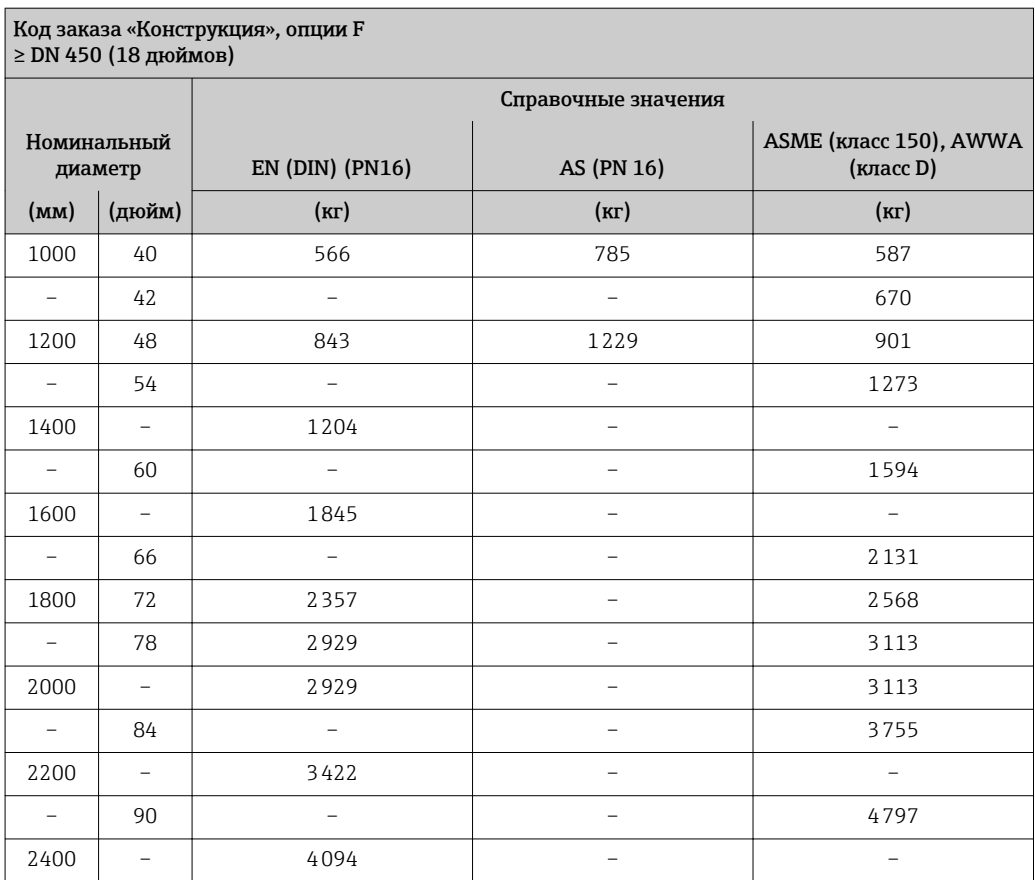

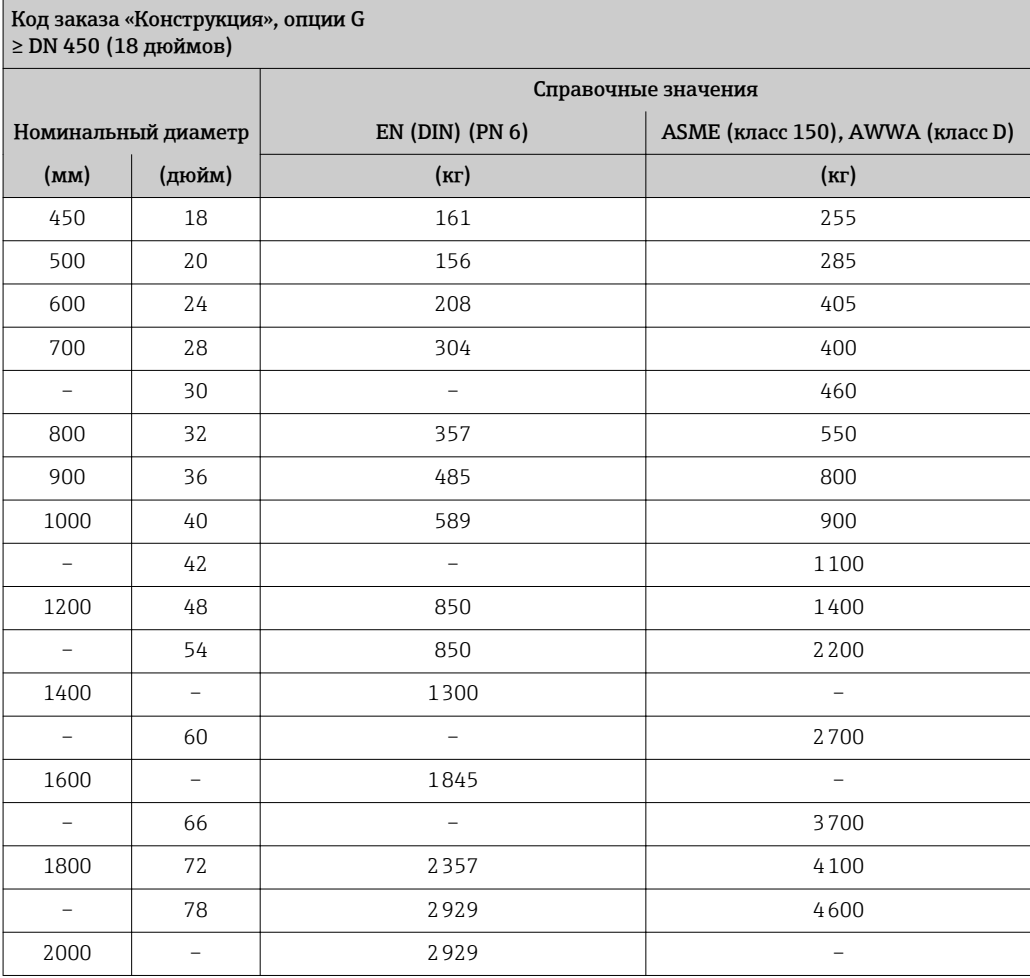

#### Масса в единицах измерения США

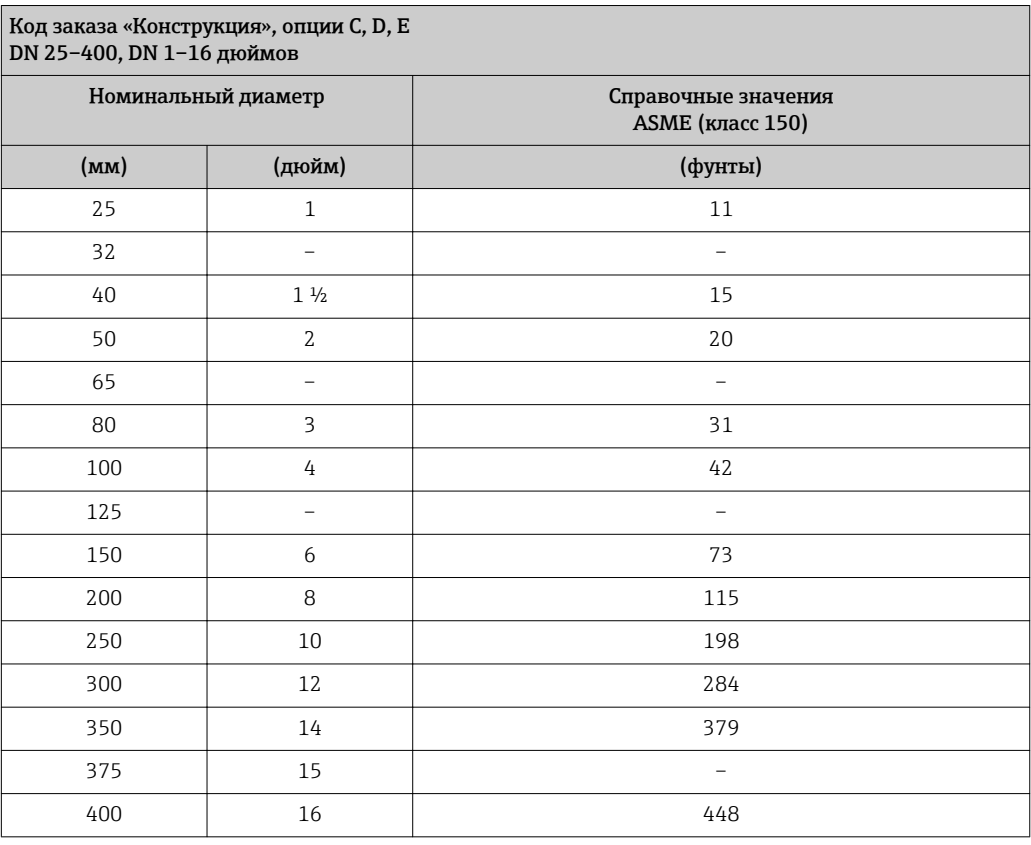

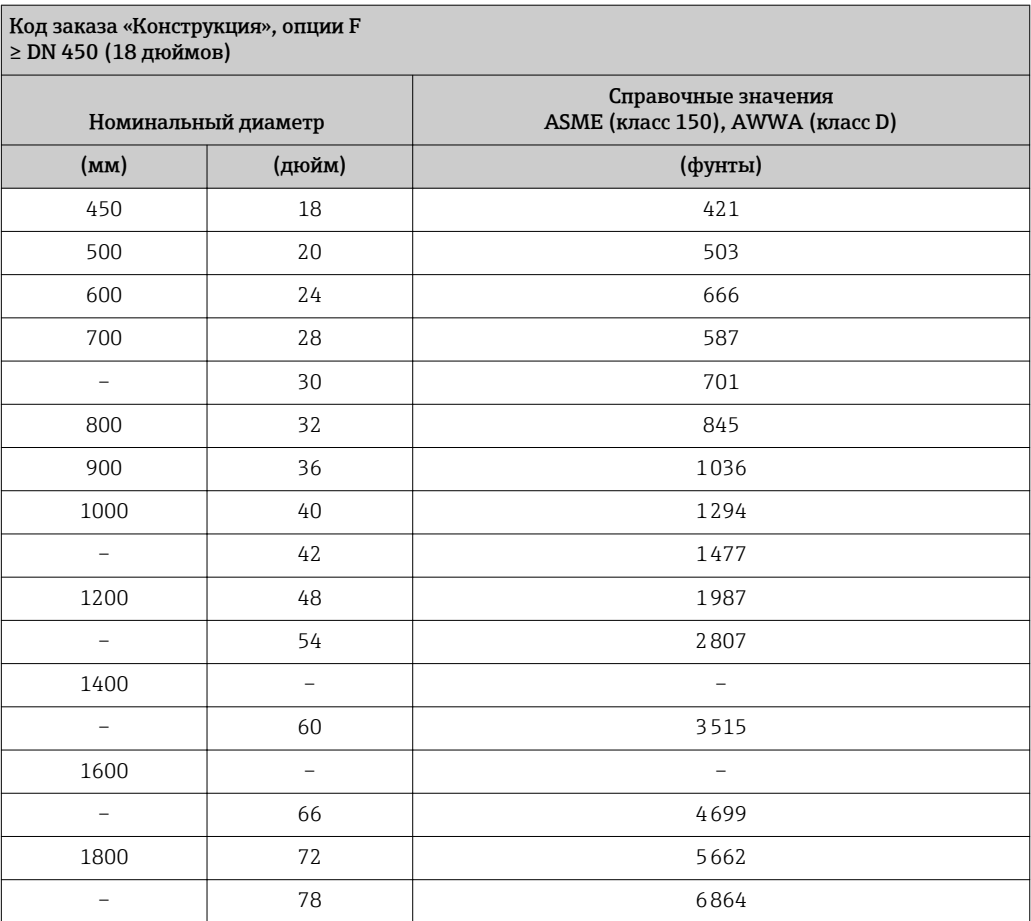

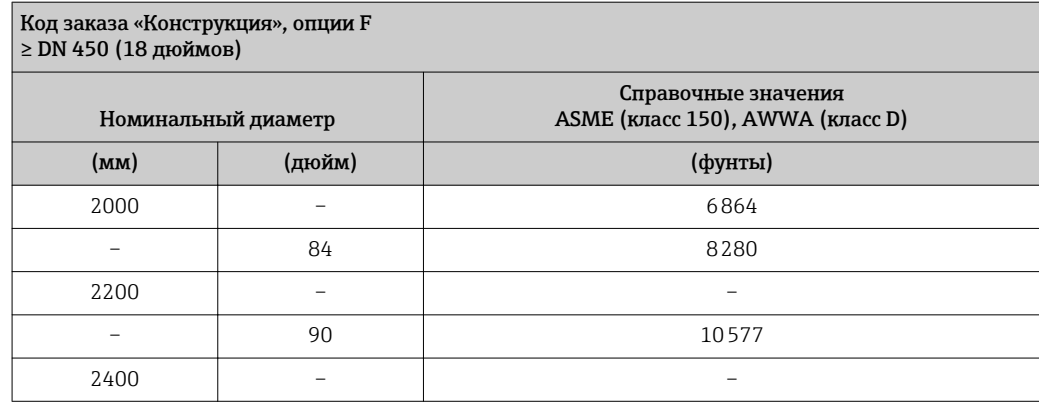

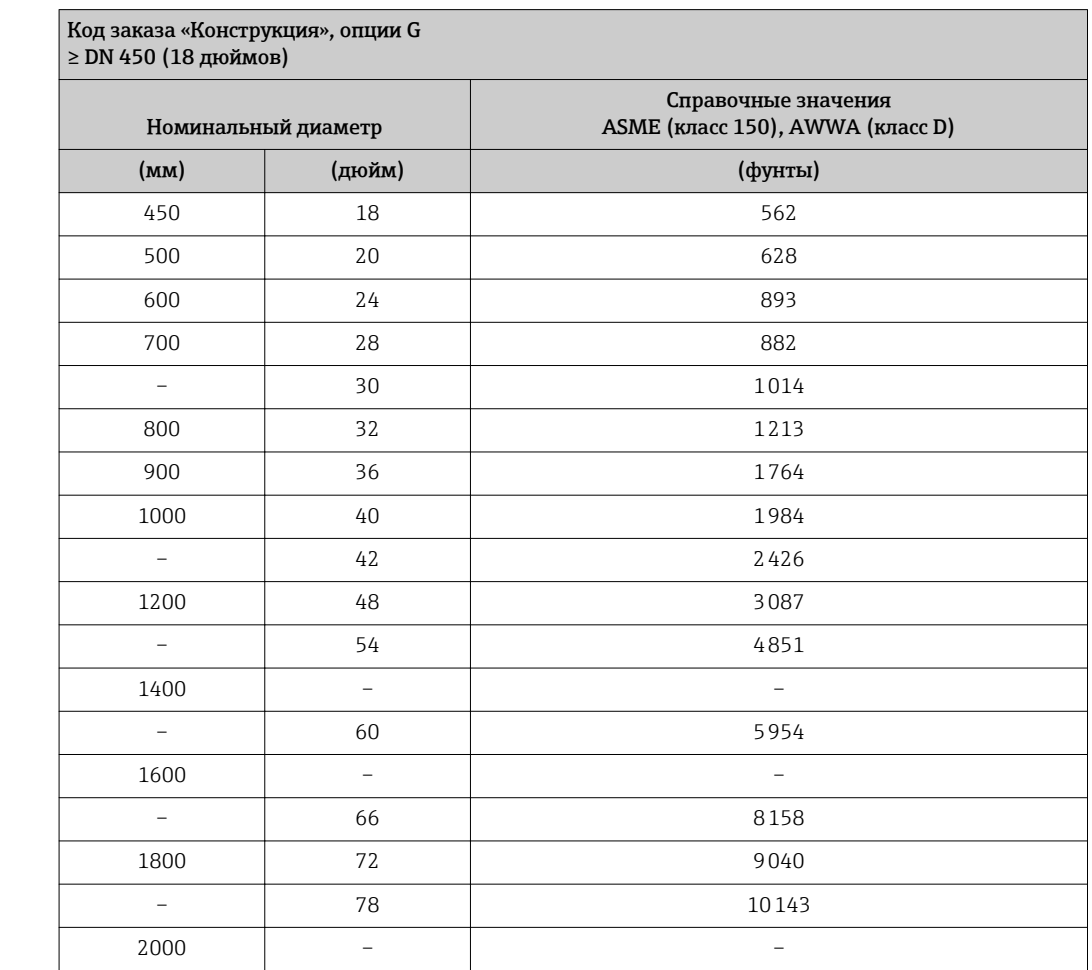

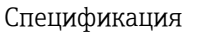

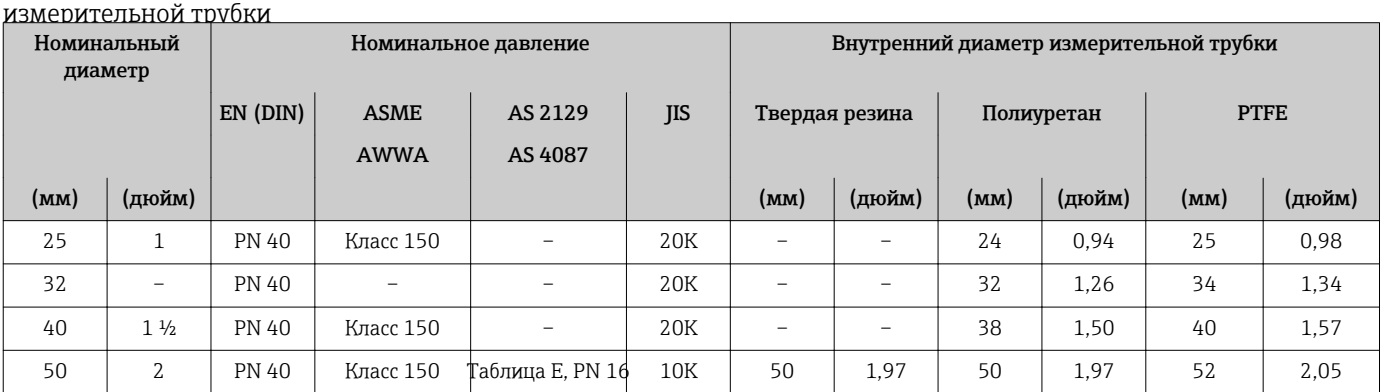

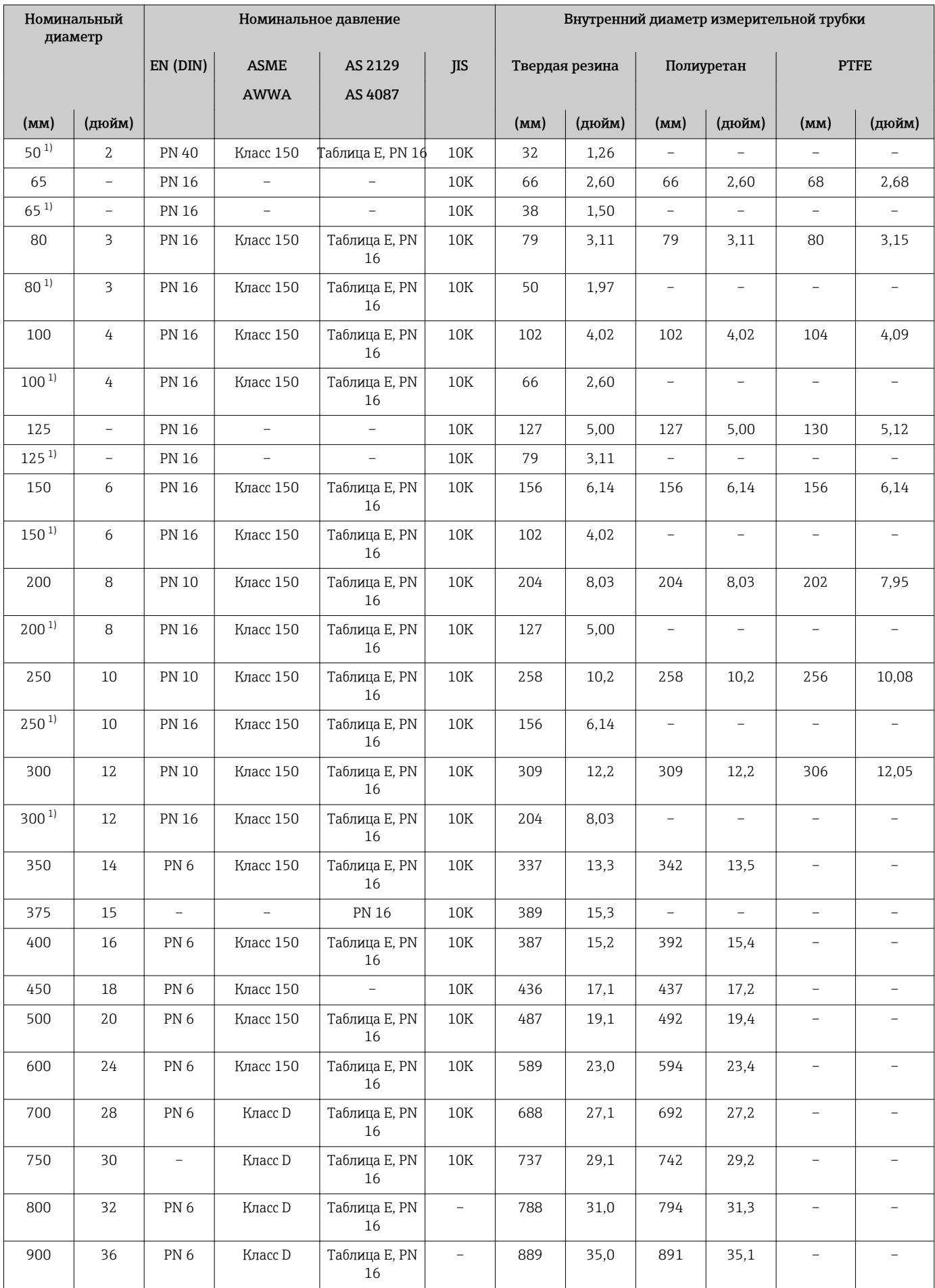

<span id="page-238-0"></span>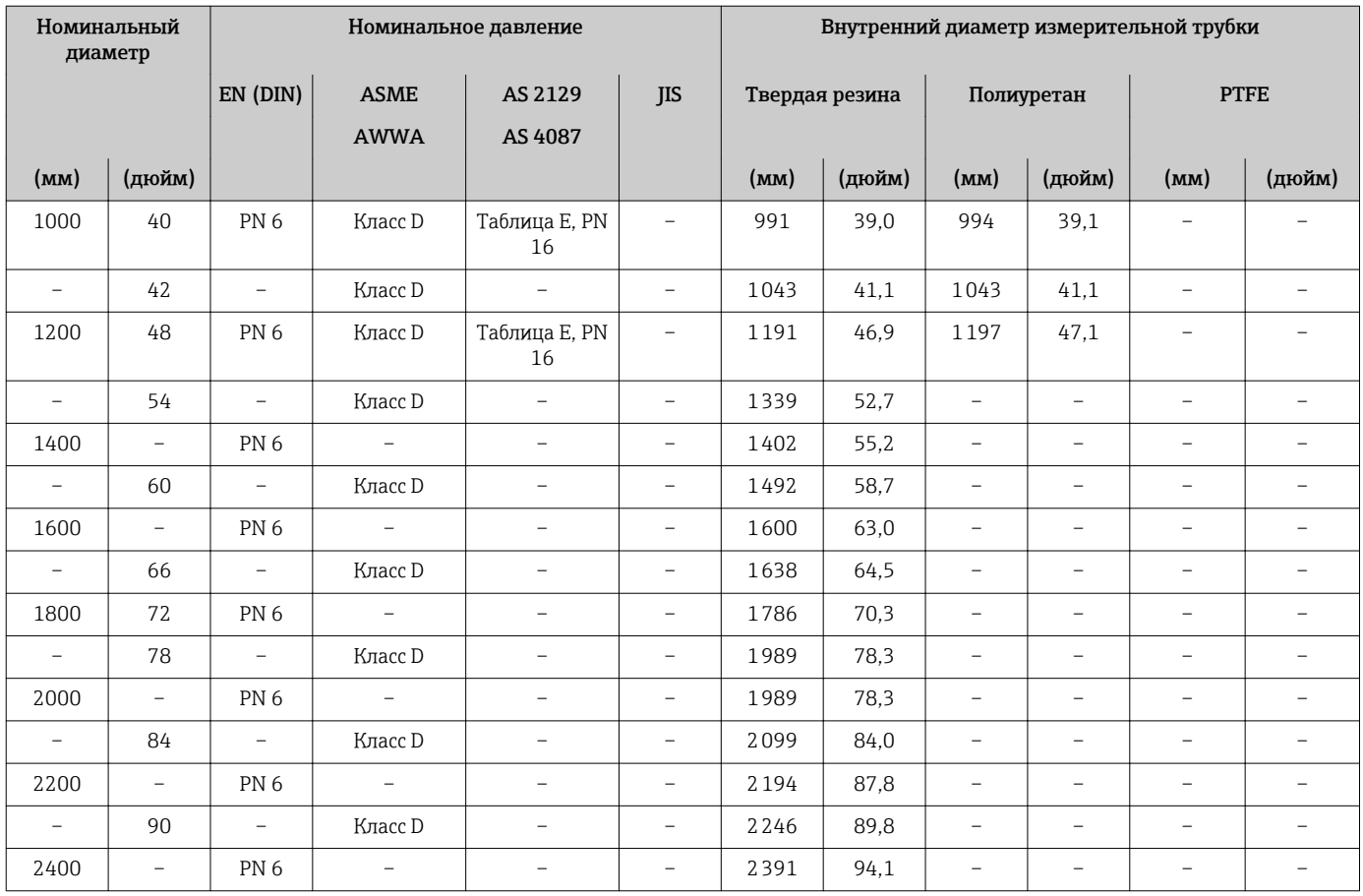

1) Код заказа «Конструкция», опция C.

#### Материалы Корпус преобразователя

Код заказа «Корпус» Опция A «Алюминий, с покрытием»: алюминий AlSi10Mg, с покрытием

*Материал окна* Код заказа «Корпус» Опция A «Алюминий, с покрытием»: стекло

#### Кабельные вводы и уплотнения

*Код заказа «Корпус», опция A, «Алюминий, с покрытием»*

Для использования в опасных и общепромышленных зонах подходят различные кабельные вводы.

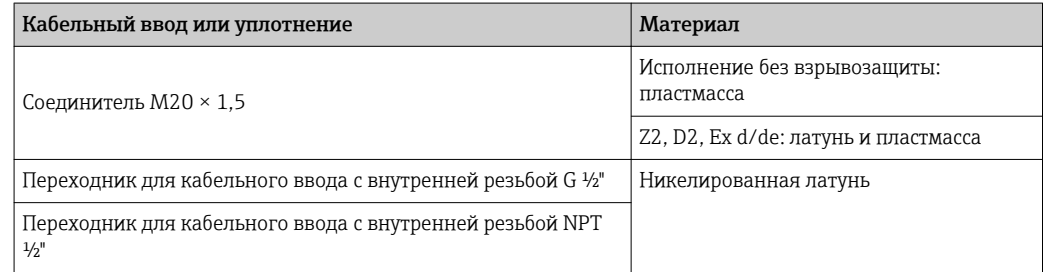

#### <span id="page-239-0"></span>Корпус датчика

- DN 25–300 (1–12 дюймов) Алюминиевый полукорпус, алюминий AlSi10Mg с покрытием
- DN 350–2400 (14–90дюйм.) Цельносварной корпус из углеродистой стали, покрытый защитным лаком

#### Измерительные трубки

- DN 25–600 (1–24 дюйма) Нержавеющая сталь: 1.4301, 1.4306, 304, 304L
- DN 700–2400 (28–90 дюймов) Нержавеющая сталь: 1.4301, 304

#### *Футеровка*

- DN 25–300 (1–12 дюймов): PTFE
- DN 25–1200 (1–48 дюймов): полиуретан
- DN 50–2400 (2–90 дюймов): твердая резина

#### Электроды

- Нержавеющая сталь, 1.4435 (316L)
- Сплав Alloy C22, 2.4602 (UNS N06022)
- Тантал

#### Присоединения к процессу

Для фланцев из углеродистой стали:

- DN ≤ 300 (12 дюймов): с защитным алюминиево-цинковым покрытием или защитным лаком;
- DN ≥ 350 (14 дюймов): защитный лак.

Все подвижные фланцы из углеродистой стали поставляются горячеоцинкованными.

#### *EN 1092-1 (DIN 2501)*

Неподвижный фланец

- Углеродистая сталь:
	- DN ≤ 300: S235JRG2, S235JR+N, P245GH, A105, E250C
	- DN 350–2400: P245GH, S235JRG2, A105, E250C
- Нержавеющая сталь:
	- DN ≤ 300: 1.4404, 1.4571, F316L
	- DN 350–600: 1.4571, F316L, 1.4404
	- DN 700–1000: 1.4404, F316L

#### Подвижный фланец

- Углеродистая сталь DN ≤ 300: S235JRG2, A105, E250C
- Нержавеющая сталь DN ≤ 300: 1.4306, 1.4404, 1.4571, F316L

#### Подвижный фланец, штампованная пластина

- Углеродистая сталь DN ≤ 300: S235JRG2, аналог S235JR+AR или 1.0038
- Нержавеющая сталь DN ≤ 300: 1.4301, аналог 304

#### *ASME B16.5*

Неподвижный фланец, поворотный фланец

- Углеродистая сталь: A105
- Нержавеющая сталь: F316L

#### *JIS B2220*

- Углеродистая сталь: A105, A350 LF2
- Нержавеющая сталь: F316L

### *AWWA C207*

Углеродистая сталь: A105, P265GH, A181 класс 70, E250C, S275JR

*AS 2129*

Углеродистая сталь: A105, E250C, P235GH, P265GH, S235JRG2

*AS 4087*

Углеродистая сталь: A105, P265GH, S275JR

#### Уплотнения

Согласно DIN EN 1514-1, форма IBC.

#### Аксессуары

*Защитный козырек* Нержавеющая сталь, 1.4404 (316L)

*Внешняя антенна WLAN*

- Антенна: пластик ASA (акриловый эфир-стиролакрилонитрил) и никелированная латунь
- Переходник: нержавеющая сталь и никелированная латунь
- Кабель: полиэтилен
- Разъем: никелированная латунь
- Угловой кронштейн: нержавеющая сталь

#### *Заземляющие диски*

- Нержавеющая сталь, 1.4435 (316L)
- Сплав Alloy C22, 2.4602 (UNS N06022)
- Тантал

Установленные электроды Измерительные электроды, электроды сравнения и электроды определения пустой трубы поставляются в стандартном исполнении из материала: • 1.4435 (316L) • Сплав Alloy C22, 2.4602 (UNS N06022) • Тантал Присоединения к процессу • EN 1092-1 (DIN 2501) • DN ≤ 300: неподвижный фланец (PN 10/16/25/40) = форма A, подвижный фланец (PN 10/16), поворотный фланец, штампованная пластина (PN 10) = форма A • DN  $\geq$  350: неподвижный фланец (PN 6/10/16/25) = плоская форма (форма B) • DN 450-2400: неподвижный фланец (PN 6/10/16) = плоская форма (форма B) • ASME B16.5 • DN 350–2400 (14–90 дюйм.): неподвижный фланец (класс 150) • DN 25–600 (1–24 дюйма): поворотный фланец (класс 150) • DN 25–150 (1–6 дюйма): неподвижный фланец (класс 300) • JIS B2220 • DN 50–750: неподвижный фланец (10K) • DN 25–600: неподвижный фланец (20K)

<span id="page-241-0"></span>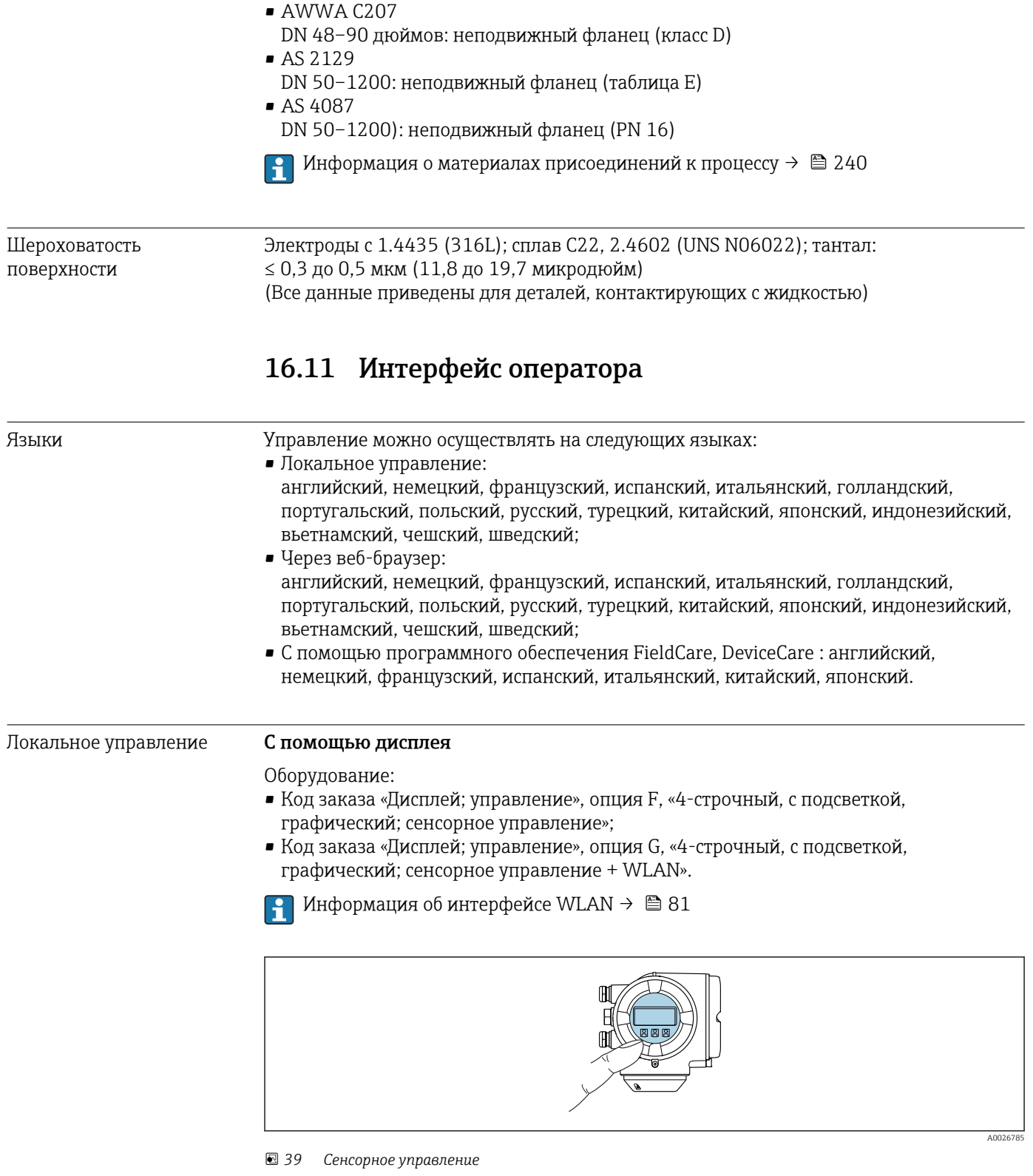

<span id="page-242-0"></span>Элементы индикации

- 4-строчный графический дисплей с подсветкой
- Белая фоновая подсветка, в случае неисправности прибора включается красная подсветка
- Возможности индивидуальной настройки формата индикации измеряемых переменных и переменных состояния
- Допустимая температура окружающей среды для дисплея:  $-20$   $\mu$ o +60 °C (-4  $\mu$ o +140 °F)

При температурах, выходящих за пределы этого диапазона, читаемость дисплея может понизиться.

Элементы управления

- Сенсорное внешнее управление (3 оптические кнопки) без необходимости открытия корпуса: 日, 日, 国
- Элементы управления с возможностью использования во взрывоопасных зонах различных типов

#### С помощью блока выносного дисплея DKX001

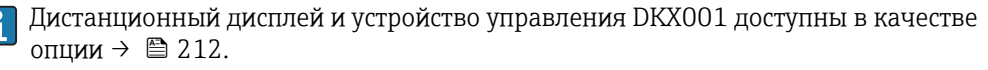

- Если дистанционный дисплей и устройство управления DKX001 заказываются непосредственно с измерительным прибором, последний всегда поставляется с фальш-панелью. В этом случае индикация или управление на преобразователе невозможны.
- В случае заказа оборудования по отдельности дистанционный дисплей и устройство управления DKX001 будет невозможно подключить одновременно с имеющимся дисплеем измерительного прибора. К преобразователю можно будет одновременно подключить только один дисплей или устройство управления.

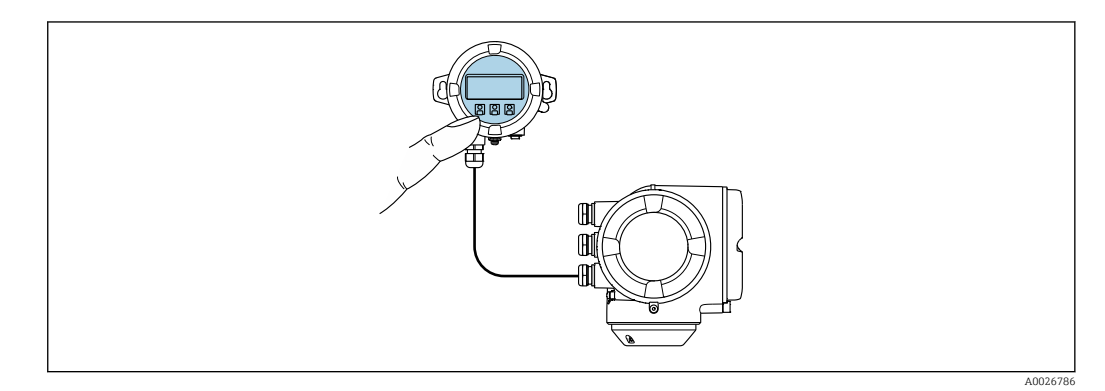

 $\boxtimes$  40 Управление с помощью блока выносного дисплея DKX001

#### Элементы индикации и управления

Элементы индикации и управления соответствуют элементам индикации и VПравления дисплея →  $\triangleq$  242.

Материал корпуса

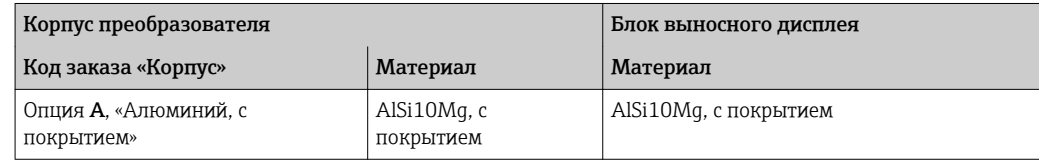

<span id="page-243-0"></span>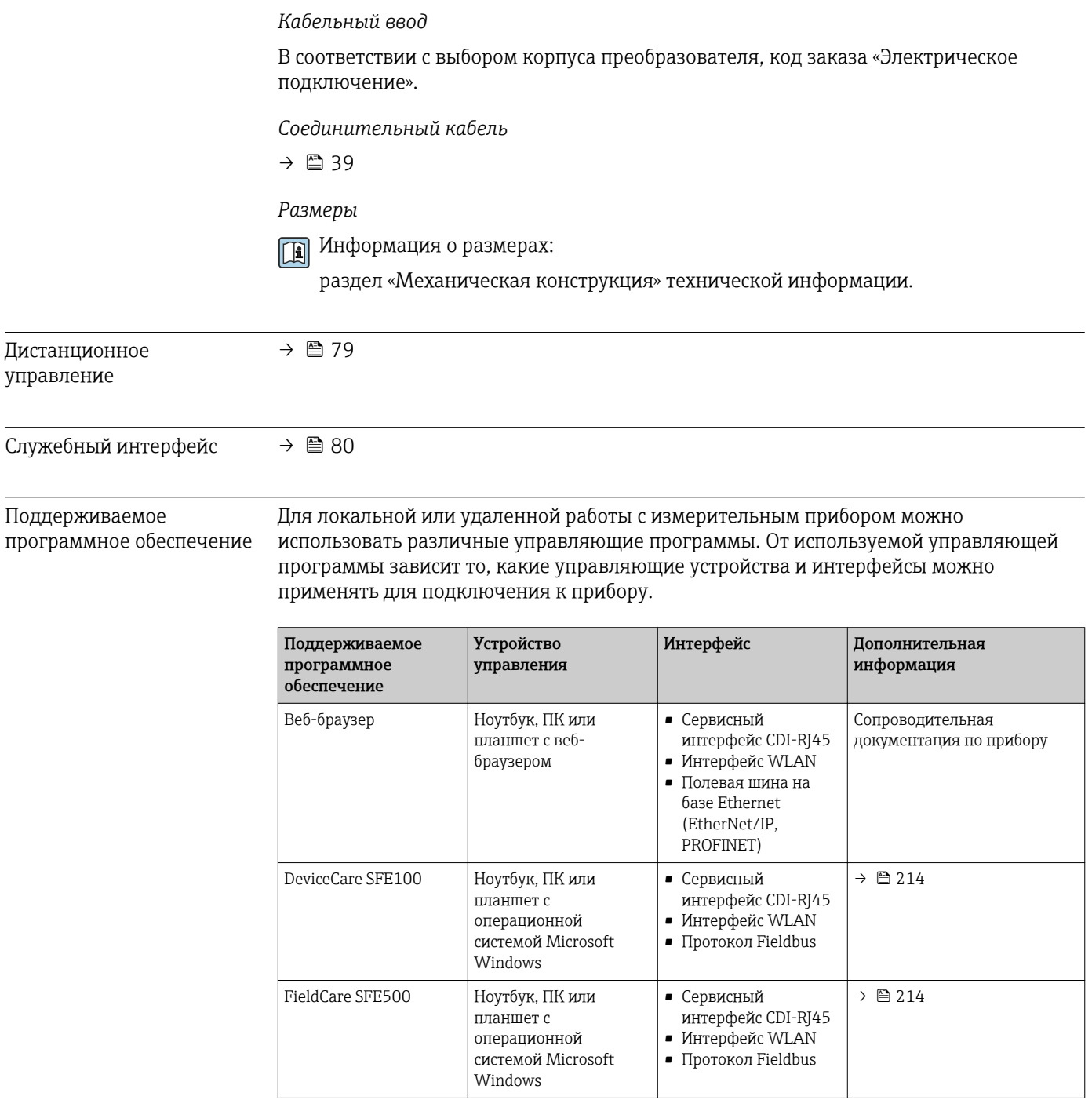

На Для работы с прибором можно использовать и другие средства управления, поддерживающие технологию FDT, в сочетании с драйвером прибора в формате DTM/iDTM или DD/EDD. Получить такие средства управления можно от соответствующих изготовителей. В частности, помимо прочих, поддерживается интеграция в следующие средства управления:

- $\bullet$  Field Device Manager (FDM) производства Honeywell  $\rightarrow$ www.honeywellprocess.com
- $\bullet$  FieldMate производства Yokogawa  $\rightarrow$  www.yokogawa.com
- $\bullet$  PACTWare  $\rightarrow$  www.pactware.com

Соответствующие файлы описания приборов можно получить по адресу: www.endress.com → "Документация/ПО"

#### Веб-сервер

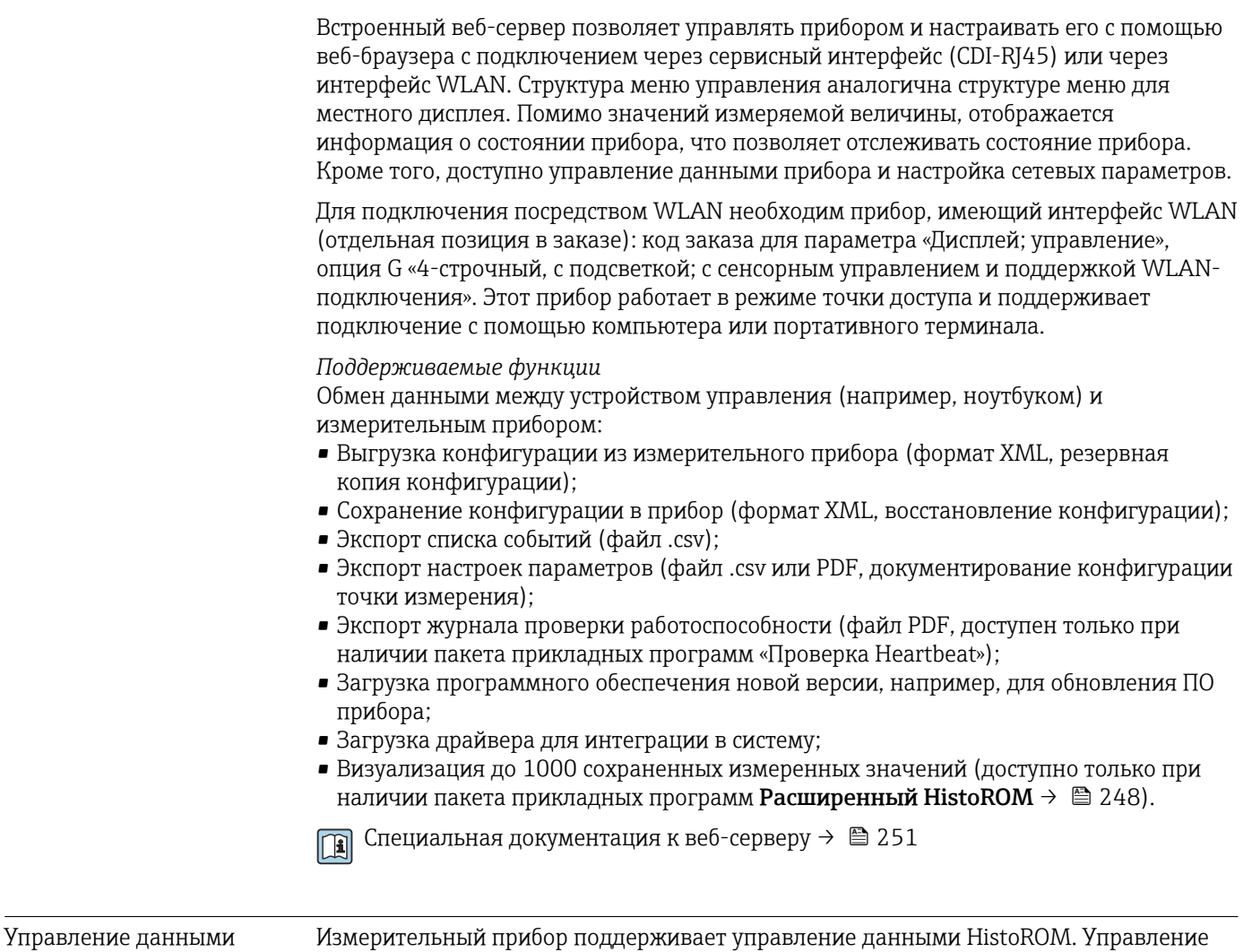

Измерительный прибор поддерживает управление данными HistoROM. Управление данными HistoROM включает в себя как хранение, так и импорт/экспорт ключевых данных прибора и процесса, значительно повышая надежность, безопасность и эффективность эксплуатации и обслуживания прибора.

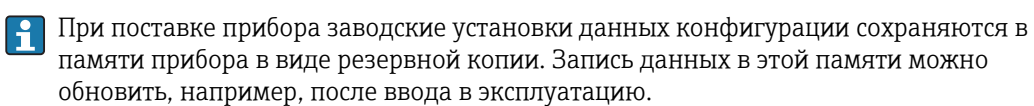

#### Дополнительная информация о принципе хранения данных

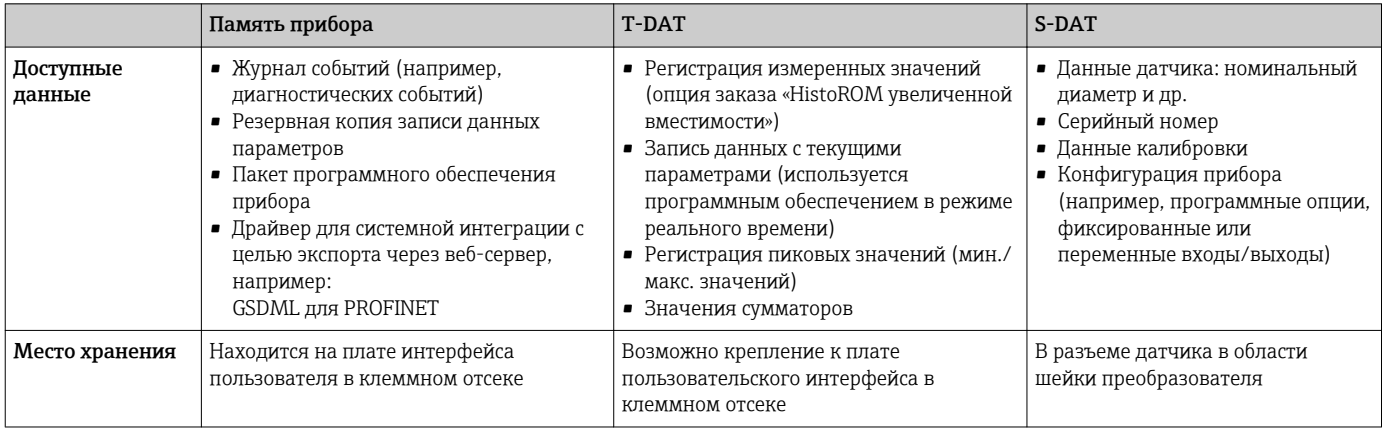

Существуют различные типы модулей хранения данных, в которых хранятся данные, используемые прибором.

HistoROM

#### Резервное копирование данных

#### Автоматически

- Наиболее важные данные прибора (датчика и преобразователя) автоматически сохраняются в модулях DAT.
- При замене преобразователя или измерительного прибора: после того как модуль Т-DAT с данными предыдущего прибора будет переставлен, новый измерительный прибор будет сразу готов к работе, каких-либо ошибок не возникает.
- При замене датчика: после замены датчика происходит передача данных нового датчика из модуля S-DAT в измерительный прибор. и по окончании этого процесса измерительный прибор становится готовым к работе, каких-либо ошибок не возникает.
- При замене электронного модуля (например, электронного модуля ввода/вывода): после замены электронного модуля программное обеспечение модуля сравнивается с действующим встроенным ПО прибора. Программное обеспечение модуля в случае необходимости меняется на ПО более новой или менее новой версии. Электронный модуль становится пригоден для использования сразу после этого, и проблем с совместимостью не возникает.

#### Вручную

Во встроенной памяти прибора HistoROM находится дополнительная запись данных параметров (полный набор значений параметров настройки), выполняющая перечисленные ниже функции.

• Резервное копирование данных:

Резервное копирование и последующее восстановление конфигурации прибора в памяти прибора HistoROM.

• Сравнение данных:

Сравнение текущей конфигурации прибора с конфигурацией прибора, сохраненной в памяти HistoROM.

#### Передача данных

#### Вручную

- Перенос конфигурации прибора на другой прибор с помощью функции экспорта в соответствующем программном обеспечении, таком как FieldCare, DeviceCare или веб-сервер: дублирование конфигурации или сохранение ее в архив (например, для создания резервной копии).
- Передача драйверов для системной интеграции посредством веб-сервера, например:

GSDML для PROFINET

#### Список событий

#### Автоматически

- Хронологическое отображение до 20 сообщений о событиях в списке событий
- При наличии активного пакета прикладных программ Расширенный HistoROM (приобретается как опция): отображение до 100 сообщений о событиях в списке событий с метками времени, текстовыми описаниями и мерами по устранению
- Список событий можно экспортировать и просматривать посредством различных интерфейсов и управляющих программ, таких как DeviceCare, FieldCare или вебсервер

#### Регистрация данных

#### Вручную

При наличии активного пакета прикладных программ Расширенный HistoROM:

- $\bullet$  Запись до 1000 измеренных значений по нескольким каналам (от 1 до 4)
- Интервал регистрации настраивается пользователем
- Запись до 250 измеренных значений по каждому из 4 каналов памяти
- Экспорт журнала измеренных значений посредством различных интерфейсов и управляющих программ, таких как FieldCare, DeviceCare или веб-сервер

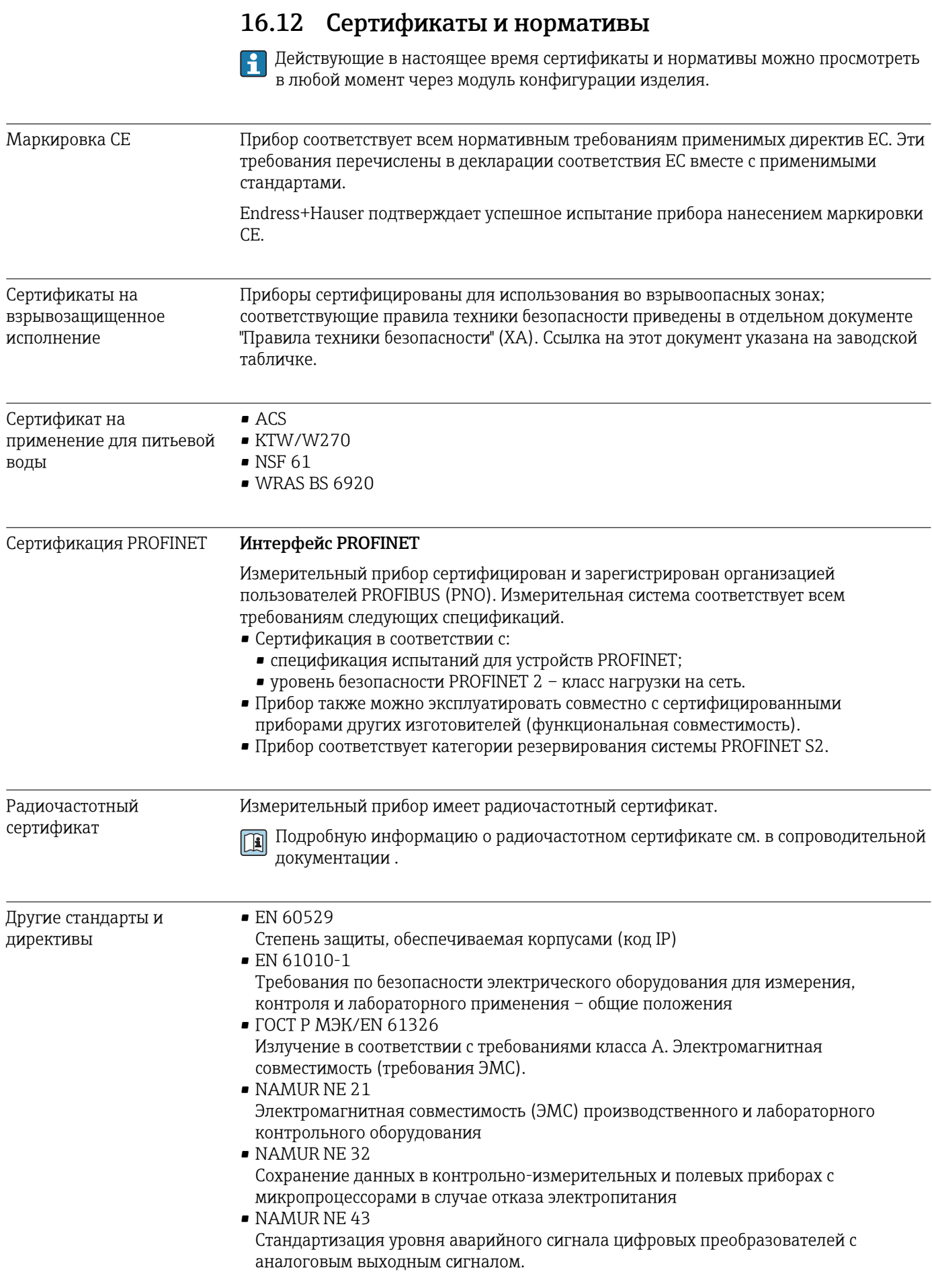

<span id="page-247-0"></span>• NAMUR NE 53

Программное обеспечение для полевых приборов и устройств обработки сигналов с цифровыми электронными модулями

- NAMUR NE 105 Спецификация по интеграции устройств Fieldbus с техническими средствами полевых приборов
- NAMUR NE 107 Самодиагностика и диагностика полевых приборов
- NAMUR NE 131 Требования к полевым приборам для использования в стандартных областях применения
- ETSI EN 300 328
- Рекомендации по радиочастотным компонентам 2,4 ГГц.
- **EN 301489**

Электромагнитная совместимость и вопросы радиочастотного спектра (ERM).

## 16.13 Пакеты прикладных программ

Доступны различные пакеты приложений для расширения функциональности прибора. Такие пакеты могут потребовать применения специальных мер безопасности или выполнения требований, специфичных для приложений.

Пакеты приложений можно заказывать в компании Endress+Hauser вместе с прибором или позднее. Endress+Hauser. За подробной информацией о соответствующем коде заказа обратитесь в региональное торговое представительство Endress+Hauser или посетите страницу прибора на веб-сайте Endress+Hauser: [www.endress.com](http://www.endress.com).

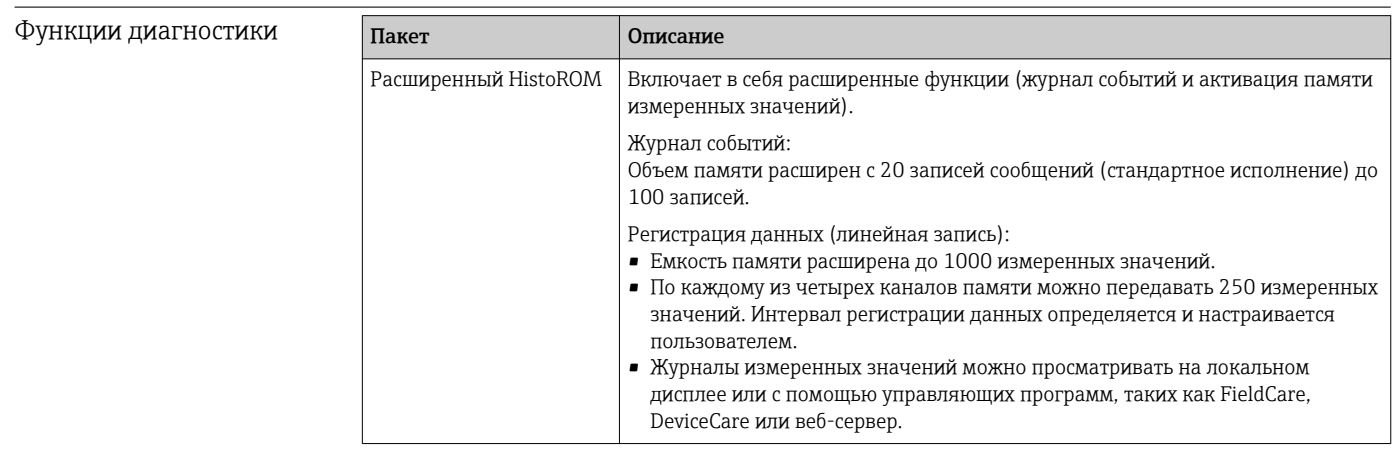

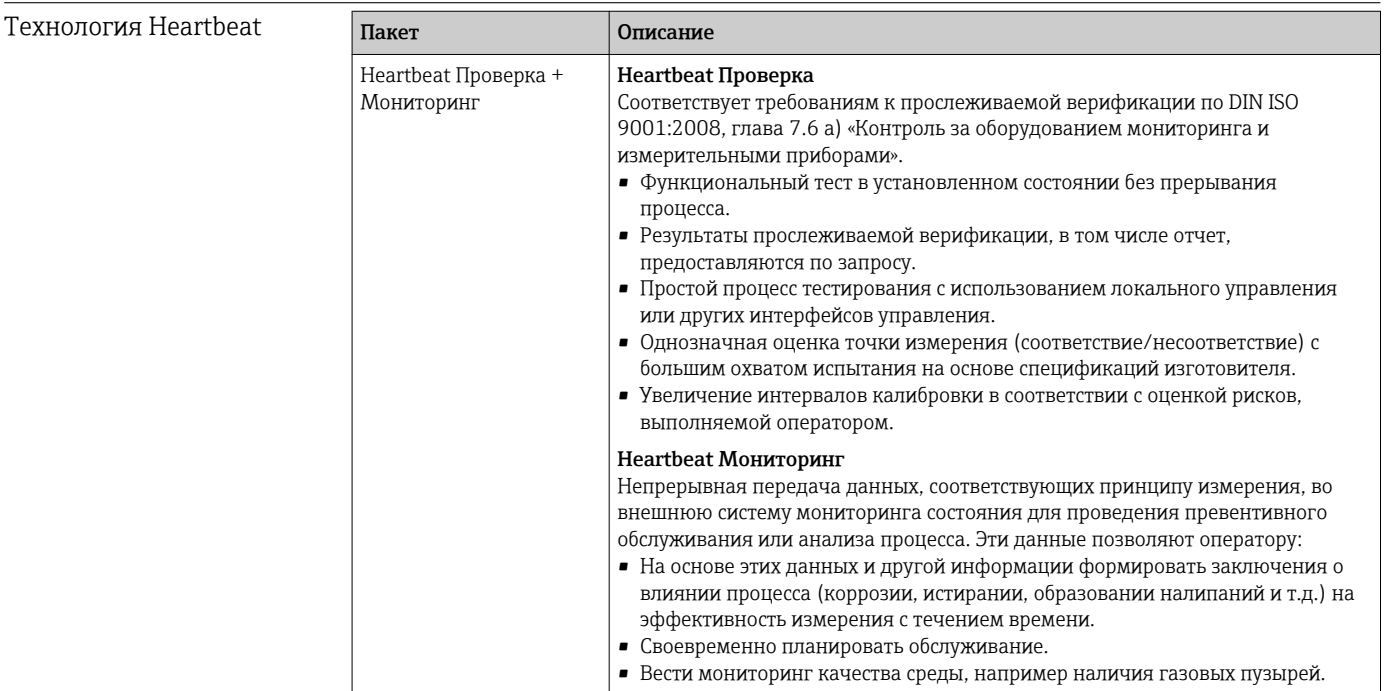

Очистка Пакет Описание Функция очистки Функция очистки электродов (ЕСС) была разработана для процессов, в электродов (ЕСС) которых часто возникают налипания из магнетита (Fe<sub>3</sub>O<sub>4</sub>) (например, для процессов с использованием горячей воды). Так как магнетит обладает высокой проводимостью, появление такого осадка приводит к ошибкам измерения и, в итоге, к потере сигнала. Пакет прикладных программ разработан для того, чтобы ИЗБЕЖАТЬ образования тонкого слоя осадка веществ с высокой проводимостью (обычно магнетита).

## 16.14 Аксессуары

<u> Побзор</u> аксессуаров, доступных для заказа → <u>●</u> 212

#### 16.15 Сопроводительная документация

• Обзор связанной технической документации

- W@M Device Viewer (www.endress.com/deviceviewer): введите серийный номер с заводской таблички.
- Приложение Endress+Hauser Operations: введите серийный номер с заводской таблички или просканируйте двухмерный штрих-код QR-код) на заводской табличке.

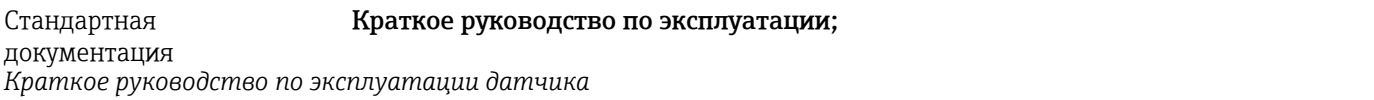

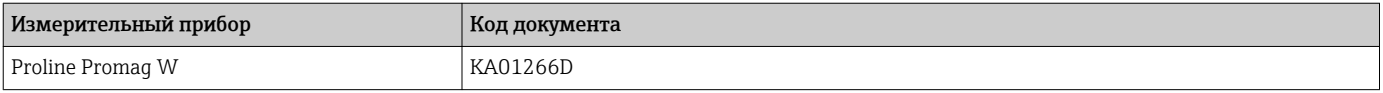

#### *Краткое руководство по эксплуатации преобразователя*

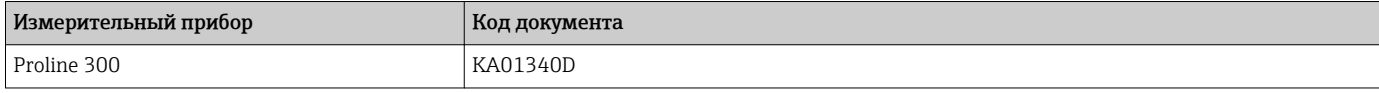

#### Техническое описание

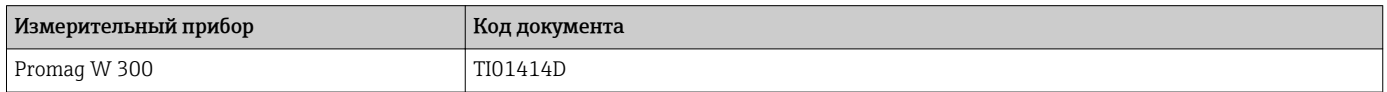

### Описание параметров прибора

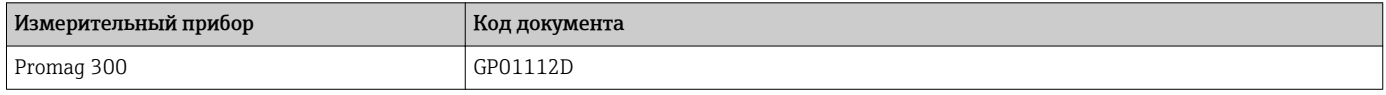

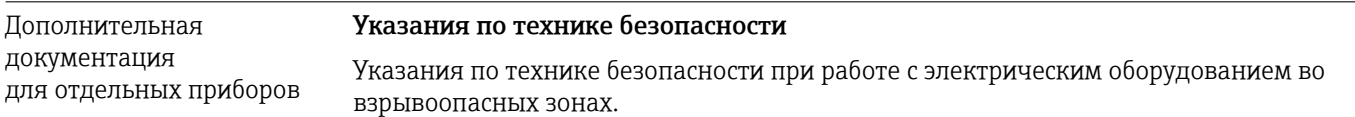

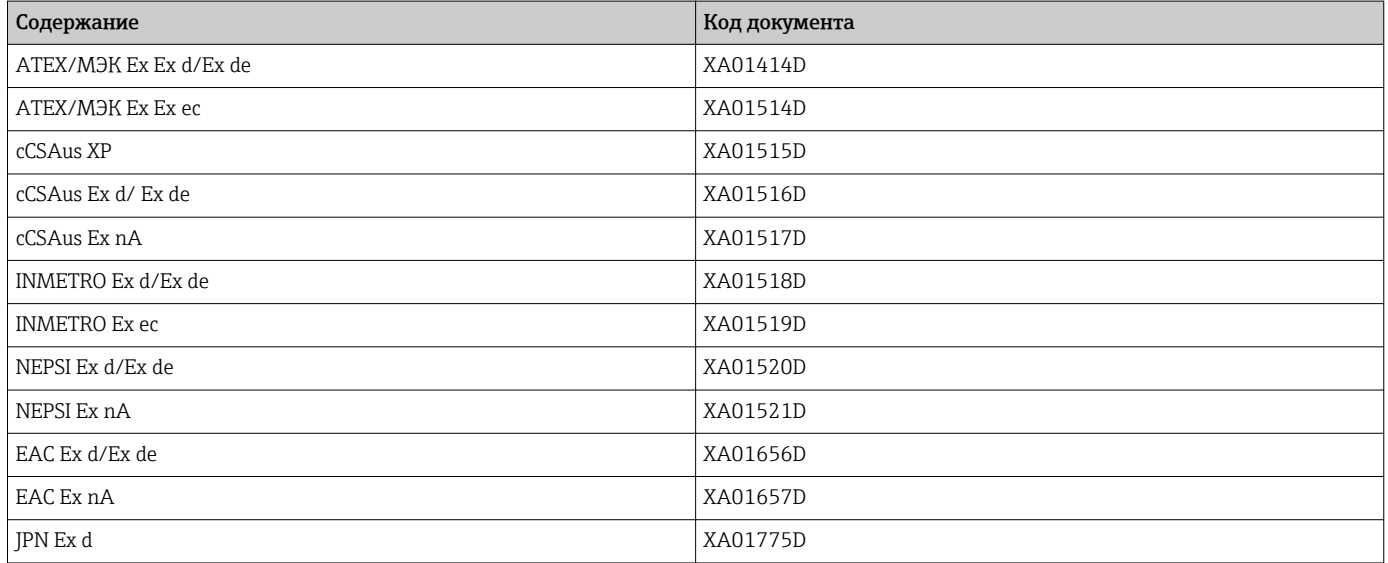

*Выносной модуль дисплея и управления DKX001*

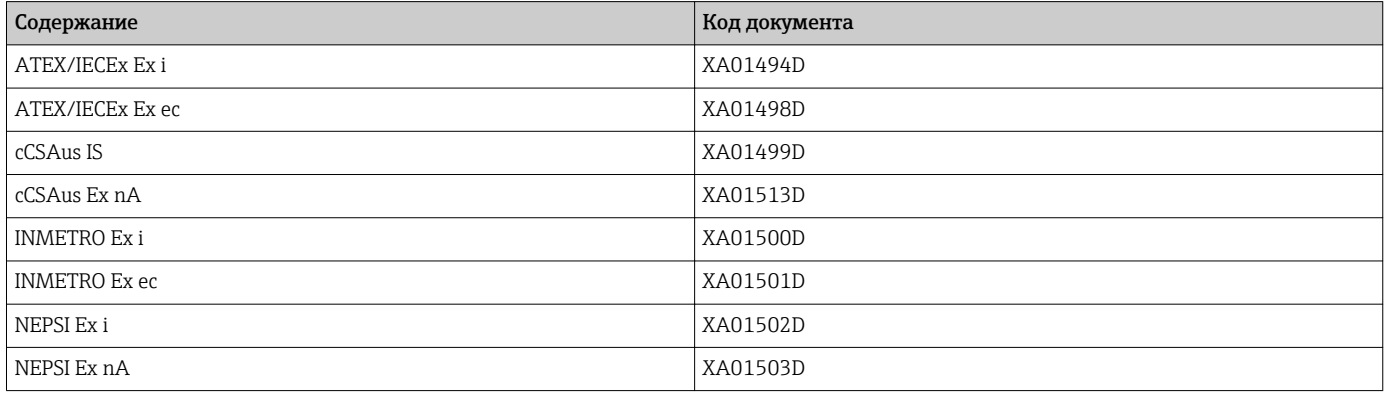

#### Сопроводительная документация

<span id="page-250-0"></span>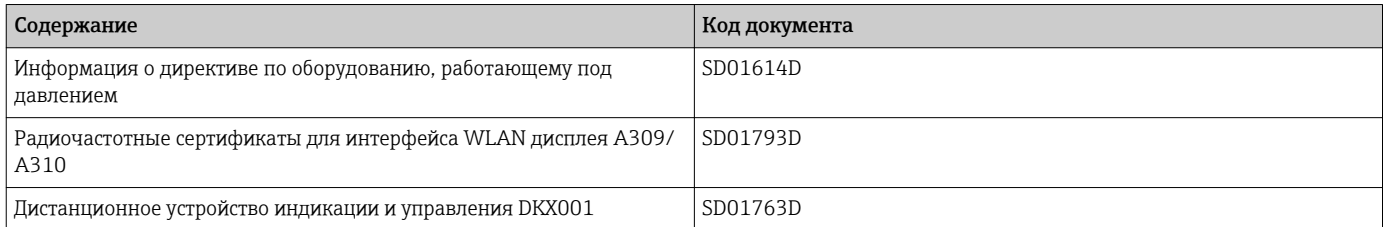

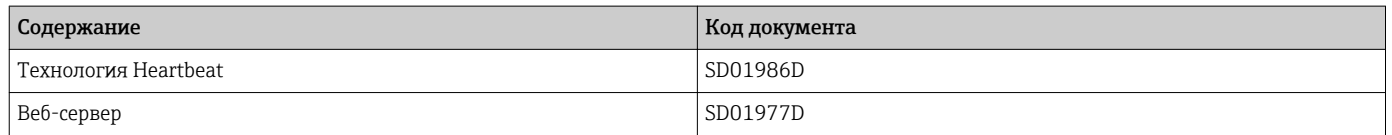

#### Руководство по монтажу

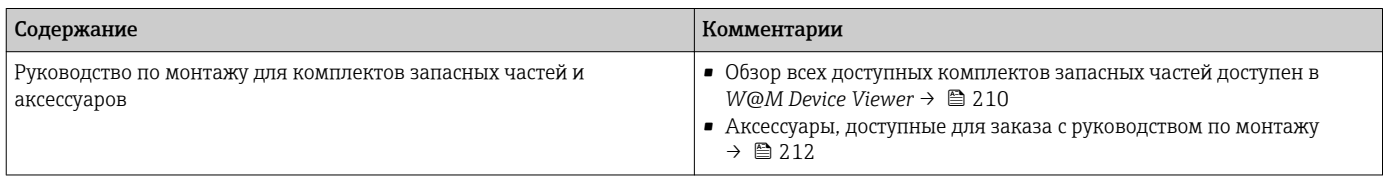

# Алфавитный указатель

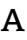

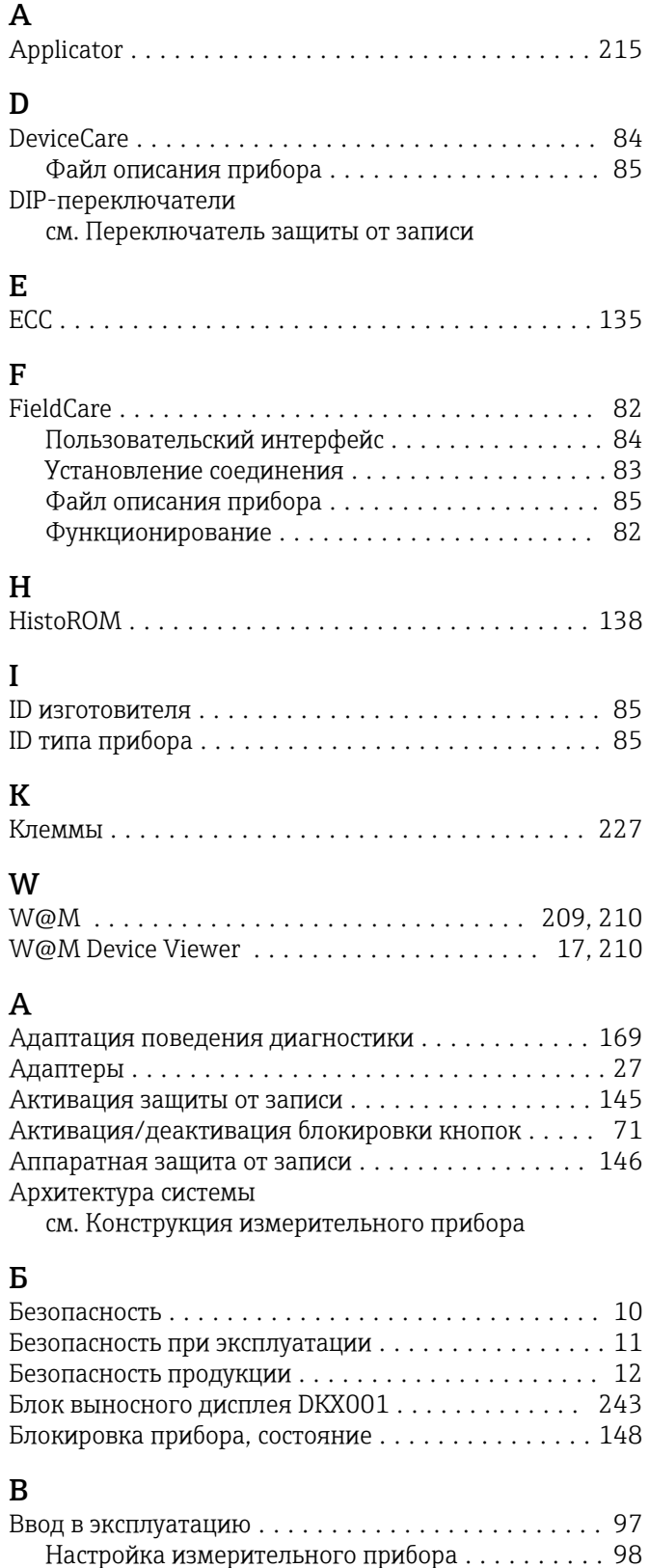

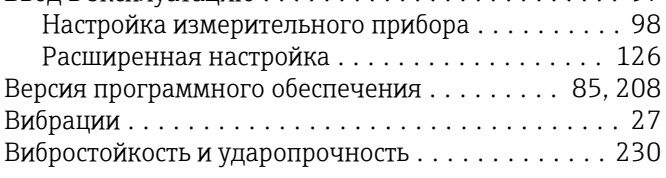

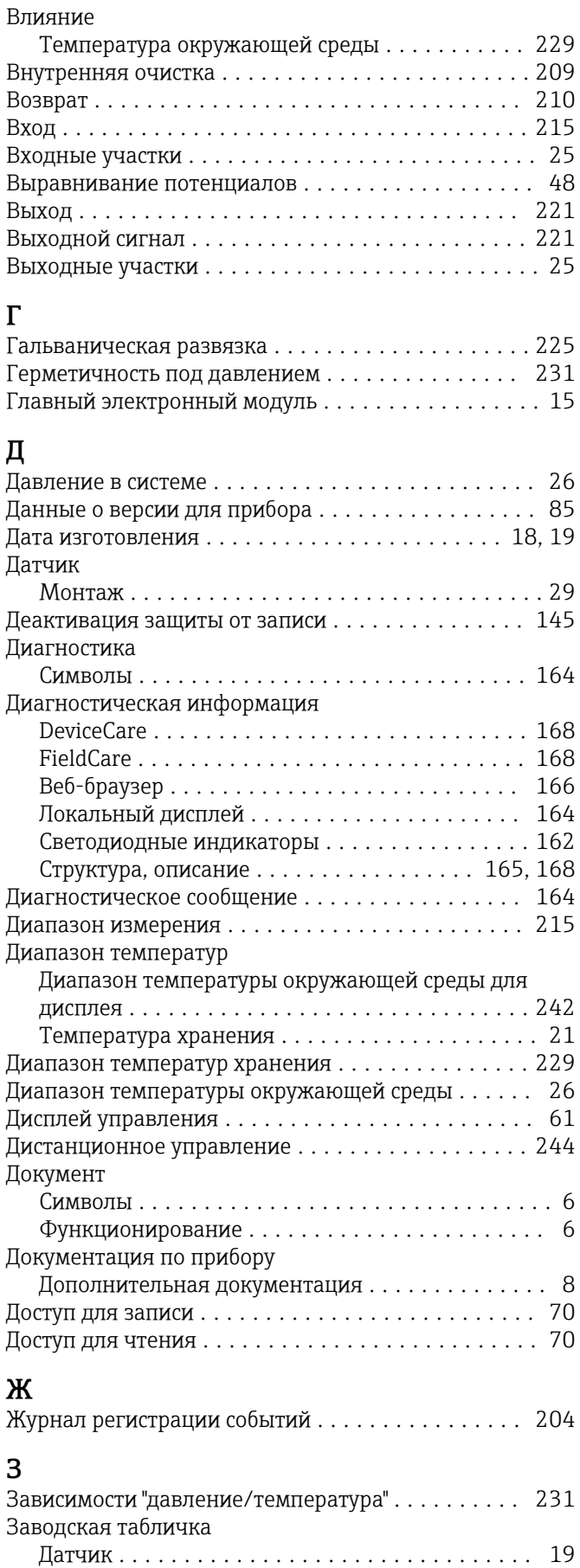
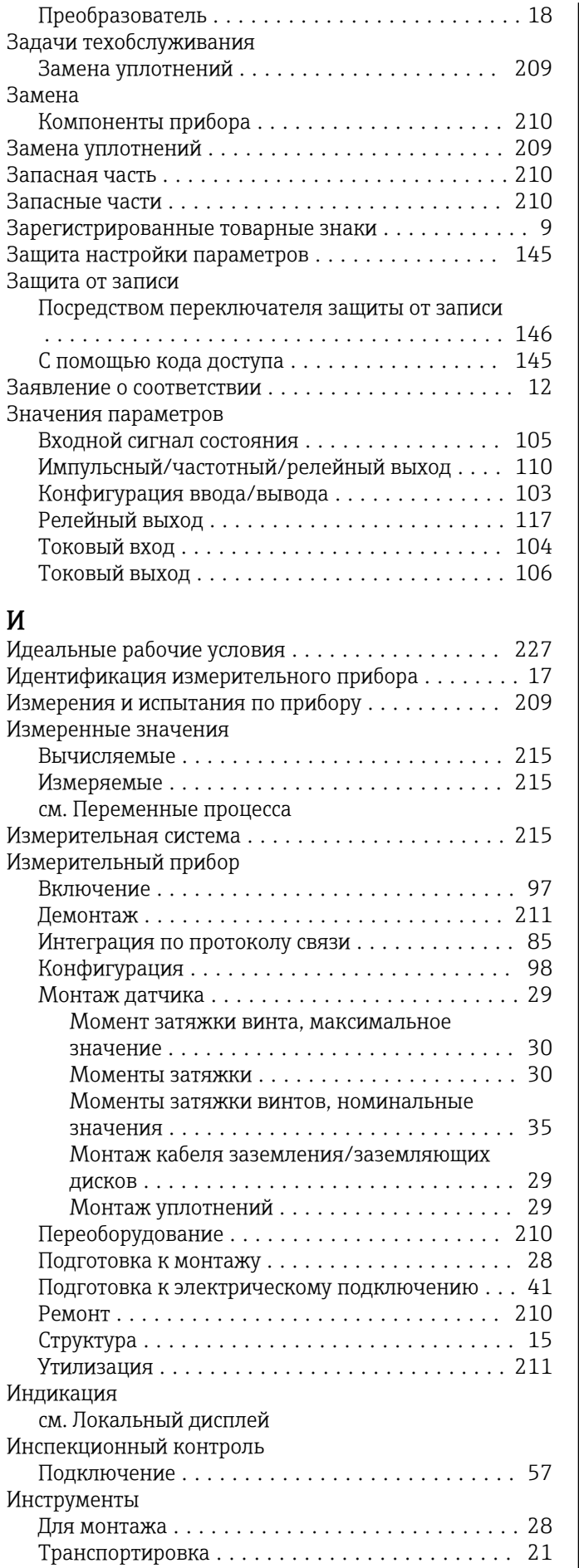

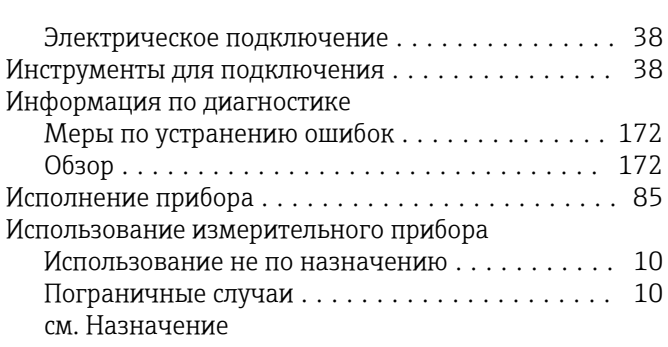

# К

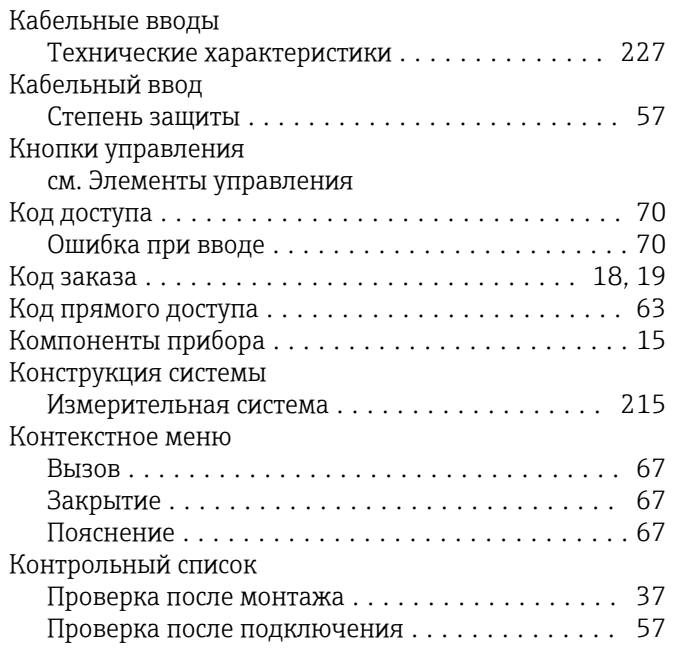

# $\Pi$  Ло

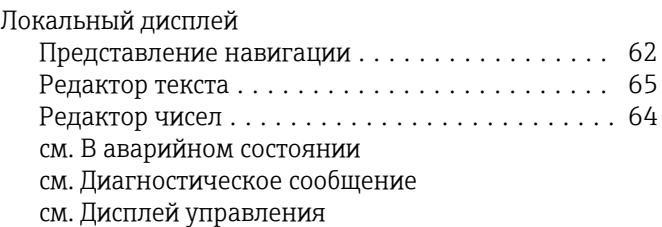

### М

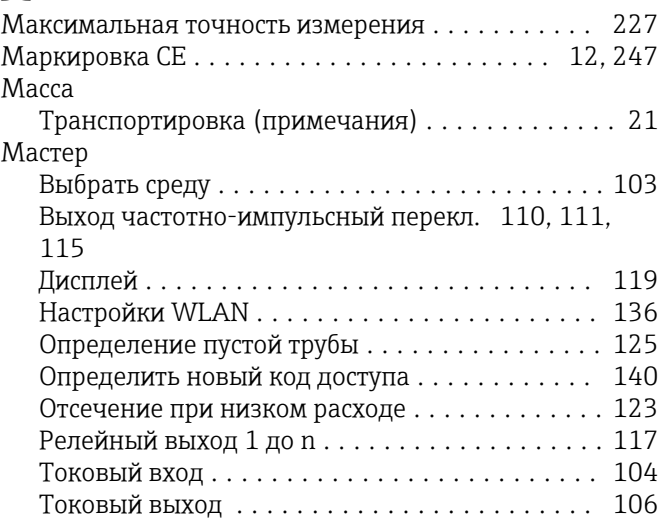

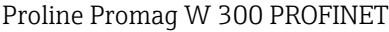

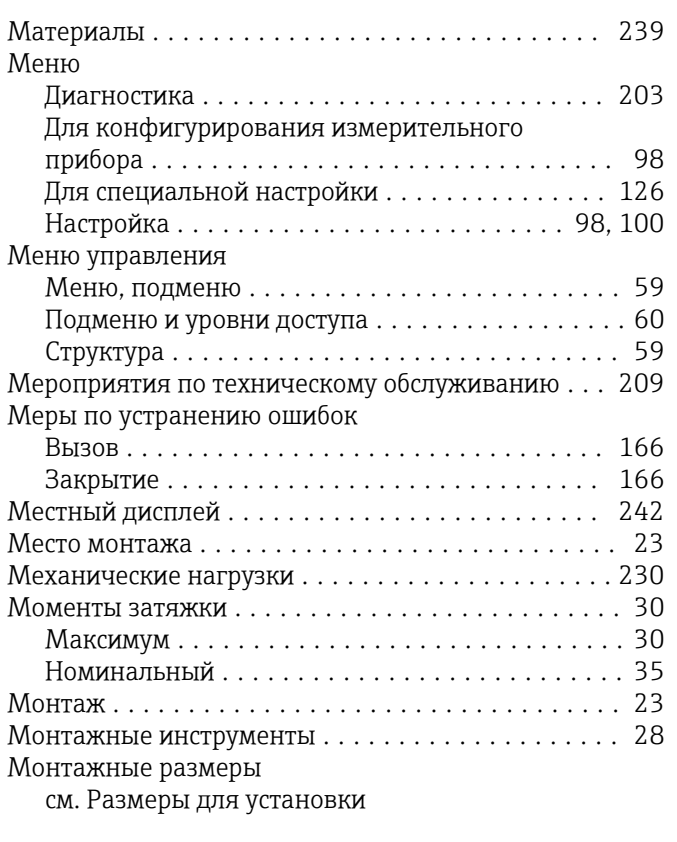

## Н

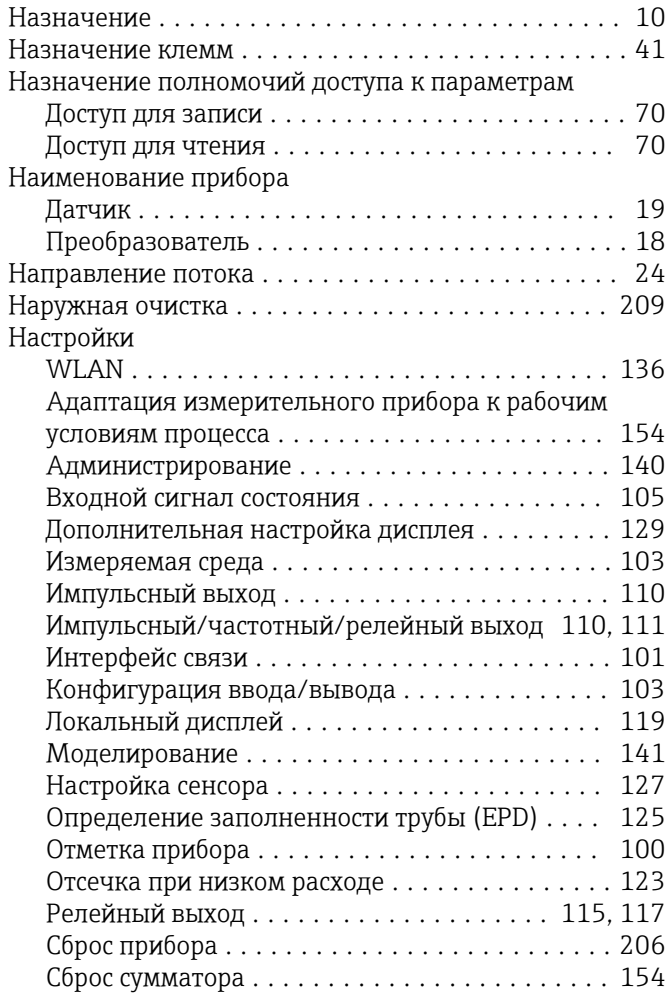

Системные единицы измерения ............ [100](#page-99-0)

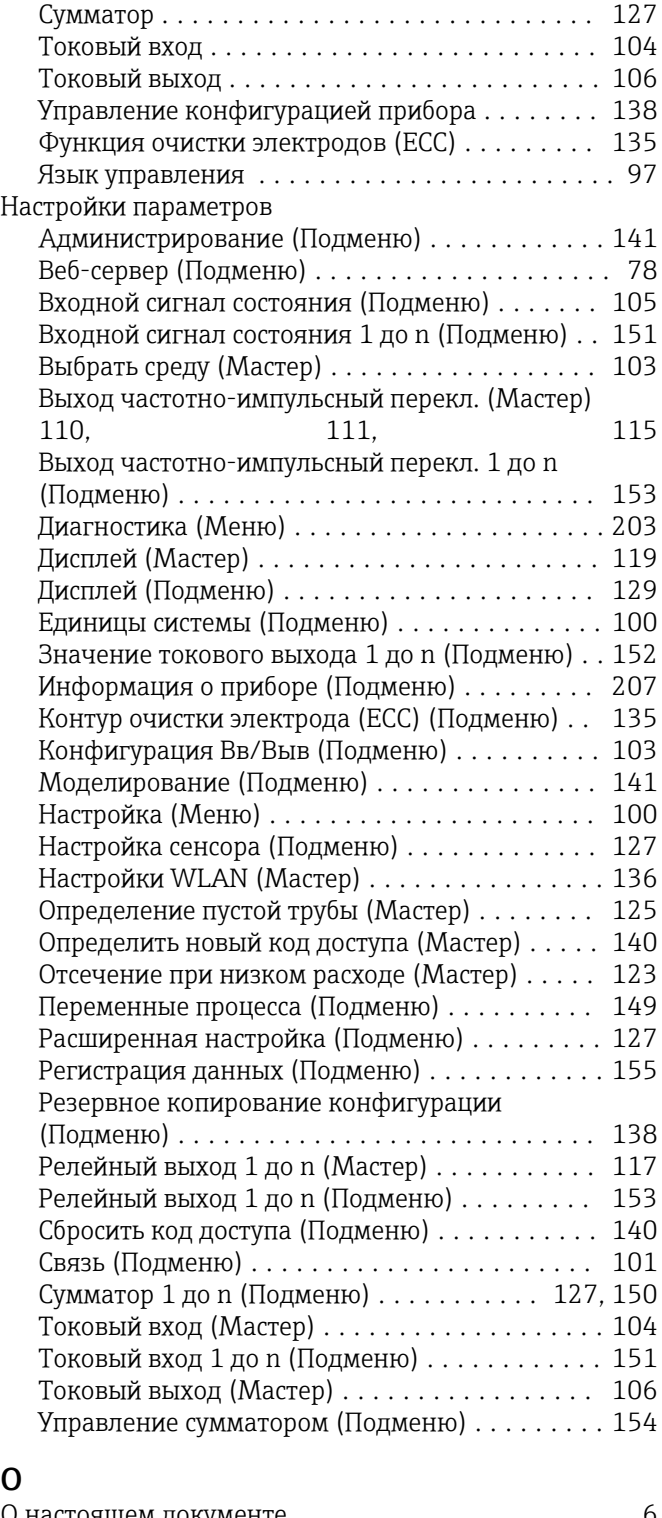

## О

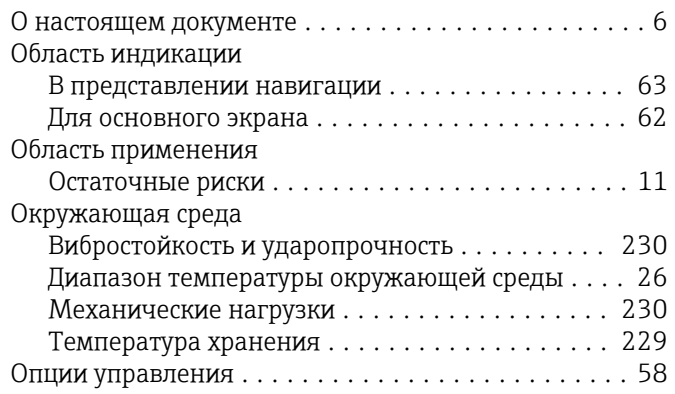

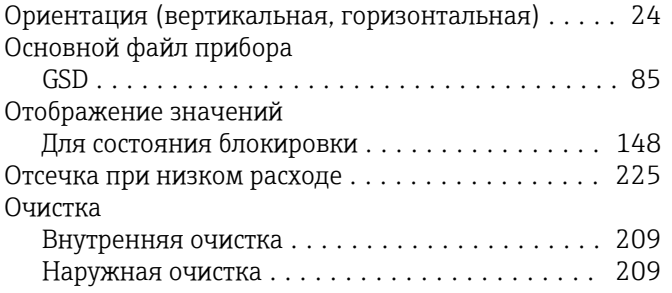

## $\pmb{\Pi}$

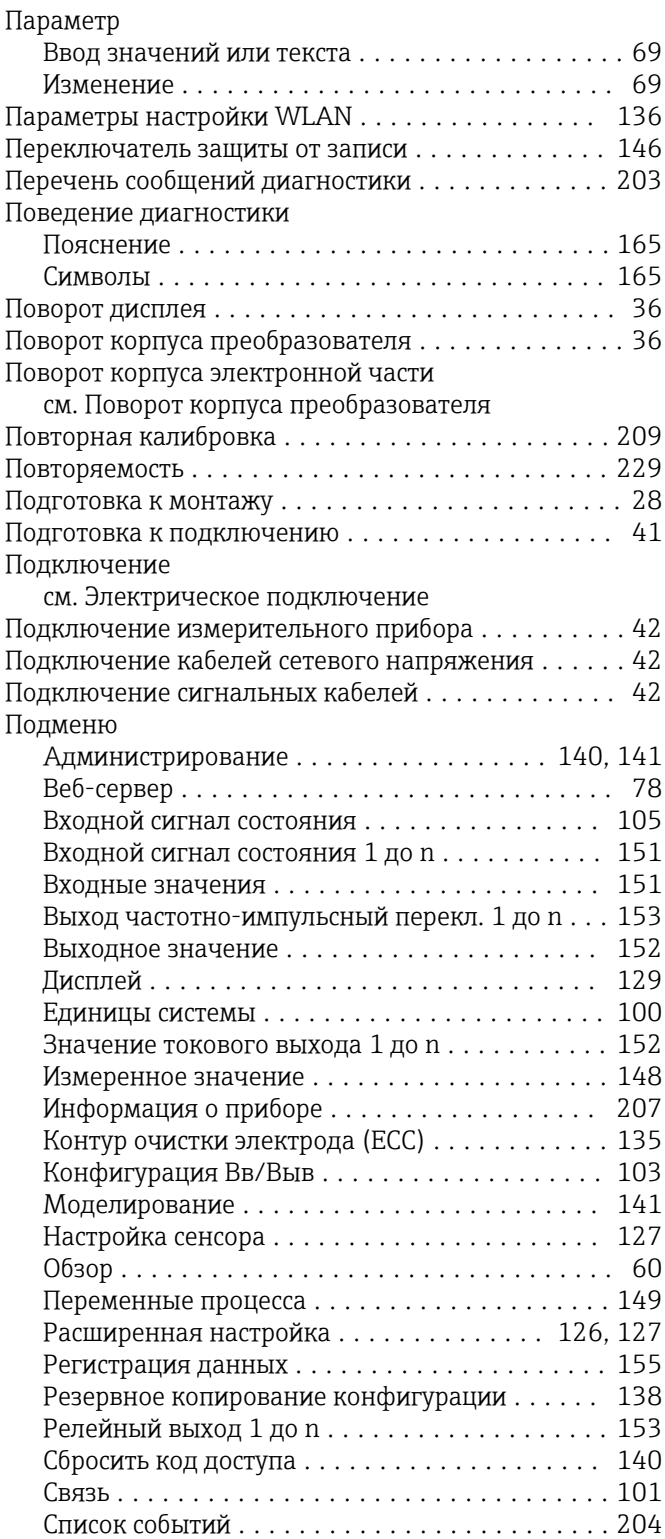

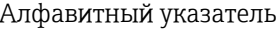

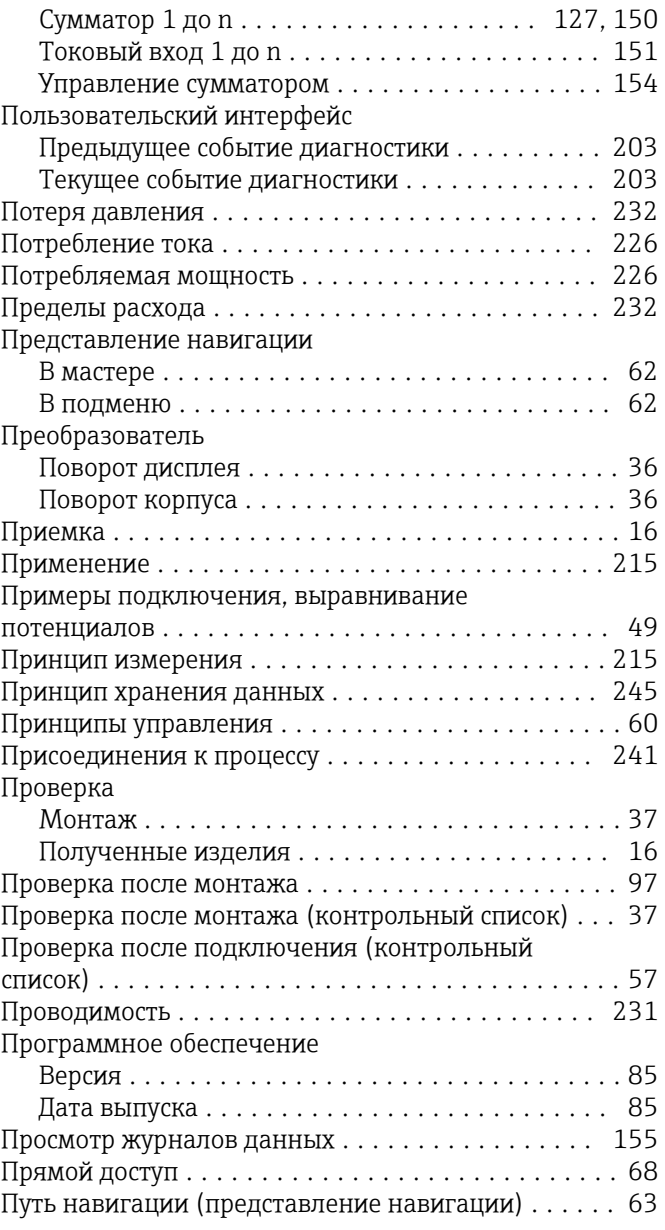

## Р

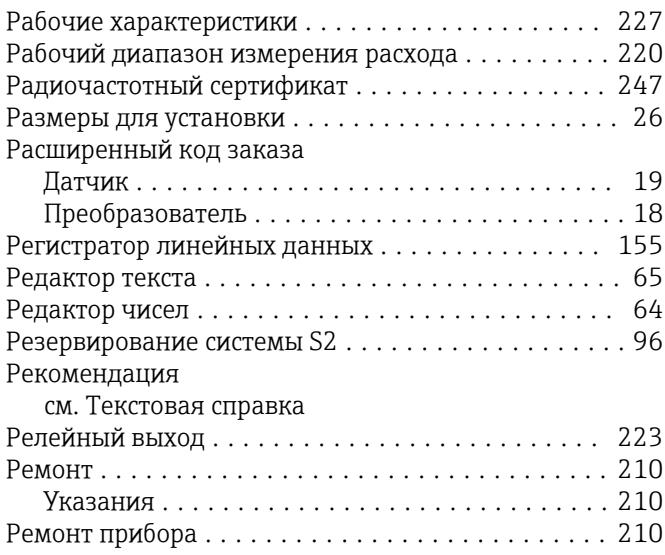

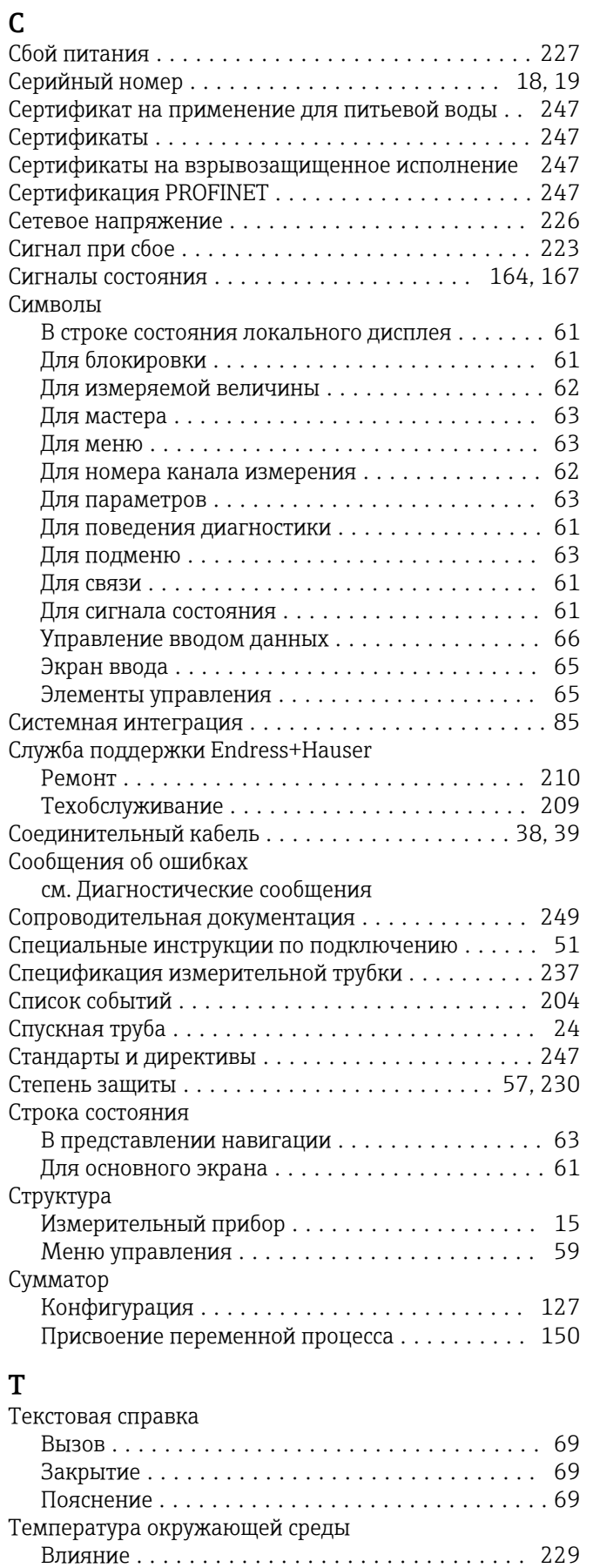

Температура хранения  $\dots\dots\dots\dots\dots\dots$ . [21](#page-20-0) Температурный диапазон среды .............. [230](#page-229-0) Теплоизоляция ............................ [27](#page-26-0)

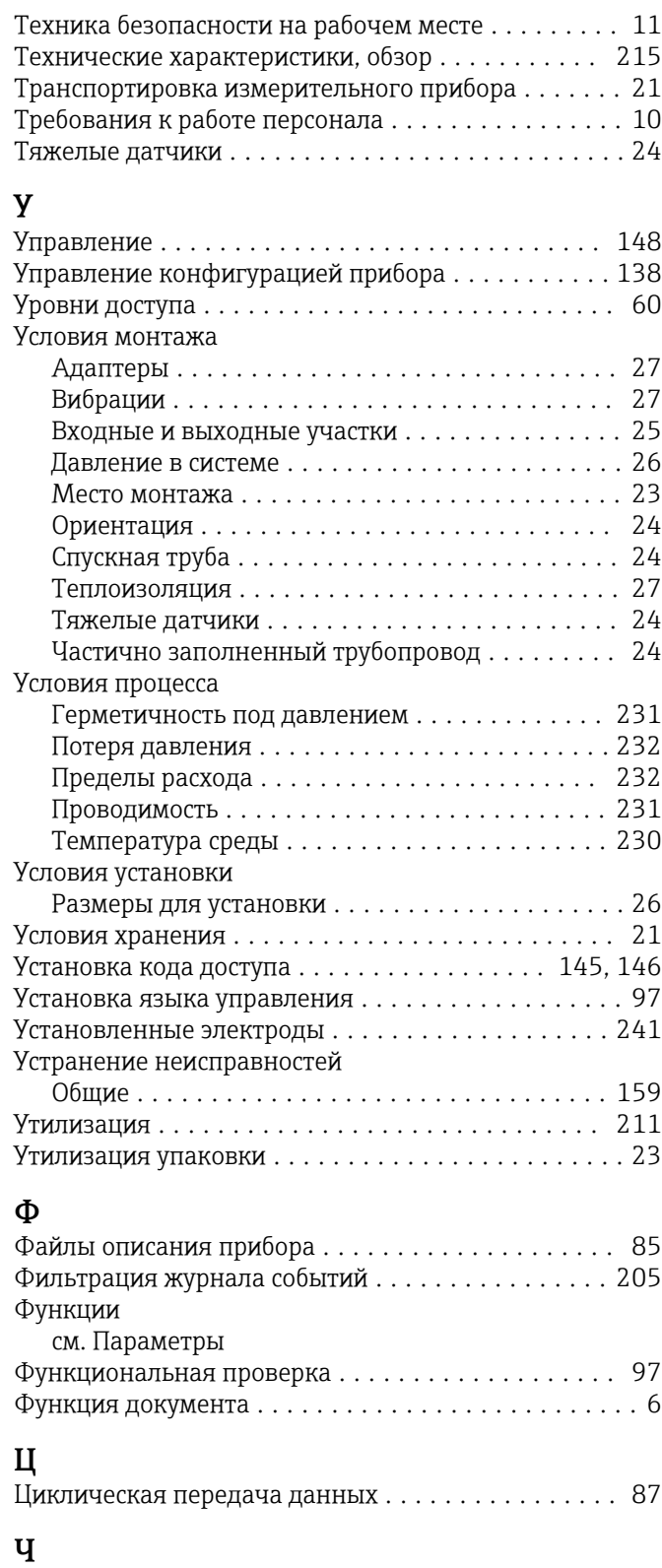

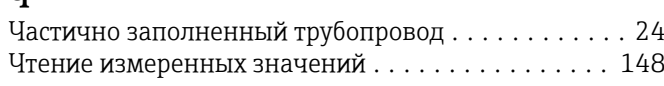

#### Ш

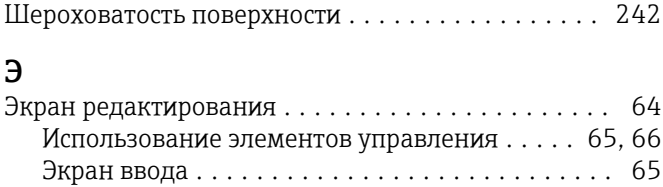

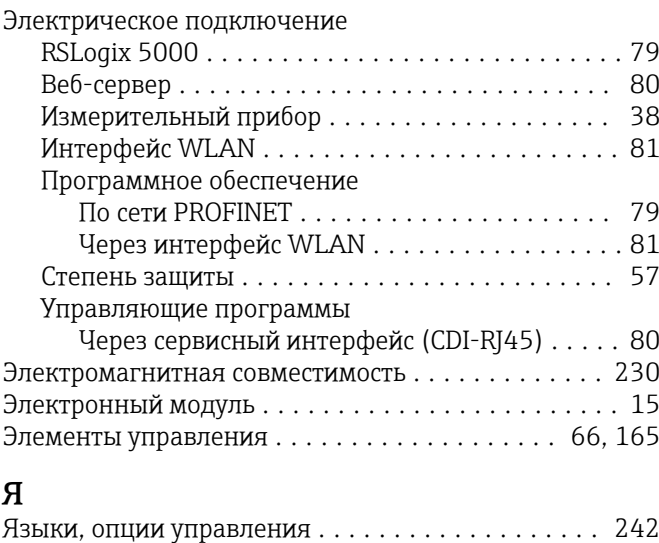

www.addresses.endress.com

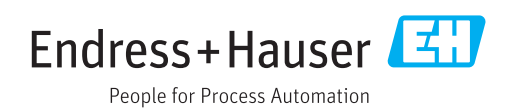